# **GMOFINANCIAL GATE**

 $\overline{J}$ 

VEGA3000-Touch 据置、モバイル 共通

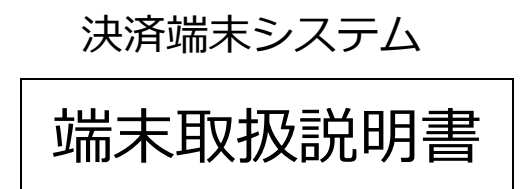

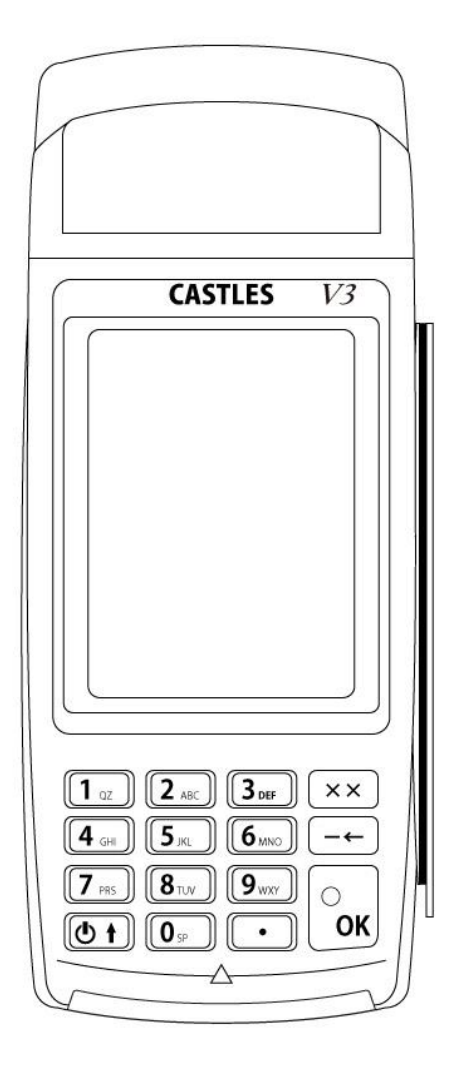

1.2.3 版

### 2023 年 12 月

GMO フィナンシャルゲート株式会社

# 改版履歴

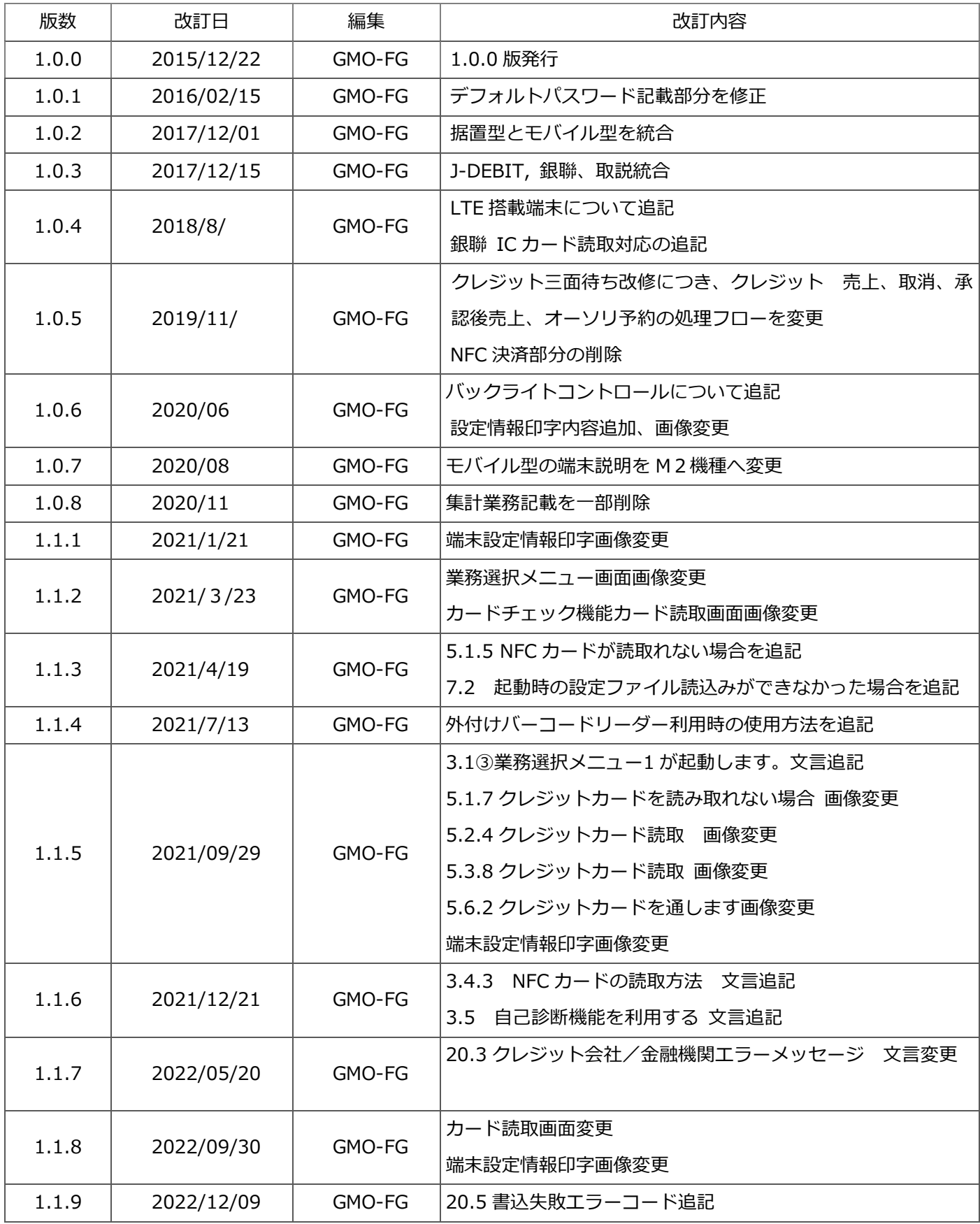

1

## 改版履歴

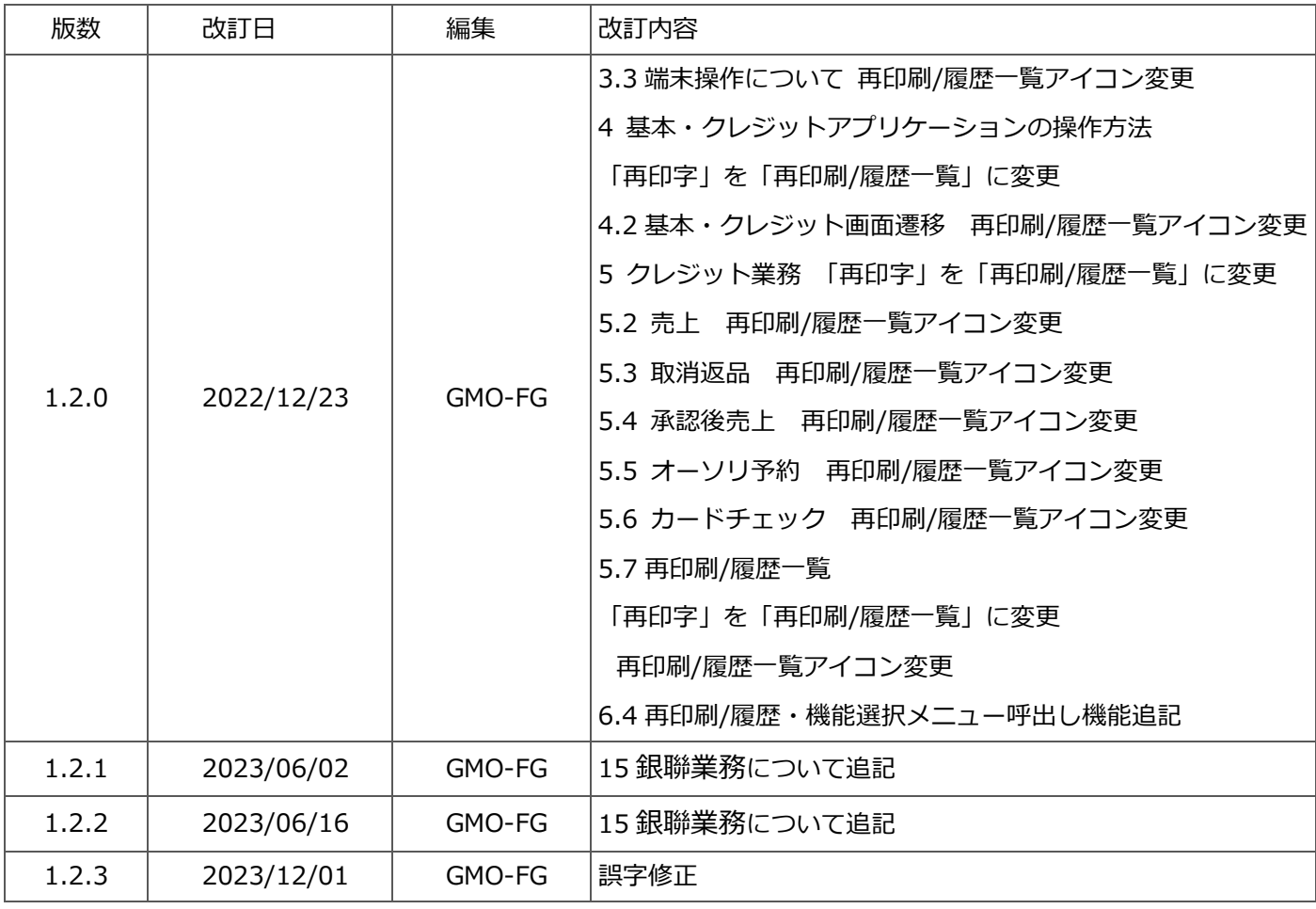

■注意事項

- ・本仕様書の一部または全部を GMO フィナンシャルゲート株式会社に無断で複製・転載できません。
- ・本仕様書の内容については予告なく変更する場合がございます。
- ・本仕様書内で掲載している画像・イメージは実物と異なる場合がございます。
- ・VEGA3000 は CastelesTechnology Co.,Ltd.の登録商標です。
- ・本仕様書に記載される社名・商品名は商標および登録商標です。

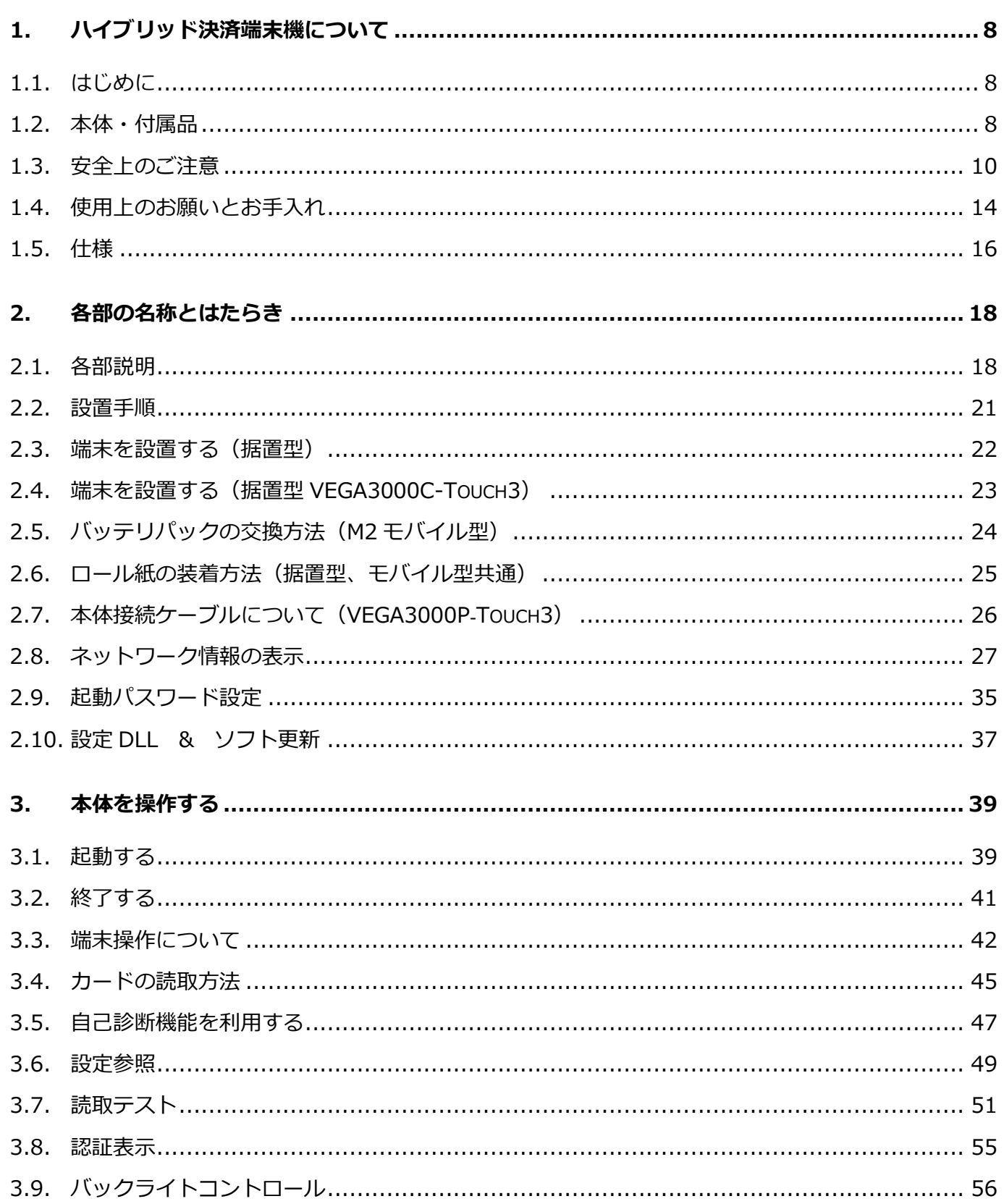

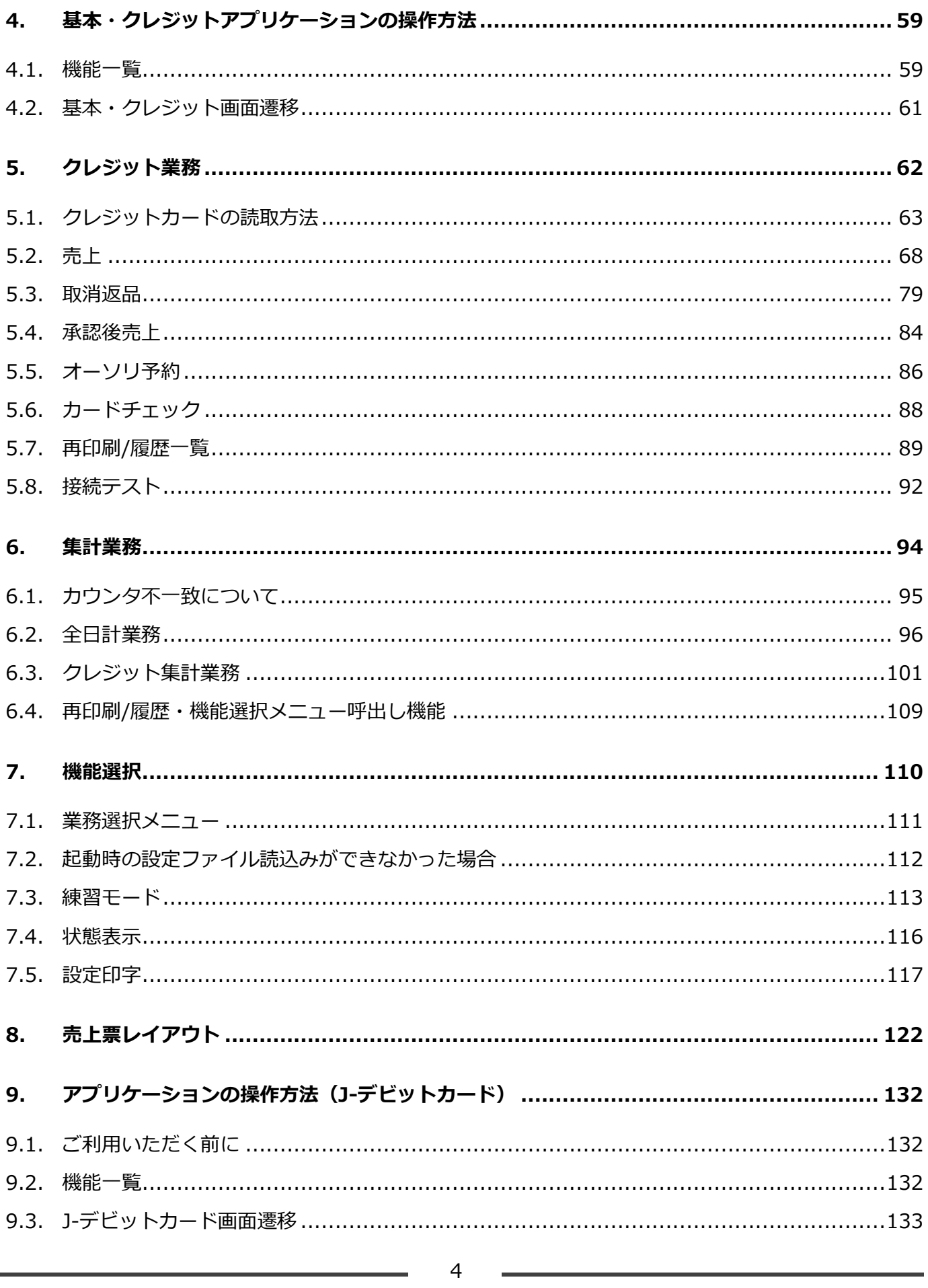

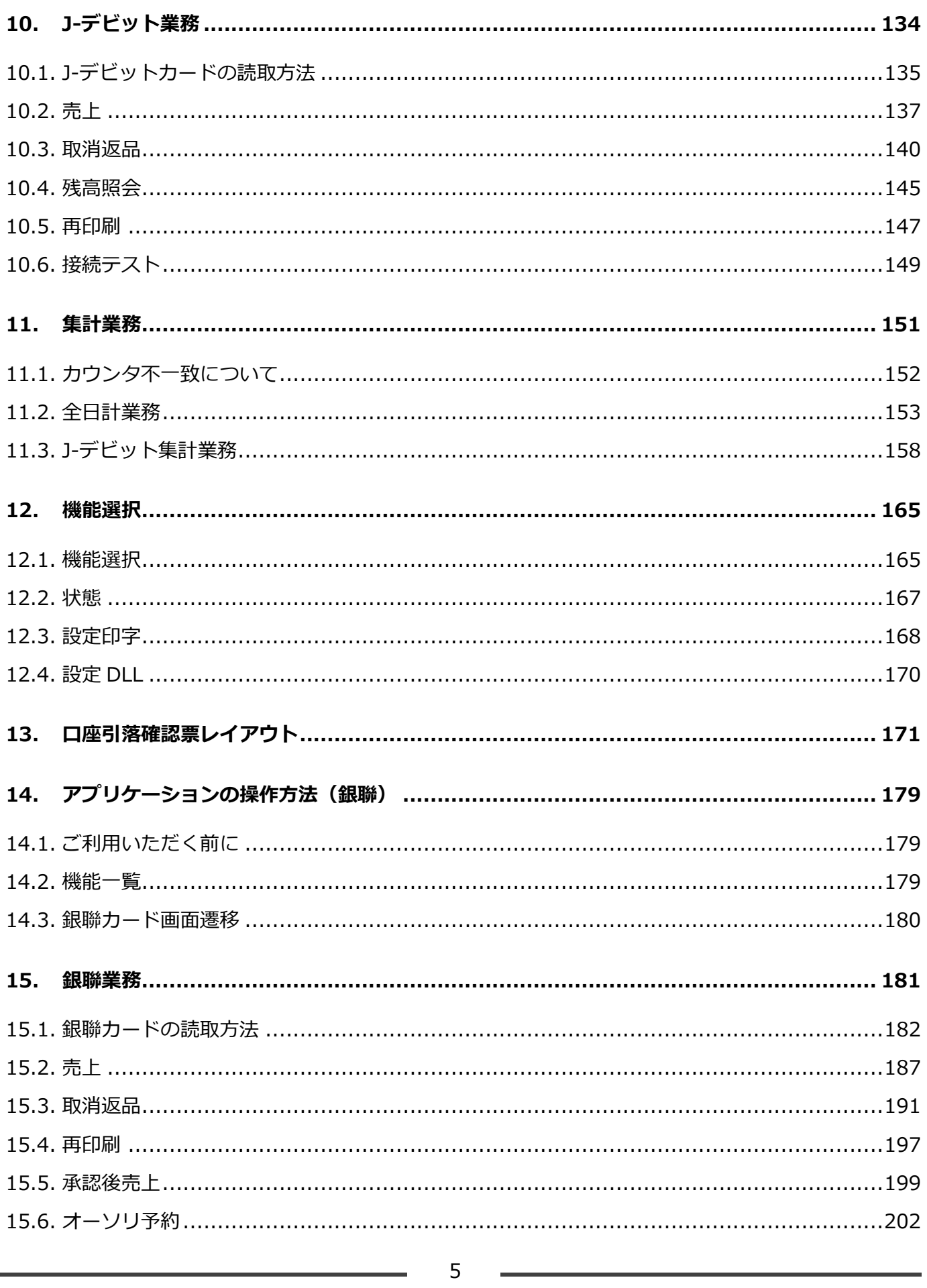

Ē,

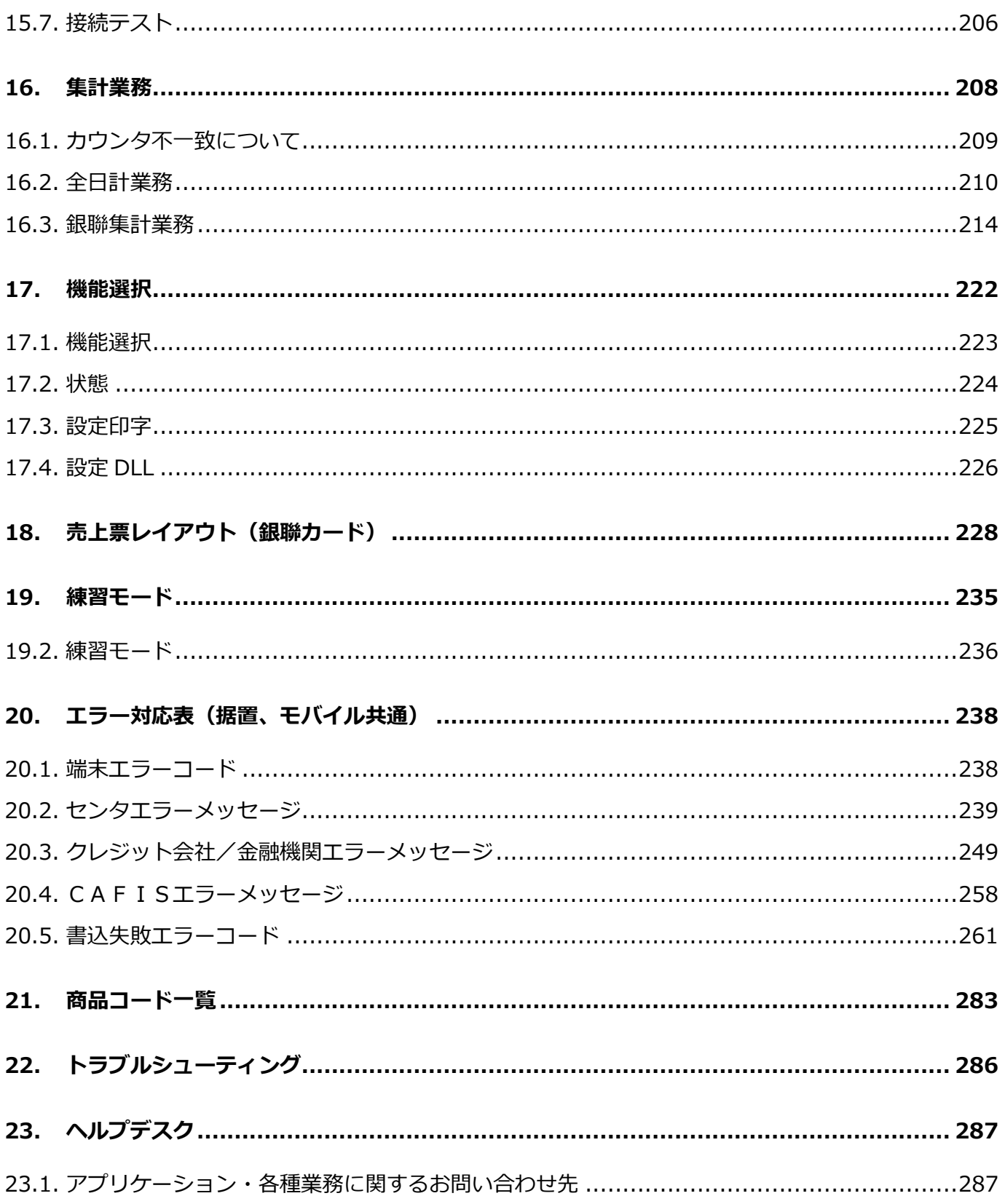

i.

# ハードウェア編・機器設定編

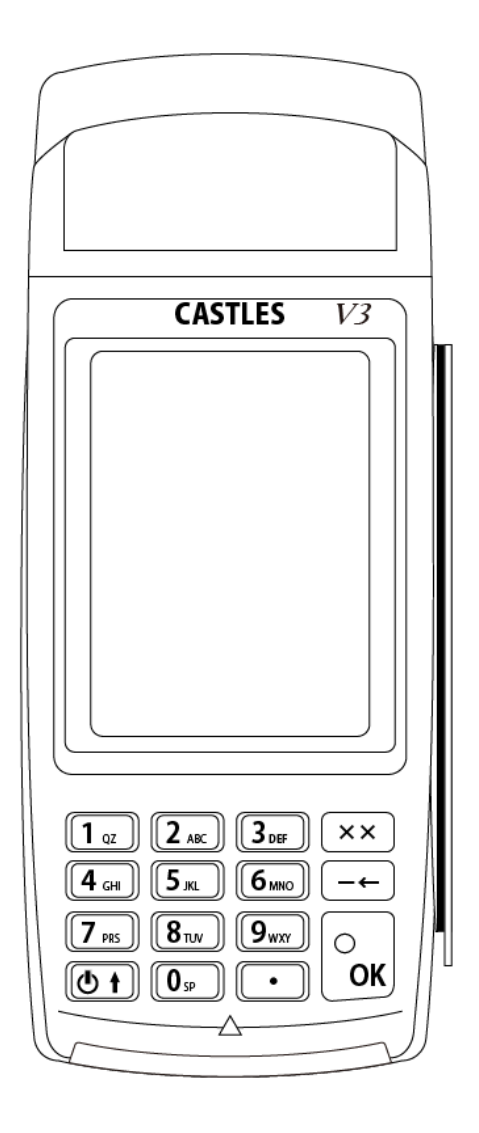

### 1. ハイブリッド決済端末機について

### 1.1. はじめに

このたびは、ハイブリッド決済端末機(VEGA3000-Touch)をお買い上げいただきまして、誠にありがとうございます。 本説明書では VEGA3000-Touch(据置型)と VEGA3000-Touch LTE(モバイル型)の機器構成と、基本的なお取り扱いについて説 明しています。

ご使用になる前に必ずご一読いただき、正しくお使いください。 運用上の業務機能及び詳細な操作方法につきましては業務ごとに定められたアプリケーションの操作説明書をご参照ください。

1.2. 本体・付属品

1.2.1. VEGA3000-Touch (据置型)、VEGA3000-Touch LTE(モバイル型・LTE 搭載モデル) 本品がお手元に届きましたら、ご使用になる前に次の機器、付属品を確認してください。 ※万一、付属品が足りない場合は【24 [ヘルプデスク:P287】](#page-287-0)にお問い合わせください。

部品構成(VEGA3000x1、AC-DC アダプタx1、電源コードx1、LAN ケーブルx1、端末取扱説明書x1) \*SIM ※その他サービス毎の端末取扱説明書は別冊となっております。

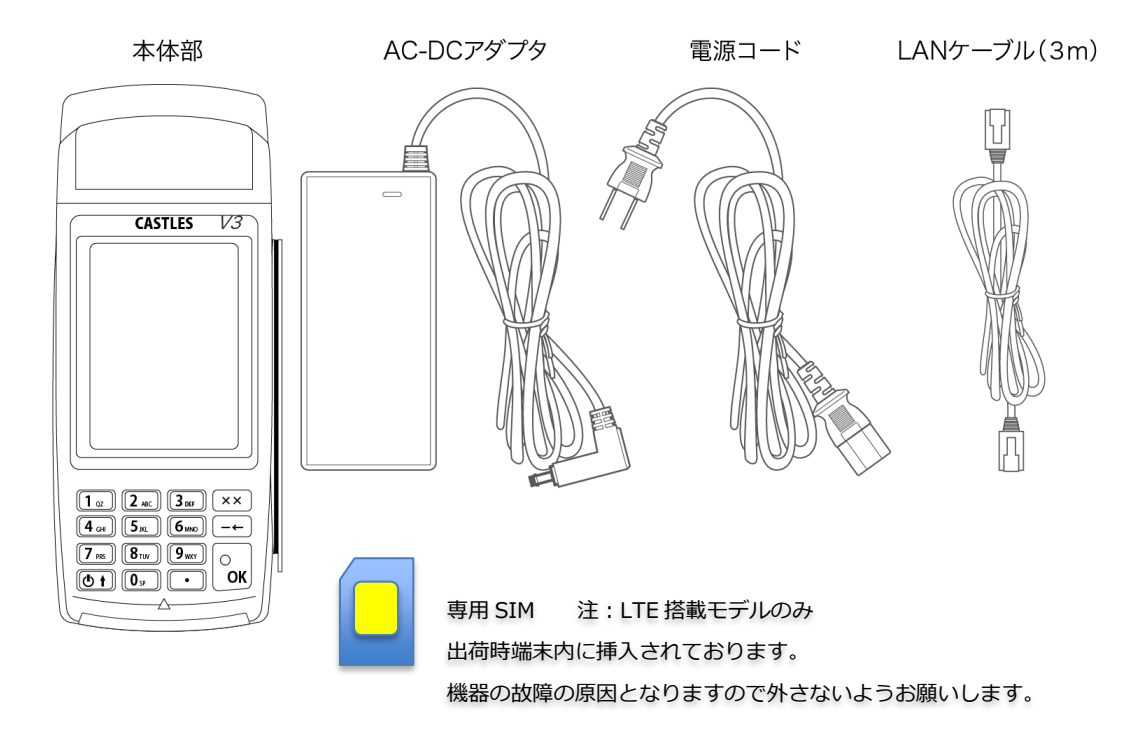

### 1.2.2. VEGA3000-Touch LTE(モバイル型)

ご利用になる前に機器、付属品の確認を願います。

※万一、付属品が足りない場合は【24 [ヘルプデスク:P287】](#page-287-0)にお問い合わせください。

部品構成 (VEGA3000 x 1 、AC-DC アダプタ x 1 、電源コード x 1 、バッテリパック x 1 、端末取扱説明書 x 1)

\*SIM

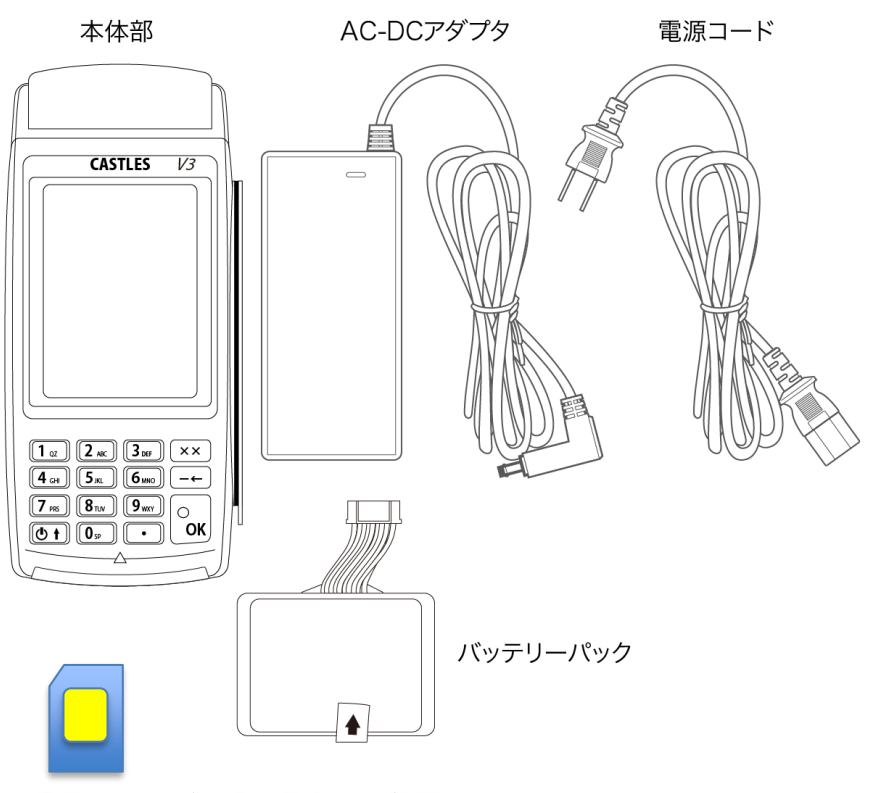

専用 SIM 注:他の用途へはご利用できません。 出荷時端末内に挿入されております。 機器の故障の原因となりますので外さないようお願いします。

### 1.3. 安全上のご注意

必ずお守りください。人への危害、財産の損害を防止するため、必ずお守りいただくことを説明しています。

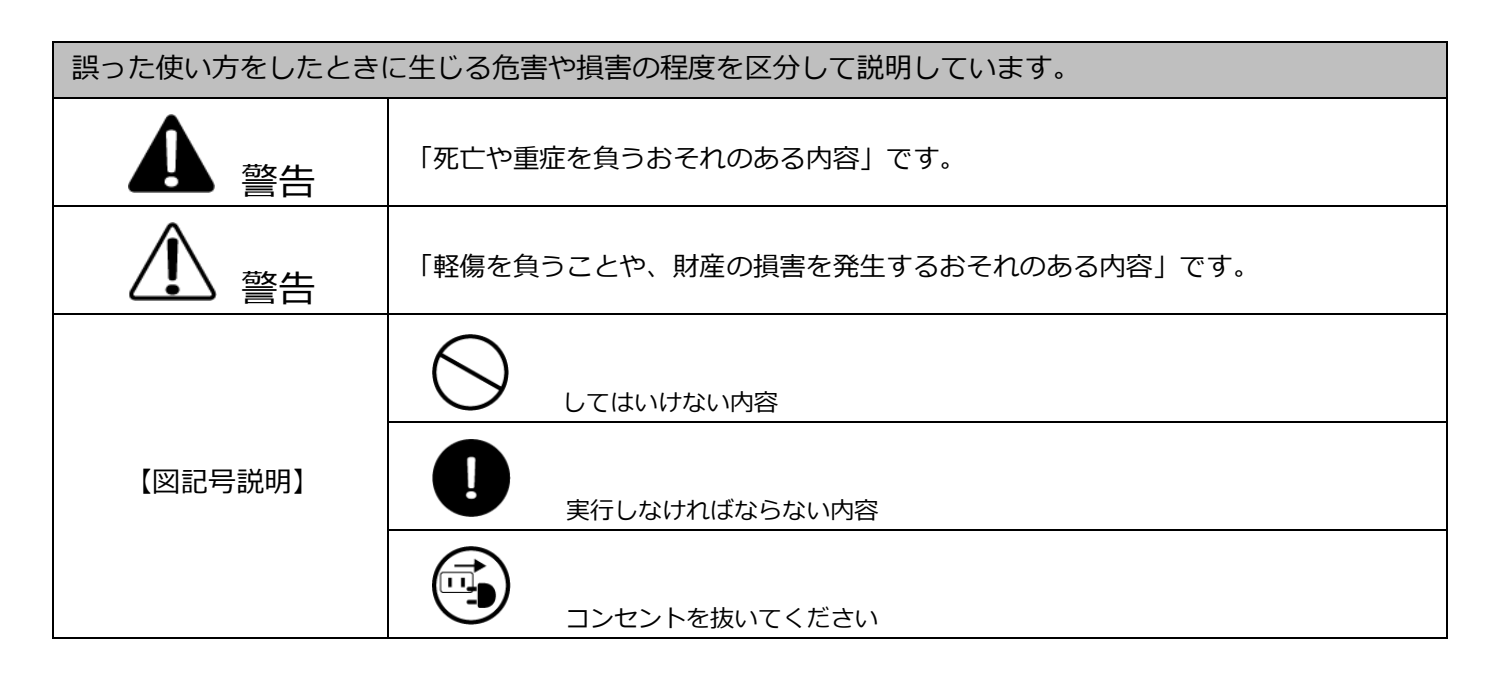

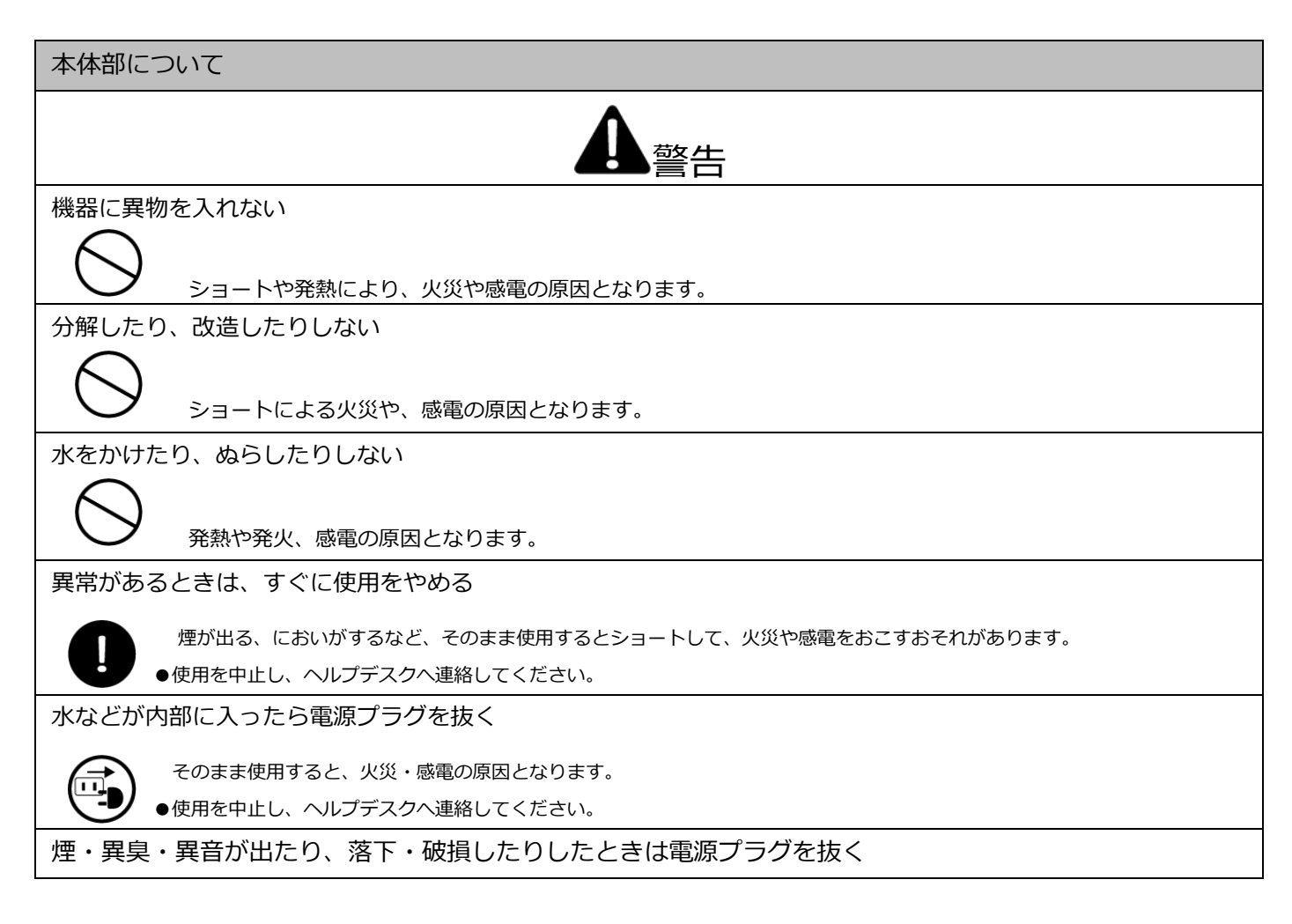

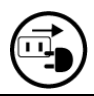

そのまま使用すると、火災・感電の原因となります。 ●使用を中止し、ヘルプデスクへ連絡してください。

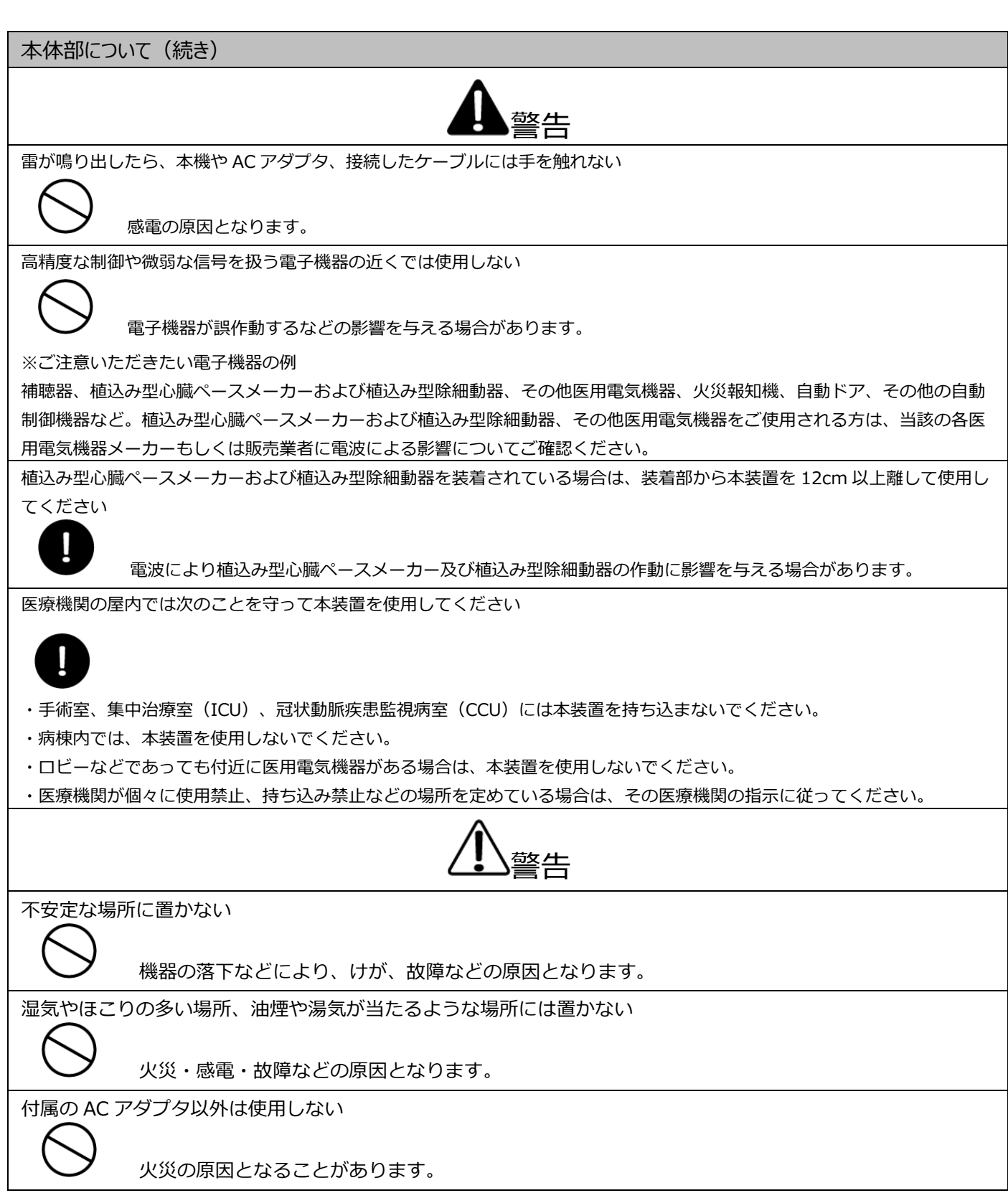

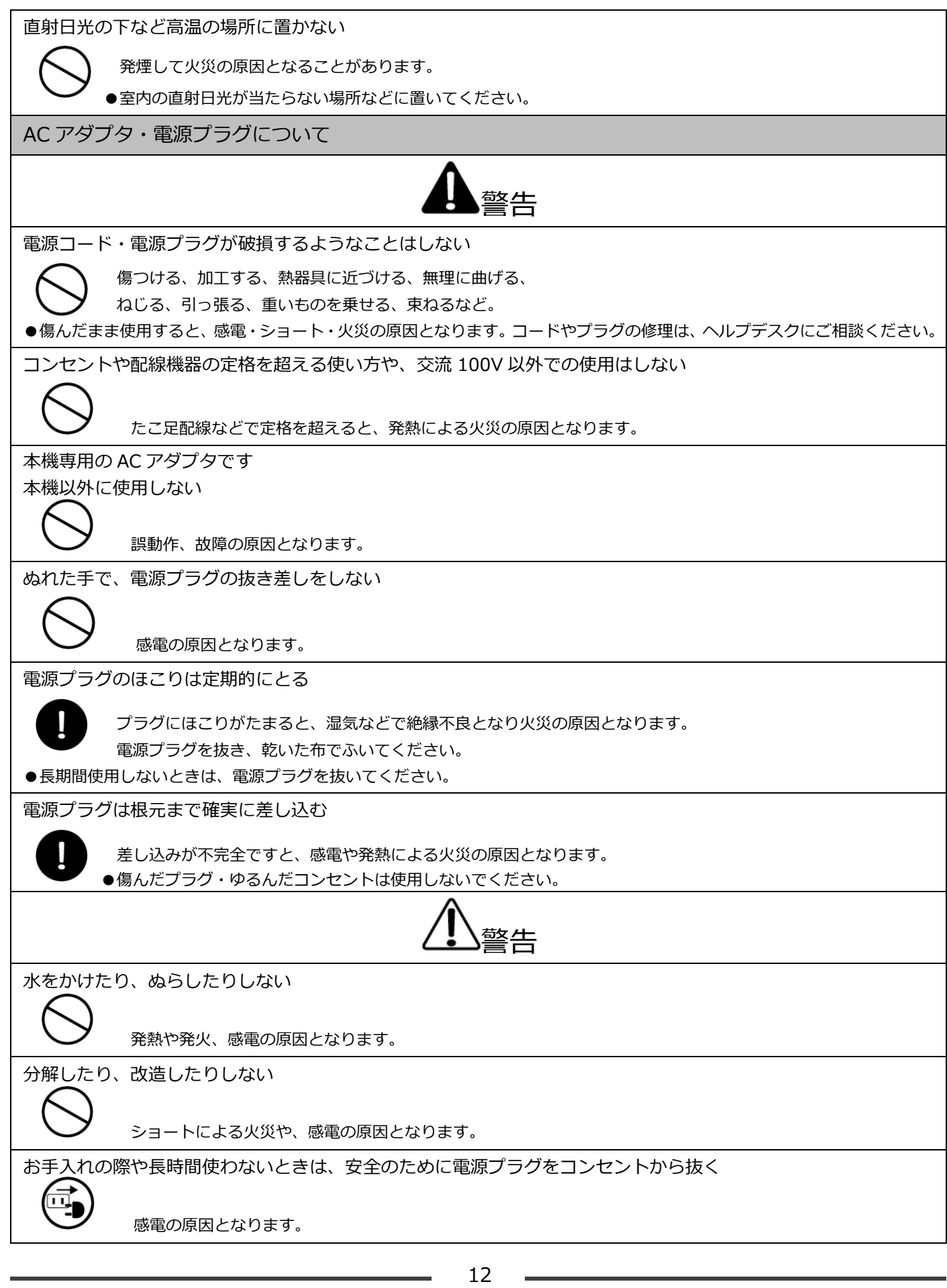

 $\blacksquare$ 

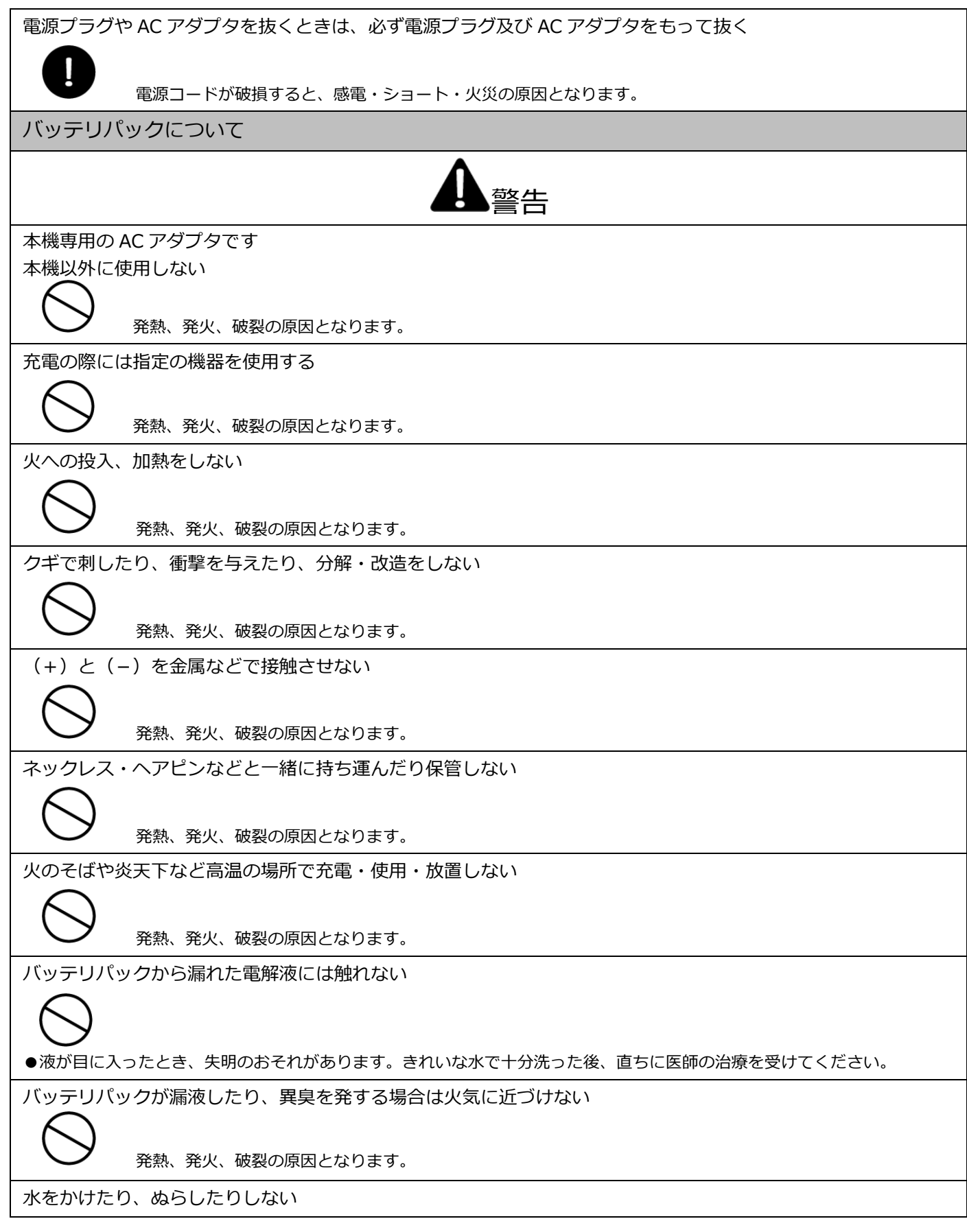

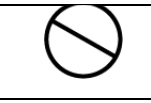

### 1.4. 使用上のお願いとお手入れ

端末機を正しくお使いいただくために、次の点をお守りください。

#### お願い

●端末機をご使用になるときは、端末を分解または改造された形跡がないか確認し、異変がある場合は使用しないでください。

- ■端末機について
- ●端末機は動作に必要な時計を電池でバックアップしています。 バックアップしている時間データを消失すると端末機は動作しなくなる場合があります。電池は端末機から外さないでください。
- ■AC アダプタについて
- ●衝撃を加えたり、落としたり、AC アダプタの上にものを置いたりしないでください。
- ●指定の AC アダプタ以外は使用しないでください。
- ■操作環境・使用場所について
- ●寒い場所から暖かい場所へ移動すると結露することがあります。
- 万一結露した場合は、付着した水滴が蒸発するまで端末機の使用を控えてください。
- ●静電気の起きやすい場所(じゅうたんを使用しているところなど)や、テレビ・ラジオなどの磁気を発生する機器の近くには置かないで ください。
- ●長時間日光にあたる場所や高(低)温になるところには放置しないでください。
- ●端末機は防滴構造ではありません。雨や水滴などがかからないようにしてください。
- ●端末機は防塵構造ではありません。ほこりの少ない屋内環境でご使用ください。
- ●屋外で使用しないでください。

■落下衝撃・傷つきについて

- ●端末機は精密機器ですので丁寧にお取り扱いください。衝撃を加えたり、落としたり、本機の上にものを置いたりしないでください。
- ■お手入れの仕方について
- ●お手入れは、必ず電源を抜いた状態で行ってください。
- ●決済端末機の汚れは、乾いた柔らかい布で拭いてください。
- ●シンナー、ベンジン、ワックス、石油、せっけん、みがき粉、熱湯、化学ぞうきんなどは使用しないでください。
- ●AC アダプタが汚れた場合は柔らかい布でからぶきしてください。(シンナーなどの揮発性のものは絶対に使用しないでください)
- ■無線 LAN 回線について
- ●信頼性のある無線 LAN ネットワークを使用してください。

●公衆無線 LAN など、信頼性に問題のある無線 LAN ネットワークは使用しないでください。

- ■その他
- ●他の非接触 IC カードリーダーライターから 10cm以上離してご使用ください。カードの読取エラーとなることがあります。
- ●接続ケーブルを無理やり曲げる、引っ張る、ものを置く、踏むなどの扱いは、断線やショートの原因となりますので、おやめください。
- ●本機はコイン型リチウム電池を内蔵しています。廃棄する場合は、「所在自治体の指示」に従ってください。

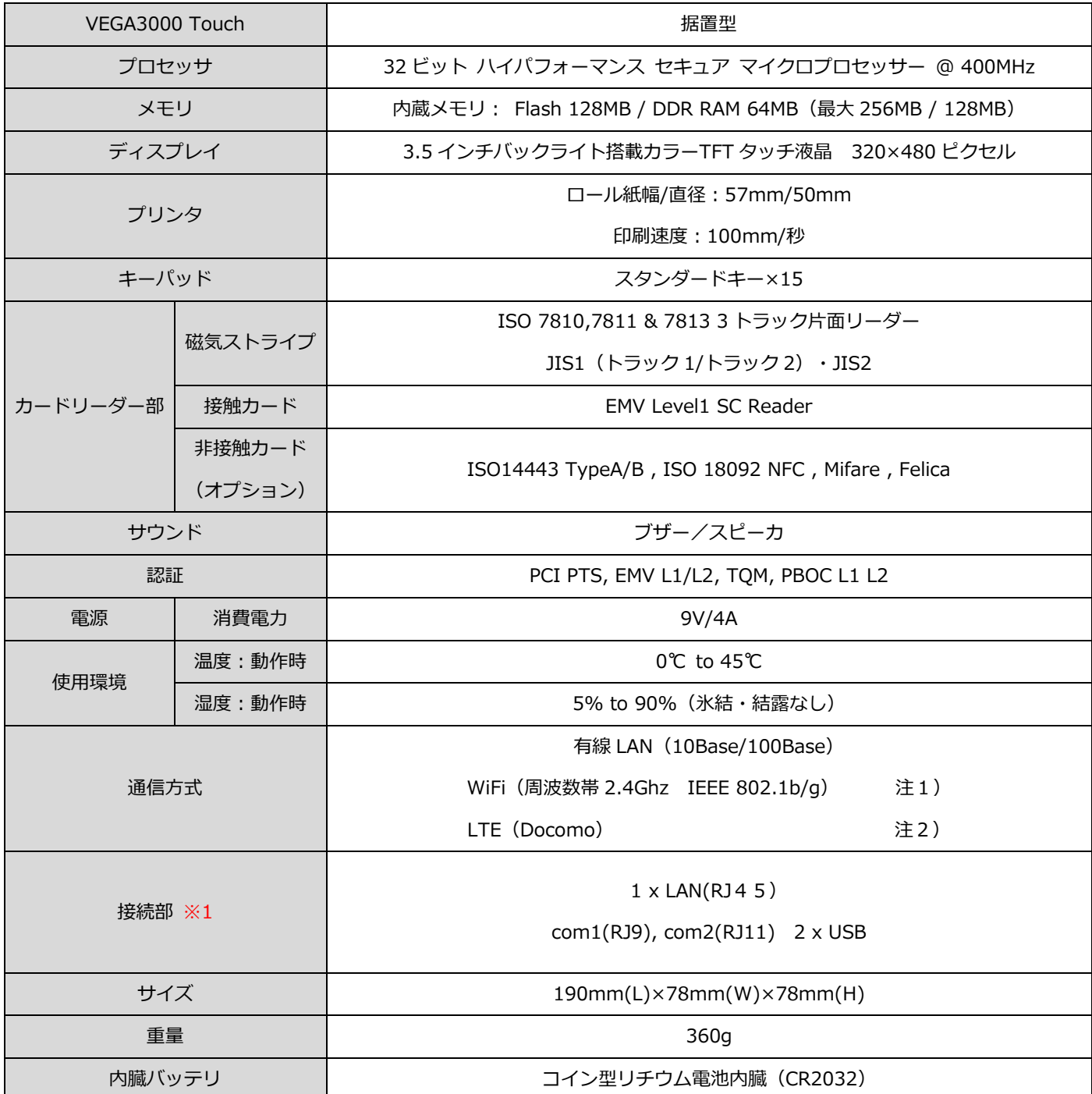

※1 アプリケーションによりオプションになる場合、または使用できない組み合わせとなる場合があります。

※上記仕様には本ハイブリッド決済端末機で利用しない内部コネクタ・スロット類、オプション仕様は記載しておりません。 ご了承ください。

- 注1) オプション機能 (通常使用できません)
- 注2) VEGA3000 Touch の LTE 搭載モデルのみ利用可能

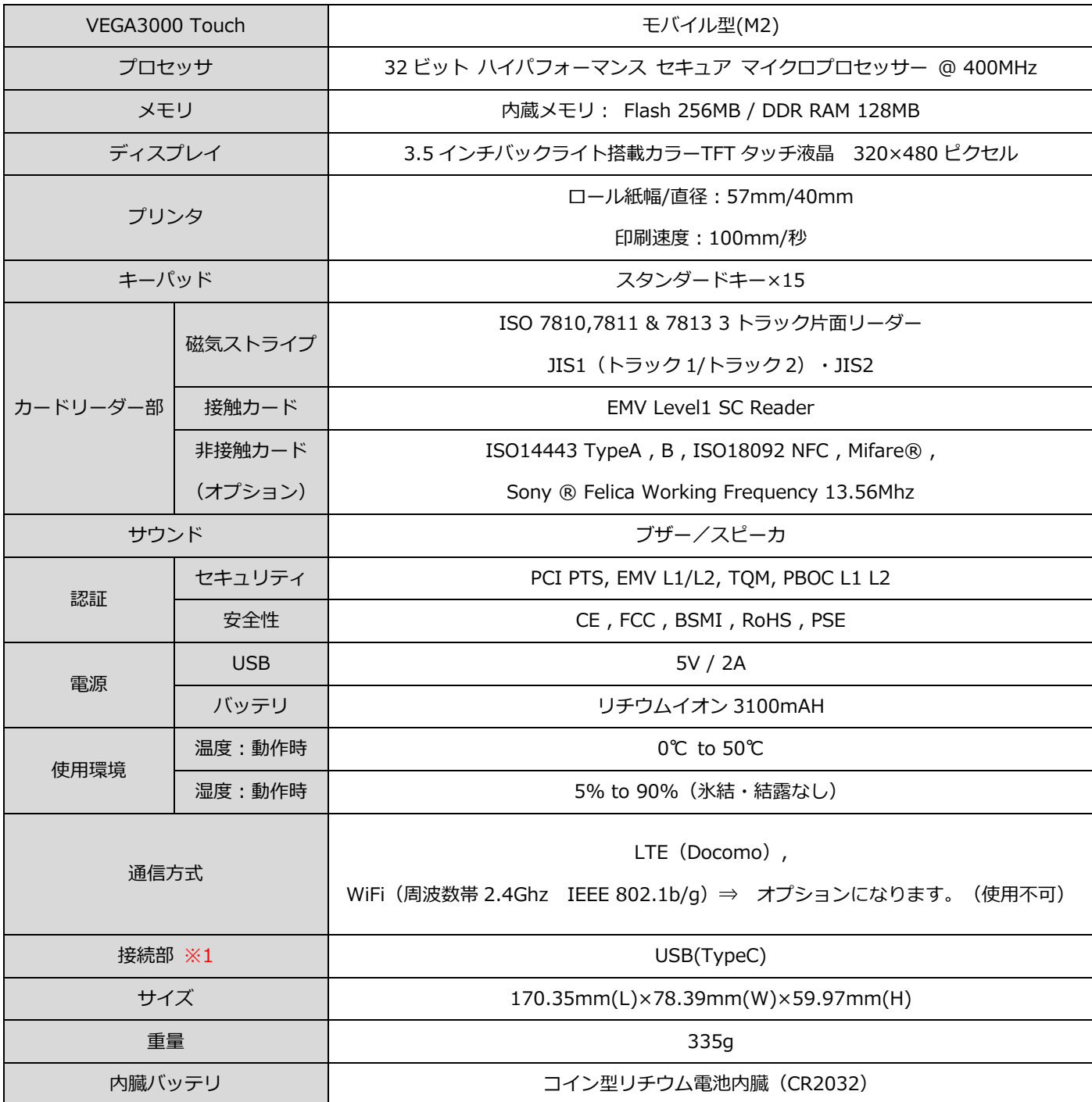

※1 アプリケーションによりオプションになる場合、または使用できない組み合わせとなる場合があります。

※上記仕様には本ハイブリッド決済端末機で利用しない内部コネクタ・スロット類、オプション仕様は記載しておりません。ご 了承ください。

- 2. 各部の名称とはたらき
- 2.1. 各部説明

2.1.1. 本体 (正面) 据置型、モバイル型共通

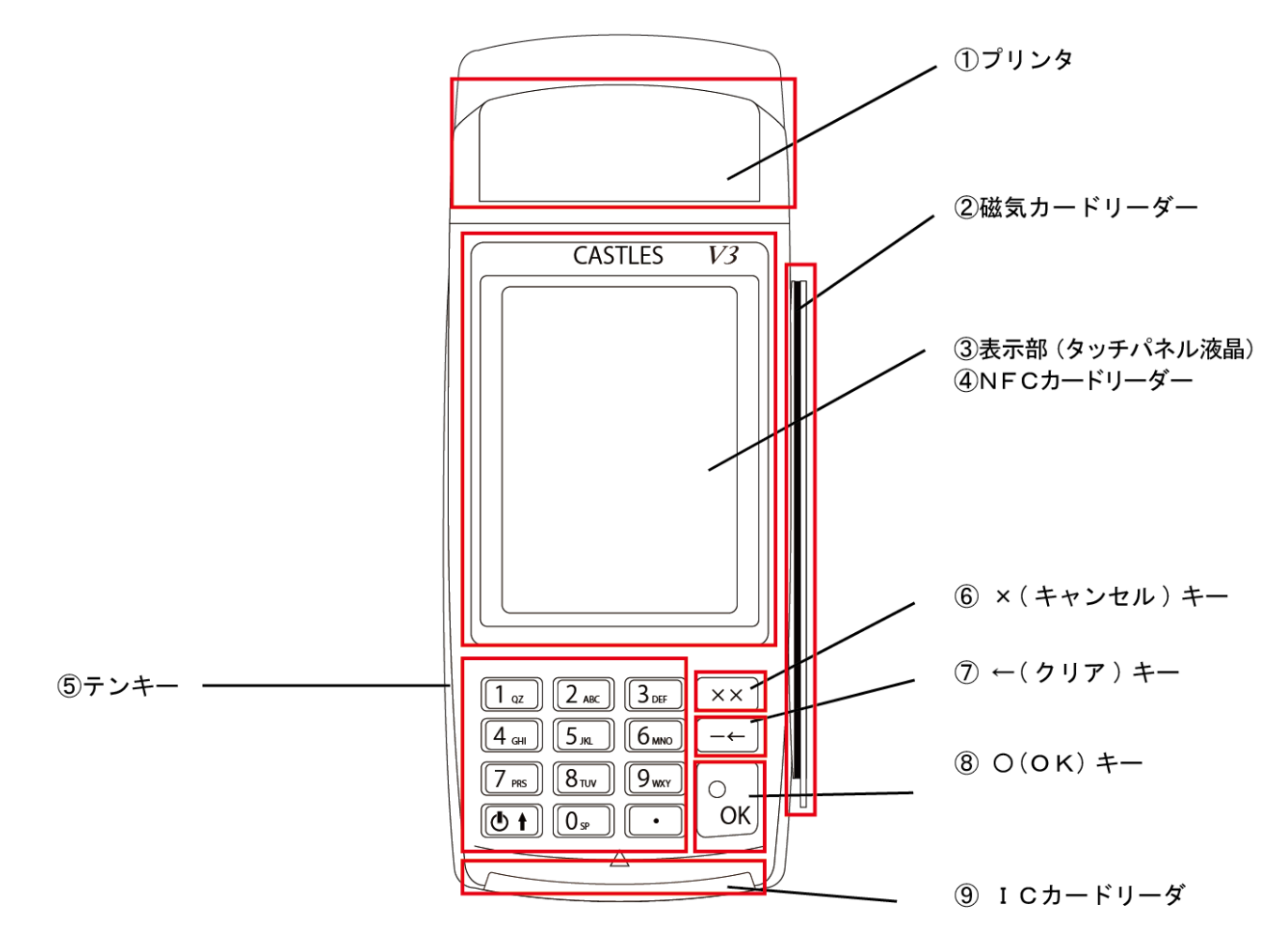

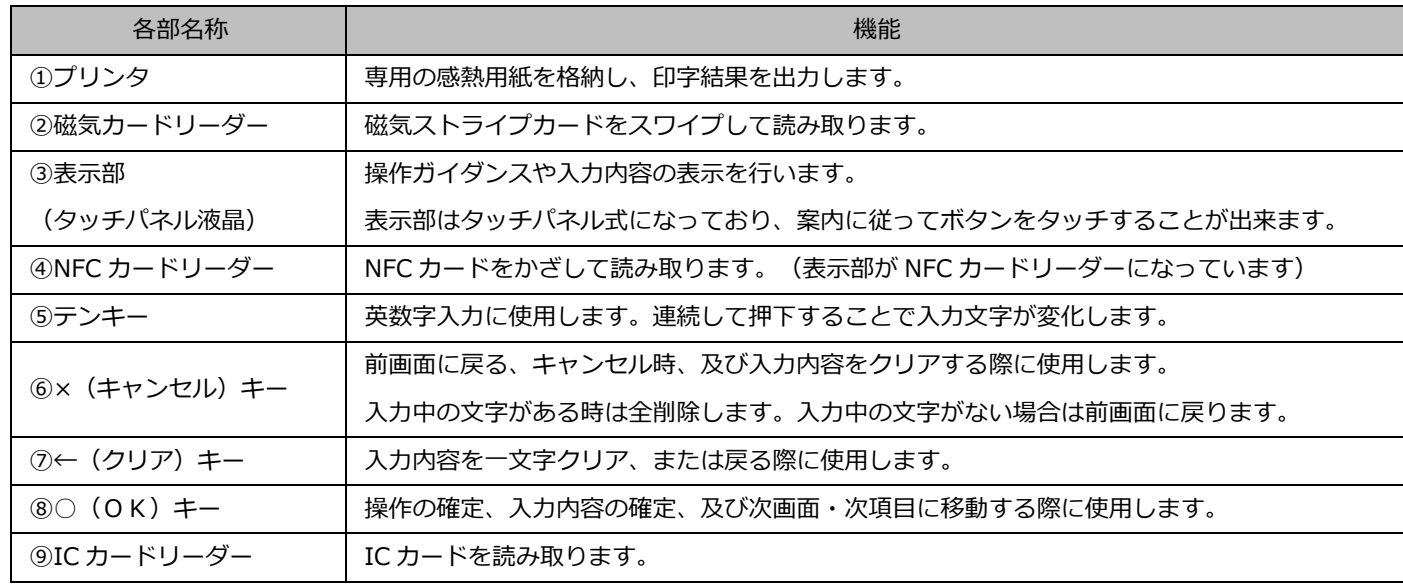

### 2.1.2. 本体 (背面) VEGA3000-Touch(据置型)

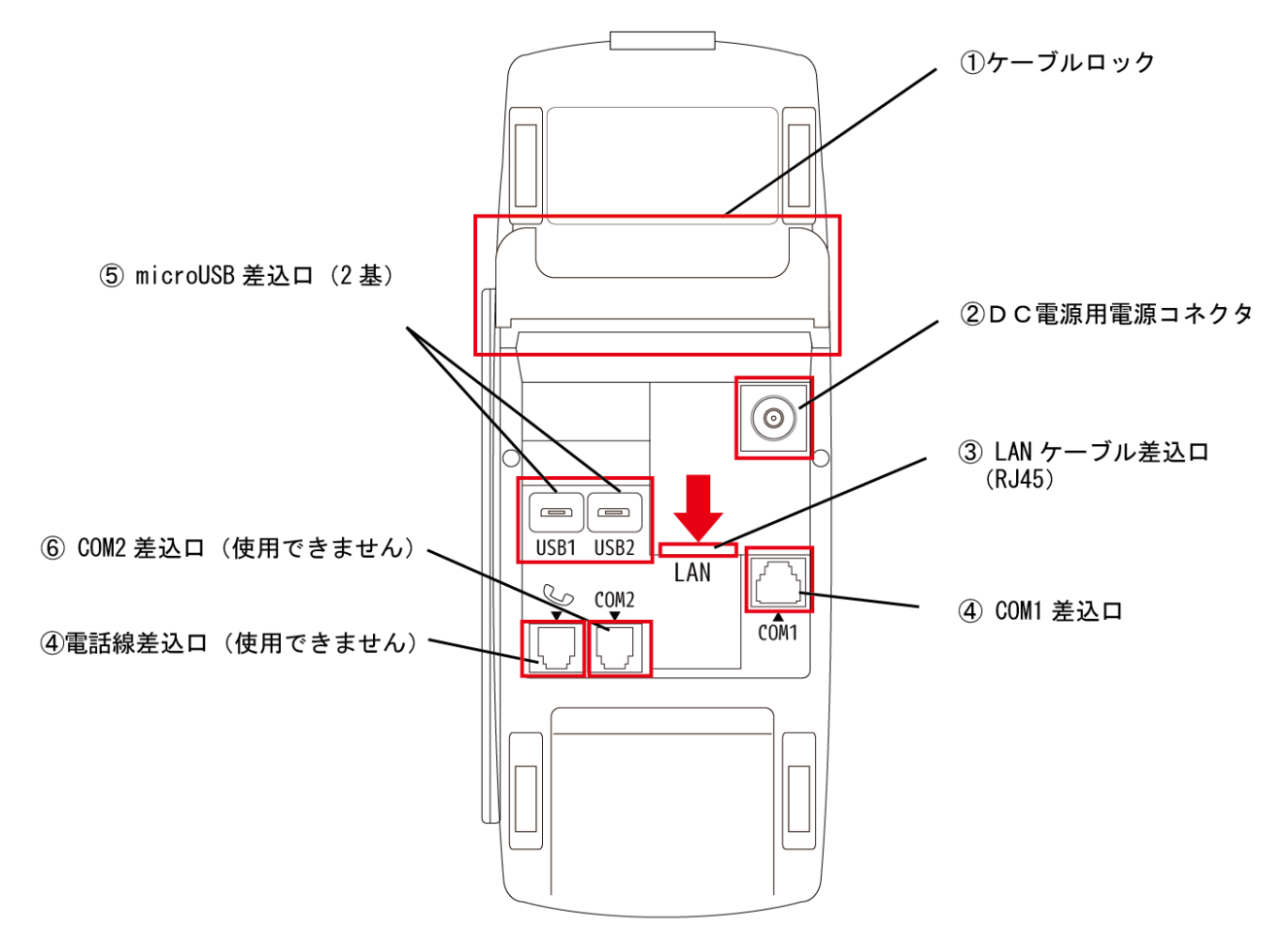

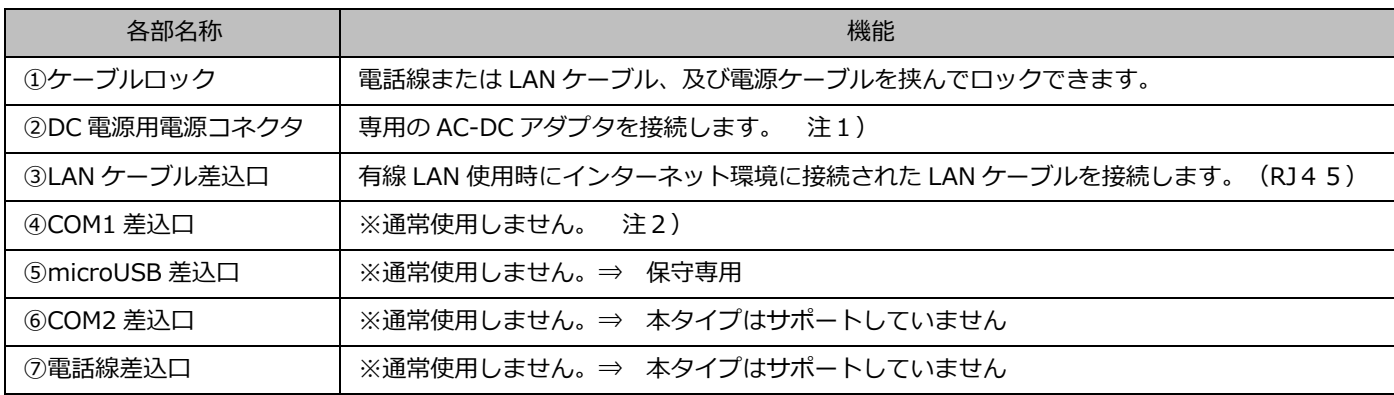

注1) 専用 AC-DC アダプタ以外組み込まないでください。本体破損の原因となります。(DC9V 専用)

注2) 電話線ではありません、電話線を差し込まないでください。

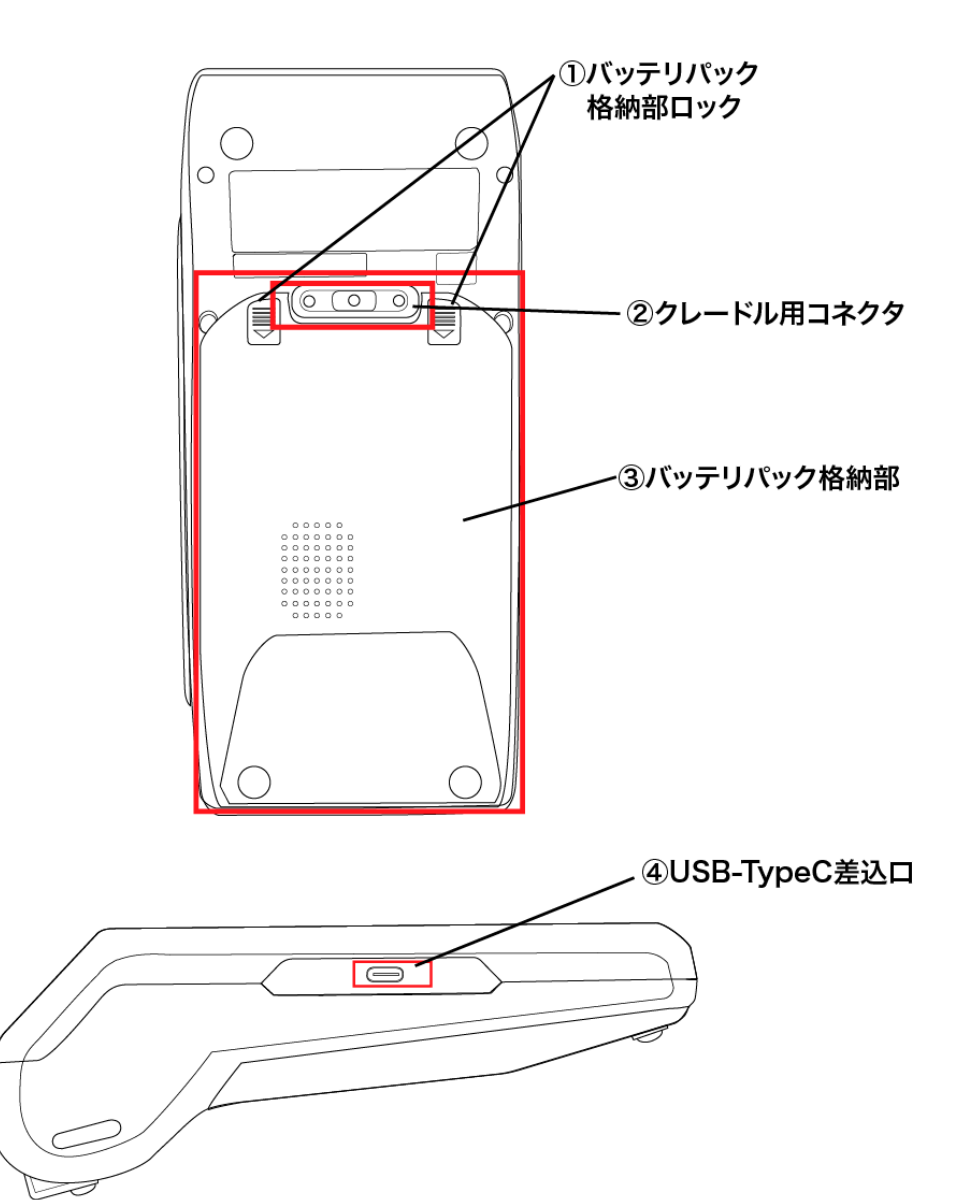

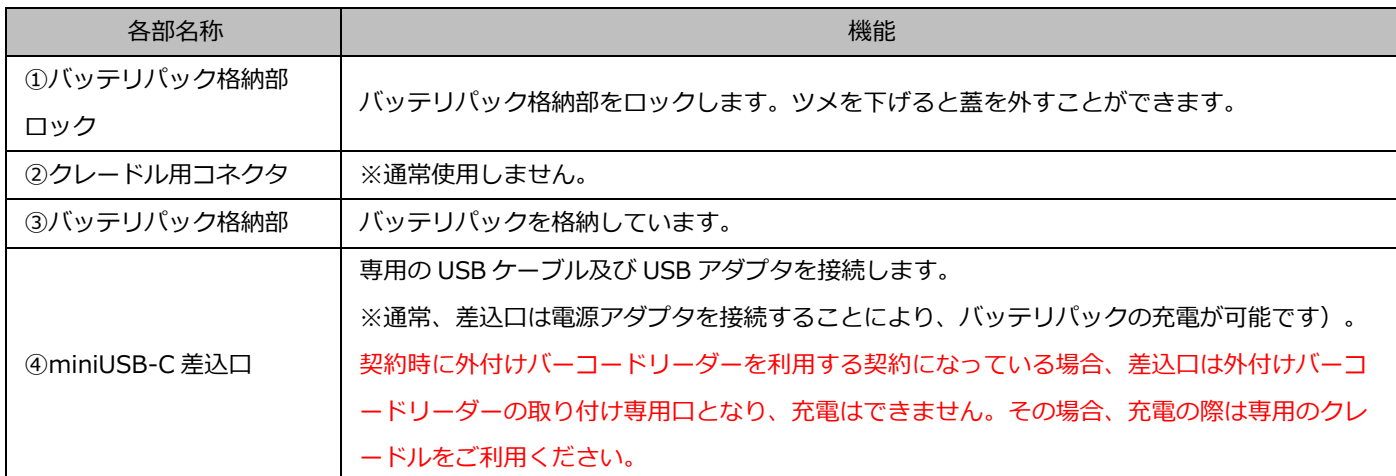

### 2.2. 設置手順

はじめて端末を設置される場合は以下の手順で設置ください。

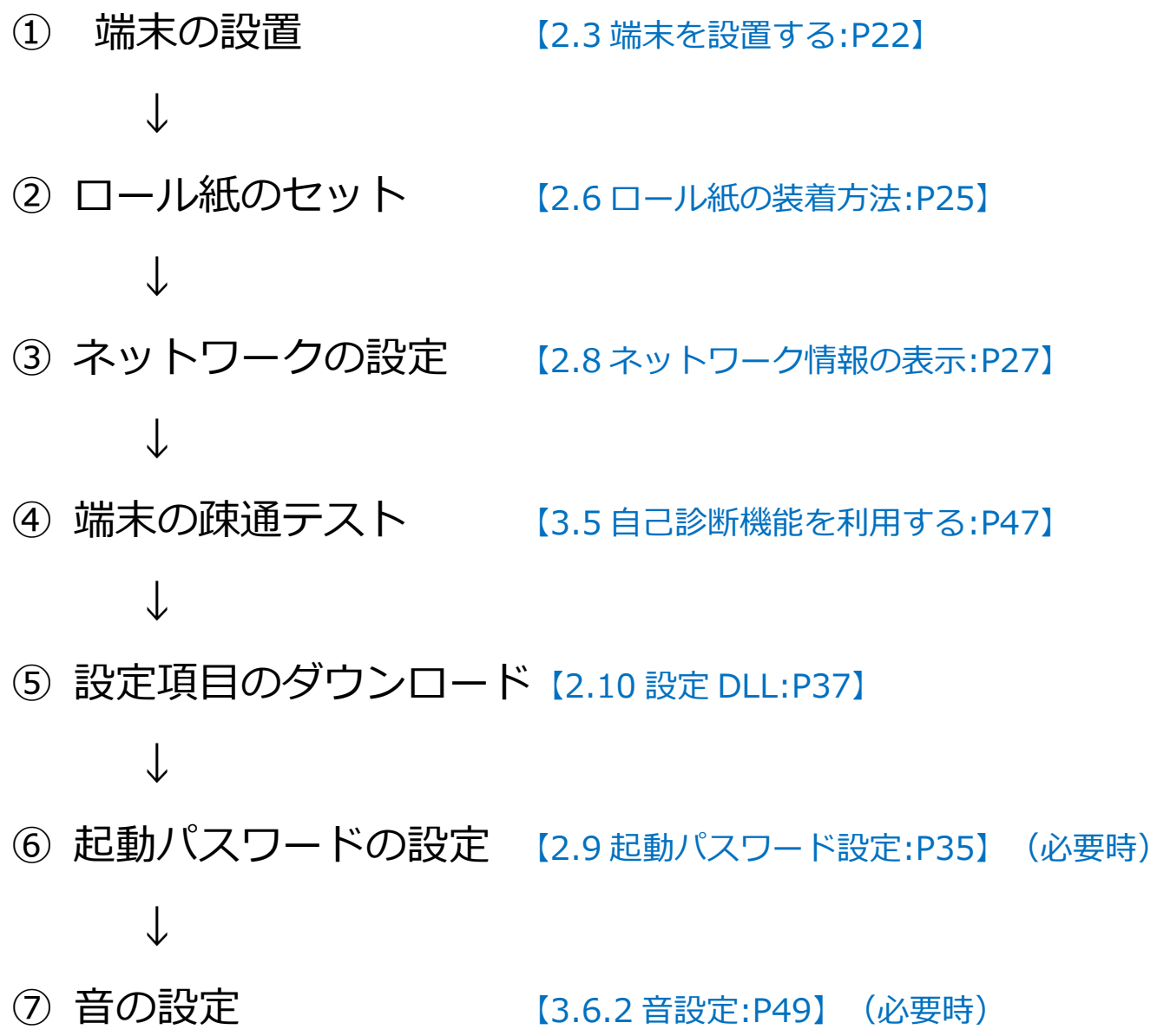

⇒ on または off の設定のみ 音量変更は不可

<span id="page-22-0"></span>2.3. 端末を設置する(据置型)

作業を行う際には必ず電源を抜いた状態で行ってください。

① 端末本体部の裏面に LAN ケーブル(有線 LAN を使用する場合)を接続します。

② 端末本体部の裏面に AC アダプタのプラグを接続します。

■有線 LAN を使用する場合

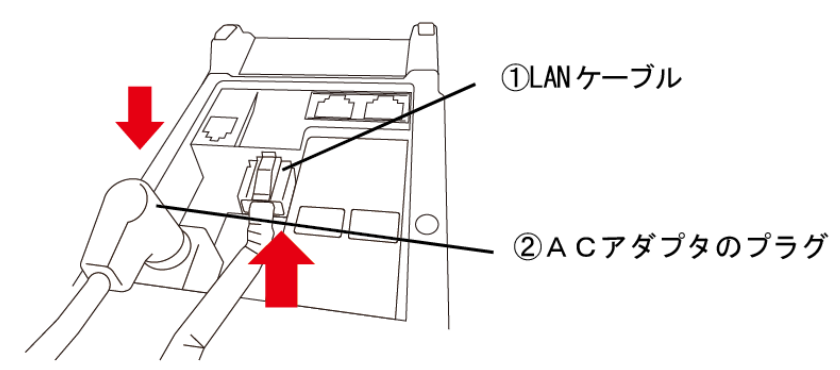

3ACアダプタと電源コードを接続します。

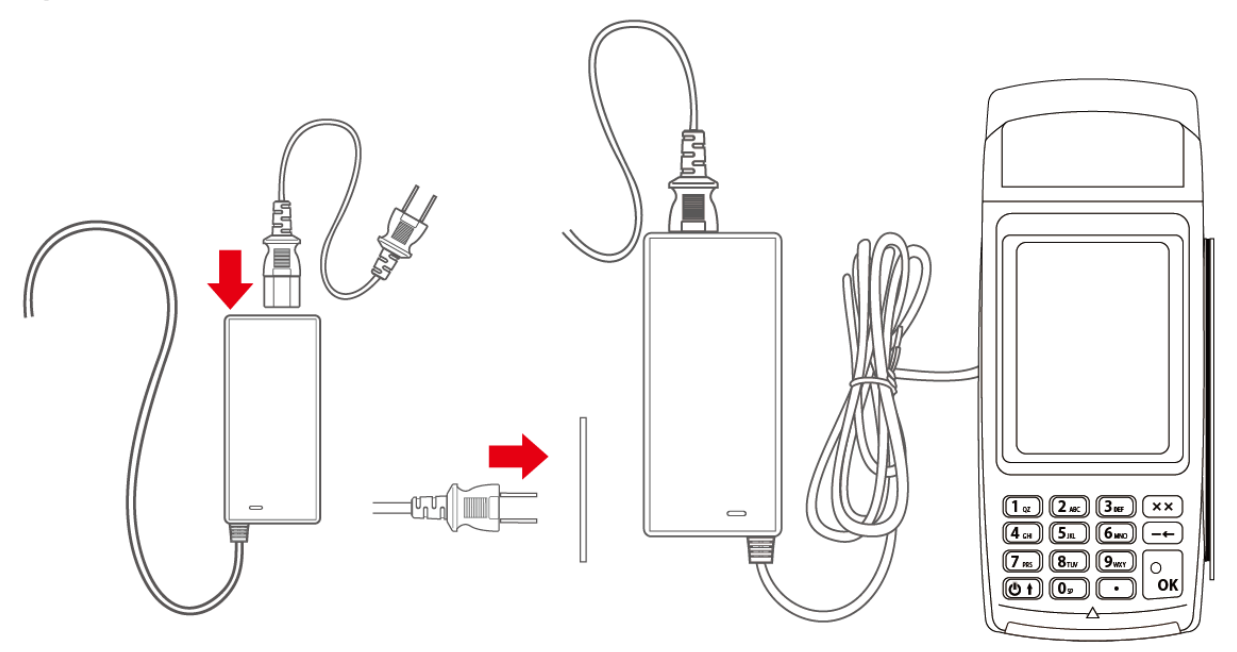

- 4 家庭用コンセントに電源プラグを差し込みます。 注意:たこ足配線は避け、単一でコンセントへの接続をお願いします。
- 5 本体を電源に接続すると自動的に電源が入ります。 (液晶画面が点灯し起動中のメッセージが表示されます)

※アプリケーションを終了する場合は【[3.2](#page-41-0) [終了する](#page-41-0):[P41](#page-41-0)】、 電源を繋いだまま再度起動する場合は【[3.1](#page-39-0) [起動する](#page-39-0):[P39](#page-39-0)】をご参照ください。 2.4. 端末を設置する(据置型 VEGA3000C-Touch3)

作業を行う際には必ず電源を抜いた状態で行ってください。

- ① 端末本体部の裏面に LAN ケーブル(有線 LAN を使用する場合)を接続します。
- ② 端末本体部の裏面に AC アダプタのプラグを接続します。
- ■有線 LAN を使用する場合

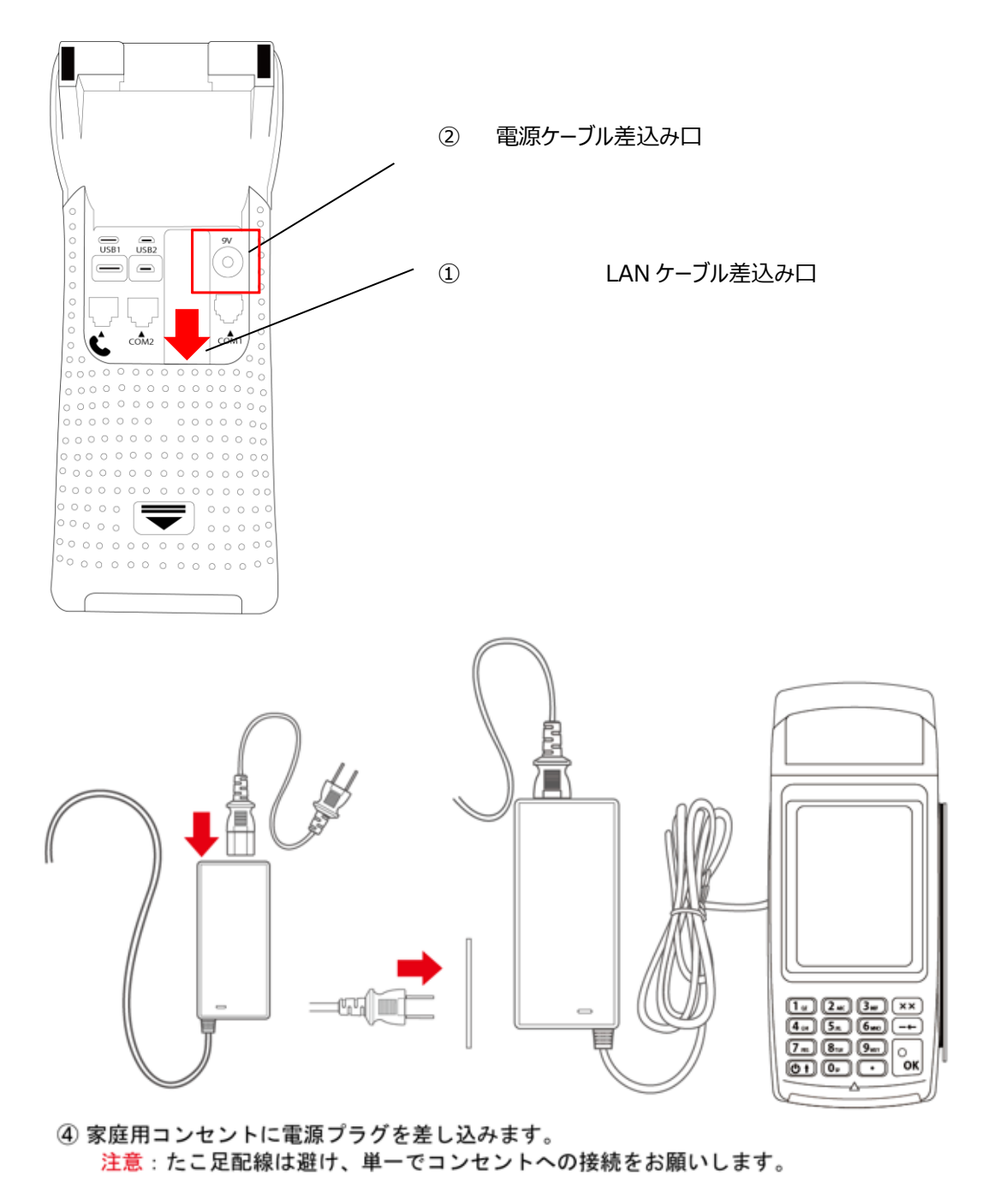

5 本体を電源に接続すると自動的に電源が入ります。 (液晶画面が点灯し起動中のメッセージが表示されます) 2.5. バッテリパックの交換方法 (M2 モバイル型)

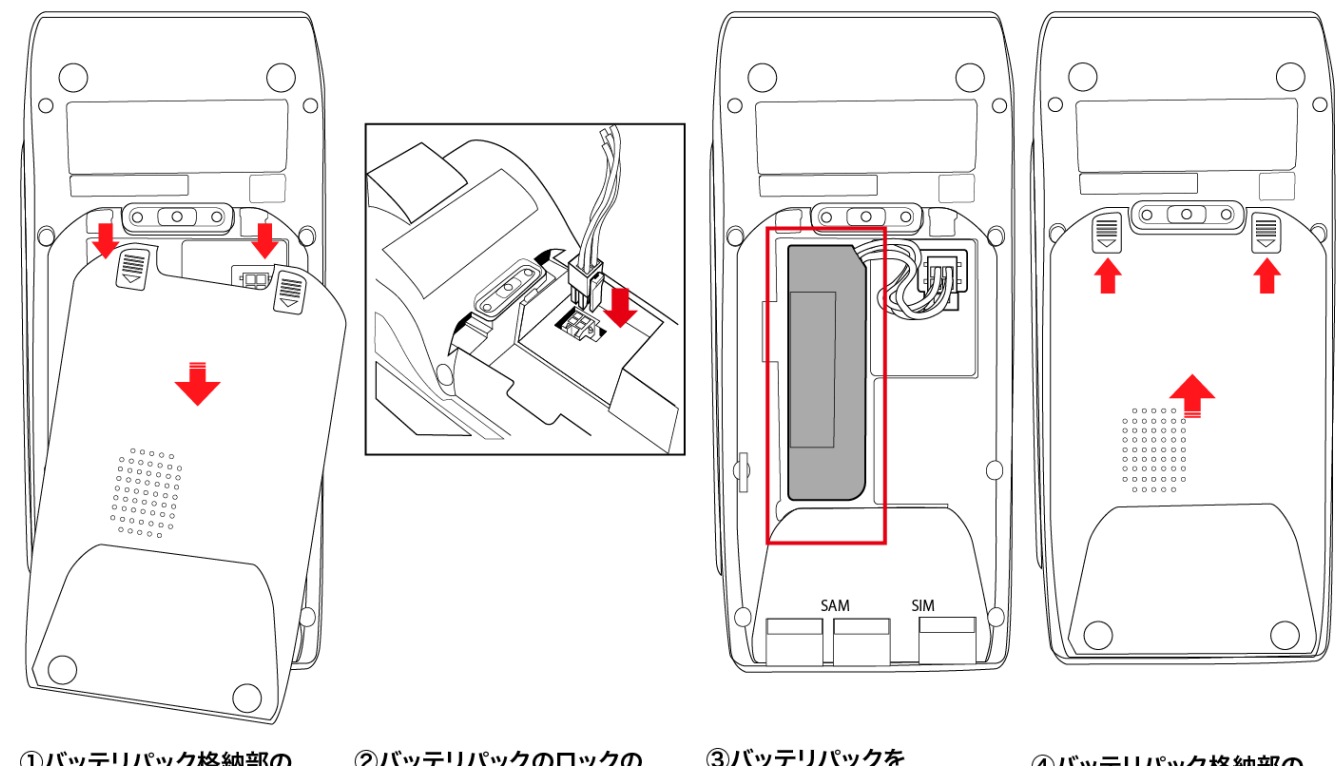

①バッテリパック格納部の カバーを下方向に押し下げ カバーを外します。

2バッテリパックのロックの ツマミを下方向に合わせて コネクタにしっかり差込ます。

3バッテリパックを バッテリパック格納部の 枠内に納めます。

4バッテリパック格納部の カバーを上方向に差込 カチッと音がするまで 押し込みます。

2.4.1. バッテリ充電(M2 モバイル型)

接続とお手入れの際は、必ず電源を OFF にした状態で行ってください。

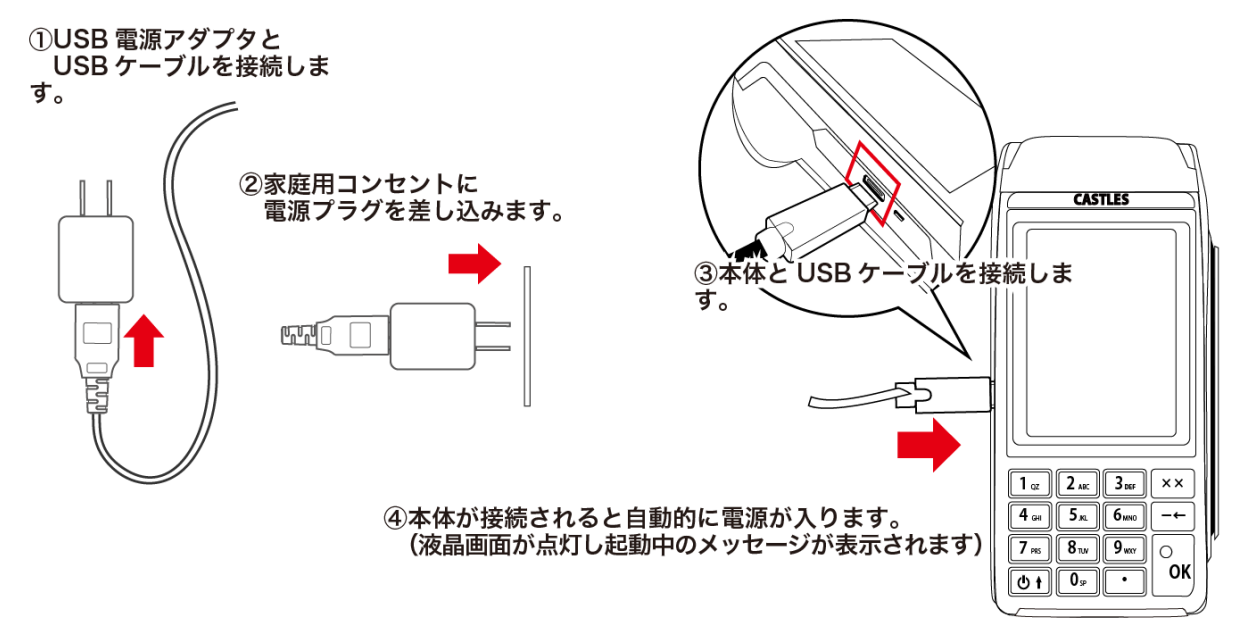

はじめてご使用になる場合、バッテリパックが装着されているかご確認の上、必ずバッテリを充電してご使用ください。

※契約時に外付けバーコードリーダーを利用する契約になっている場合、差込口は外付けバーコードリーダーの取り付け 専用口となり、充電はできません。その場合、充電の際は専用のクレードルをご利用ください。

<span id="page-25-0"></span>2.6. ロール紙の装着方法(据置型、モバイル型共通)

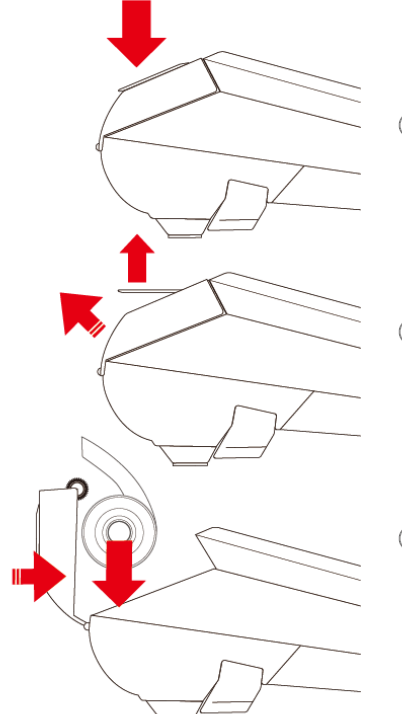

1)プリンタカバーロックを引き上げます。

②プリンタカバーが開きます。

3ロール紙を左記の向きで装着します。プリンタカバーを閉じます。 ⇒(ロール紙の先端 (余白) がプリンターより余分に出るようにセット しプリンタカバーがしっかり端末本体に組み込まれるように押込む)

【お願い】

- ●用紙詰まりの原因となりますので、売上票出口をふさがないでください。
- ●排出が終わるまで売上票に触らないでください。
- ●紙粉がたまると印字不具合の原因となります。紙粉は市販の綿棒(乾いたままで)などで取り除いてください。 この際、部品各部に傷をつけないようにご注意ください。
- ●印字速度は使用される温度、印字内容などによって異なります。特に高温および低温時は速度が低下する場合 があります。
- ●連続して印字を行うと、印字が一時的に停止する場合がありますが、故障ではありません。 プリンタ内部の温度が下がると再び印字が可能になります。
- ●必ず指定のロール紙をご使用ください。

2.7. 本体接続ケーブルについて (VEGA3000P-Touch3)

VEGA3000P‐Touch3 は以下のように本体とケーブルが接続されています。

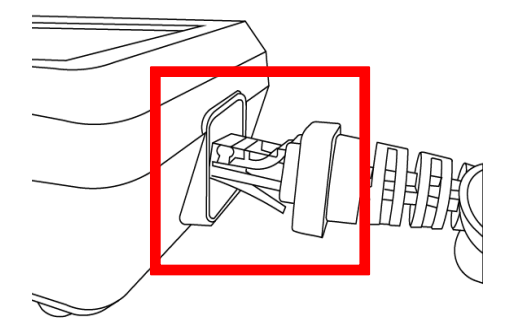

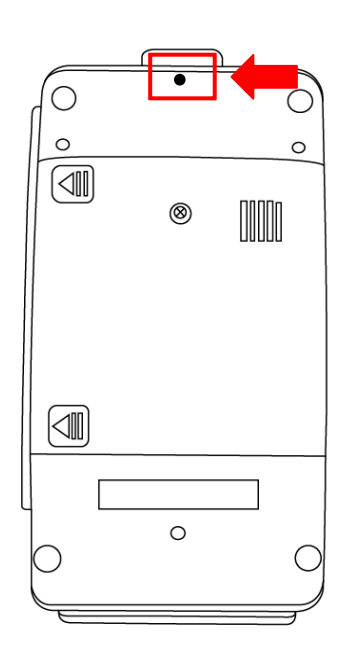

本体から接続ケーブルを外す場合は、端末裏側上部の小さい穴 に PIN のような物を差しケーブルを抜いてください ※接続ケーブルの爪が折れてしまう可能性がありますので、不 要な取り外しは行わないでください。

<span id="page-27-0"></span>2.8. ネットワーク情報の表示

端末ネットワーク情報の表示、確認、設定、変更を行う機能です。

### <span id="page-27-1"></span>2.8.1 ネットワーク情報画面の表示

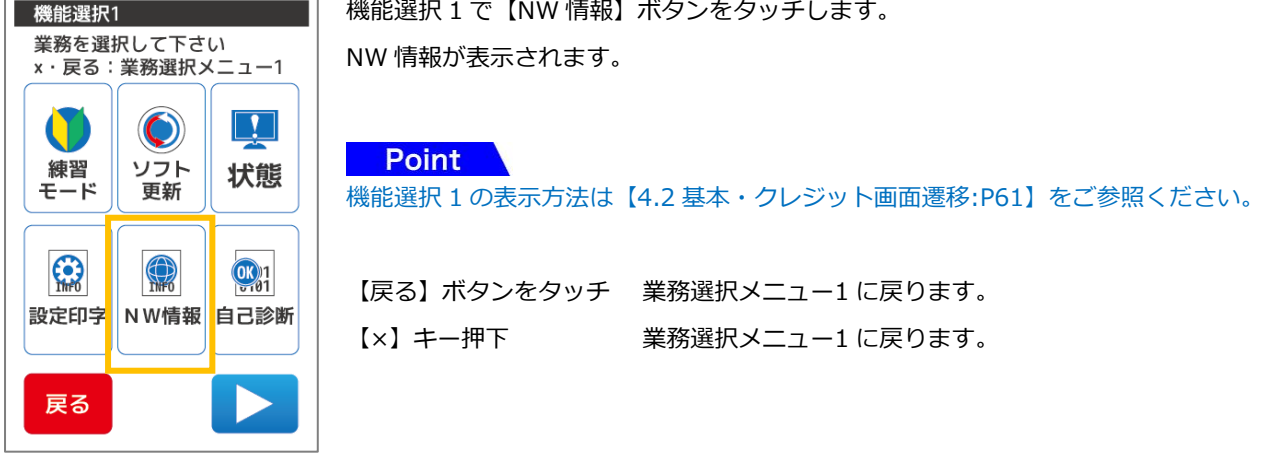

【据置型】 【モバイル型】

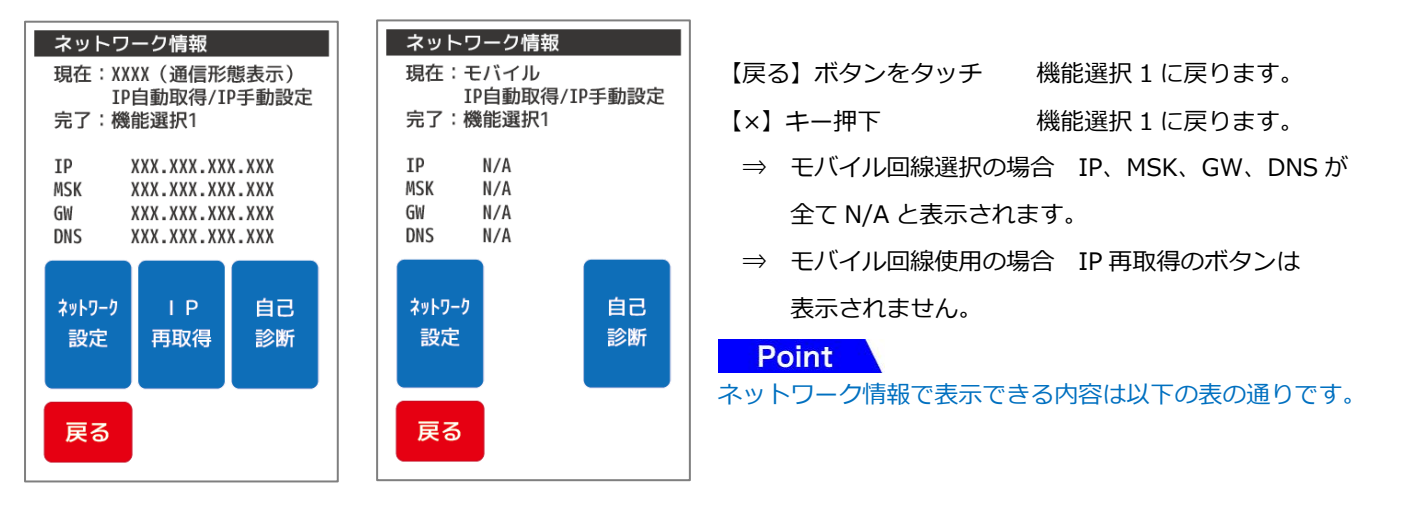

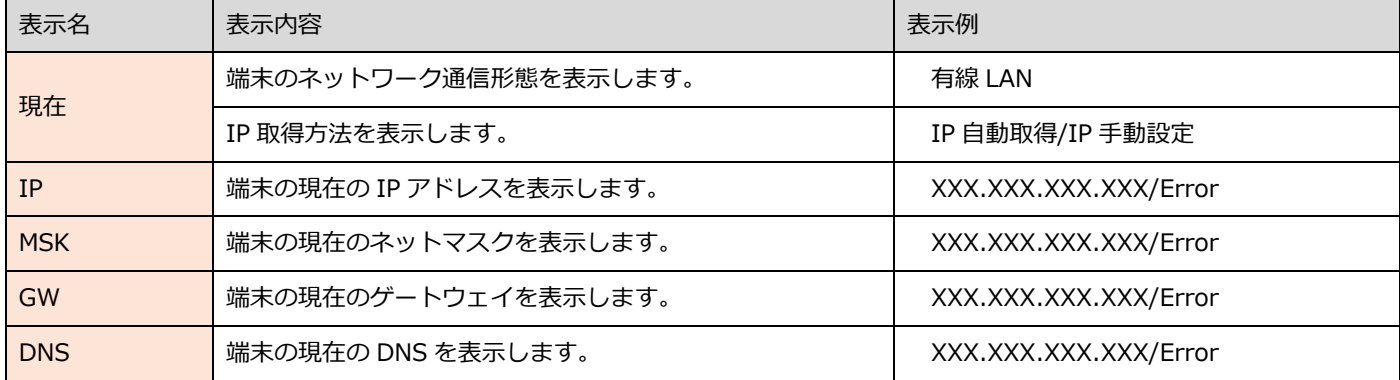

※IP 自動取得(DHCP)モードにしている場合、ネットワーク設定ルーターより割り当てられた IP 情報を取得し表示されます。

### <span id="page-28-0"></span>2.8.2. ネットワーク設定

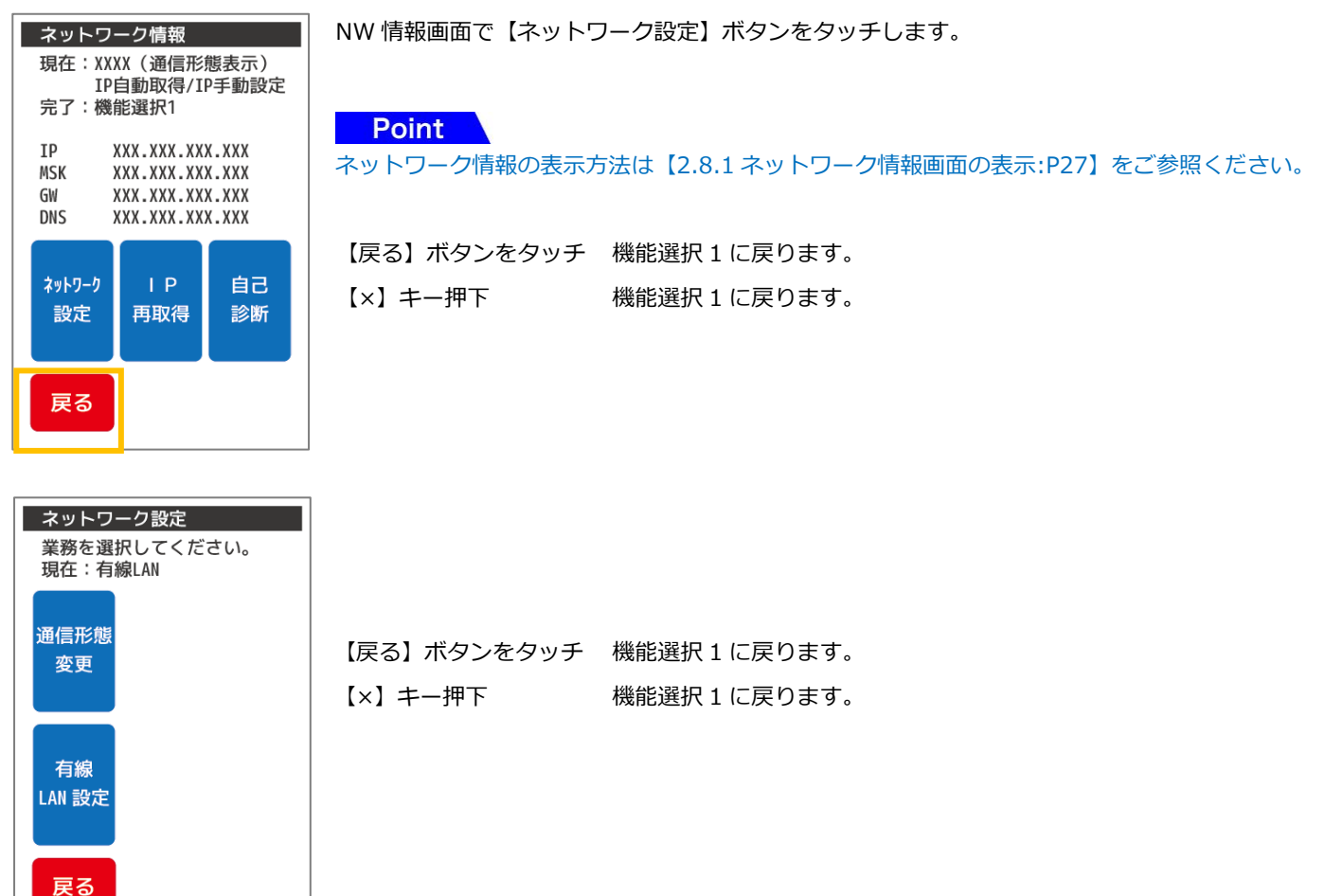

### **Point**

#### ネットワーク設定で設定できる機能は以下の表の通りです。注1)

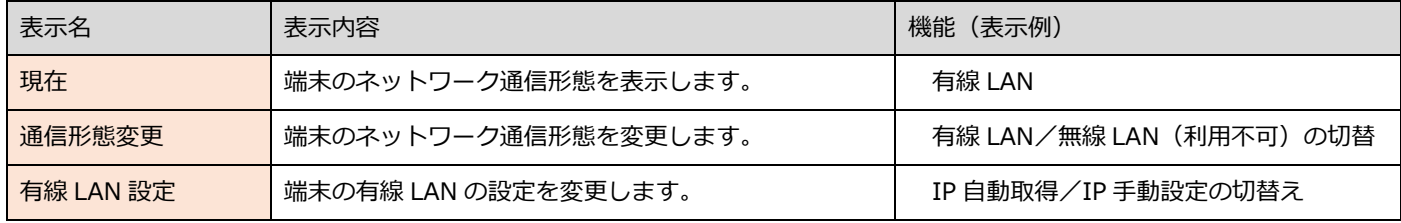

注1) 本機のネットワーク設定を行う際、本機接続セグメント内にルーターが 1 つであることを確認願います。

もしルーターが 2 つ以上ある場合はルートのルーターへの接続をお願いいたします。

(不明な場合、ネットワーク管理者に確認の上設定をお願いします)

### 2.8.3 通信形態変更

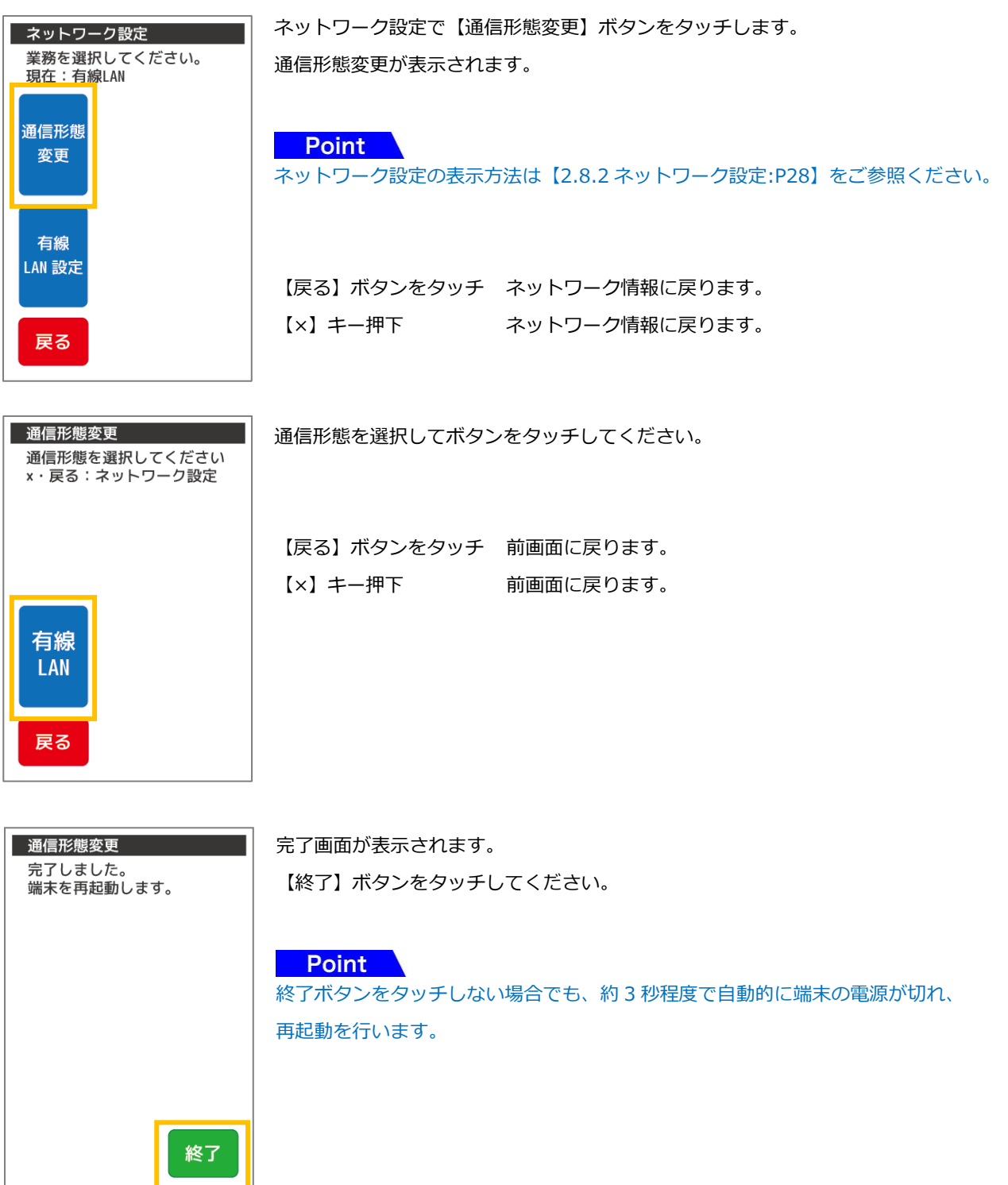

29

### 2.8.4 有線 LAN 設定

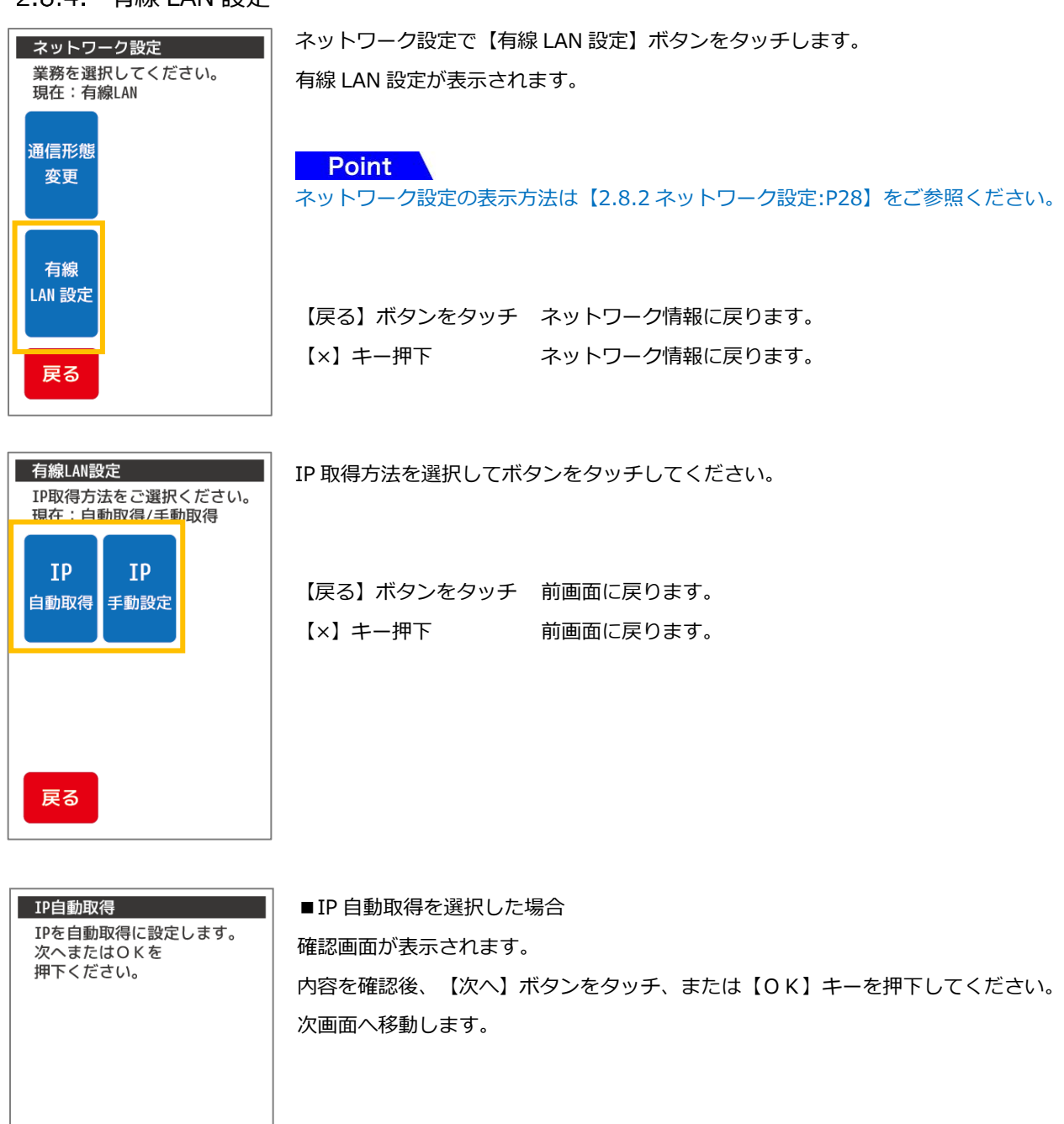

【戻る】ボタンをタッチ 前画面に戻ります。 【×】キー押下 前画面に戻ります。

次へ

戻る

30

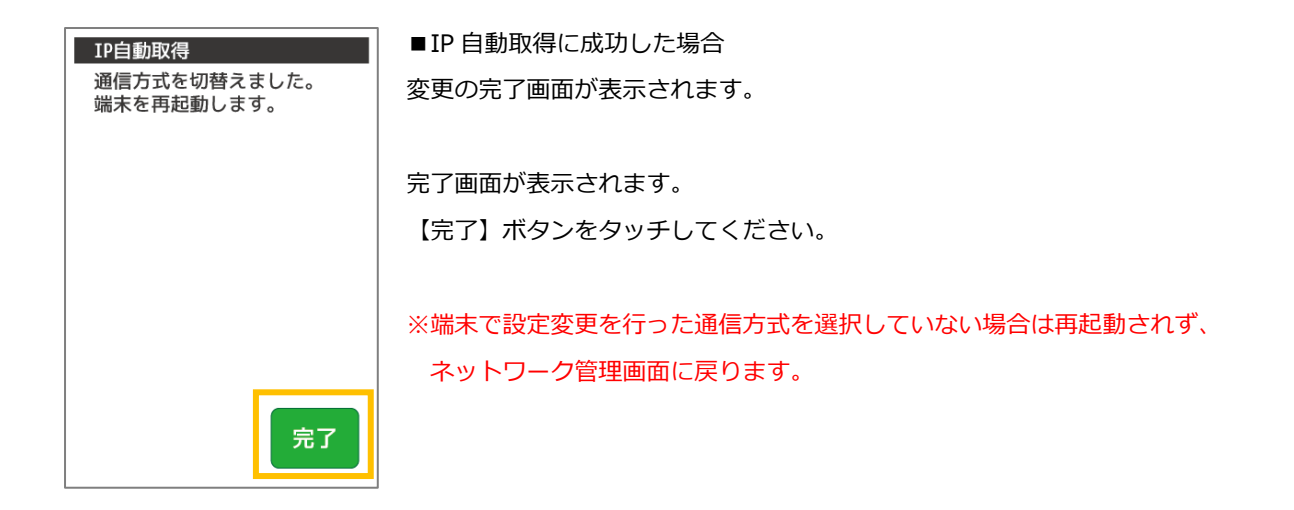

### Point

終了ボタンをタッチしない場合でも、約 3 秒で自動的に端末の電源が切れ、再起動を行います。

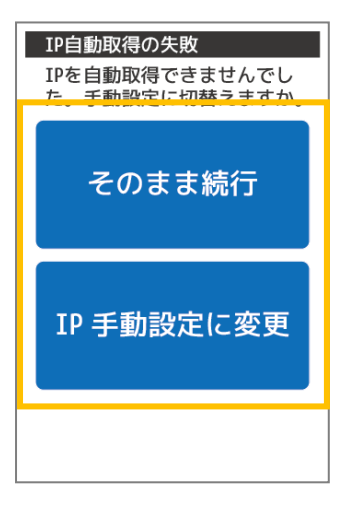

■ IP 自動取得に失敗した場合

【そのまま続行】ボタンをタッチ IP 自動取得設定を保存して完了します。 ※上記【IP 自動取得に成功した場合】と同様の完了画面が表示されます。

【IP 手動設定に変更】ボタンをタッチ IP 手動設定の設定画面に遷移します。 ※IP 手動設定の設定画面が表示されます。設定方法は 以下【IP 手動設定を選択した場合】をご参照ください。

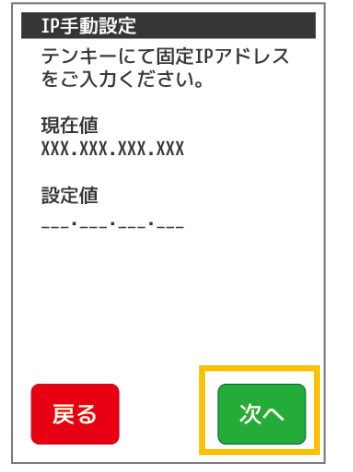

■IP 手動設定を選択した場合

### Point

必ず加盟店様のネットワーク管理者に設定値をご確認ください。

固定 IP アドレス入力画面が表示されます。 使用する固定 IP アドレスを入力して【次へ】ボタンをタッチ、 または【OK】キーを押下してください。 次画面へ移動します。

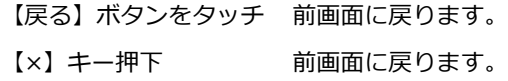

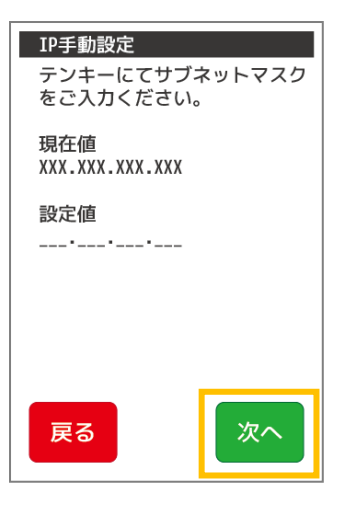

サブネットマスク入力画面が表示されます。 サブネットマスクを入力して【次へ】ボタンをタッチ、 または【OK】キーを押下してください。 次画面へ移動します。

【戻る】ボタンをタッチ 前画面に戻ります。 【×】キー押下 前画面に戻ります。

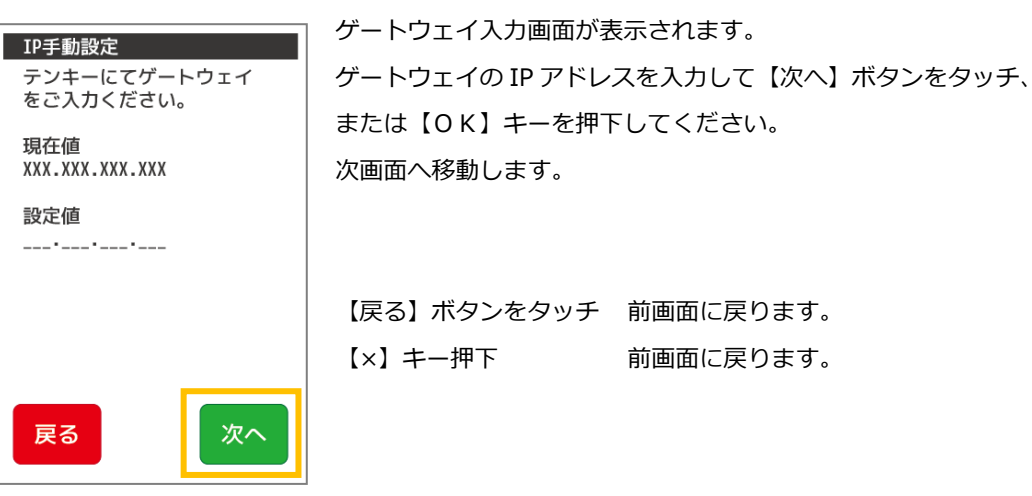

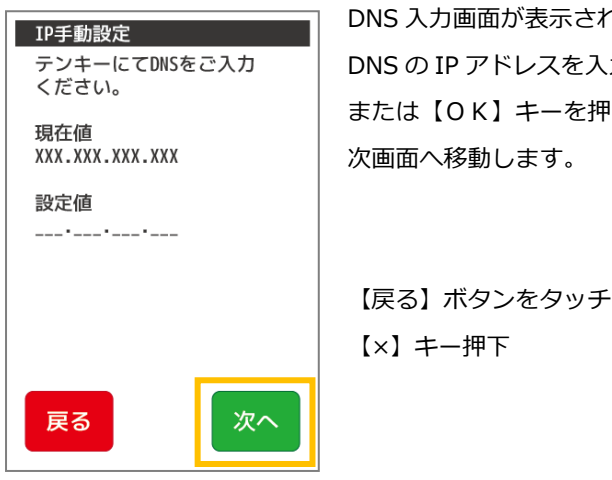

DNS 入力画面が表示されます。 DNS の IP アドレスを入力して【次へ】ボタンをタッチ、 または【OK】キーを押下してください。

【戻る】ボタンをタッチ 前画面に戻ります。 【×】キー押下 前画面に戻ります。

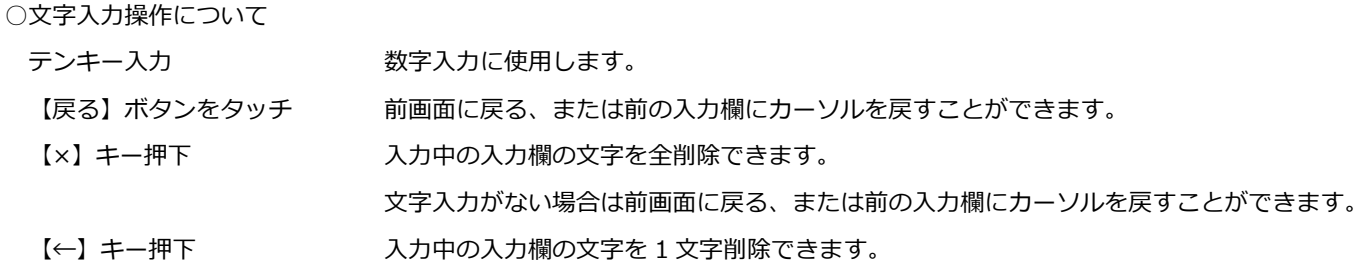

※文字入力方法の詳細については【[3.3](#page-42-0) [端末操作について](#page-42-0):[P42](#page-42-0)】をご参照ください。

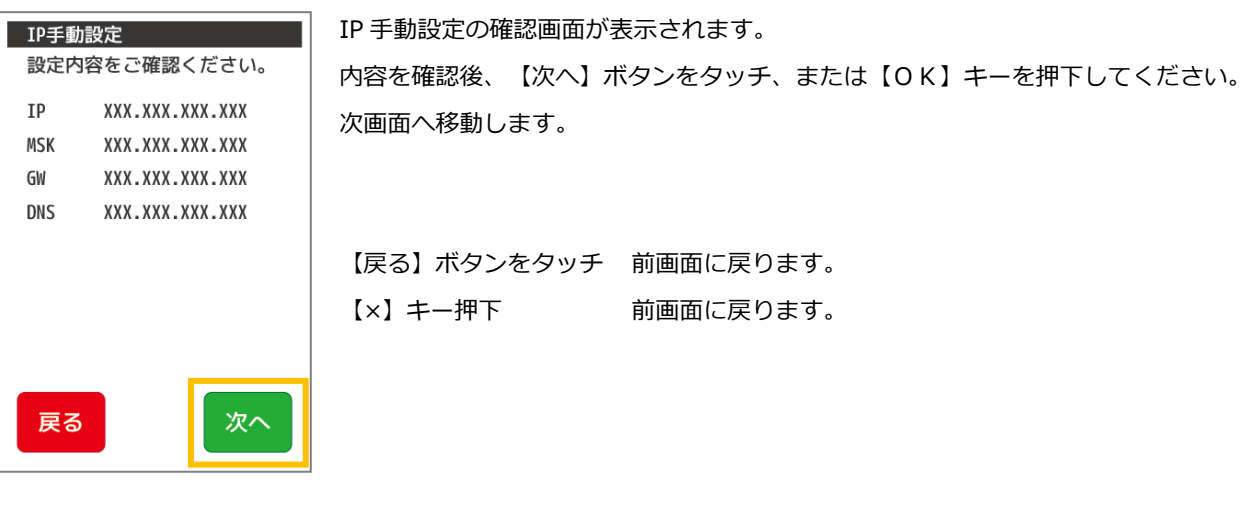

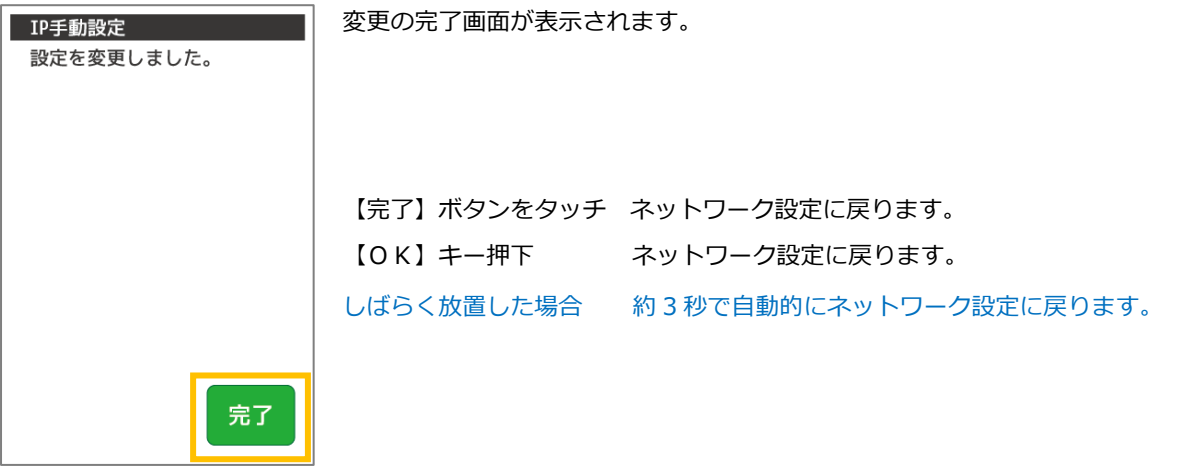

### 2.8.5. IP 再取得

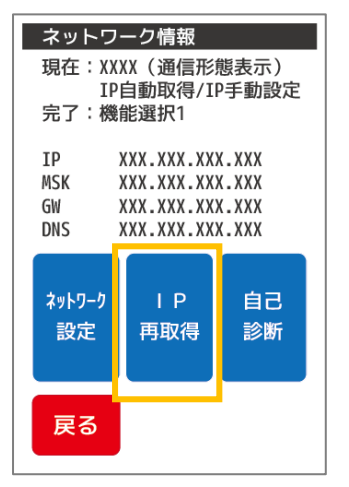

ネットワーク情報画面で【IP 再取得】ボタンをタッチします。

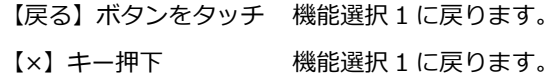

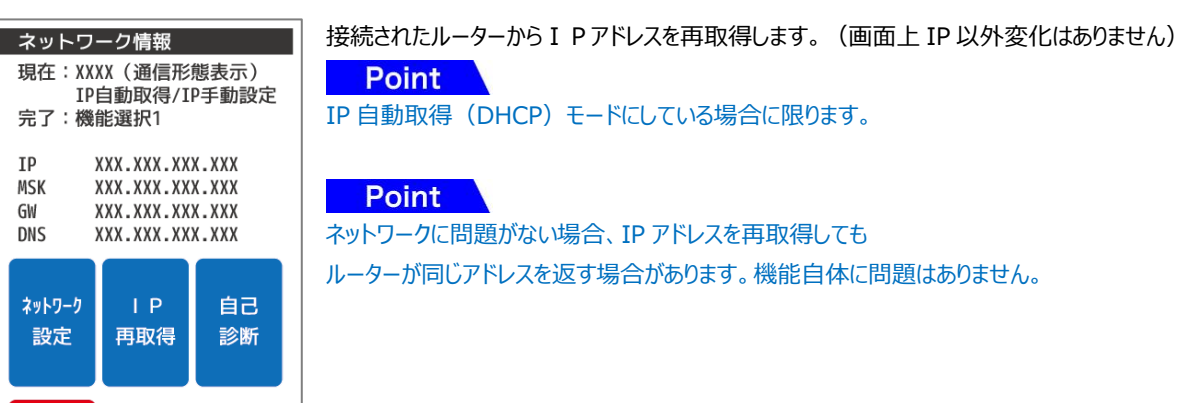

2.8.6. 自己診断

戻る

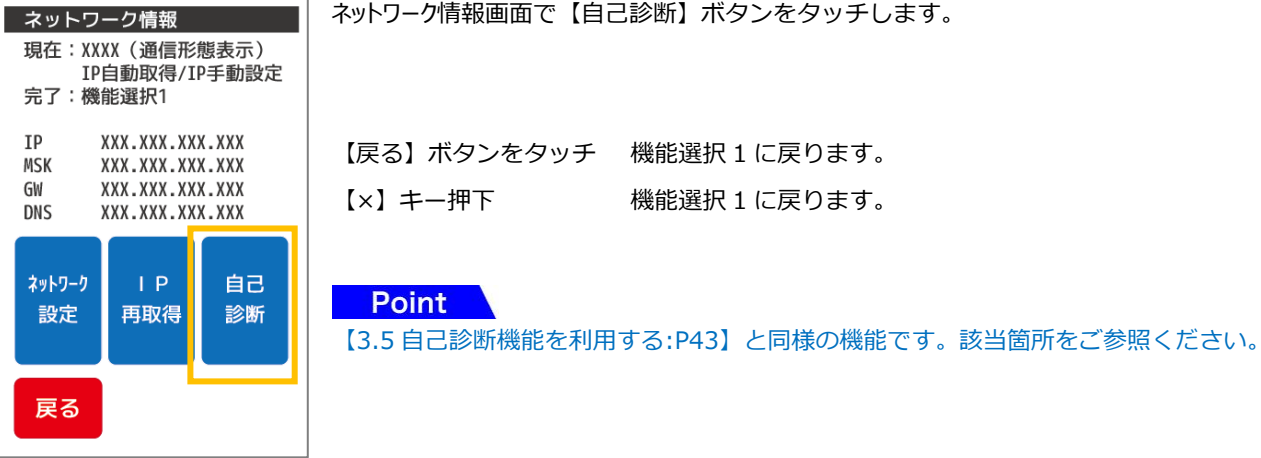

<span id="page-35-0"></span>2.9. 起動パスワード設定

端末起動時のパスワードの有無、パスワードの変更を行う機能です。

モバイル型端末の場合、パスワードを省略することはできません。

※起動パスワードは忘れないように厳重に管理してください。起動パスワードが不明な場合、端末を一度ご返却いただき、端末 設定をリセットする必要があります。その際端末内のデータは消去される場合があります。

機能選択 2 で【起動パスワード】ボタンをタッチします。 機能選択2 業務を選択して下さい 起動パスワード設定画面が表示されます。 x 戻る:業務選択メ  $\neg$   $-^{\circ}$  $\mathbf{Q}$ Æ.  $\widehat{O\mathsf{K}}$ Point 設定 起動 読取 テスト **DLL** パスワード 機能選択 2 の表示方法は【[4.2](#page-61-0) [基本・クレジット画面遷移](#page-61-0):[P61](#page-61-0)】をご参照ください。 the sea  $\mathbf{I}$ 設定参照 認証 バックライト コントロール 【戻る】ボタンをタッチ 業務選択メニュー1 に戻ります。 【×】キー押下 業務選択メニュー1 に戻ります。 戻る

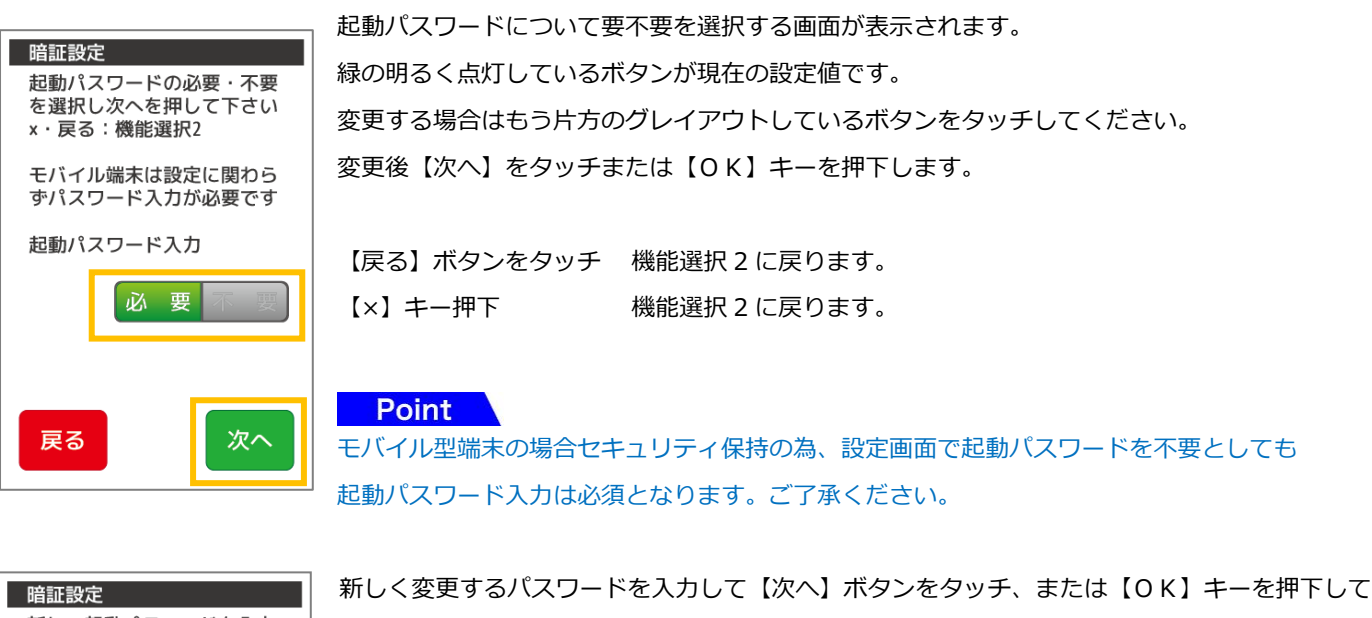

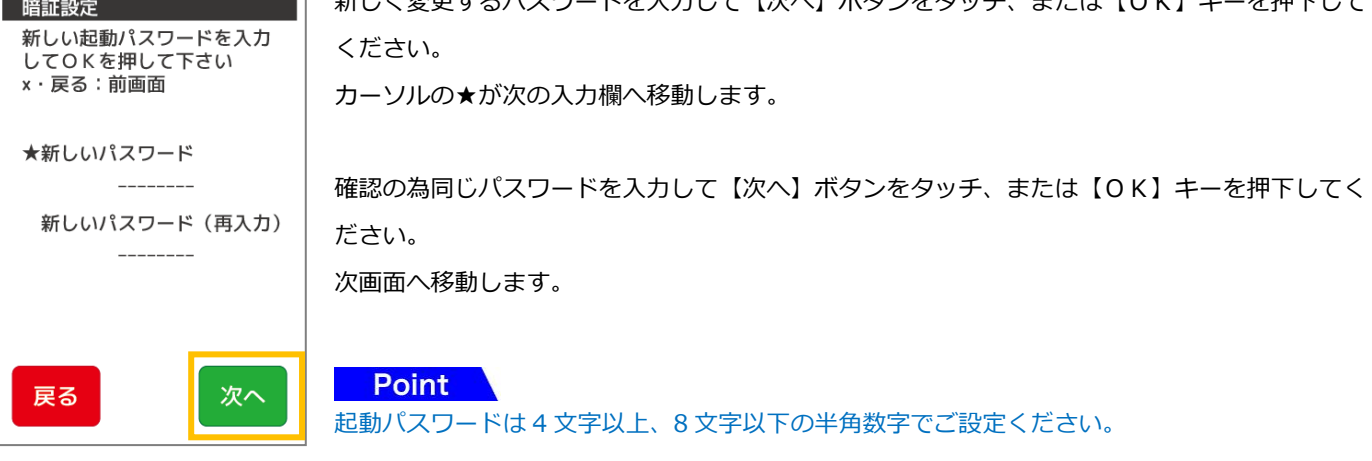
### ○文字入力操作について

テンキー入力 数字入力に使用します。

完了

【戻る】ボタンをタッチ 前画面に戻る、または前の入力欄にカーソルを戻すことができます。

【×】キー押下 入力中の入力欄の文字を全削除できます。

文字入力がない場合は前画面に戻る、または前の入力欄にカーソルを戻すことができます。

【←】キー押下 入力中の入力欄の文字を 1 文字削除できます。

※文字入力方法の詳細については【[3.3](#page-42-0) [端末操作について](#page-42-0):[P42](#page-42-0)】をご参照ください。

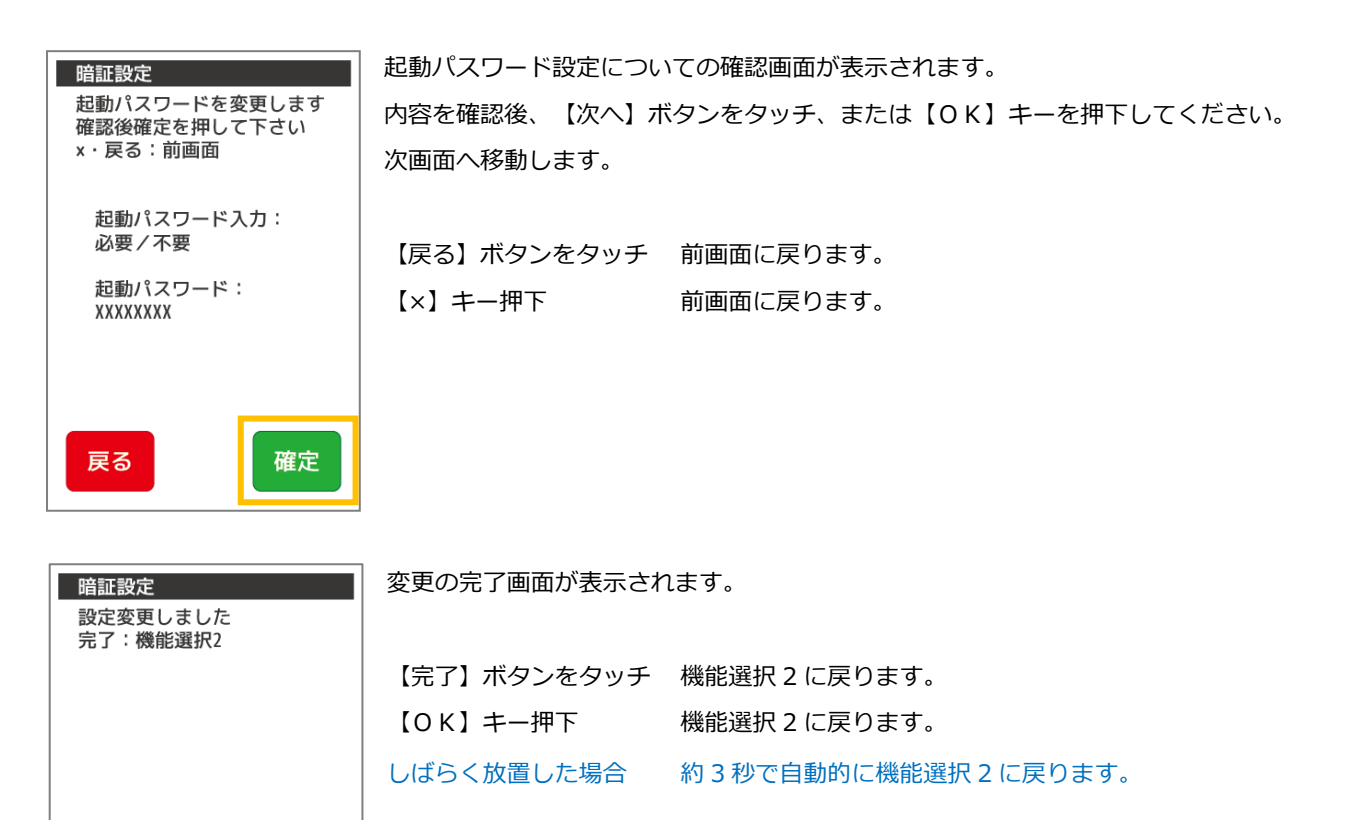

<span id="page-37-0"></span>2.10. 設定 DLL & ソフト更新

設定 DLL とは、業務に必要なデータをセンタよりダウンロードする作業です。

【24 [ヘルプデスク:](#page-287-0)P251】などから設定 DLL のご協力をお願いすることがあります。

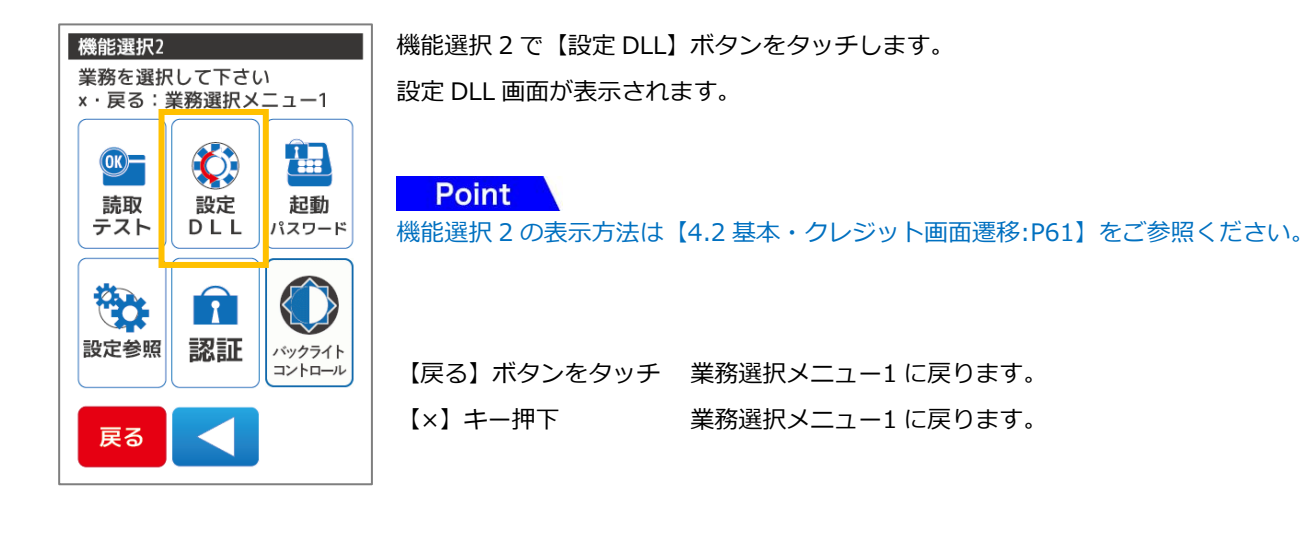

設定 DLL でセンタとの通信について確認画面が表示されます。 設定DLL 設定DLLを行います 確認後、【次へ】ボタンをタッチしてください。 次へを押してください  $x \cdot \overline{R}$ る : 前画面 【戻る】ボタンをタッチ 機能選択 2 に戻ります。 【×】キー押下 機能選択 2 に戻ります。 戻る 次へ

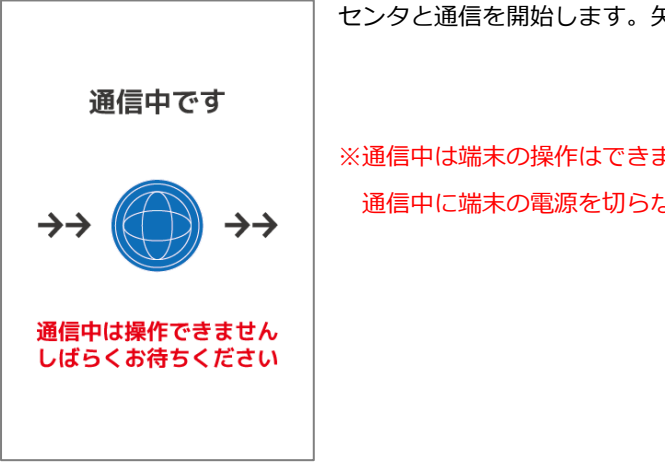

センタと通信を開始します。矢印は 4 つまで表示されます。

※通信中は端末の操作はできません。通信が完了するまでしばらくお待ちください。 通信中に端末の電源を切らないでください。端末の故障の原因となります。

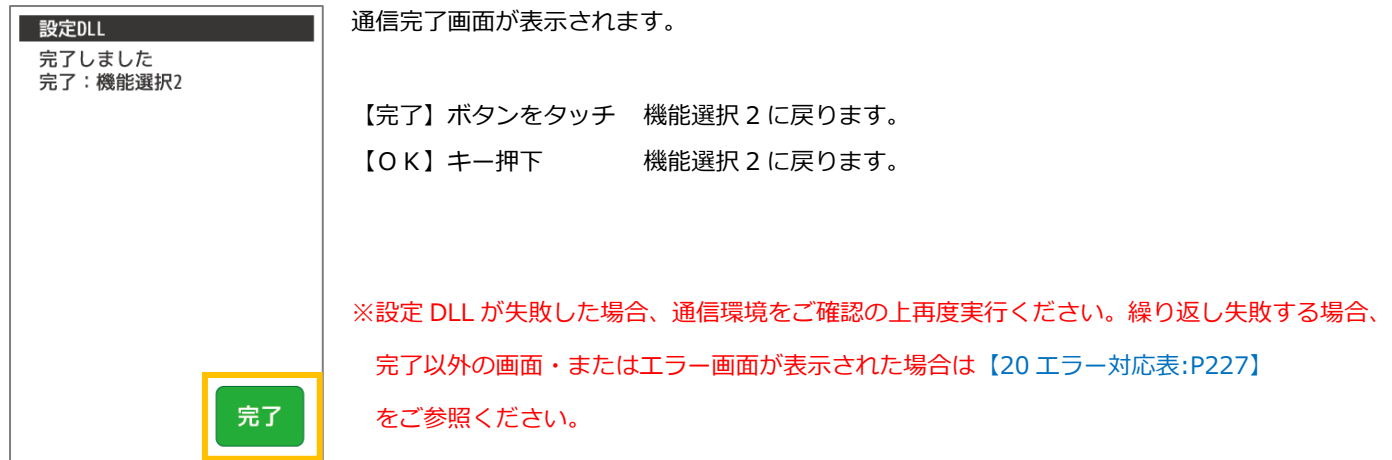

ソフト更新とは最新のアプリケーションや端末設定をセンタよりダウンロードする作業です。

以下の画面が表示されたら、ソフト更新がありますので実行をお願いいたします。

「今すぐ実行」を選択すると、ソフト更新が始まります。ソフト更新実行中は端末の電源を切らないでください。(端末に不具合 が発生します)

モバイル端末をご利用の場合も電源アダプタを挿入してソフト更新を実施願います。

\* バッテリのみでの動作はバッテリの充電が不足した場合、動作が不安定になる可能性があります。 電源アダプタを挿入することを推奨します。

ソフト更新がある場合、端末起動時、もしくは日計送信完了後に次の表示がされます。

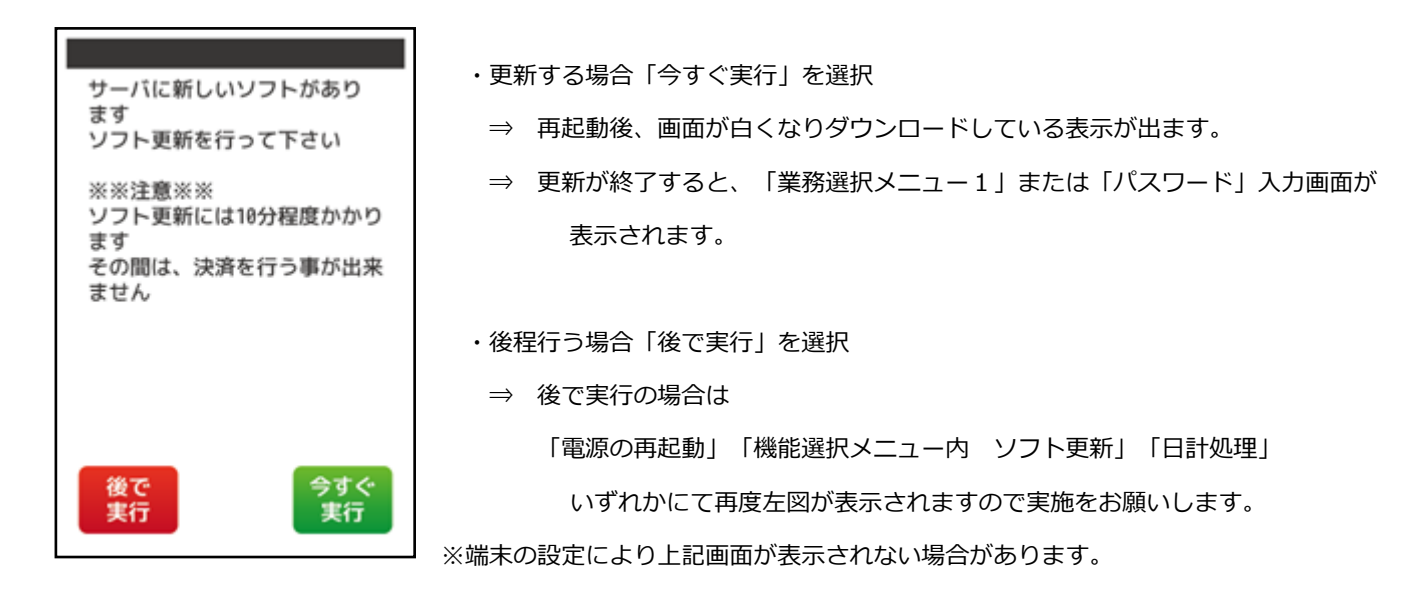

# 3. 本体を操作する

- <span id="page-39-0"></span>3.1. 起動する
- ① 本体部テンキーにある電源・上カーソルキーを長押し(約 2 秒程度)すると電源が入ります。 電源が入ると液晶画面が白く点灯します。

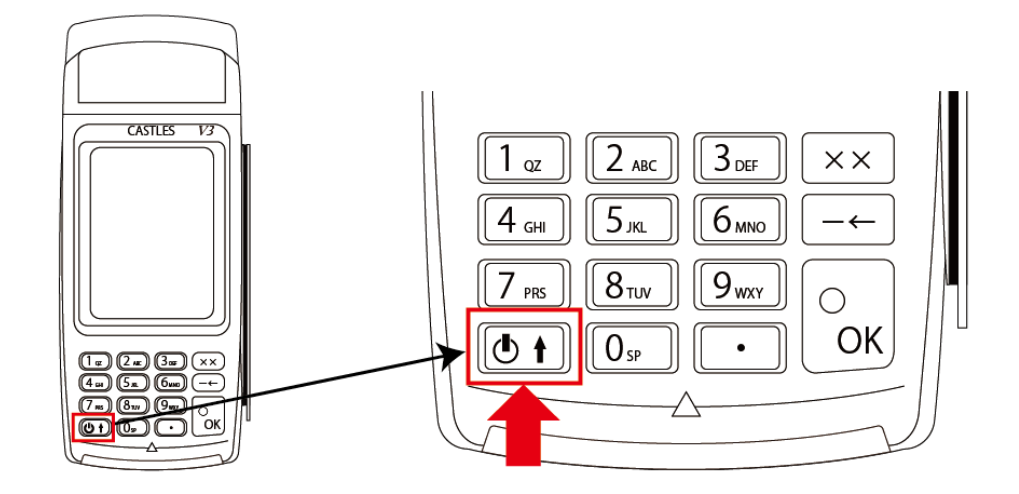

起動中画面が表示されます。

- ※画面上部:ネットワークの接続状況表示
	- 画面下部:ソフトウェアのバージョン表示

Point ネットワークの状態により、起動まで数分かかる場合があります。

② しばらくするとアプリケーションが起動します。(パスワード入力画面) ※アプリケーションの設定により起動パスワードが省略されている場合はこの画面は表示されず、 【③業務選択メニュー1】が直接表示されます。据置型の場合、初期設定ではこの画面は表示されません。

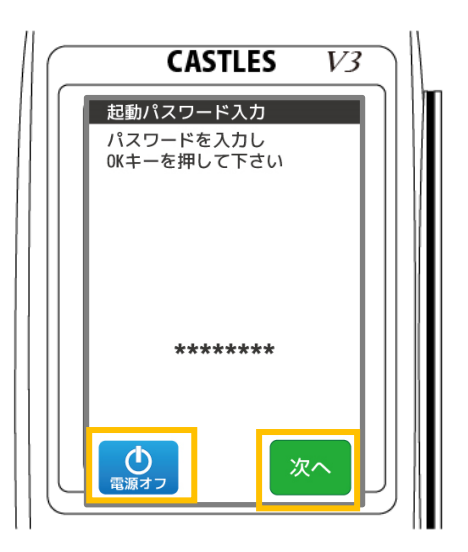

起動パスワードを入力して、【次へ】ボタンをタッチ または【OK】キーを押下します。

【電源オフ】ボタンをタッチ 電源を切ることができます。

起動パスワードは最大 8 桁の数字で、入力された暗証番号は\*で表示されます。 起動パスワードを忘れた場合は【24 [ヘルプデスク:](#page-287-0)P251】にご連絡ください。

**Point** 

起動パスワードの有無・パスワードはお客様ご自身で設定することが出来ます。

起動パスワードの設定方法は【暗証設定】をご参照ください。初期の起動パスワードの初期値は 【1111】 です。 据置型の場合、初期設定ではパスワード入力画面は表示されず、【③業務選択メニュー1】が直接表示されます。

③ 業務選択メニュー1 が起動します。

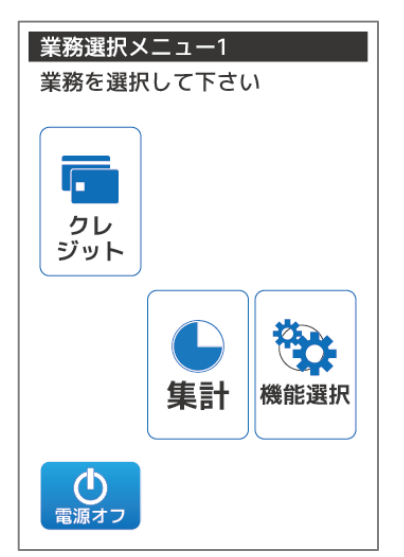

### **Point**

業務選択メニューの表示アイコンは加盟店様でご契約された業務内容により異なります。 左図は基本的なメニュー構成です。

メモリリフレッシュのため、ご契約条件により一定時間になると端末が自動で再起動する場 合があります。

業務終了後は必ず、業務選択メニュー1画面へ移動してください。

① 業務選択メニュー1、または起動パスワード入力画面にて【電源オフ】ボタンをタッチします。

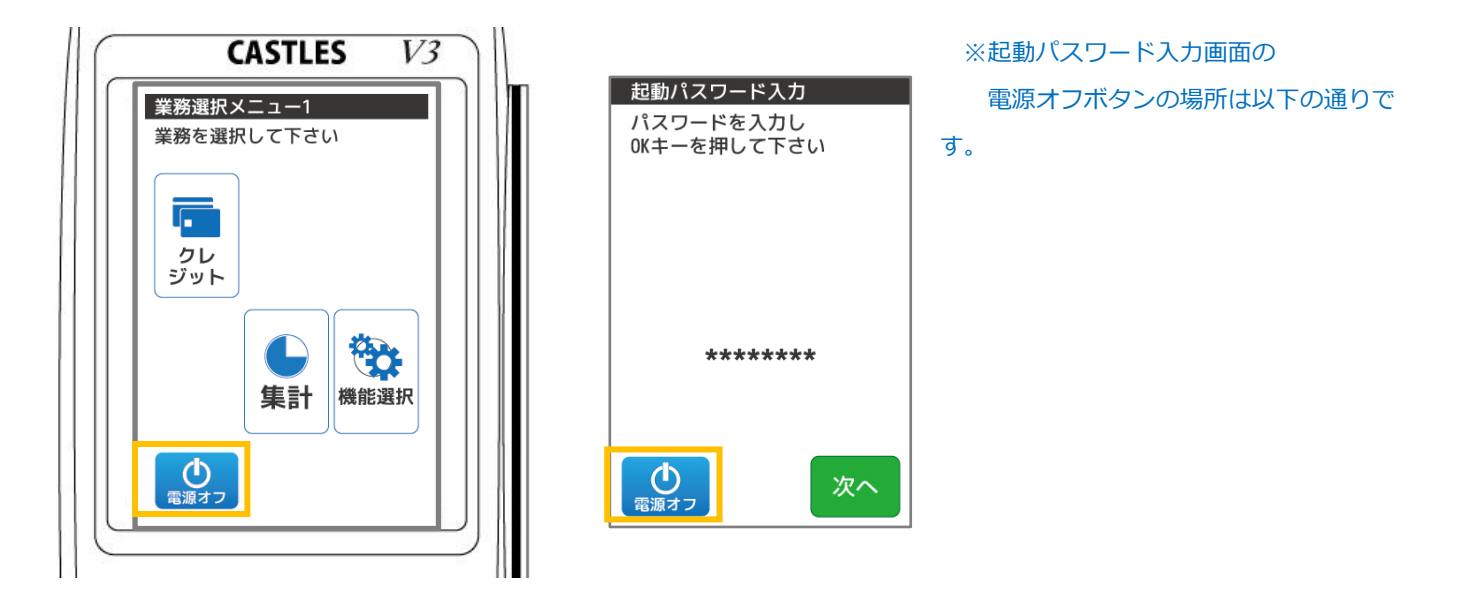

② 確認画面が表示されます。

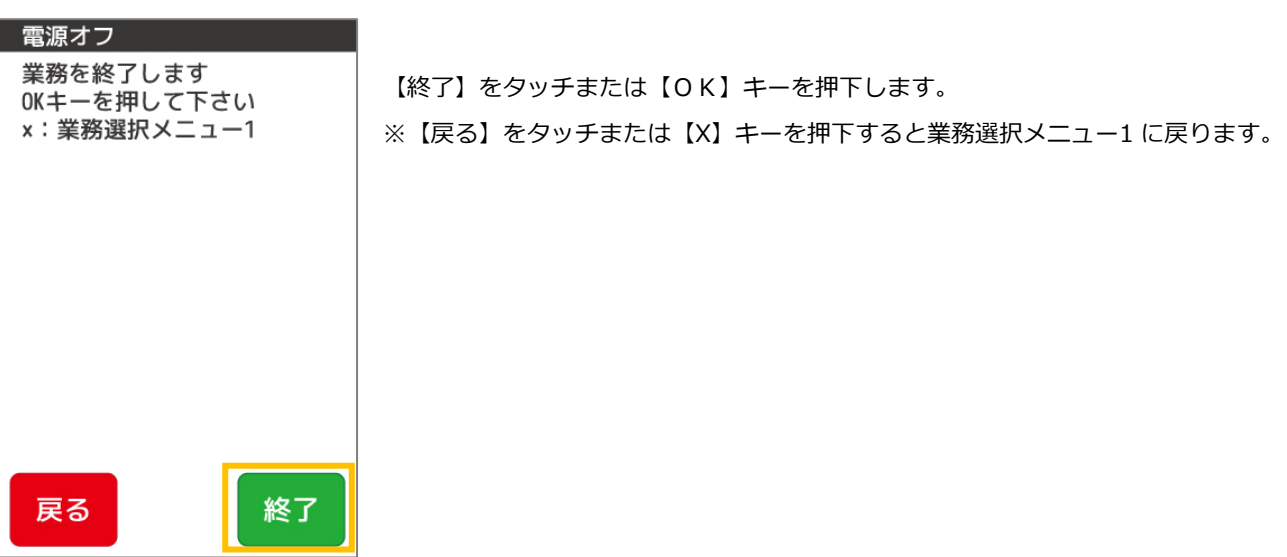

## <span id="page-42-0"></span>3.3.1 本体部キー説明

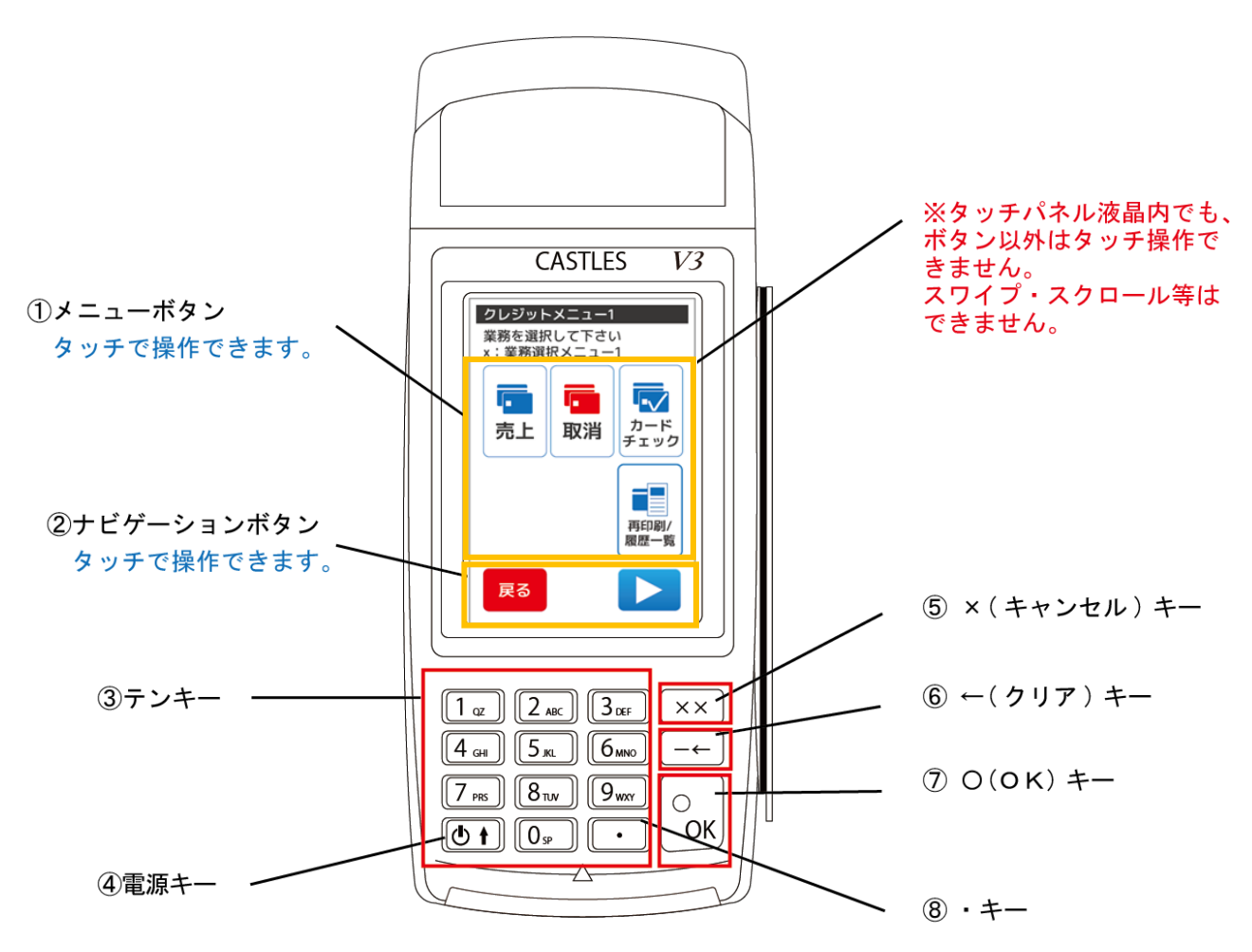

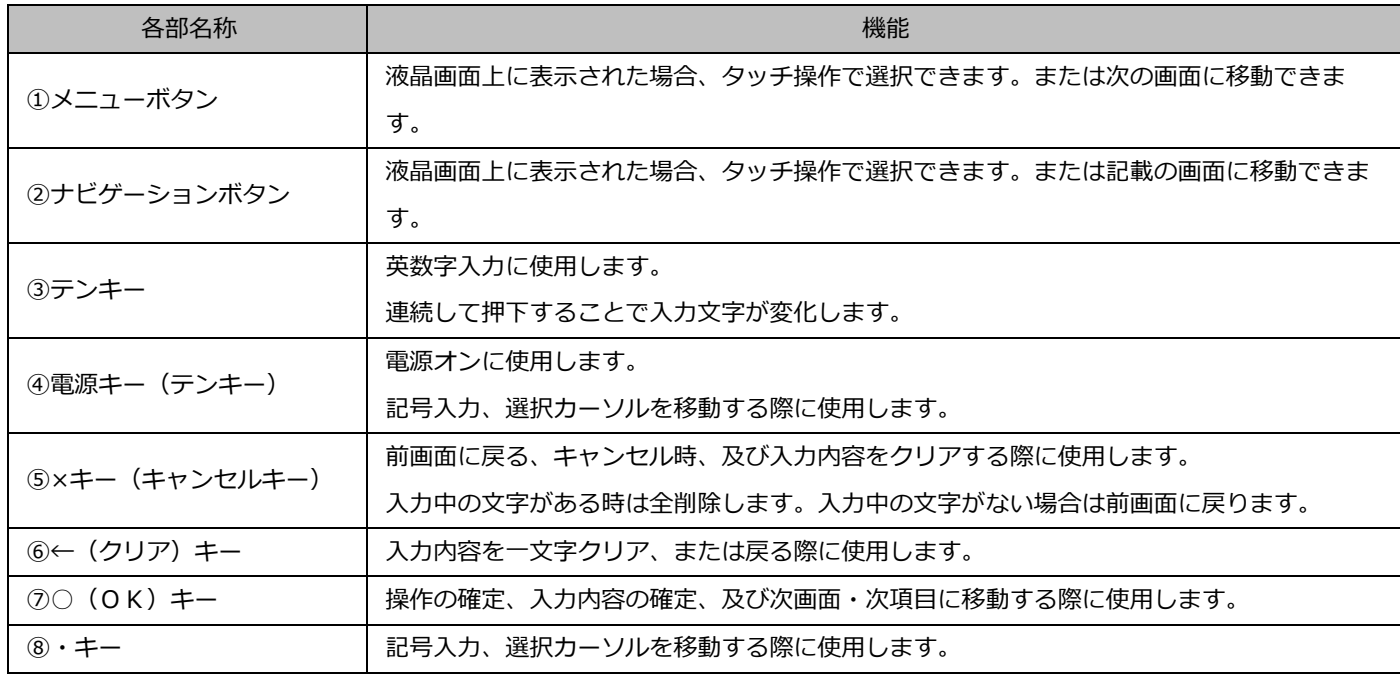

## 3.3.2. 文字入力表

文字入力が必要な場合、テンキーを利用して文字入力が可能です。入力できる文字は以下の表の通りです。

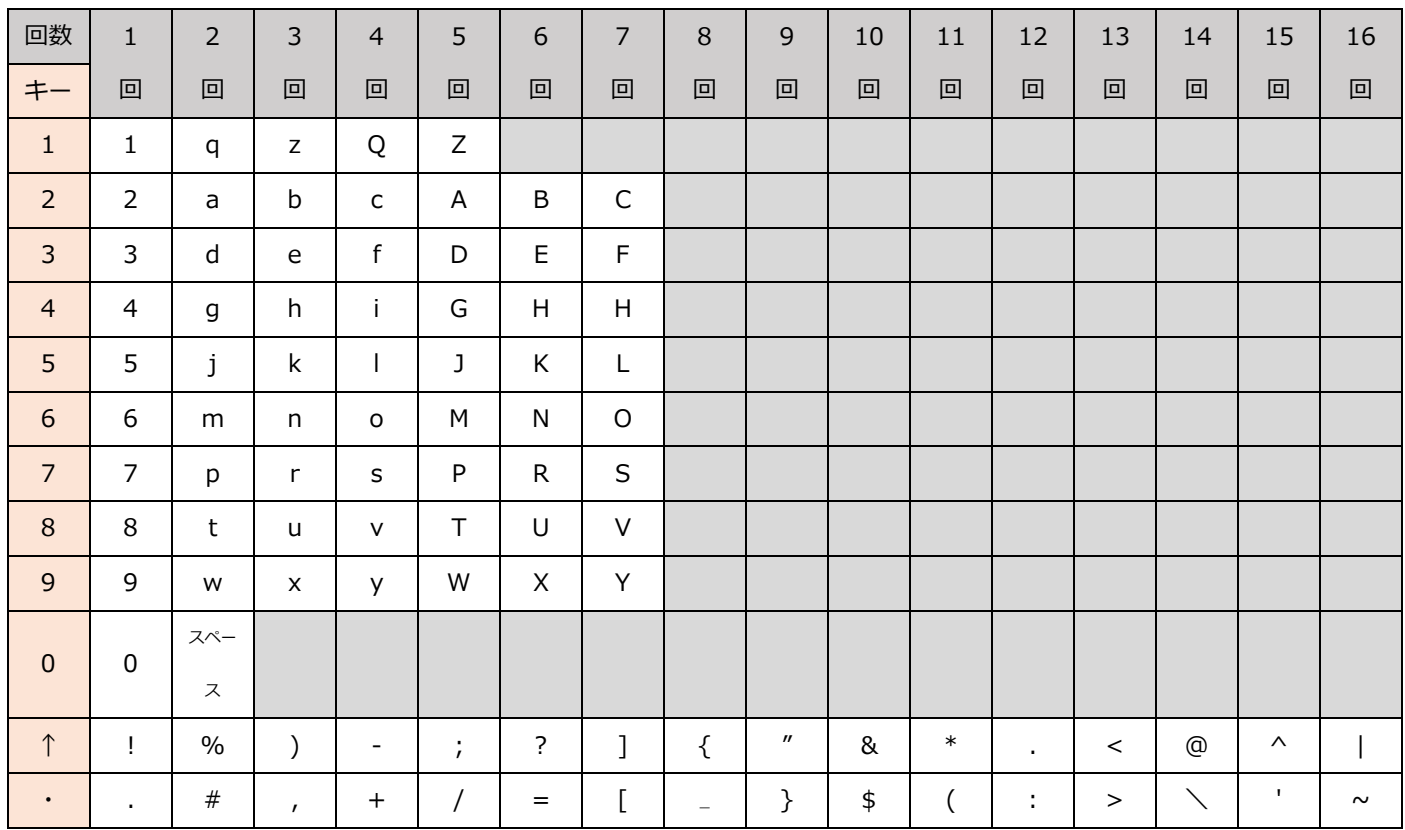

## 3.3.3. 文字入力中、次の入力文字に進める

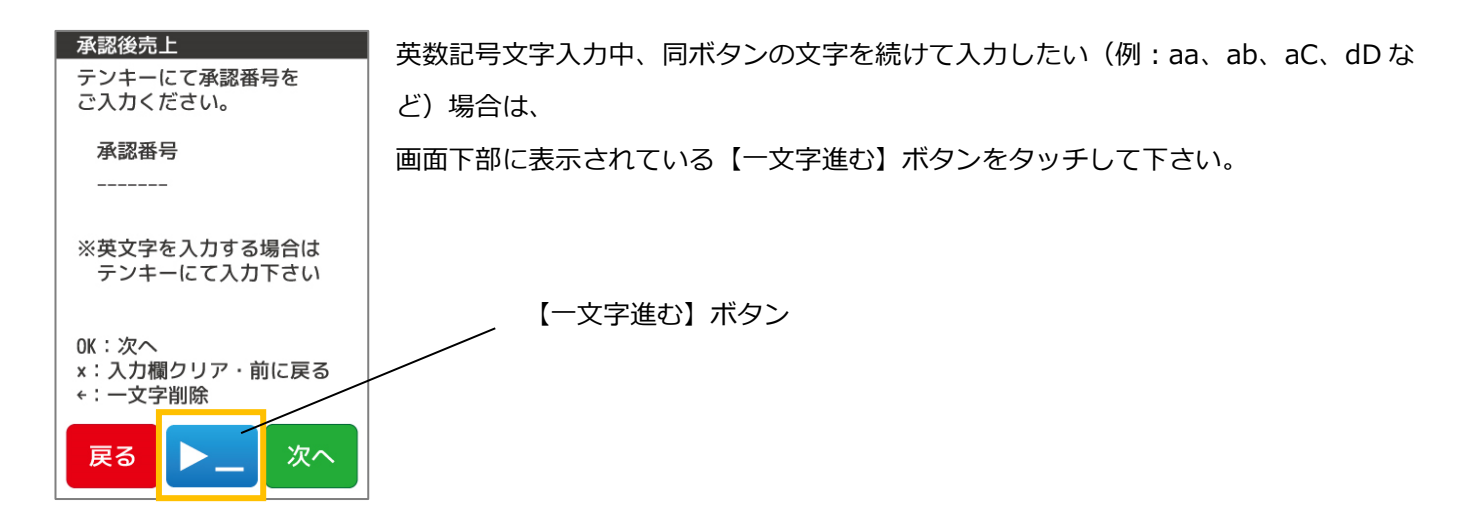

43

### $3.3.4$ モバイル型端末 & LTE 搭載(据置型)の画面表示について

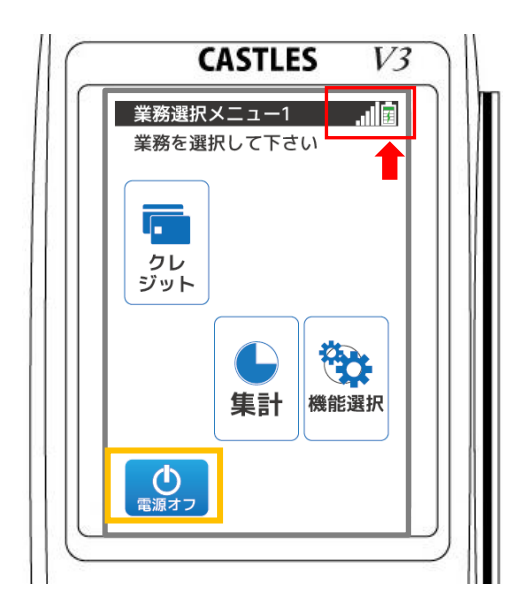

モバイル型端末をご利用いただく場合、画面の上部のタイトルバー部分にバッテリ 残量とLTEの電波強度のアイコンが表示されます。

※LTE 搭載の据置き型端末は、LTE の電波強度のアイコンのみ表示されます。

# Point

モバイル型端末をご利用いただく場合、機能選択の「状態」の表示内容にも LTE の電波強度とバッテリ残量が表示されます。 ※LTE 搭載の据置型端末は LTE の電波強度のみ表示

## ○バッテリ表示

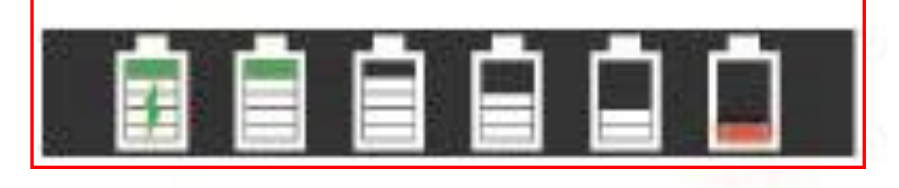

① ② ③ ④ ⑤ ⑥

①電源接続時 電源を接続した際に稲妻のようなマークが表示されます。

②-⑤ イングリアリ残量が段階的に表示されます。

⑥ バッテリ残量が 10%以下になっていることを示します。残量マークが赤で表示されます。

## ○LTE 電波強度

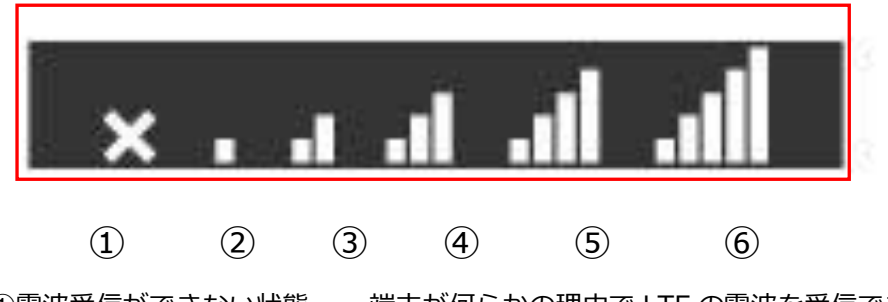

①電波受信ができない状態 端末が何らかの理由で LTE の電波を受信できないとき、×マークが表示されます。 ②-6 20-6 2000 - 電波強度が段階的に表示されます。 (1-5 段階)

○外付けバーコードリーダー取り付け表示

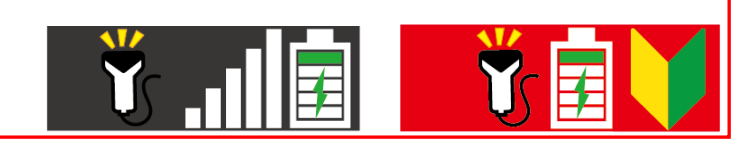

※外付けバーコードリーダー利用可能な場合にのみ表示

外付けバーコードリーダー取り付け表示は「本番モード・練習モード」の業務選択メニューに限定した表示です。

<span id="page-45-0"></span>3.4.1 カードの種類

①磁気ストライプ付きカード

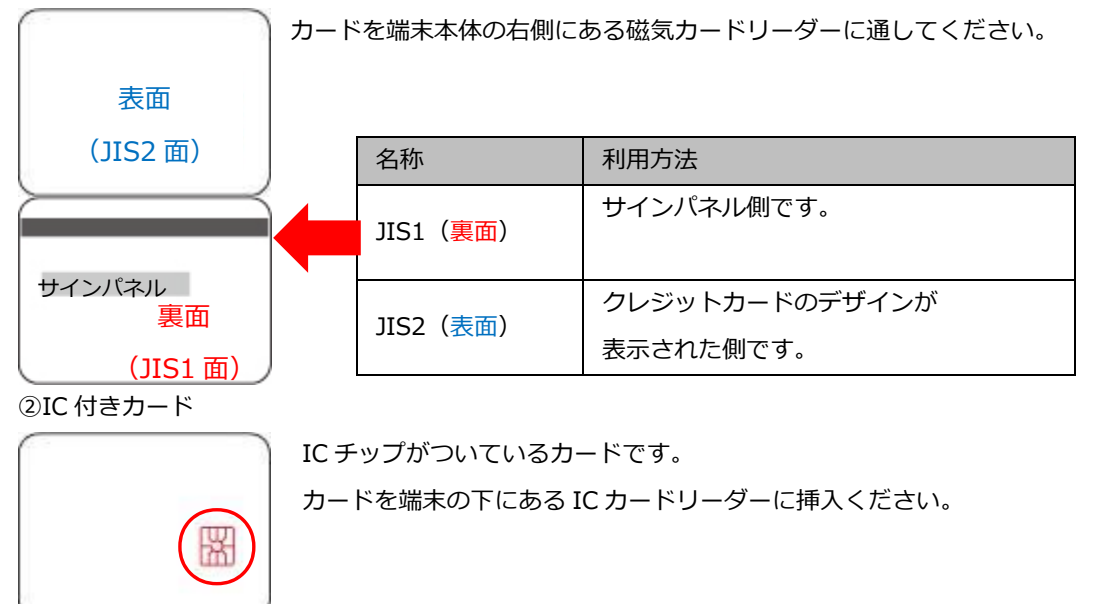

3.4.2. カードの読取方法

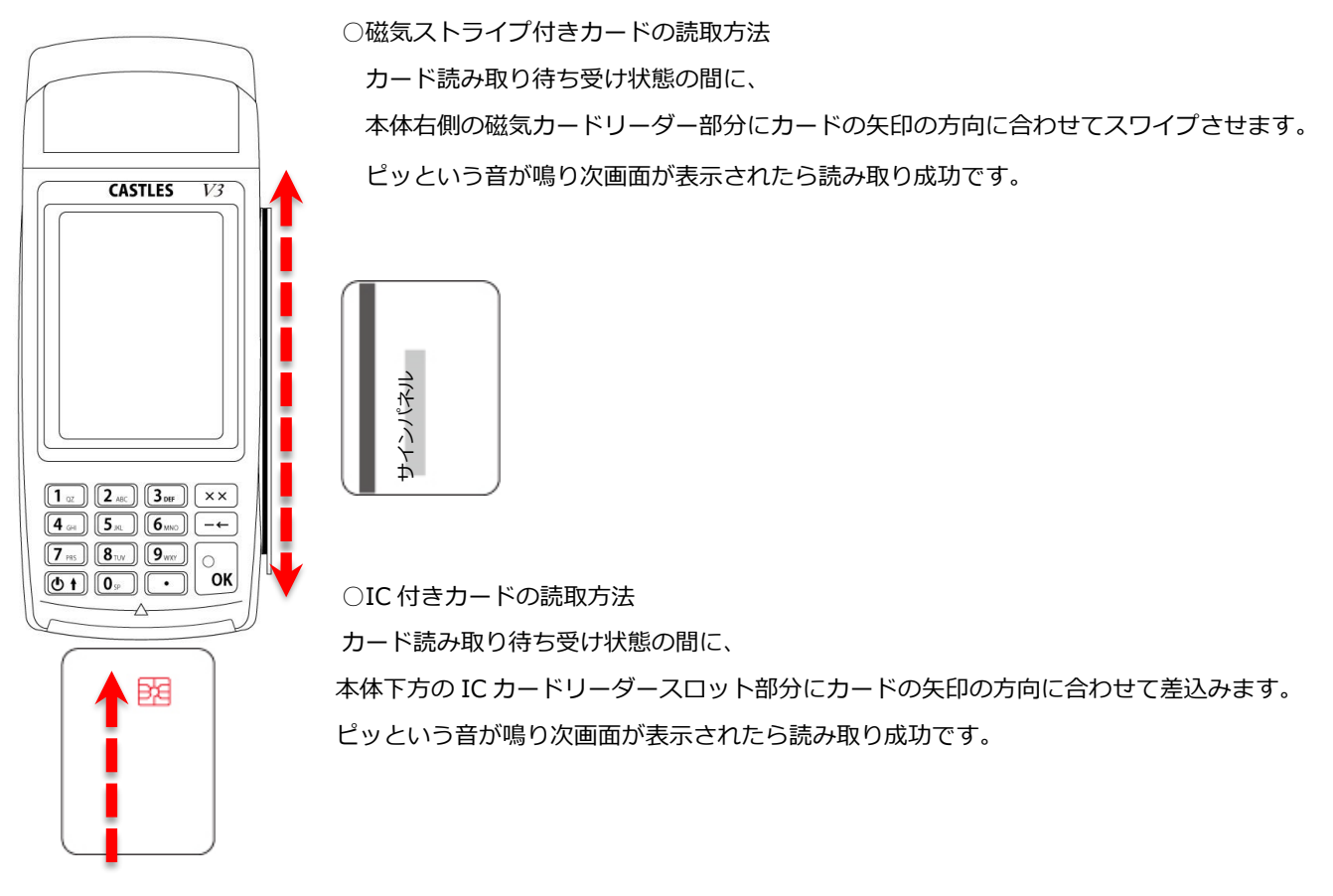

45

## 3.4.3 NFC カードの読取方法

カード読み取り待ち受け状態の間に、 本体液晶表示部分にカードをかざします。 次画面が表示されたら読み取り成功です。

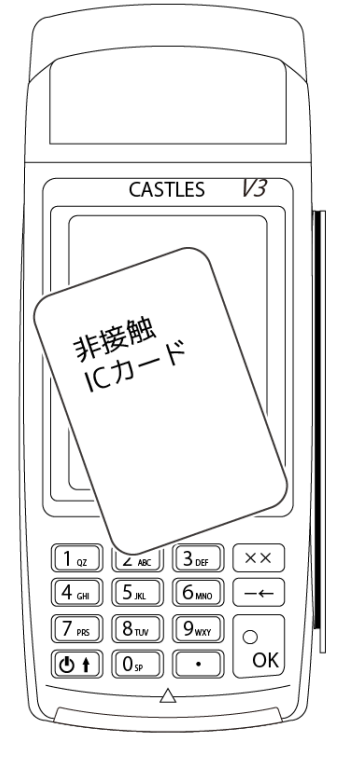

3.4.4. NFC カード読取れない場合

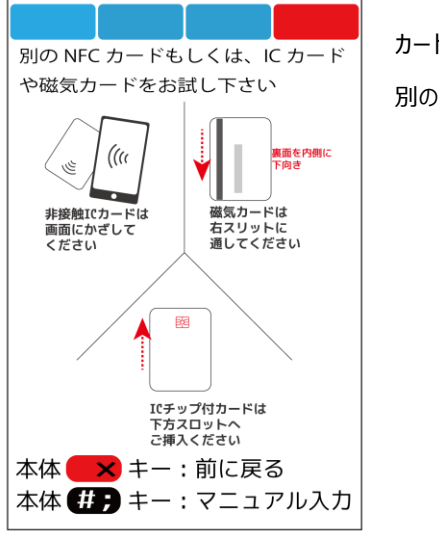

カード読取り画面にエラーメッセージが表示されます。 別の NFC カードもしくは IC カードや磁気カードをお試し下さい。

## 3.5. 自己診断機能を利用する

端末ネットワークからルーター、WEB の指定箇所と PING 疎通テストを行う機能です。

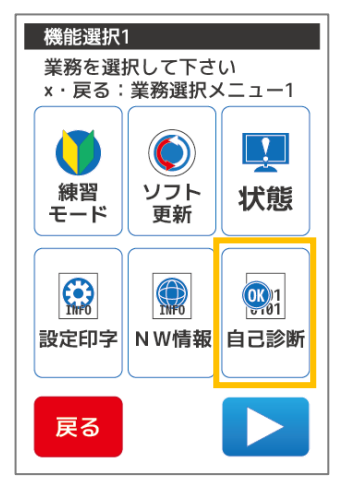

機能選択 1 で【自己診断】ボタンをタッチします。 自己診断が表示されます。

Point

機能選択 1 の表示方法は【[4.2](#page-61-0) [基本・クレジット画面遷移](#page-61-0):[P61](#page-61-0)】をご参照ください。

【戻る】ボタンをタッチ 業務選択メニュー1 に戻ります。 【×】キー押下 業務選択メニュー1 に戻ります。

端末ネットワークからルーター、WEB の指定箇所と PING 疎通テストを行います。 ※疎通確認中は「中止」ボタンをタッチしても中止のタイミングが遅れる可能性があります。

【中止】ボタンをタッチ 自己診断を中断します。 【×】キー押下

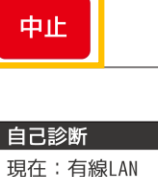

自己診断 現在:有線LAN IP手動設定

中止:自己診断中断

ルータ ping:<br>03 回中 /03 回成功

センタ ping:<br>03 回中 /03 回成功

完了:機能選択1

中止ボタンが押されました。

IP手動設定

ルータ ping: 中止<br>06回中 /04 回成功

センタ ping: 中止<br>06 回中 /04 回成功 (成功平均処理時間 23 秒)

完了

自己診断を中断すると、「中止ボタンが押されました」と画面に表示します。

【完了】ボタンをタッチ 機能選択 1 に戻ります。 【×】キー押下 機能選択 1 に戻ります。

47

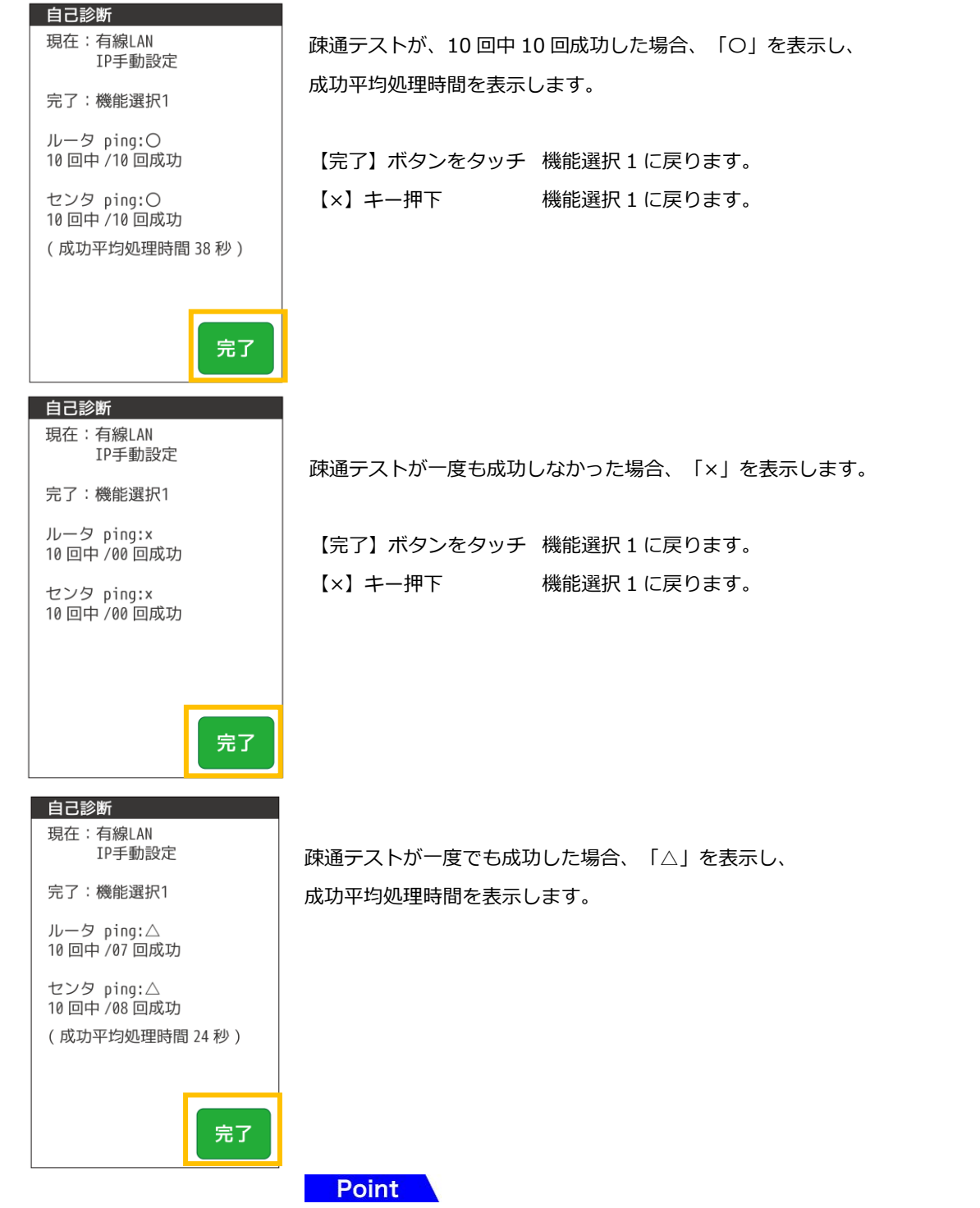

## 自己診断で表示できる内容は以下の表の通りです。

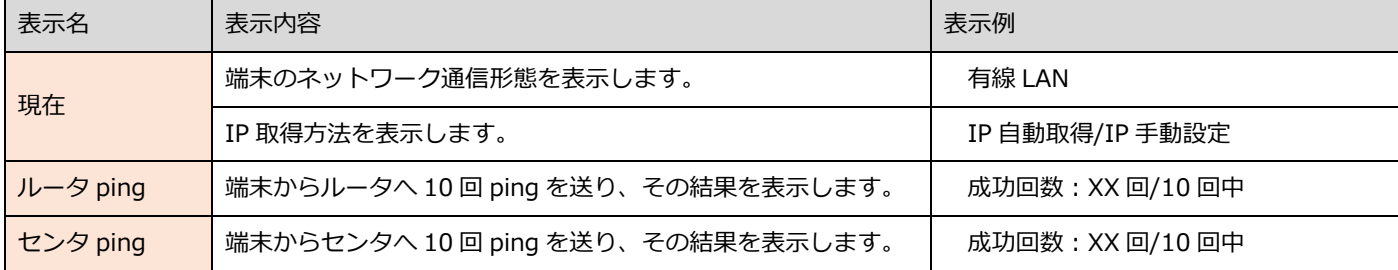

## 3.6. 設定参照

 $3.6.1.$ 設定参照メニューの表示

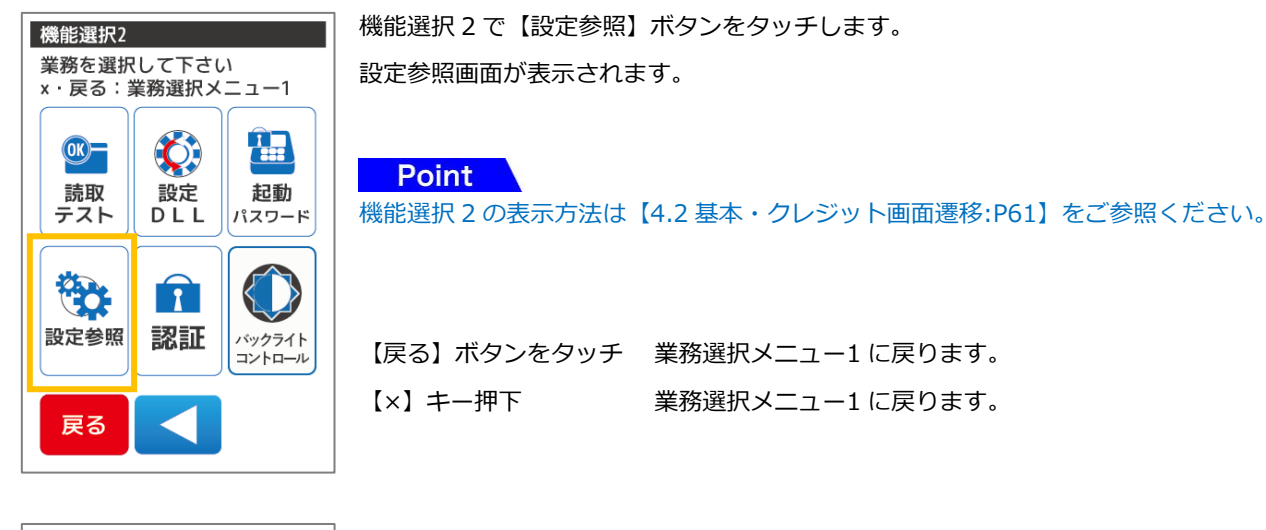

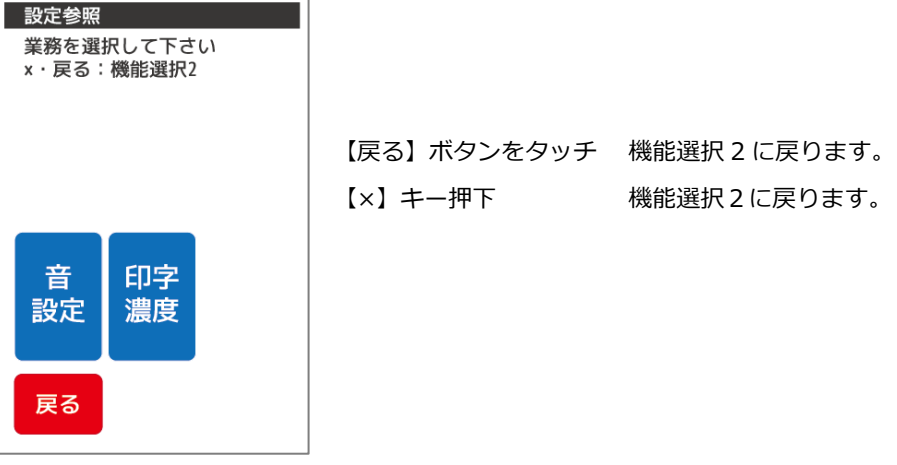

<span id="page-49-0"></span>3.6.2. 音設定

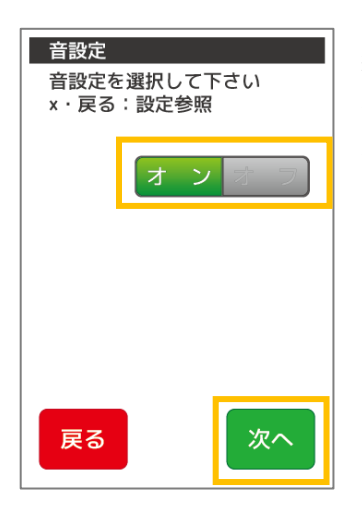

音の設定についてオン・オフを選択する画面が表示されます。 緑の明るく点灯しているボタンが現在の設定値です。 変更する場合はもう片方のグレイアウトしているボタンをタッチしてください。 変更後【次へ】をタッチまたは【OK】キーを押下します。

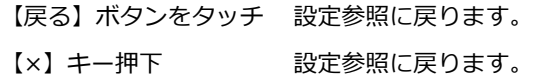

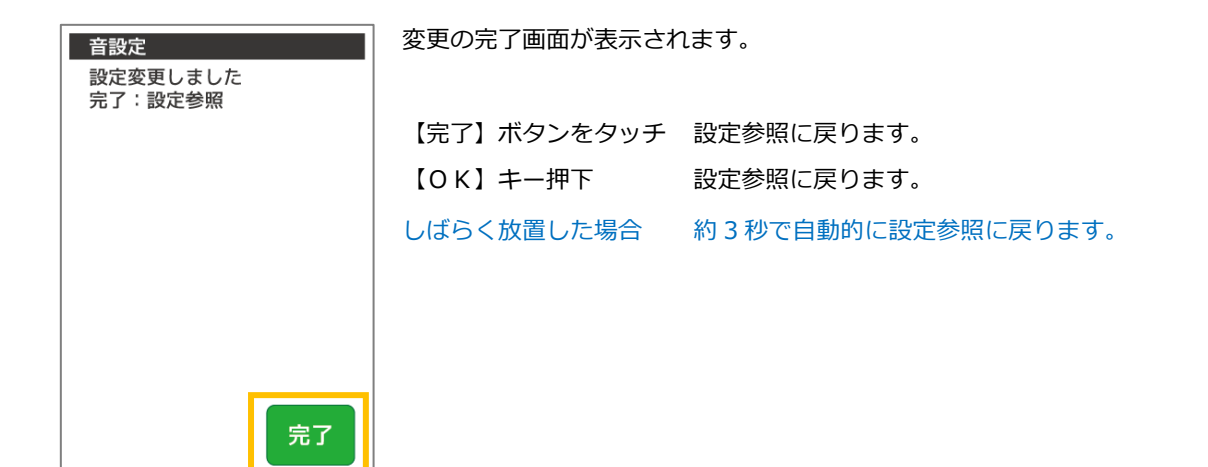

## <span id="page-50-0"></span>3.6.3 印字濃度

完了

印字濃度を変更する画面が表示されます。 印字濃度設定 ▼▲で印字濃度を変更し 【▼】【▲】ボタンをタッチして印字濃度を調整できます。(最少 1-最大 7) 確定を押して下さい x·戻る:設定参照 変更後【次へ】をタッチまたは【OK】キーを押下します。 【戻る】ボタンをタッチ 設定参照に戻ります。 【×】キー押下 設定参照に戻ります。 戻る 次へ 変更の完了画面が表示されます。 印字濃度設定 設定変更しました **完了:設定参照** 【完了】ボタンをタッチ 設定参照に戻ります。

【OK】キー押下 設定参照に戻ります。

50

# 3.7. 読取テスト

# <span id="page-51-0"></span>3.7.1. 読取テストメニューの表示

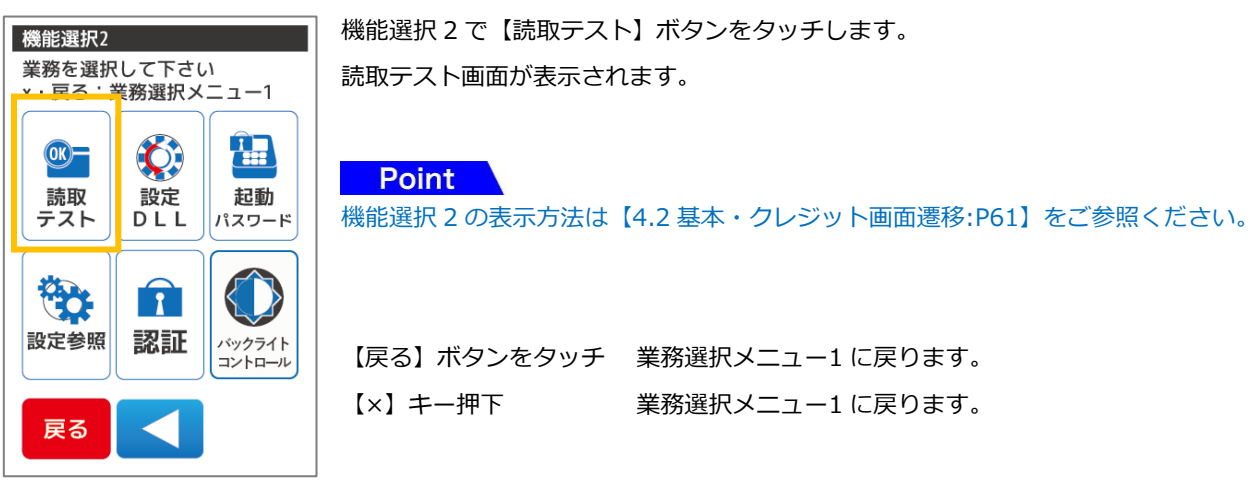

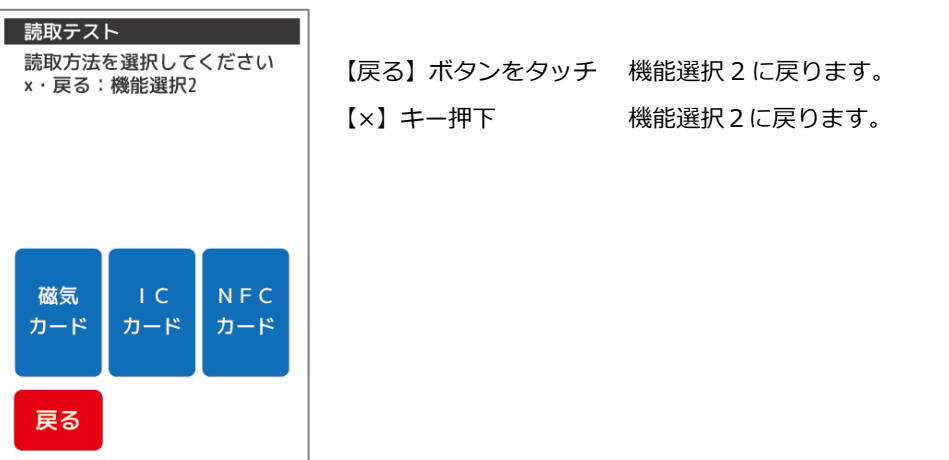

<span id="page-51-1"></span>3.7.2. 磁気カード読取テスト

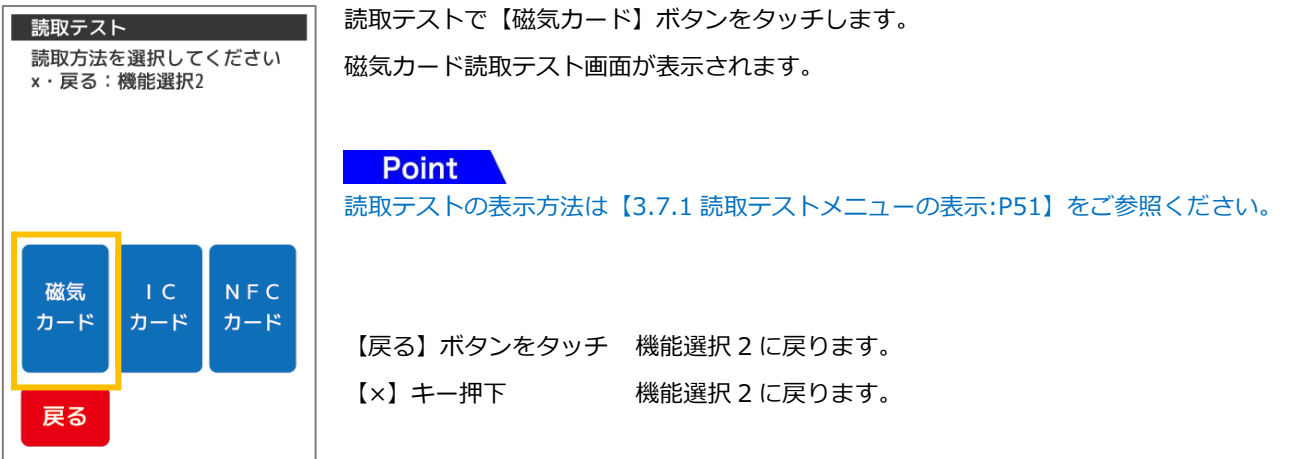

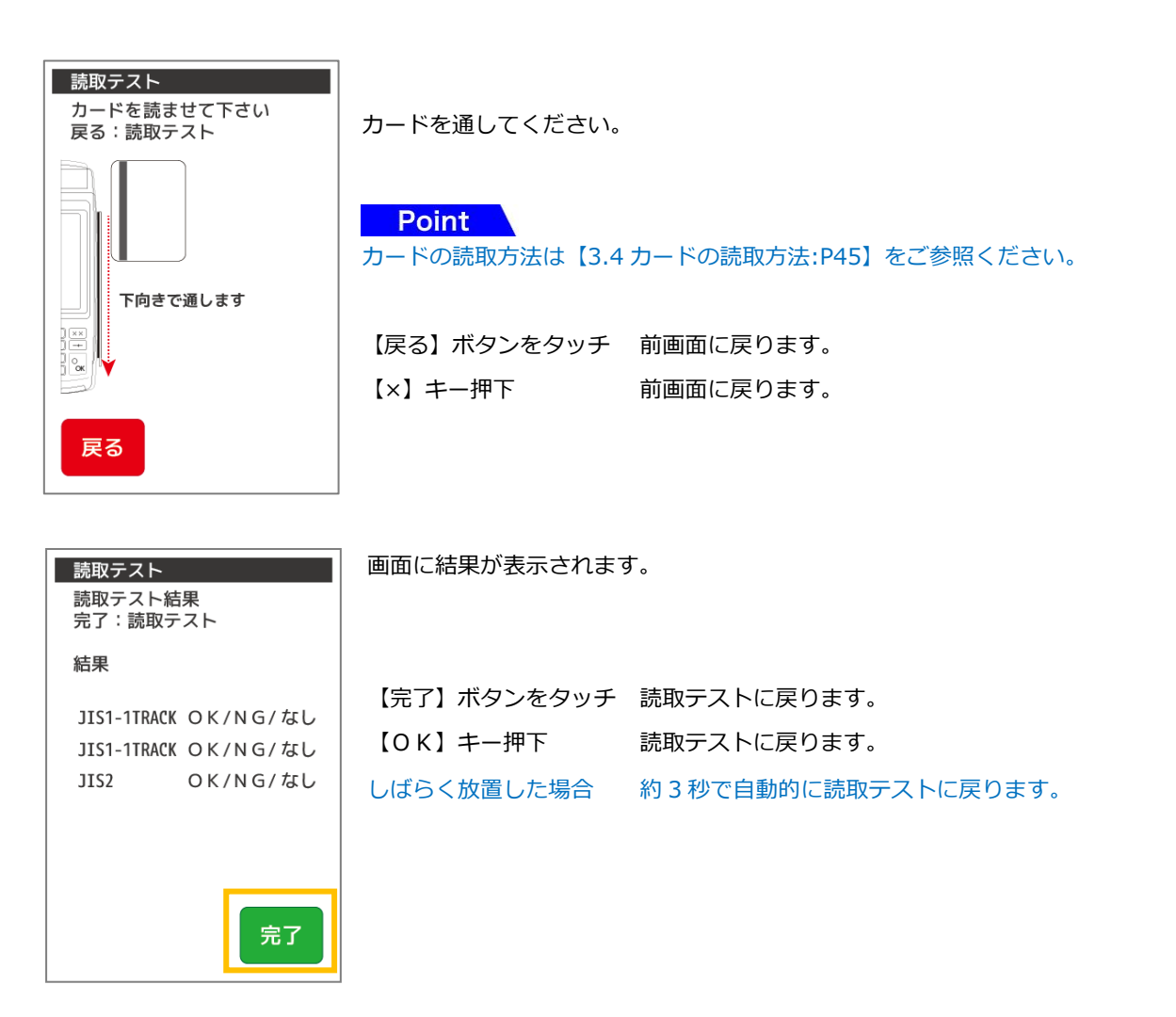

## <span id="page-52-0"></span>3.7.3 IC カード読取テスト

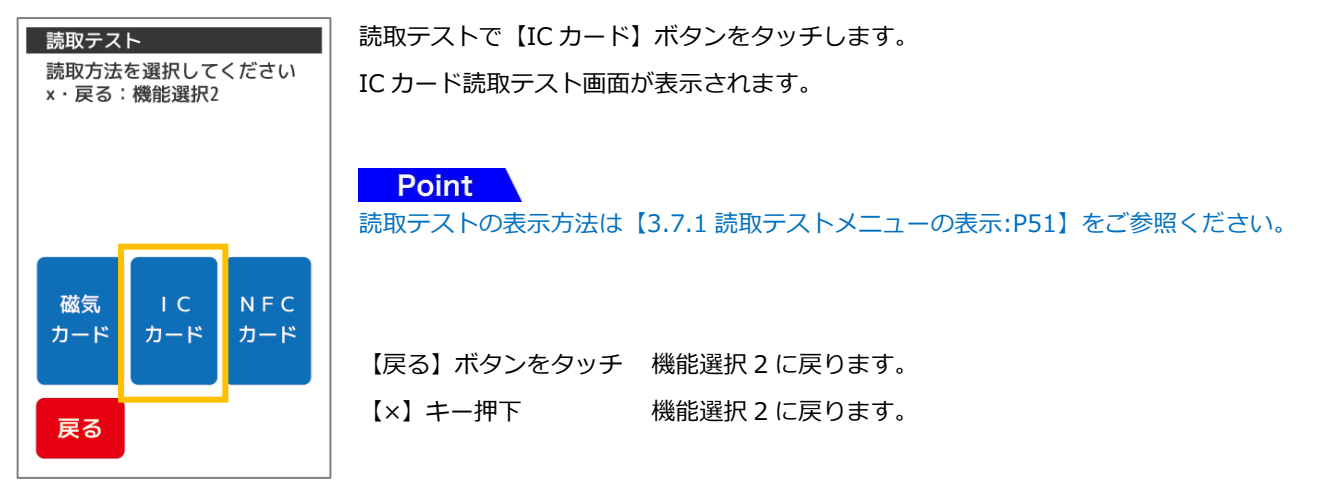

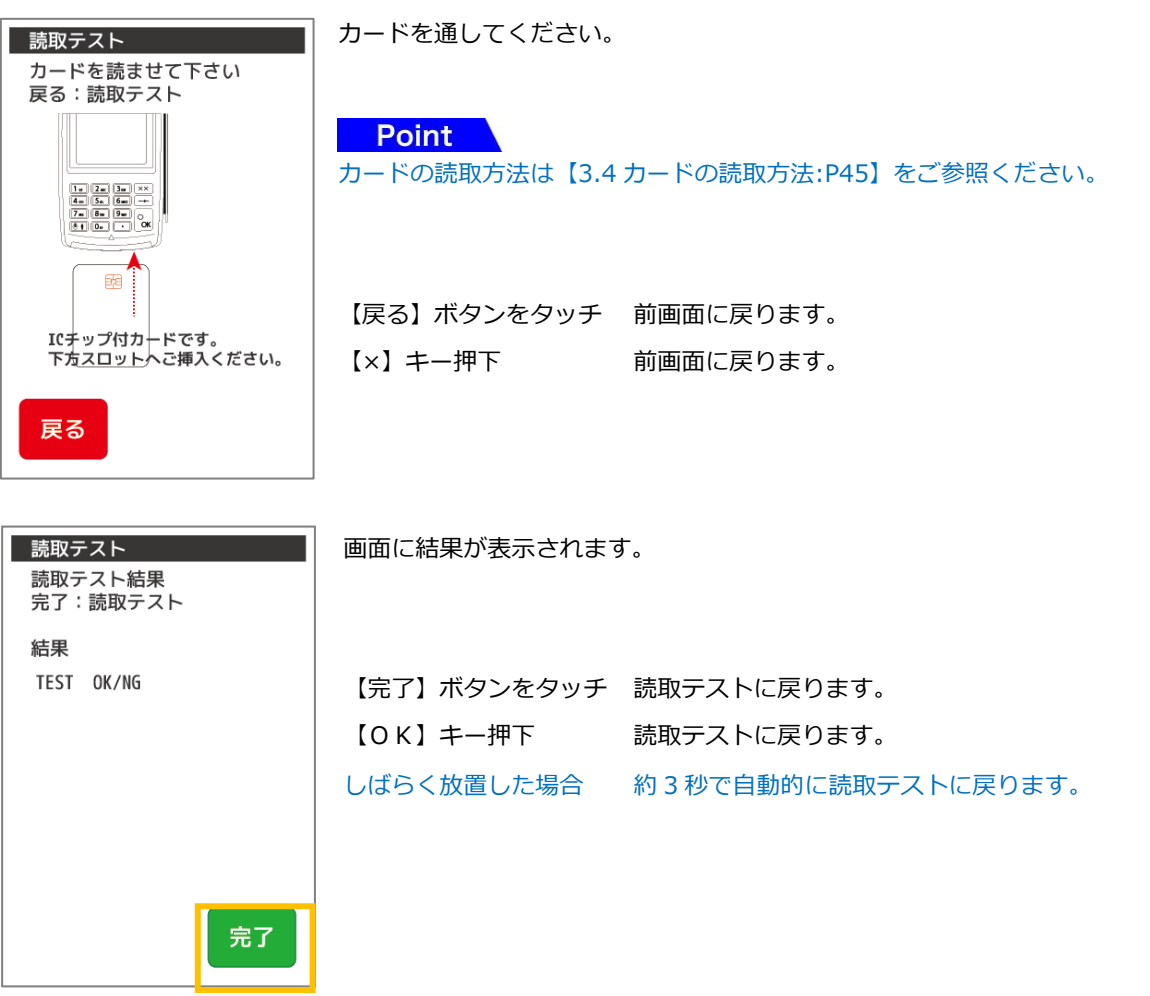

# <span id="page-53-0"></span>3.7.4. NFC カード読取テスト

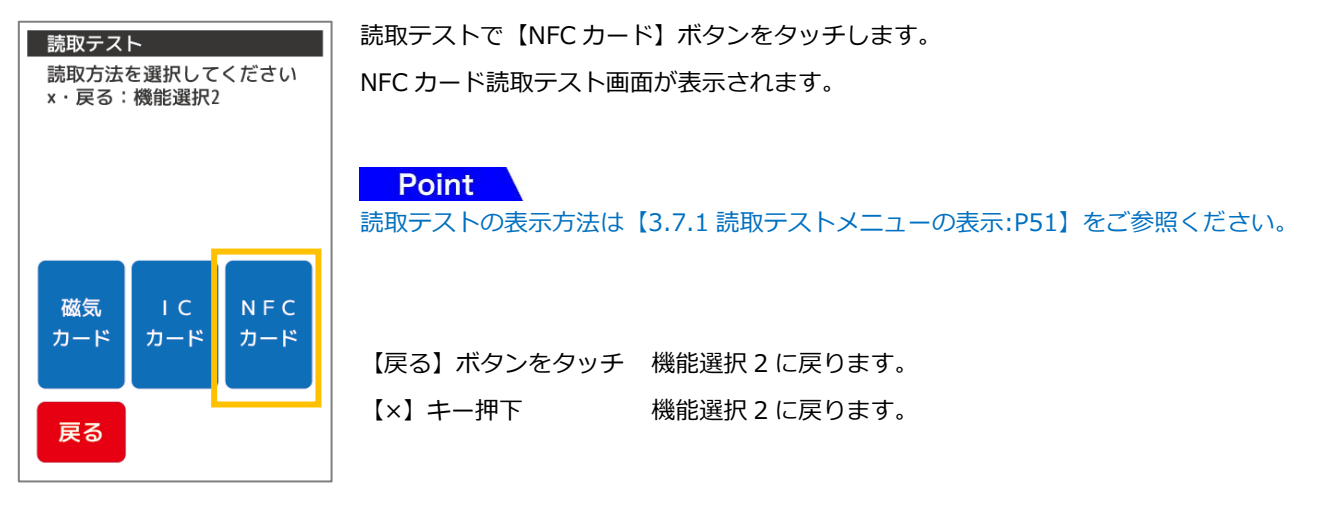

カードを読ませてください。

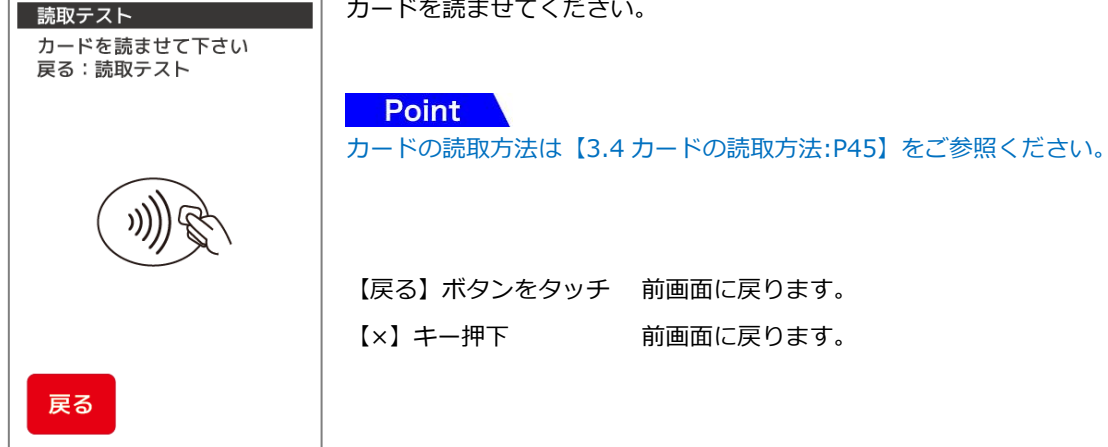

完了

画面に結果が表示されます。

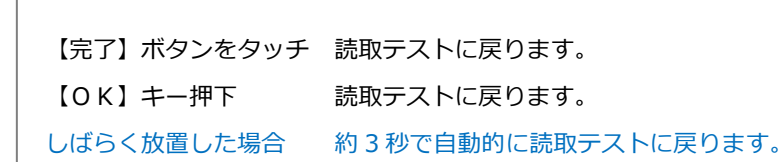

結果 TYPE-A/TYPE-B/Felica

OK/NG

読取テスト 読取テスト結果<br>完了:読取テスト

<span id="page-55-0"></span>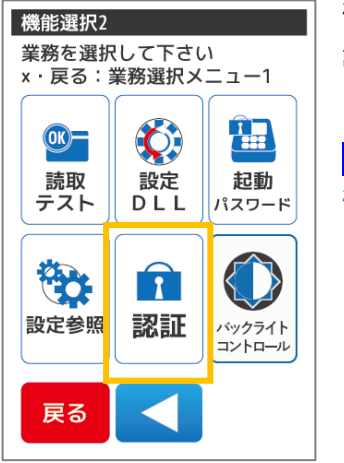

機能選択 2 で【認証】ボタンをタッチします。 認証画面が表示されます。

Point

機能選択 2 の表示方法は【[4.2](#page-61-0) [基本・クレジット画面遷移](#page-61-0):[P61](#page-61-0)】をご参照ください。

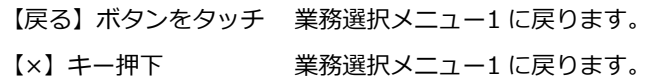

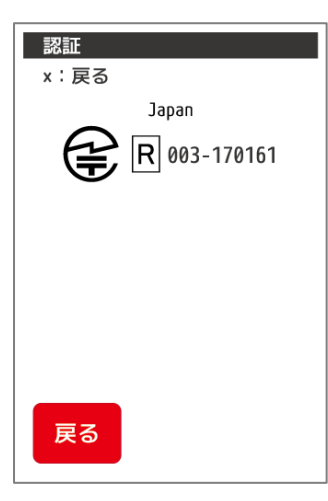

認証画面が表示されます。

Point 認証画面には法律上表示する必要がある項目が表示されます。

【×】キー押下 機能選択 2 に戻ります。

# <span id="page-56-0"></span>3.9. バックライトコントロール

印字中の画面のバックライトの明るさをコントロールします。

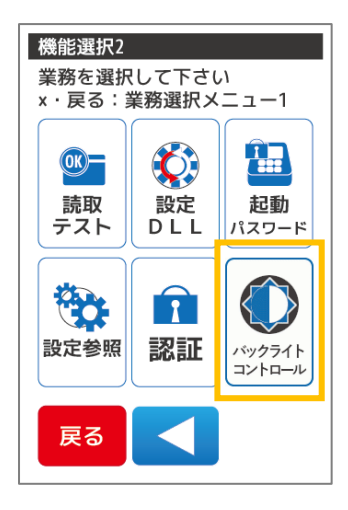

機能選択 2 で【バックライトコントロール】ボタンをタッチします。 バックライトコントロール画面が表示されます。

【戻る】ボタンをタッチ 業務選択メニュー1 に戻ります。 【×】キー押下 業務選択メニュー1 に戻ります。

バックライトコントロール 印字中画面バックライトの 現在の設定値が表示されます。 明るさをコントロールします 設定値は 000 から 255 です 変更したい設定値を入力して【次へ】ボタンをタッチ、または【OK】キーを押下してください。 000にすると確認画面が真っ暗 になりますが、ボタン操作で 復帰します 現在の設定値: 255 255 【戻る】ボタンをタッチ 機能選択 2 に戻ります。 【×】キー押下 機能選択 2 に戻ります。 戻る 次へ

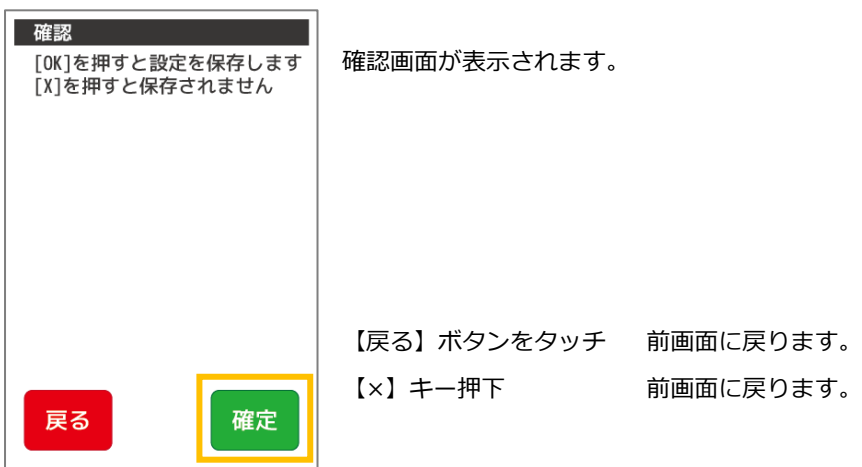

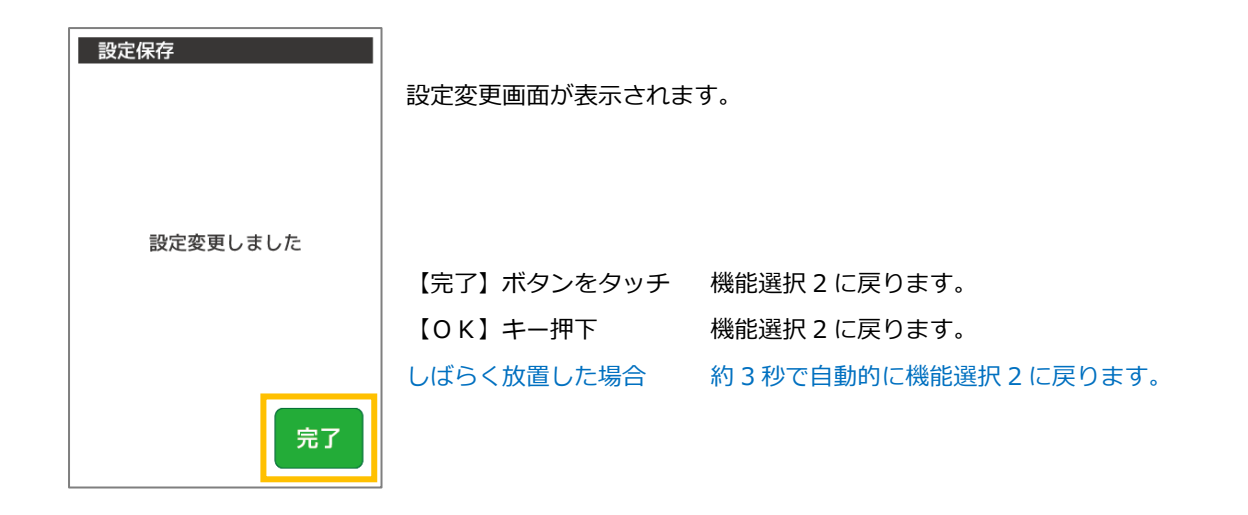

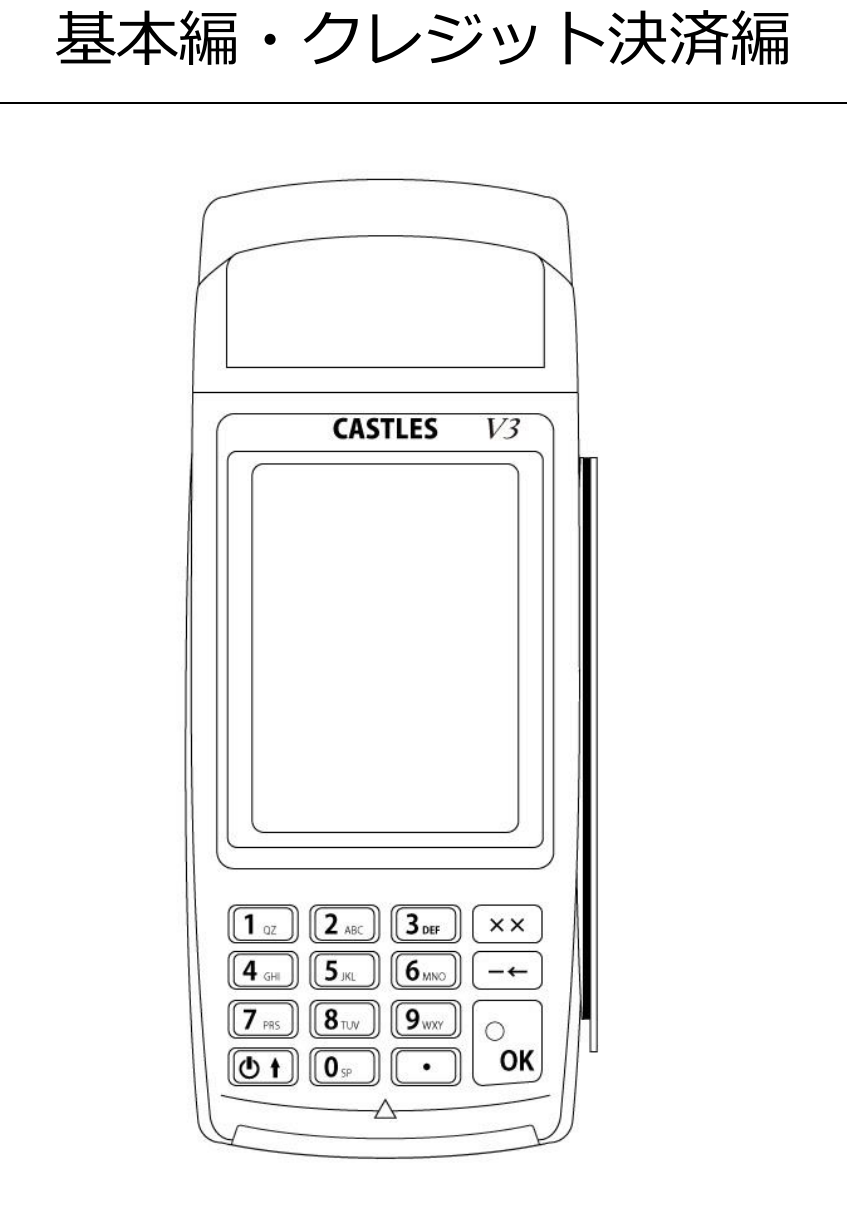

# 4. 基本・クレジットアプリケーションの操作方法

# 4.1. 機能一覧

## 端末の基本機能一覧表は以下の通りです。操作の詳細は各ページをご覧ください。操作の詳細は各ページをご覧ください。

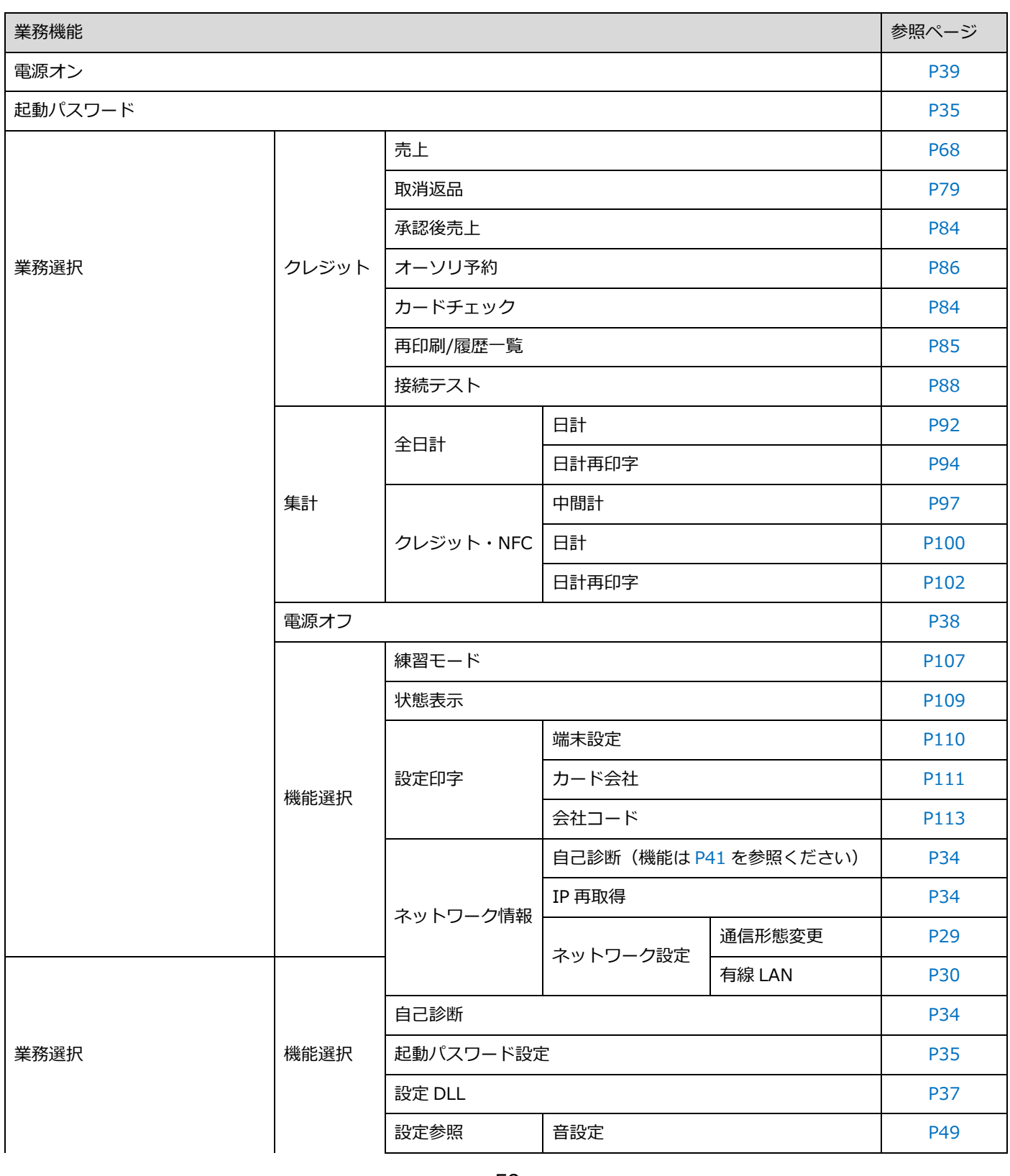

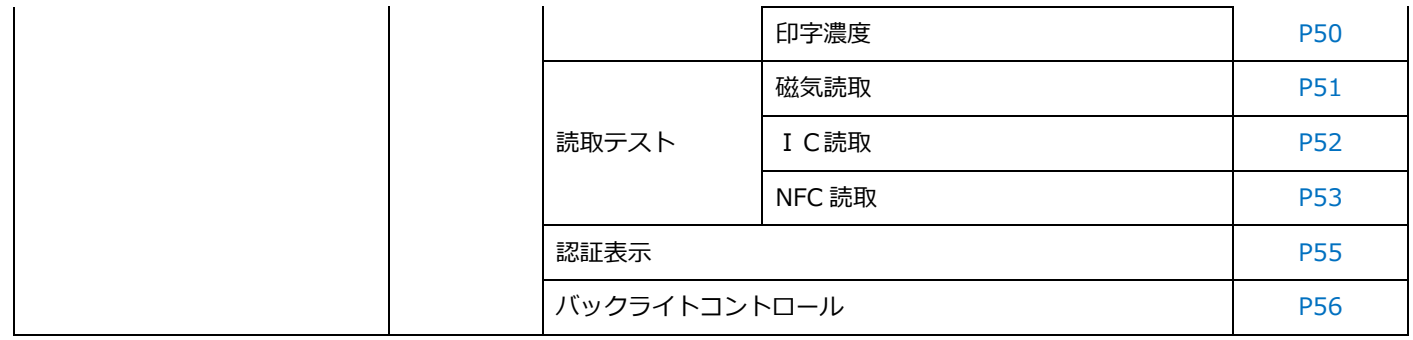

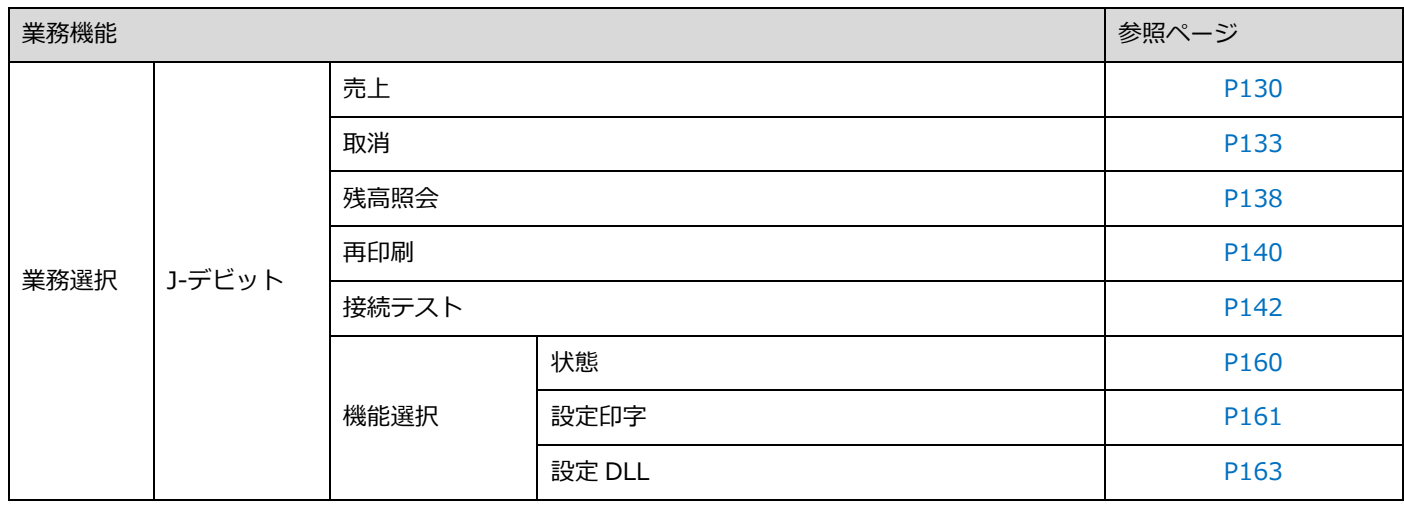

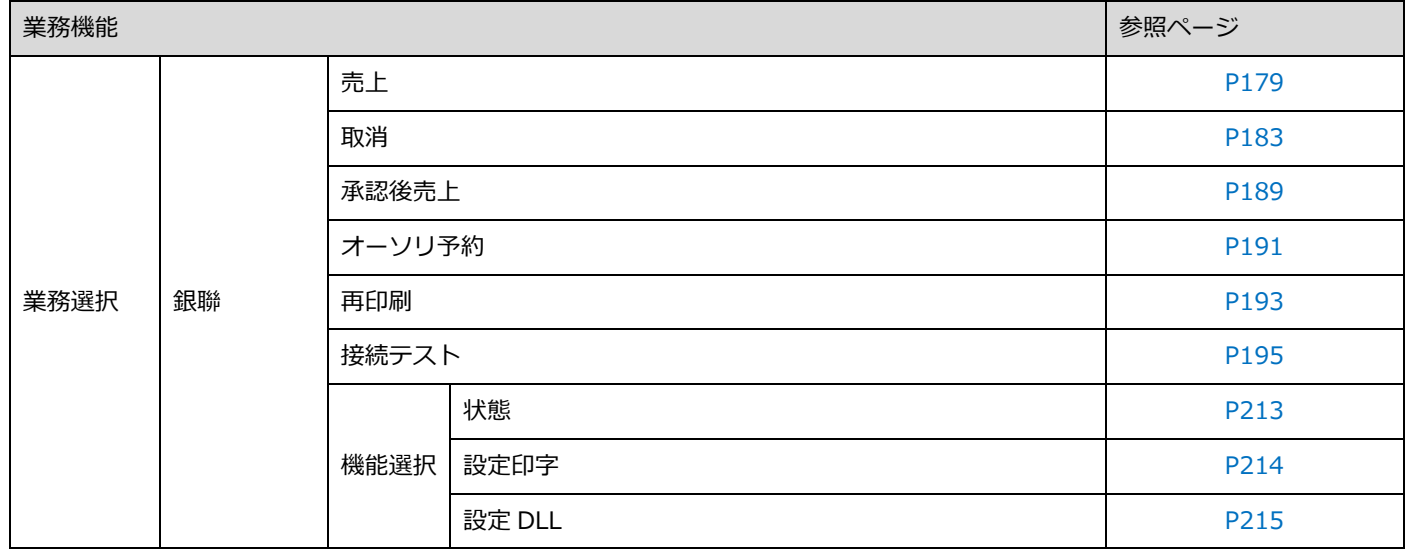

 $\overline{\phantom{0}}$ 

<span id="page-61-0"></span>メインメニューの画面遷移は以下のようになっています。ボタンをタッチ操作することで移動できます。

IC チップ付クレジットカードをご利用の場合: IC チップ付クレジットカードを IC カードリーダーへ挿入することでクレジットメニュー1 へ移動することも 可能です。

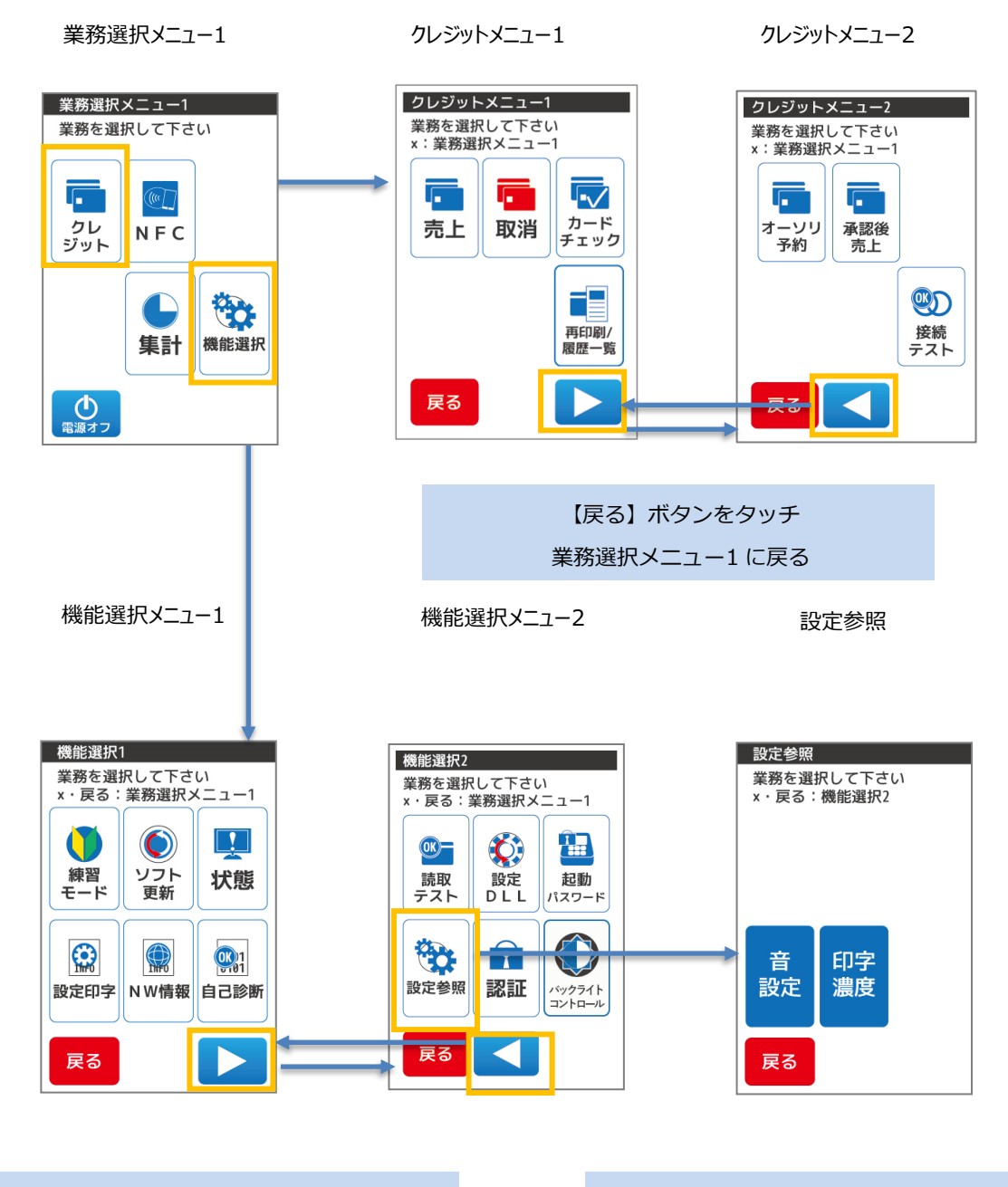

【戻る】ボタンをタッチ 業務選択メニュー1 に戻る 【戻る】ボタンをタッチ 機能選択 2 に戻る

# 5. クレジット業務

本章では、クレジット業務について説明しています。これ以外の業務については、各業務編をご参照ください。

○毎日必ず日計業務を行ってください。

○暗証番号の入力方法をお客様にお伝えください。

取引中にお客様の暗証番号の入力が必要な場合、端末テンキー操作にてお客様に暗証番号を入力していただいてく ださい。

暗証番号は他人に知られると悪用される可能性がありますので、暗証番号の漏えい防止のため、以下のことをお守 りください。

必ずお客様に入力していただいてください。

周りの人に見られないようにしてください。

○署名の照合をお願いします。(クレジットの場合)

カード会社用の売上票に印字されるご署名欄が空白の場合、必ずお客様に署名をしていただき、カード裏面の署名 と照合してください。(ただし、「サインは不要とさせていただきます」と印字されている場合、署名は不要で す。)

○クレジット売上票の取り扱いは、クレジットカード会社の指示にしたがってください。 お取り扱いできないときは、【27 [ヘルプデスク:](#page-287-0)P251】またはカード発行元、

金融機関にお問い合わせください。

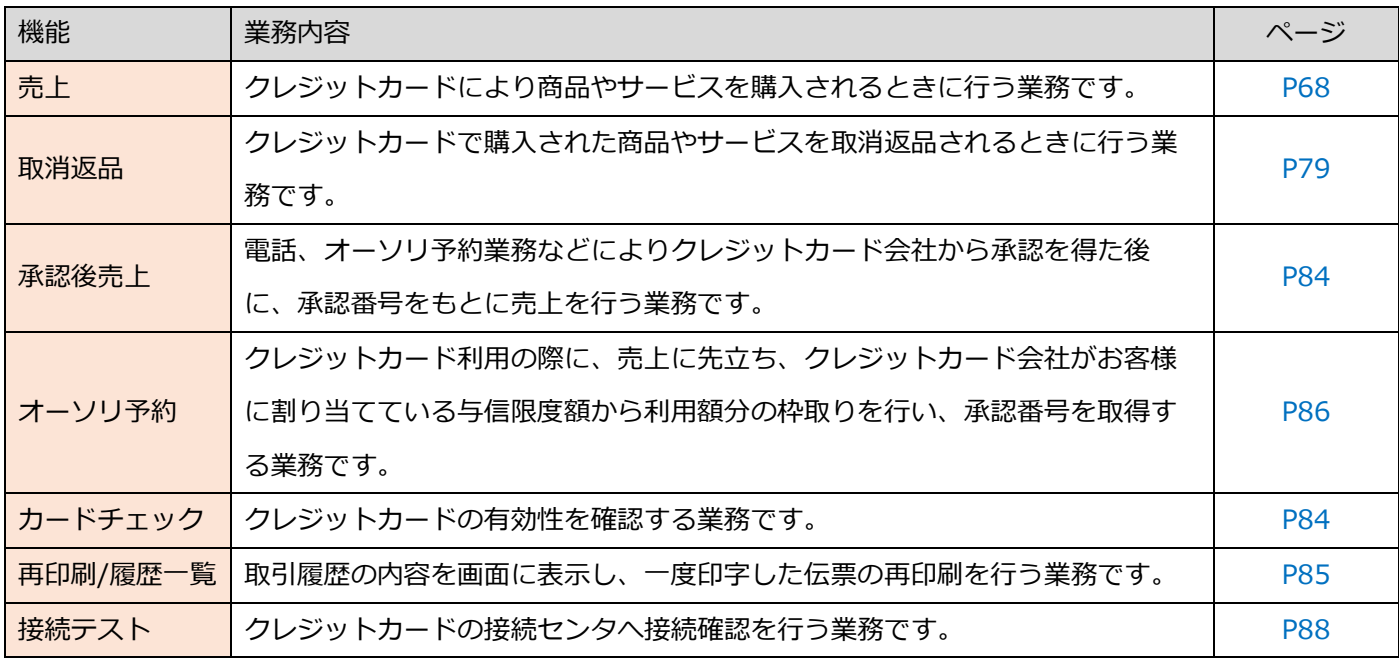

## <span id="page-63-0"></span>5.1. クレジットカードの読取方法

### クレジットカードの種類  $5.1.1.$

①磁気ストライプ付きクレジットカード

殆どのクレジットカードに磁気ストライプが付いています。

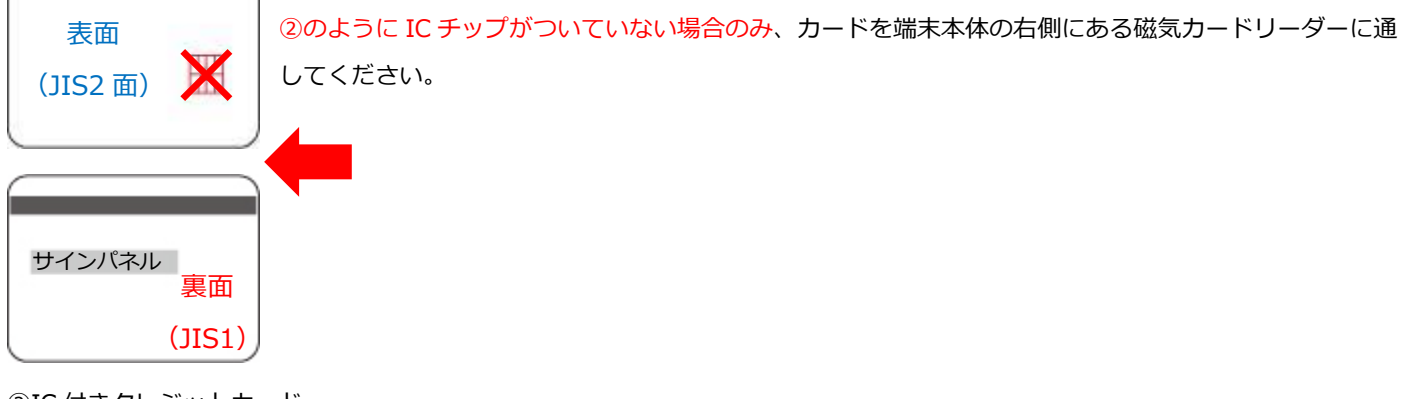

②IC 付きクレジットカード 面)

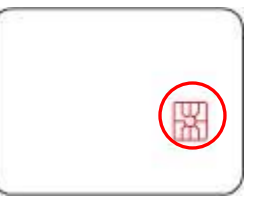

CASTLES V3

 $\underbrace{\boxed{1_{\text{UL}}}\ \bigotimes 2_{\text{ML}}\ \bigotimes 3_{\text{ML}}\ \bigotimes \times \times}$  $\boxed{\mathbf{4}_{\text{GH}}\begin{pmatrix}\mathbf{5}_{\text{H}}\end{pmatrix}\begin{pmatrix}\mathbf{6}_{\text{M}\odot}\end{pmatrix}\begin{pmatrix}-\mathbf{6}_{\text{H}\odot}\end{pmatrix}}$  $\begin{array}{|c|c|} \hline \overline{(\mathbf{7}\ \text{\tiny{BS}})} & \overline{(\mathbf{8}\ \text{\tiny{UV}})} & \overline{(\mathbf{9}\ \text{\tiny{MCC}})} \\ \hline \overline{(\mathbf{0}\ \text{\tiny{I}}\ \text{\tiny{I}})} & \overline{(\mathbf{0}\ \text{\tiny{S}}\ \text{\tiny{I}}\ \text{\tiny{I}})} & \overline{(\mathbf{0}\ \text{\tiny{I}}\ \text{\tiny{I}})} & \overline{\phantom{0}} \\ \hline \end{array}$ 

醒

IC チップがついているクレジットカードです。 このチップがついている場合はカードを端末の下にある IC カードリーダーに挿入してください。

# 5.1.2. クレジットカードの読取方法

○磁気ストライプ付きクレジットカードの読取方法

カード読み取り待ち受け状態の間に、

本体右側の磁気カードリーダー部分にカードの矢印の方向に合わせてスワイプさせ

ます。ピッという音が鳴り次画面が表示されましたら読み取り成功です。

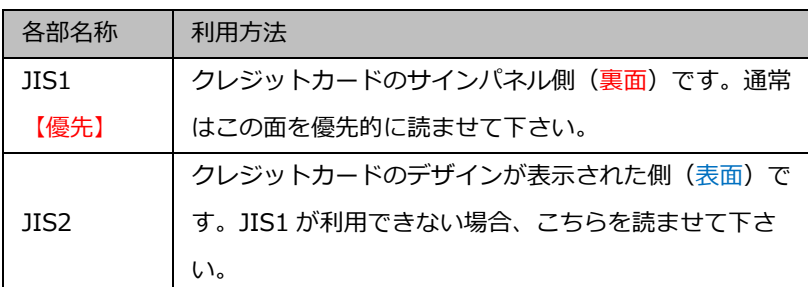

カード読取時は JIS1 面を VEGA 本体面に向けて読取りください。JIS2

を読んだ場合、再度 JIS1 面で読むようにメッセージが表示されます。

○IC 付きクレジットカードの読取方法

サインパネル

カード読み取り待ち受け状態の間に、

本体下方の IC カードリーダースロット部分にカードの矢印の方向に合わせて差込みます。 ピッという音が鳴り次画面が表示されましたら読み取り成功です。

## 5.1.3. NFC カードの読取方法

カード読み取り待ち受け状態の間に、 本体液晶表示部分にカードをかざします。 次画面が表示されましたら読み取り成功です。

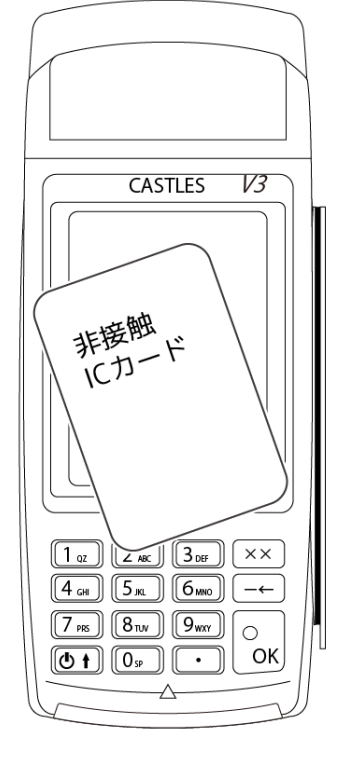

5.1.4. 直前に利用したクレジットカードと同じカードを利用した場合

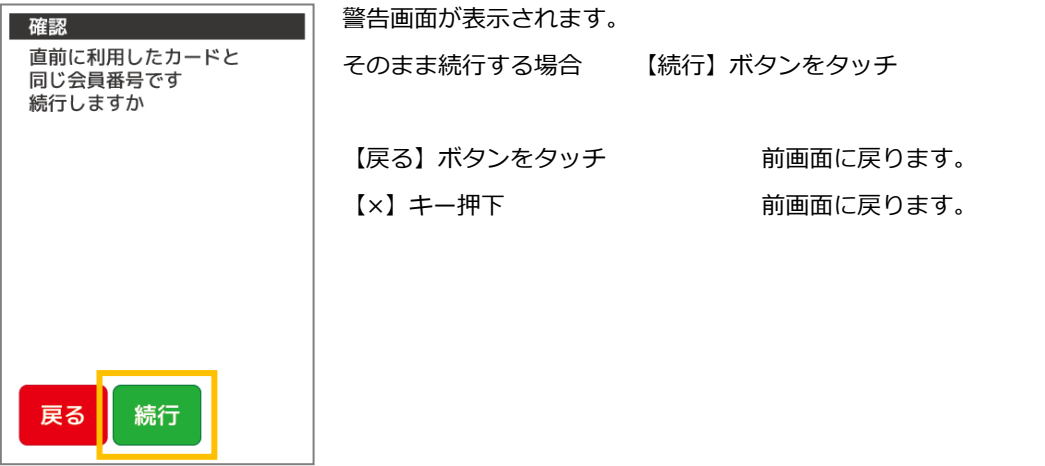

64

#### $5.1.5.$ NFC カードが読取れない場合

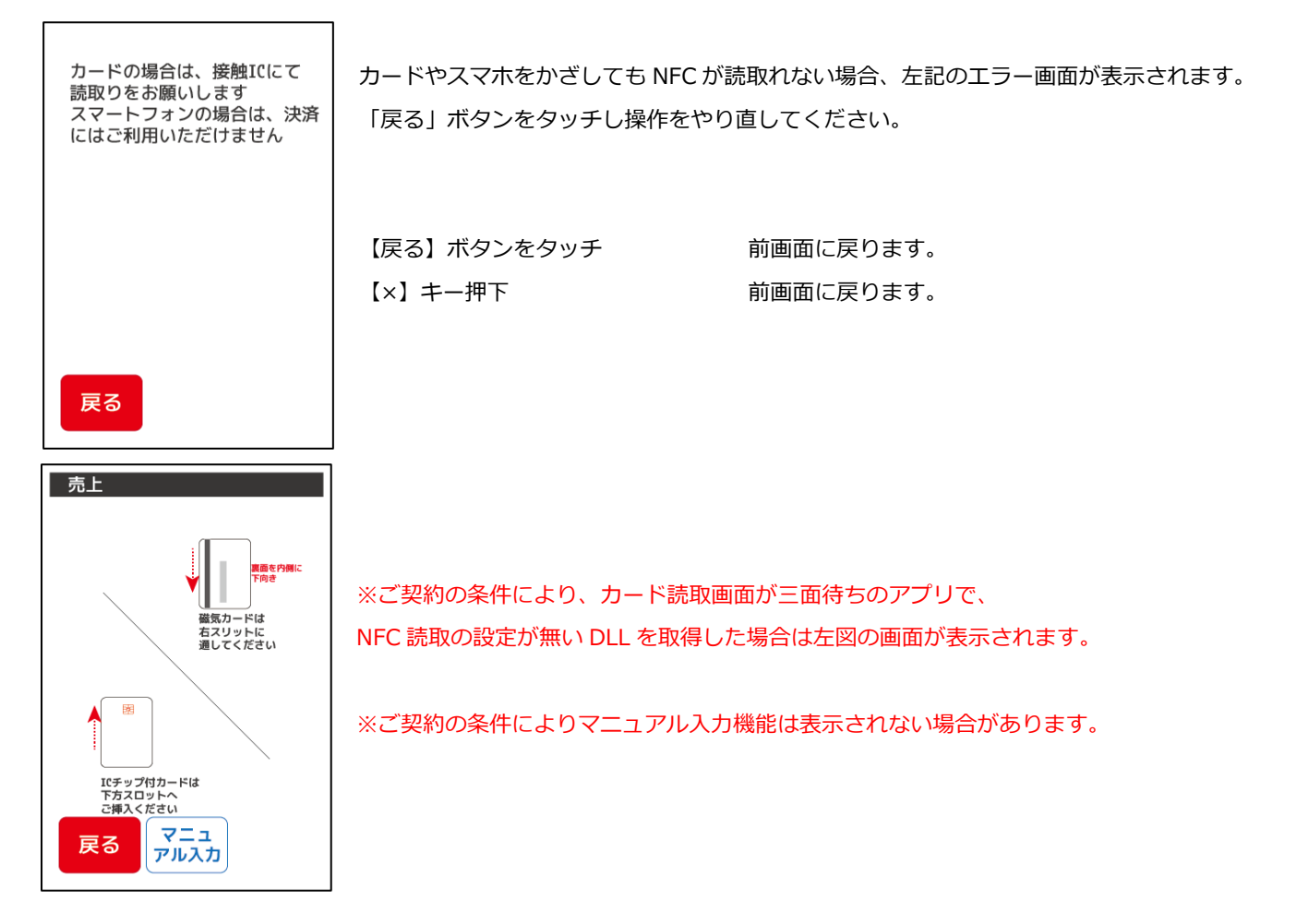

### $5.1.6.$ 磁気ストライプ付きクレジットカードを JIS1 面(優先)で読み取らなかった場合

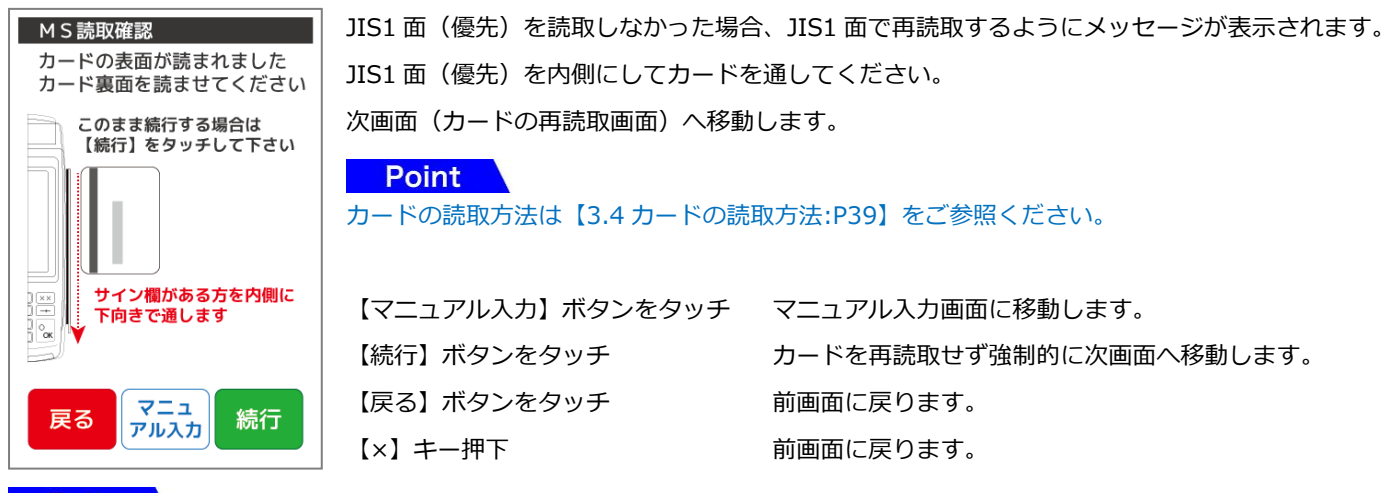

## **Point**

カードの再読取画面では以下のようにボタンを使い分けてください。

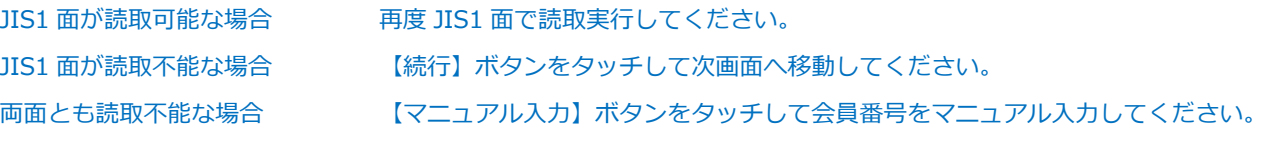

## 5.1.7. クレジットカードを読み取れない場合

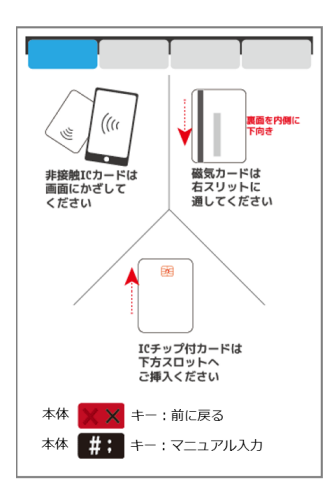

前画面に戻る場合 **インストリック あきょう 本体【×】キーを押下** キズなどでカードが読み取れないとき 本体【#】キーを押下(マニュアル入力)

※ご契約の条件により一定時間カードが読取られない場合、 自動的に前画面に戻る場合があります。 設定内容については【[23](#page-287-0) [ヘルプデスク](#page-287-0):[P287](#page-287-0)】にお問い合わせください。

※ご契約の条件によりマニュアル入力機能は表示されない場合があります。

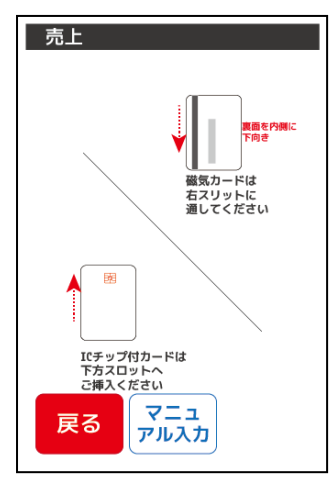

※ご契約の条件により、カード読取画面が三面待ちのアプリで、 NFC 読取の設定が無い DLL を取得した場合は左図の画面が表示されます。

※ご契約の条件によりマニュアル入力機能は表示されない場合があります。

**Point** 

ICカードを挿入した際、カードによって使用できない場合があります。 磁気カードリーダーへICカードを通すことにより、取引を実施することができる場合があります。

別の NFC カードもしくは、IC カード や磁気カードをお試し下さい  $\eta$ 裏面を内側に<br>下向き ্ছ Ý١ Ь 非接触ICカードは<br>画面にかざして<br>ください - ||<br>磁気カードは<br>石スリットに<br>通してください 國 -<br>ICチップ付カードは<br>下方スロットへ<br>ご挿入ください **×**キー:前に戻る 本体 本体 (1) キー: マニュアル入力

カード読取り画面にエラーメッセージが表示されます。 別の NFC カードもしくは IC カードや磁気カードをお試し下さい。

## 5.1.8. クレジットカード番号のマニュアル入力を行う場合

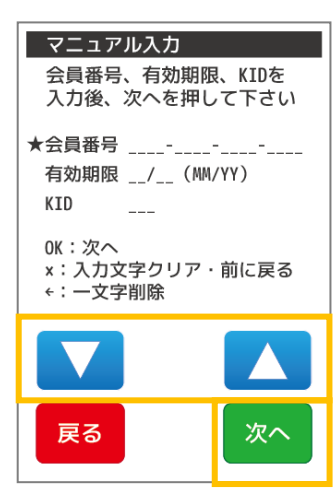

会員番号を入力して【次へ】、【▼】ボタンをタッチ、または【OK】キーを押下してください。 カーソルの★が次の入力欄へ移動します。

有効期限を入力して【次へ】、【▼】ボタンをタッチ、または【OK】キーを押下してください。 カーソルの★が次の入力欄へ移動します。

KIDが会員番号から自動的に判定され、自動入力されます。 判定できない場合、KIDは自動入力されません(エラー音が鳴ります。)。 【次へ】ボタンをタッチ、または【OK】キーを押下してください。 次画面へ移動します。

※ご契約の条件によりマニュアル入力機能は表示されない場合があります。 また、マニュアル入力が利用可能な場合でも、カードによりご利用いただけない場合がございます。

○文字入力操作について

テンキー入力 数字入力に使用します。 【▼】【▲】 入力欄を移動できます。 【戻る】ボタンをタッチ 前画面に戻る、または前の入力欄にカーソルを戻すことができます。 【×】キー押下 入力中の入力欄の文字を全削除できます。 文字入力がない場合は前画面に戻る、または前の入力欄にカーソルを戻すことができます。 【←】キー押下 入力中の入力欄の文字を 1 文字削除できます。

※文字入力方法の詳細については【[3.3](#page-42-0) [端末操作について](#page-42-0):[P42](#page-42-0)】をご参照ください。

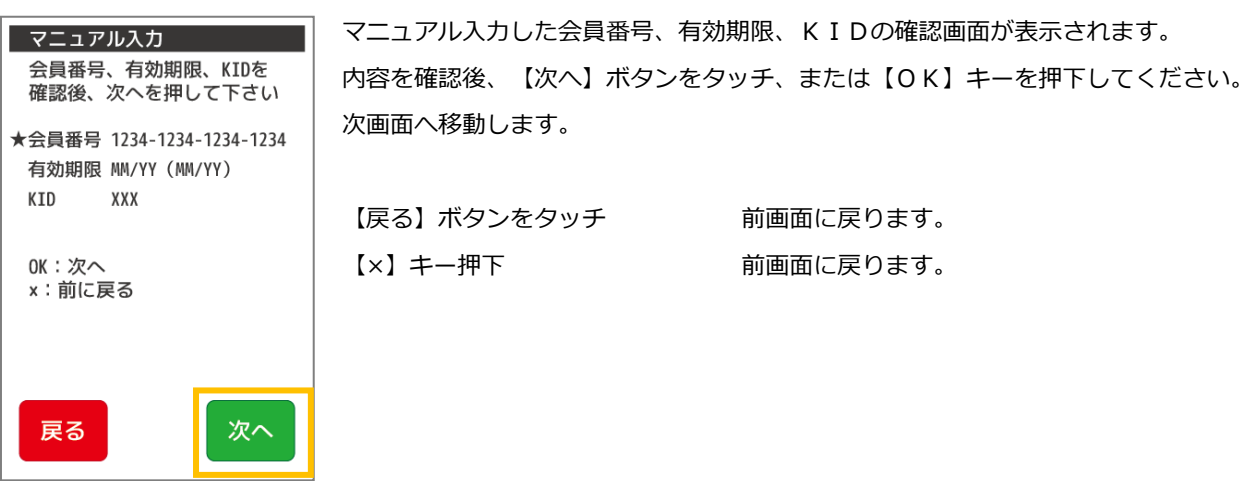

## <span id="page-68-0"></span>5.2. 売上

クレジットカードにより商品やサービスを購入されるときに行う業務です。非接触(NFC)カード、磁気カード、ICカードの3 種類に対応しています。

※ご利用のアプリによって、カード読取方法は異なります。

## 5.2.1. クレジットメニューで【売上】を選択します

クレジットメニュー1 で【売上】ボタンをタッチします。

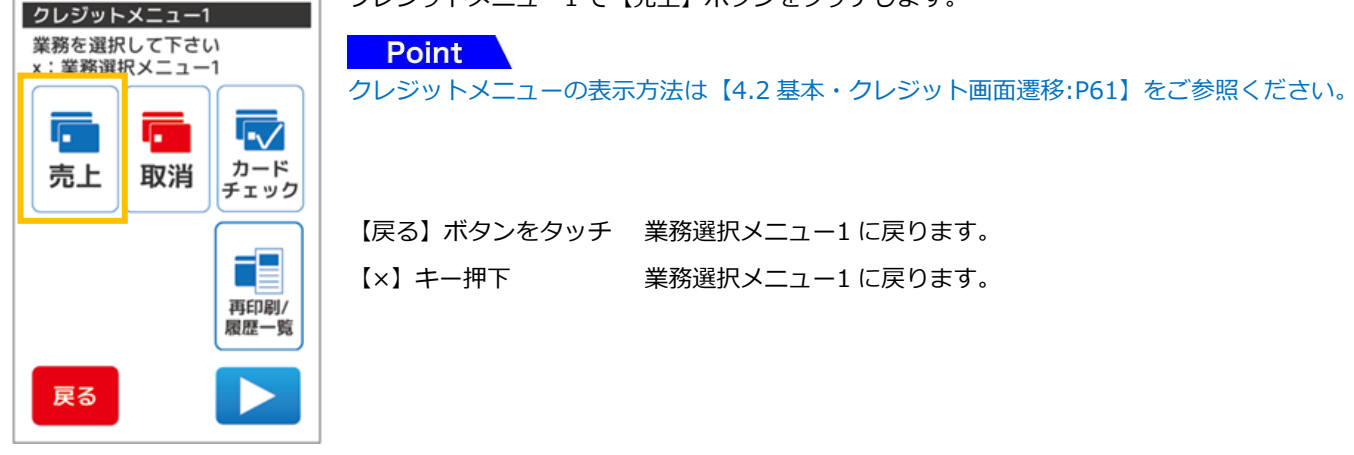

5.2.2. 売上情報の入力を行います

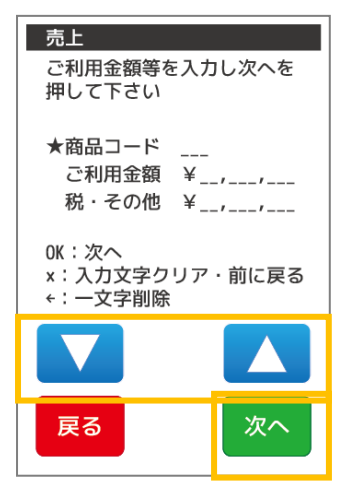

商品コードを入力して【▼】ボタンをタッチ、または【OK】キーを押下してください。 カーソルの★が次の入力欄へ移動します。

ご利用金額を入力して【▼】ボタンをタッチ、または【OK】キーを押下してください。 カーソルの★が次の入力欄へ移動します。

税・その他を入力して【次へ】ボタンをタッチ、または【OK】キーを押下してください。 次画面へ移動します。

※ご契約の条件により商品コード入力、税・その他入力は表示されない場合があります。

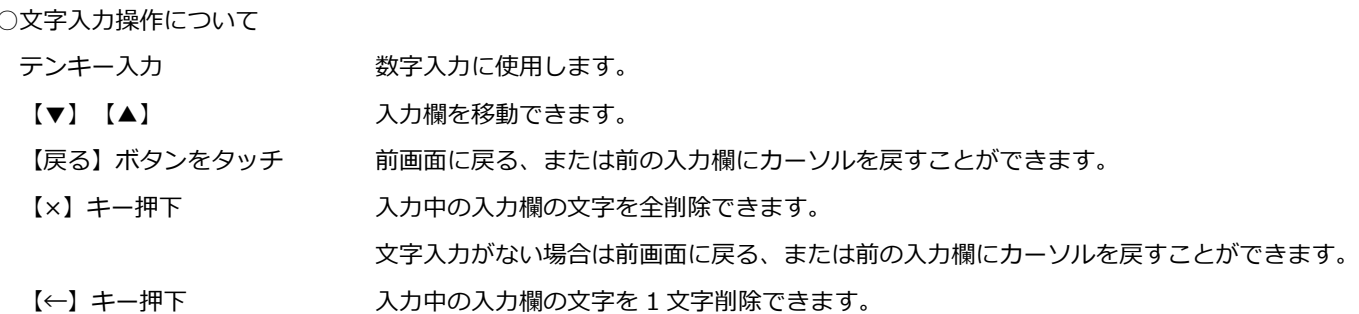

※文字入力方法の詳細については【[3.3](#page-42-0) [端末操作について](#page-42-0):P39】をご参照ください。

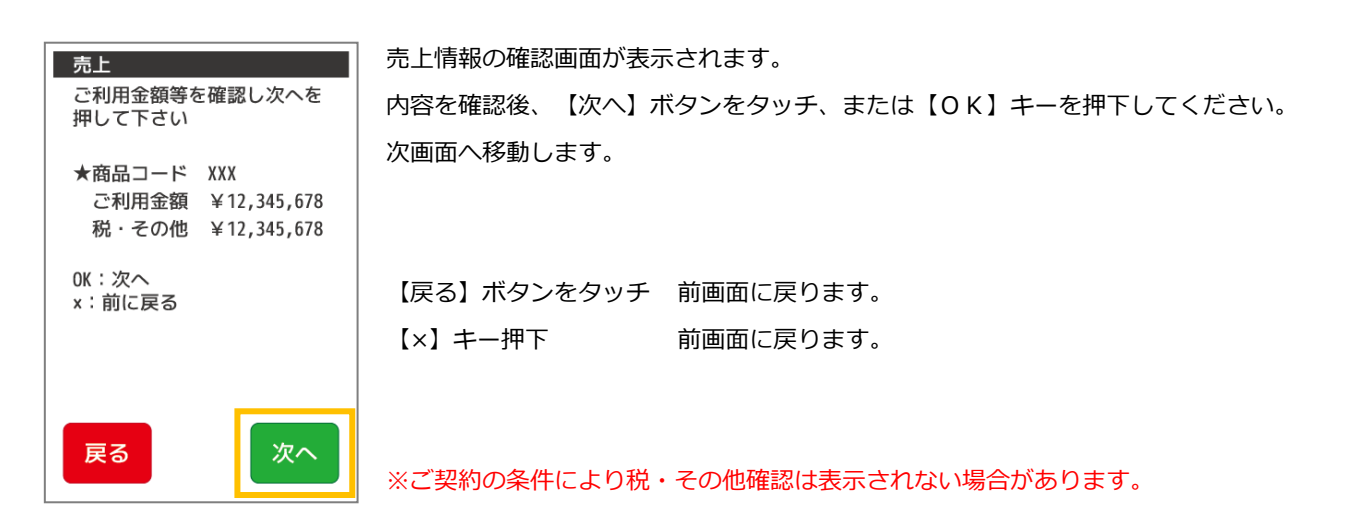

## 5.2.3. お支払方法を選択します

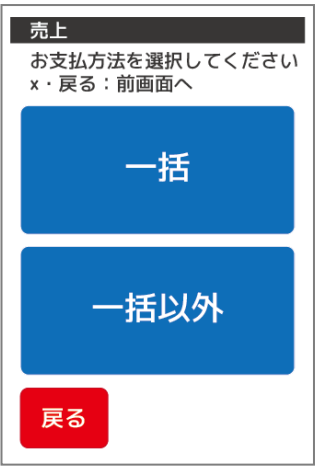

お支払い方法を選択してボタンをタッチしてください。

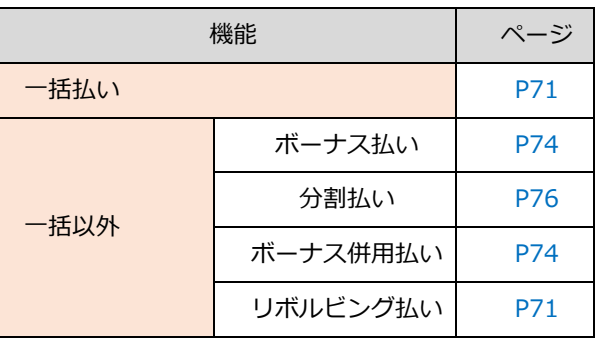

# 5.2.4. クレジットカード読取

※先にICカードを挿入していた場合は表示されません。 ※ご利用のアプリによって、カード読取画面が異なります。

**Point** 

クレジットカードの挿入方法は【[5.1](#page-63-0) [クレジットカードの読取方法](#page-63-0):[P63](#page-63-0)】をご参照ください。

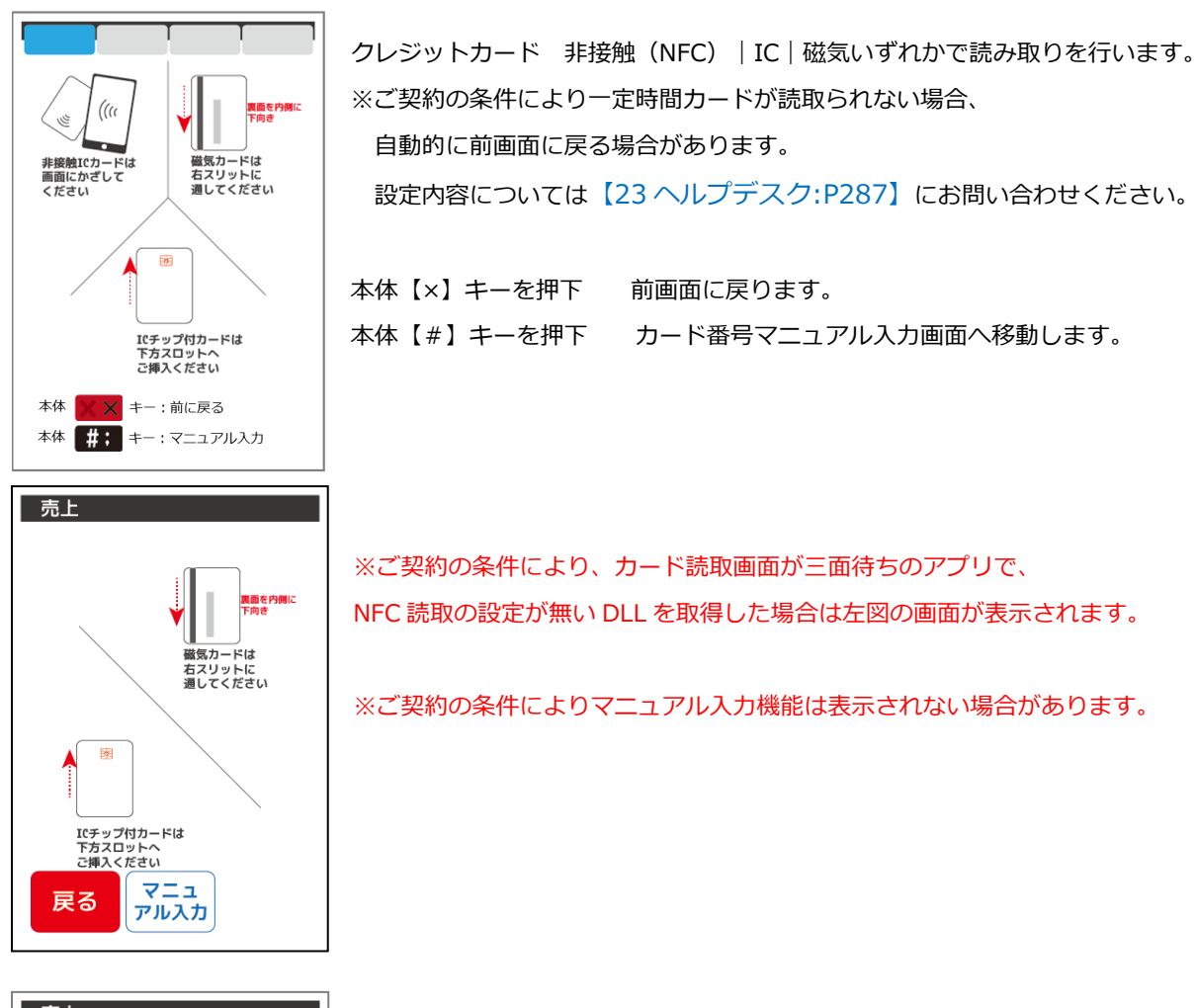

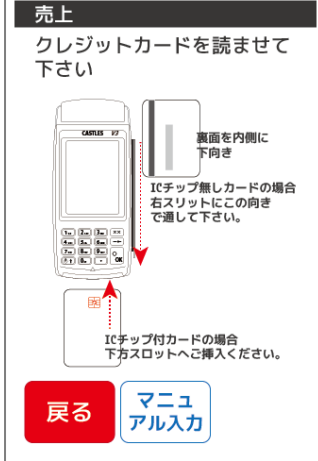

ご契約の条件により、カード読取画面が二面待ちアプリの場合は、 クレジットカード IC|磁気 いずれかで読取を行います。

【戻る】ボタンをタッチ 前画面に戻ります。 【×】キー押下 それのことをはない あかい 前画面に戻ります。 【マニュアル入力】ボタンをタッチ カード番号マニュアル入力画面へ移動します。

## <span id="page-71-0"></span>5.2.5. 一括払い・リボルビング払い (基本)

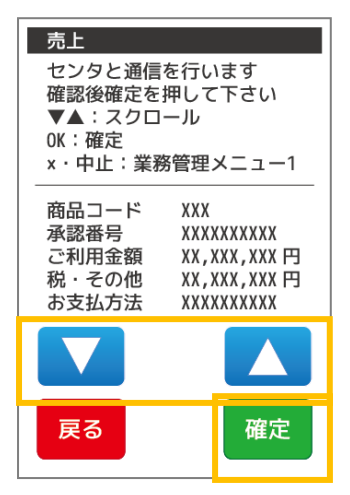

暗証番号を 入力しOKキーを 押してください

カードを 抜かないでください

売上

確認画面が表示されます。

確認後、【確定】ボタンをタッチ、または【OK】キーを押下してください。

Point

画面の表示内容によっては上下カーソルボタンが表示されることがあります。 この場合、【▼】【▲】をタッチすることで画面の表示内容をスクロールして確認することがで きます。

【戻る】ボタンをタッチ 前画面に戻ります。 【×】キー押下 前画面に戻ります。

お客様側に端末を向け、お客様が直接暗証番号を入力して【OK】キーを押下していただきます。 次画面へ移動します。

※カードやお取引内容・業務によっては暗証番号入力の画面が表示されない場合があります。 暗証番号入力には時間制限があります。制限時間は端末の設定値によって異なります。 制限時間を経過した場合は業務が取り消され、業務選択メニュー1 へ戻ります。

○暗証番号入力操作について

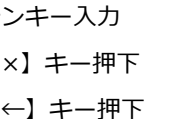

テンキー入力 アンキースカック 数字入力に使用します。 【×】キー押下 アンチンのコンの業務選択メニュー1 に戻ります。 【←】キー押下 入力中の入力欄の文字を 1 文字削除できます。

通信中です 通信中は操作できません しばらくお待ちください

センタと通信を開始します。矢印は 4 つまで表示されます。 処理によっては繰り返される場合があります。

※通信中は端末の操作はできません。通信が完了するまでしばらくお待ちください。 通信中に端末の電源を切らないでください。端末の故障の原因となります。

ICカードを挿入中の場合はカードを抜かないでください。
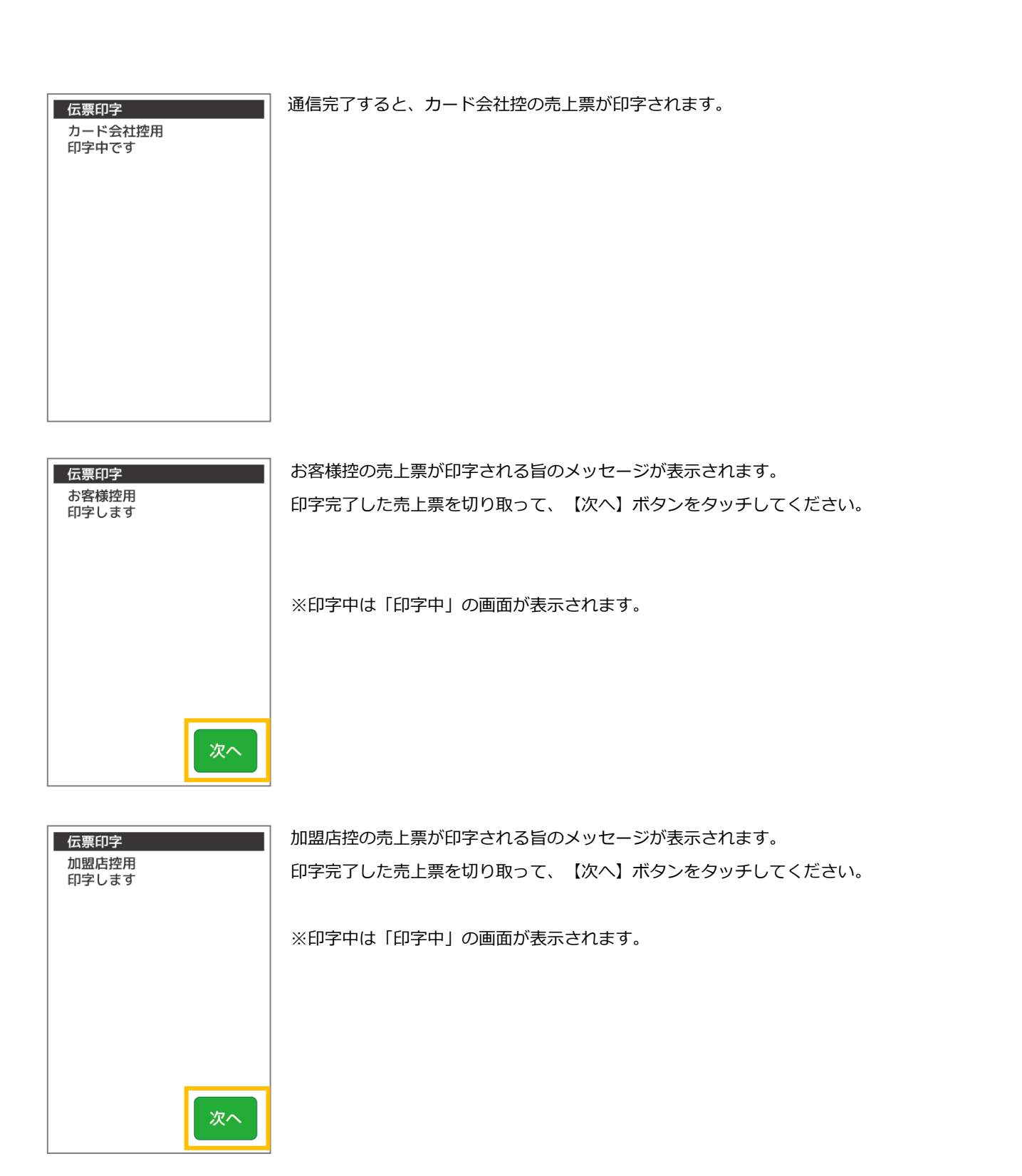

完了画面が表示されます。

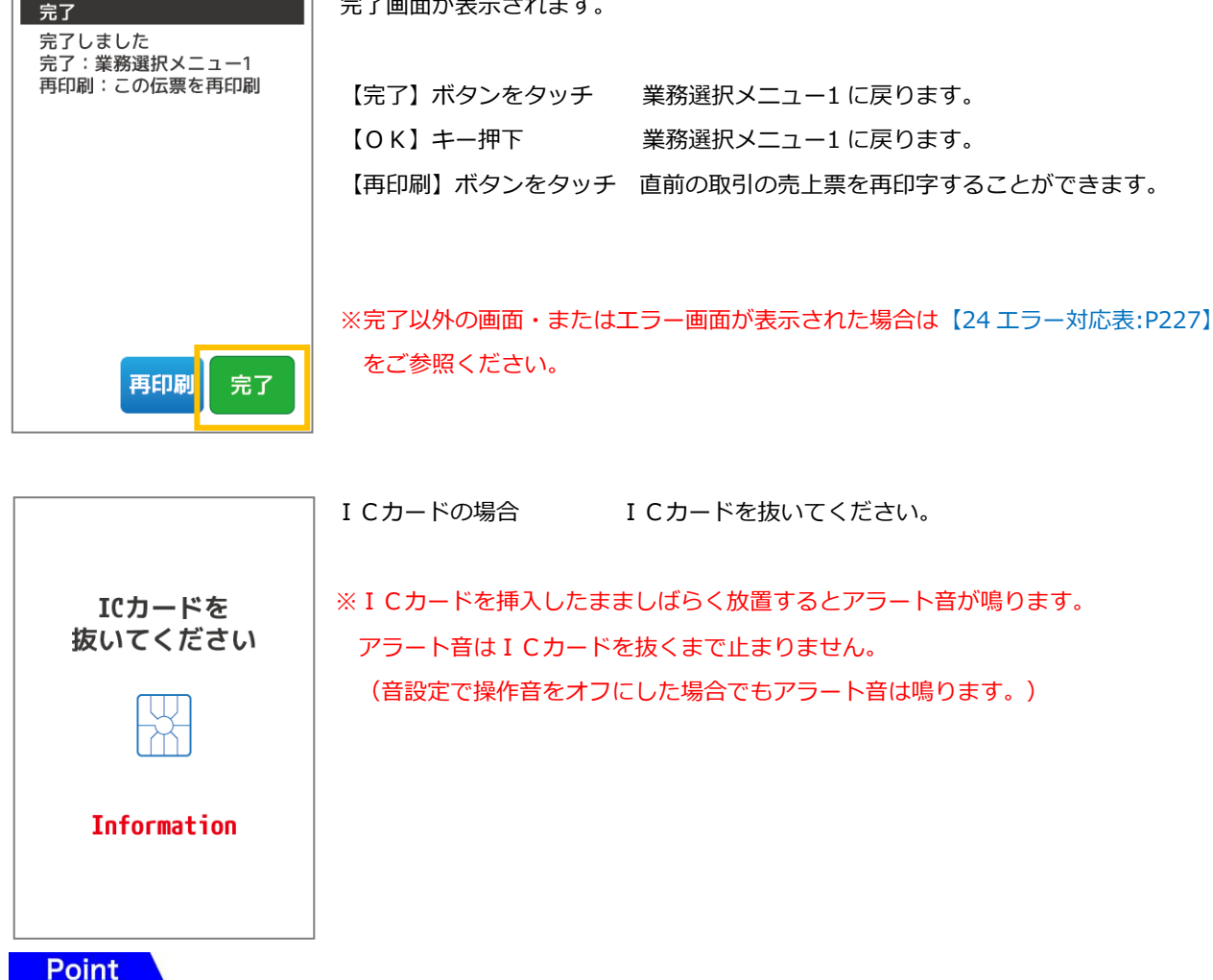

IC カードの場合、業務選択メニュー1 に戻る際に取引結果通知をセンタに送信します。

#### $5.2.6.$ お支払い方法を選択します

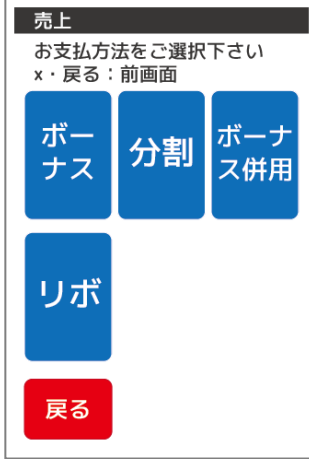

お支払い方法を選択してボタンをタッチしてください。

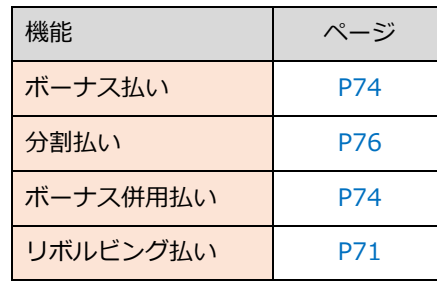

※お客様のカードによって選択できる支払方法が変わります。表示のない支払方法は選択できま せん。

【中止】ボタンをタッチ 業務選択メニュー1 に戻ります。 【×】キー押下 アンチンのコンの業務選択メニュー1 に戻ります。

## <span id="page-74-0"></span>5.2.7. ボーナス払い

クレジットで購入する商品やサービスの代金をボーナス時に支払う方法です。該当する番号の入力方法に従ってご入力下さい。

## Pattern1 確認画面のみ表示

【[5.2.5](#page-71-0) [一括払い・リボルビング払い\(基本\)](#page-71-0):[P71](#page-71-0)】の手順をご参照ください。

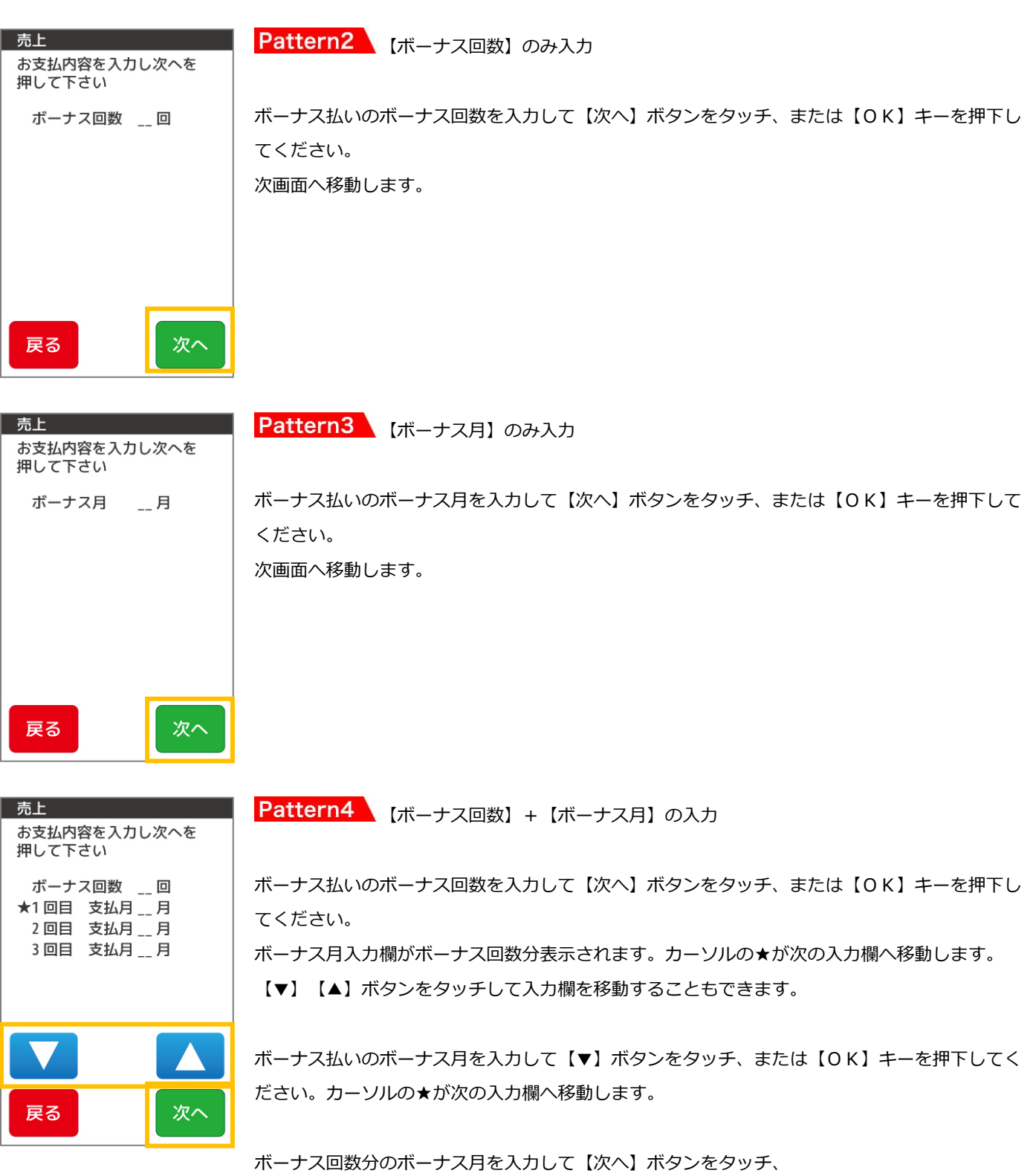

または【OK】キーを押下してください。次画面へ移動します。

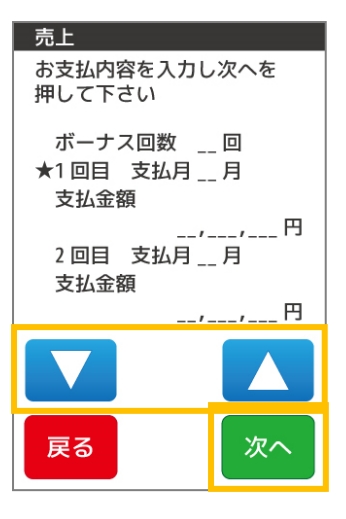

**Pattern5 【ボーナス回数】+【ボーナス月】+【ボーナスお支払金額】の入力** 

ボーナス払いのボーナス回数を入力して【次へ】ボタンをタッチ、または【OK】キーを押下し てください。 ボーナス月とボーナスお支払金額の入力欄がボーナス回数分表示されます。 カーソルの★が次の入力欄へ移動します。

ボーナス払いのボーナス月を入力して【▼】ボタンをタッチ、または【OK】キーを押下してく ださい。

カーソルの★が次の入力欄へ移動します。

ボーナス払いのボーナスお支払金額を入力して【▼】ボタンをタッチ、または【OK】キーを押下してください。 カーソルの★が次の入力欄へ移動します。

ボーナス回数分のボーナス月・ボーナスお支払金額を入力して【次へ】ボタンをタッチ、 または【OK】キーを押下してください。次画面へ移動します。

※文字入力方法の詳細については【[3.3](#page-42-0) [端末操作について](#page-42-0):[P42](#page-42-0)】をご参照ください。

#### Point

以下確認画面以降は通常の売上と同様になります。【[5.2.5](#page-71-0) 一括払い・リボルビング払い (基本):[P71](#page-71-0)】をご参照ください。

## <span id="page-76-0"></span>5.2.8 分割払い

クレジットで購入する商品やサービスの代金を分割で支払う方法です。該当する番号の入力方法に従ってご入力下さい。

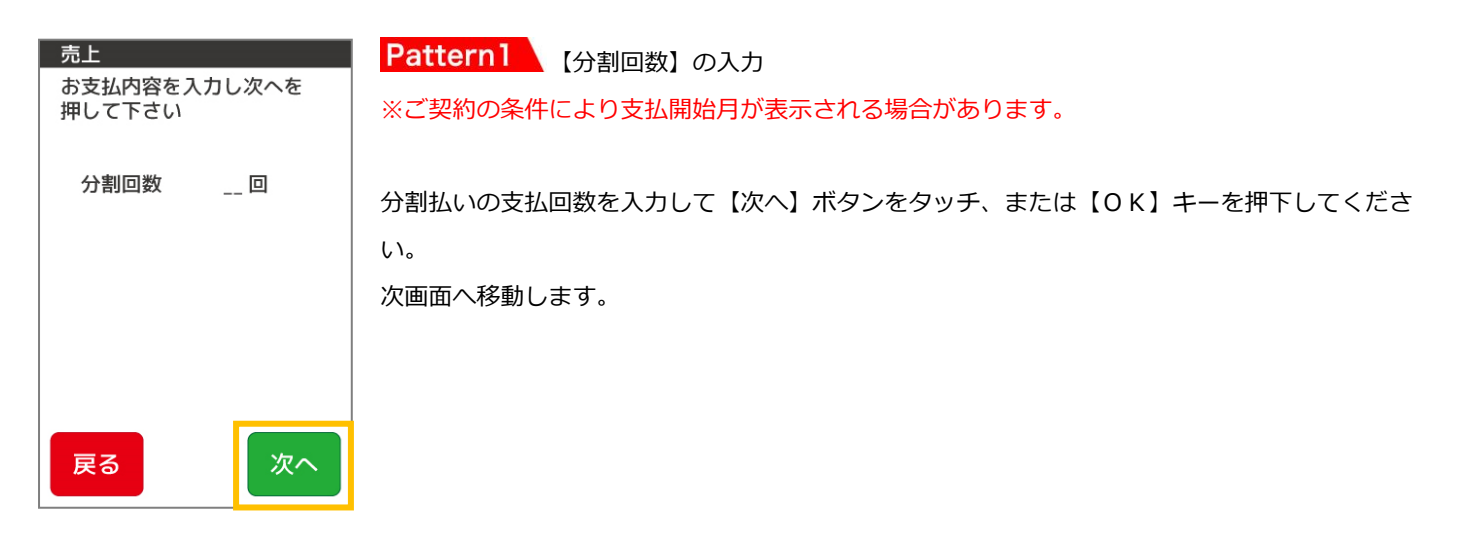

Pattern2 【分割回数】+【分割お支払い金額】の入力

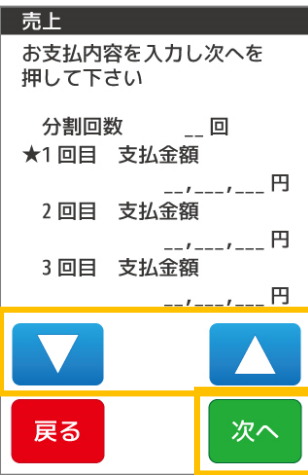

※ご契約の条件により支払開始月が表示される場合があります。 分割払いの支払回数を入力して【次へ】ボタンをタッチ、または【OK】キーを押下してくださ い。分割回数分の入力欄が表示されます。

分割お支払金額の入力欄が分割回数分表示されます。カーソルの★が次の入力欄へ移動します。 分割払いの分割お支払金額を入力して【▼】ボタンをタッチ、または【OK】キーを押下してく ださい。カーソルの★が次の入力欄へ移動します。

分割回数分の分割お支払金額を入力して【次へ】ボタンをタッチ、 または【OK】キーを押下してください。次画面へ移動します。

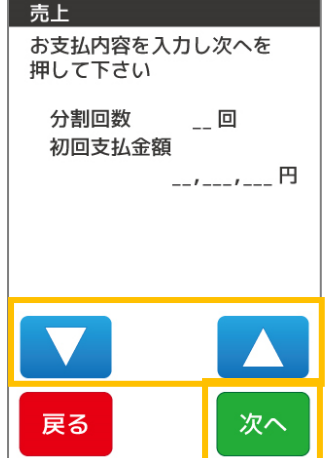

Pattern3 【分割回数】+【初回支払金額】の入力 ※ご契約の条件により支払開始月が表示される場合があります。

分割払いの支払回数を入力して【▼】ボタンをタッチ、または【OK】キーを押下してくださ い。

カーソルの★が次の入力欄へ移動します。

分割払いの初回支払金額を入力して【次へ】ボタンをタッチ、または【OK】キーを押下してく ださい。

次画面へ移動します。

※文字入力方法の詳細については【[3.3](#page-42-0) [端末操作について](#page-42-0):[P42](#page-42-0)】をご参照ください。

## Point

以下確認画面以降は通常の売上と同様になります。【[5.2.5](#page-71-0) 一括払い・リボルビング払い (基本):[P71](#page-71-0)】をご参照ください。

## 5.2.9. ボーナス併用払い

クレジットで購入する商品やサービスの代金を分割で支払うときに、ボーナス時の返済額を多くする支払方法です。 該当する番号の入力方法に従ってご入力下さい。

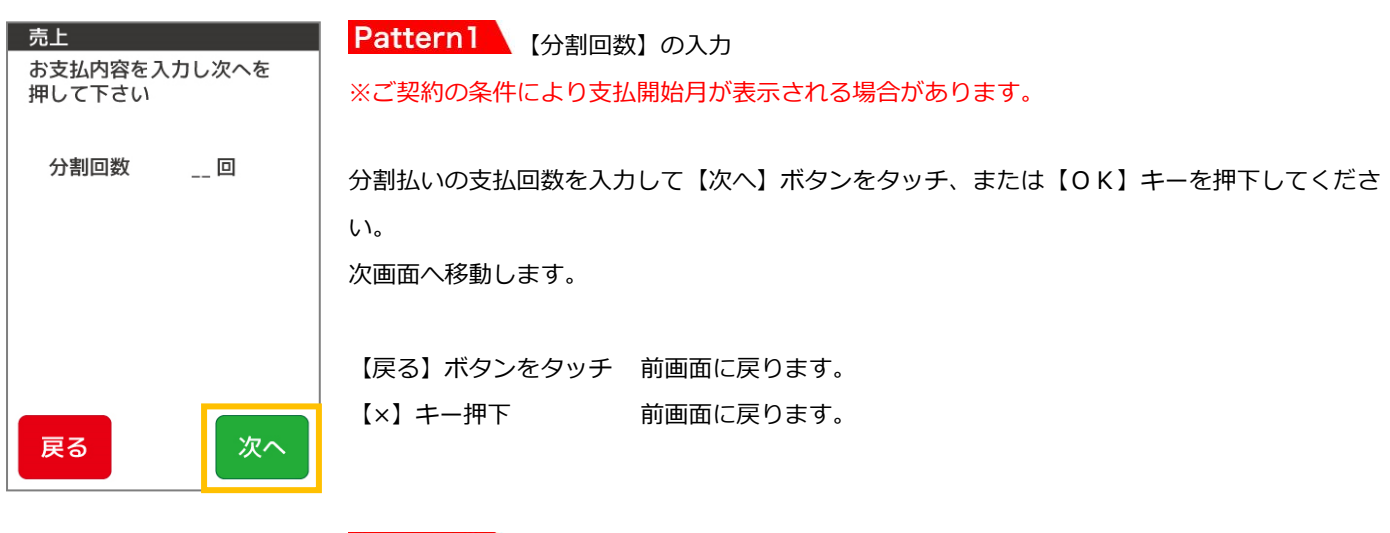

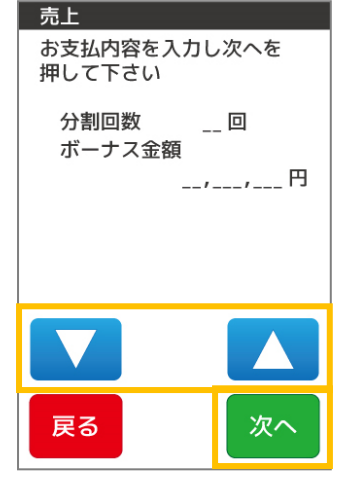

Pattern2 【分割回数】+【ボーナス支払い金額】の入力 ※ご契約の条件により支払開始月が表示される場合があります。

分割回数を入力して【▼】ボタンをタッチ、または【OK】キーを押下してください。 カーソルの★が次の入力欄へ移動します。

ボーナスお支払金額を入力して【次へ】ボタンをタッチ、 または【OK】キーを押下してください。 次画面へ移動します。

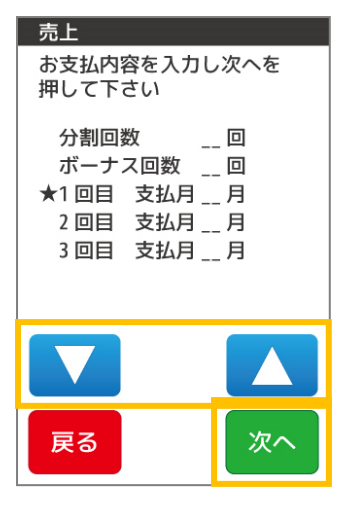

Pattern3 【分割回数】+【ボーナス回数】+【ボーナス月】入力 ※ご契約の条件により支払開始月が表示される場合があります。

分割回数を入力して【▼】ボタンをタッチ、または【OK】キーを押下してください。 カーソルの★が次の入力欄へ移動します。

ボーナス払いのボーナス回数を入力して【▼】ボタンをタッチ、または【OK】キーを押下して ください。

ボーナス月入力欄がボーナス回数分表示されます。カーソルの★が次の入力欄へ移動します。

ボーナス払いのボーナス月を入力して【▼】ボタンをタッチ、

または【OK】キーを押下してください。カーソルの★が次の入力欄へ移動します。

ボーナス回数分のボーナス月を入力して【次へ】ボタンをタッチ、または【OK】キーを押下してください。

次画面へ移動します。

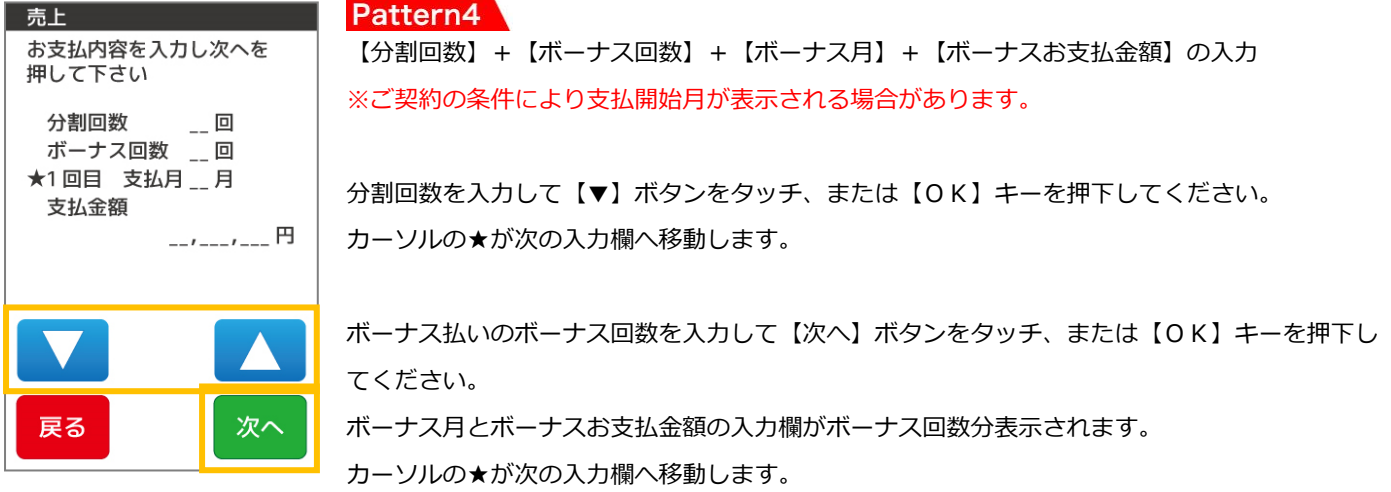

ボーナス払いのボーナス月を入力して【▼】ボタンをタッチ、または【OK】キーを押下してください。 カーソルの★が次の入力欄へ移動します。

ボーナス払いのボーナスお支払金額を入力して【▼】ボタンをタッチ、または【OK】キーを押下してください。 カーソルの★が次の入力欄へ移動します。

ボーナス回数分のボーナス月・ボーナスお支払金額を入力して【次へ】ボタンをタッチ、 または【OK】キーを押下してください。次画面へ移動します。

※文字入力方法の詳細については【[3.3](#page-42-0) [端末操作について](#page-42-0):[P42](#page-42-0)】をご参照ください。

#### Point

以下確認画面以降は通常の売上と同様になります。【[5.2.5](#page-71-0) [一括払い・リボルビング払い\(基本\)](#page-71-0):[P71](#page-71-0)】をご参照ください。

#### 5.3. 取消返品

クレジットカードで購入された商品やサービスを取消返品されるときに行う業務です。 取消返品を行う際には、クレジットカードと売上票(レシート)をご用意ください。

## 5.3.1. クレジットメニューで【取消】を選択します

クレジットメニュー1 で【取消】ボタンをタッチします。

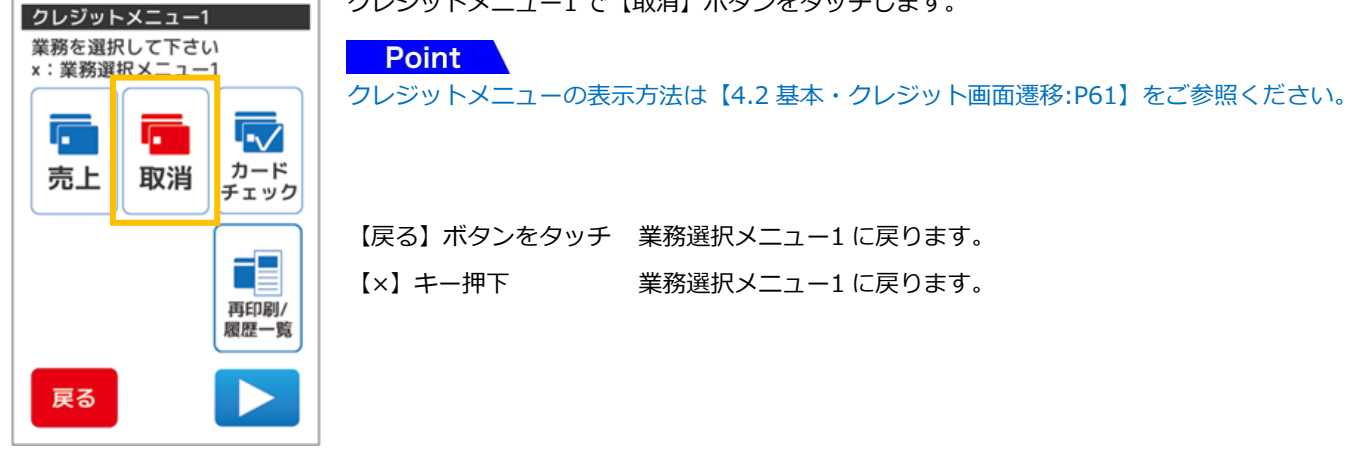

#### 5.3.2. 売上票番号の入力を行います

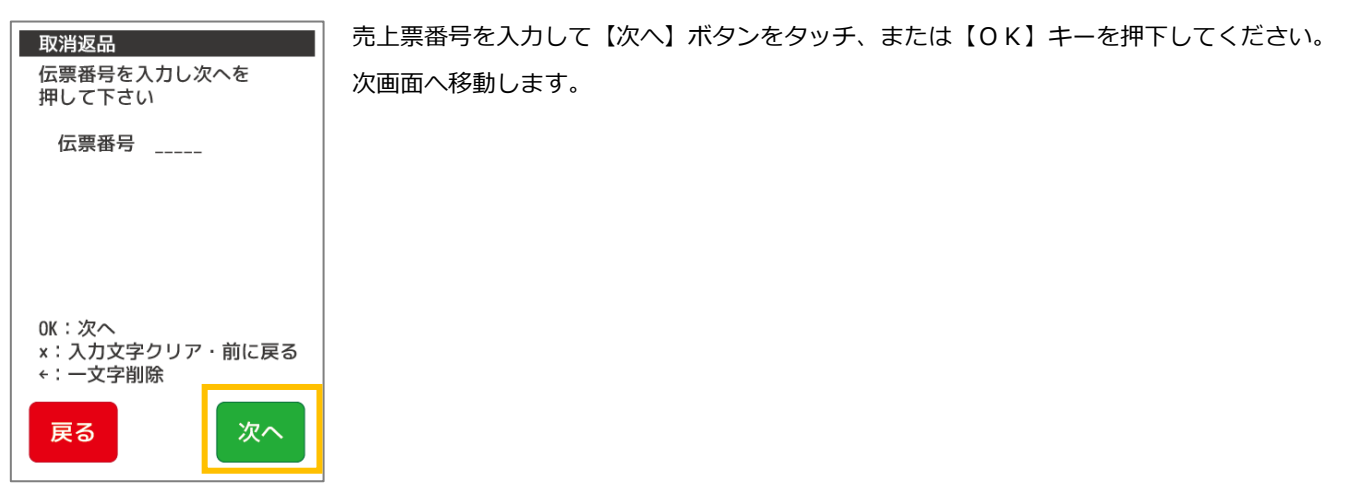

※文字入力方法の詳細については【[3.3](#page-42-0) [端末操作について](#page-42-0):[P42](#page-42-0)】をご参照ください。

#### 5.3.3. 端末履歴内に取消対象のデータがある場合

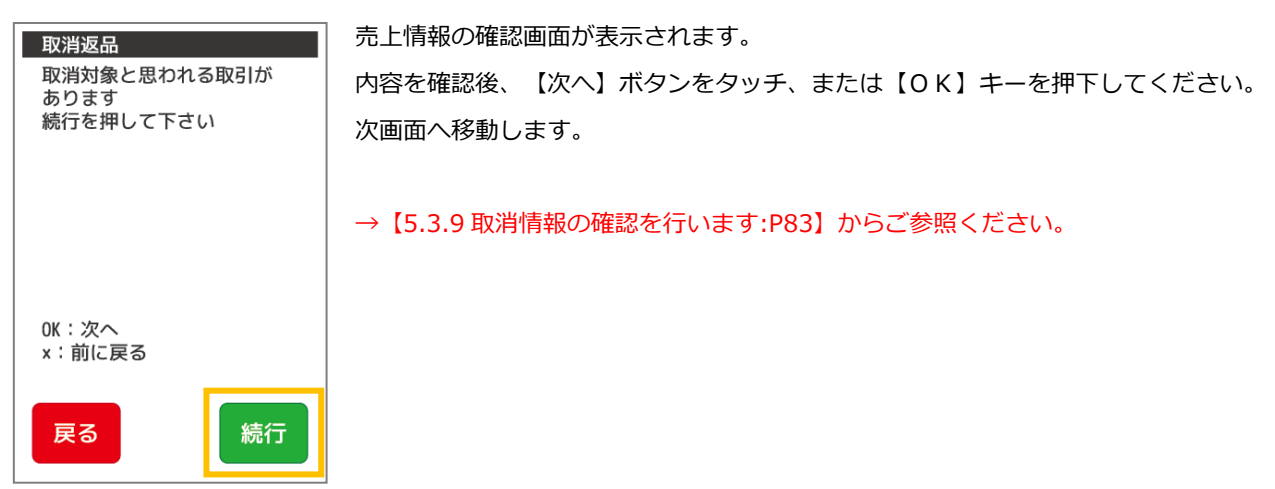

### 5.3.4. 端末履歴内に取消対象のデータがない場合

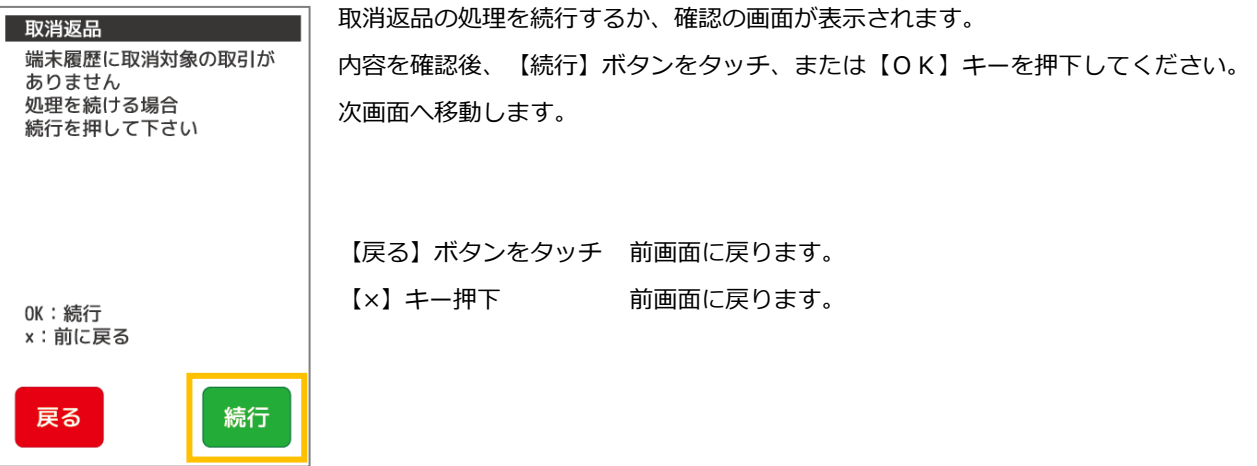

#### <span id="page-80-0"></span>5.3.5. 取消情報の入力を行います

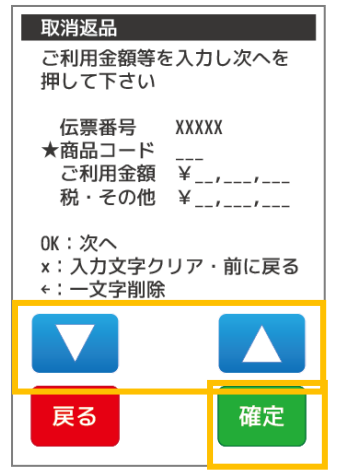

商品コードを入力して【▼】ボタンをタッチ、または【OK】キーを押下してください。 カーソルの★が次の入力欄へ移動します。

ご利用金額を入力して【▼】ボタンをタッチ、または【OK】キーを押下してください。 カーソルの★が次の入力欄へ移動します。

税・その他を入力して【次へ】ボタンをタッチ、または【OK】キーを押下してください。 次画面へ移動します。

※ご契約の条件により商品コード入力、税・その他入力は表示されない場合があります。

※文字入力方法の詳細については【[3.3](#page-42-0) [端末操作について](#page-42-0):[P42](#page-42-0)】をご参照ください。

## 5.3.6. 業務を選択します

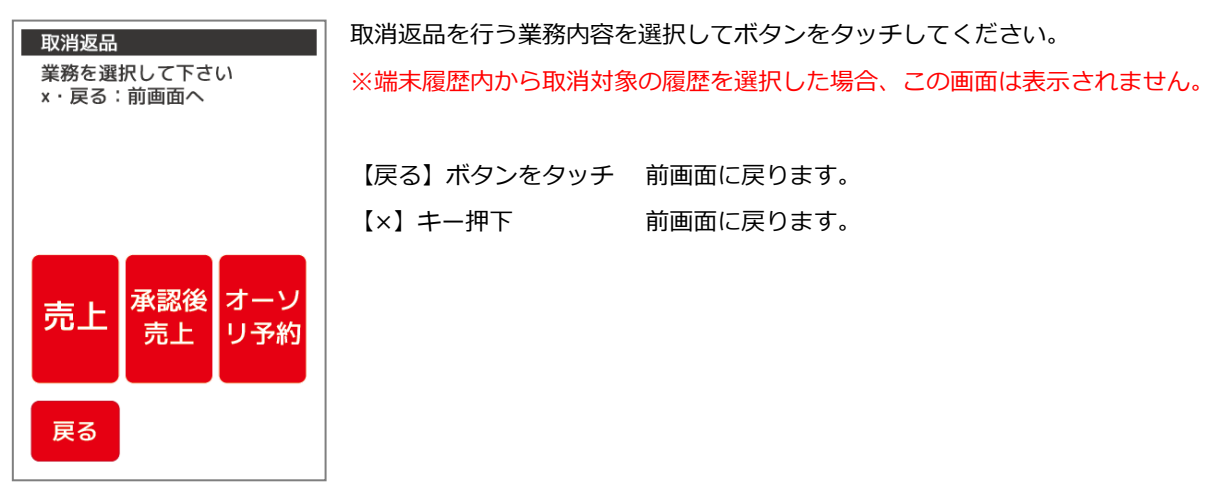

#### $5.3.7.$ 取消返品方法を選択します

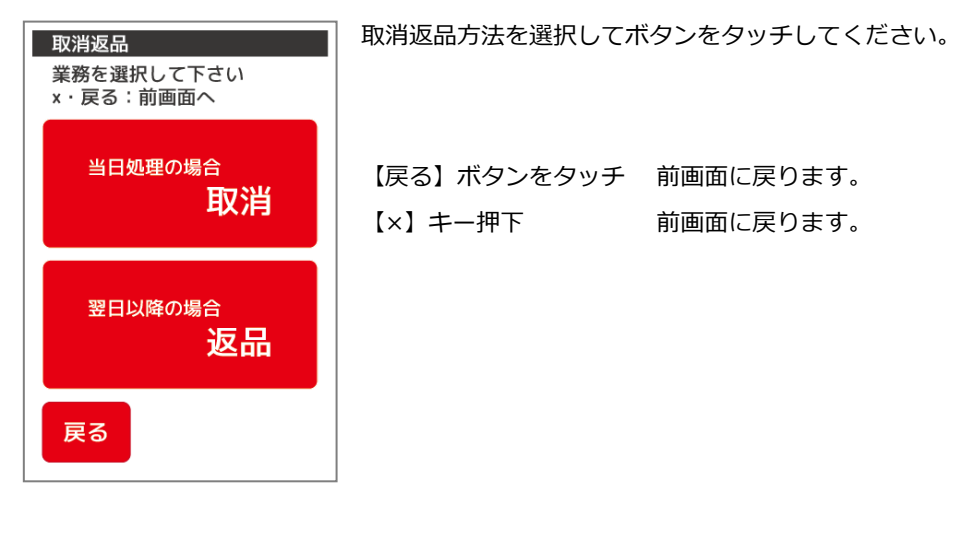

## 5.3.8 クレジットカード読取

※先にICカードを挿入していた場合は表示されません。 ※ご利用のアプリによって、カード読取画面が異なります。

Point クレジットカードの挿入方法は【[5.1](#page-63-0) [クレジットカードの読取方法](#page-63-0):[P63](#page-63-0)】をご参照ください。

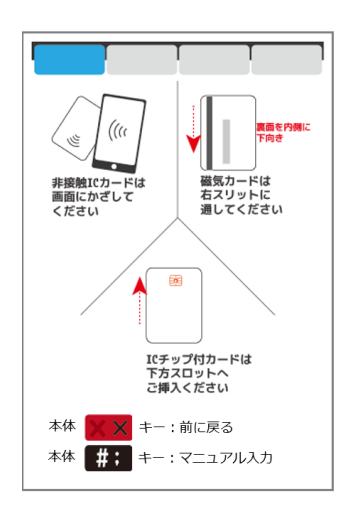

クレジットカード 非接触 (NFC) | IC | 磁気いずれかで読取を行います。 ※ご契約の条件により一定時間カードが読取られない場合、 自動的に前画面に戻る場合があります。 設定内容については【[23](#page-287-0) [ヘルプデスク](#page-287-0):[P287](#page-287-0)】にお問い合わせください。

本体【×】キーを押下 前画面に戻ります。 本体【#】キーを押下 カード番号マニュアル入力画面へ移動します。

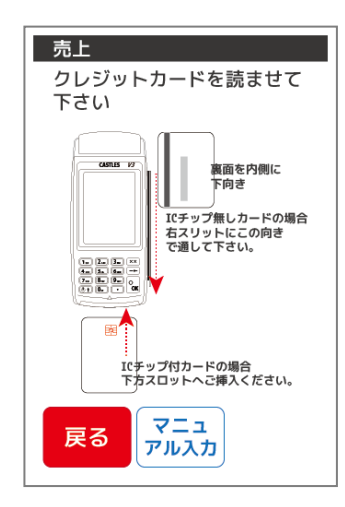

クレジットカード IC|磁気 いずれかで読取を行います。

【戻る】ボタンをタッチ アンチンの 前画面に戻ります。 【×】キー押下 そんなんない おかい 前画面に戻ります。 【マニュアル入力】ボタンをタッチ カード番号マニュアル入力画面へ移動します。

#### <span id="page-83-0"></span>5.3.9. 取消情報の確認を行います

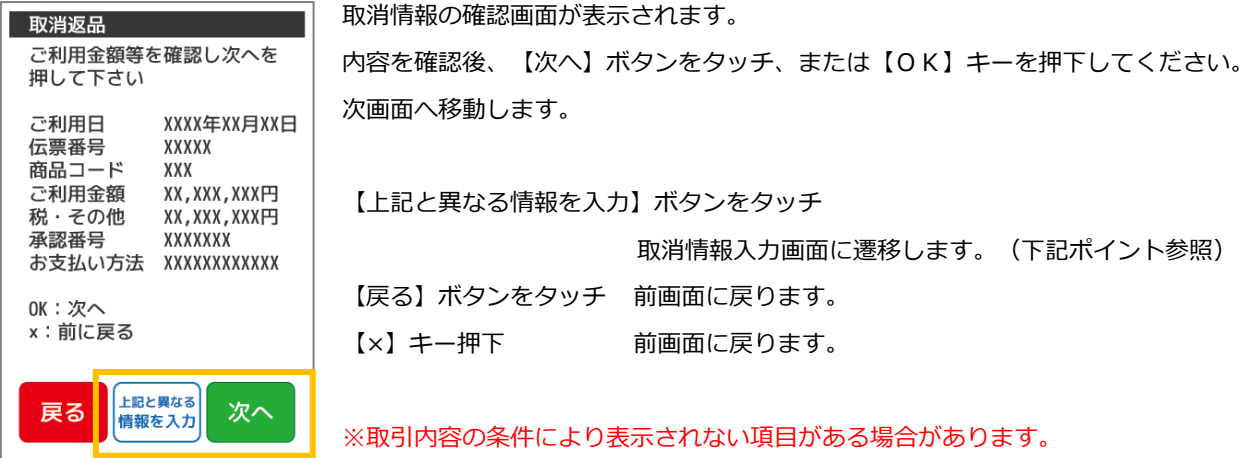

## Point

同じ伝票番号、同じクレジットカードで表示と異なる売上情報の取消を行いたい場合 【上記と異なる情報を入力】ボタンをタッチすると取消情報を入力できます。 【[5.3.5](#page-80-0) [取消情報の入力を行います](#page-80-0):[P80](#page-80-0)】からご参照ください。

## 5.3.10. お支払い方法を選択します

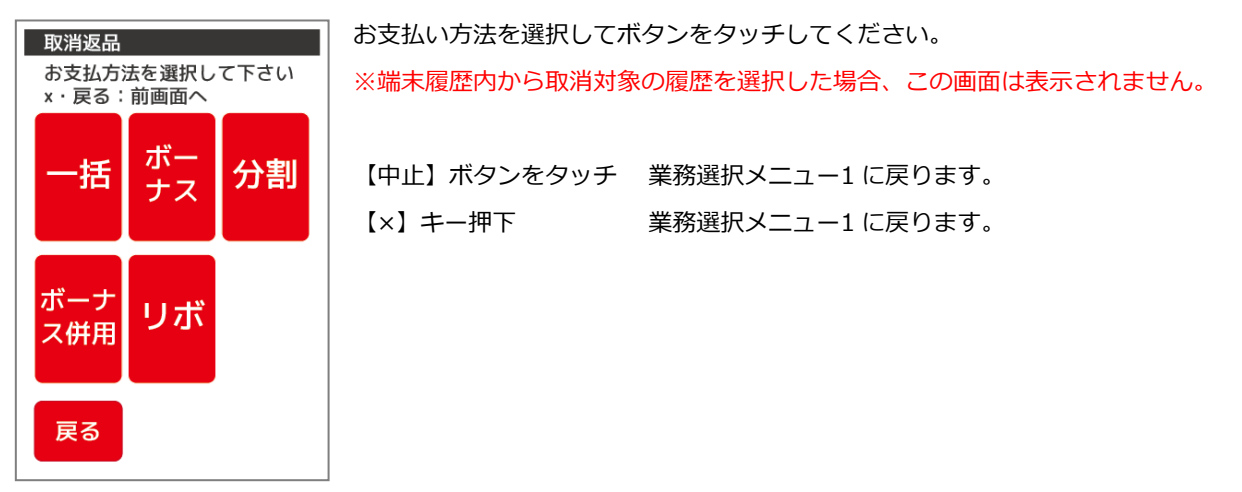

5.3.11. 確認後センタと通信を行います

Point 以下確認画面以降は通常の売上と同様になります。【[5.2.5](#page-71-0) 一括払い・リボルビング払い (基本):[P71](#page-71-0)】をご参照ください。 5.4. 承認後売上

電話、オーソリ予約業務などによりクレジットカード会社から承認を得た後に、承認番号をもとに売上を行う業務です。

### 5.4.1. クレジットメニューで【▶】を選択します

クレジットメニュー1 で【▶】ボタンをタッチします。 クレジットメニュー1 業務を選択して下さい x:業務選択メニュー1 F ⊦⊽ Œ 【戻る】ボタンをタッチ 業務選択メニュー1 に戻ります。 カード 取消 売上 チェック 【×】キー押下 業務選択メニュー1 に戻ります。 ŧ 再印刷/ 履歴一覧 戻る

5.4.2. クレジットメニューで【承認後売り上げ】を選択します

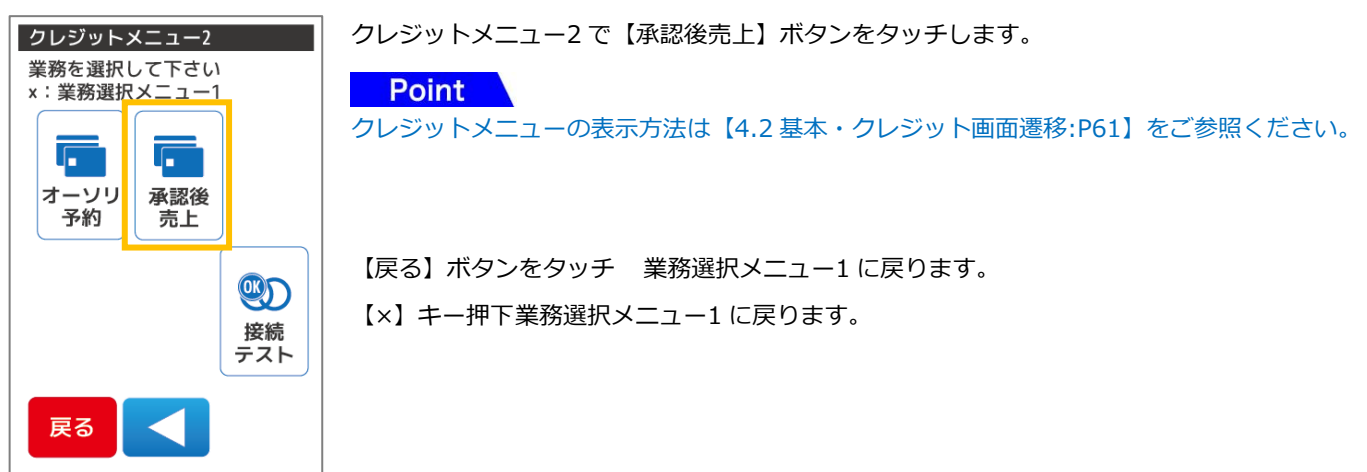

#### 5.4.3. クレジットカードを通します

Point

※先にICカードを挿入していた場合は表示されません。

クレジットカードの挿入方法は【[5.1](#page-63-0) [クレジットカードの読取方法](#page-63-0):[P62](#page-62-0)】をご参照ください。

#### 5.4.4 承認番号の入力を行います

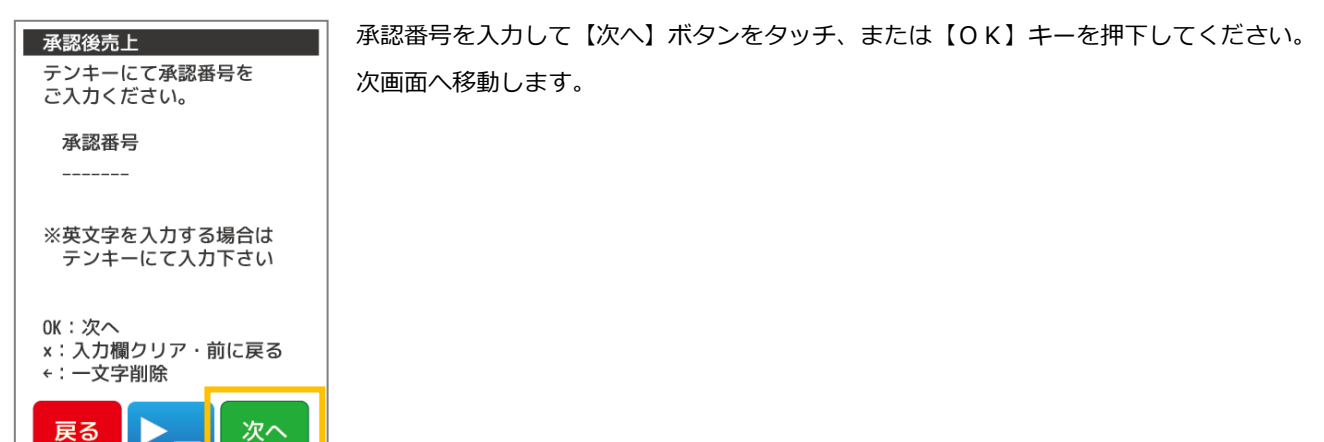

※文字入力方法の詳細については【[3.3](#page-42-0) [端末操作について](#page-42-0):[P42](#page-42-0)】をご参照ください。

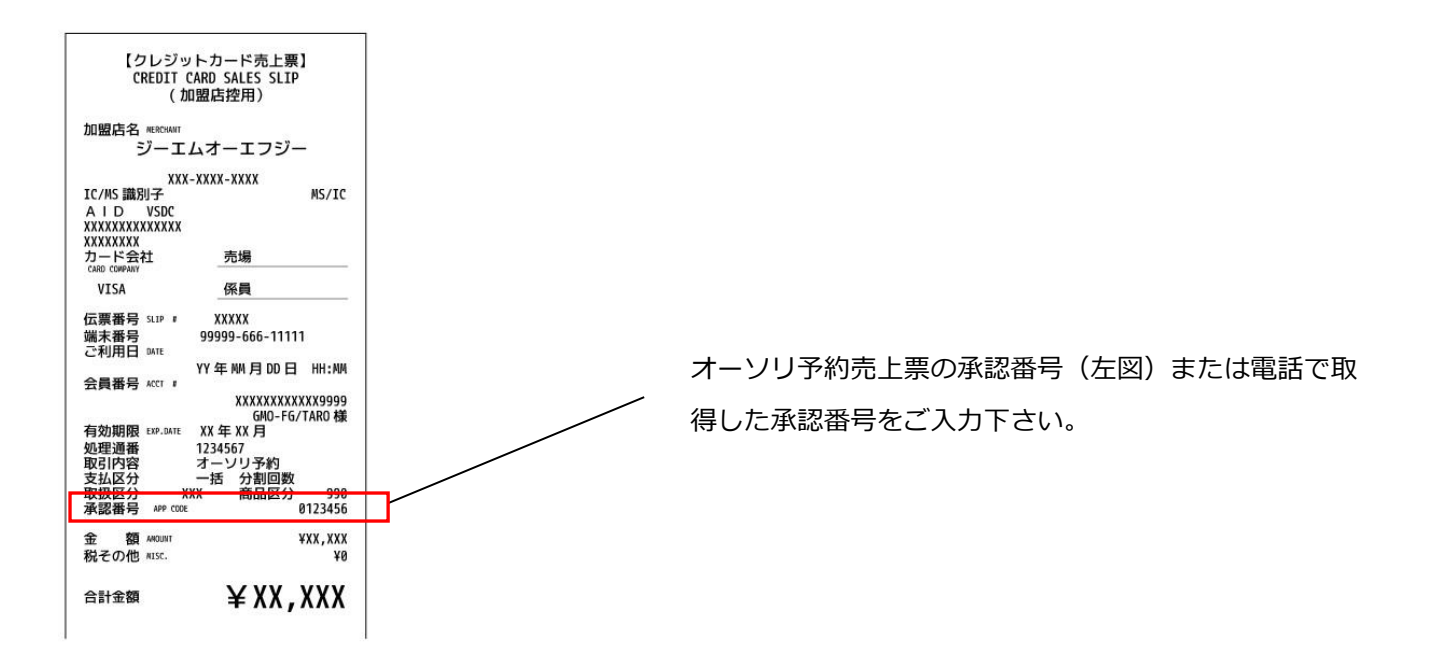

## 5.4.5. 売上情報の入力を行います

**Point** 

以降は通常の売上と同様になります。【[5.2.2](#page-68-0) [売上情報の入力を行います](#page-68-0):[P68](#page-68-0)】をご参照ください。

5.5. オーソリ予約

クレジットカード利用の際に、売上に先立ち、クレジットカード会社がお客様に割り当てている与信限度額から利用額分の枠取 りを行い、承認番号を取得する業務です。

#### 5.5.1. クレジットメニューで【▶】を選択します

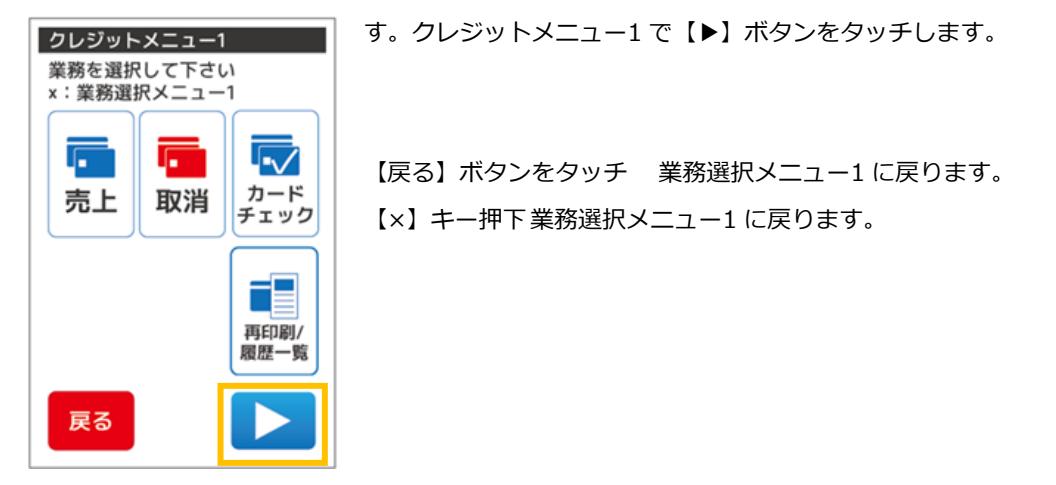

 $5.5.2.$ クレジットメニューで【オーソリ予約】ボタンをタッチします。

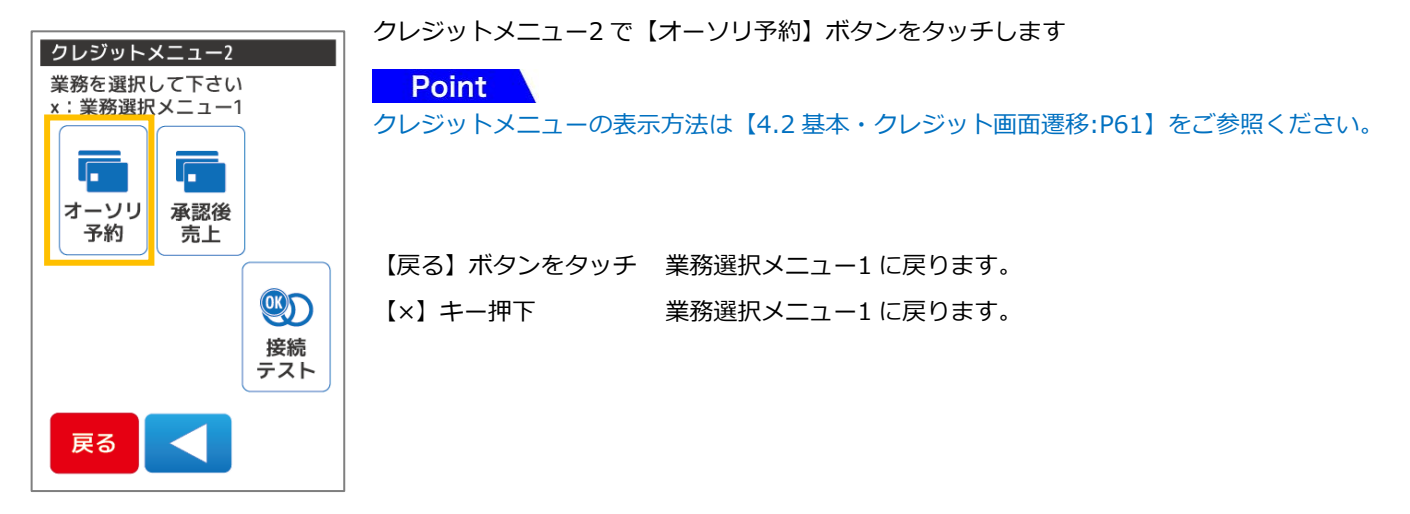

5.5.3. クレジットカードを通します

※先にICカードを挿入していた場合は表示されません。

# Point クレジットカードの挿入方法は【[5.1](#page-63-0) [クレジットカードの読取方法](#page-63-0):[P63](#page-63-0)】をご参照ください。

## 5.5.4. 売上情報の入力を行います

## **Point**

以降は通常の売上と同様になります。【[5.2.2](#page-68-0) [売上情報の入力を行います](#page-68-0):[P68](#page-68-0)】をご参照ください。

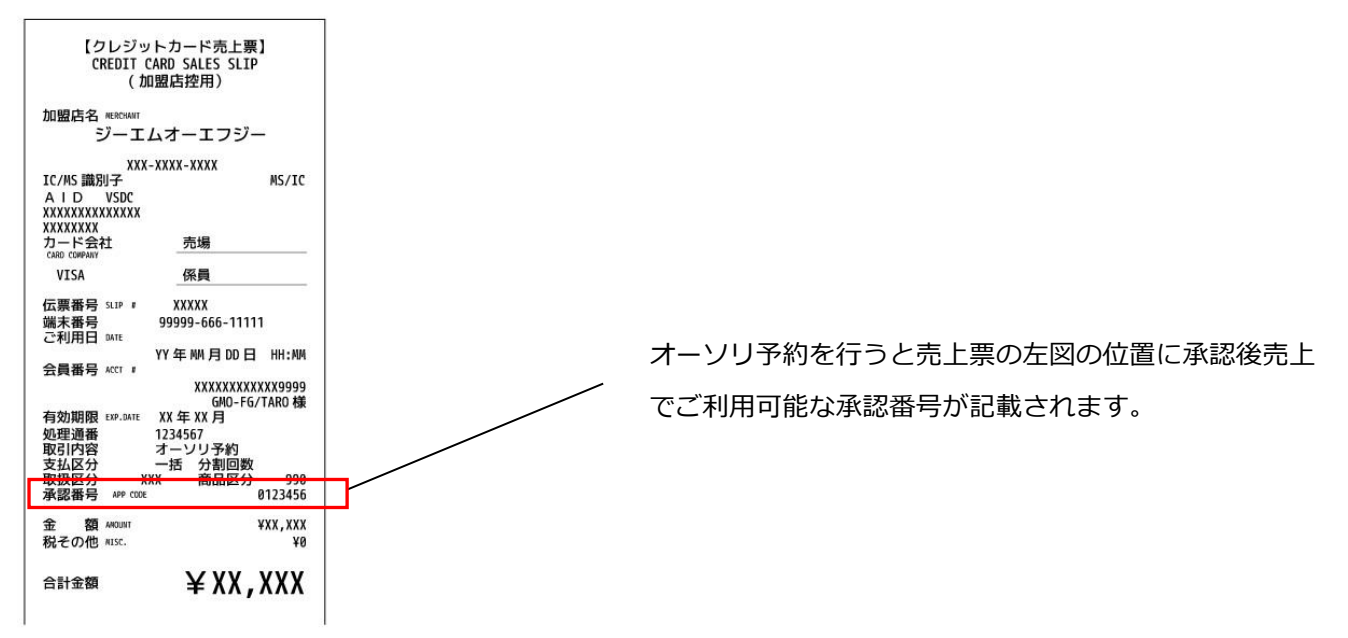

#### 5.6. カードチェック

クレジットカードの有効性を確認する業務です。該当のクレジットカードが使用可能かを確認するときなどにご使用ください。

#### 5.6.1. クレジットメニューで【カードチェック】を選択します

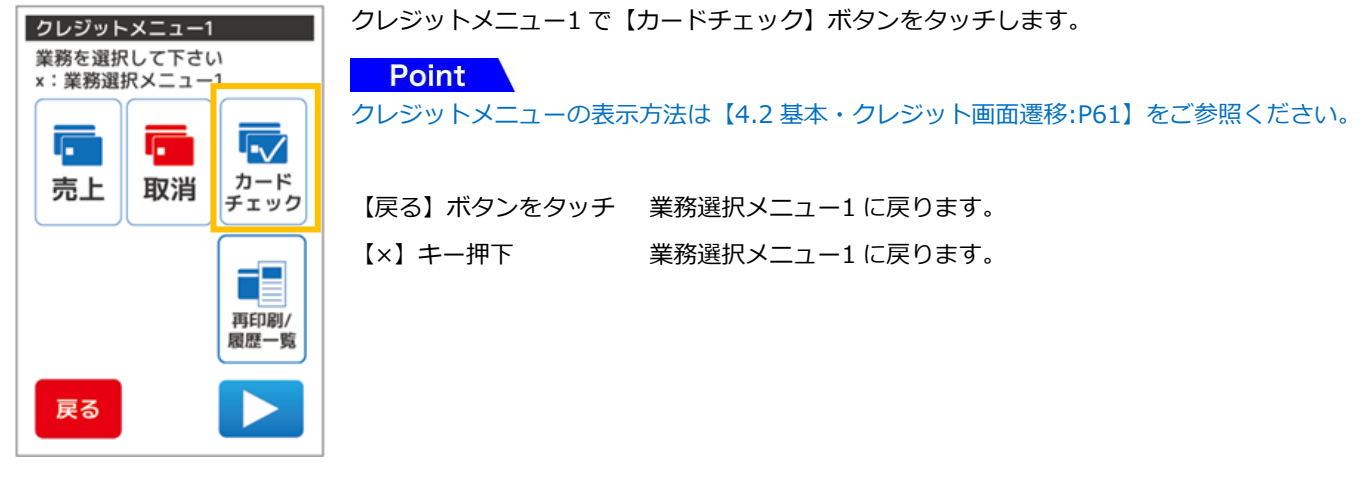

5.6.2. クレジットカードを通します

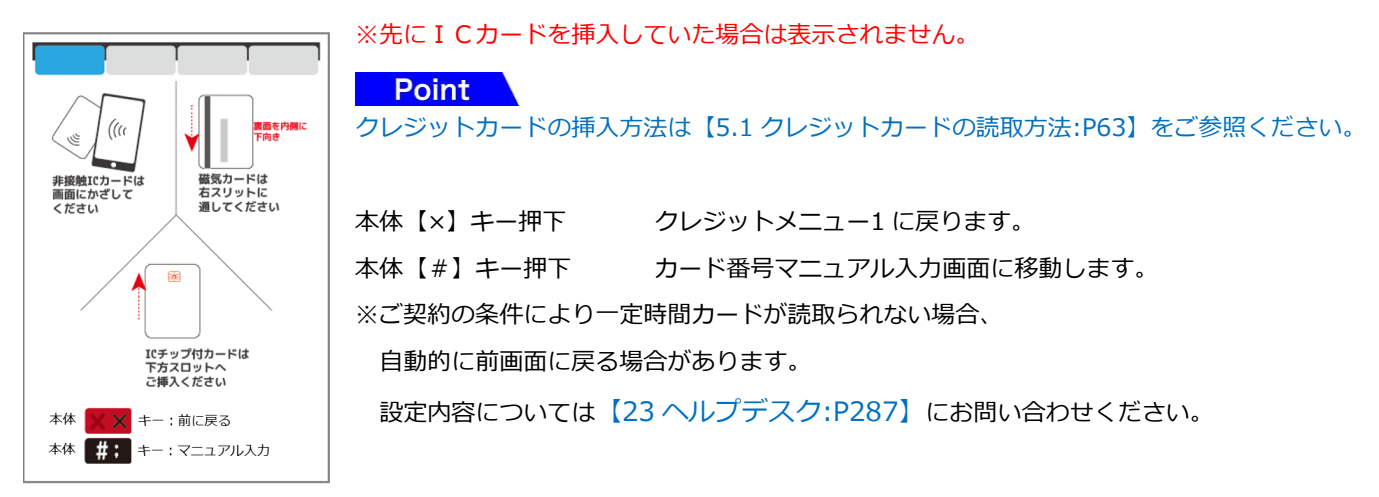

## 5.6.3. センタと通信を行います

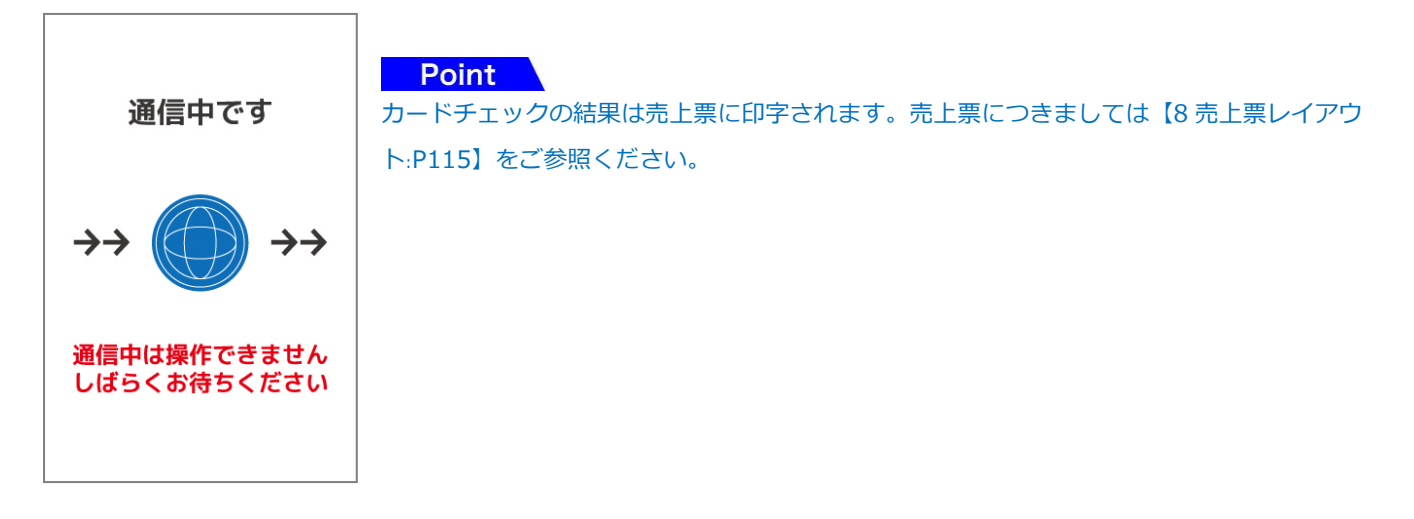

#### 5.7. 再印刷/履歴一覧

クレジットメニュー1

|<br>次へを押して下さい<br>▼▲:行選択/OK:次へ X・戻る:前画面へ  $1:2022/12/10$ ★2:2022/12/09 3:2022/12/08 4:2022/12/07

戻る

一度印字した売上票を再印字する業務です。再印字できる直近 8 件を1画面に表示しその履歴から選択し印字が可能です。 紙切れや紙詰まりなどが発生し、正常に印字できなかった場合、紛失してしまった場合などに、売上票を再印字してください。

#### 5.7.1. クレジットメニューで【再印刷/履歴一覧】を選択します

クレジットメニュー1 で【再印刷/履歴一覧】ボタンをタッチします。

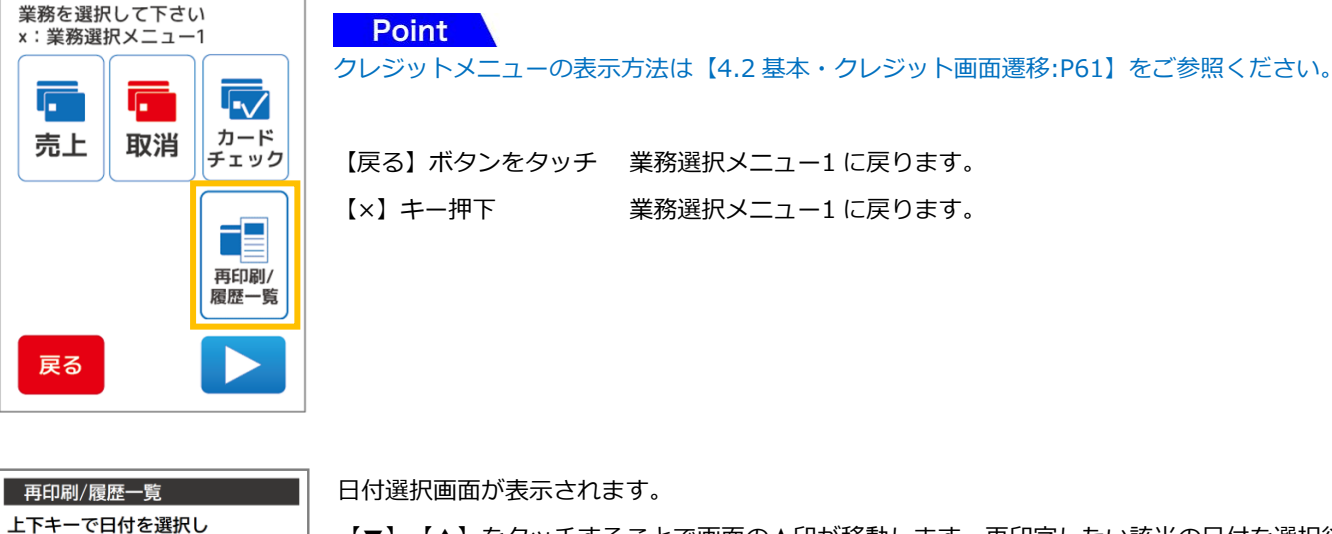

【▼】【▲】をタッチすることで画面の★印が移動します。再印字したい該当の日付を選択後、 【次へ】ボタンをタッチしてください。

【戻る】ボタンをタッチ クレジットメニュー1 に戻ります。 【×】キー押下 クレジットメニュー1 に戻ります。

取引選択画面が表示されます。

【▼】【▲】をタッチすることで画面の★印が移動します。再印字したい該当の取引を選択後、 【次へ】ボタンをタッチしてください。

【戻る】ボタンをタッチ 前画面に戻ります。 【×】キー押下 前画面に戻ります。

再印刷/履歴一覧 上下キーで日付を選択し エト+ーでロfPを選択し<br>次へを押して下さい<br>▼▲:行選択/OK:次へ X・戻る:前画面へ 12:30:59 売上 成功 ¥10,000,000 ★12:20:01 才予 成功 ¥10,000,000 12:10:02 売上 失敗 ¥10,000,000 12:00:03 取消 成功 ¥10,000,000 戻る 次へ

次へ

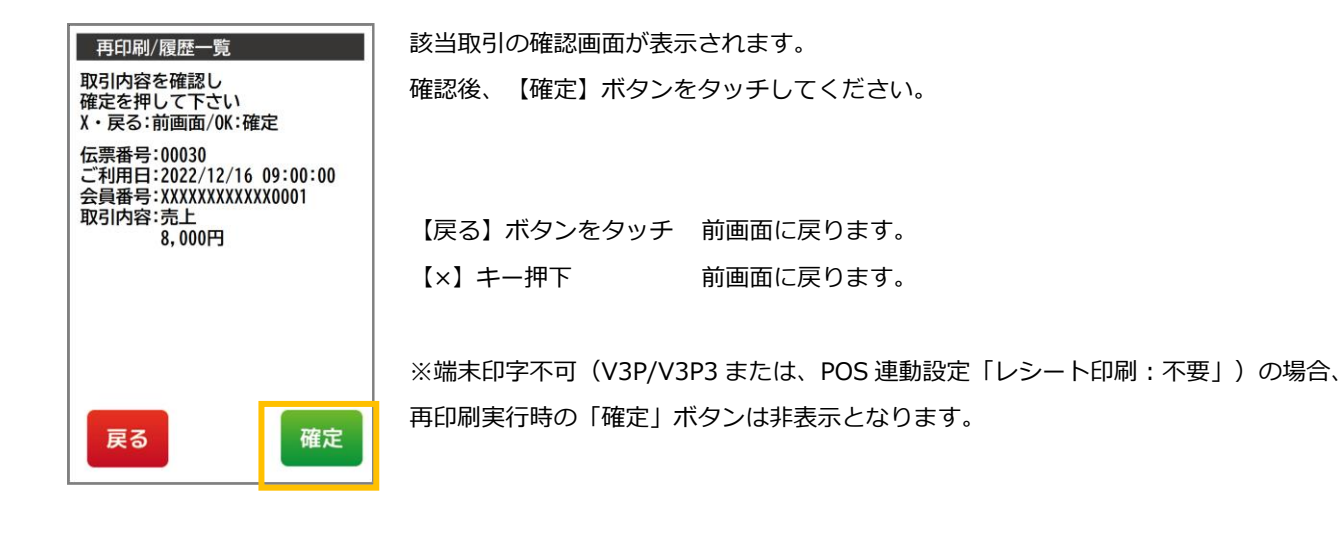

カード会社控の売上票が印字されます。 伝票印字 カード会社控用 印字中です

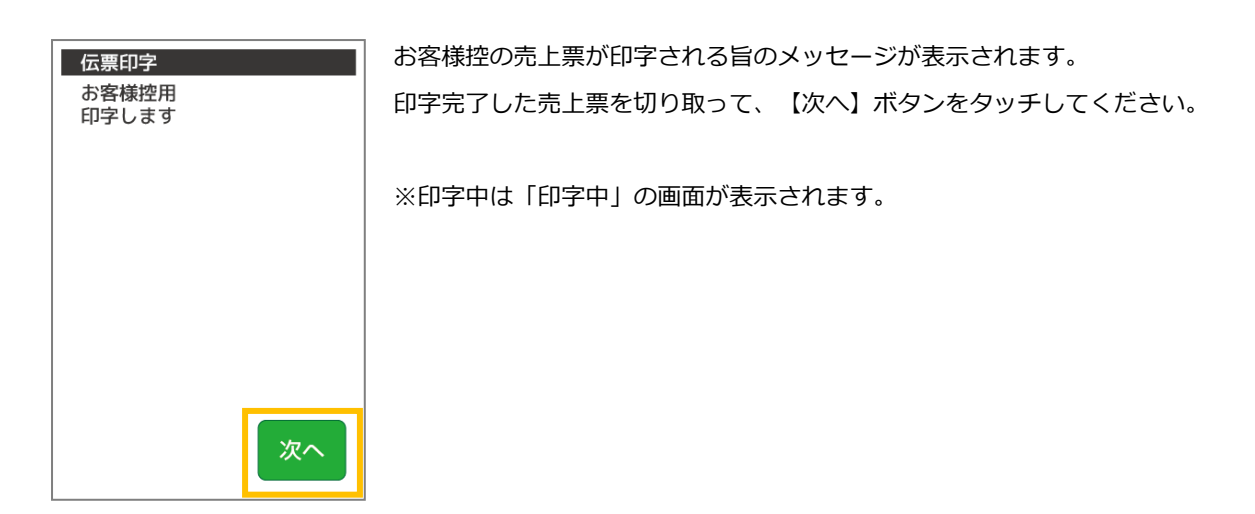

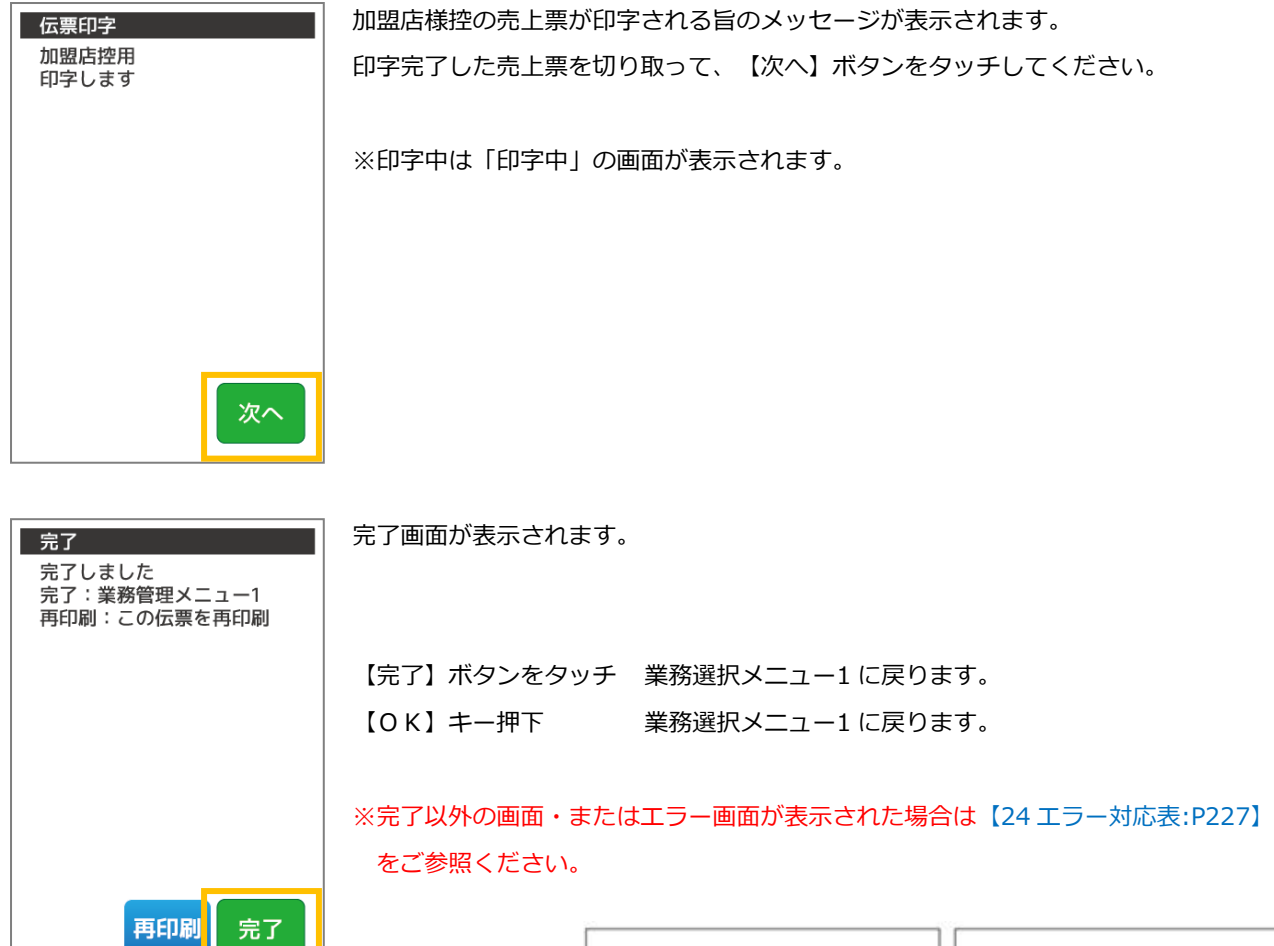

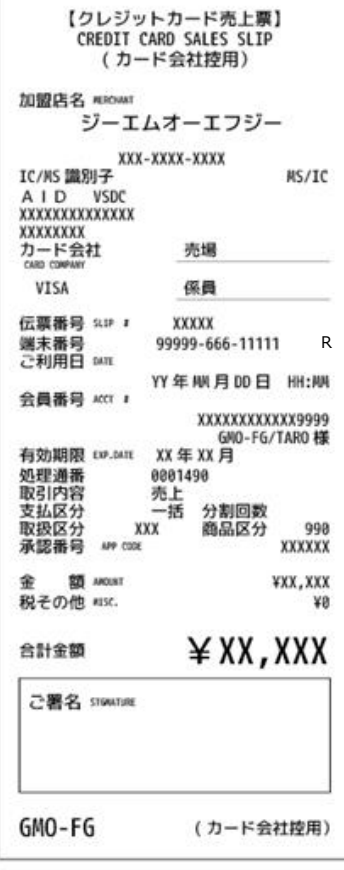

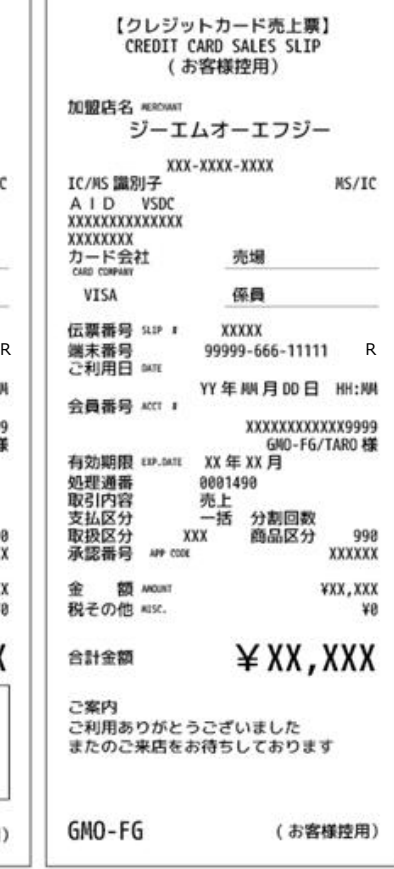

#### 5.8. 接続テスト

クレジットカードの接続センタへ接続確認を行う業務です。センタとの通信状態を確認するときなどにご使用ください。

## 5.8.1. クレジットメニューで【接続テスト】を選択します

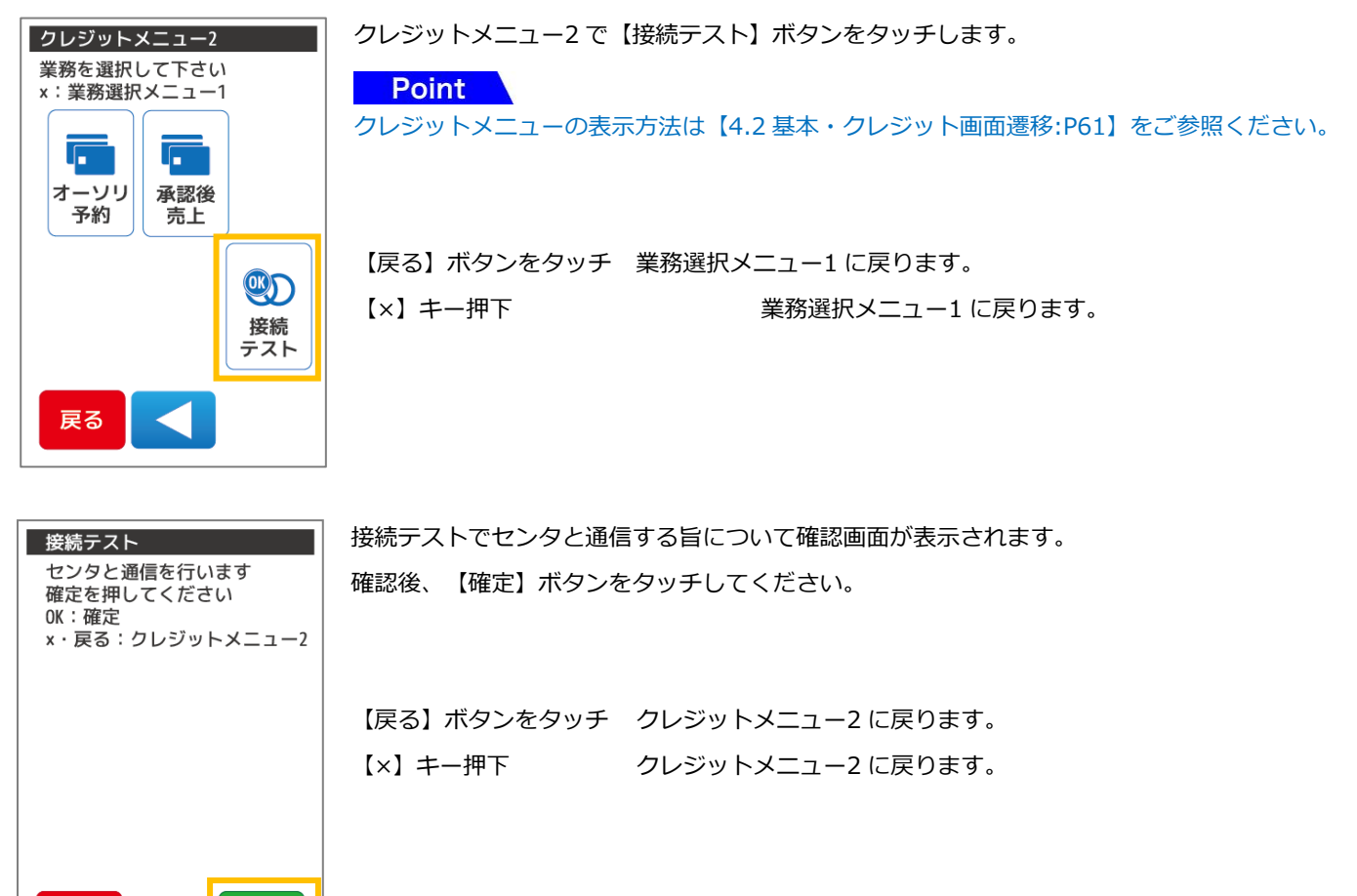

通信中です  $\rightarrow \rightarrow$ 通信中は操作できません しばらくお待ちください

確定

戻る

センタと通信を開始します。矢印は 4 つまで表示されます。 処理によっては繰り返される場合があります。

※通信中は端末の操作はできません。通信が完了するまでしばらくお待ちください。 通信中に端末の電源を切らないでください。端末の故障の原因となります。

ICカードを挿入中の場合はカードを抜かないでください。

印字中画面が表示されます。

伝票印字 印字中です

印字完了後、自動的に業務選択メニュー1 画面に戻ります。

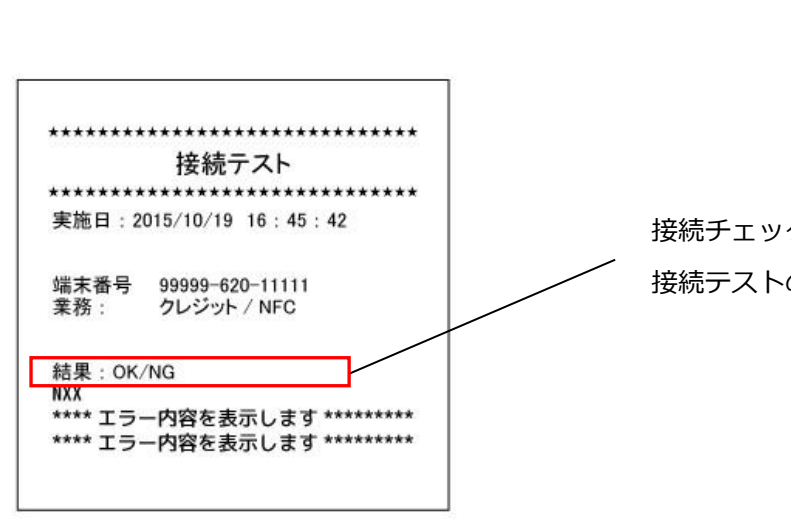

接続チェックを行うと売上票の左図の位置に 接続テストの結果が記載されます。

## 6. 集計業務

本章では、集計業務について説明しています。これ以外の業務については、各業務編をご参照ください。 集計業務とは、蓄積している取引内容を日計印字し、端末の精算業務を行う処理です。

- 毎日必ず日計業務を行ってください。日計表を一度印字すると蓄積されていた取引内容は全件クリアされます。 日計表を印字せずに 3 日間経過すると、端末にメッセージが表示されます。この場合、日計業務を行わないと 強制的にその他の業務が処理できなくなります。
- 日計業務後に印字される日計の取引内容をご確認ください。
- 日計表を印字する場合、ロール紙残量を確認の上印字してください。残量が少ない場合は、新しいロール紙に交 換の上、印字してください。
- 一度日計を印字し全件クリアした日計を再度印字する場合は、再印字業務をご利用ください。再度日計表が印字 されます。
- 日計及び中間計業務では、通常明細と簡易明細の 2 種類があります。 通常明細は KID、日付で集計され全ての明細が出力されます。簡易明細は取引における小計と合計のみの印字 になります。

通常明細と簡易明細の変更に関しては端末を一度ご返却いただき、端末設定を変更する必要があります。

- 日計表に印字されている取引内容は、午前 0 時で締め日付が変わります。
- 売上票の紙詰まり、二重請求・誤請求・請求漏れなど取引の状況を確認したい場合、中間計業務で確認できま す。

日計業務と異なり、中間計業務は印字されても本体内部に蓄積されている取引内容はクリアされません。 繰り返し取引内容を確認することができます。

- 全日計業務を使用すると複数の業務機能 (ポイントその他決済業務機能がある端末の場合) を一括で日計表印字 できます。複数業務があり同時に締め作業を行う場合にご活用ください。
- クレジットカード決済・NFC決済(別サービス業務)については一括集計されます。 両サービスをご利用の場合、クレジットカード決済のみ、または NFC 決済のみを個別に集計することはできま せん。

日計表を印字した際、日計表の末尾に【カウンタ不一致】というメッセージが表示される場合があります。 これは日計を行った際に端末内に記録されている取引件数・取引金額と、センタに送信された取引件数・取引金額 が、一致しない場合に表示されます。このメッセージが表示された場合、必ず【27 [ヘルプデスク:](#page-287-0)P251】に連絡の 上、実際の取引件数・取引金額をご確認ください。

【カウンタ不一致】の際、日計レシートでは以下のように表示されます。

簡易日計表

通常日計表

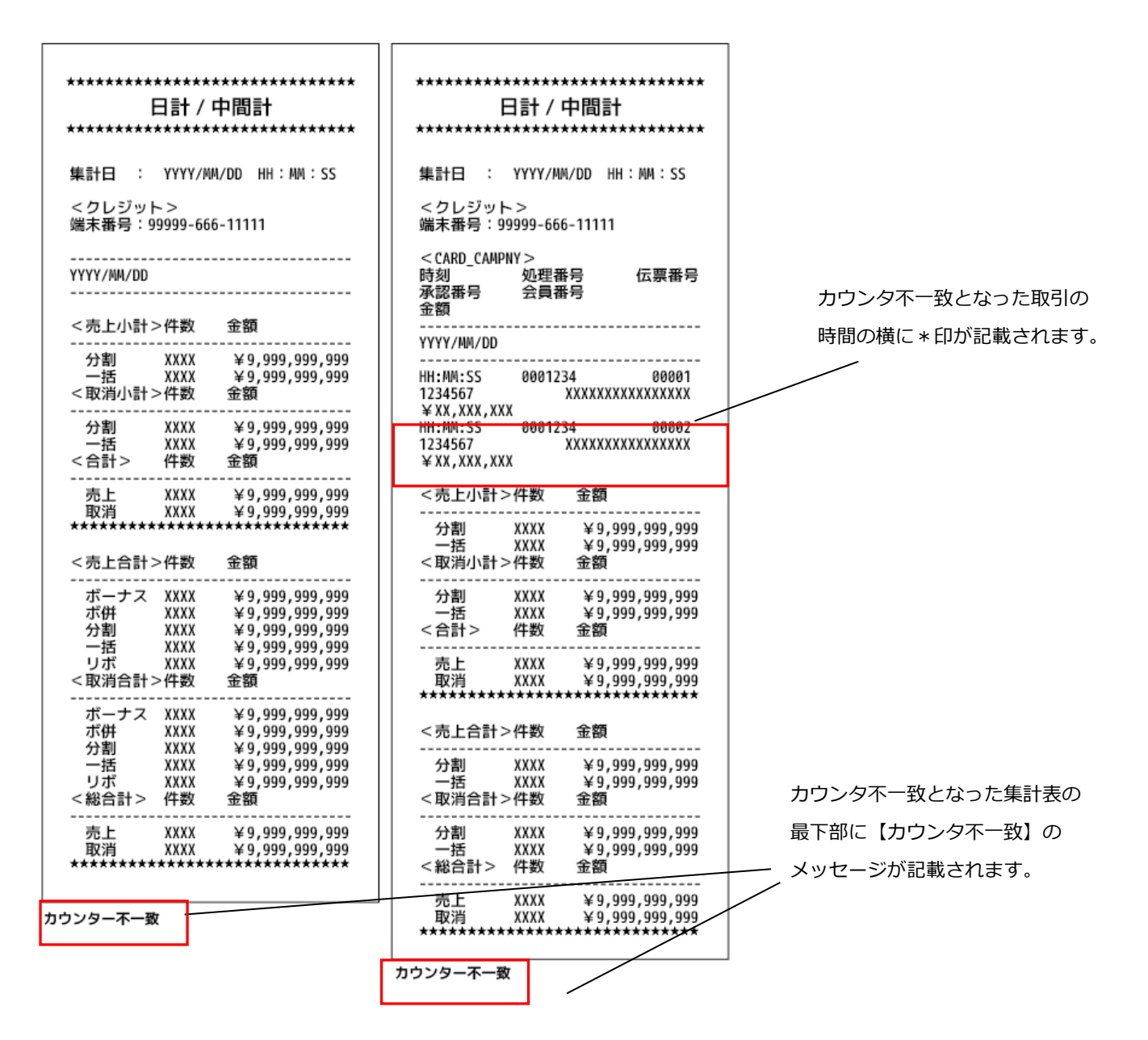

## 6.2. 全日計業務

日計業務

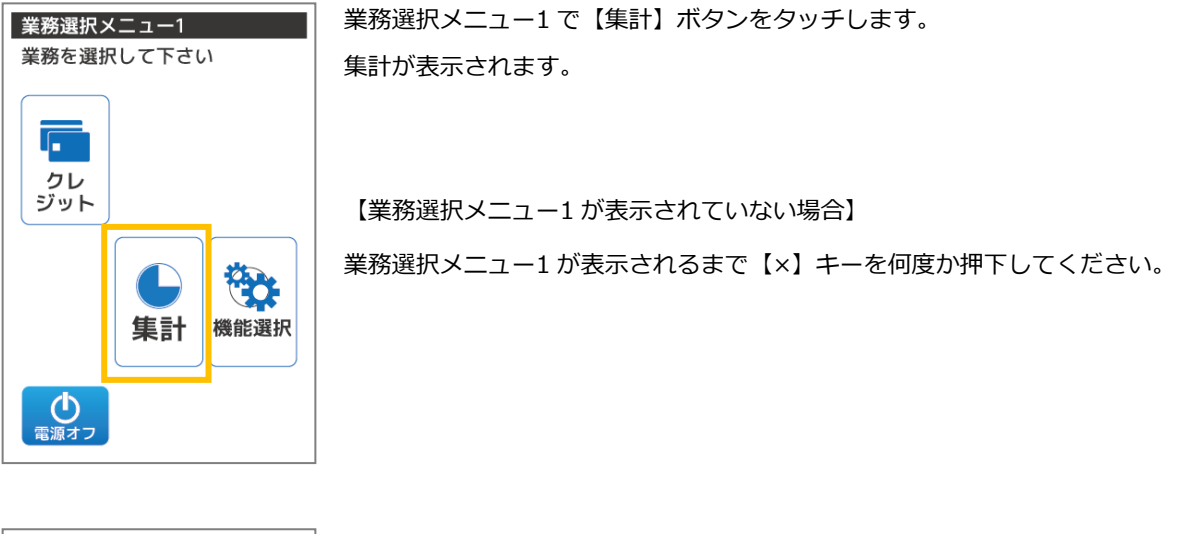

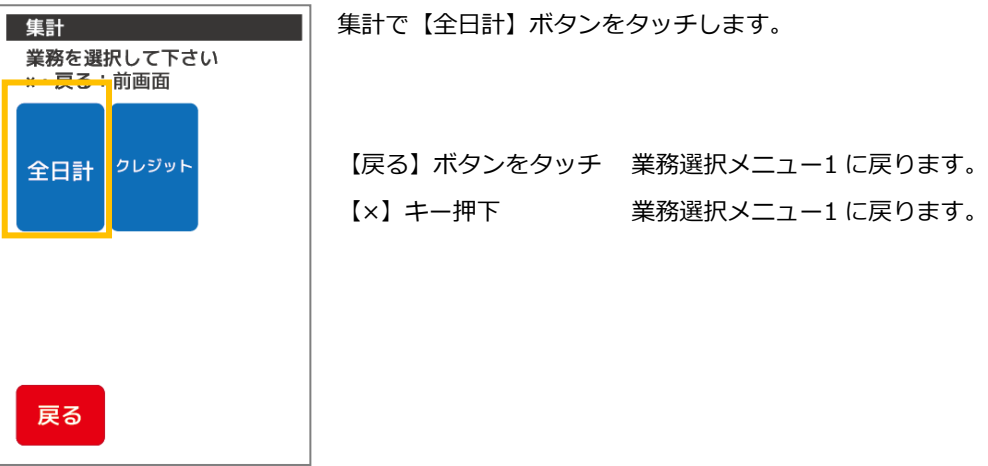

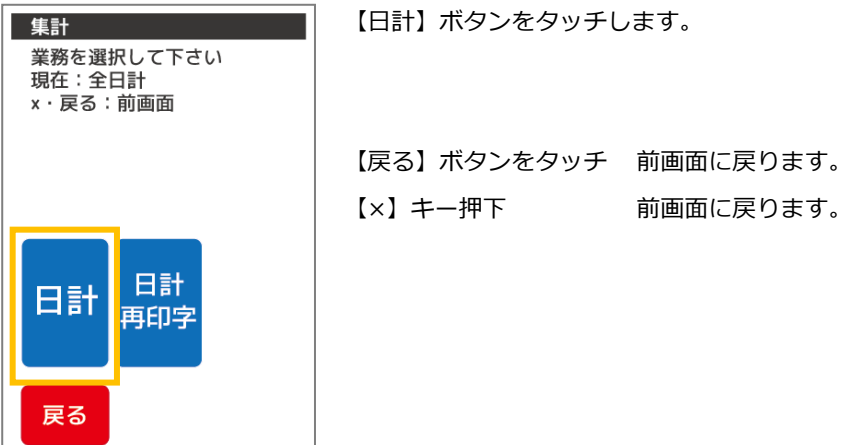

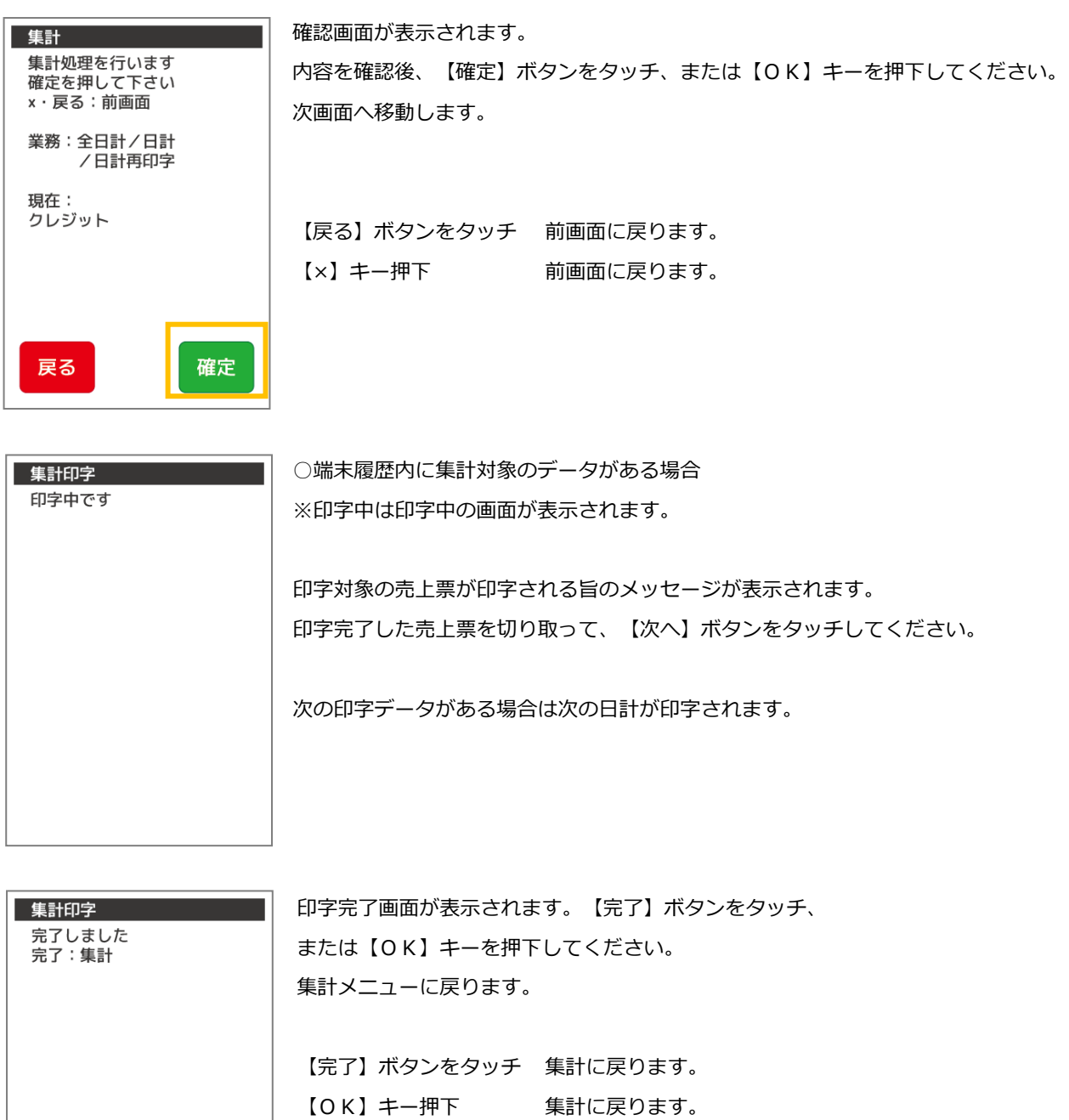

しばらく放置した場合 約 3 秒で自動的に集計に戻ります。

完了

※完了以外の画面・またはエラー画面が表示された場合は【27 [エラー対応表](#page-238-0):P227】 をご参照ください。

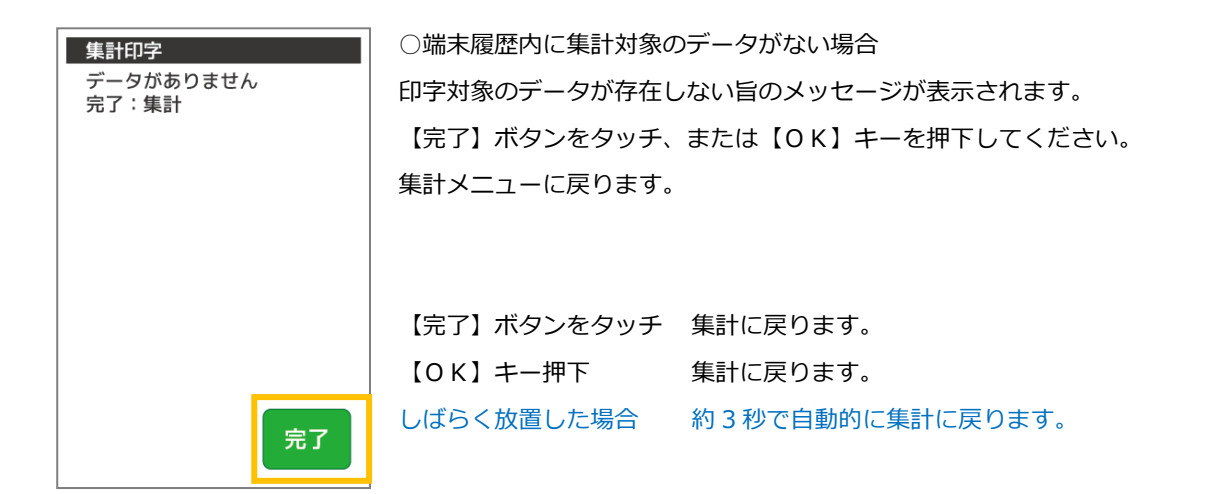

## 日計再印字業務

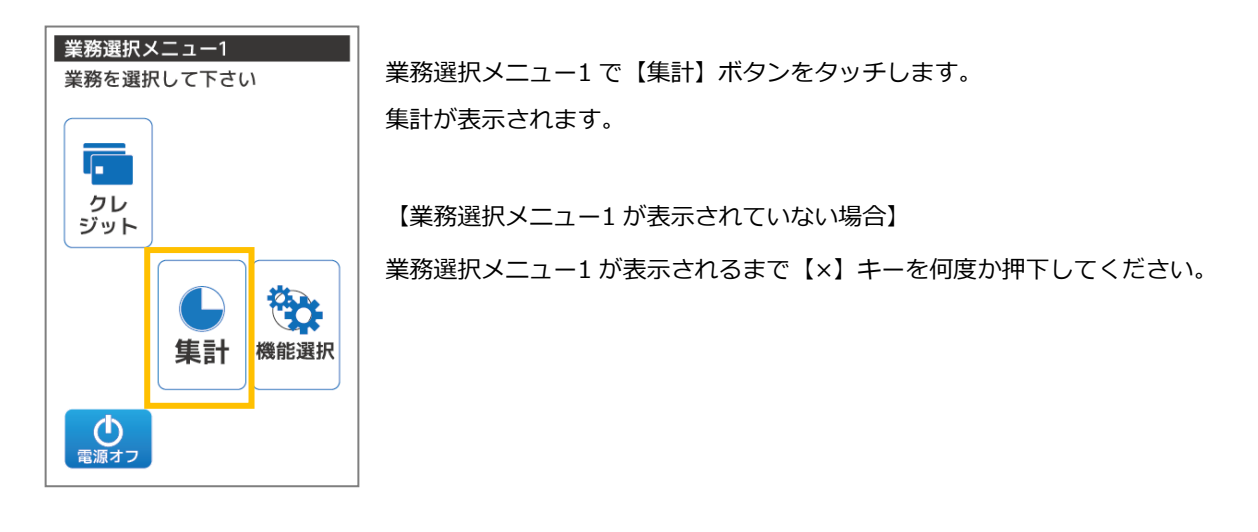

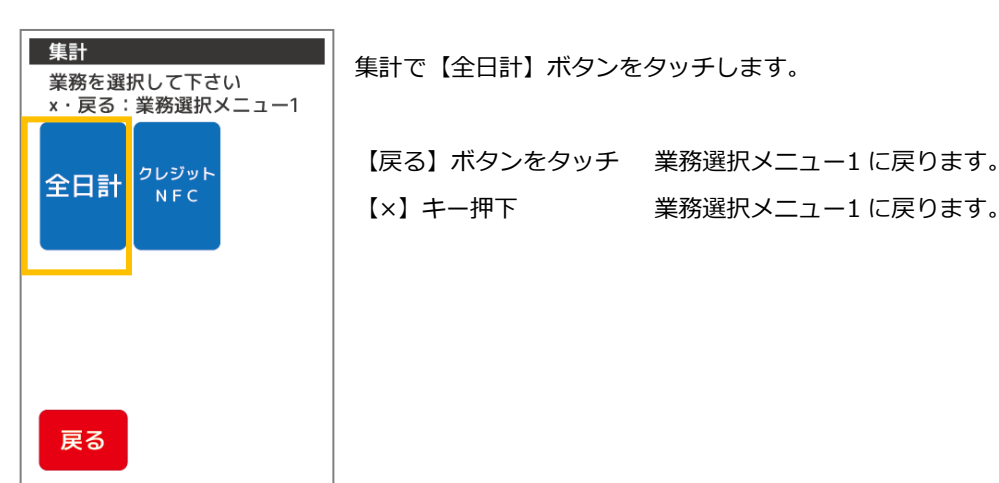

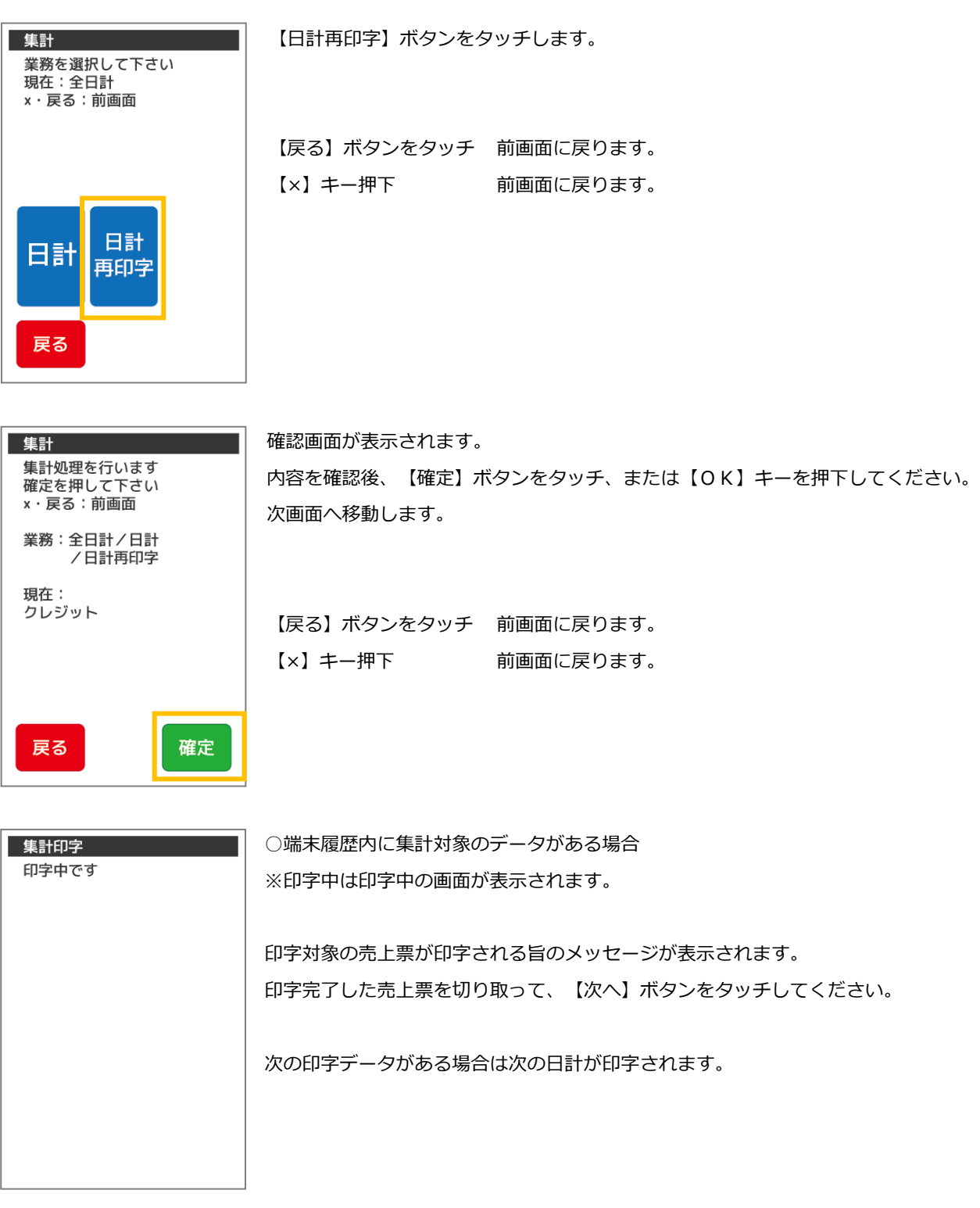

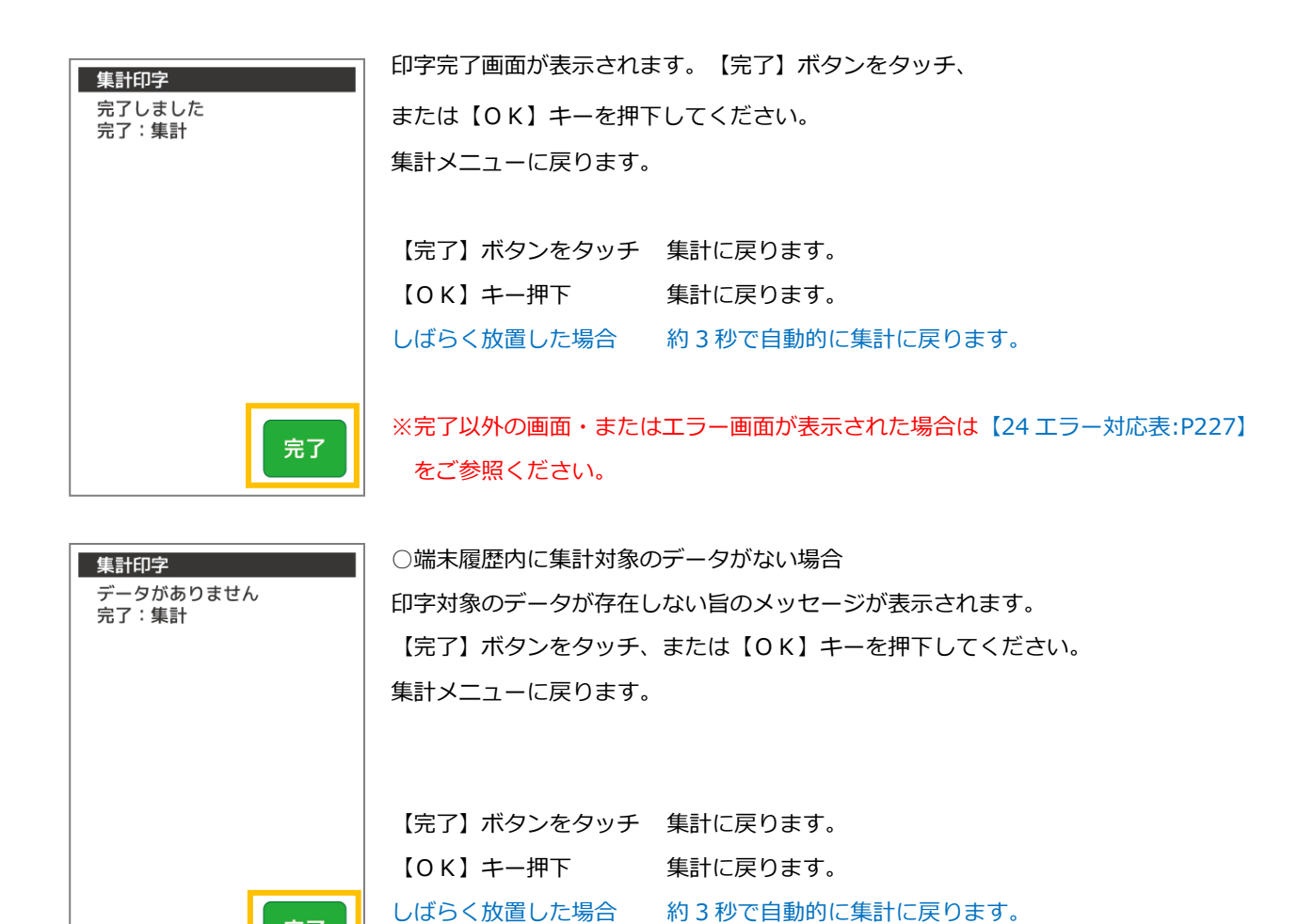

完了

## 6.3. クレジット集計業務

クレジットカード決済(別サービス業務)については一括集計されます。両サービスをご利用の場合、クレジットカード決済の み、または NFC 決済のみを個別に集計することはできません。

## 中間計業務

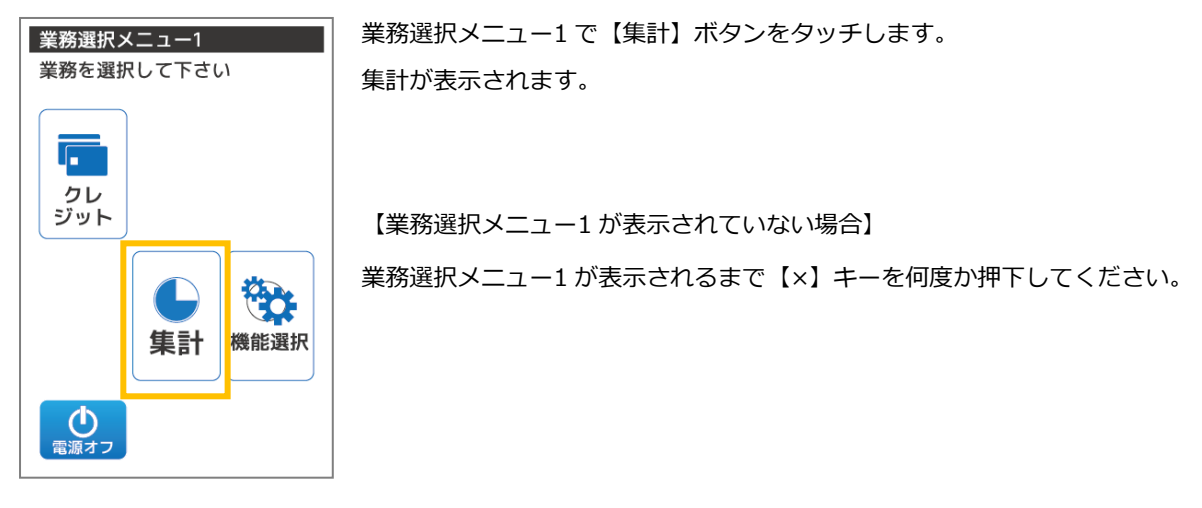

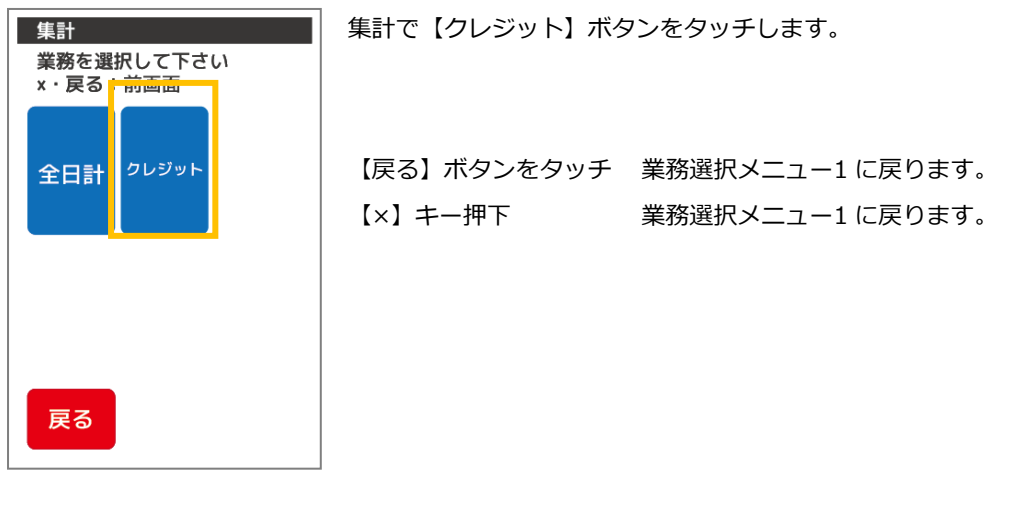

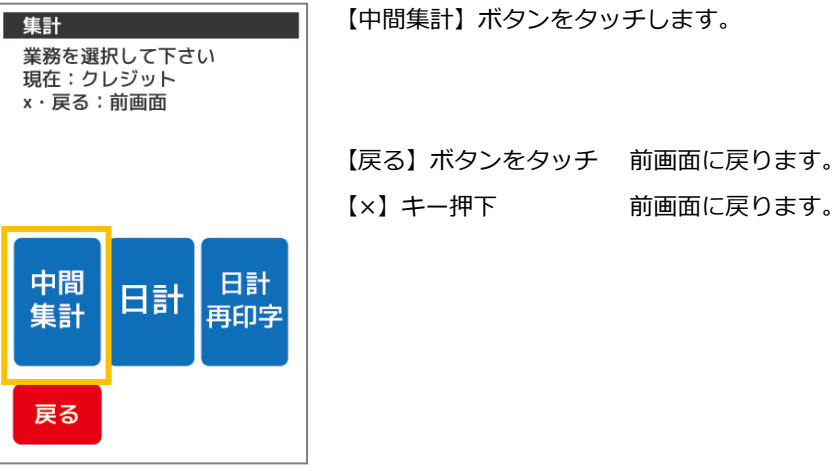

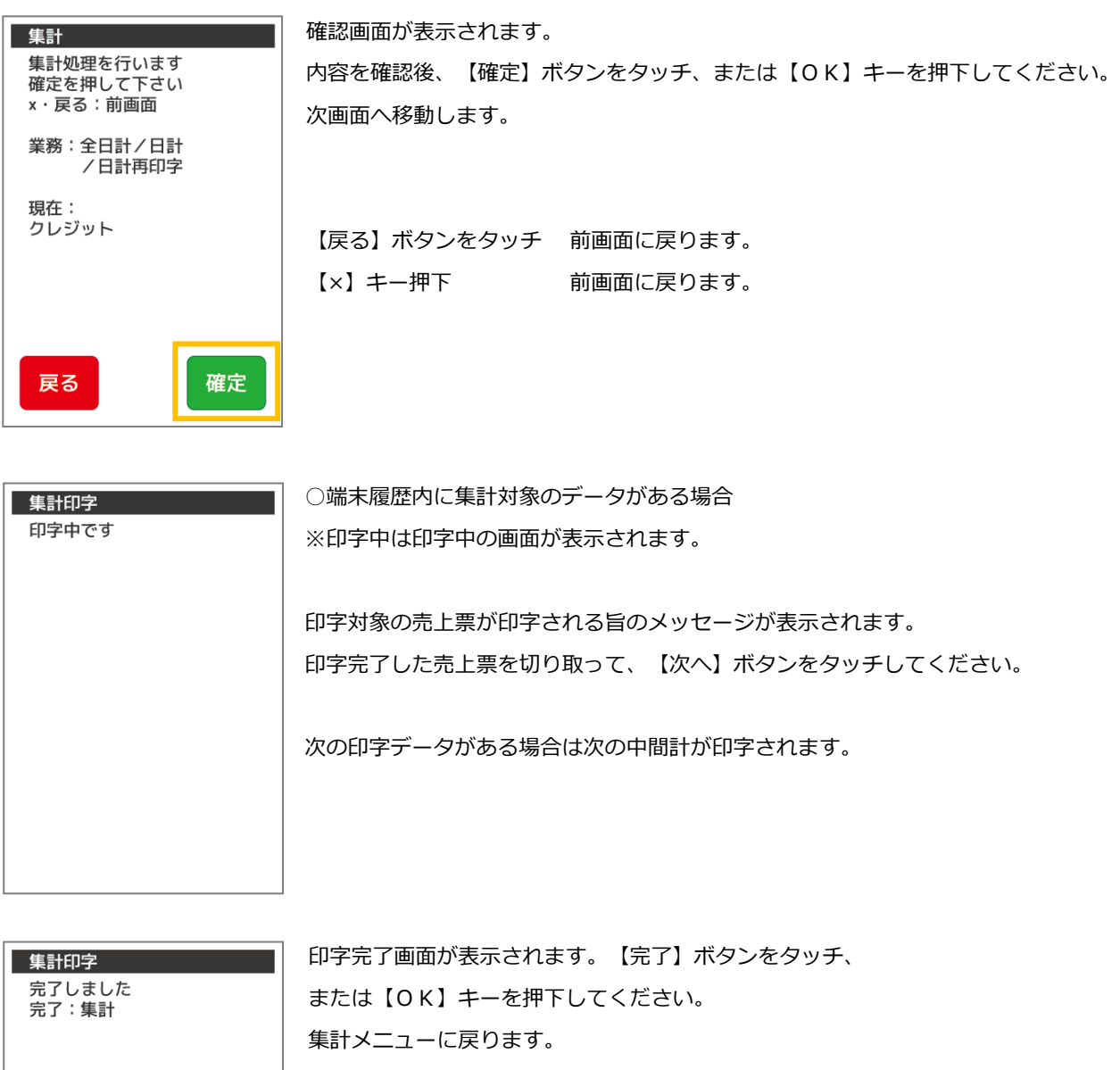

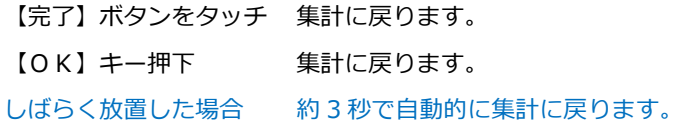

完了

※完了以外の画面・またはエラー画面が表示された場合は【24 [エラー対応表](#page-238-0):P227】 をご参照ください。

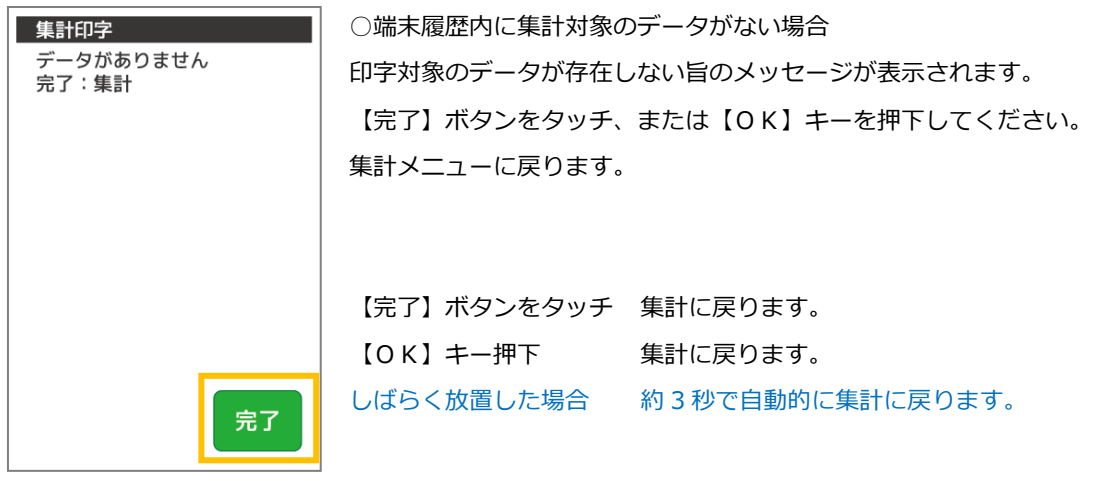

 $\overline{\phantom{a}}$ 

ä,

## 日計業務

集計

全日計

戻る

業務を選択して下さい × · 戻る <del>- 前西面</del>

クレジット

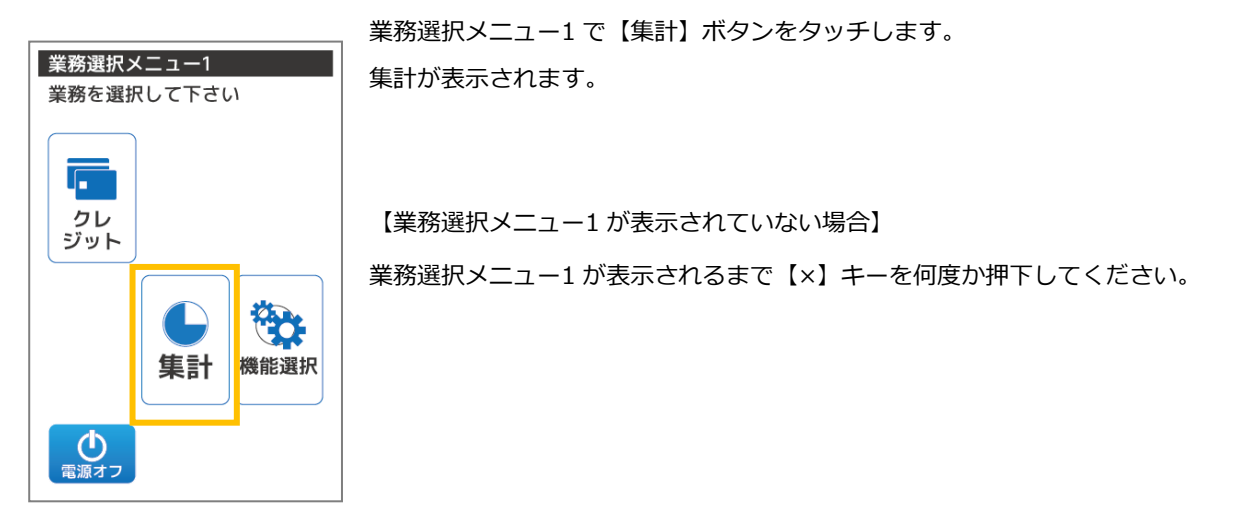

集計で【クレジット】ボタンをタッチします。

【戻る】ボタンをタッチ 業務選択メニュー1 に戻ります。 【×】キー押下 業務選択メニュー1 に戻ります。

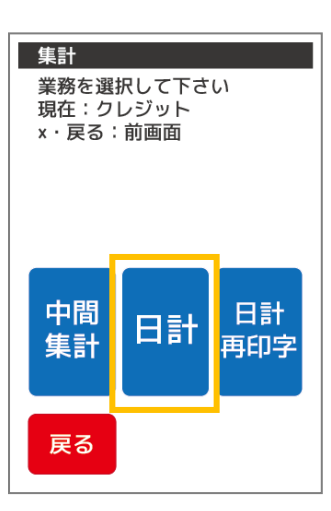

【日計】ボタンをタッチします。

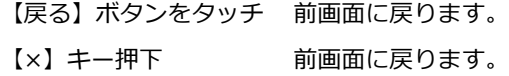

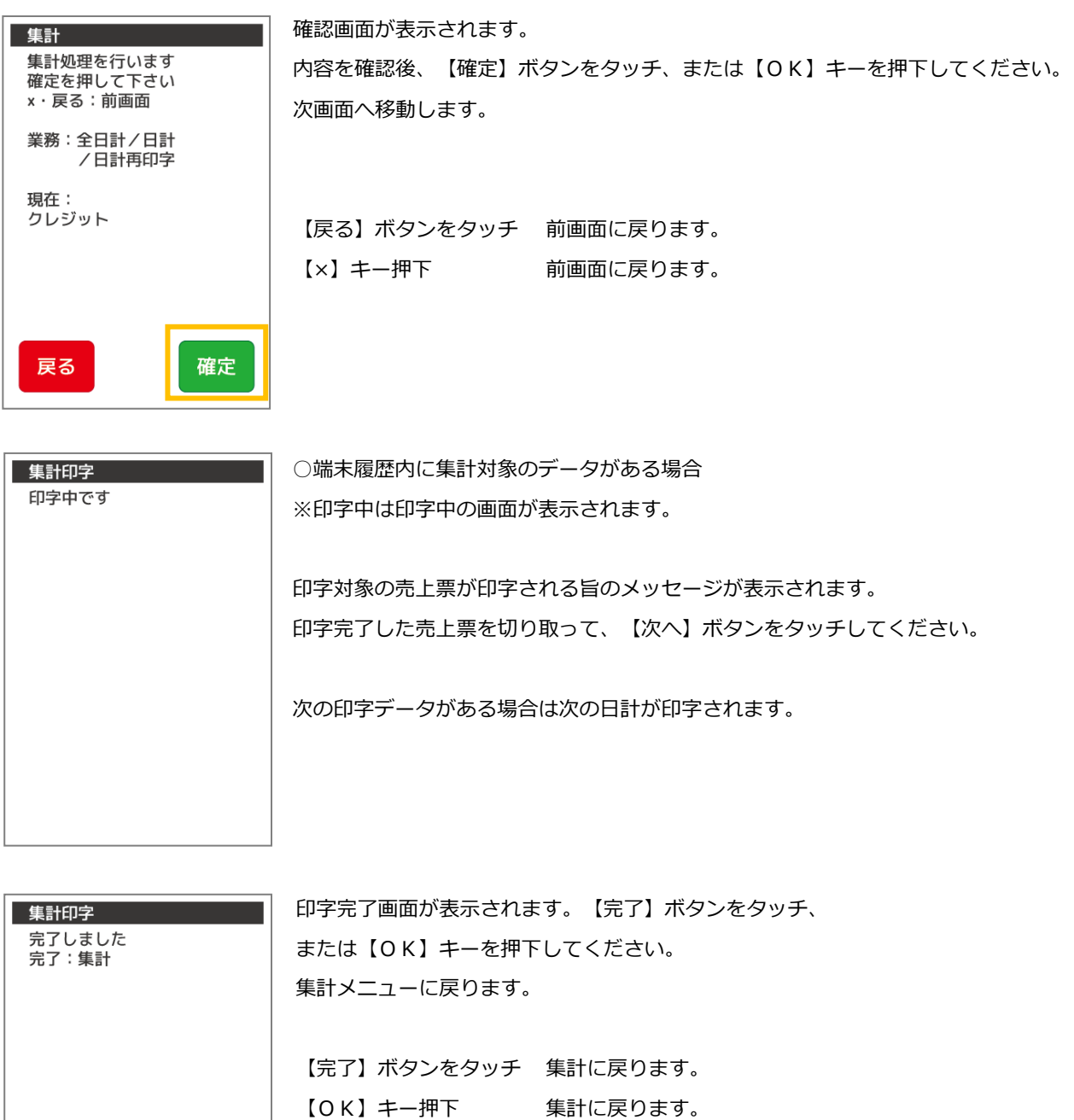

105

しばらく放置した場合 約 3 秒で自動的に集計に戻ります。

をご参照ください。

完了

※完了以外の画面・またはエラー画面が表示された場合は【24 [エラー対応表](#page-238-0):P227】

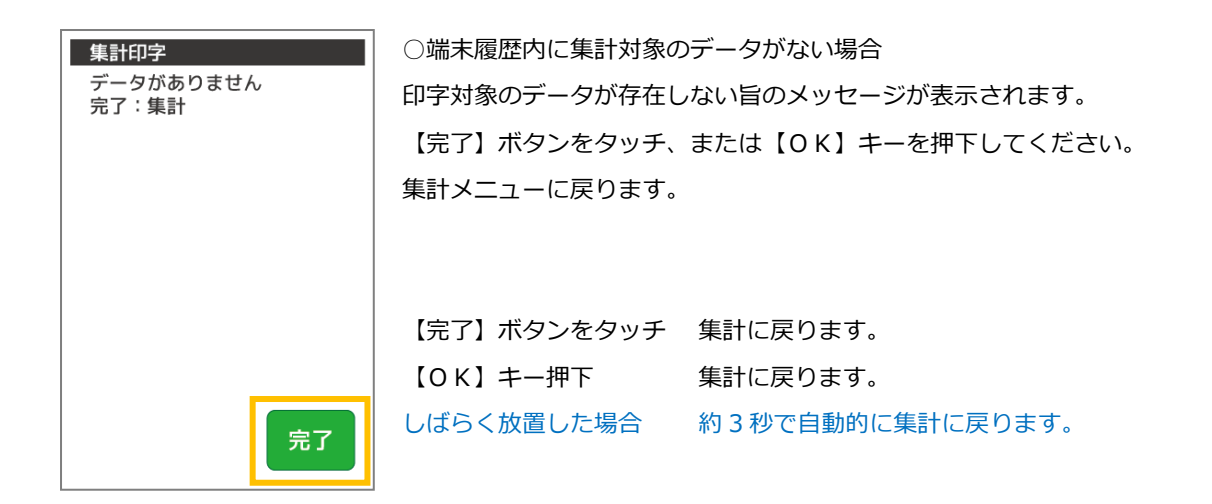

## 6.3.3. 日計再印字業務

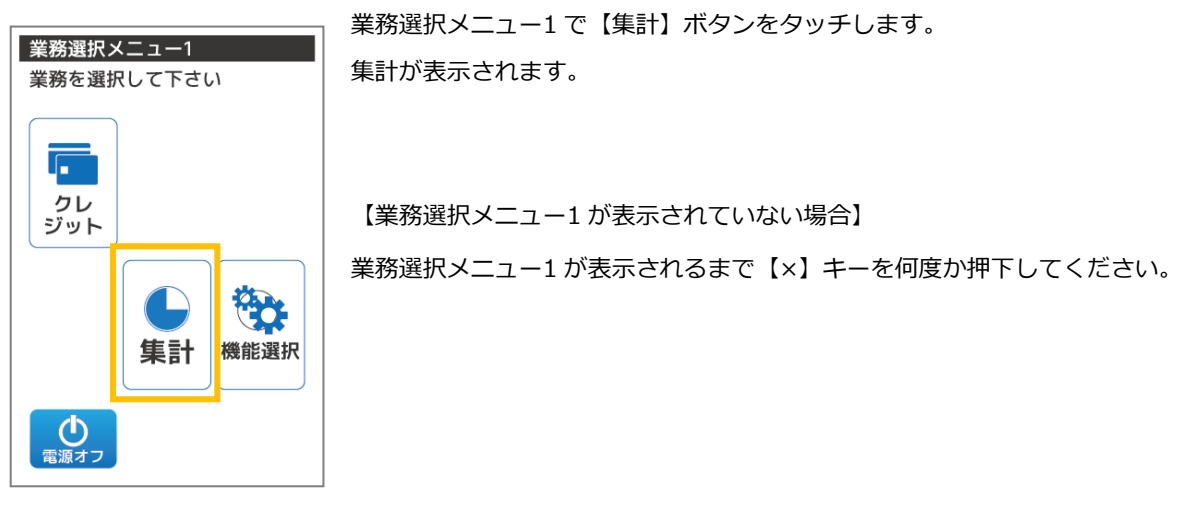

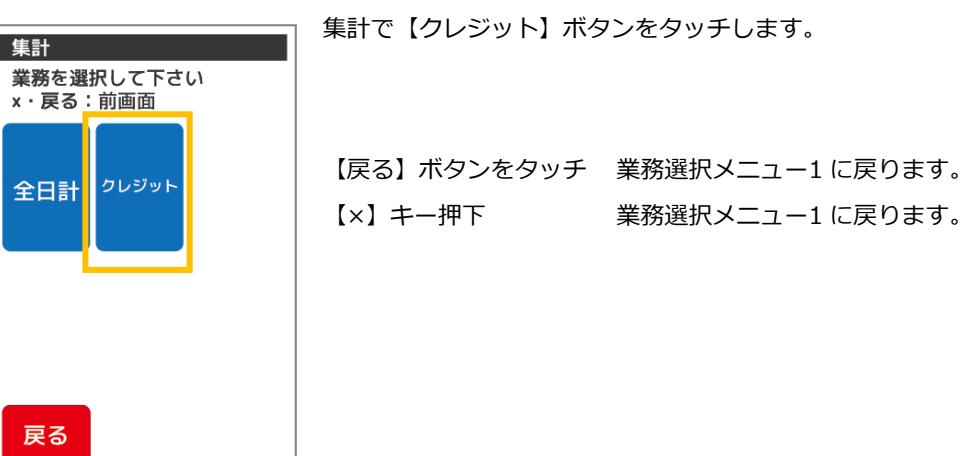

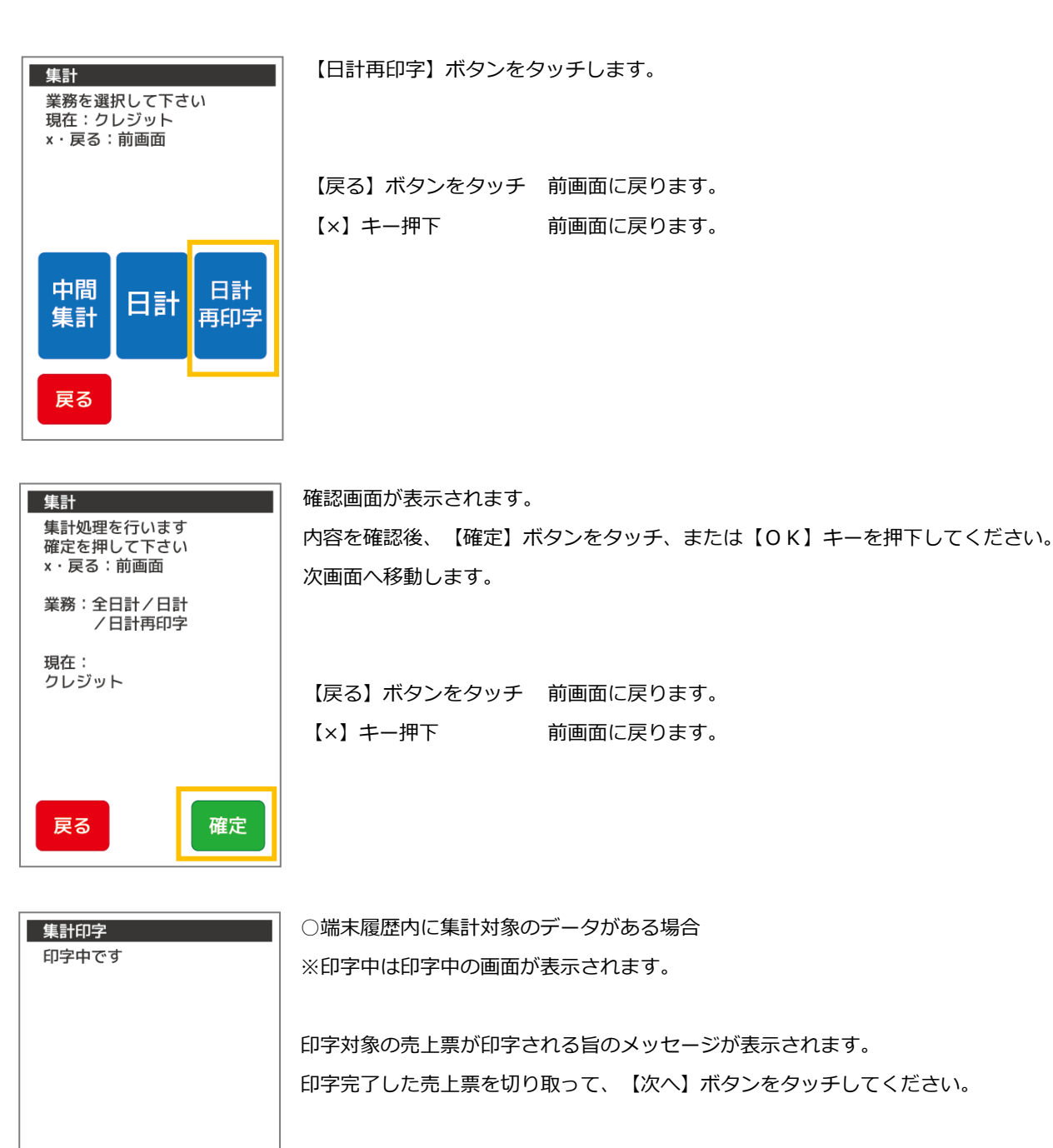

次の印字データがある場合は次の日計が印字されます。
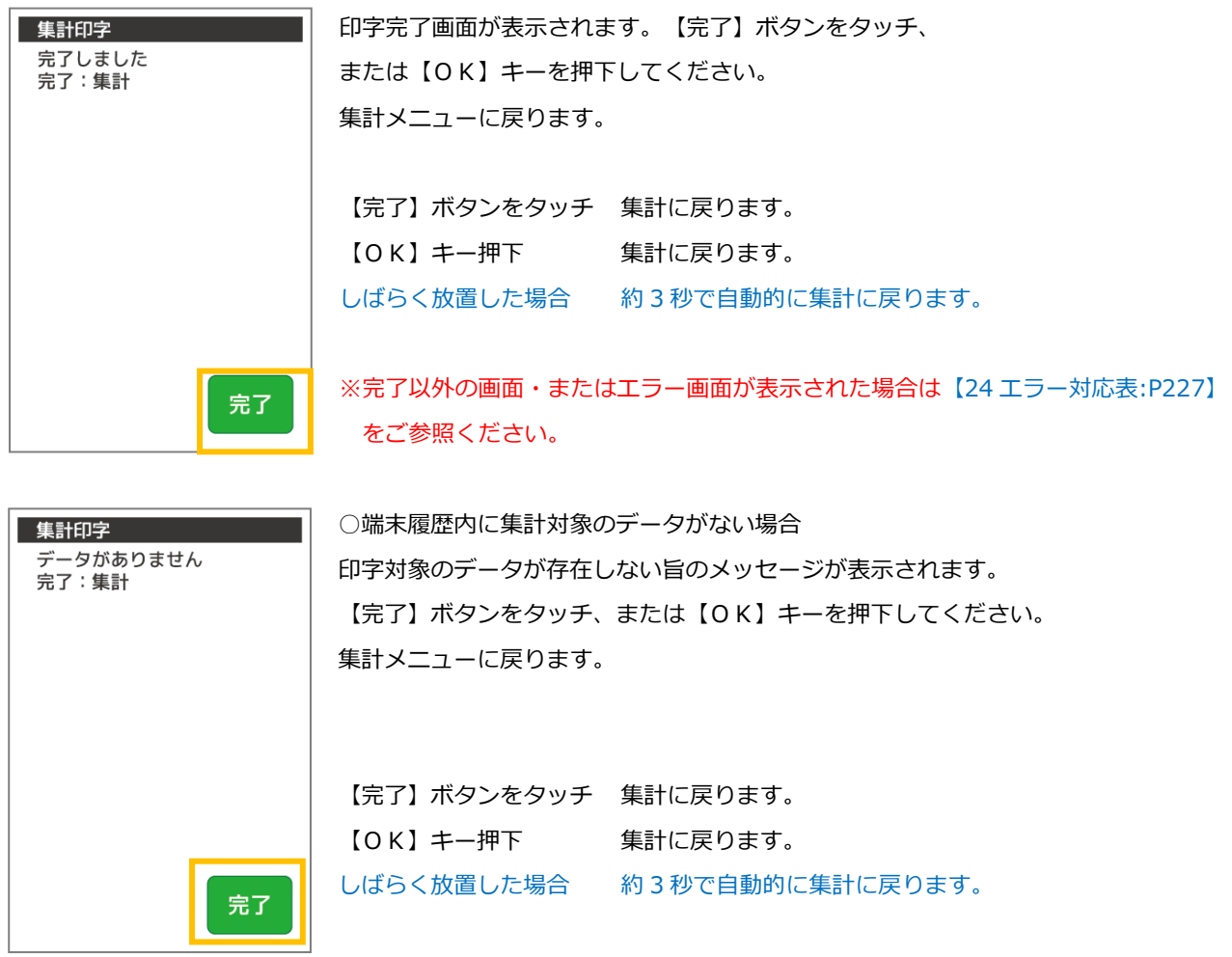

6.4. 再印刷/履歴・機能選択メニュー呼出し機能

POS 連動「端末操作:不要」設定時、POS からの操作待ち画面表示中に特定コマンド(特定の番号)を入力すると、

「再印刷/履歴」機能と「機能選択メニュー」を呼出せます。

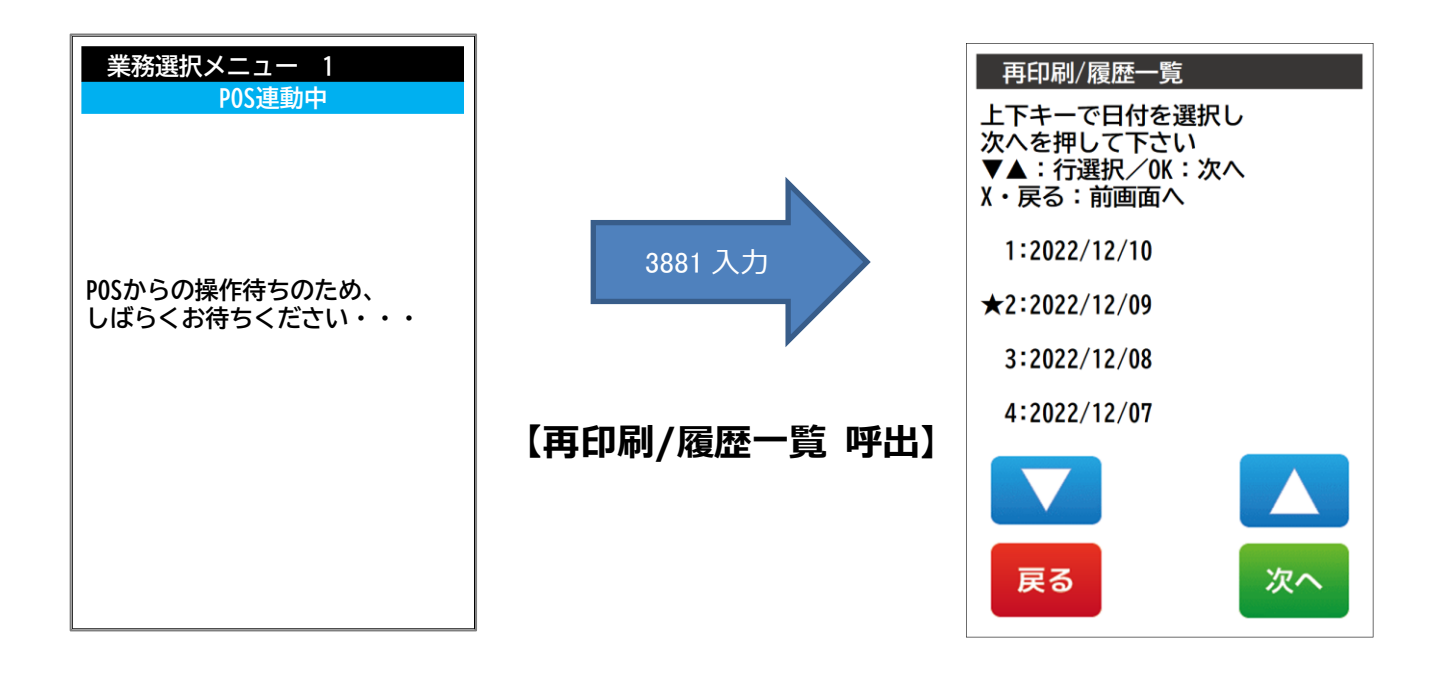

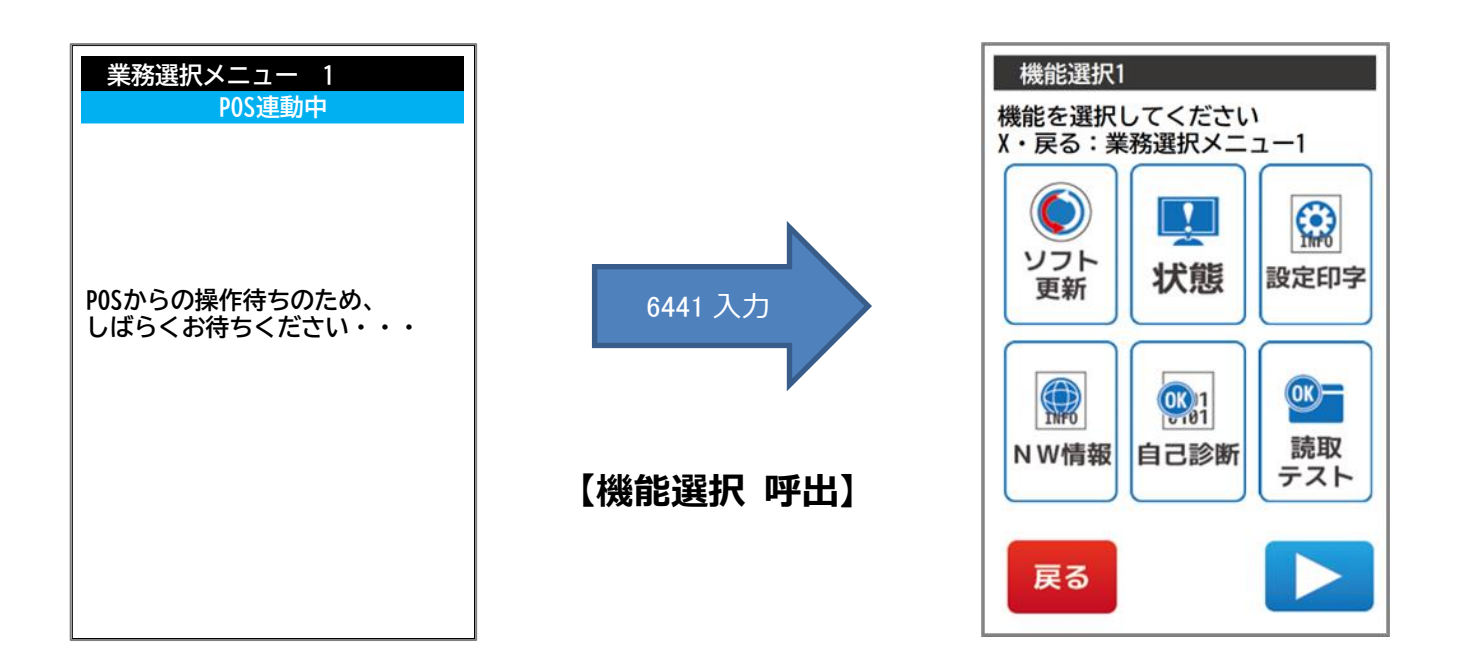

# 7. 機能選択

本章では、機能選択について説明しています。これ以外の機能については、各機能編をご参照ください。 機能選択とは、お客様が操作できる機能メニューです。業務について機能を変更する必要がある場合にご利用いただけます。

機能選択の取扱いは、【24 [ヘルプデスク:](#page-287-0)P251】の指示にしたがうなど、慎重に行ってください。 不明な機能については、【24 [ヘルプデスク:](#page-287-0)P251】にお問い合わせください。

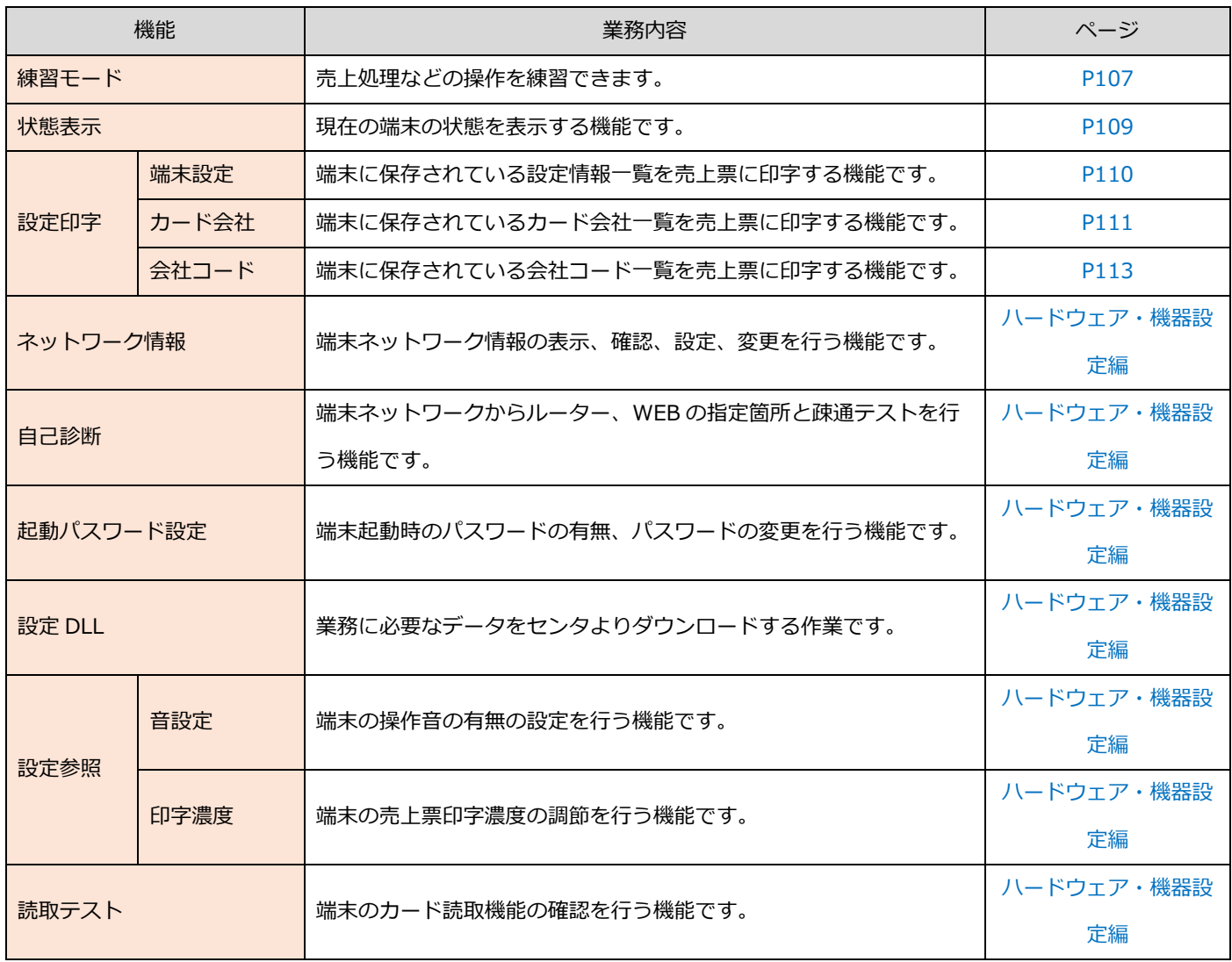

7.1. 業務選択メニュー

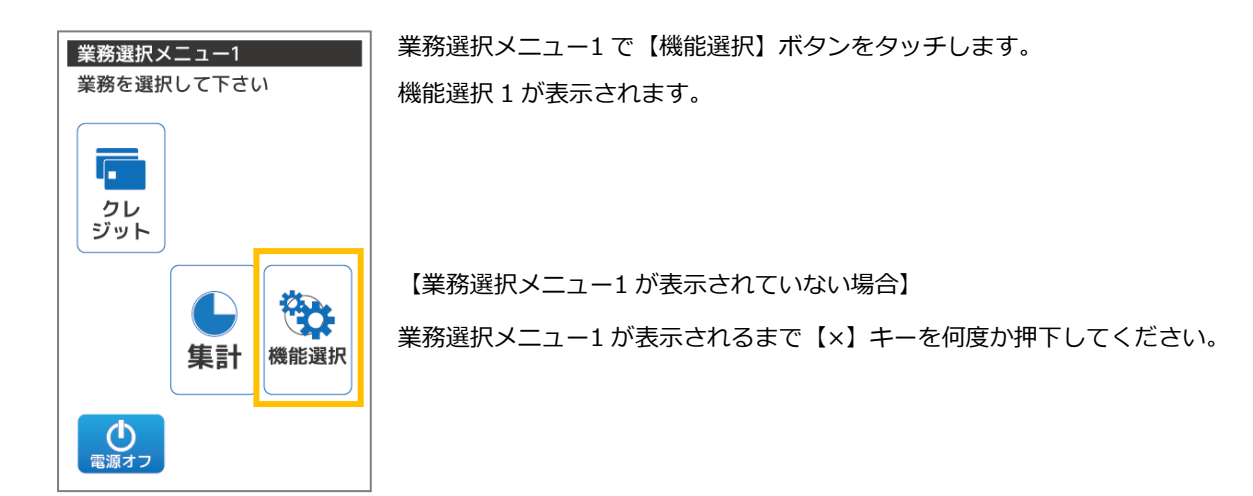

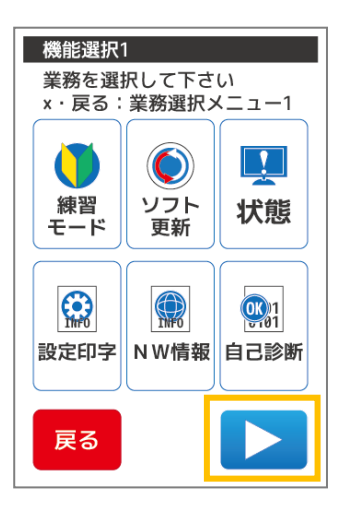

機能選択 1 で【カーソル右】ボタンをタッチします。 機能選択 2 が表示されます。

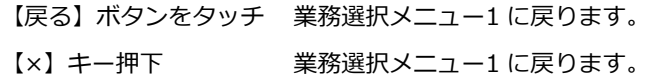

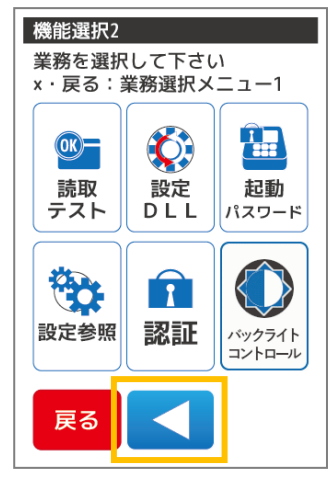

機能選択 2 で【カーソル左】ボタンをタッチします。 機能選択 1 が表示されます。

【戻る】ボタンをタッチ 業務選択メニュー1 に戻ります。 【×】キー押下 業務選択メニュー1 に戻ります。

# 7.2. 起動時の設定ファイル読込みができなかった場合

環境設定エラー画面が表示されます。

再起動後も同じ状態の場合は、[【23](#page-287-0) [ヘルプデスク:](#page-287-0)P251】にお問い合わせください。

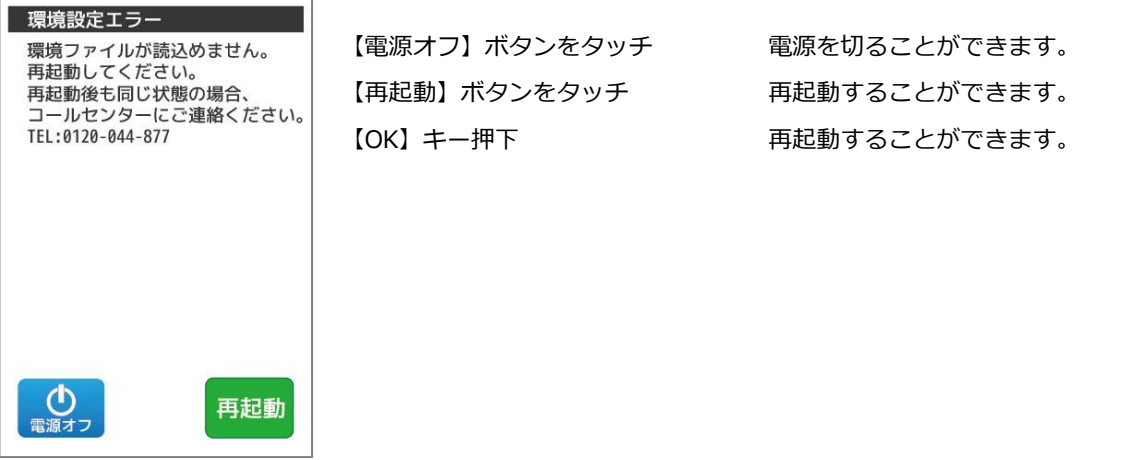

■端末の設定を変更する場合。

環境設定エラー画面にて、テンキー【※】【※】【※】【※】ボタンをタッチします。

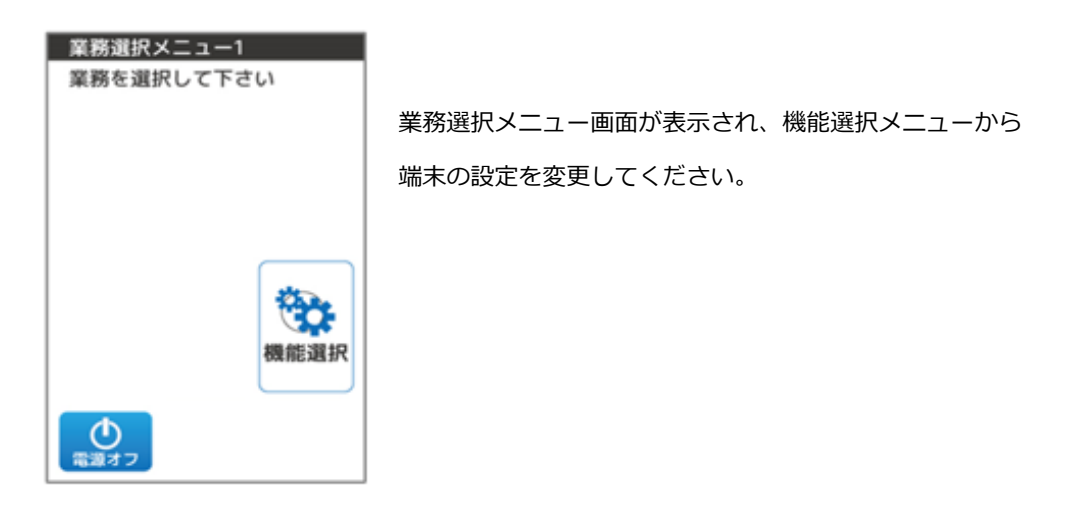

### 7.3. 練習モード

売上処理などの操作を練習できます。練習モードでの取引につきましては実際の売上・日計には反映しません。 また練習モードで出力される画面、売上票に関してはダミーの数値が出力されます。 ※練習モードでの取引業務は通常の取引業務と同様の処理手順で行うことができます。

説明書を参照する際も同様の業務についてご参照ください。

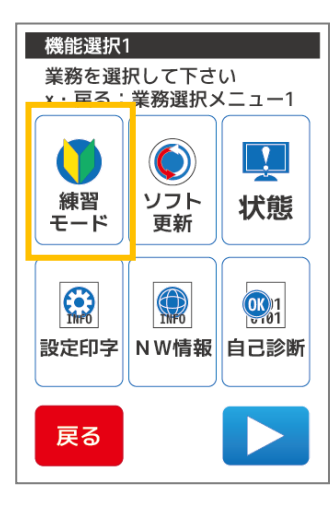

機能選択 1 で【練習モード】ボタンをタッチします。 練習切替が表示されます。

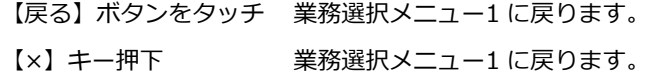

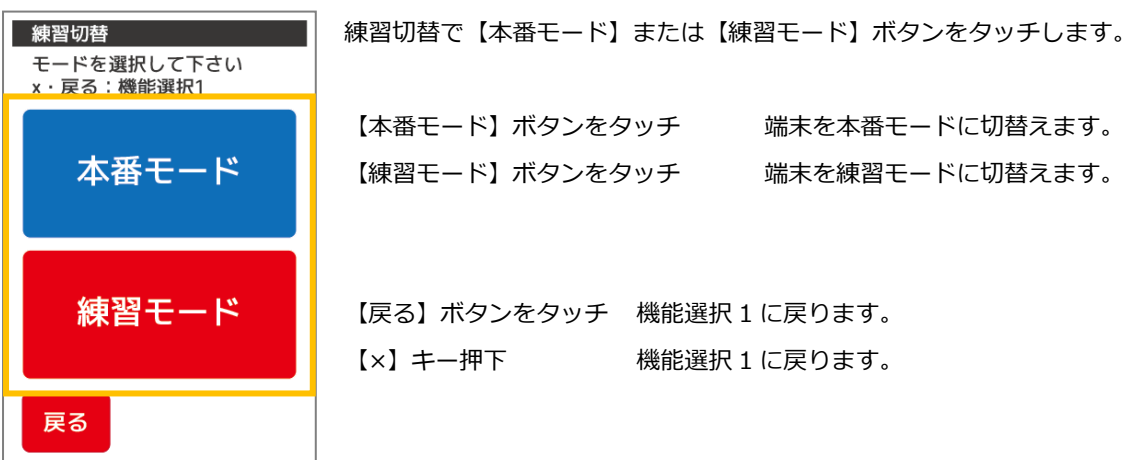

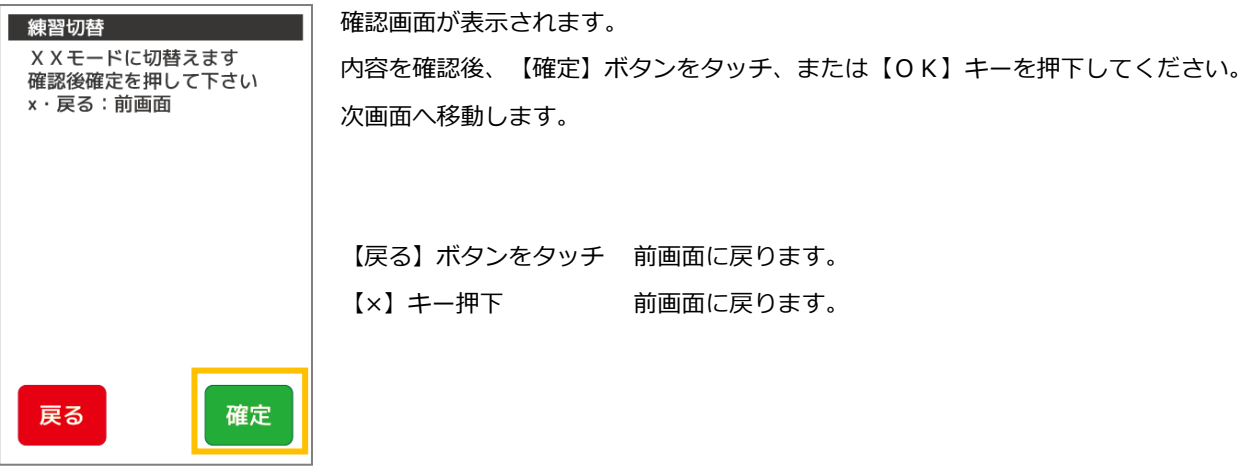

L,

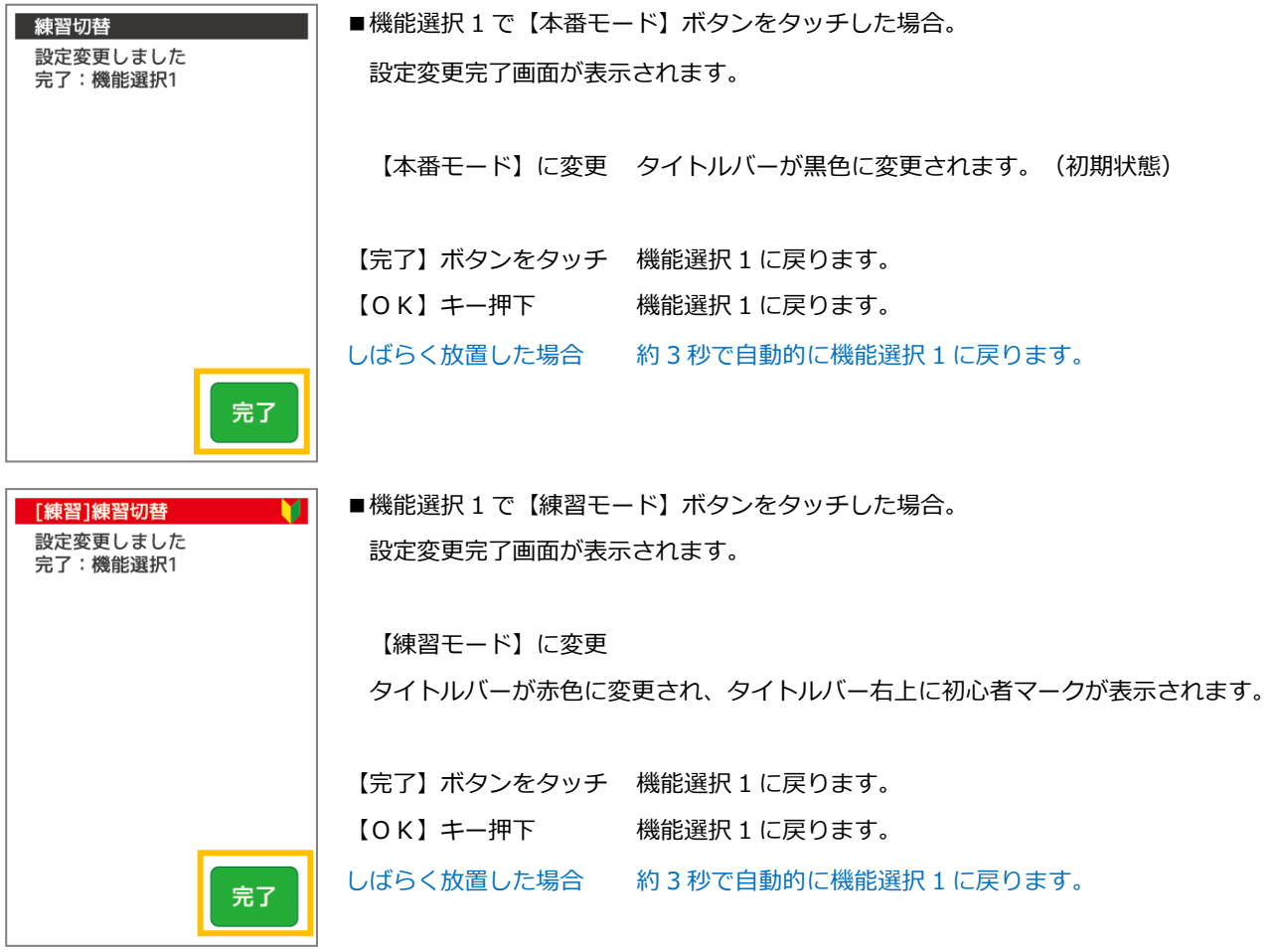

■練習モード中の業務選択メニューとレシートサンプル

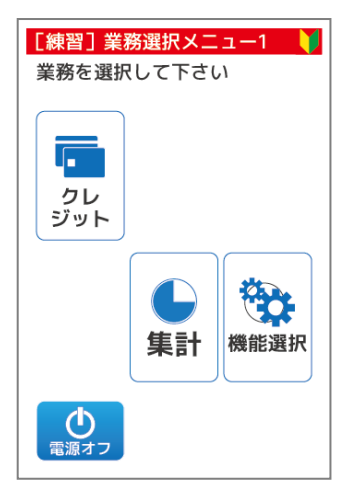

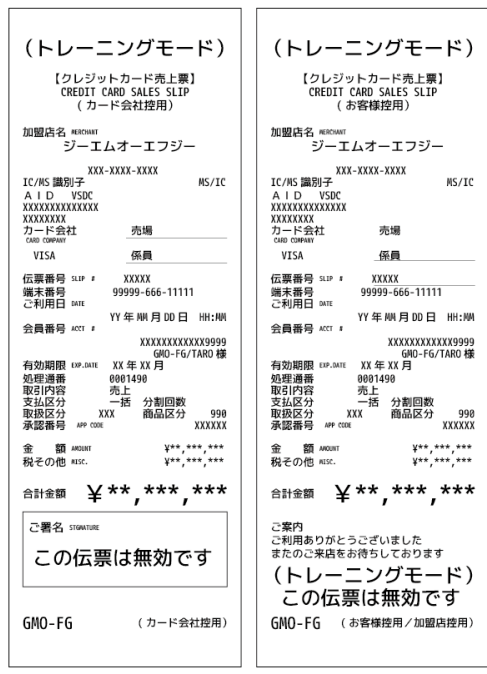

#### 7.4. 状態表示

現在の端末の状態を表示する機能です。アプリケーション、ファームウェアバージョンの確認、通信の状態などが確認可能です。 表示される内容は端末の種類や状態により異なります。

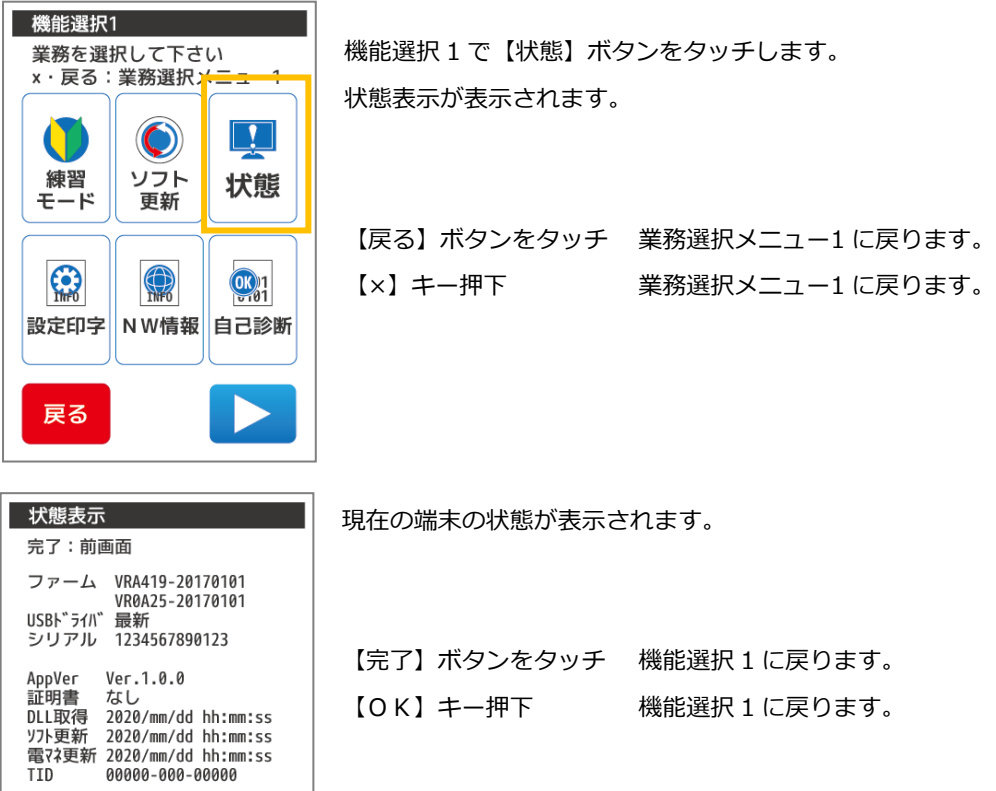

## Point

通信方式 モバイル(ソケット)<br>電池残量 100%<br>電話番号 070123456789<br>電波強度 5

状態表示で表示できる内容は以下の表の通りです。

確定

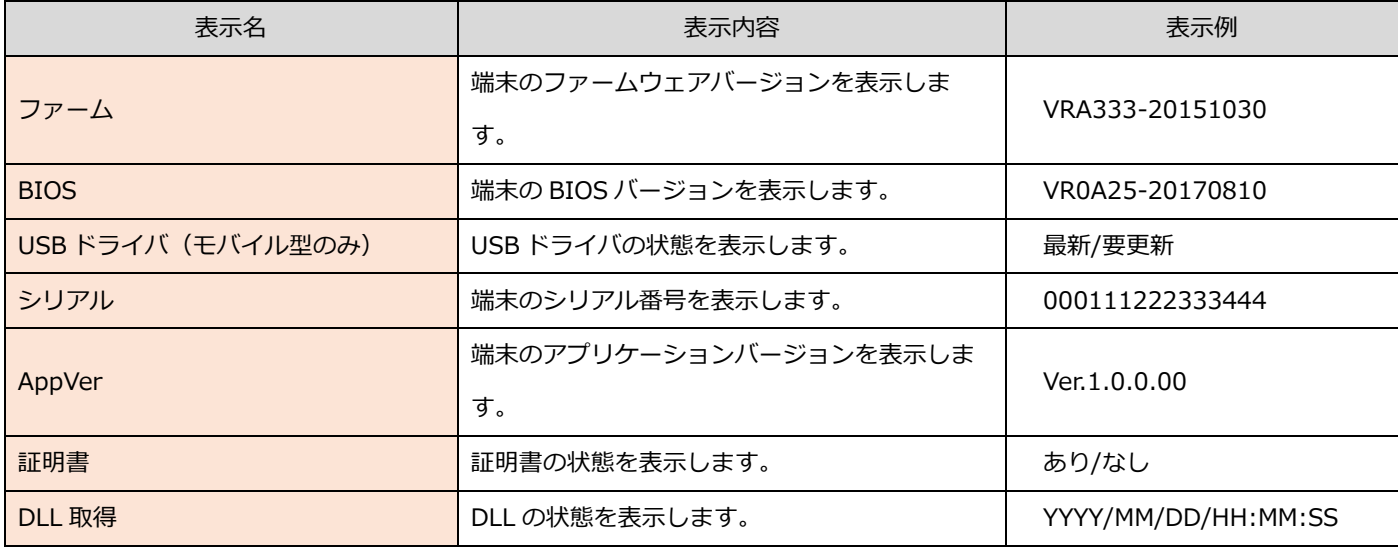

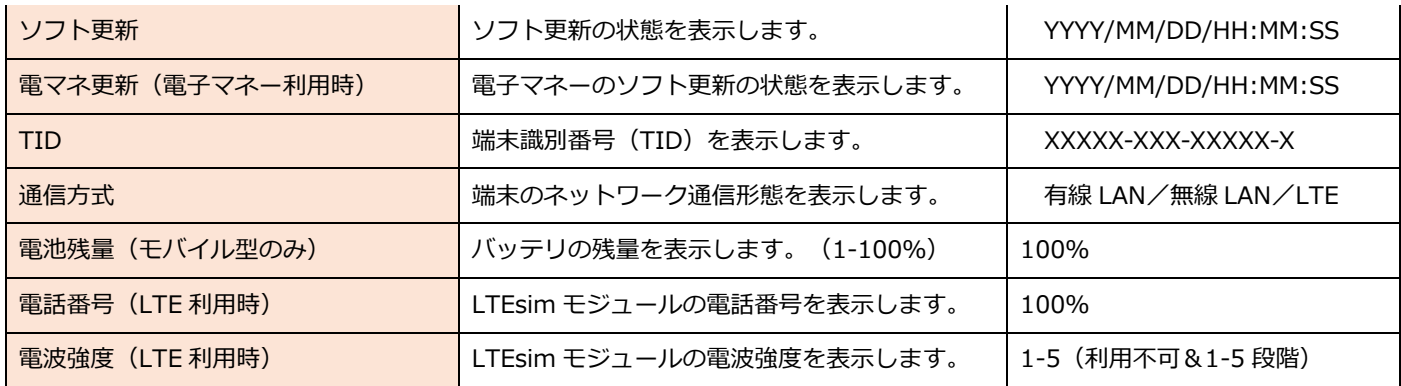

### 7.5. 設定印字

端末に保存されている設定情報、カード会社、会社コード一覧を売上票に印字する機能です。 端末の設定情報確認・利用可能なカード会社の確認・カードにより利用されるアクワイアラなどを印字して確認することが可能 です。

#### 7.5.1. 端末設定の印字

端末に保存されている設定情報一覧を売上票に印字する機能です。

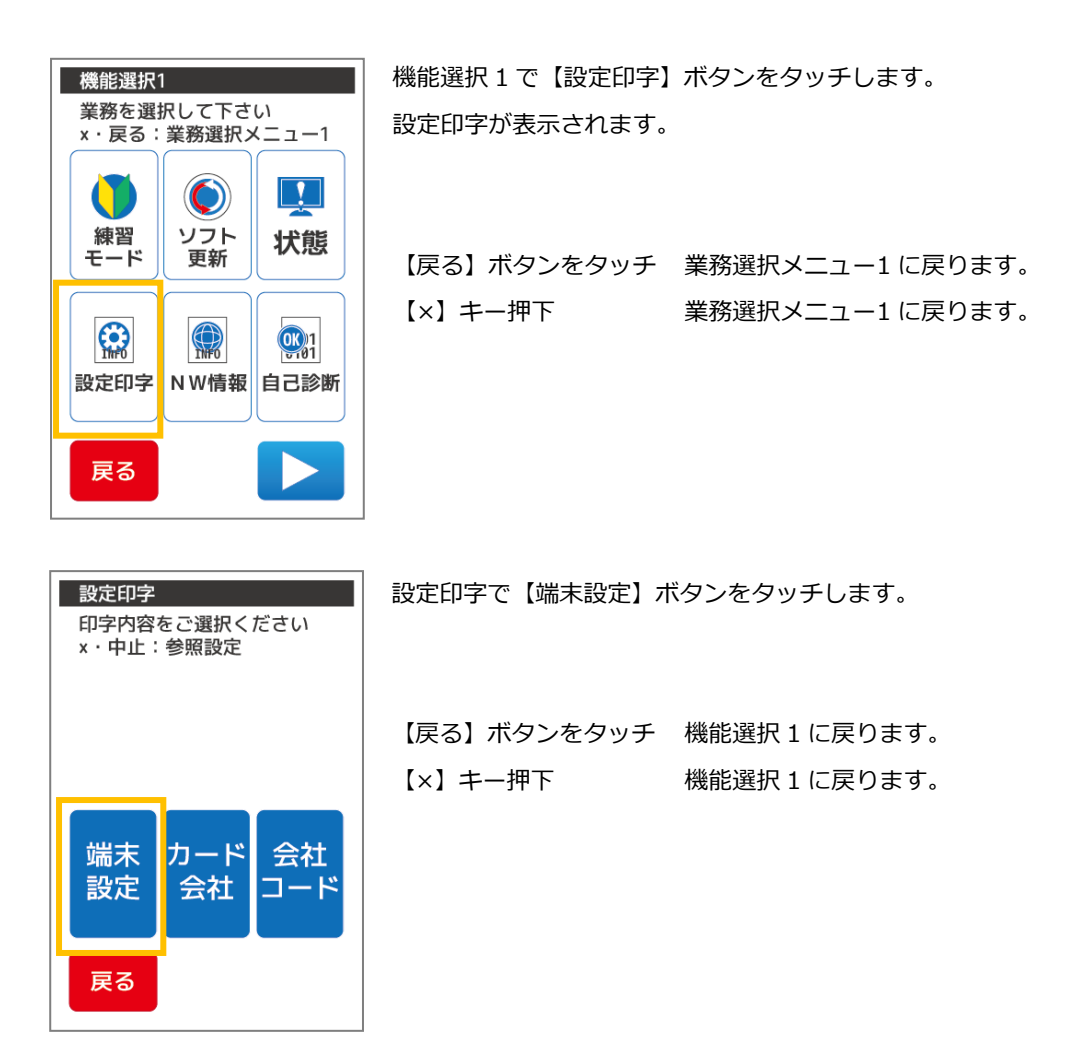

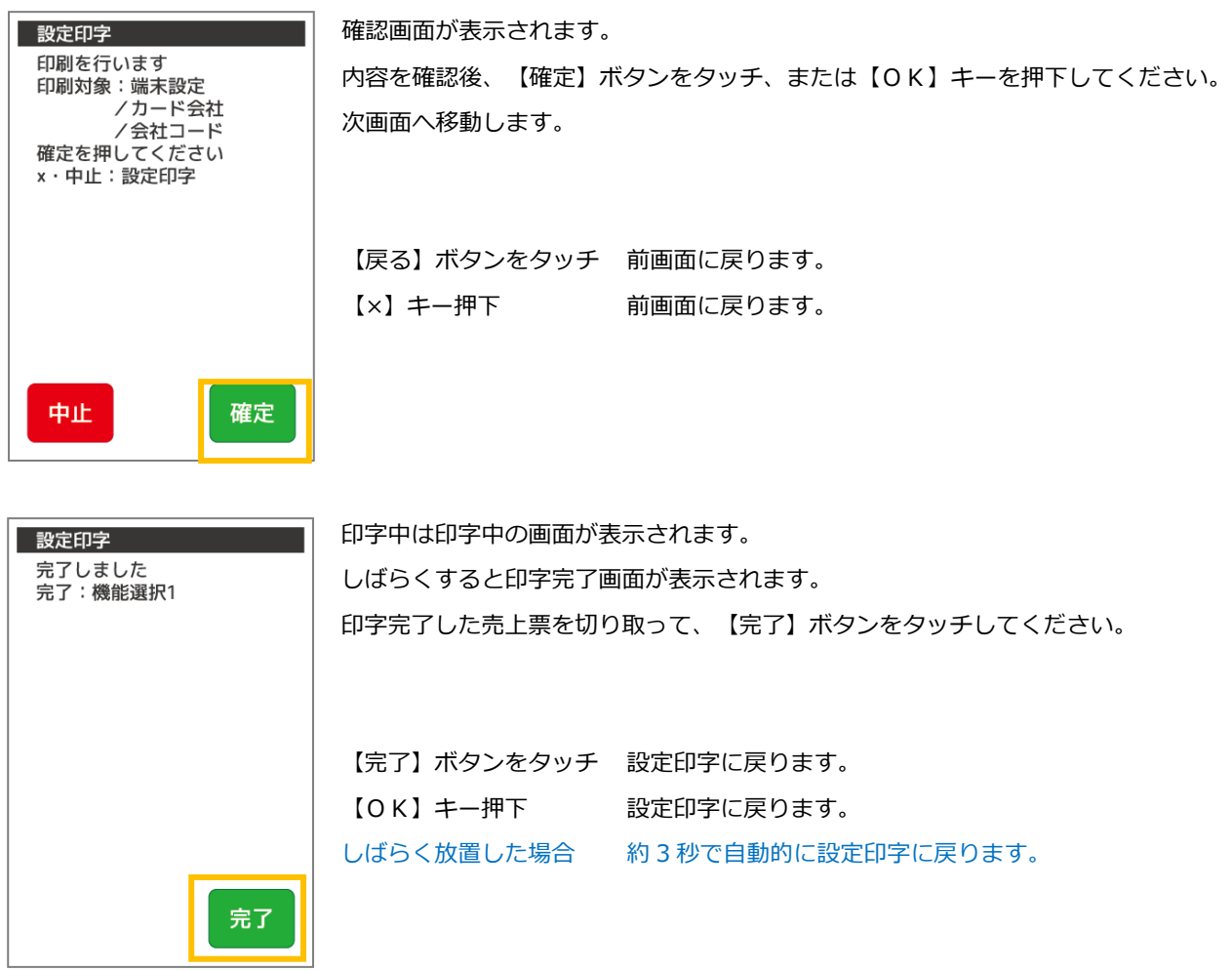

7.5.2 カード会社の印字

端末に保存されているカード会社一覧を売上票に印字する機能です。

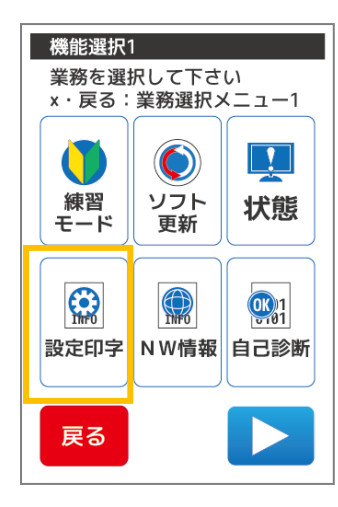

機能選択 1 で【設定印字】ボタンをタッチします。 設定印字が表示されます。

【戻る】ボタンをタッチ 業務選択メニュー1 に戻ります。 【×】キー押下 業務選択メニュー1 に戻ります。

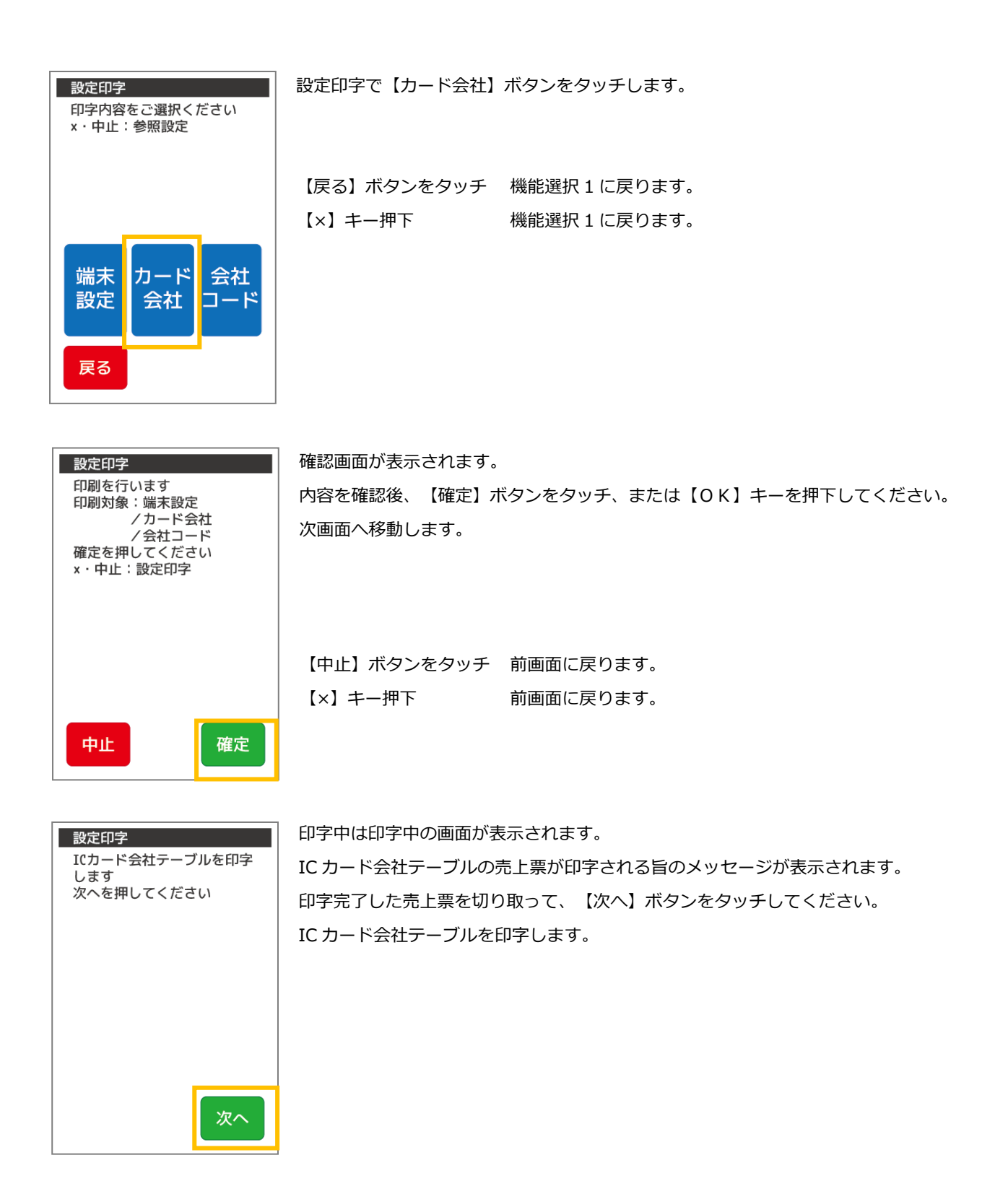

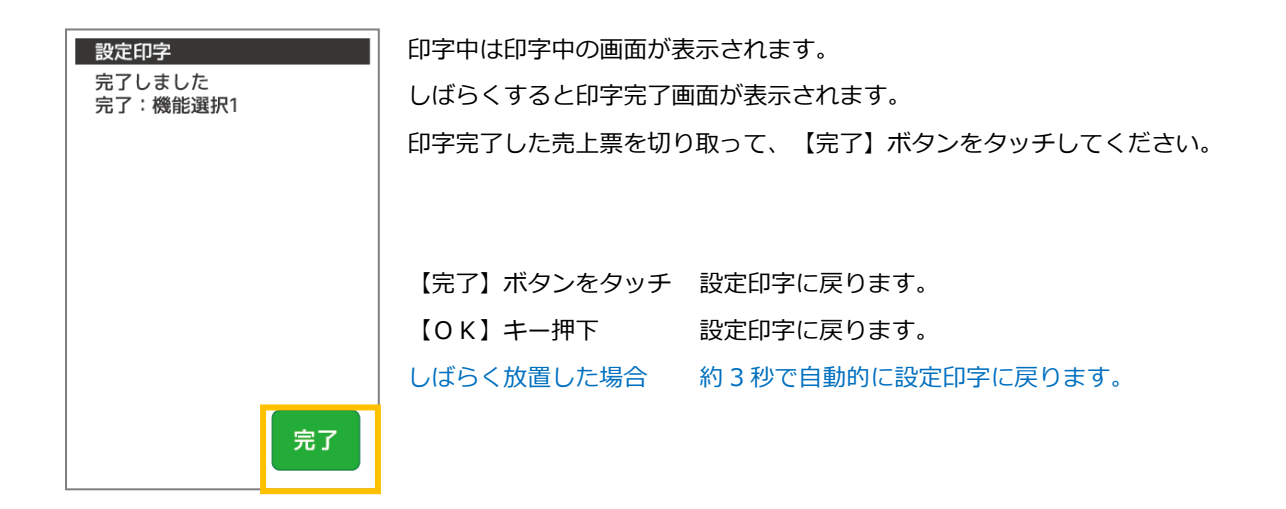

## 7.5.3 会社コードの印字

端末

設定

戻る

カード

会社

会社

コート

端末に保存されている会社コード一覧を売上票に印字する機能です。

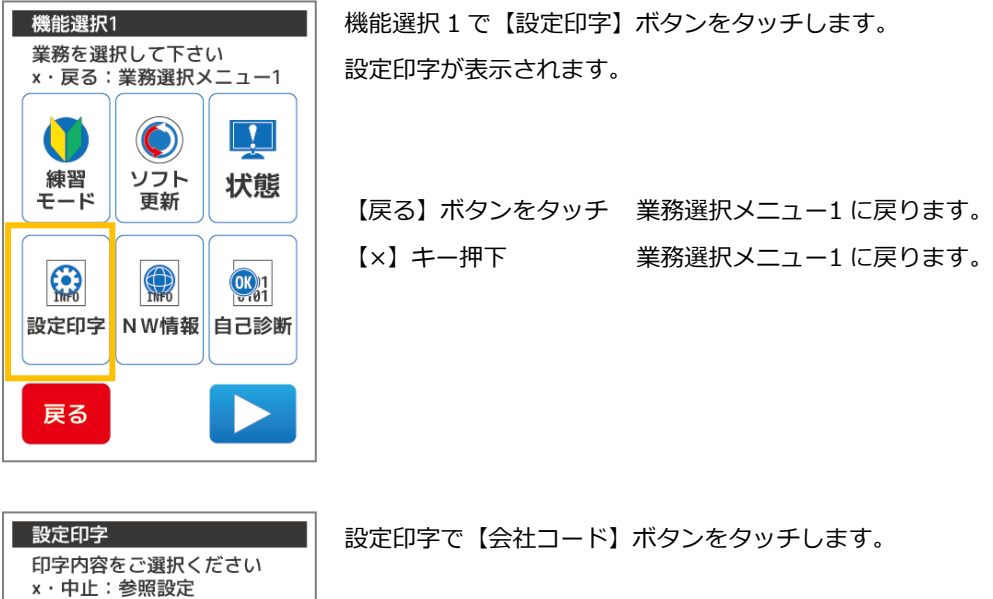

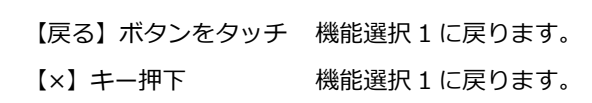

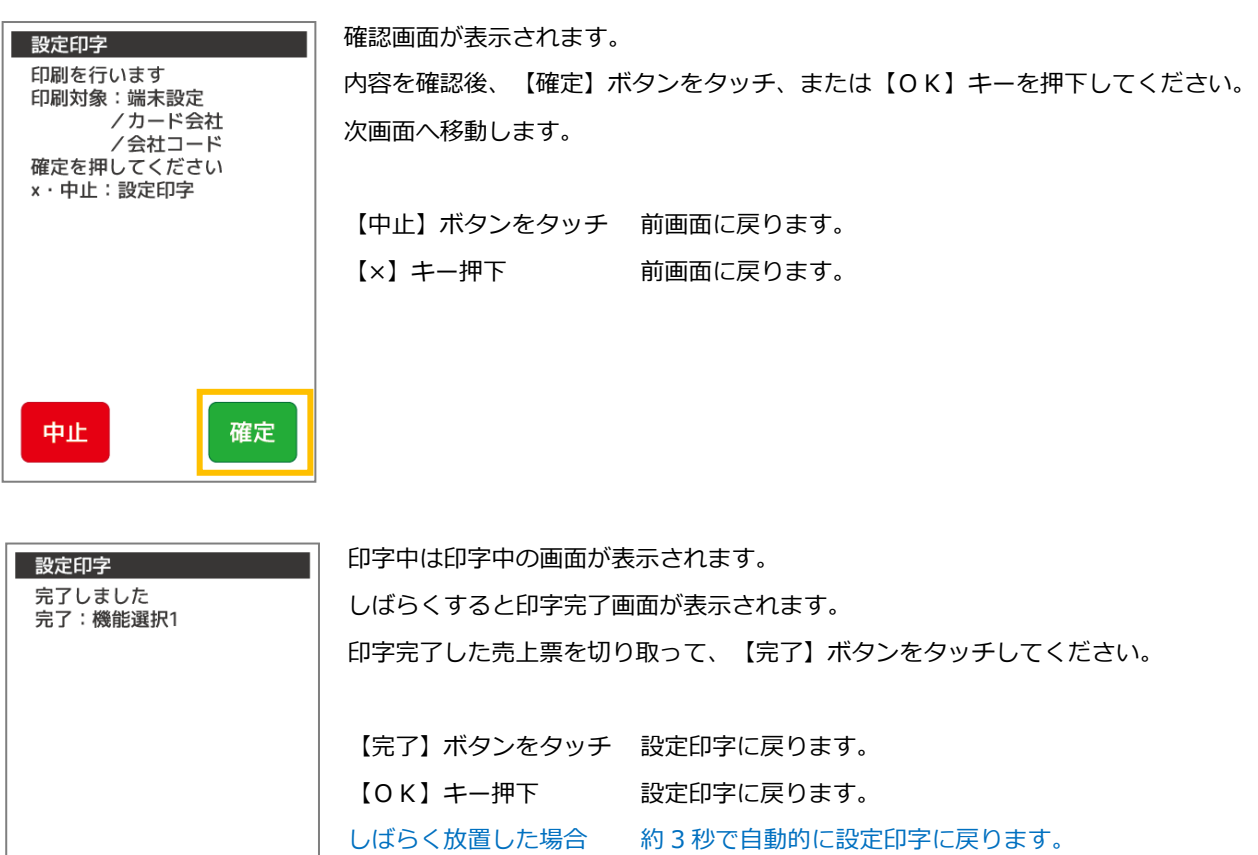

完了

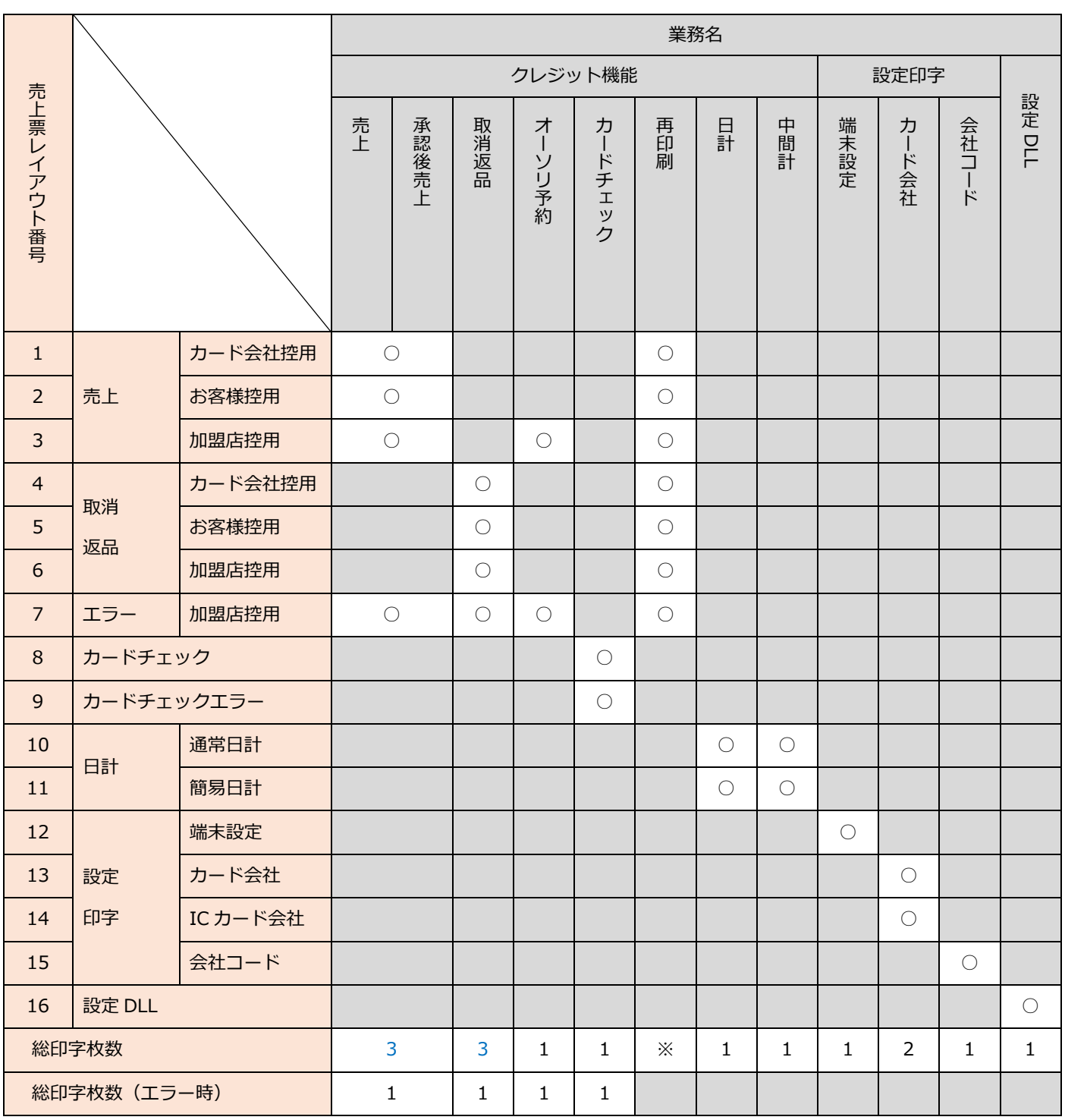

青文字部:設定により印字枚数が異なります。最小で 2 部、最大で 4 部印字されます。

※:再印刷で選択した処理により、発行される売上票が異なります。

【クレジットカード売上票】 【クレジットカード売上票】 CREDIT CARD SALES SLIP CREDIT CARD SALES SLIP (カード会社控用) (お客様控用) 加盟店名 MERCHANT 加盟店名 MERCHANT ジーエムオーエフジー ジーエムオーエフジー XXX-XXXX-XXXX XXX-XXXX-XXXX IC/MS 識別子 IC/MS 識別子 MS/IC MS/IC A I D VSDC A I D VSDC XXXXXXXXXXXXX XXXXXXXXXXXXXX xxxxxxxx xxxxxxxx カード会社<br>CARD COMPANY カード会社<br><sub>CARD COMPANY</sub> 売場 売場 VISA 係員 VISA 係員 伝票番号 sup # XXXXX 伝票番号 sup # XXXXX 端末番号 99999-666-11111 端末番号 99999-666-11111 ご利用日 mTE ご利用日 avTE YY年MM月DD日 HH:MM YY年MM月DD日 HH:MM 会員番号 ACCT # 会員番号 ACCT # XXXXXXXXXXX9999 XXXXXXXXXXX9999 GMO-FG/TARO様 GMO-FG/TARO 様 有効期限 EXP.DATE XX 年 XX 月 有効期限 EXP.DATE XX 年 XX 月 処理通番 0001490 処理通番 0001490 取引内容 売上 取引内容 売上 分割回数 分割回数 支払区分 支払区分 一括 一括 取扱区分 取扱区分 XXX 商品区分 990 XXX 商品区分 990 承認番号 APP CODE XXXXXX 承認番号 APP CODE XXXXXX 額 AMOUNT 额 wount 金 ¥XX, XXX 金 ¥XX, XXX 税その他 MISC. 税その他 msc. ¥0 ¥0  $\angle$  XX, XXX  $\angle$  XX, XXX 合計金額 合計金額 ご案内 ご署名 stewiure ご利用ありがとうございました またのご来店をお待ちしております GMO-FG (お客様控用) GMO-FG (カード会社控用) 1

売上票(カード会社控)| ファイン し売上票(お客様控)

【クレジットカード売上票】 【クレジットカード売上票】 CREDIT CARD SALES SLIP CREDIT CARD SALES SLIP (加盟店控用) (カード会社控用) 加盟店名 MERCHANT 加盟店名 MERCHANT ジーエムオーエフジー ジーエムオーエフジー XXX-XXXX-XXXX XXX-XXXX-XXXX IC/MS 識別子 IC/MS 識別子 MS/IC MS/IC A I D VSDC A I D VSDC XXXXXXXXXXXXXX XXXXXXXXXXXXXX xxxxxxxx xxxxxxxx カード会社<br>CARD COMPANY カード会社<br><sub>CARD COMPANY</sub> 売場 売場 VISA 係員 VISA 係員 伝票番号 sup # XXXXX 伝票番号 sup # XXXXX 端末番号 99999-666-11111 端末番号 99999-666-11111 ご利用日 mTE ご利用日 avTE YY年MM月DD日 HH:MM YY年MM月DD日 HH:MM 会員番号 ACCT # 会員番号 ACCT # XXXXXXXXXXX9999 XXXXXXXXXXX9999 GMO-FG/TARO様 GMO-FG/TARO 様 有効期限 EXP.DATE XX 年 XX 月 有効期限 EXP.DATE XX 年 XX 月 処理通番 0001490 処理通番 1234567 取引内容 売上 取引内容 取消 分割回数 分割回数 支払区分 支払区分 一括 一括 取扱区分 取扱区分 XXX 商品区分 990 XXX 商品区分 990 承認番号 APP CODE XXXXXX 承認番号 APP CODE XXXXXX 額 AMOUNT 额 wount 金 ¥XX, XXX 金 -¥XX,XXX 税その他 MISC. 税その他 msc. ¥0 -¥0  $\angle$  XX, XXX -¥XX,XXX 合計金額 合計金額 ご案内 ご署名 sTGMATURE ご利用ありがとうございました またのご来店をお待ちしております GMO-FG (加盟店控用) GMO-FG ( カード会社控用)

3

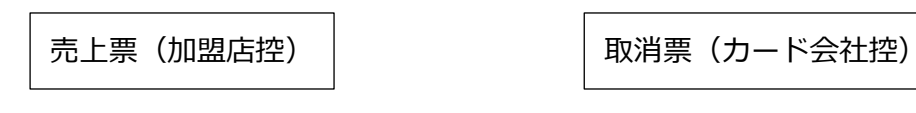

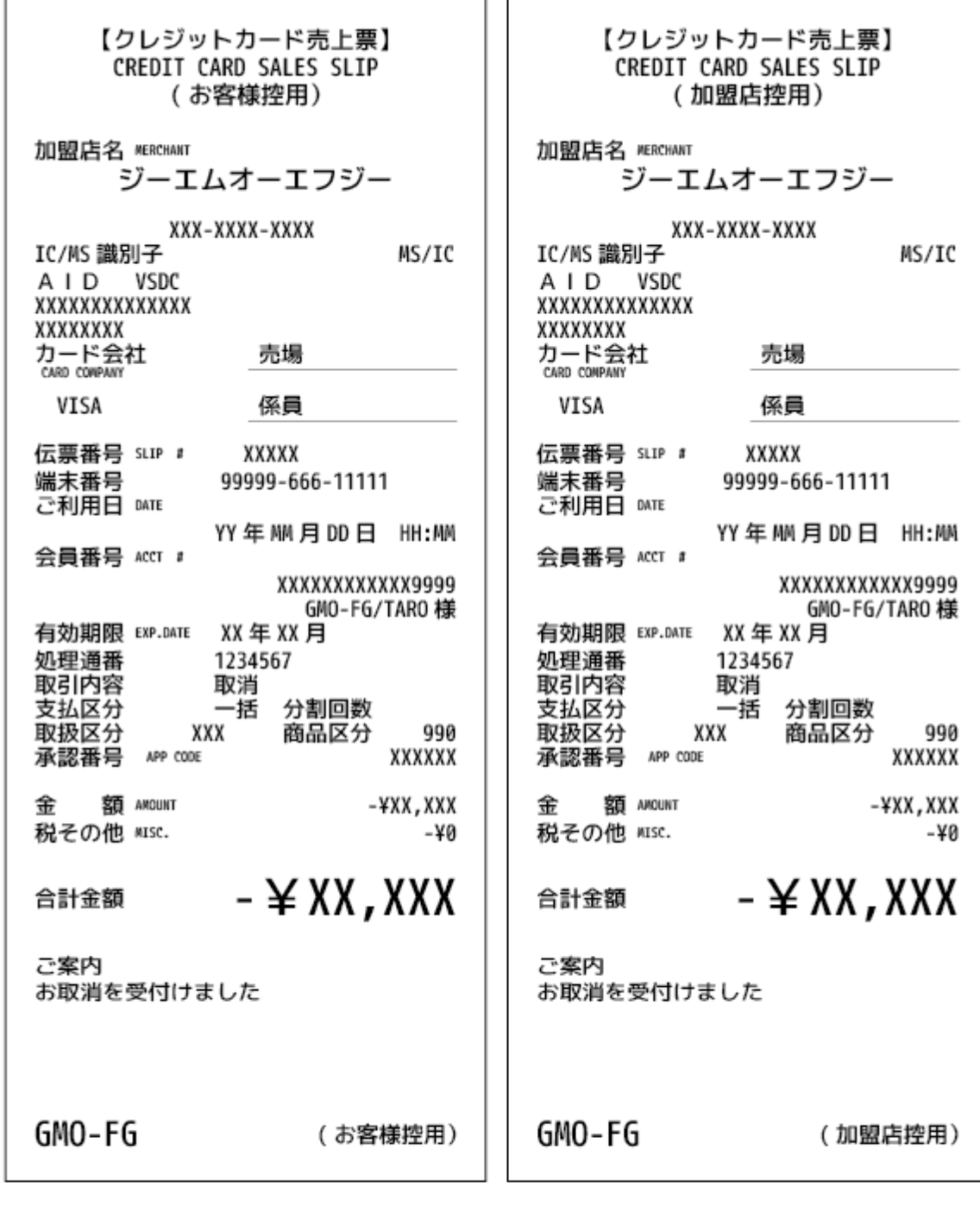

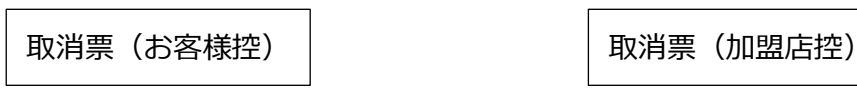

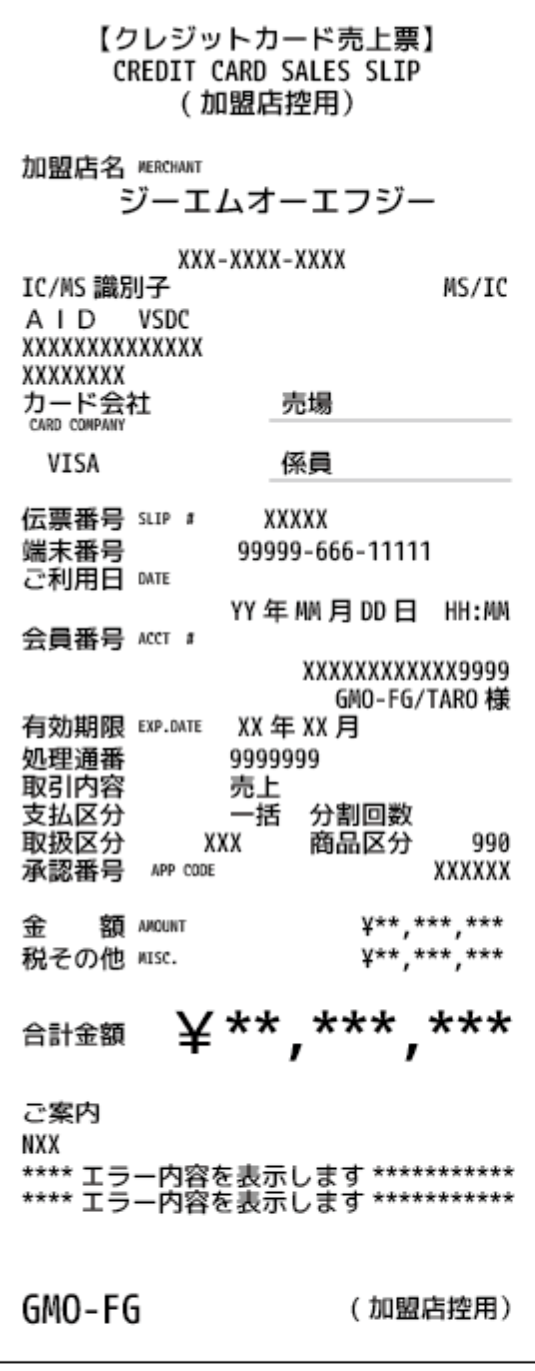

 $\boldsymbol{7}$ 

エラー売上票(加盟店控)

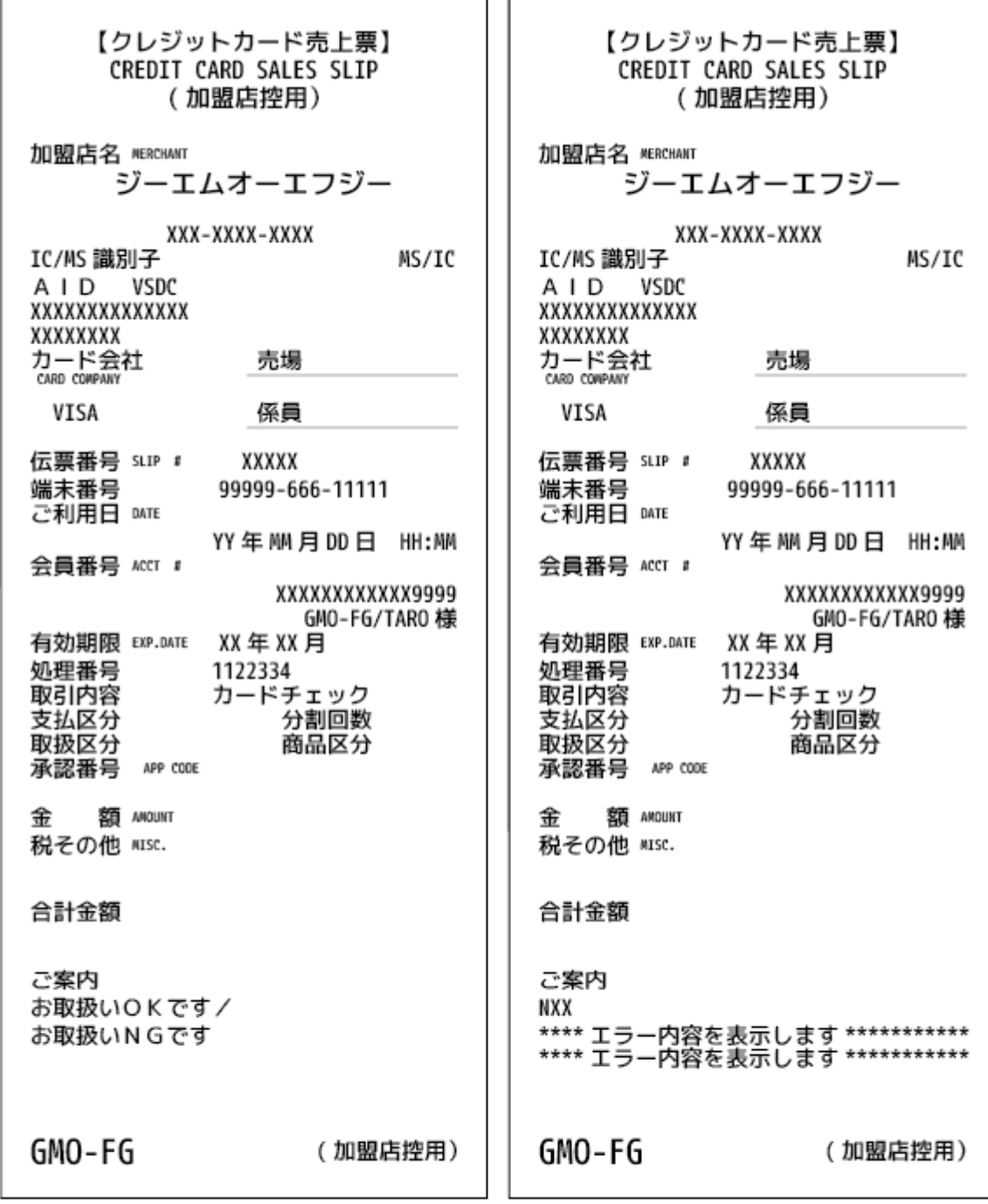

8

 $\sqrt{2}$ 

カードチェック売上票 カードチェック売上票(エラー売上票)

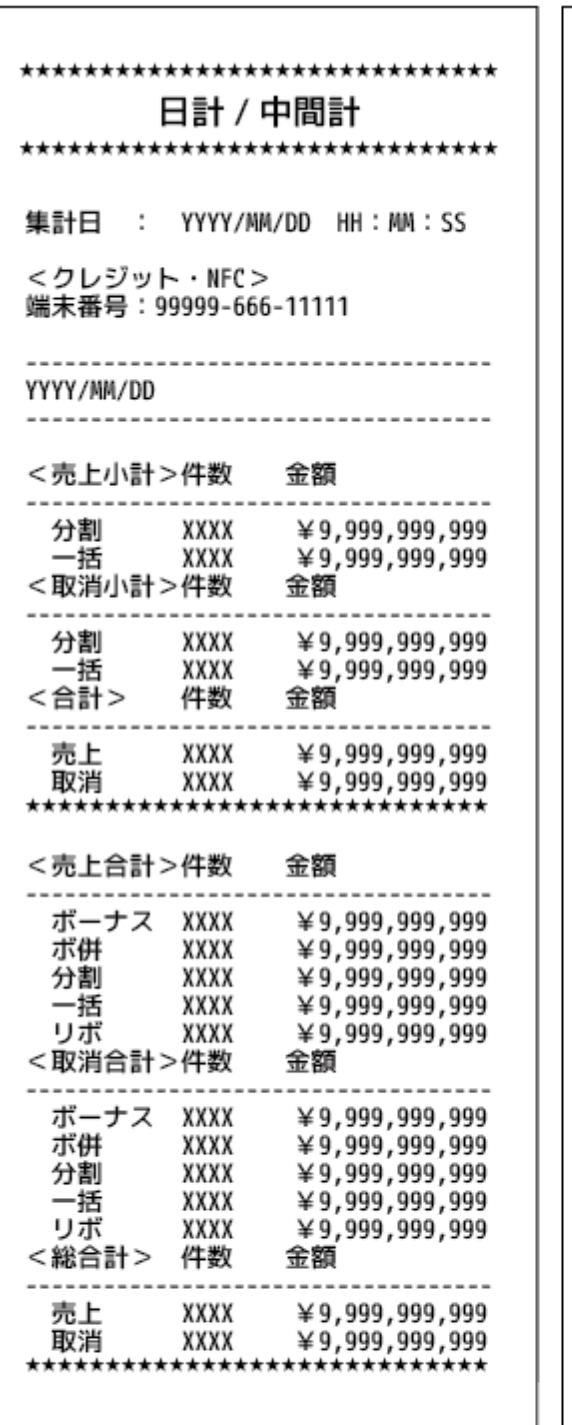

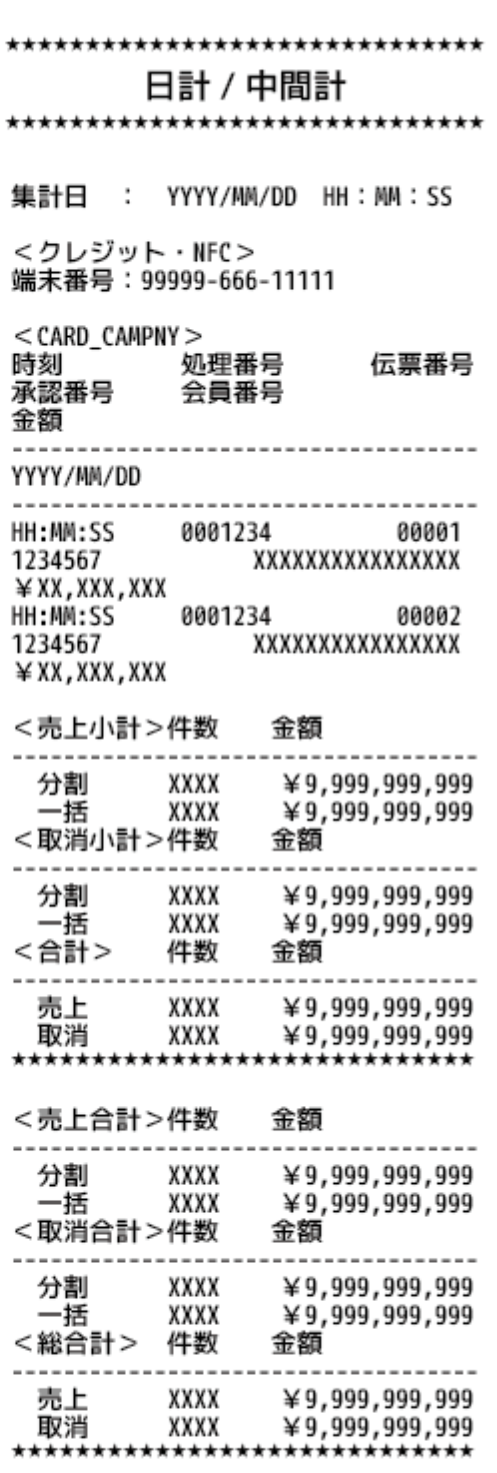

 $10\,$ 

日計表(簡易) 日計表(通常)

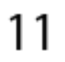

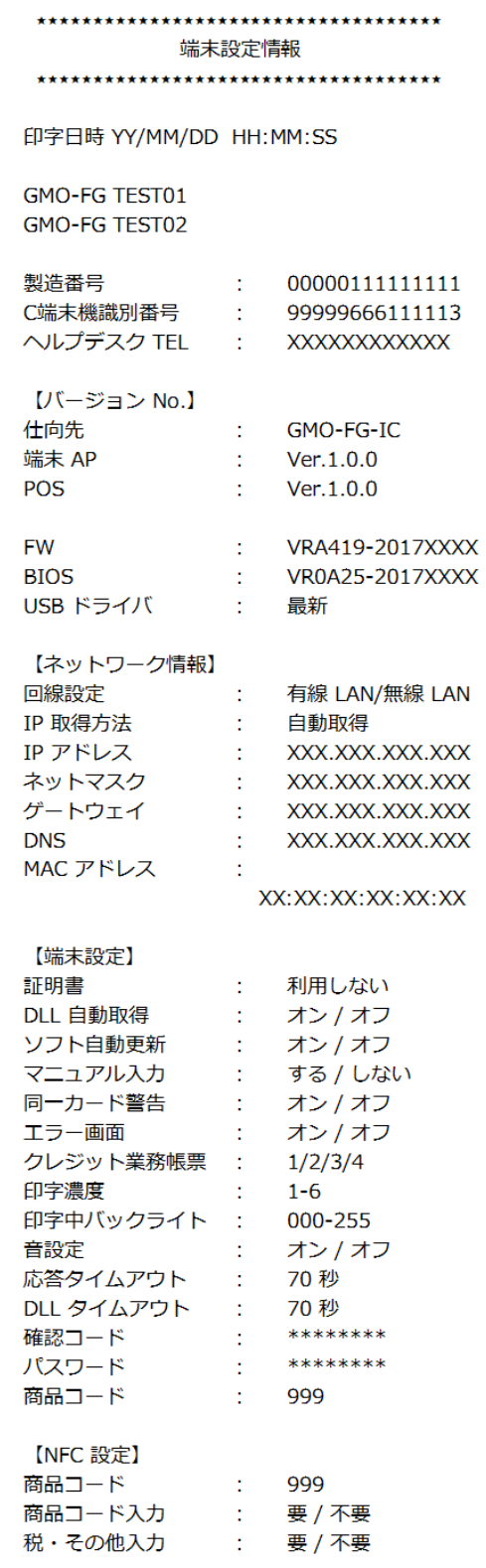

# \*\*\*\*\*\*\*\*\*\*\*\*\*\*\*\*\*\*\*\*\*\*\*\*\*\*\*\*\*\* 接続テスト \*\*\*\*\*\*\*\*\*\*\*\*\*\*\*\*\*\*\*\*\*\*\*\*\*\*\*\*\*\* 実施日: 2015/10/19 16: 45: 42 端末番号 99999-620-11111<br>業務 : クレジット / NFC 結果: OK/NG **NXX** \*\*\*\* エラー内容を表示します \*\*\*\*\*\*\*\*\* \*\*\*\* エラー内容を表示します \*\*\*\*\*\*\*\*\*

# 13

接続テスト

# 12

端末設定情報

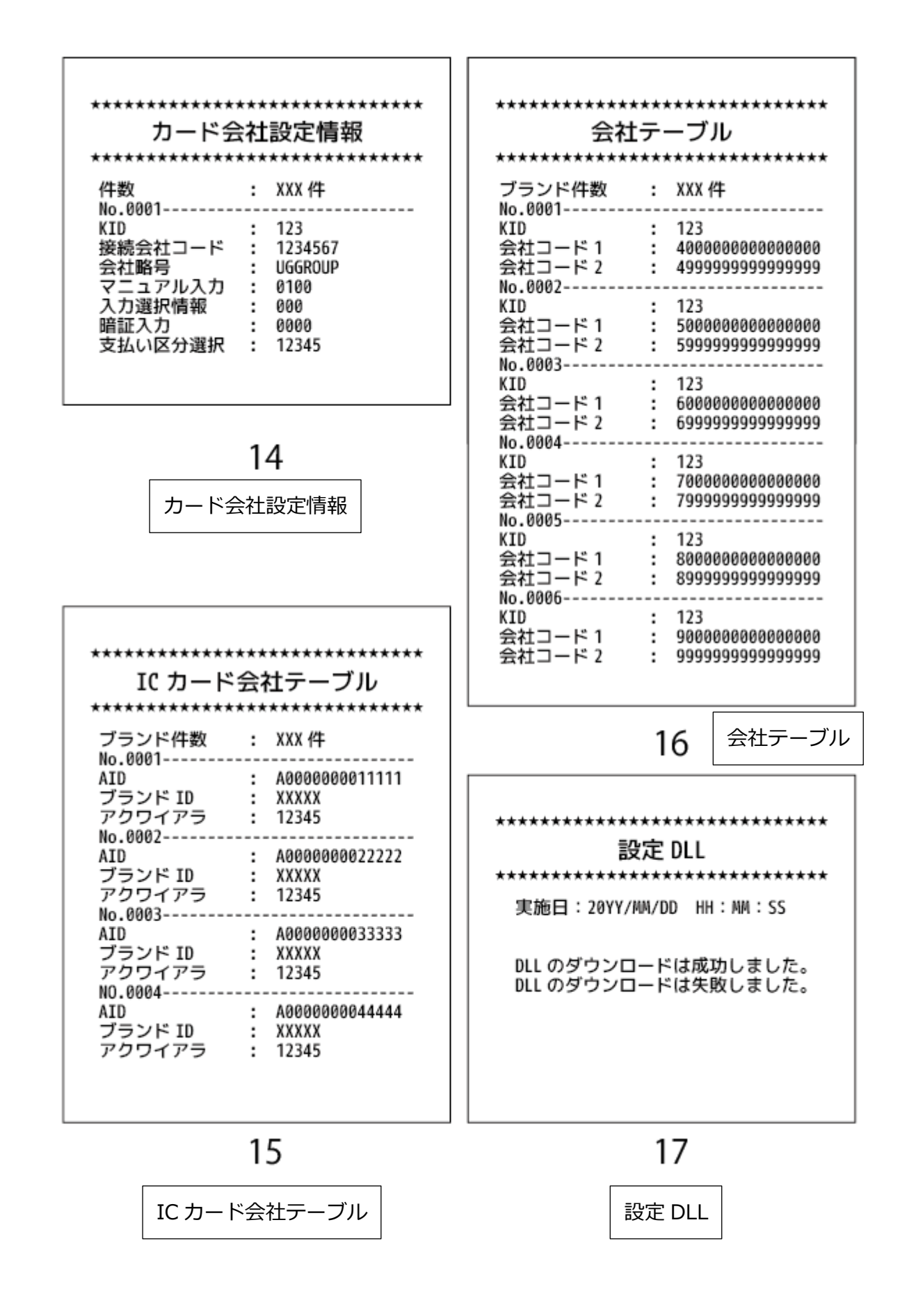

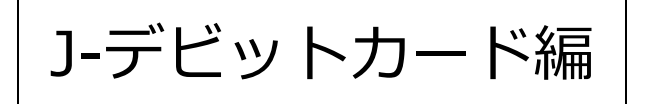

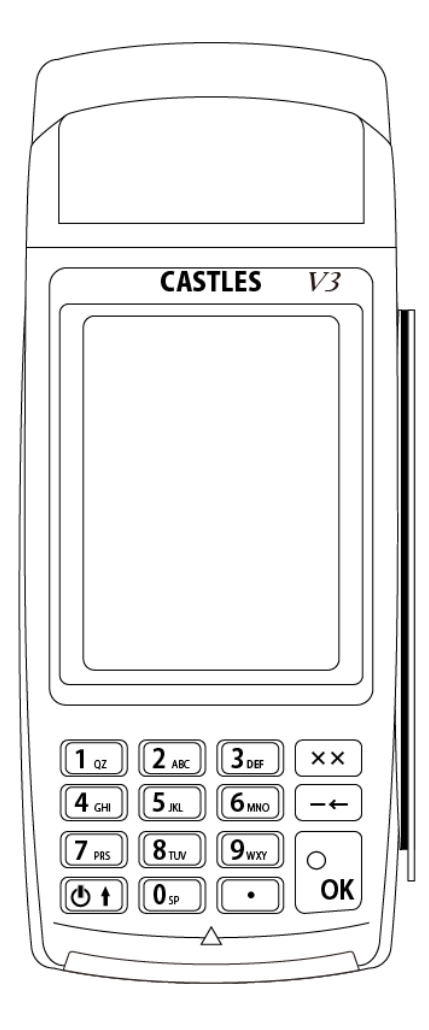

# 9. アプリケーションの操作方法 (J-デビットカード)

### 9.1. ご利用いただく前に

本説明書では VEGA3000 -Touch(据置型/モバイル型)(以後 VEGA3000 とします) のオプション業務 J-デビットカード業 務のお取扱いについて説明しています。

ご使用になる前に必ず一読いただき、正しくお使いください。

基本業務・クレジット決済業務についての業務操作手順につきましては操作説明書(基本編・クレジット決済編)をご参照くださ い。

### 9.2. 機能一覧

この表は、業務の概要を一覧表にしたものです。操作の詳細は各ページをご覧ください。

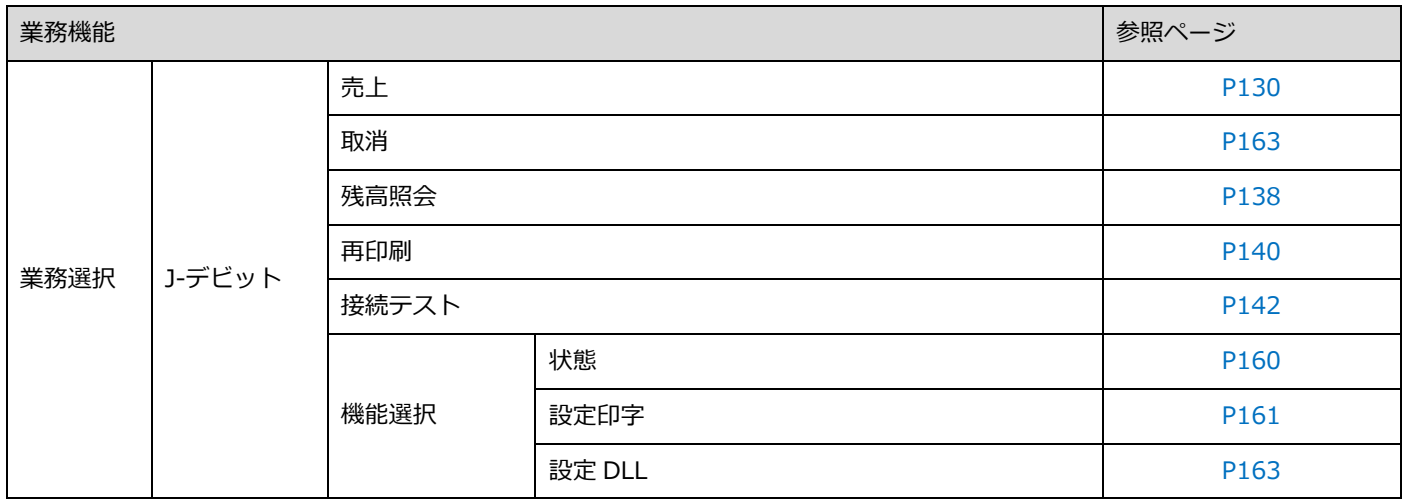

<span id="page-133-0"></span>メインメニューから J-デビットメニューの画面遷移は以下のようになっています。 ※業務選択メニューの J-デビットボタンの場所についてはご契約の業務機能によって違います。

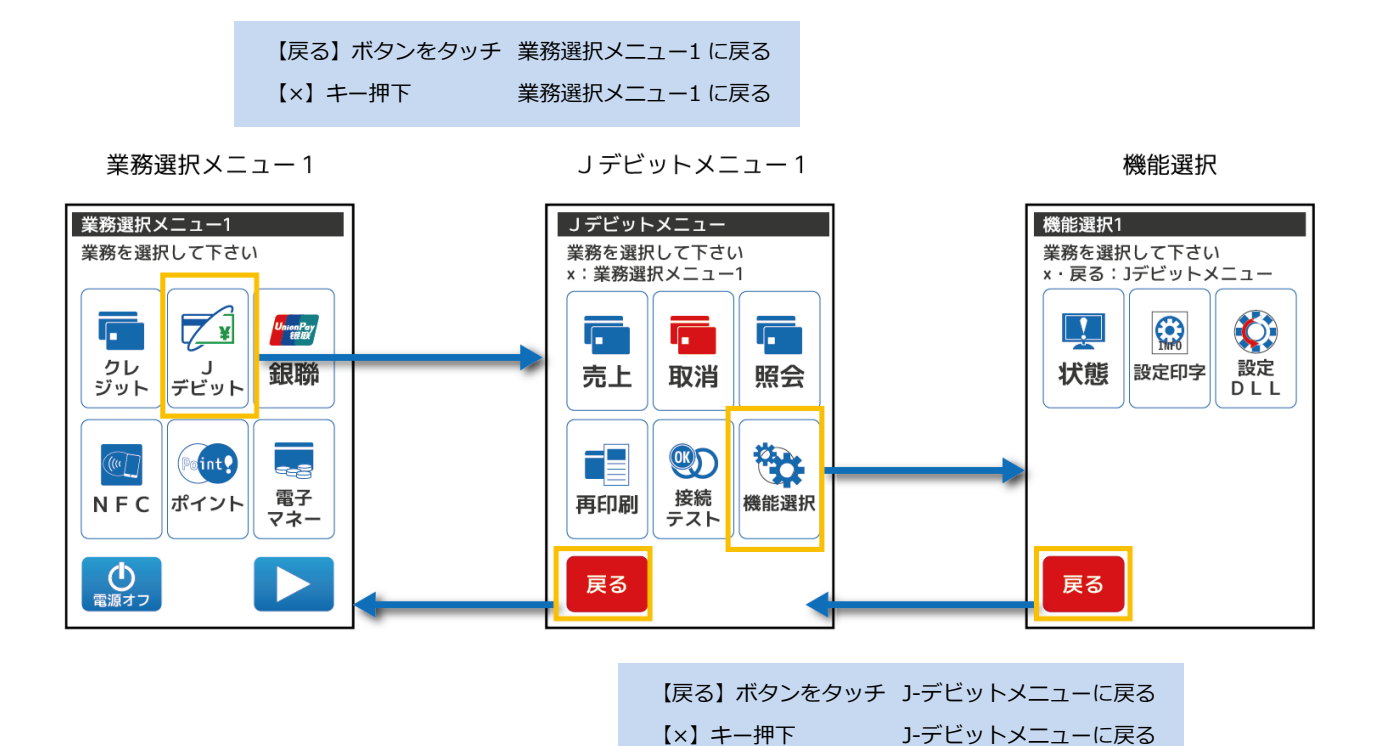

# 10. J-デビット業務

本章では、J-デビット業務について説明しています。これ以外の業務については、各業務編をご参照ください。

○毎日必ず日計業務を行ってください。

○暗証番号の入力方法をお客様にお伝えください。

取引中にお客様の暗証番号の入力が必要な場合、端末テンキー操作にてお客様に暗証番号を入力していただいてください。 暗証番号は他人に知られると悪用される可能性がありますので、暗証番号の漏えい防止のため、以下のことをお守りください。 必ずお客様に入力していただいてください。

周りの人に見られないようにしてください。

○署名の照合をお願いします。

金融機関用の口座引落確認票に印字されるご署名欄が空白の場合、必ずお客様に署名をしていただき、カード裏面の署名と照 合してください。

○J-デビットロ座引落確認票の取り扱いは、金融機関の指示にしたがってください。

お取り扱いできないときは、[【23](#page-287-0) [ヘルプデスク:](#page-287-0)P251】またはカード発行元、金融機関にお問い合わせください。

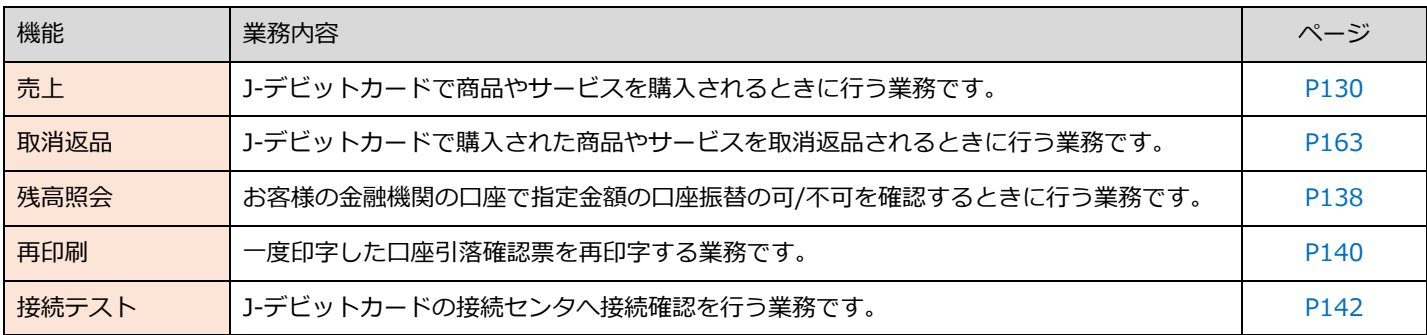

<span id="page-135-0"></span>10.1. J-デビットカードの読取方法

## 10.1.1. J-デビットカード (J-デビット機能付きキャッシュカード)の種類

①J-デビットカード機能付きキャッシュカード

キャッシュカード表面を内側に向け端末の右手にある磁気カードリーダーに通してください。 ※裏面は(JIS1面)ご利用いただけません。 名称 | 利用方法 JIS1(裏面) J-デビット機能付きキャッシュカード裏面です。 JIS2(表面) J-デビット機能付きキャッシュカード のデザインが表示された側です。 表面 (JIS2 面)

②IC 付きのキャッシュカードの場合

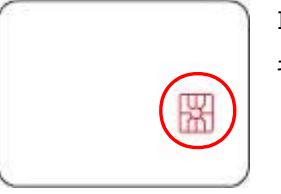

IC チップがついている面(表面)に J-デビットカード機能が付いています。 キャッシュカード表面を内側に向け端末の右手にある磁気カードリーダーに通してください。

10.1.2. J-デビットカード (J-デビット機能付きキャッシュカード)の読取方法

醒

○J-デビットカードの読取方法

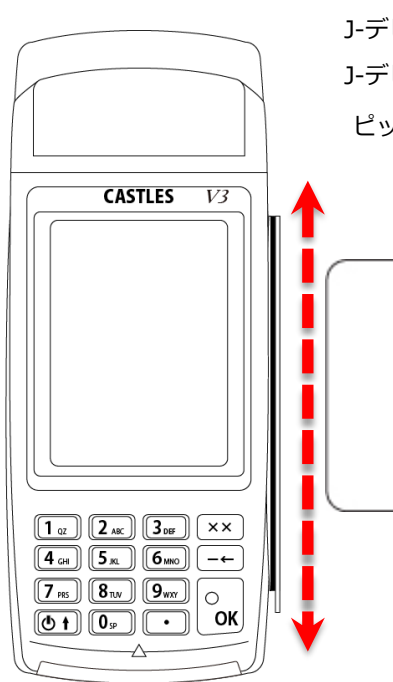

J-デビットカード読み取り待ち受け状態の間に、本体右側の磁気カードリーダー部分に J-デビットカードに記載の矢印の方向に合わせてスワイプさせます。

ピッという音が鳴り次画面が表示されましたら読み取り成功です。

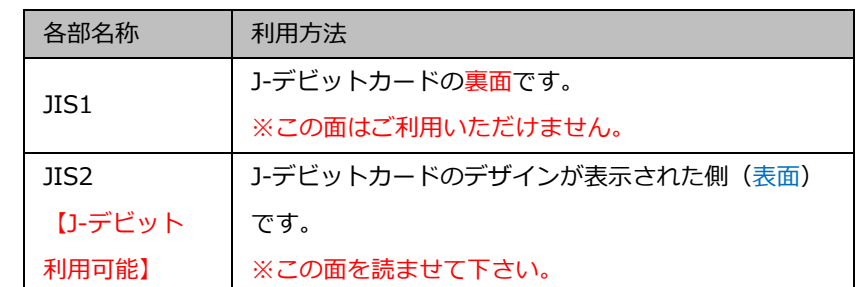

### 10.1.3. 直前に利用した J-デビットカードと同じカードを利用した場合

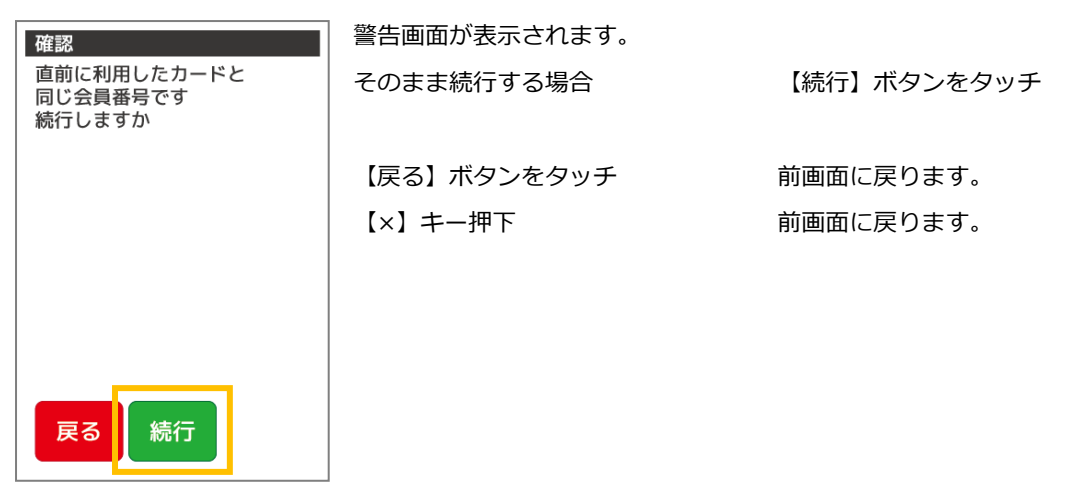

### 10.1.4. J-デビットカードを JIS2 面で読み取らなかった場合

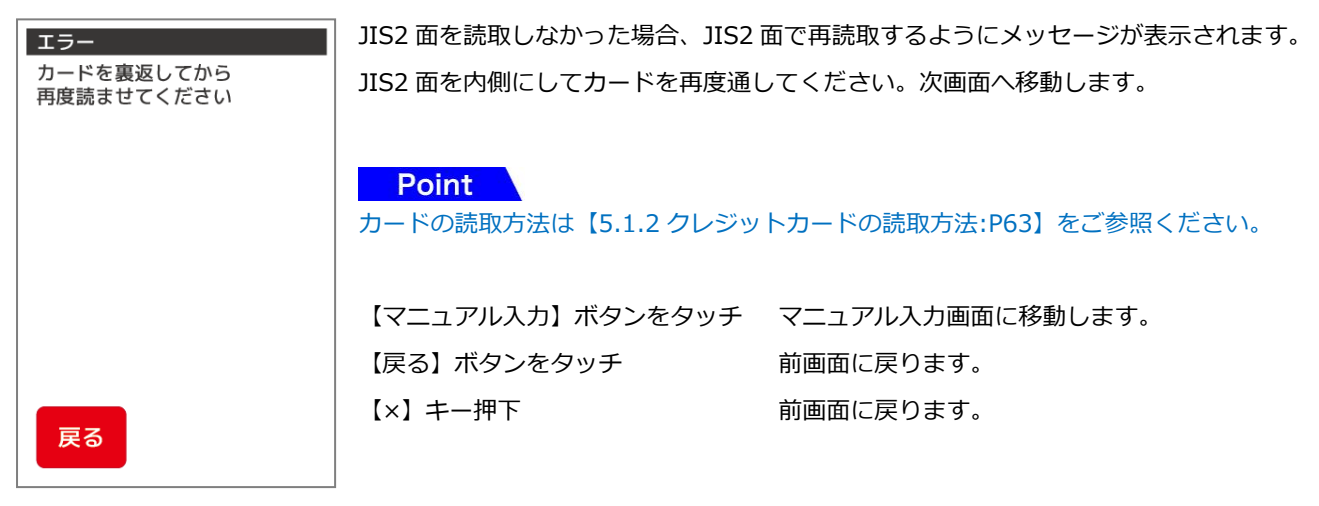

## 10.1.5. J-デビットカードを読み取れない場合

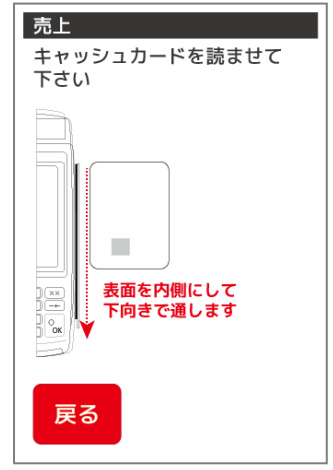

前画面に戻る場合 【戻る】ボタンをタッチ

#### 10.2. 売上

J-デビットカードで商品やサービスを購入されるときに行う業務です。磁気カードに対応しています。

### 10.2.1. J-デビットメニューで【売上】を選択します

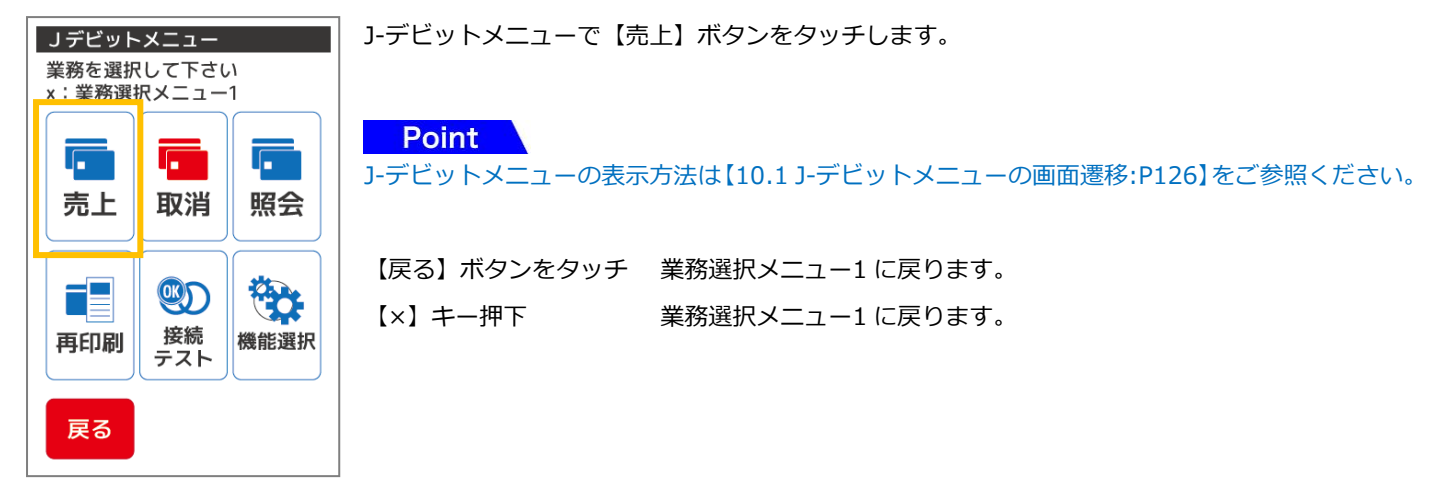

10.2.2. J-デビットカードを通します

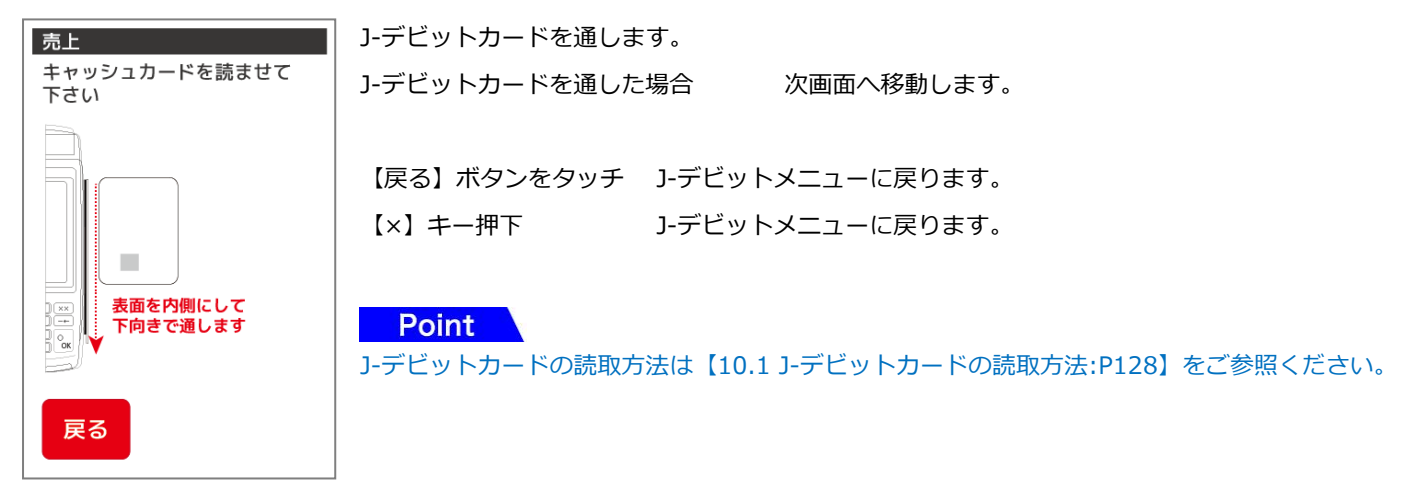

#### 10.2.3. 売上情報の入力・確認を行います

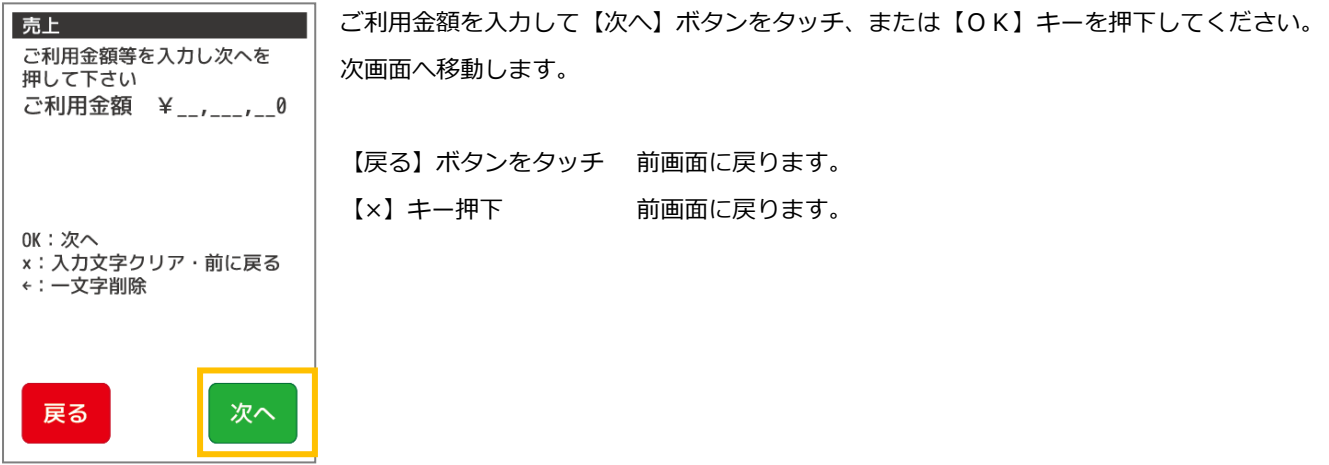

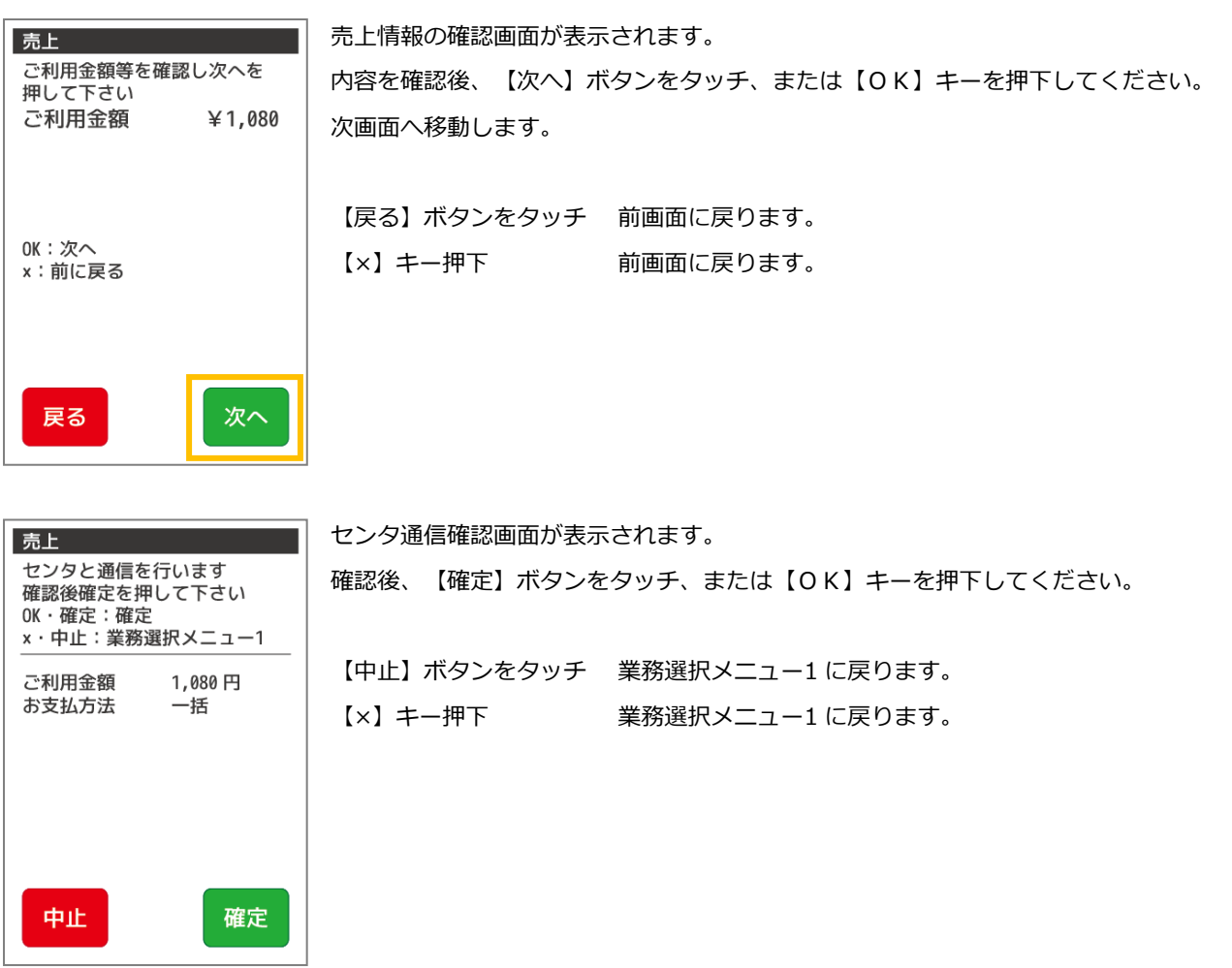

※文字入力方法の詳細については【基本編:3.3 端末操作について:[P42](#page-42-0)】をご参照ください。

# 10.2.4. 暗証番号入力を行います

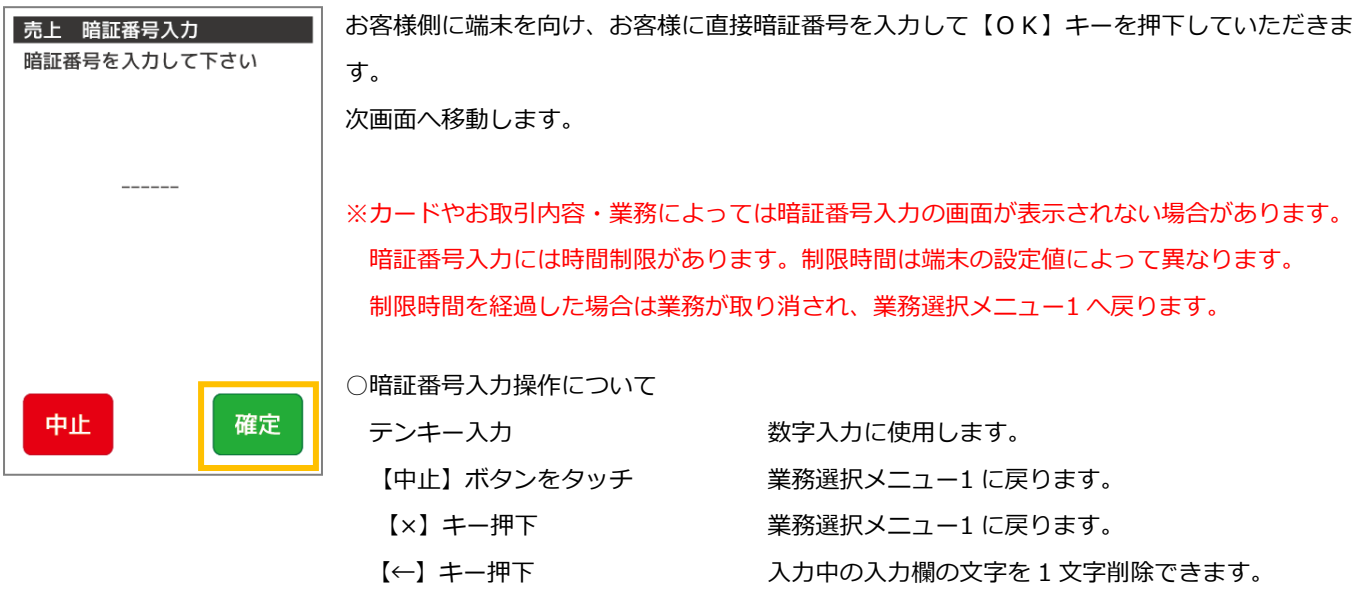

#### 10.2.5. 通信・レシート印字を行います

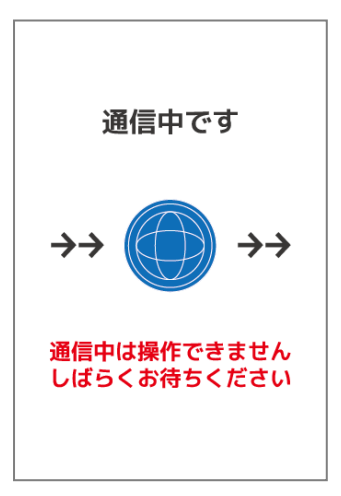

センタと通信を開始します。矢印は 4 つまで表示されます。 処理によっては繰り返される場合があります。

※通信中は端末の操作はできません。通信が完了するまでしばらくお待ちください。 通信中に端末の電源を切らないでください。端末の故障の原因となります。

お客様控の口座引落確認票が印字される旨のメッセージが表示されます。 伝票印字 お客様控用 印字中です ※印字中は「印字中」の画面が表示されます。 加盟店控の口座引落確認票が印字される旨のメッセージが表示されます。

伝票印字 加盟店控用 印字完了した口座引落確認票を切り取って、【次へ】ボタンをタッチしてください。 - 印字します ※印字中は「印字中」の画面が表示されます。次へ

#### 10.3. 取消返品

J-デビットカードで購入された商品やサービスを取消返品されるときに行う業務です。 取消返品を行う際には、J-デビットカードと口座引落確認票 (レシート) をご用意ください。

#### 10.3.1. J-デビットメニューで【取消】を選択します

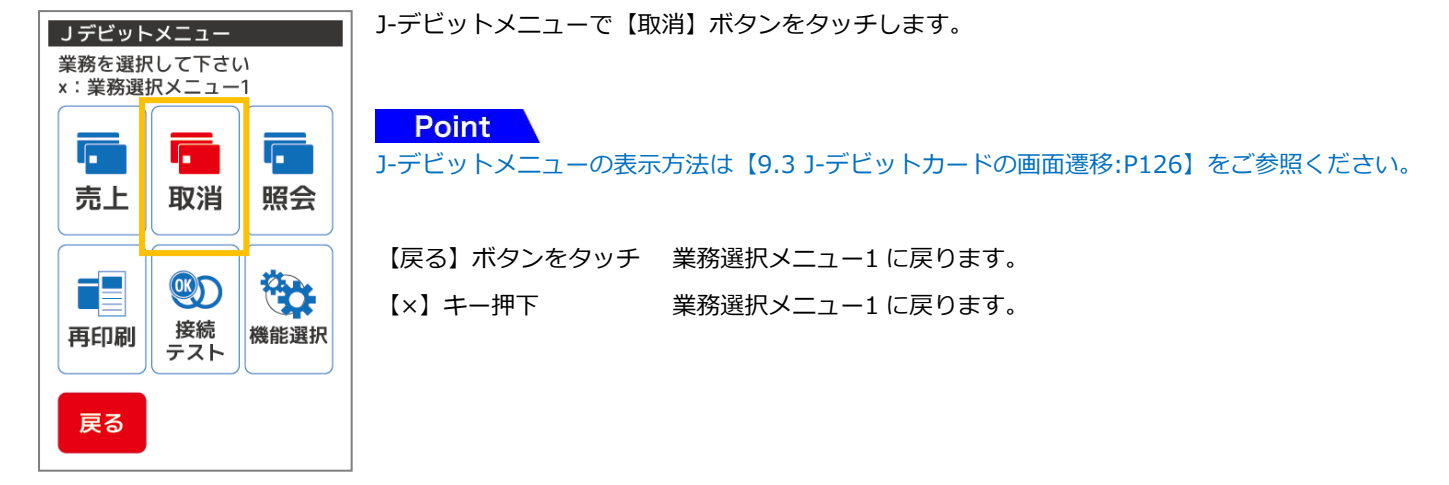

10.3.2. J-デビットカードを通します

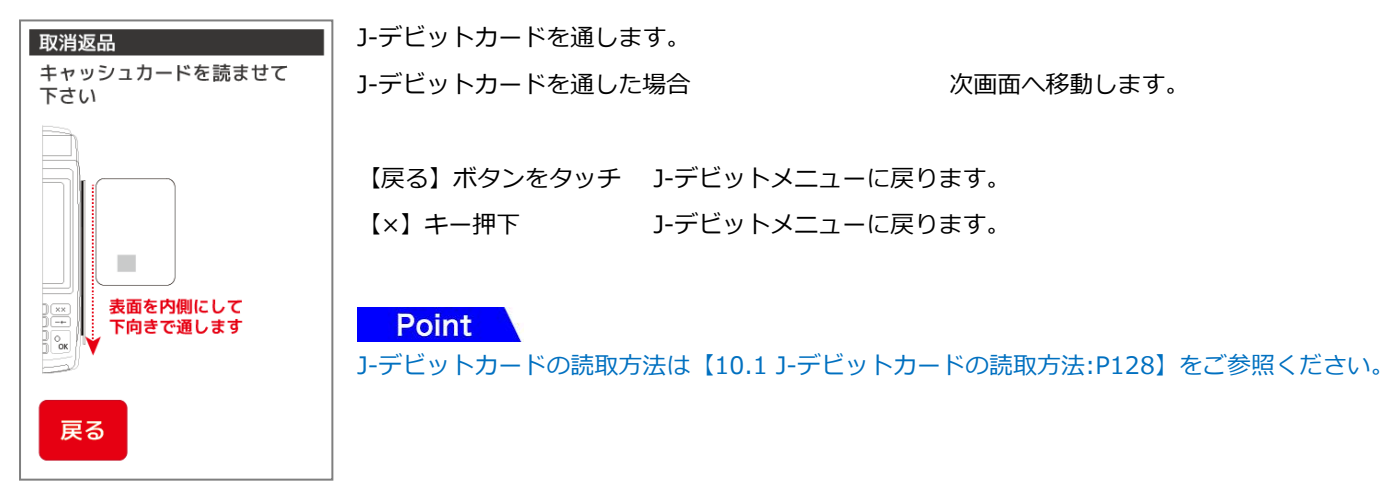

#### 10.3.3. 口座引落確認票の伝票番号の入力を行います

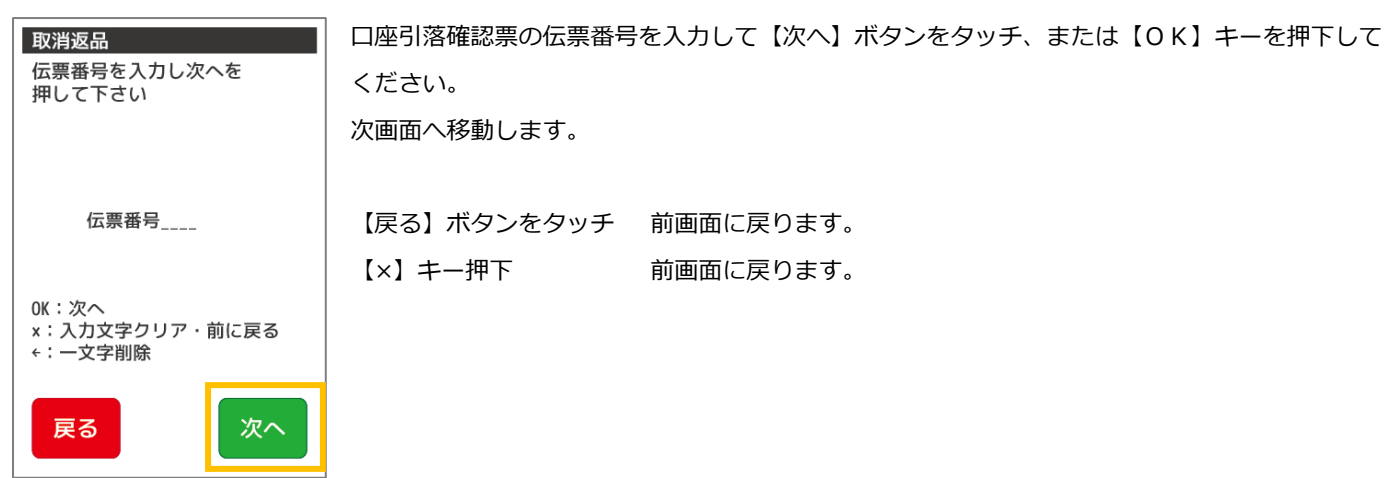

#### 10.3.4. 端末履歴内に取消対象のデータがある場合

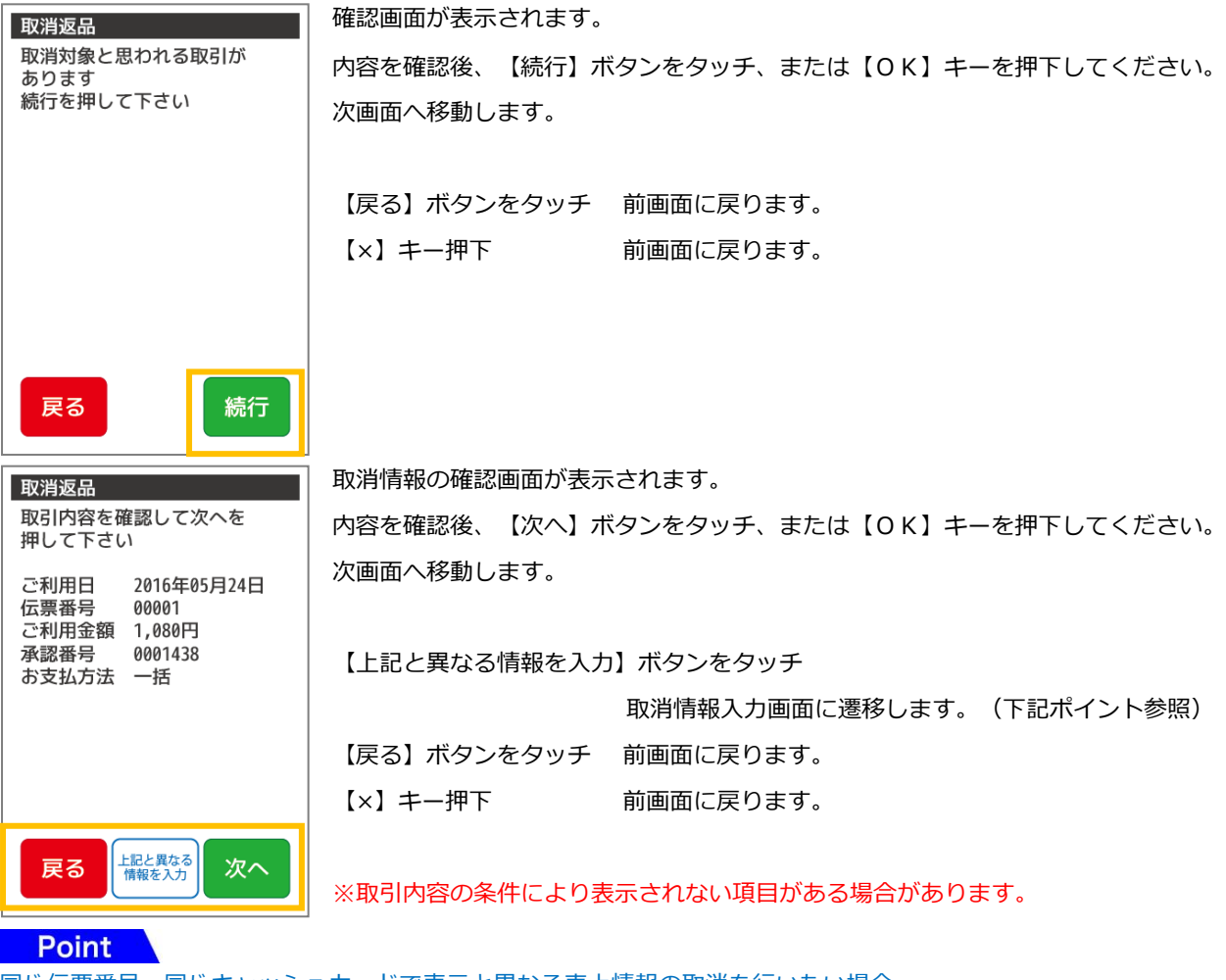

同じ伝票番号、同じキャッシュカードで表示と異なる売上情報の取消を行いたい場合

【上記と異なる情報を入力】ボタンをタッチすると取消情報を入力できます。

【[10.3.6](#page-142-0) [取消情報の入力・確認を行います](#page-142-0):P135】からご参照ください。

→ 【[10.3.7](#page-143-0) [取消返品方法を選択します](#page-143-0):P136】からご参照ください。

#### 10.3.5. 端末履歴内に取消対象のデータがない場合

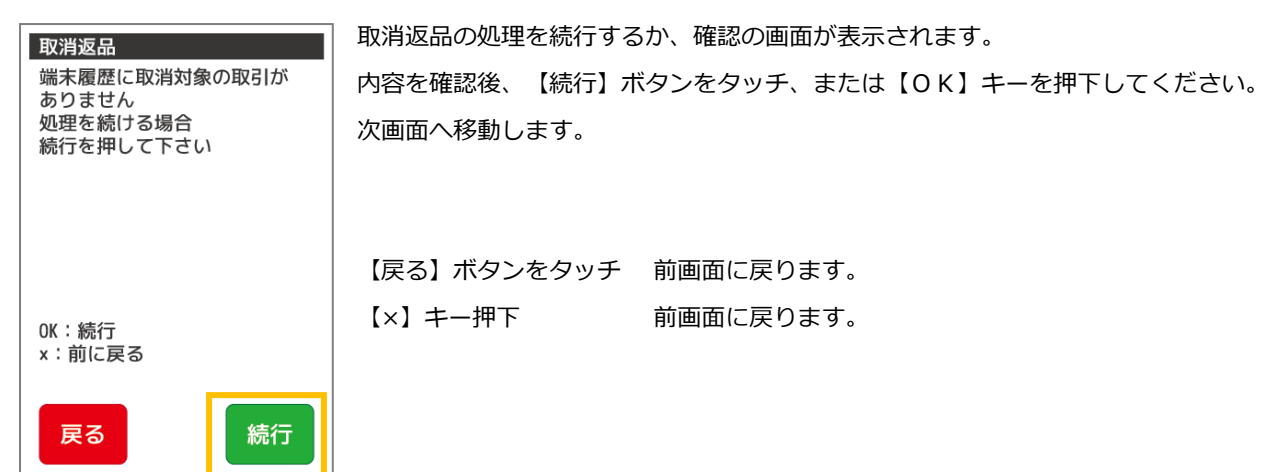

### <span id="page-142-0"></span>10.3.6. 取消情報の入力・確認を行います

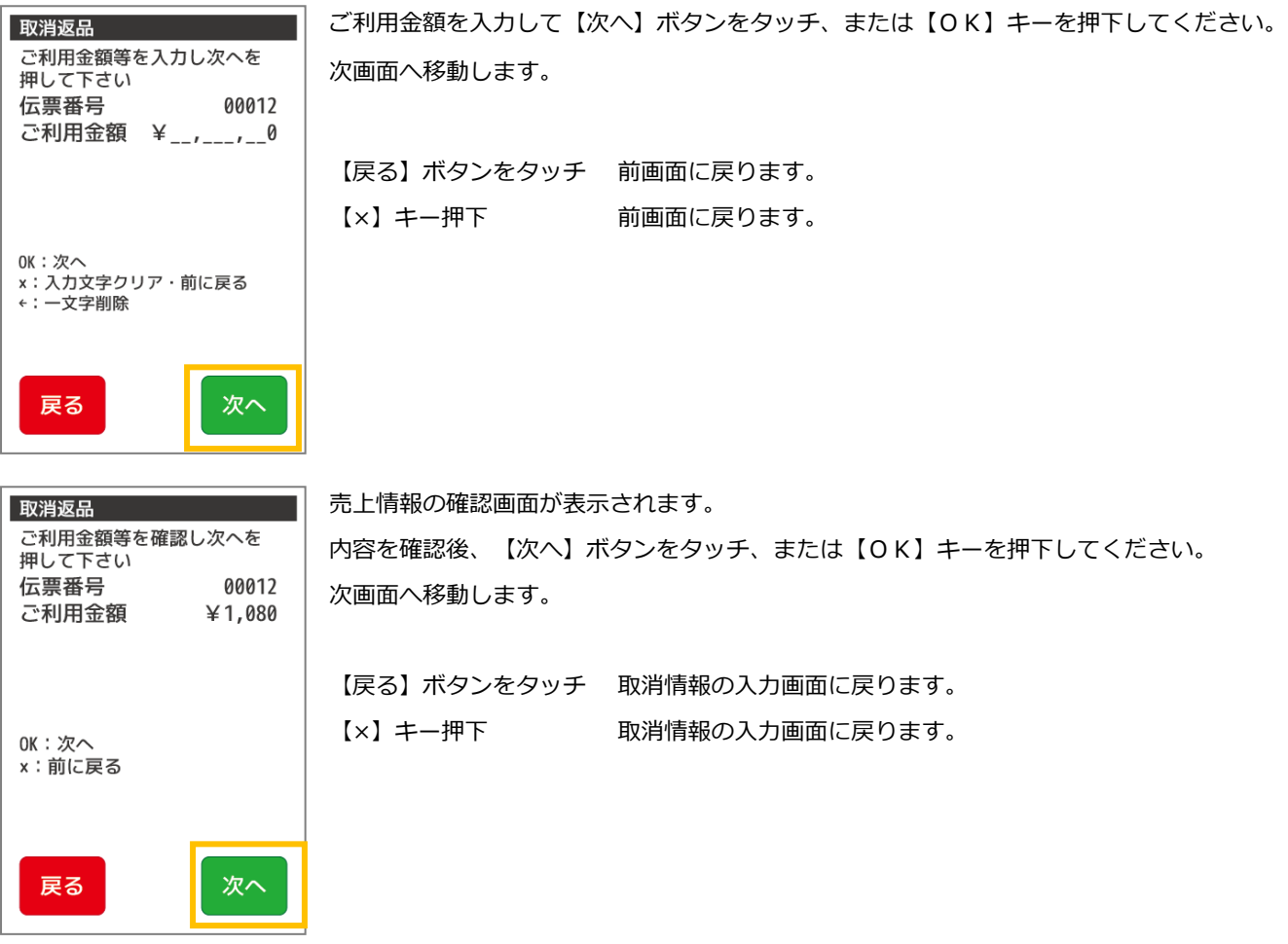

※文字入力方法の詳細については【基本編:3.3 端末操作について:[P42](#page-42-0)】をご参照ください。

#### <span id="page-143-0"></span>10.3.7. 取消返品方法を選択します

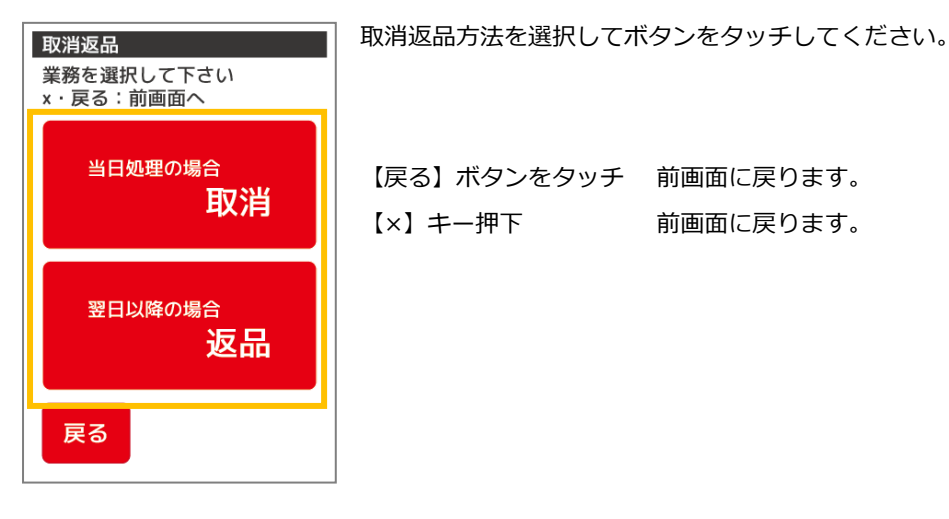

10.3.8 確認後センタと通信を行います

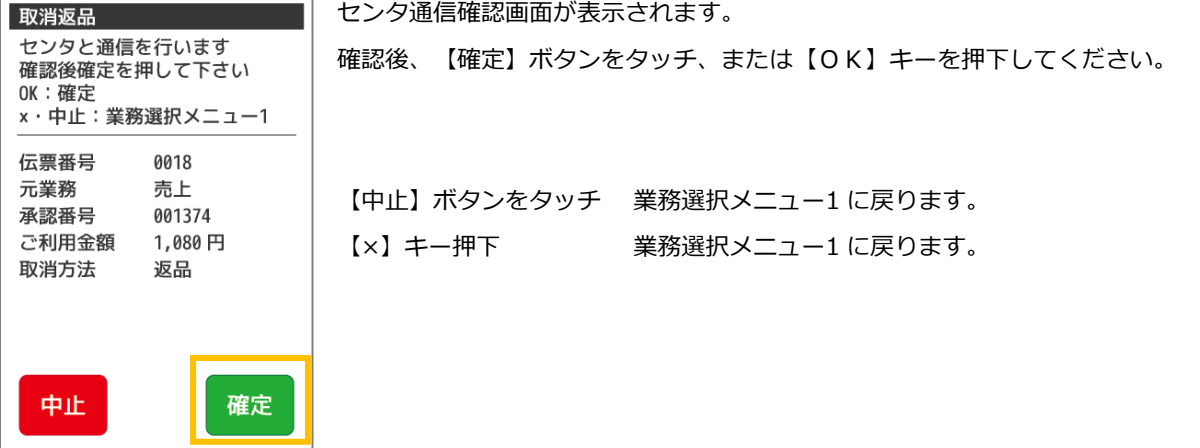

# 10.3.9. 暗証番号入力を行います

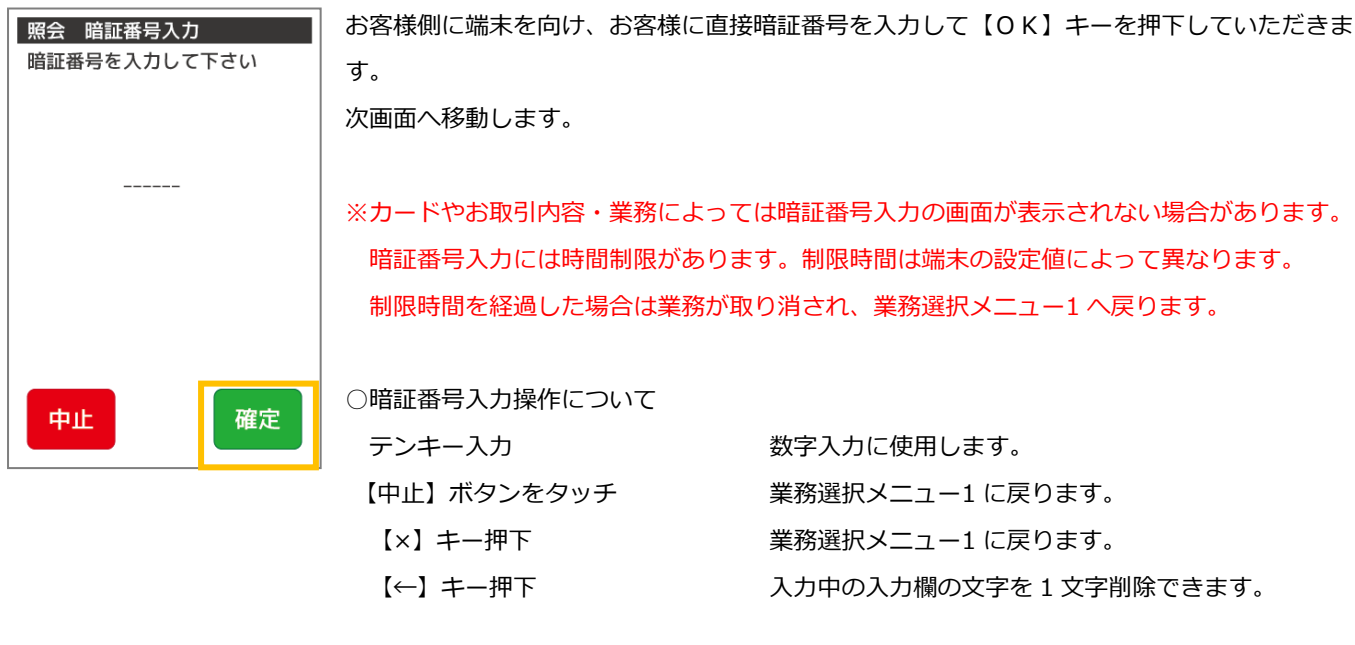
### 10.3.10. 確認後センタと通信を行います

**Point** 

以下確認画面以降は売上と同様になります。【[10.2.5](#page-139-0) [通信・レシート印字を行います](#page-139-0):P132】をご参照ください。

#### 10.4. 残高照会

お客様の金融機関の口座で、指定金額の口座振替の可/不可を確認するときに行う業務です。

### 10.4.1. J-デビットメニューで【残高照会】を選択します

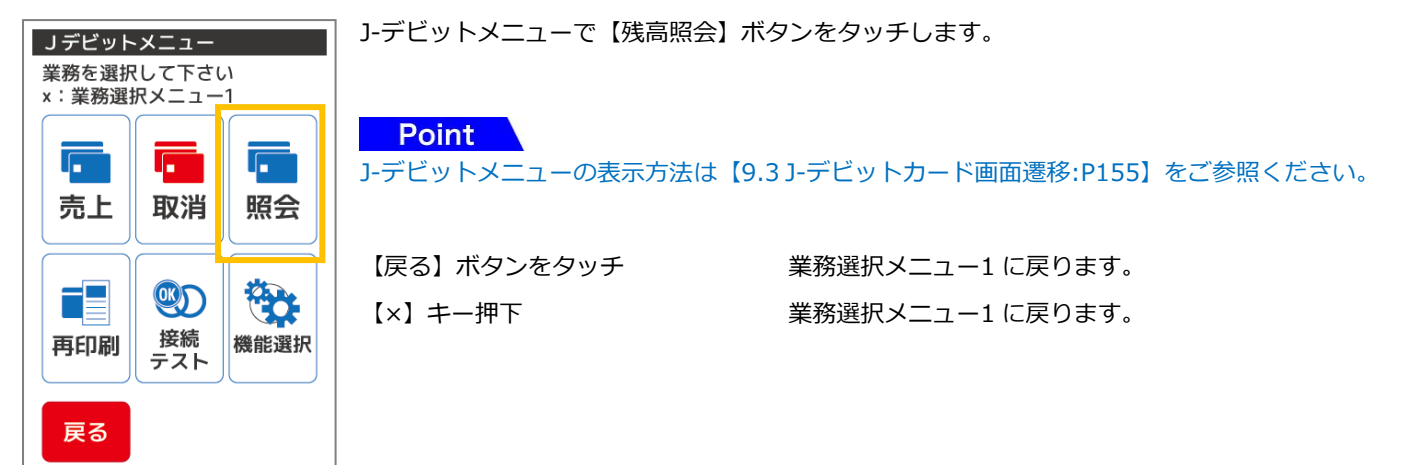

10.4.2. J-デビットカードを通します

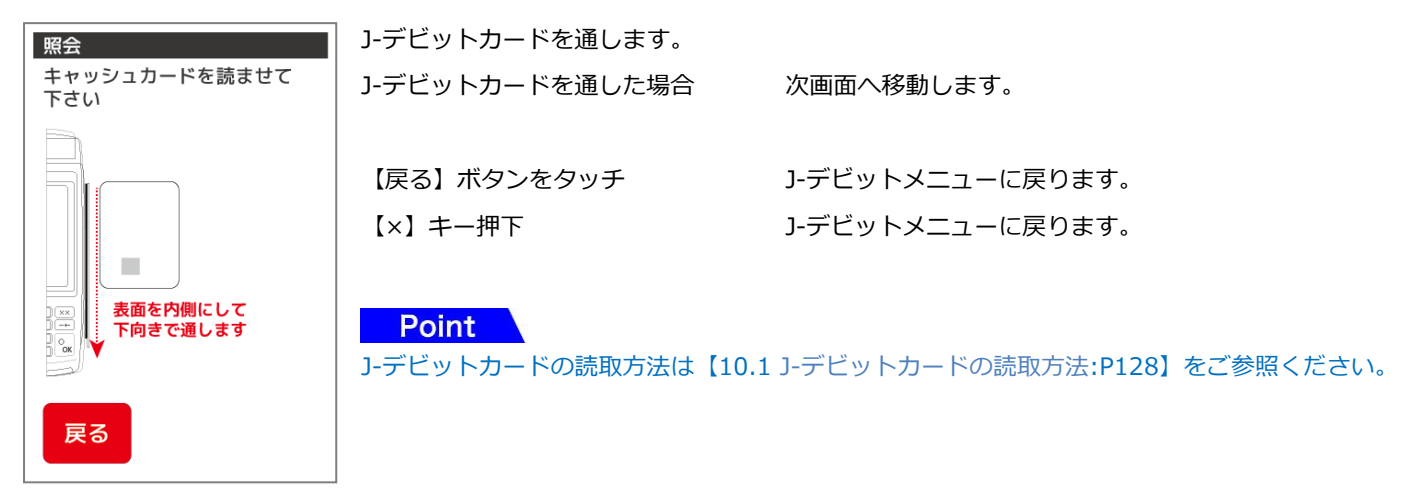

#### 10.4.3 利用金額の入力・確認を行います

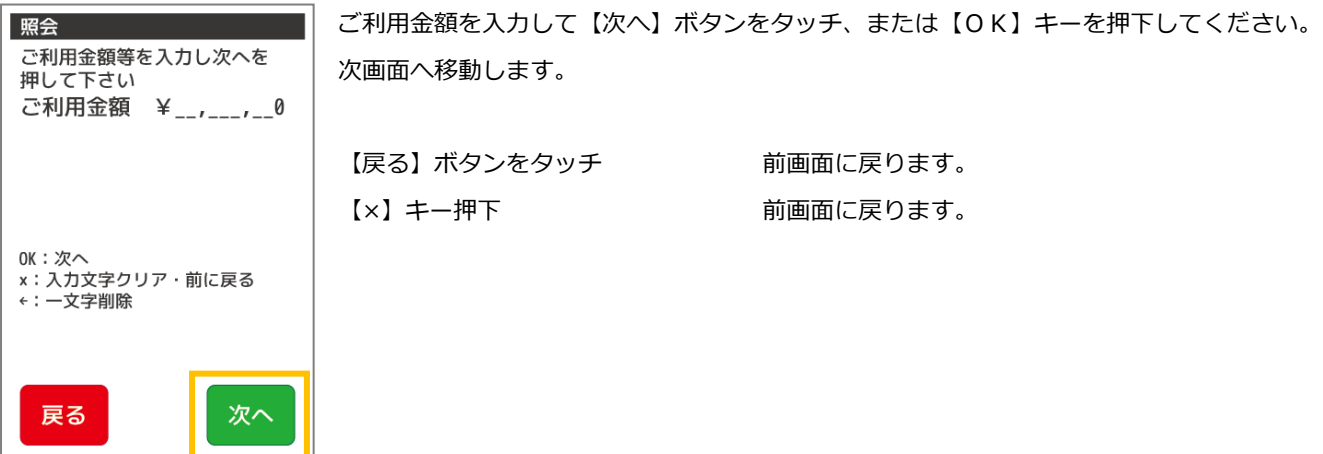

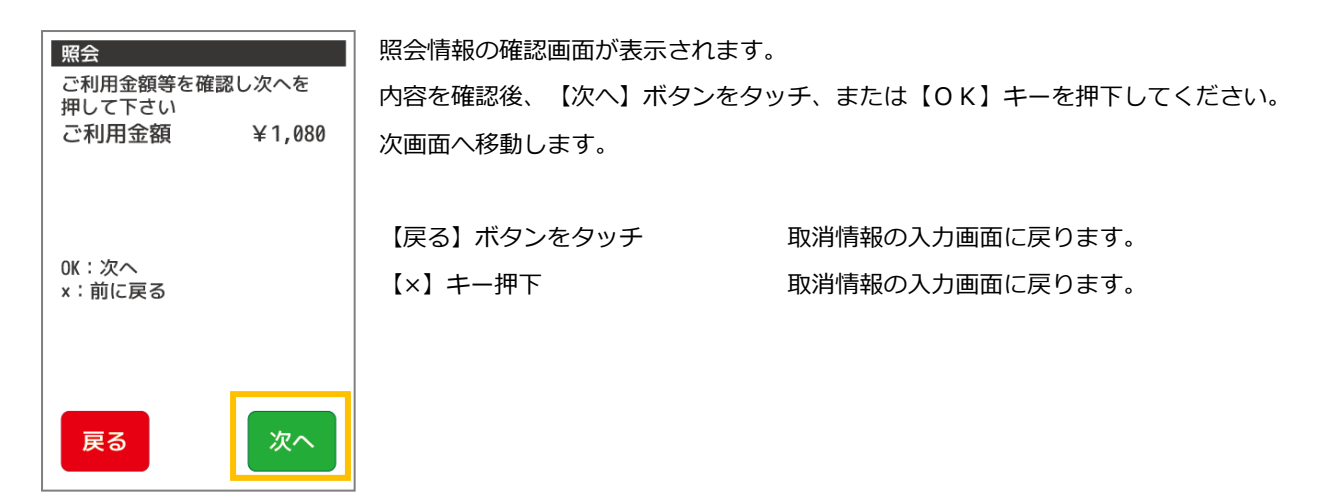

10.4.4 確認後センタとの通信を行います

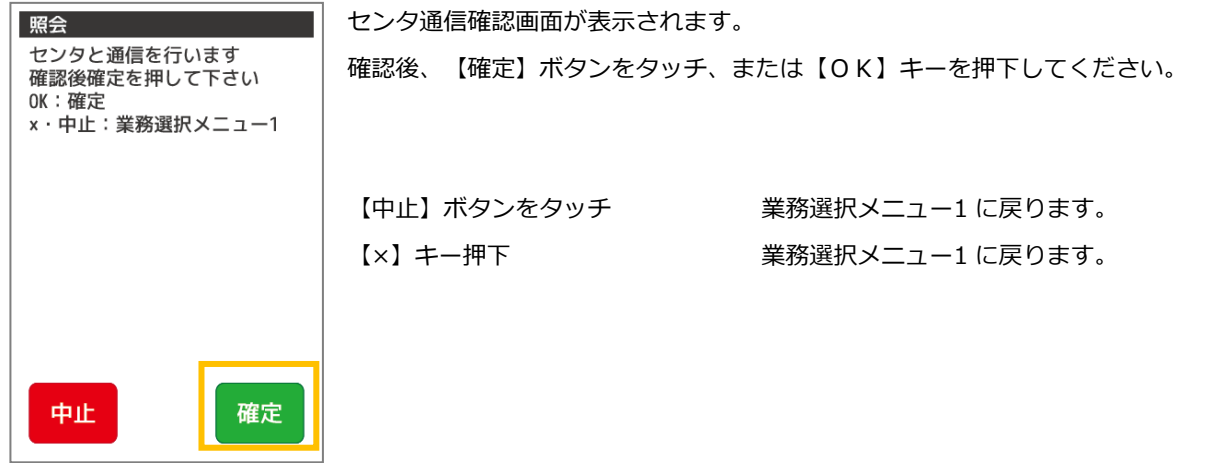

10.4.5 暗証番号入力を行います

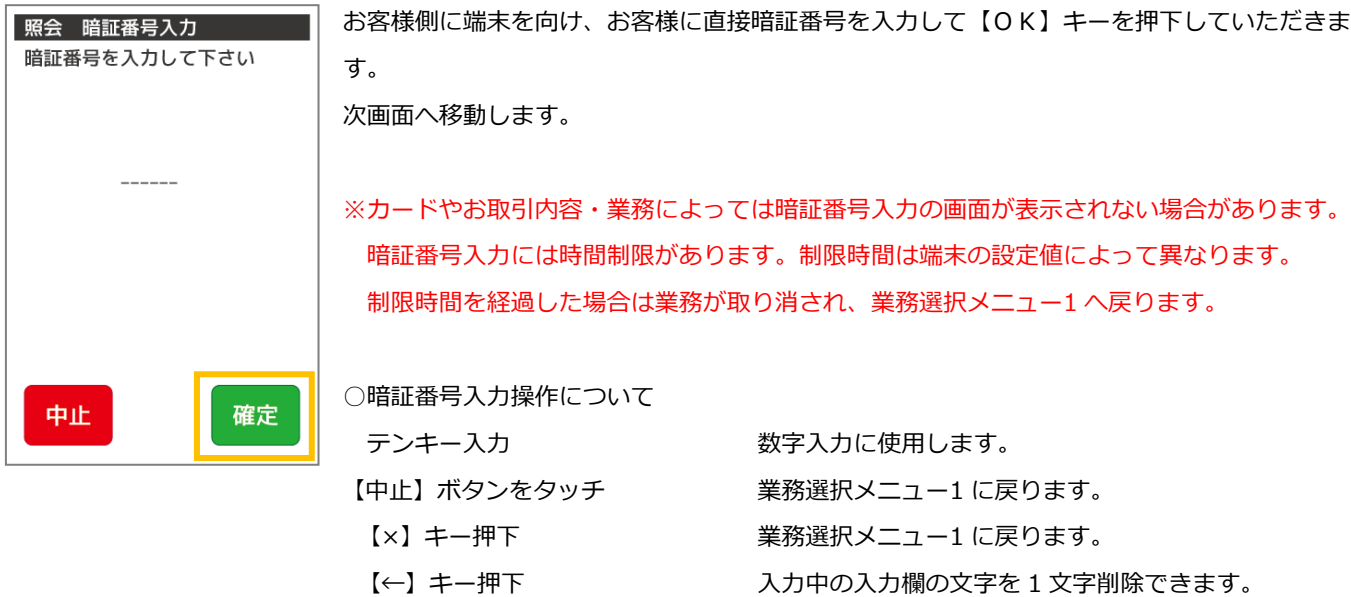

#### 10.4.6. 確認後センタと通信を行います

以下確認画面以降は売上と同様になります。【[10.2.3](#page-137-0) [売上情報の入力・確認を行います](#page-137-0):P130】をご参照ください。

#### 10.5. 再印刷

一度印字した口座引落確認票を再印字する業務です。再印字できる直近 10 件までの履歴から選択し印字が可能です。 紙切れや紙詰まりなどが発生し正常に印字できなかった場合、紛失してしまった場合などに、口座引落確認票を再印字してくだ さい。

#### 10.5.1. J-デビットメニューで【再印刷】を選択します

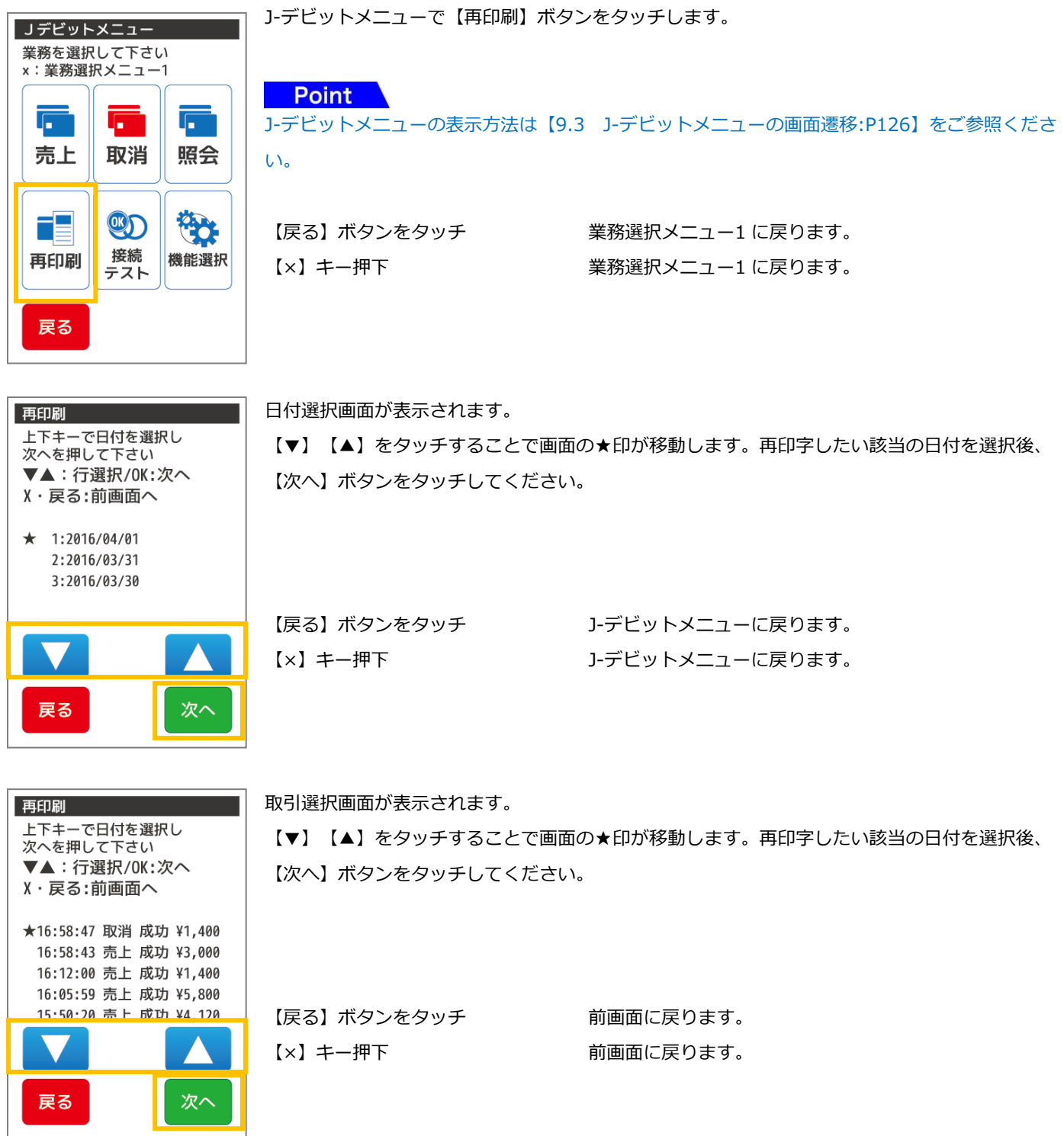

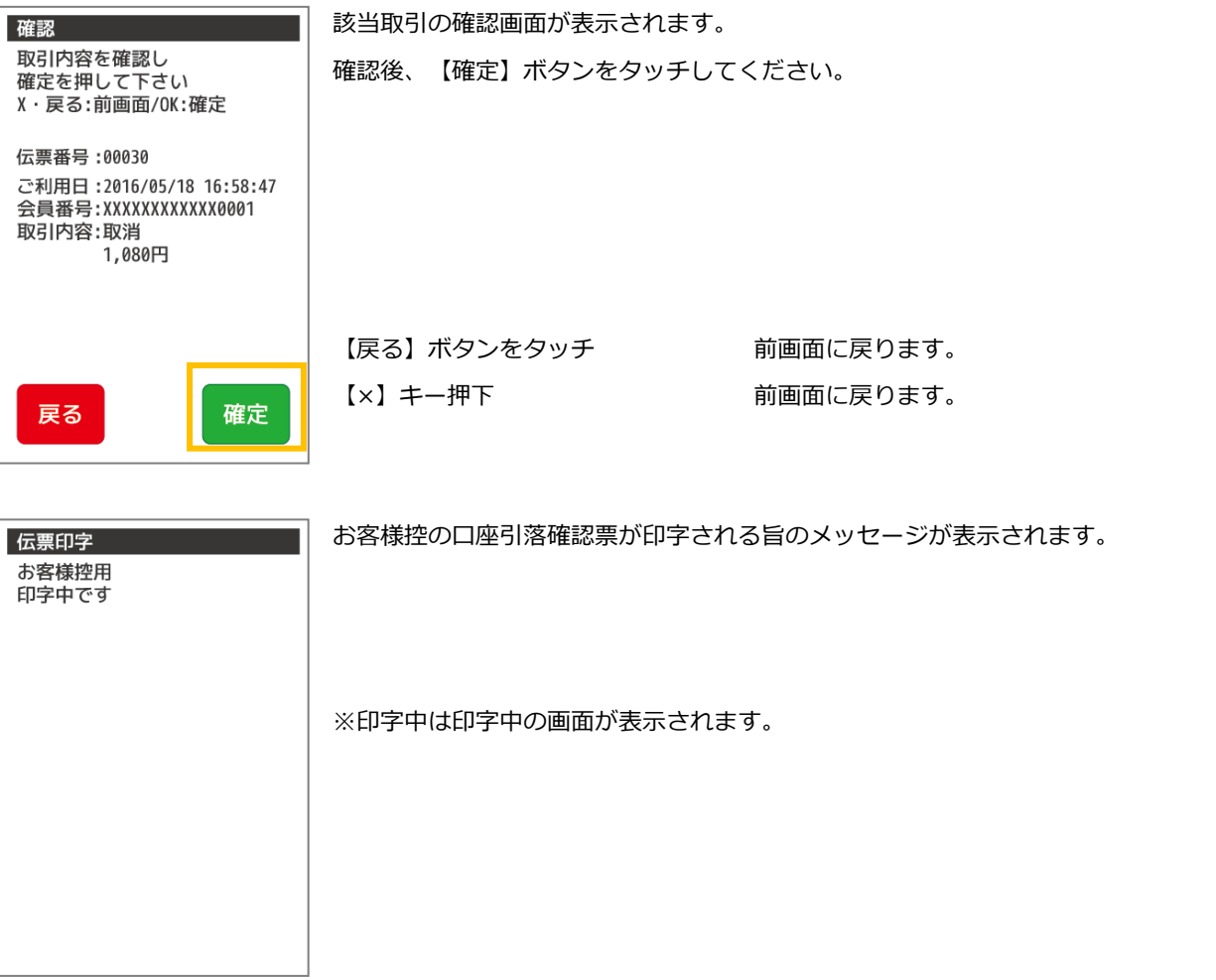

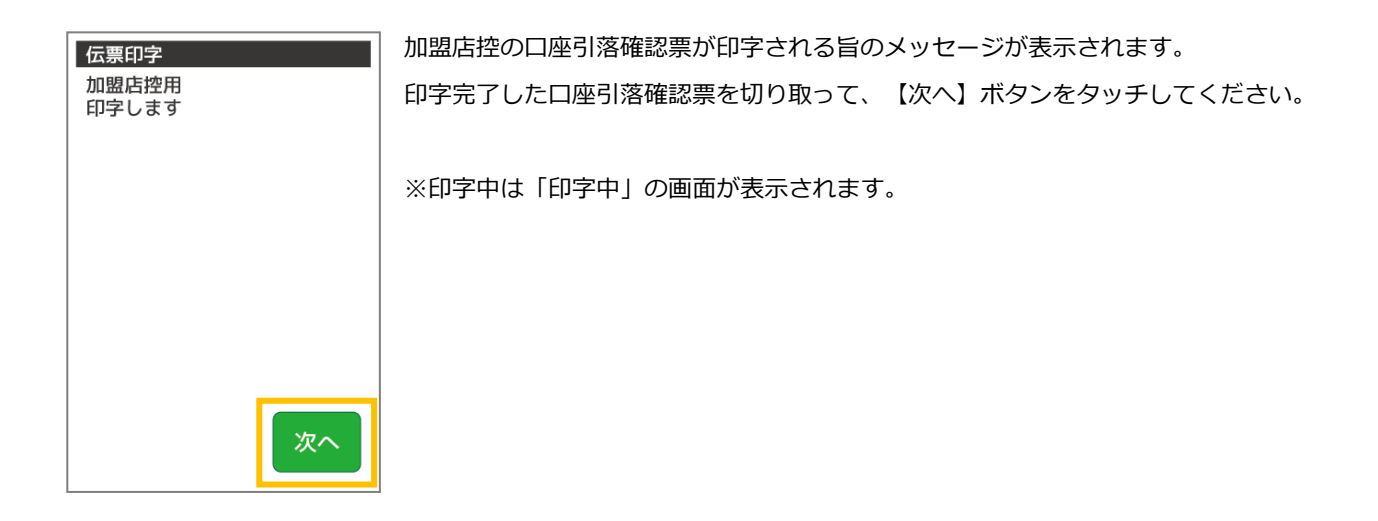

10.6. 接続テスト

しばらくお待ちください

J-デビットカードの接続センタへ接続確認を行う業務です。センタとの通信状態を確認するときなどにご使用ください。

### 10.6.1. J-デビットメニューで【接続テスト】を選択します

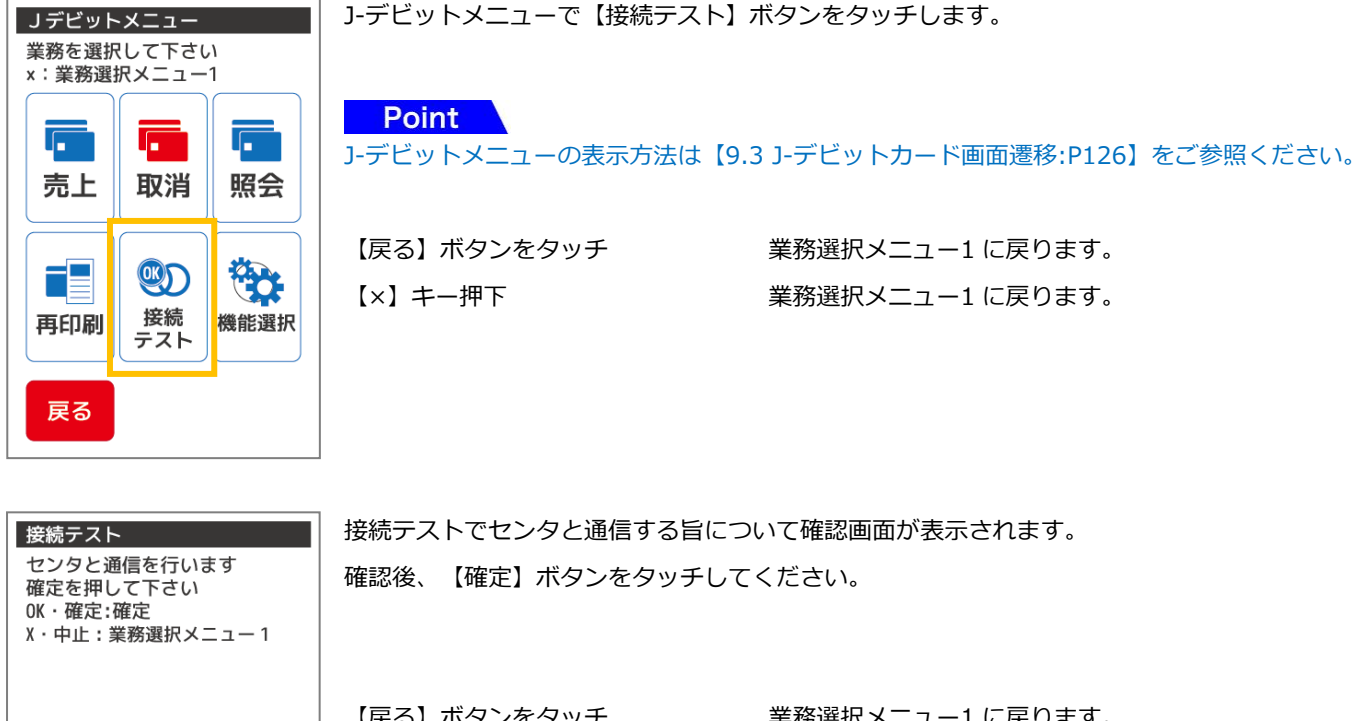

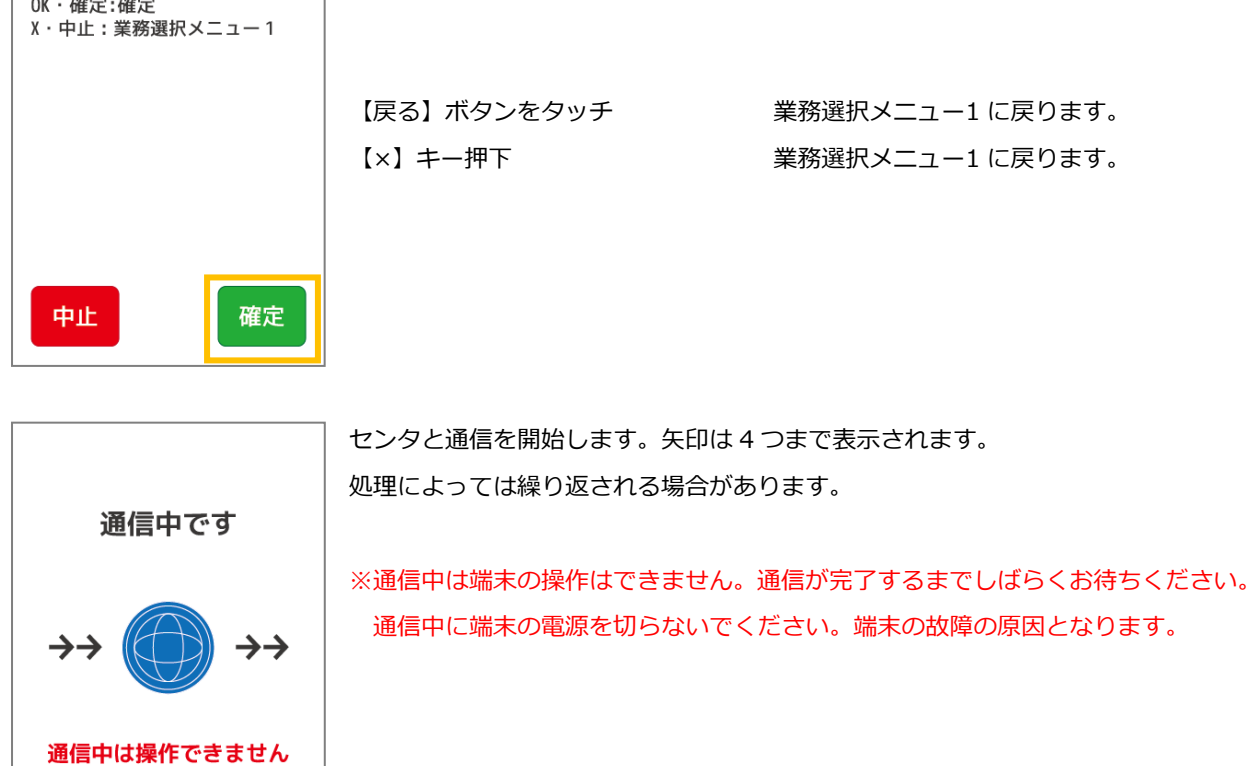

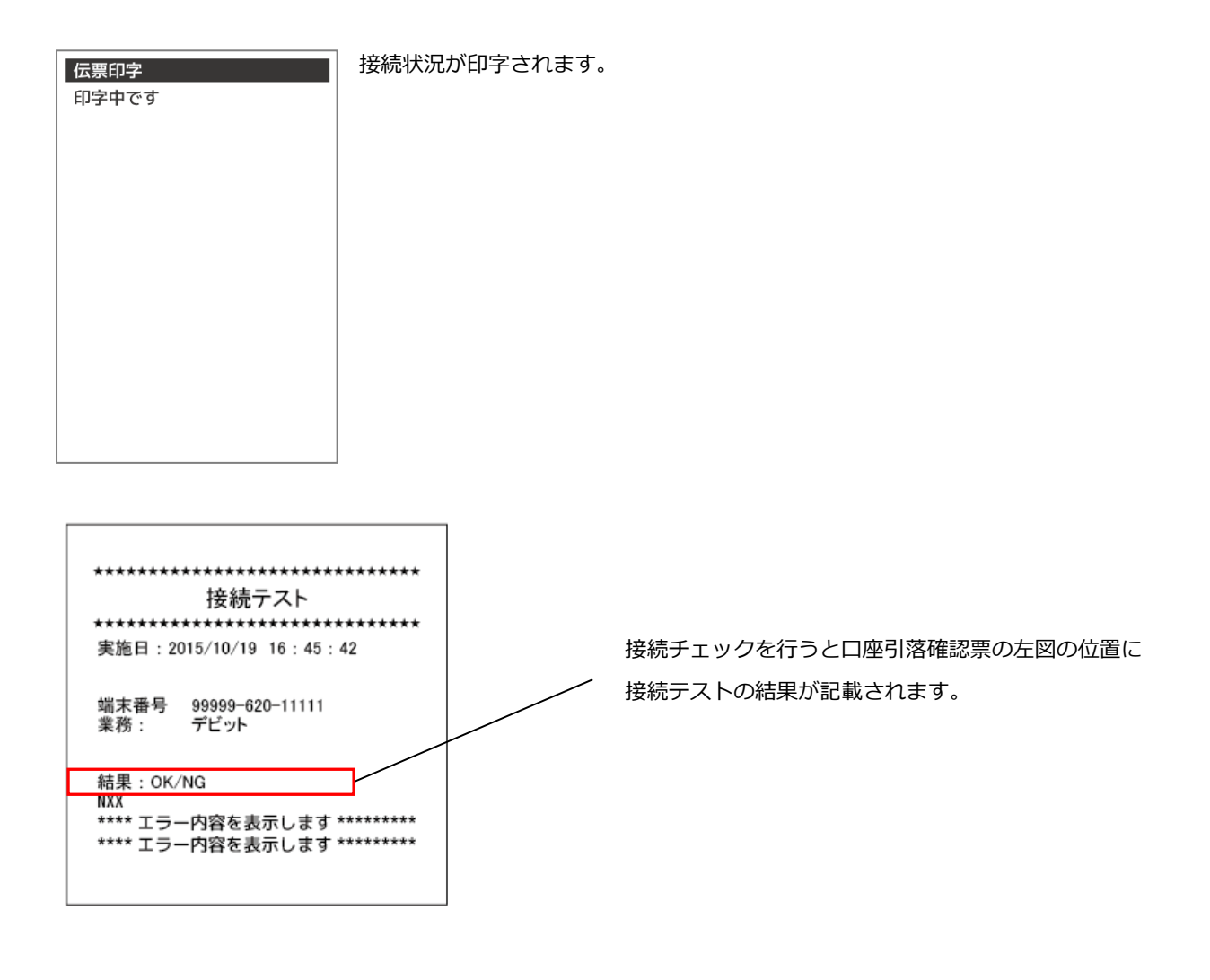

### 11. 集計業務

本章では、集計業務について説明しています。これ以外の業務については、各業務編をご参照ください。 集計業務とは、蓄積している取引内容を日計印字し、端末の精算業務を行う処理です。

○毎日必ず日計業務を行ってください。日計表を一度印字すると、蓄積されていた取引内容は全件クリアされます。 日計表を印字せずに 3 日間経過すると、端末にメッセージが表示されます。この場合、日計業務を行わないと強制的に その他の業務が処理できなくなります。

○日計業務後に印字される日計の取引内容をご確認ください。

○日計表を印字する場合、ロール紙残量を確認の上印字ください。残量が少ない場合は、新しいロール紙に交換の上印字くださ い。

○一度日計を印字し、全件クリアした日計を再度印字する場合は再印字業務をご利用ください。再度日計表が印字されます。

○日計及び中間計業務では、通常明細と簡易明細の 2 種類があります。 通常明細は KID(または業務ごと)、日付で集計され全ての明細が出力されます。 簡易明細は取引における小計と合計のみの印字になります。 通常明細と簡易明細の変更に関しては端末を一度ご返却いただき、端末設定を変更する必要があります。 その際端末内のデータは消去される場合があります。

○日計表に印字されている取引内容は、午前 0 時で締め日付が変わります。

- ○口座引落確認票の紙詰まり、二重請求・誤請求・請求漏れなど取引の状況を確認したい場合、中間計業務で確認できます。 日計業務と異なり、中間計業務は印字されても本体内部に蓄積されている取引内容はクリアされません。 繰り返し取引内容を確認することができます。
- ○全日計業務を使用すると複数の業務機能(ポイントその他決済業務機能がある端末の場合)を一括で日計表印字できます。 複数業務があり同時に締め作業を行う場合にご活用ください。
- ○クレジットカード決済·NFC決済(別サービス業務)については一括集計されます。 両サービスをご利用の場合、クレジットカード決済のみ、または NFC 決済のみを個別に集計することはできません。

11.1. カウンタ不一致について

日計表を印字した際、日計表の末尾に【カウンタ不一致】というメッセージが表示される場合があります。

これは日計を行った際に端末内に記録されている取引件数・取引金額と、センタに送信された取引件数・取引金額が一致しない 場合に表示されます。このメッセージが表示された場合、必ず[【23](#page-287-0) [ヘルプデスク:](#page-287-0)P251】に連絡の上、実際の取引件数・取引金 額をご確認ください。

【カウンタ不一致】の際、日計レシートでは以下のように表示されます。

簡易日計表

通常日計表

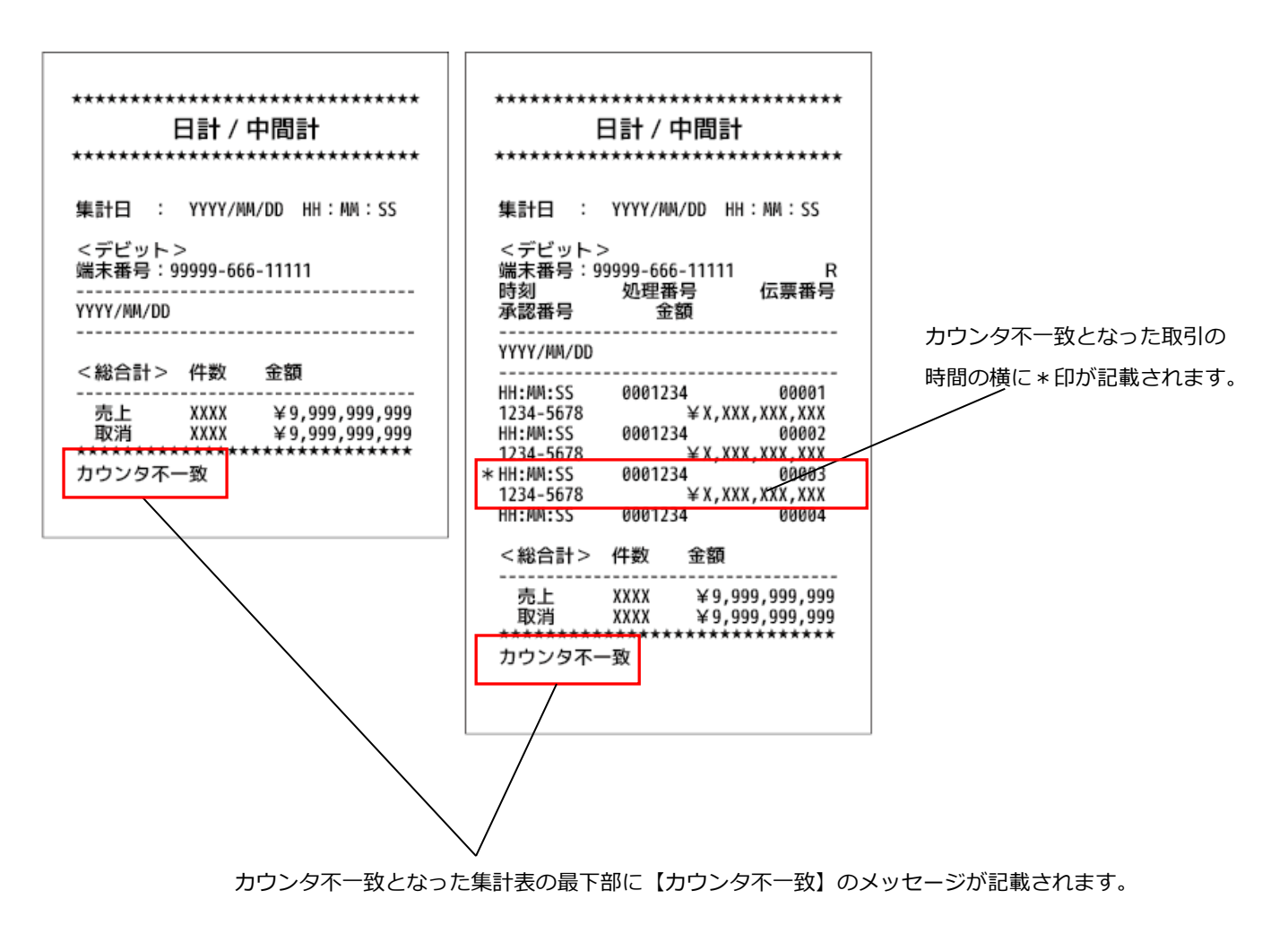

## 11.2. 全日計業務

### 11.2.1. 日計業務

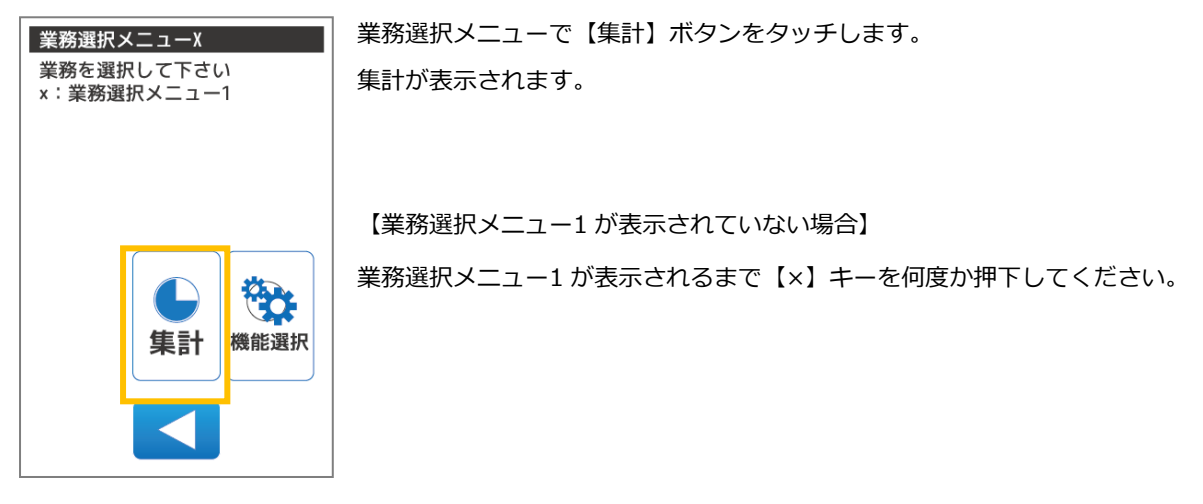

集計で【全日計】ボタンをタッチします。 集計 業務を選択して下さい <mark>クレジット</mark><br>NEC J- デビット 【戻る】ボタンをタッチ 業務選択メニュー1 に戻ります。 全日計  $N F C$ 【×】キー押下 アンチンスコン 業務選択メニュー1 に戻ります。 銀聯 戻る 【日計】ボタンをタッチします。  $\Gamma$ 

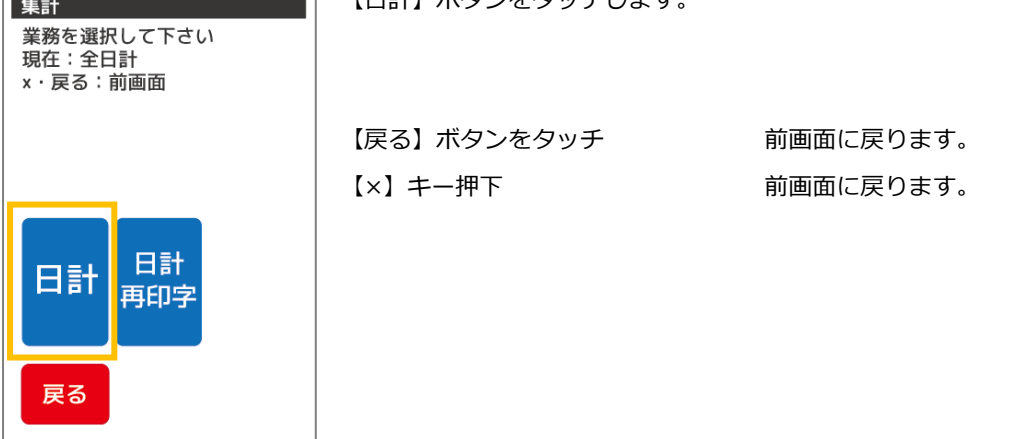

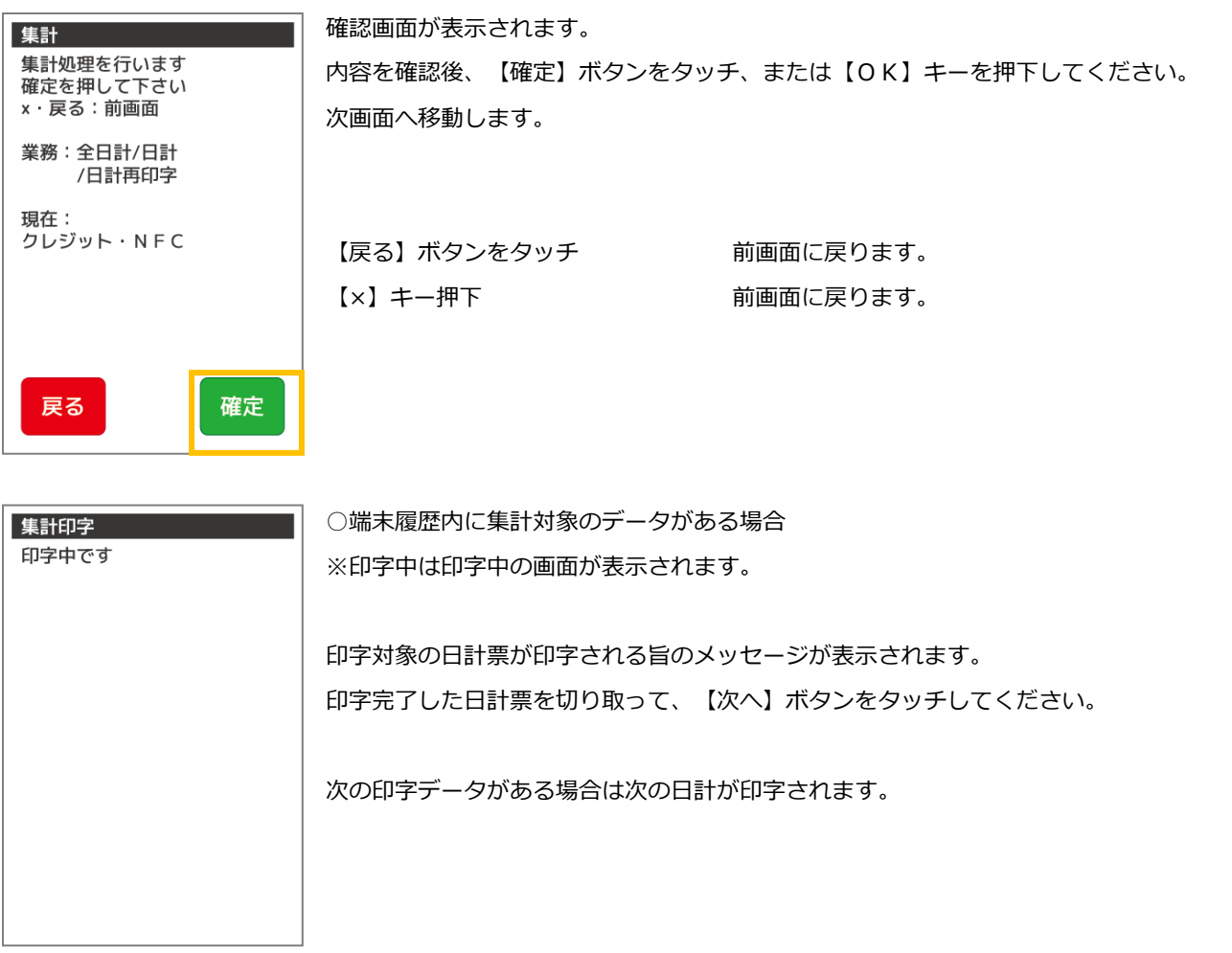

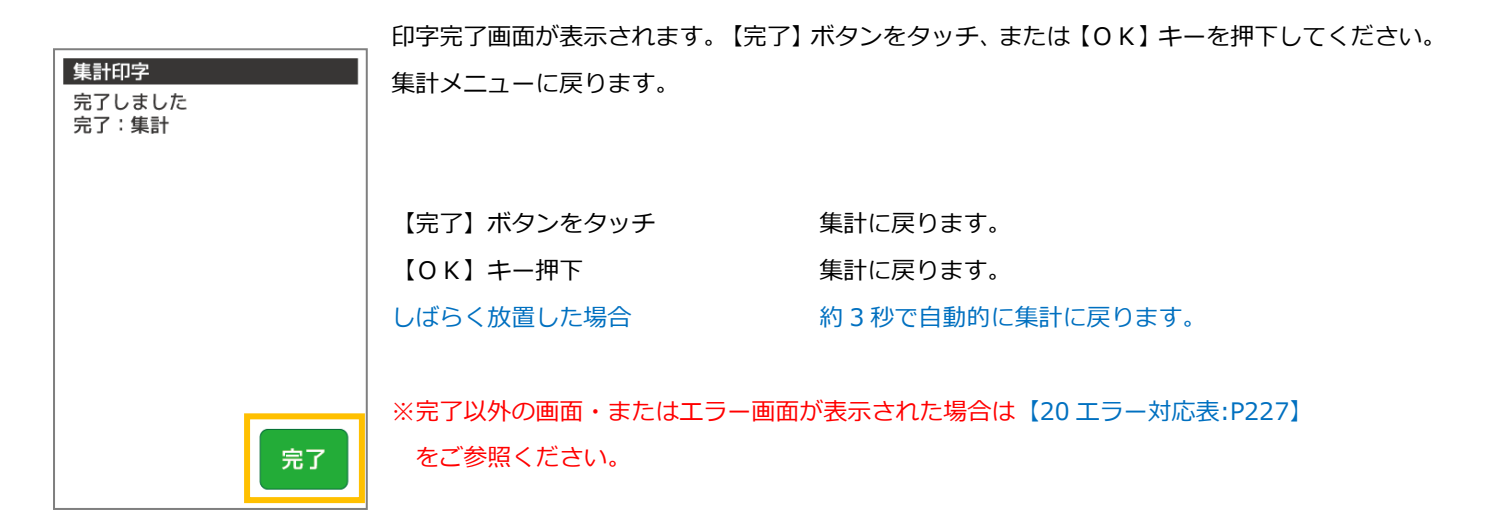

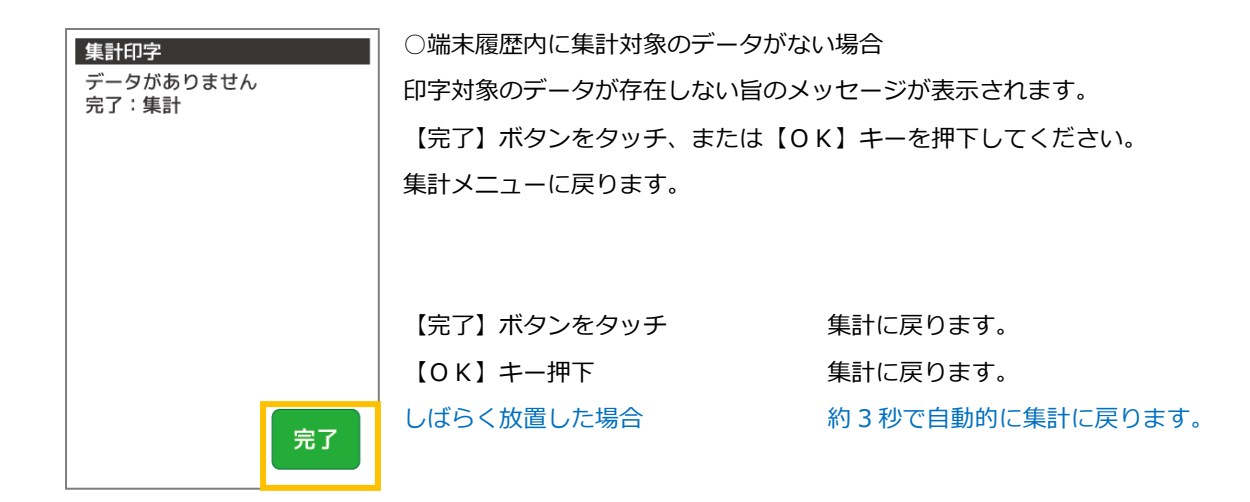

### 11.2.2. 日計再印字業務

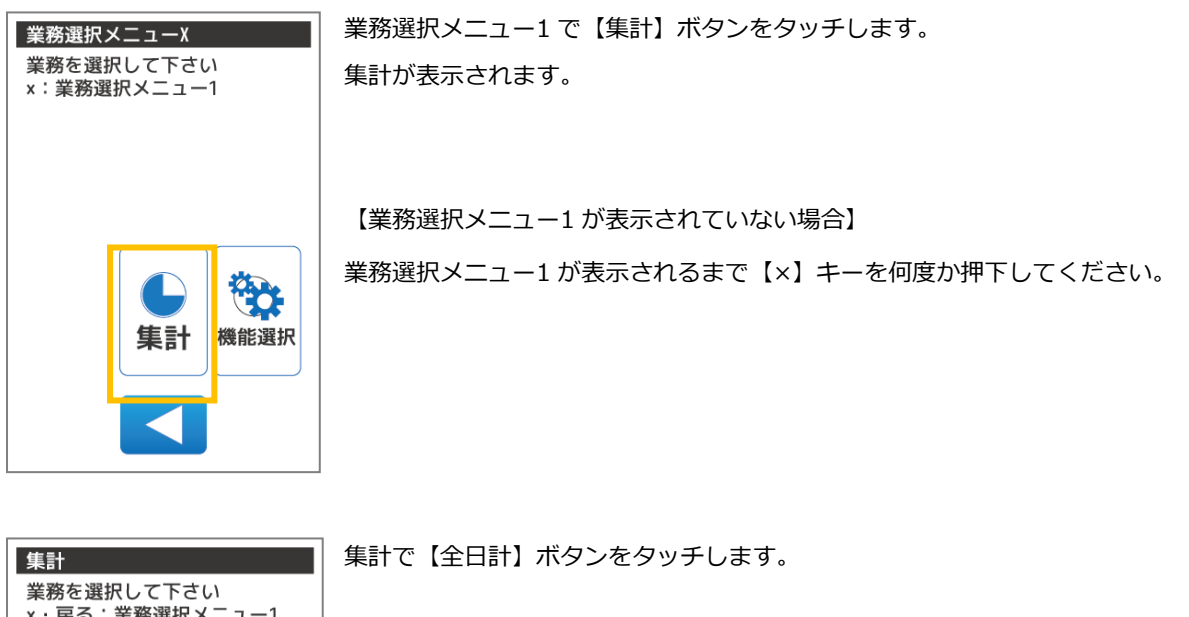

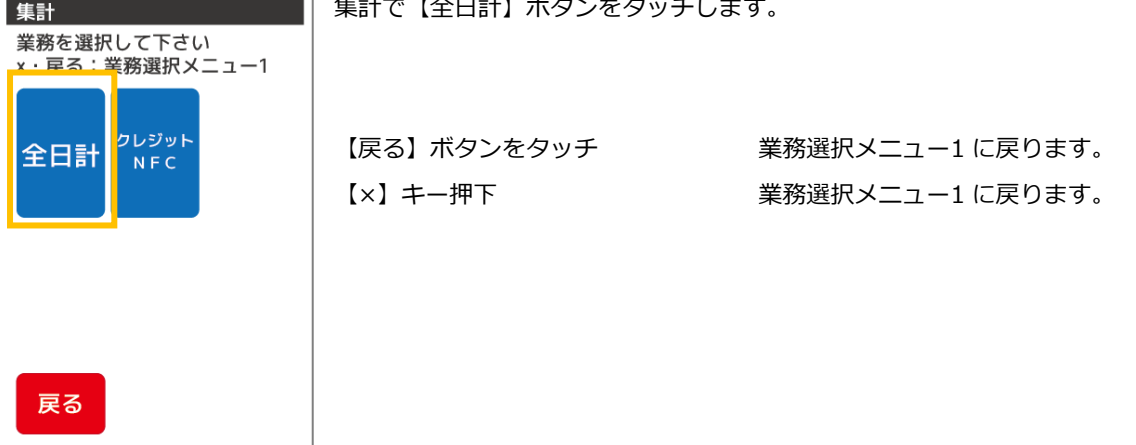

【日計再印字】ボタンをタッチします。 集計 業務を選択して下さい<br>現在:全日計  $x \cdot \overline{R}$ る:前画面 【戻る】ボタンをタッチ 前画面に戻ります。 【×】キー押下 それの インスコン 前画面に戻ります。 日計 日計 再印字 戻る 確認画面が表示されます。 集計 集計処理を行います 内容を確認後、【確定】ボタンをタッチ、または【OK】キーを押下してください。 確定を押して下さい **x 戻る:前画面** 次画面へ移動します。 業務:全日計/日計 /日計再印字 現在: クレジット・NFC 【戻る】ボタンをタッチ 前画面に戻ります。 【×】キー押下 それの インストリング 前画面に戻ります。 戻る 確定

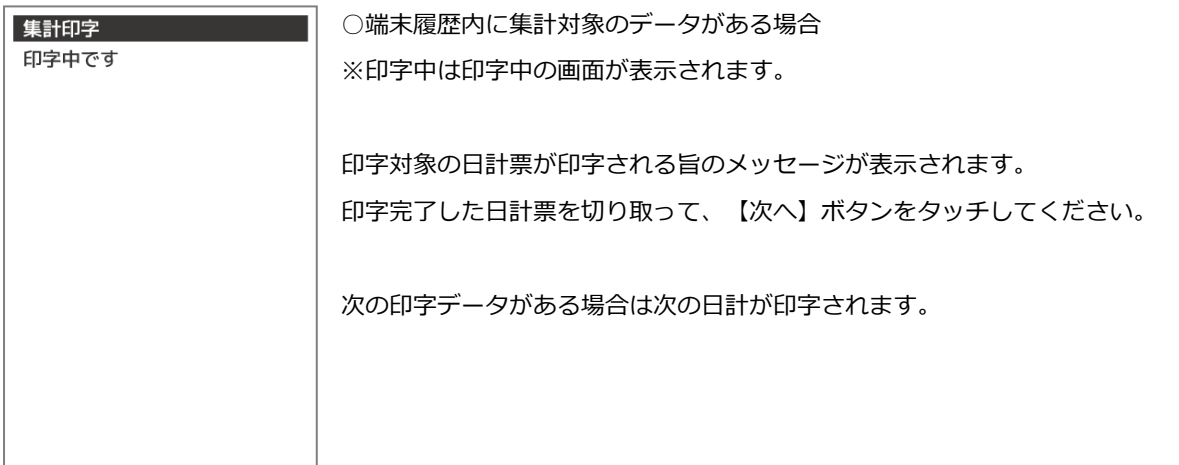

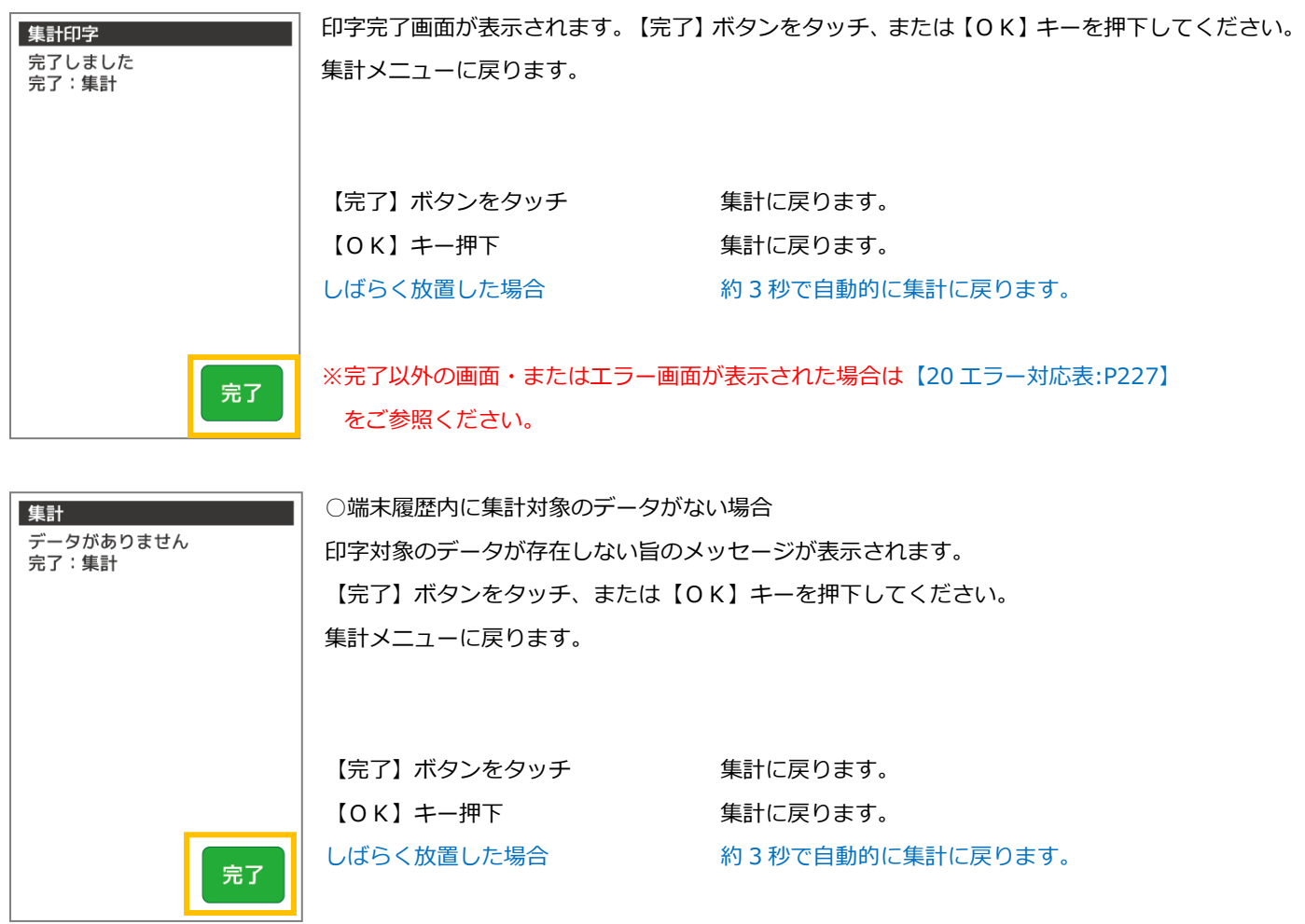

### 11.3. J-デビット集計業務

J-デビット決済の集計業務を行います。集計業務とは、蓄積している取引内容を日計印字し、端末の精算業務を行う処理です。

### 11.3.1. 中間計業務

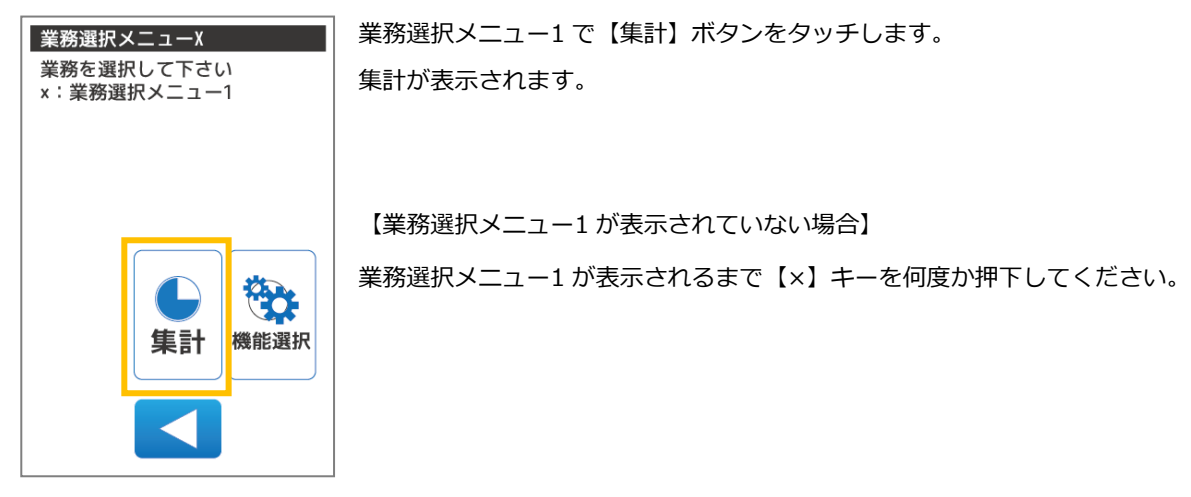

集計で【J-デビット】ボタンをタッチします。

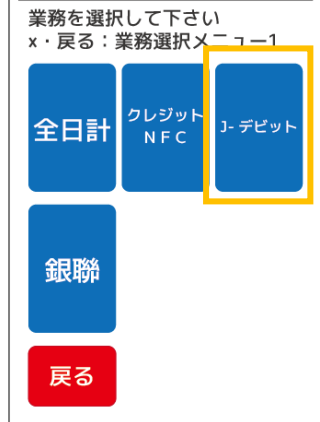

集計

【戻る】ボタンをタッチ アンチンの 業務選択メニュー1に戻ります。

【×】キー押下 アンチンスコン 業務選択メニュー1 に戻ります。

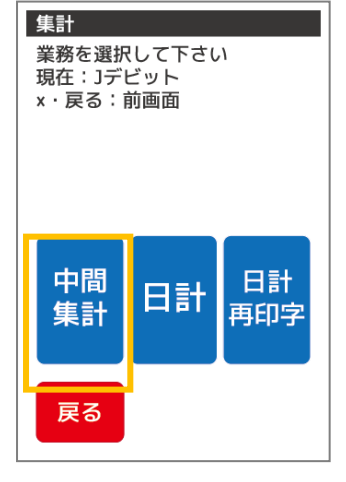

【中間集計】ボタンをタッチします。

【戻る】ボタンをタッチ 前画面に戻ります。 【×】キー押下 それの インストリング 前画面に戻ります。

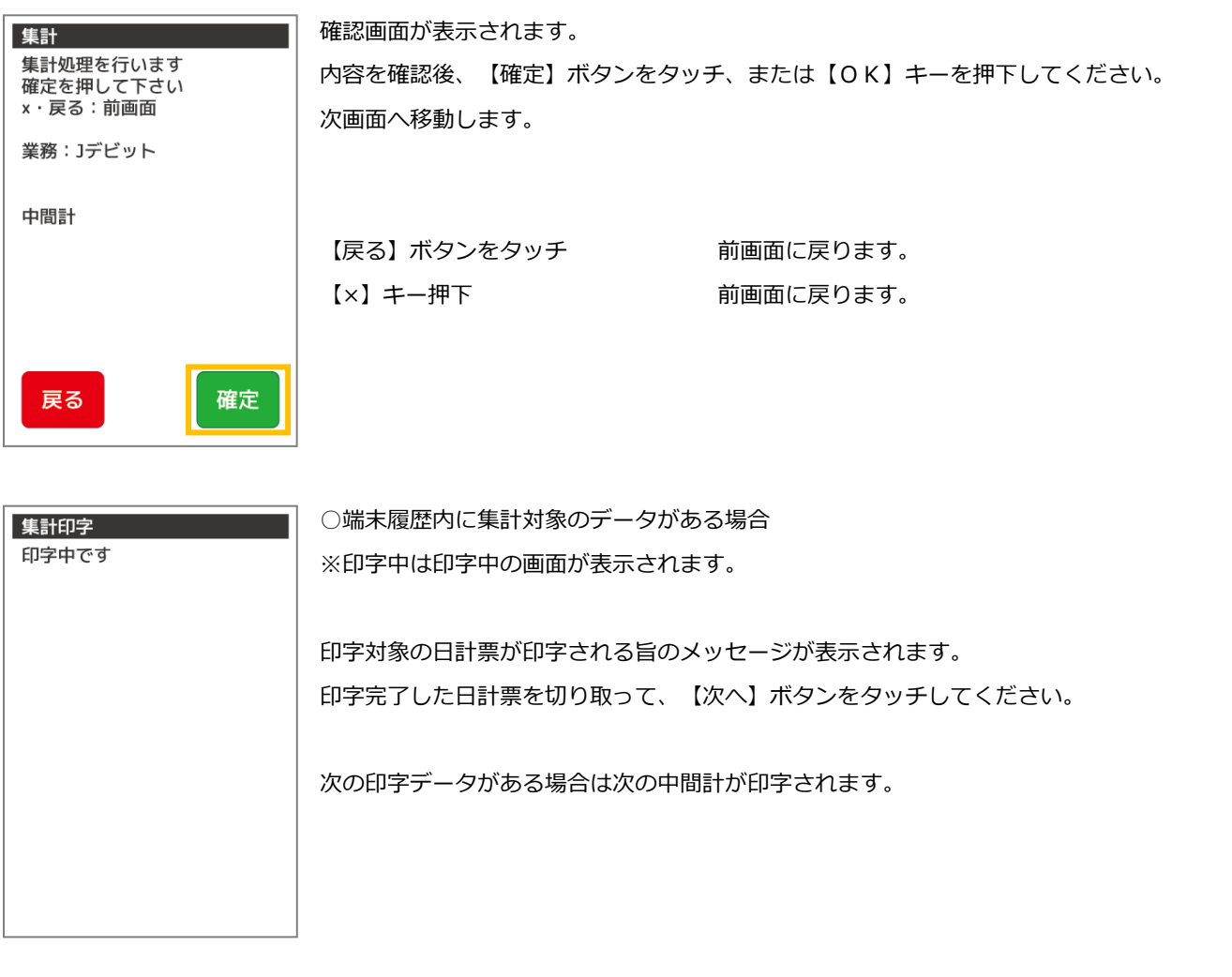

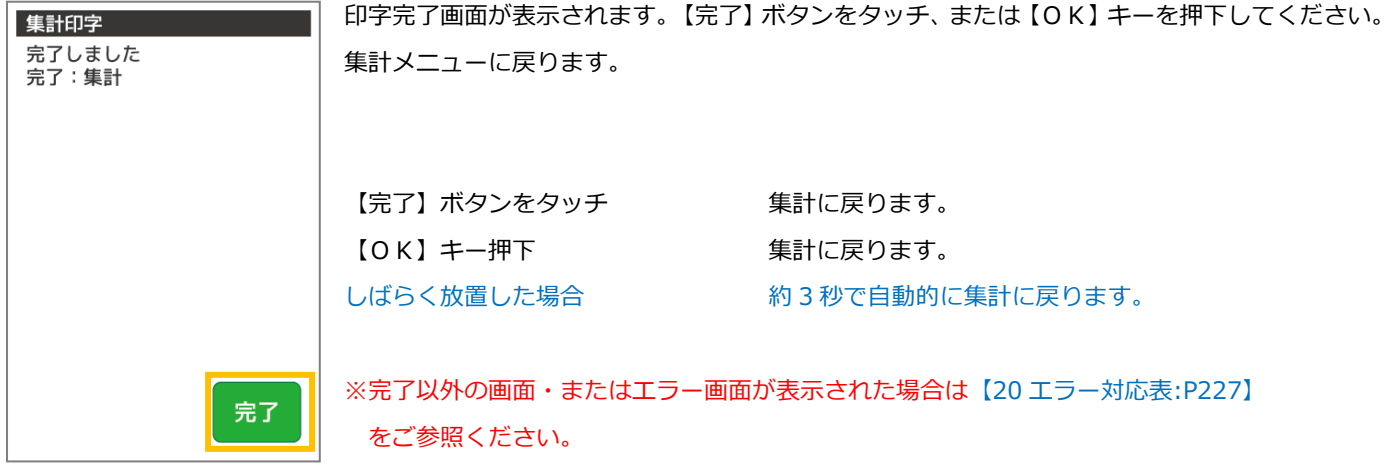

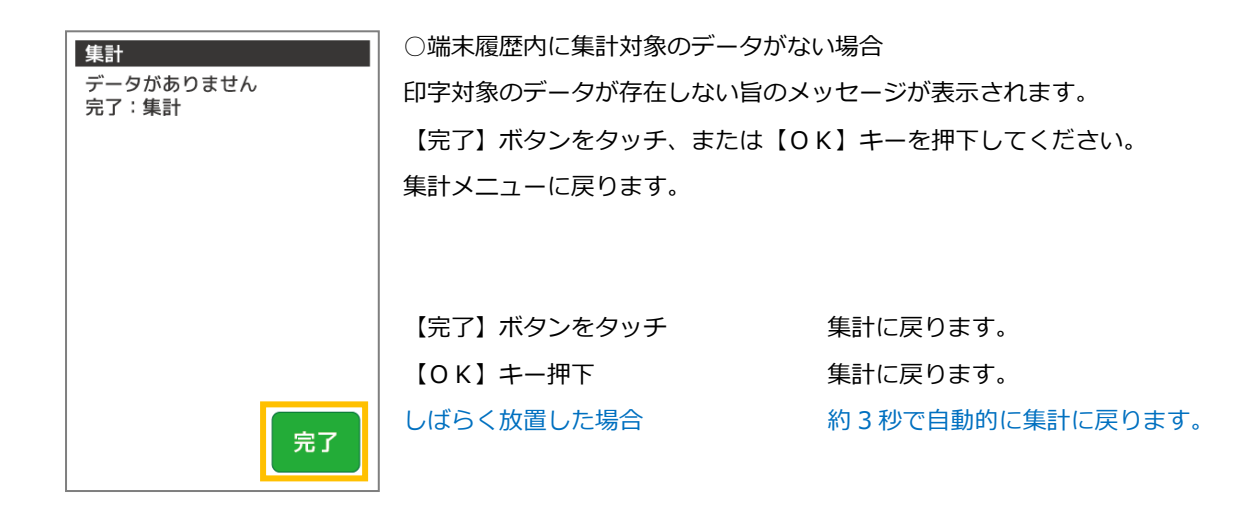

### 11.3.2. 日計業務

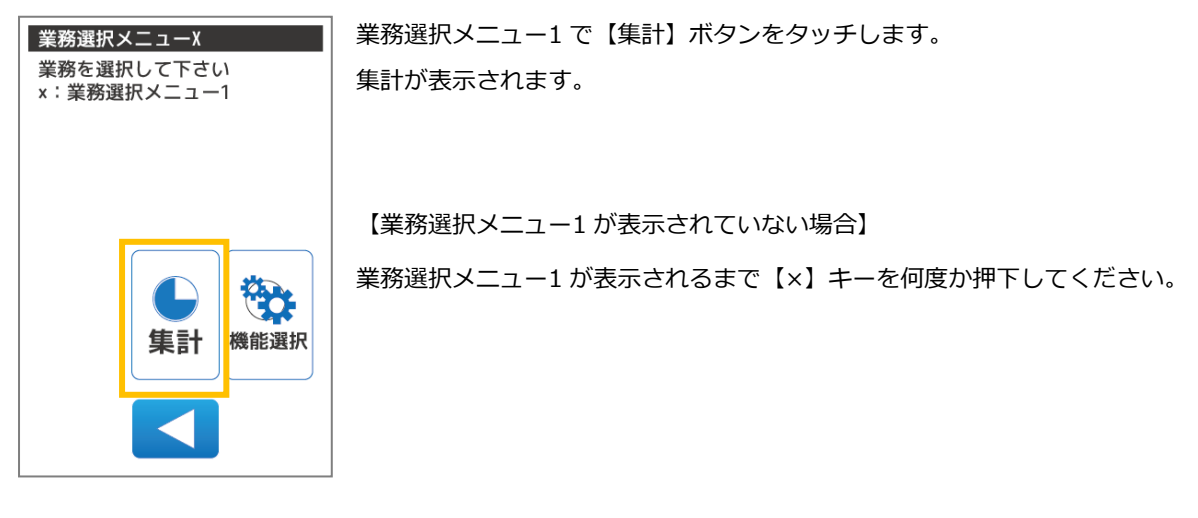

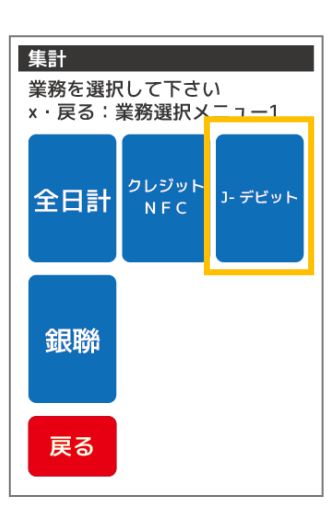

集計で【J-デビット】ボタンをタッチします。

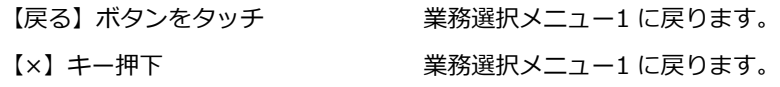

【日計】ボタンをタッチします。

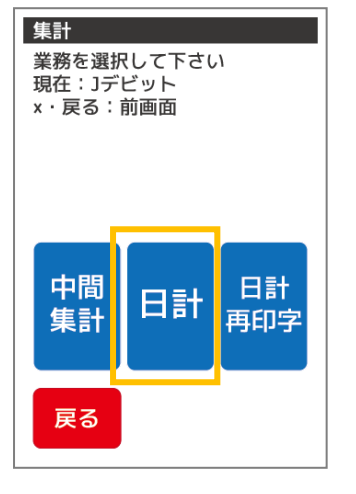

【戻る】ボタンをタッチ 前画面に戻ります。

【×】キー押下 それの インストリング 前画面に戻ります。

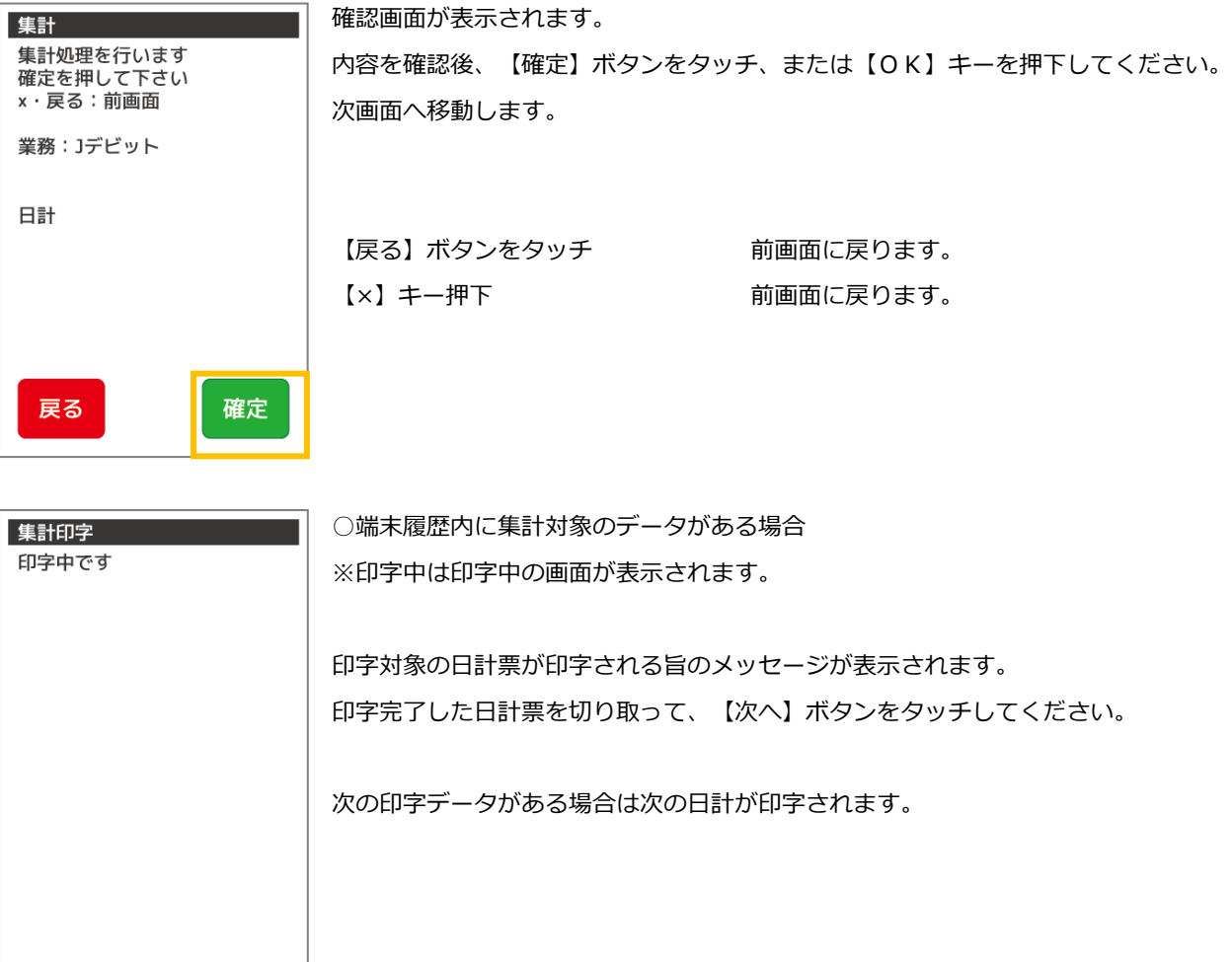

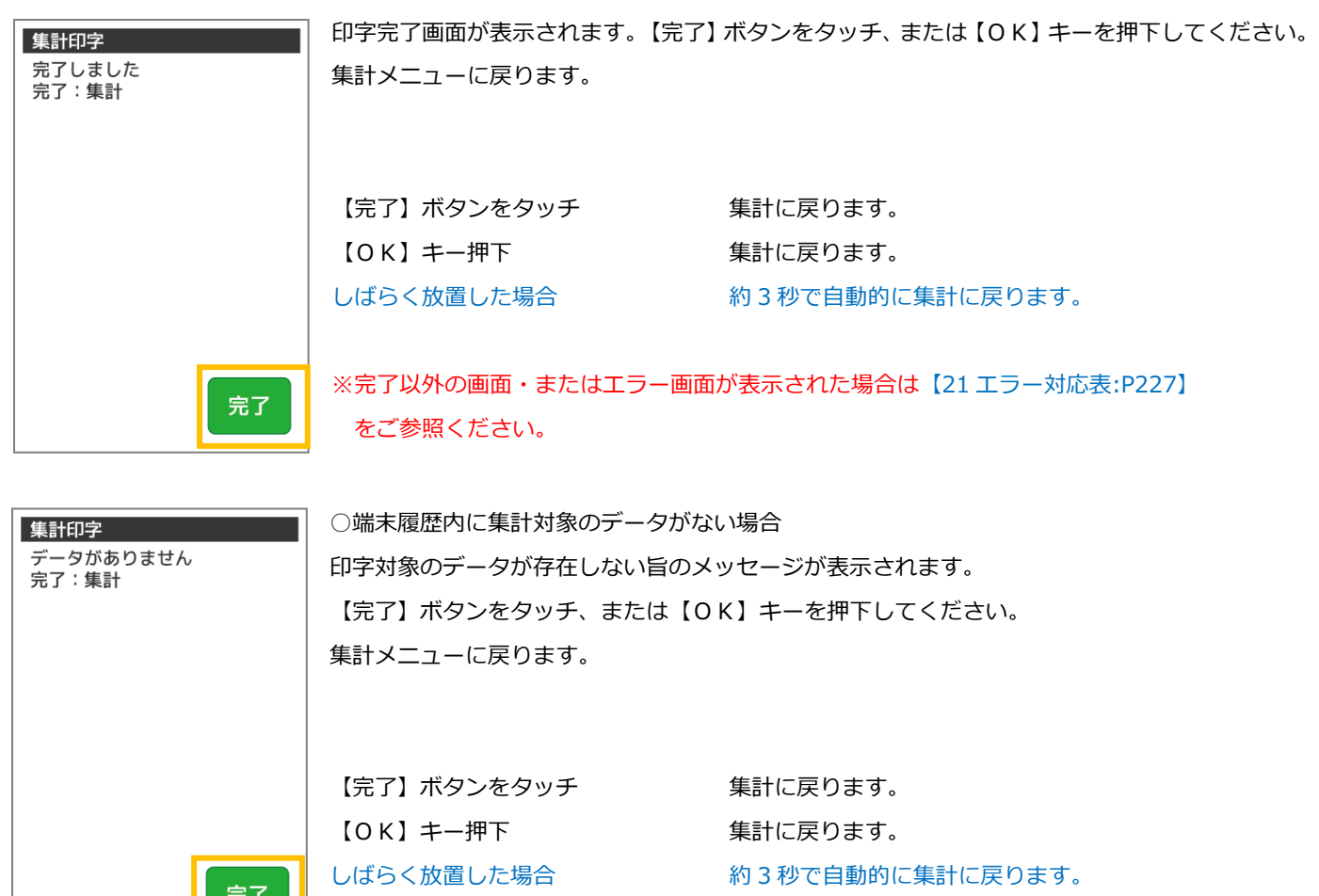

# 日計再印字業務

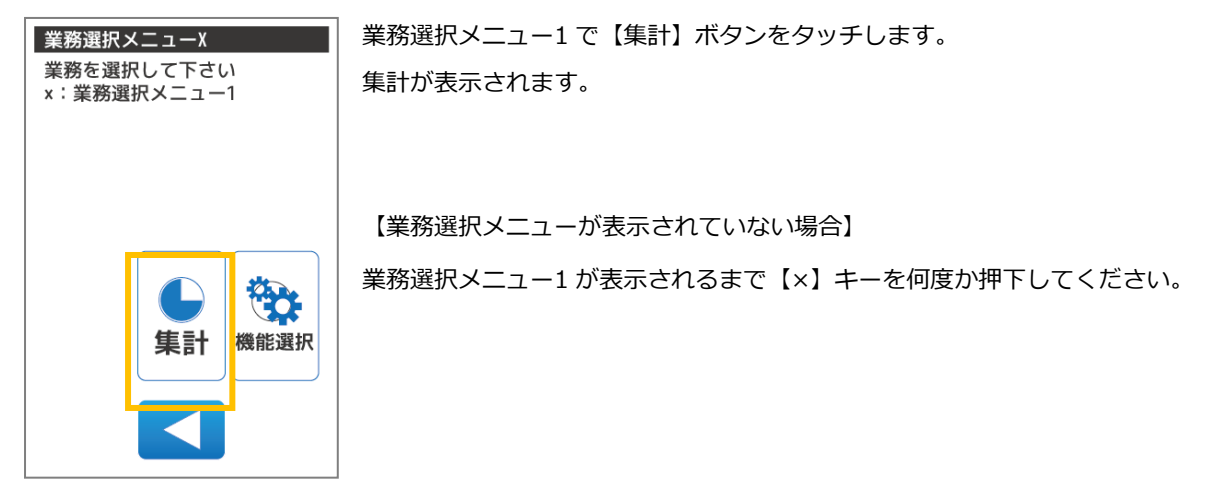

集計で【J-デビット】ボタンをタッチします。

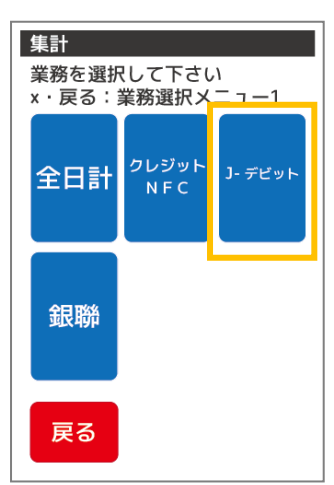

集計

中間

集計

戻る

業務を選択して下さい<br>現在:Jデビット<br>x・戻る:前画面

日計

日計

再印字

【戻る】ボタンをタッチ 業務選択メニュー1 に戻ります。 【×】キー押下 アンチンスコン 業務選択メニュー1 に戻ります。

【日計再印字】ボタンをタッチします。

【戻る】ボタンをタッチ 前画面に戻ります。 【×】キー押下 それの インストリング 前画面に戻ります。

確認画面が表示されます。 集計 集計処理を行います 内容を確認後、【確定】ボタンをタッチ、または【OK】キーを押下してください。 確定を押して下さい x·戻る:前画面 次画面へ移動します。 業務:Jデビット 中間計 【戻る】ボタンをタッチ 前画面に戻ります。 【×】キー押下 それの インストリング 前画面に戻ります。 確定 戻る

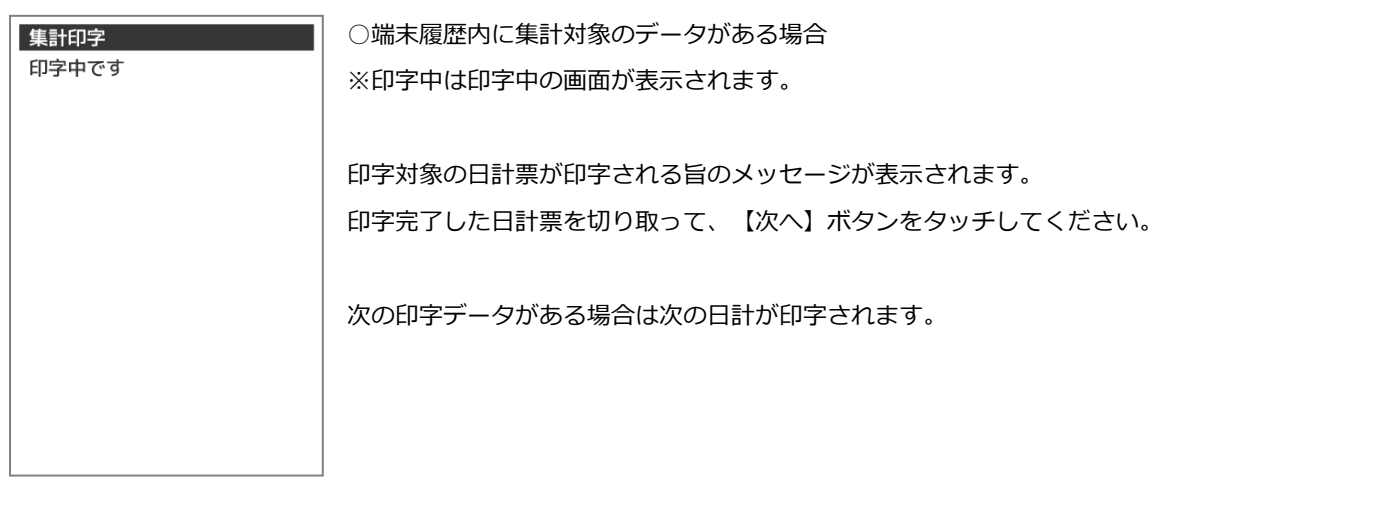

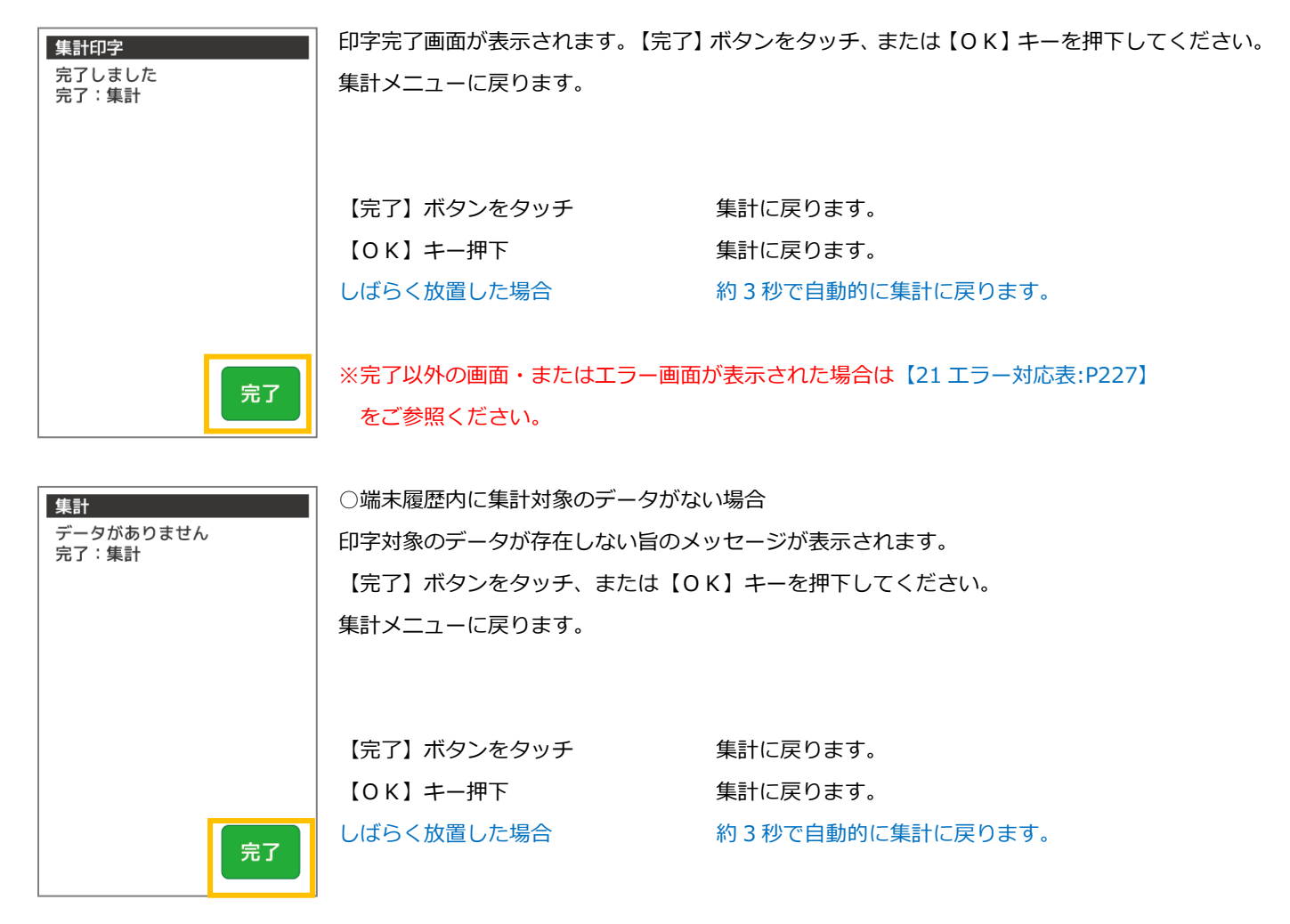

# 12. 機能選択

本章では、機能選択について説明しています。これ以外の機能については、各機能編をご参照ください。 機能選択とは、お客様が操作できる機能メニューです。業務について機能を変更する必要がある場合にご利用いただけます。

機能選択の取扱いは、[【23](#page-287-0) [ヘルプデスク:](#page-287-0)P251】の指示にしたがうなど、慎重に行ってください。 不明な機能については、[【23](#page-287-0) [ヘルプデスク:](#page-287-0)P251】にお問い合わせください。

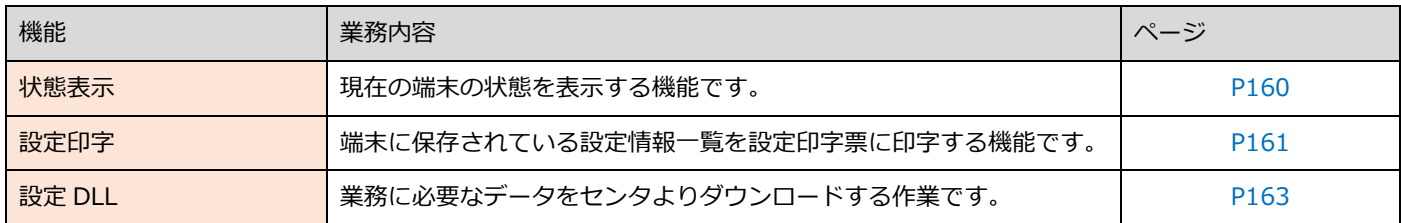

12.1. 機能選択

機能選択メニューを表示します。機能選択メニューでは状態表示、設定印字、設定 DLL などの機能がご利用いただけます。

### <span id="page-165-0"></span>12.1.1. J-デビットメニューで【機能選択】を選択します

J-デビットメニューで【機能選択】ボタンをタッチします。

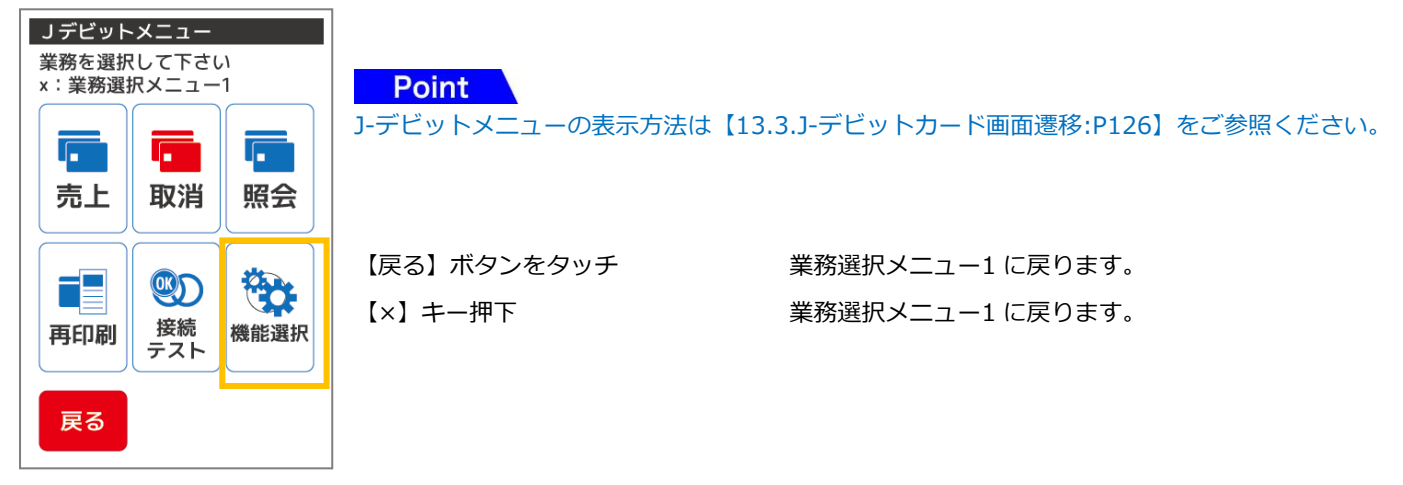

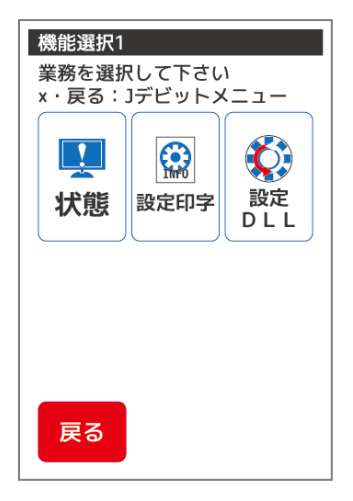

機能選択メニューは左図の通りです。

【戻る】ボタンをタッチ J-デビットメニューに戻ります。 【×】キー押下 J-デビットメニューに戻ります。

#### 12.2. 状態

現在の端末の状態を表示する機能です。アプリケーション、ファームウェアバージョン、通信の状態などが確認可能です。 表示される内容は端末の種類や状態により異なります。

### 12.2.1. 機能選択で【状態】を選択します

機能選択で【状態】ボタンをタッチします。

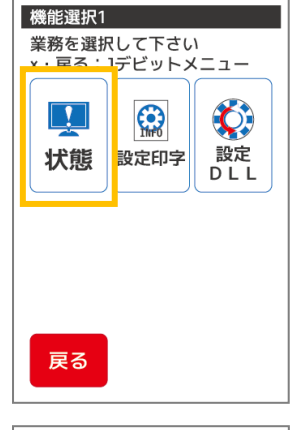

Point 機能選択メニューの表示方法は【[12.1.1J](#page-165-0)-[デビットメニューで【機能選択】を選択します](#page-165-0):P158】を ご参照ください。

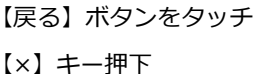

J-デビットメニューに戻ります。 J-デビットメニューに戻ります。

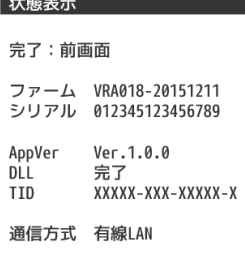

現在の端末の状態が表示されます。

【完了】ボタンをタッチ 機能選択に戻ります。

【OK】キー押下 インスコンスコンの機能選択に戻ります。

### Point

状態表示で表示できる内容は以下の表の通りです。

完了

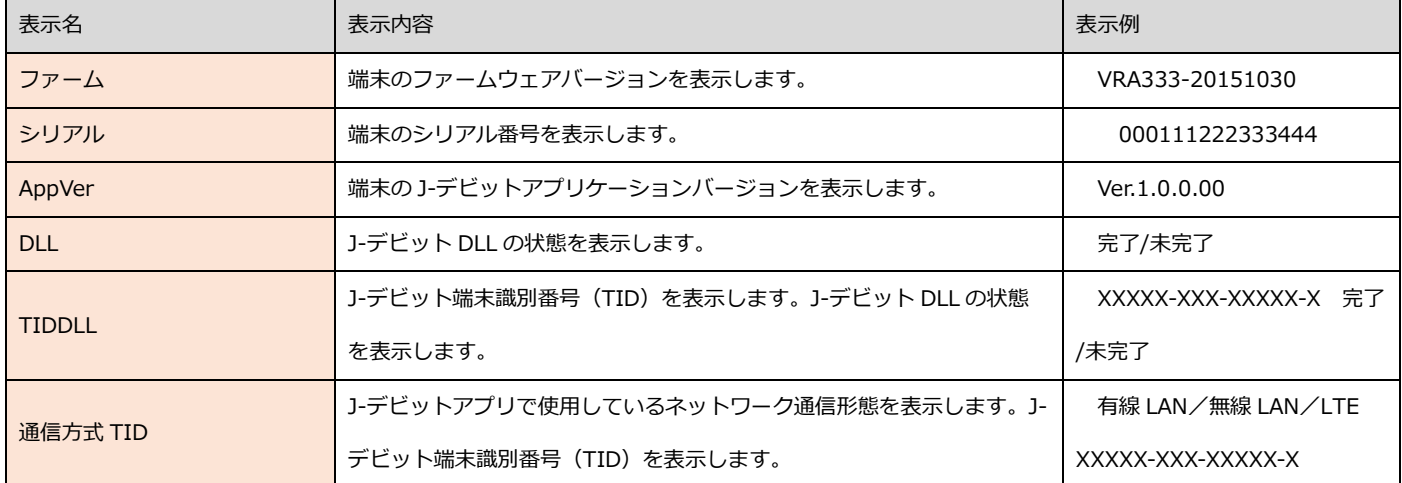

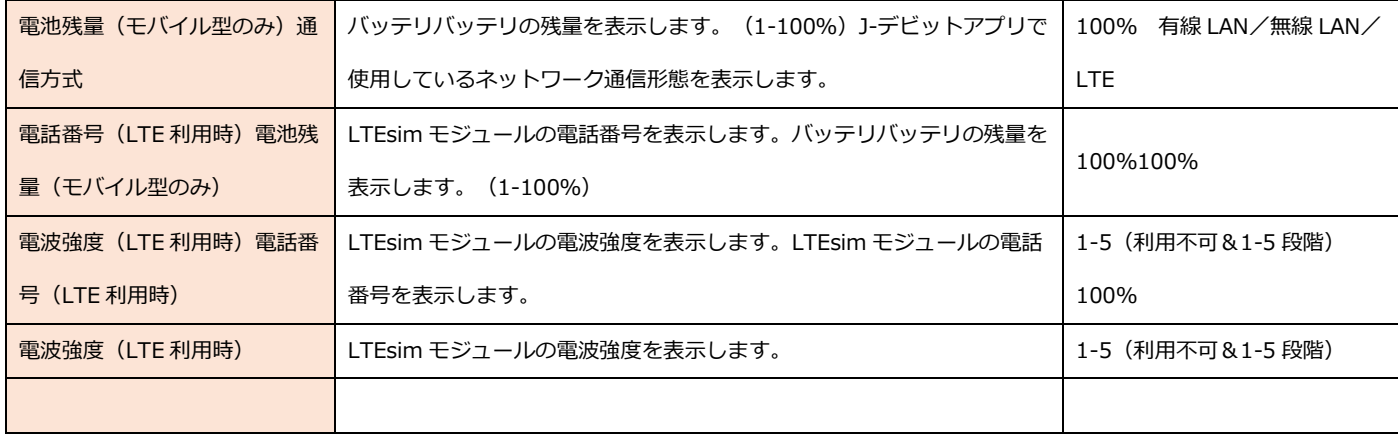

### 12.3. 設定印字

端末に保存されている J-デビットカードの設定情報を設定印字票に印字する機能です。

## 12.3.1. 機能選択で【設定印字】を選択します

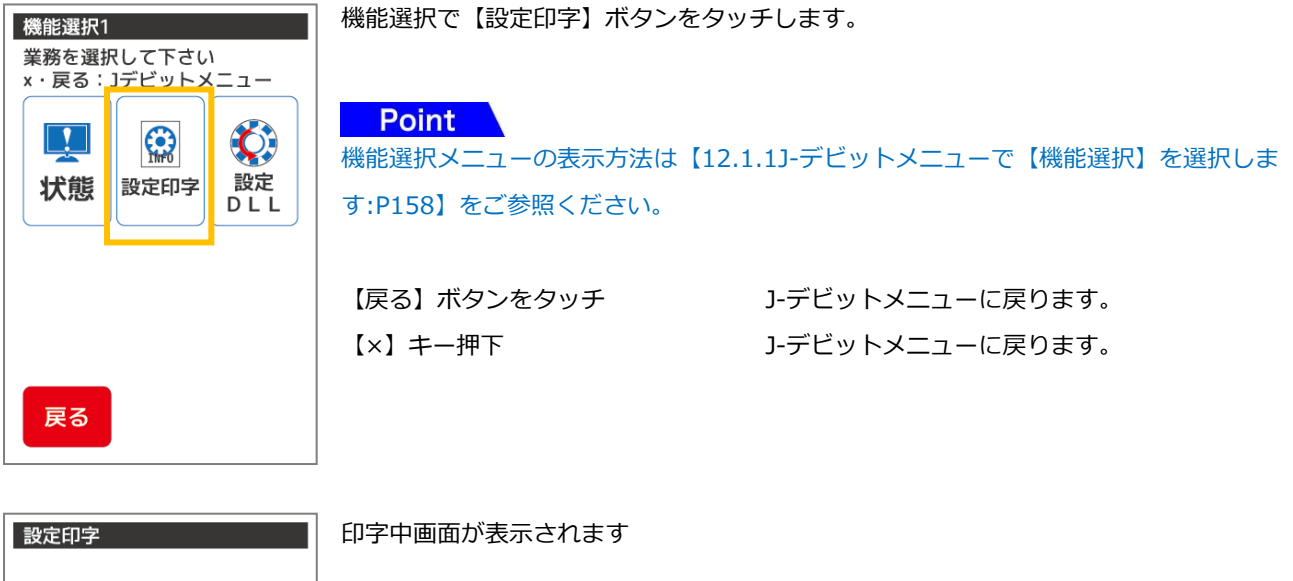

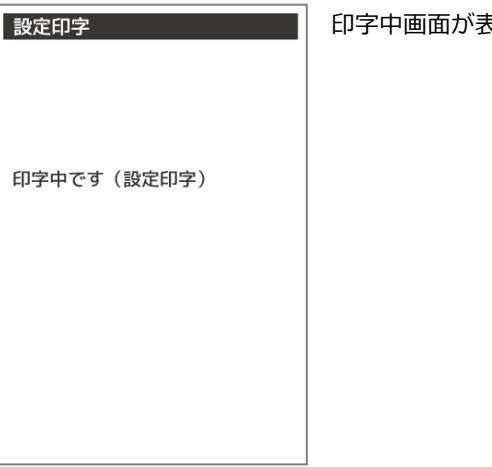

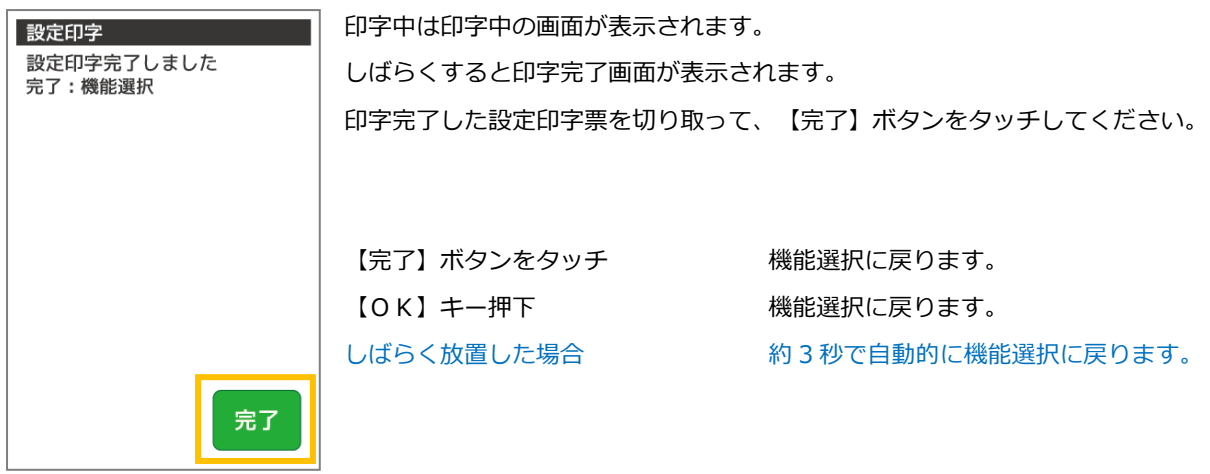

 $\blacksquare$ 

12.4. 設定 DLL

Г.

# 機能選択で【設定 DLL】を選択します

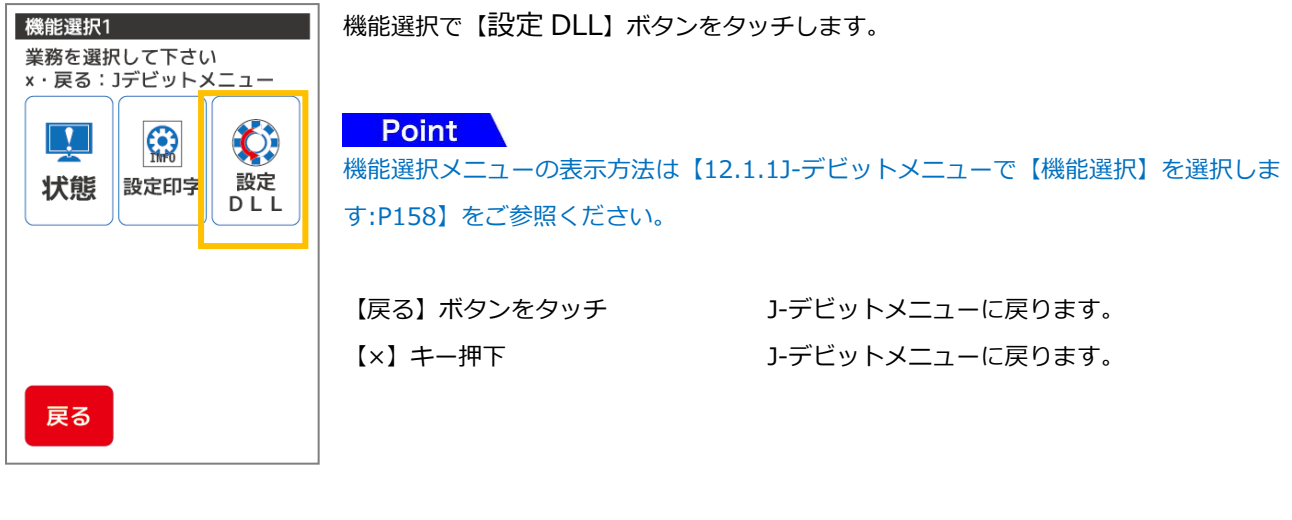

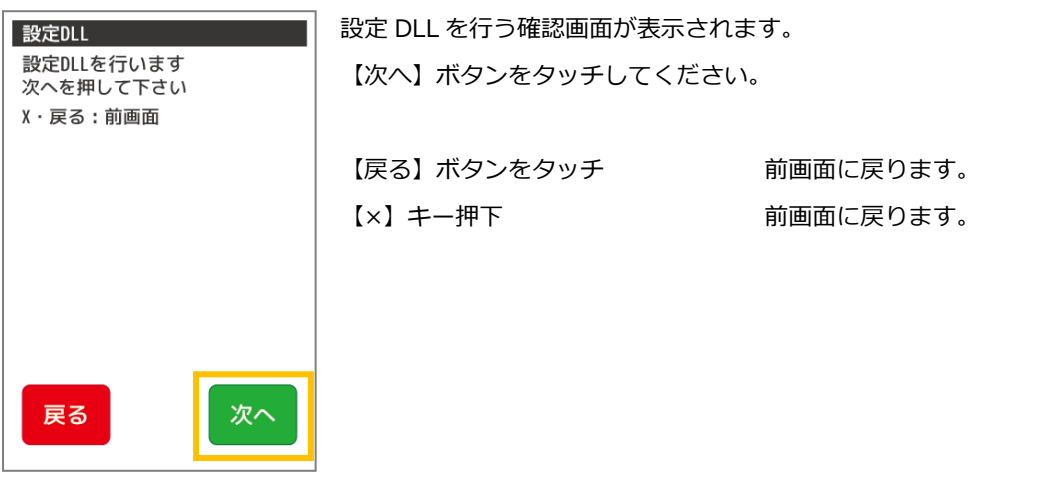

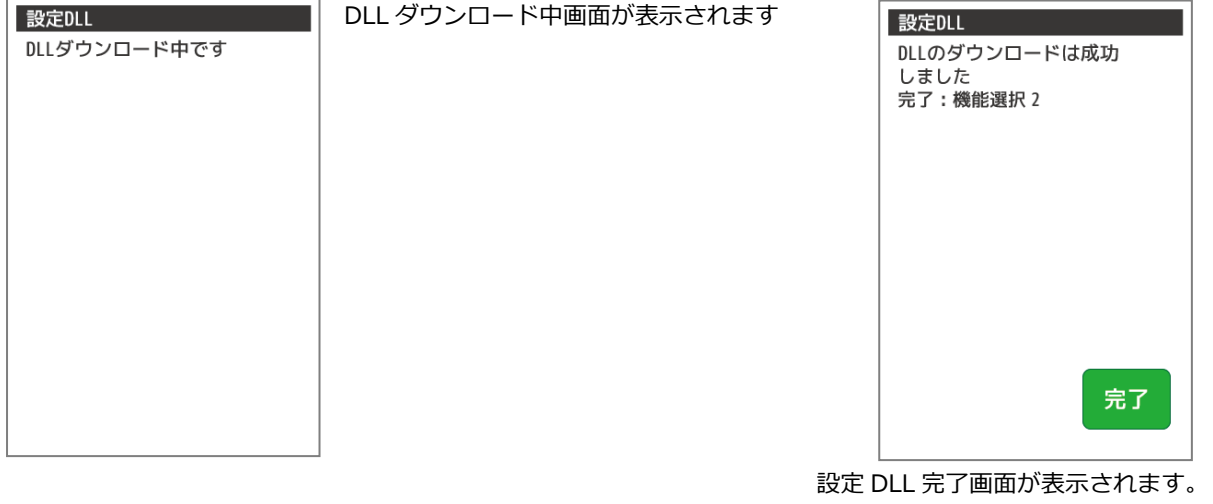

【完了】ボタンをタッチしてください。

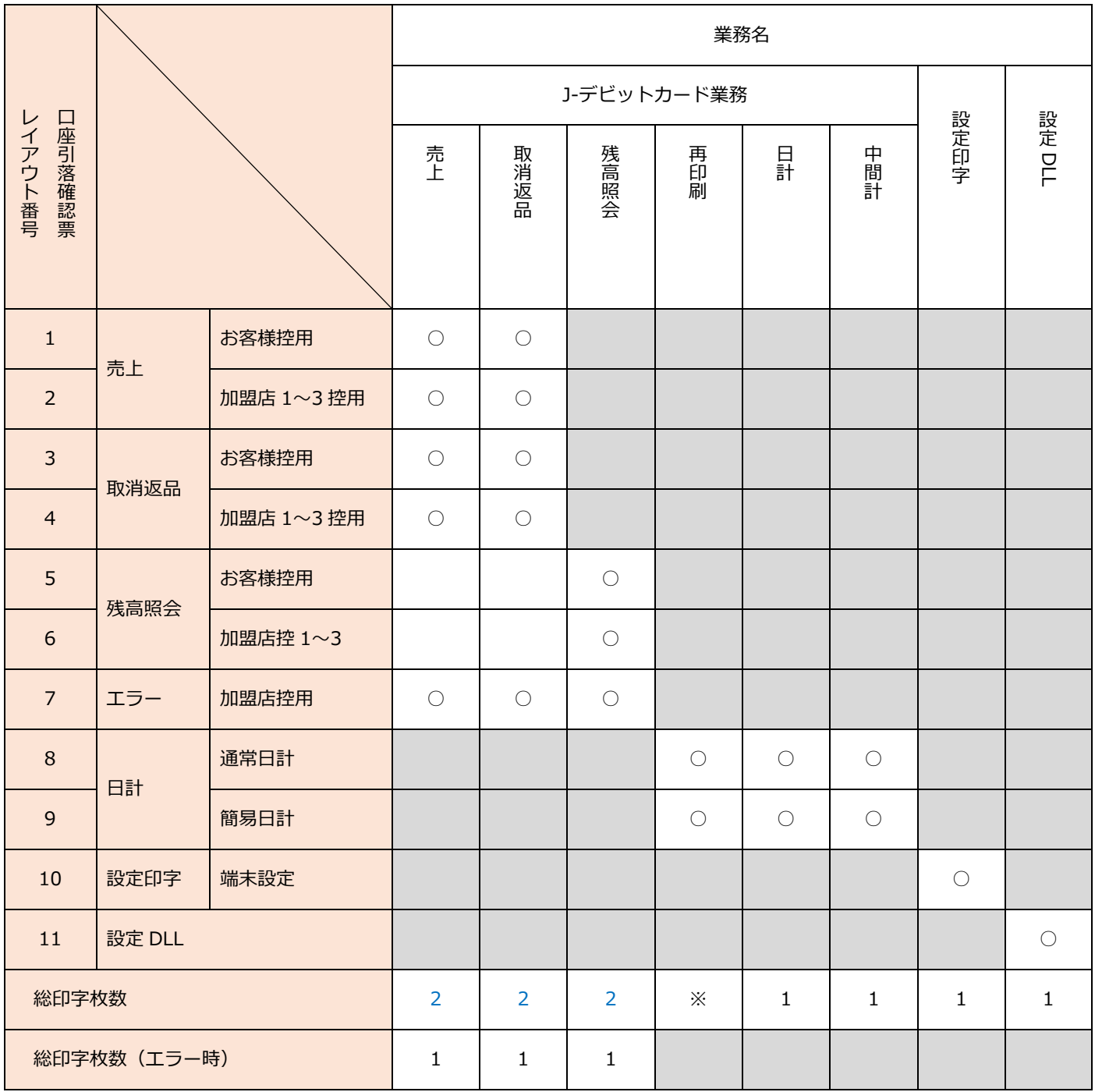

青文字部:設定により印字枚数が異なります。最小で 3 部、最大で 4 部印字されます。

※:再印刷で選択した処理により、発行される口座引落確認票が異なります。

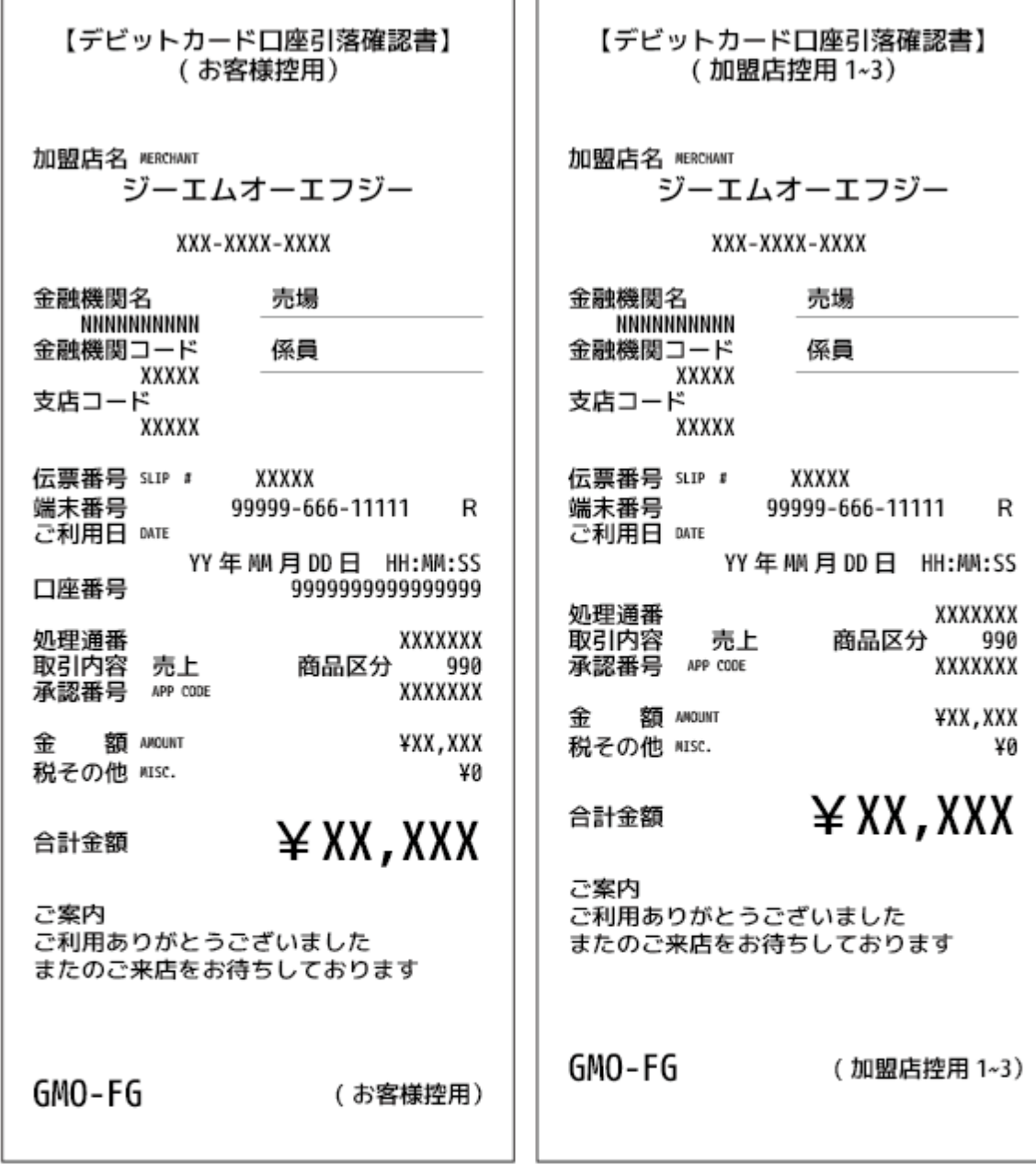

口座引落確認票 (お客様控) | コ座引落確認票 (加盟店控)

 $\mathbf{1}$ 

 $\overline{2}$ 

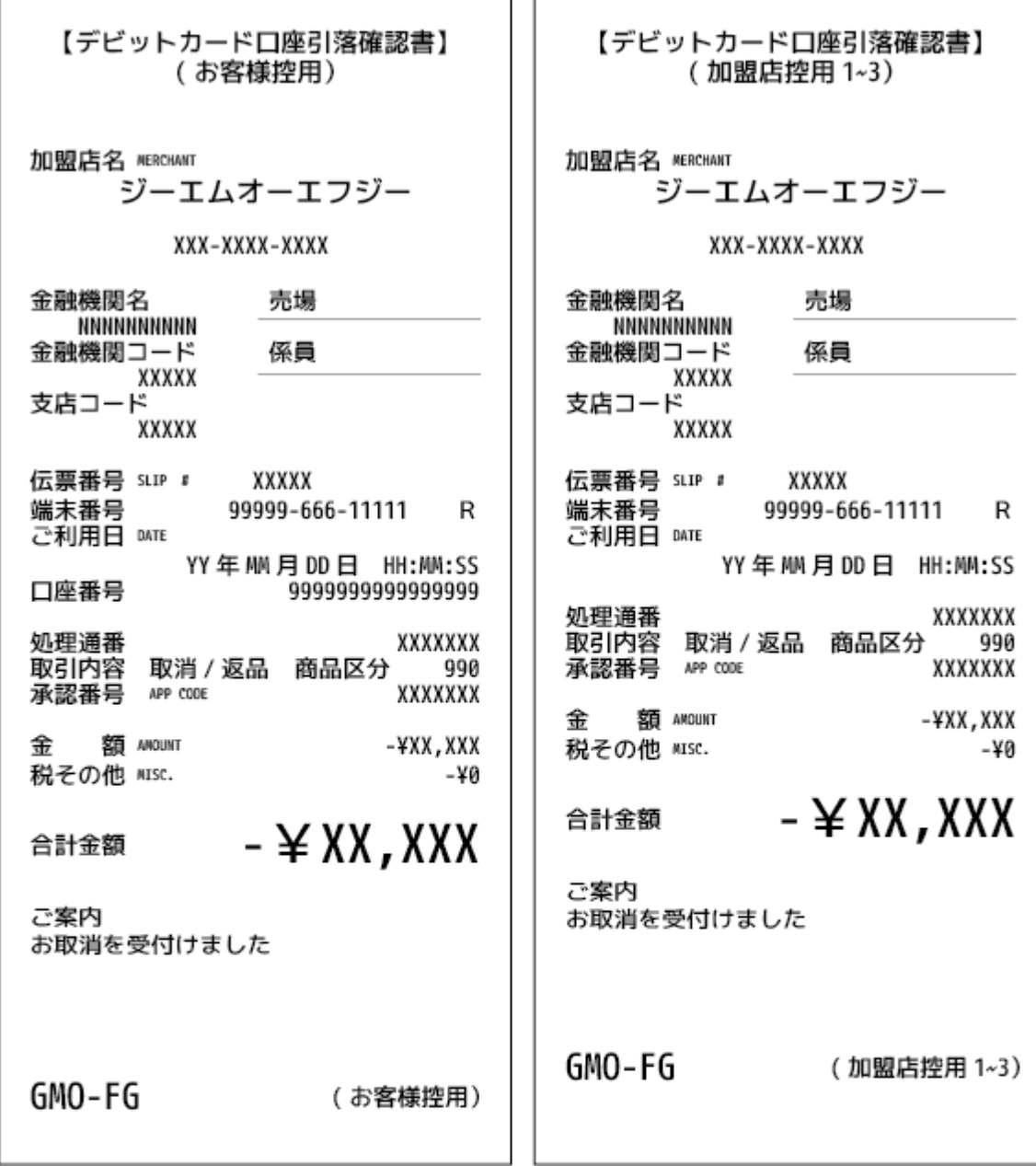

 $\overline{3}$ 

 $\overline{4}$ 

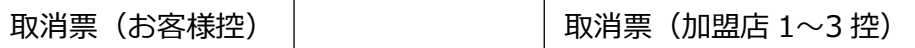

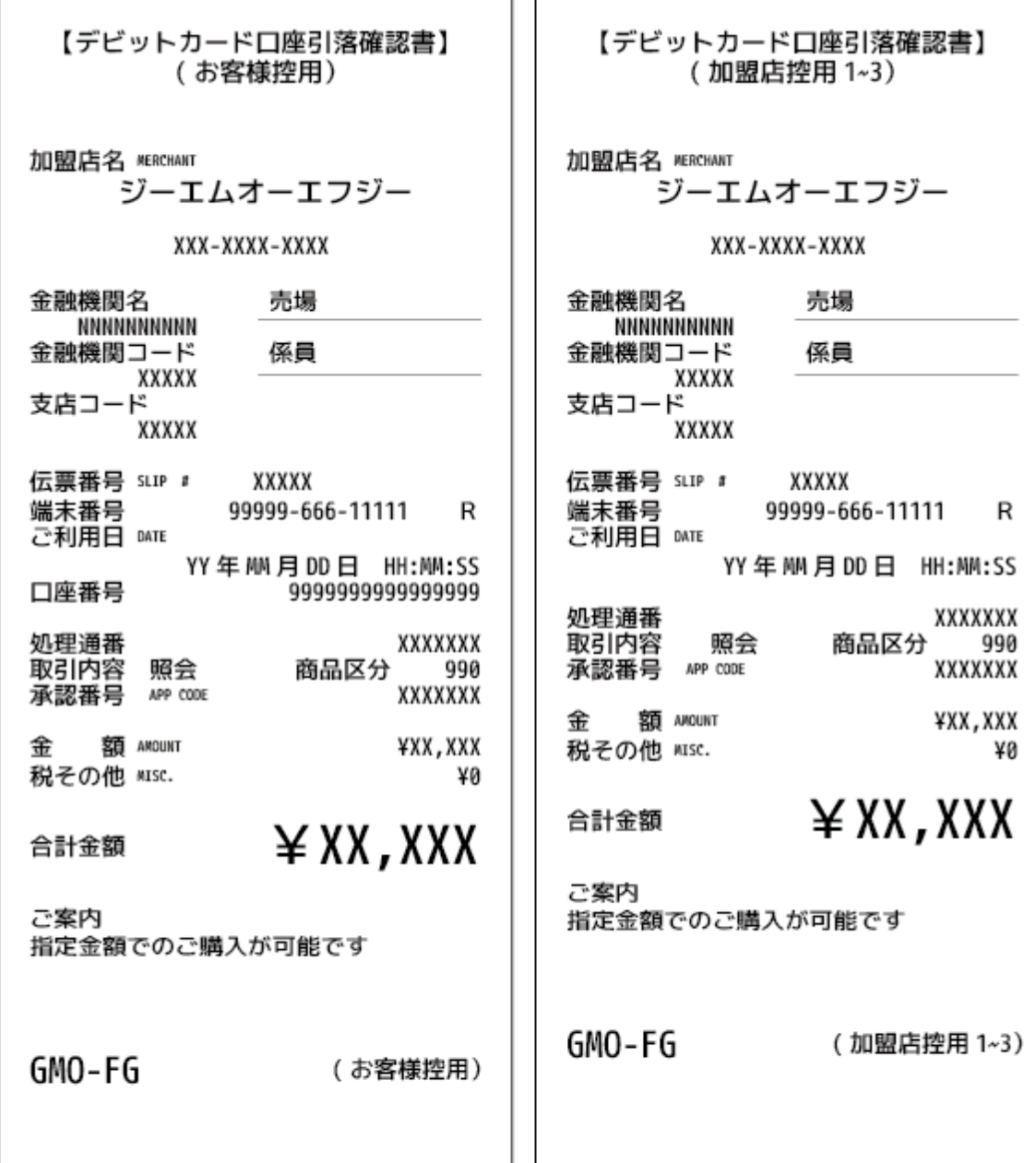

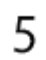

|残高照会票(お客様控) │ │ │ │ 残高照会票(加盟店 1~3 控)

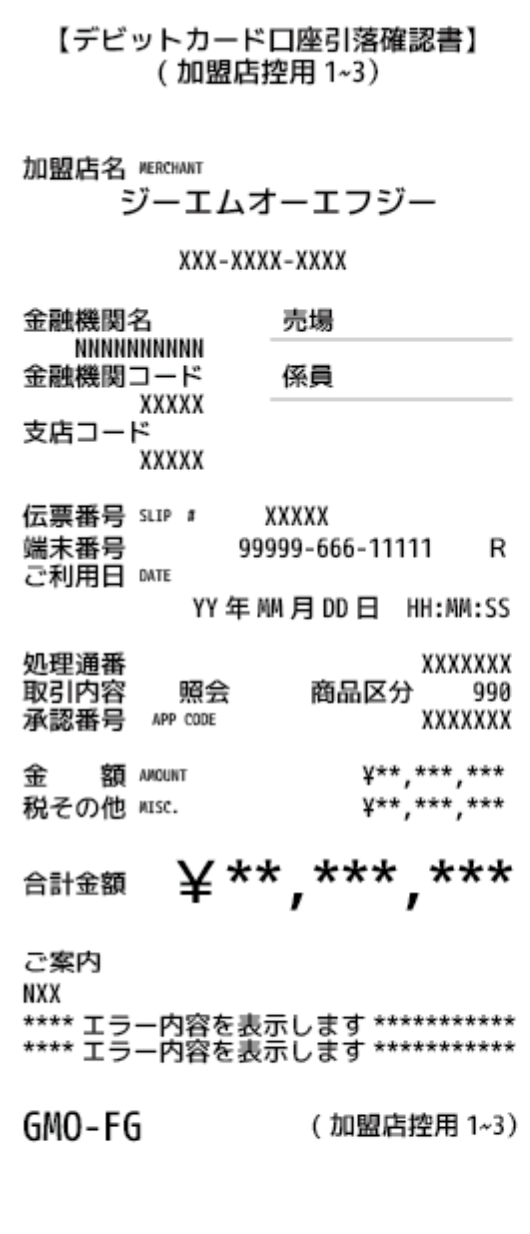

 $\overline{7}$ 

エラー口座引落確認票(加盟店 1~3 控)

J.

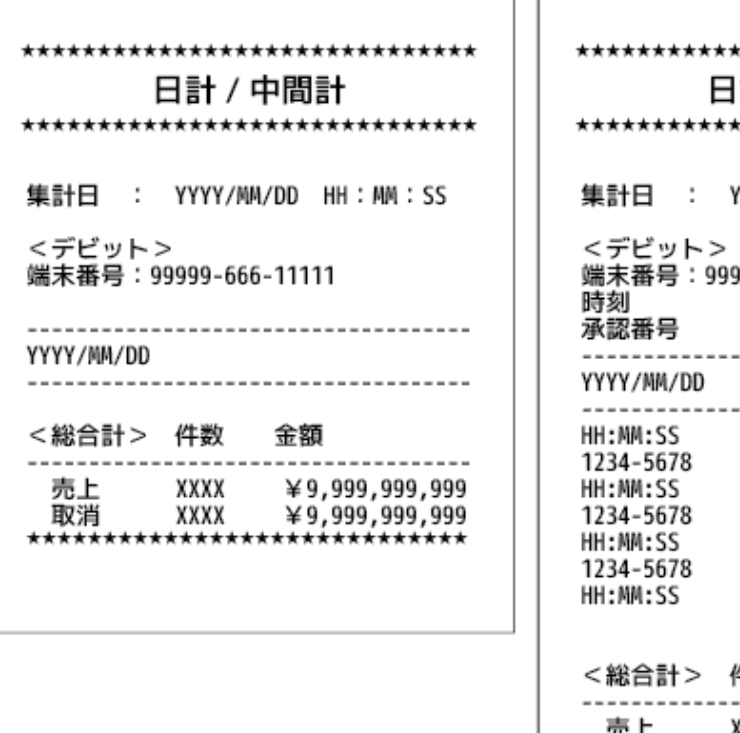

 $\overline{1}$ 

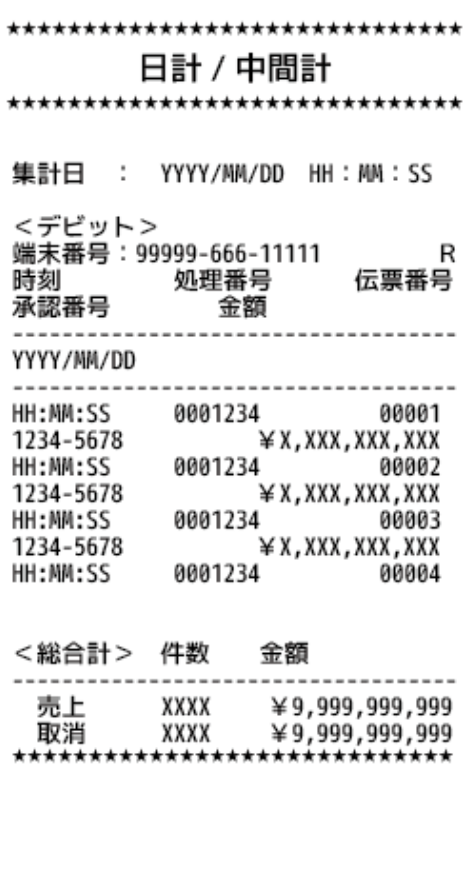

8

9

日計表(簡易) | 日計表(通常)

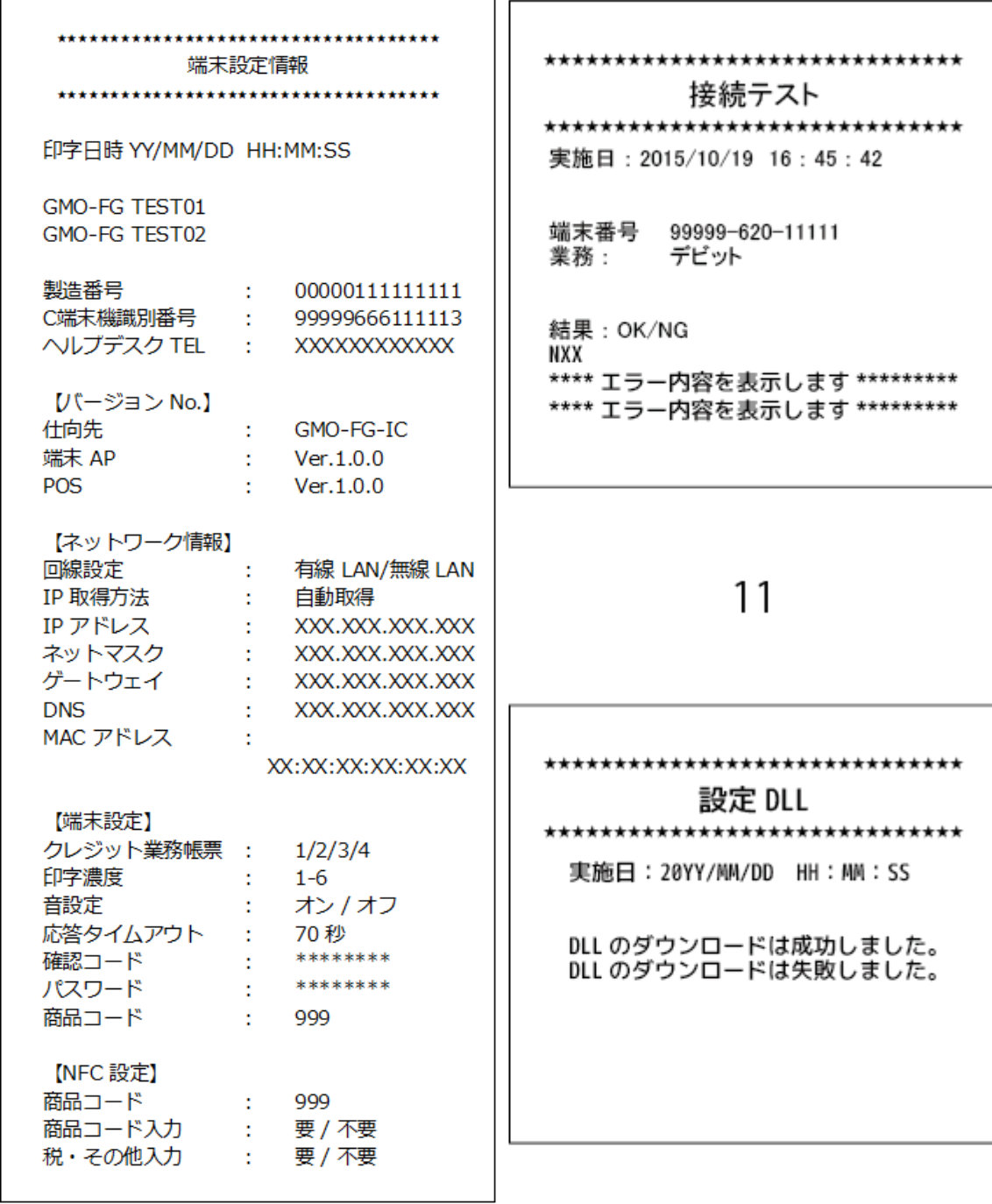

 $10\,$ 

 $12$ 

端末設定情報  $\begin{array}{|c|c|c|}\hline \text{a} & \text{b} & \text{c} & \text{d} \end{array}$  設定 DLL

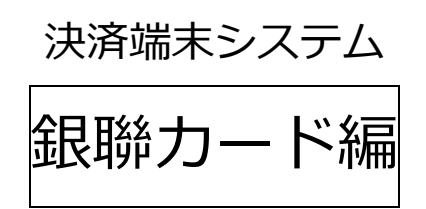

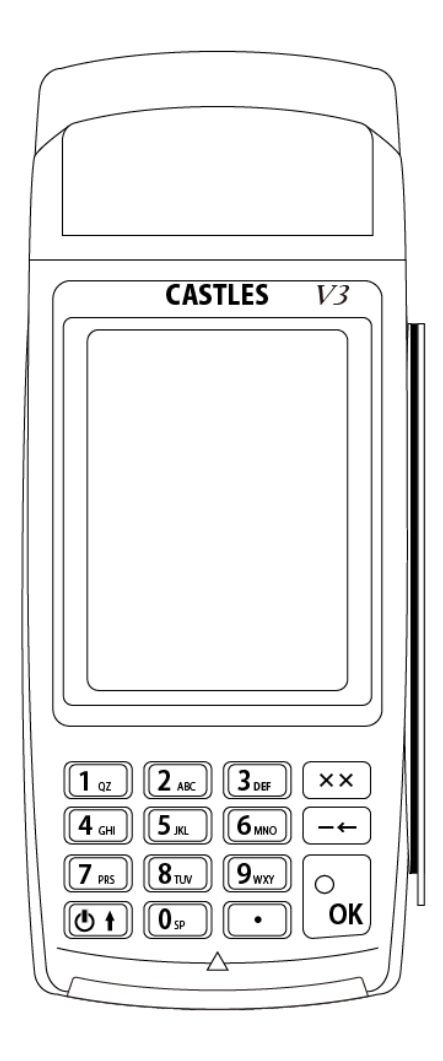

# 14. アプリケーションの操作方法(銀聯)

### 14.1. ご利用いただく前に

本説明書では VEGA3000 -Touch(据置型/モバイル型)(以後 VEGA3000 とします)のオプション業務銀聯カード業務のお 取扱いについて説明しています。

ご使用になる前に必ず一読いただき、正しくお使いください。

基本業務・クレジット決済業務についての業務操作手順については操作説明書(基本編・クレジット決済編)をご参照ください。

### 14.2. 機能一覧

この表は、業務の概要を一覧表にしたものです。操作の詳細は各ページをご覧ください。

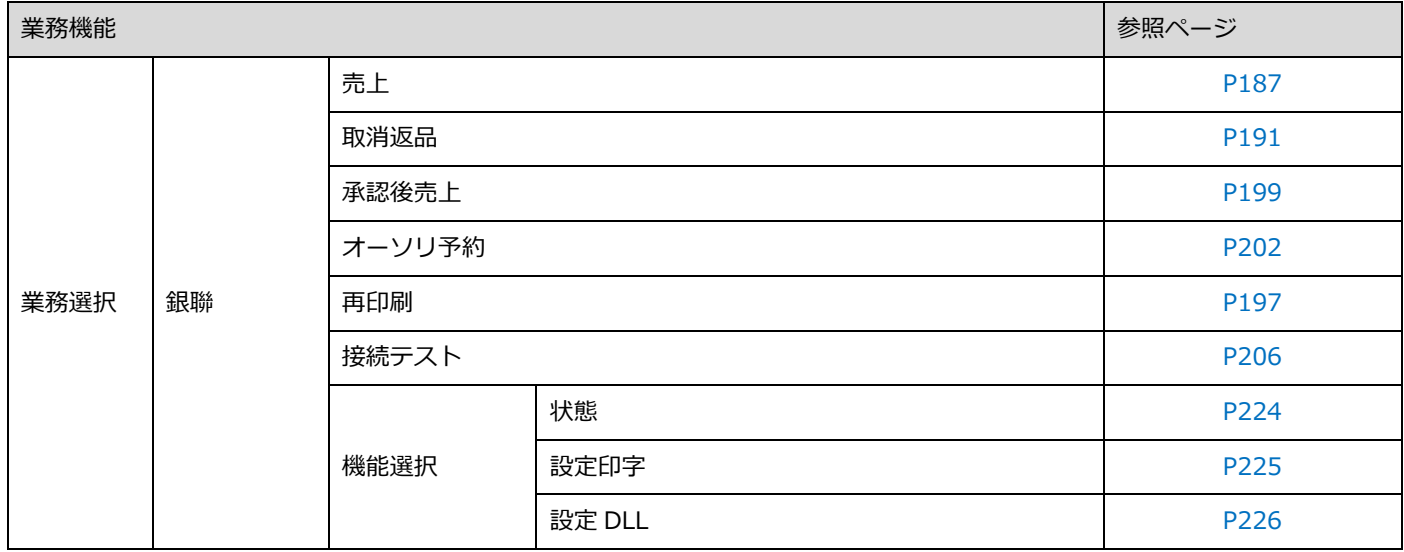
<span id="page-180-0"></span>メインメニューから銀聯メニューの画面遷移は以下のようになっています。

※業務選択メニューの銀聯ボタンの場所についてはご契約の業務機能によって違います。

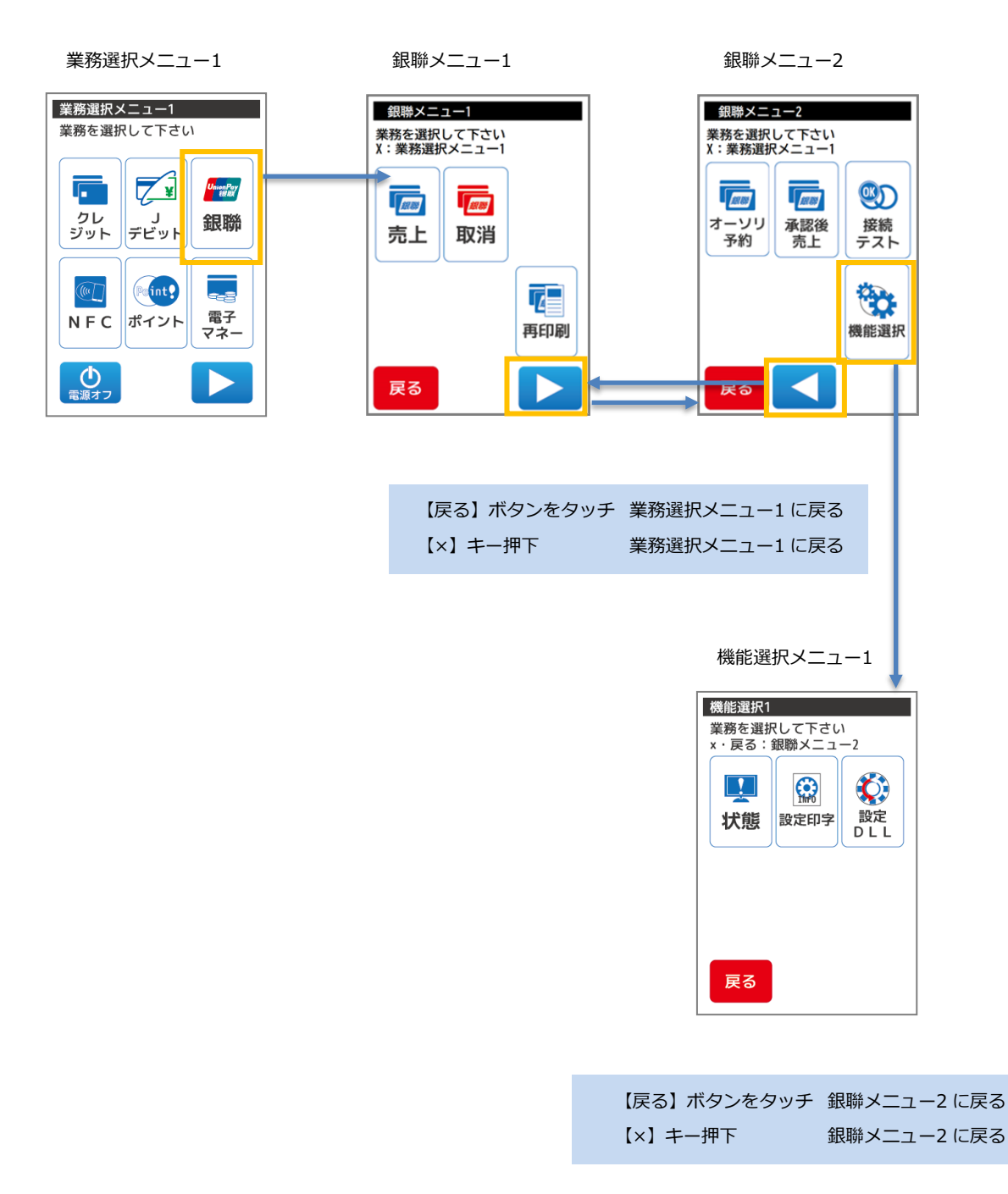

# 15. 銀聯業務

本章では、銀聯業務について説明しています。これ以外の業務については、各業務編をご参照ください。

○毎日必ず日計業務を行ってください。

○暗証番号の入力方法をお客様にお伝えください。

取引中にお客様の暗証番号の入力が必要な場合、端末テンキー操作にてお客様に暗証番号を入力していただいてください。 暗証番号は他人に知られると悪用される可能性がありますので、暗証番号の漏えい防止のため、以下のことをお守りくださ い。

必ずお客様に入力していただいてください。 周りの人に見られないようにしてください。

○署名の照合をお願いします。

金融機関用の売上票に印字されるご署名欄が空白の場合、必ずお客様に署名をしていただき、カード裏面の署名と照合してく ださい。

○銀聯売上票の取り扱いは、クレジットカード会社の指示にしたがってください。

お取り扱いできないときは、[【23](#page-287-0) [ヘルプデスク:P287】](#page-287-0)またはカード発行元、金融機関にお問い合わせください。

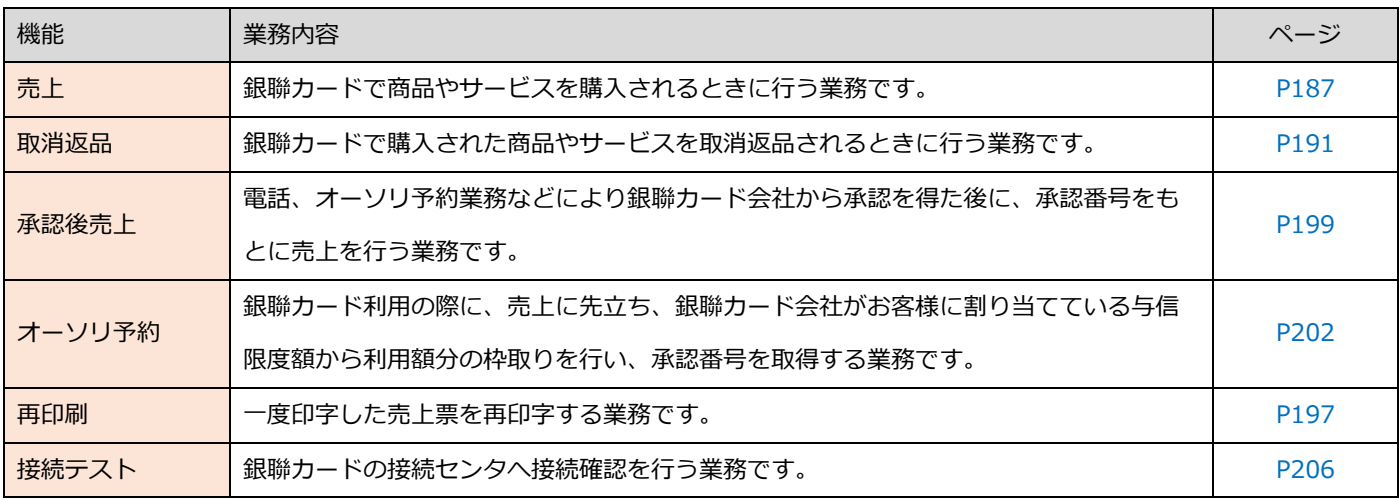

15.1. 銀聯カードの読取方法

15.1.1 銀聯カードの種類

①磁気ストライプ付き銀聯カード

銀聯カードを端末の右手にある磁気カードリーダーに通してください。

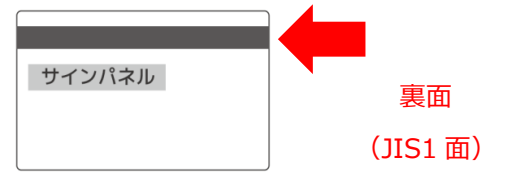

#### ②IC 付き銀聯カード

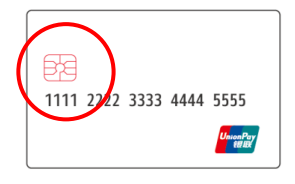

IC チップがついているクレジットカードです。 このチップがついている場合はカードを端末の下にある IC カードリーダーに挿入ください。

③ NFC 付き銀聯カード

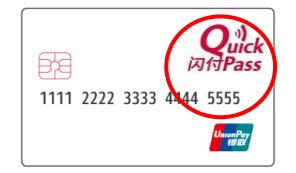

NFC 機能がついているクレジットカードです。 このマークがついている場合は、カードを端末の画面にかざしてください。 (左図イメージ)

## <span id="page-183-0"></span>15.1.2. 銀聯カードの読取方法

 $\underbrace{\fbox{1\,{\scriptstyle \infty}}\;}\; \underbrace{\qquad \qquad}_{\text{\tiny \text{A-NC}}\; \fbox{1\,{\scriptstyle \infty}}\; \fbox{3\,{\scriptstyle \infty}}\;}\; \fbox{1\,{\scriptstyle \infty}}}{\; \fbox{3\,{\scriptstyle \infty}}\;}\; \fbox{1\,{\scriptstyle \infty}}$  $\overline{\left(\overline{4}_{\text{GH}}\right)\left(\overline{5_{\text{HL}}}\right)\left(\overline{6_{\text{W0}}}\right)} \xrightarrow{\longrightarrow}$  $\begin{array}{|c|c|} \hline \overline{7 \text{ m}} & \overline{8 \text{ m}} & \overline{9 \text{ m}} \\ \hline \overline{0 +} & \overline{0 \text{ s}} & \overline{\cdot} \\ \hline \end{array}$ Ā

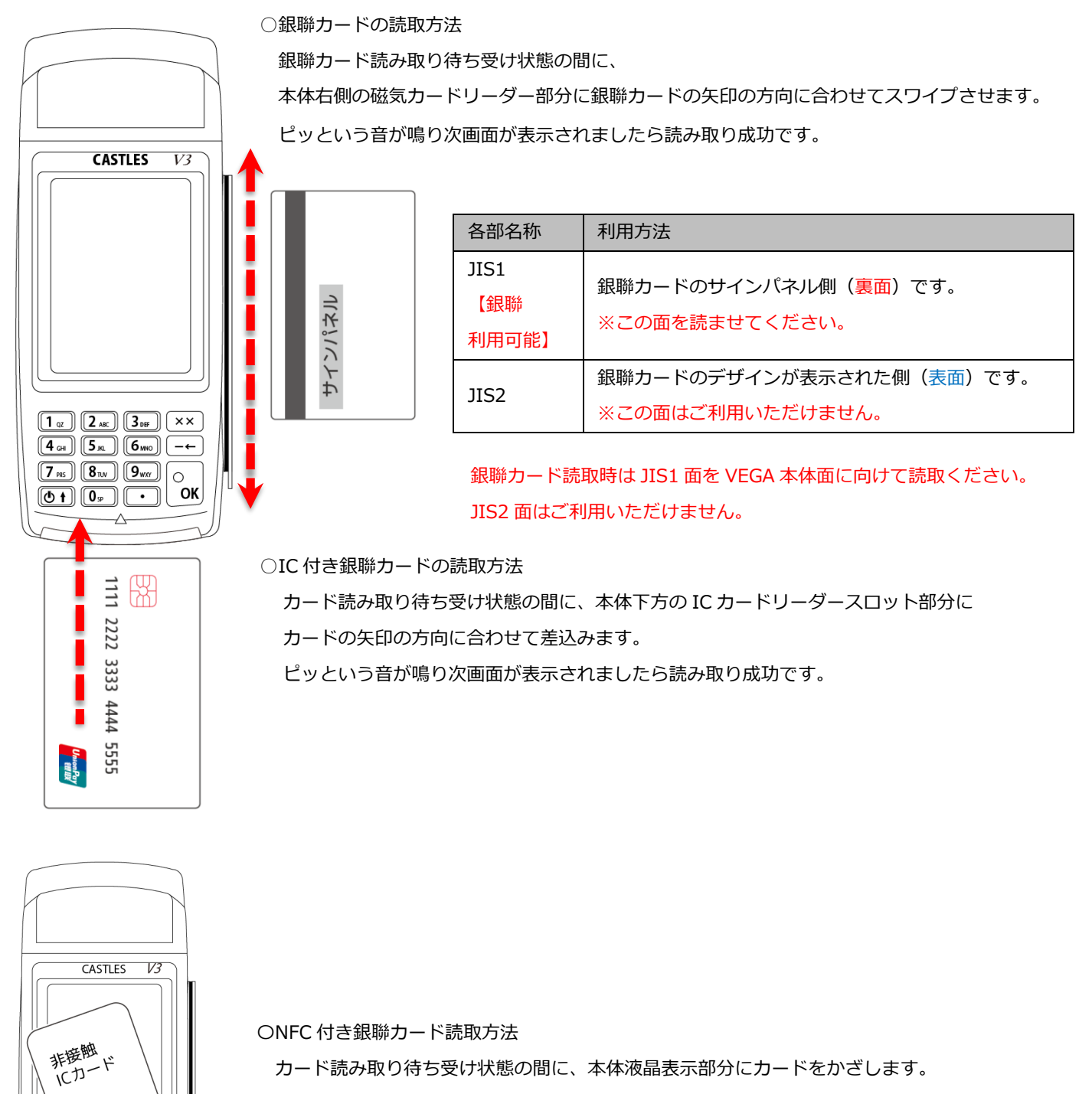

カード読み取り待ち受け状態の間に、本体液晶表示部分にカードをかざします。 次画面が表示されたら読み取り成功です

## 15.1.3. 直前に利用した銀聯カードと同じカードを利用した場合

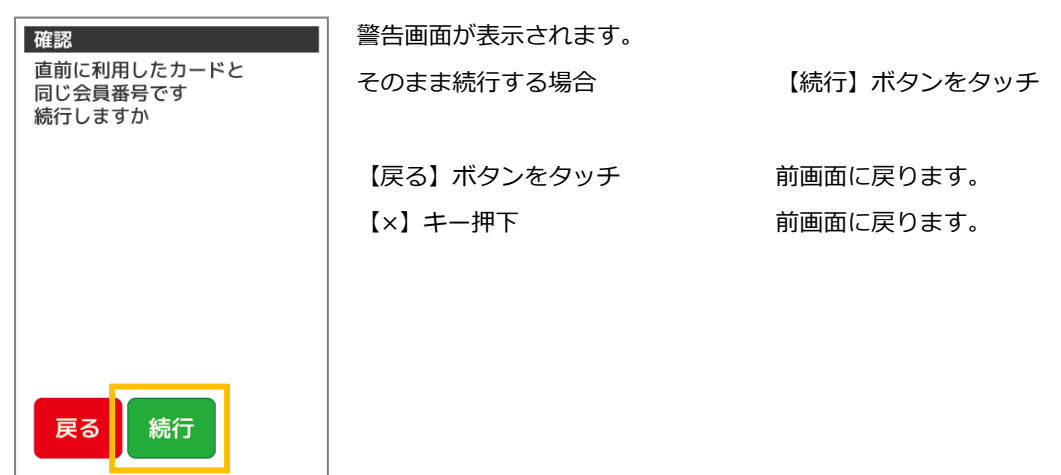

15.1.4. 銀聯カードを JIS1 面で読み取らなかった場合

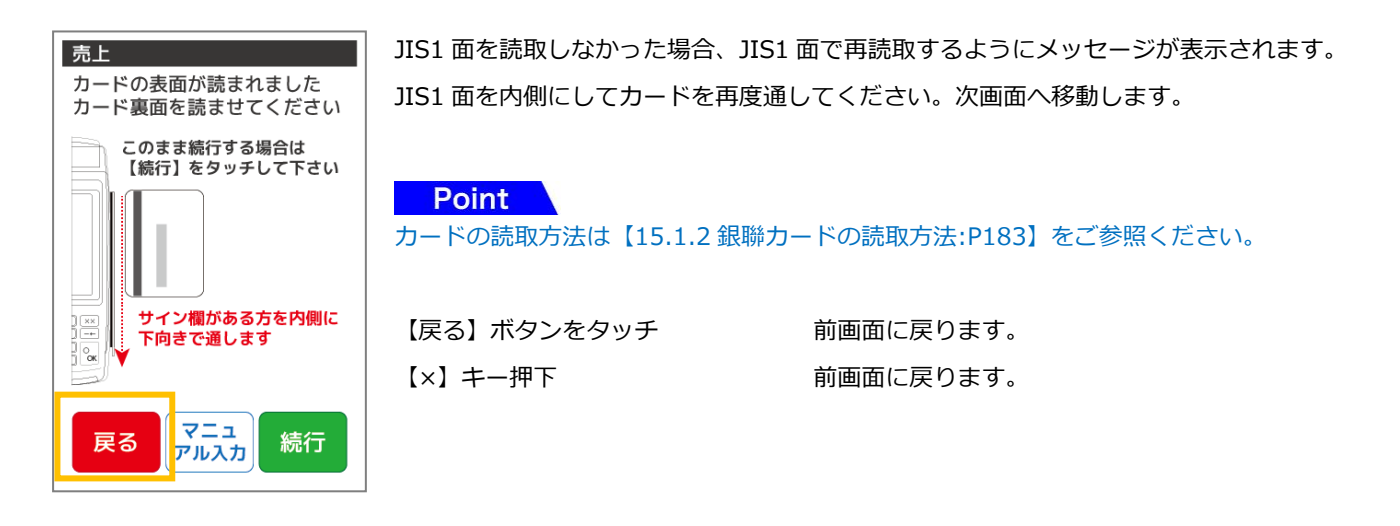

#### **Point**

カードの再読取画面では以下のようにボタンを使い分けてください。 JIS1 面が読取可能な銀聯カードの場合 再度 JIS1 面で読取実行してください。 両面とも読取不能な銀聯カードの場合 【マニュアル入力】ボタンをタッチして会員番号をマニュアル入力してくださ い。

## 15.1.5. 銀聯カードを読み取れない場合

前画面に戻る場合 おおしい インファイン インタン [戻る] ボタンをタッチ

キズなどでカードが読み取れないとき 【マニュアル入力】ボタンをタッチ

※ご契約の条件や業務の内容によりマニュアル入力機能は表示されない場合があります。

## 15.1.5. IC チップ付のカードをスワイプで読み取った場合

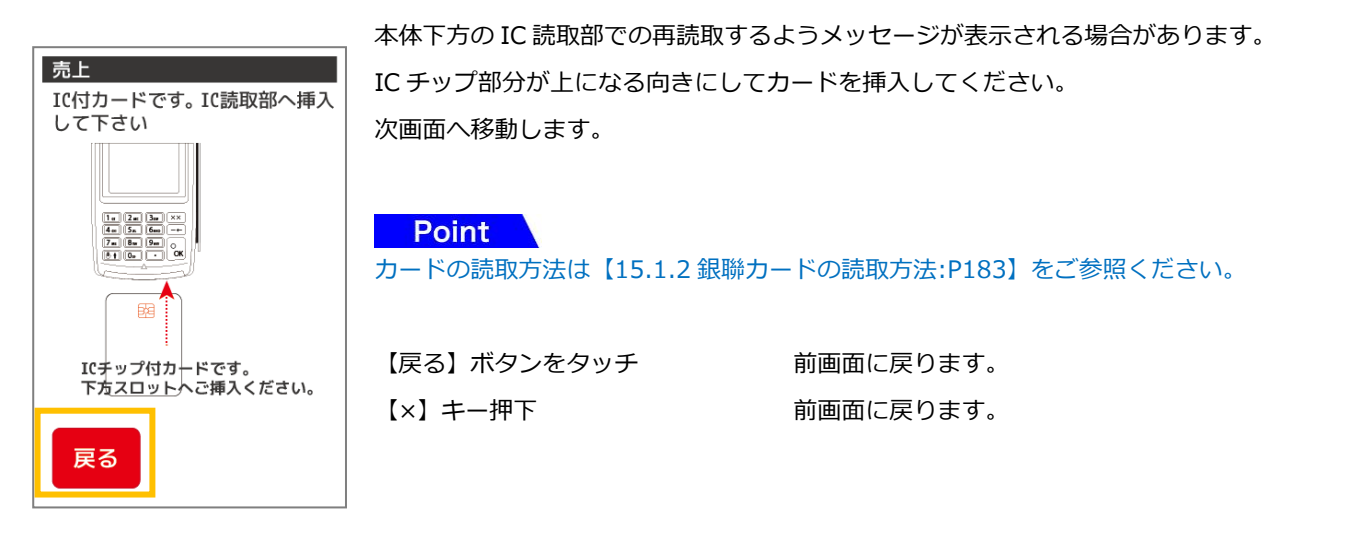

#### 15.1.6. 銀聯カード番号のマニュアル入力を行う場合

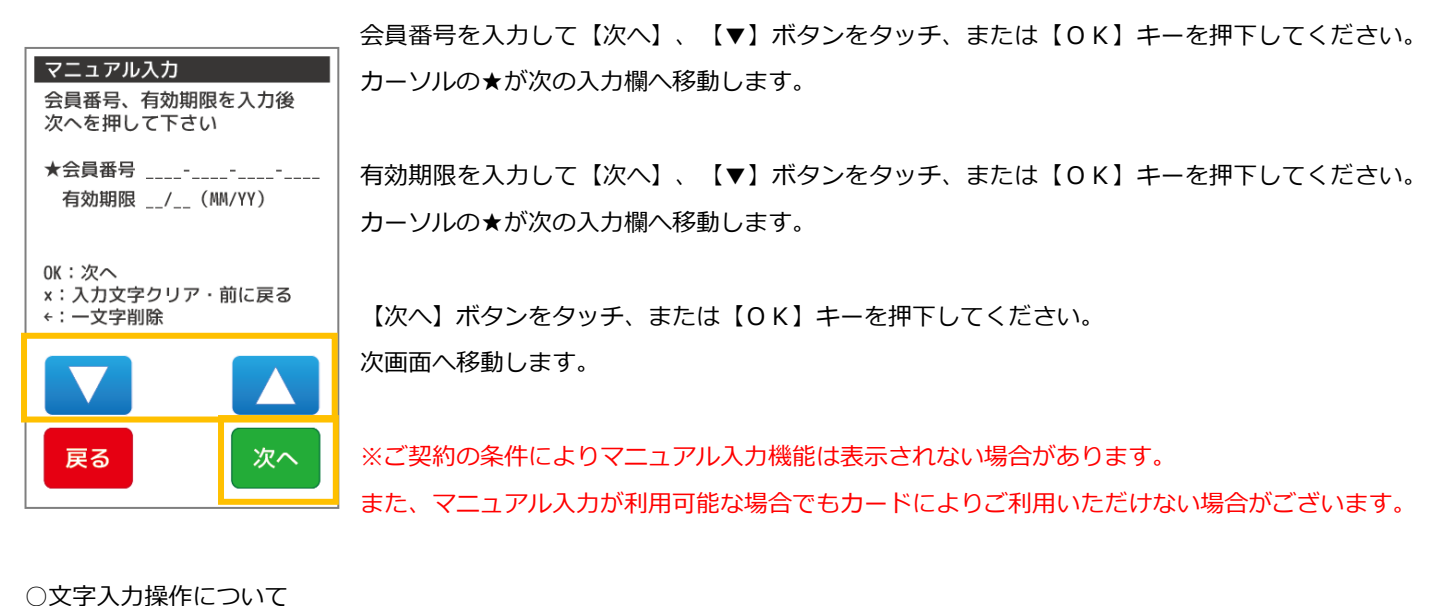

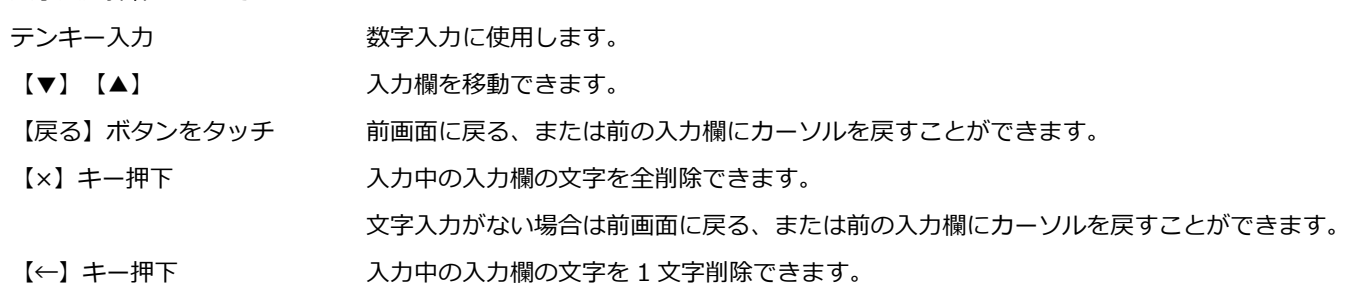

※文字入力方法の詳細については【基本編:[3.3](#page-42-0) 端末操作について:[P42](#page-42-0)】をご参照ください。

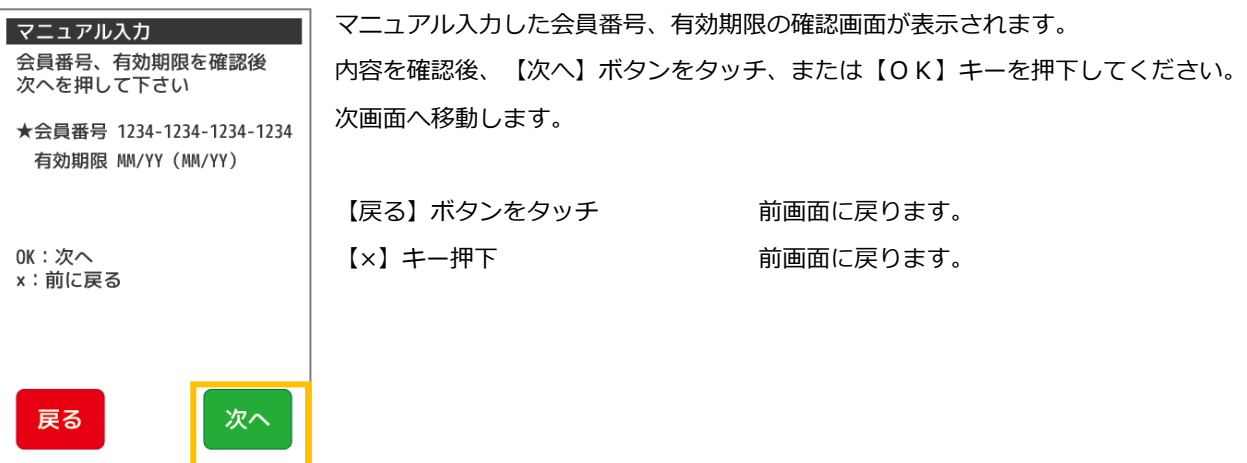

<span id="page-187-0"></span>銀聯カードで商品やサービスを購入されるときに行う業務です。磁気カードに対応しています。

# 15.2.1. 銀聯メニューで【売上】を選択します

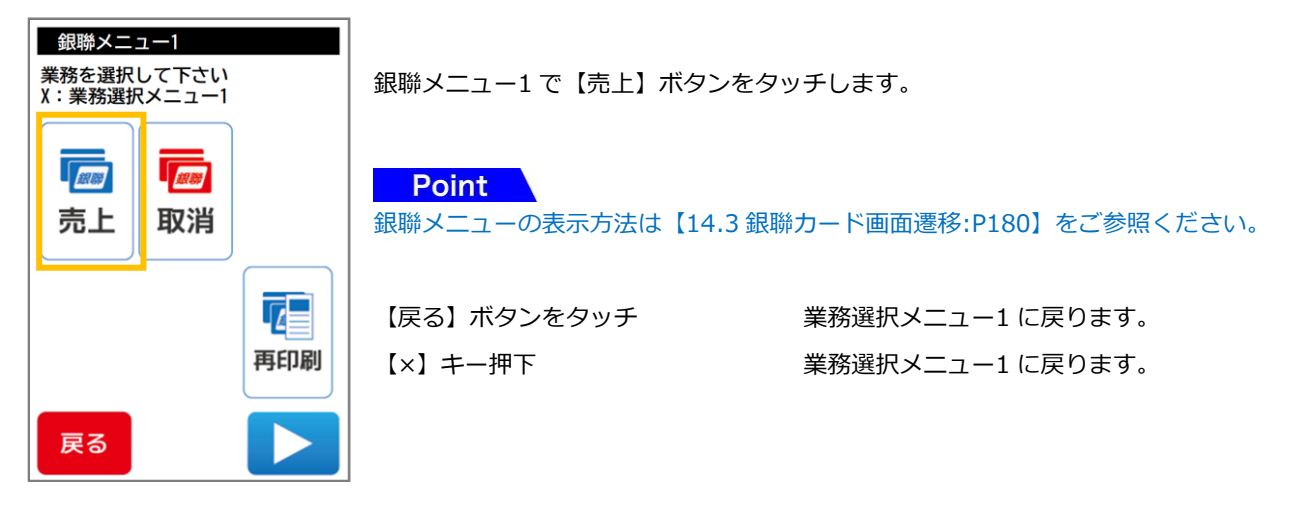

15.2.2. 売上情報の入力・確認を行います

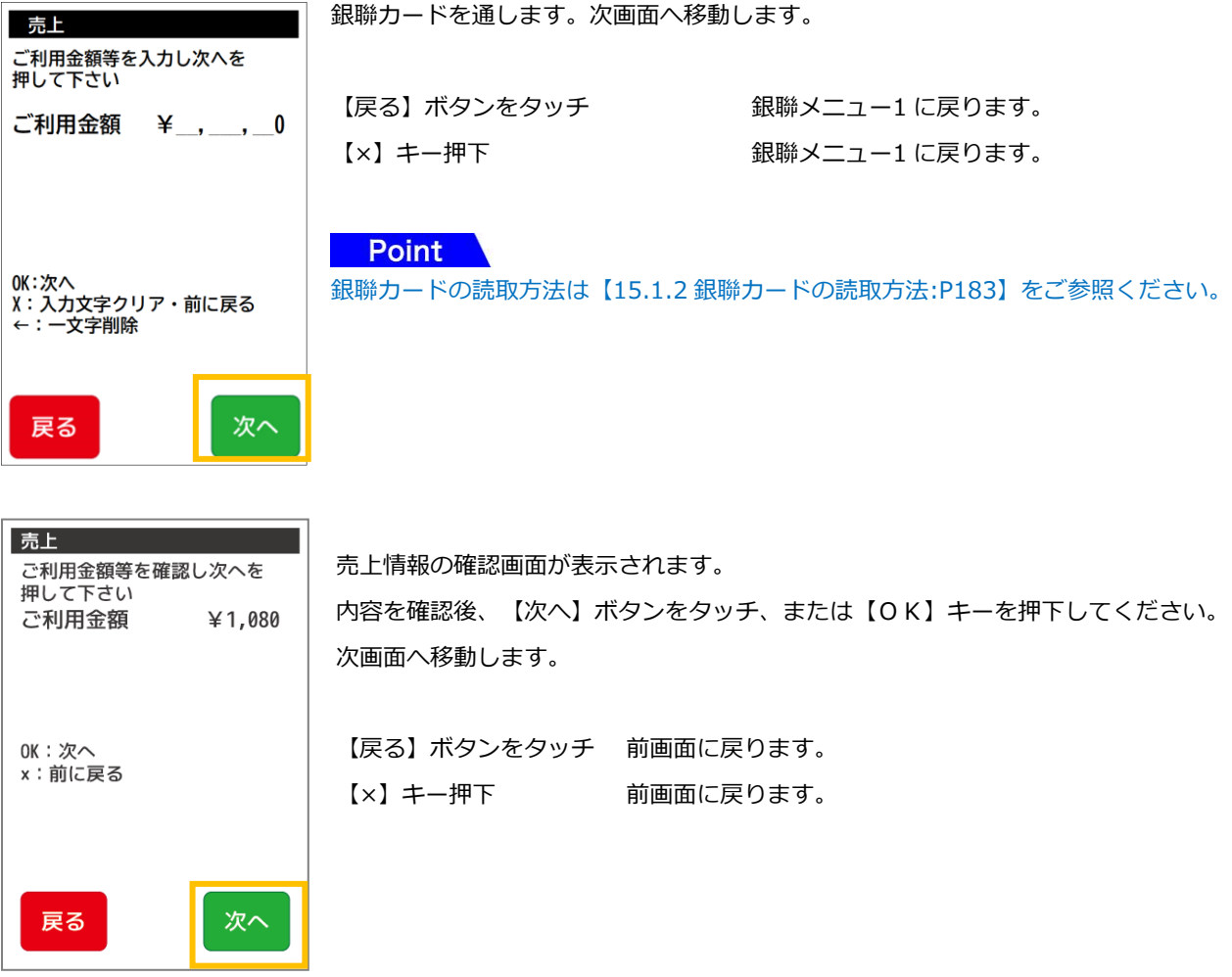

# 15.2.3. 銀聯カード読取り

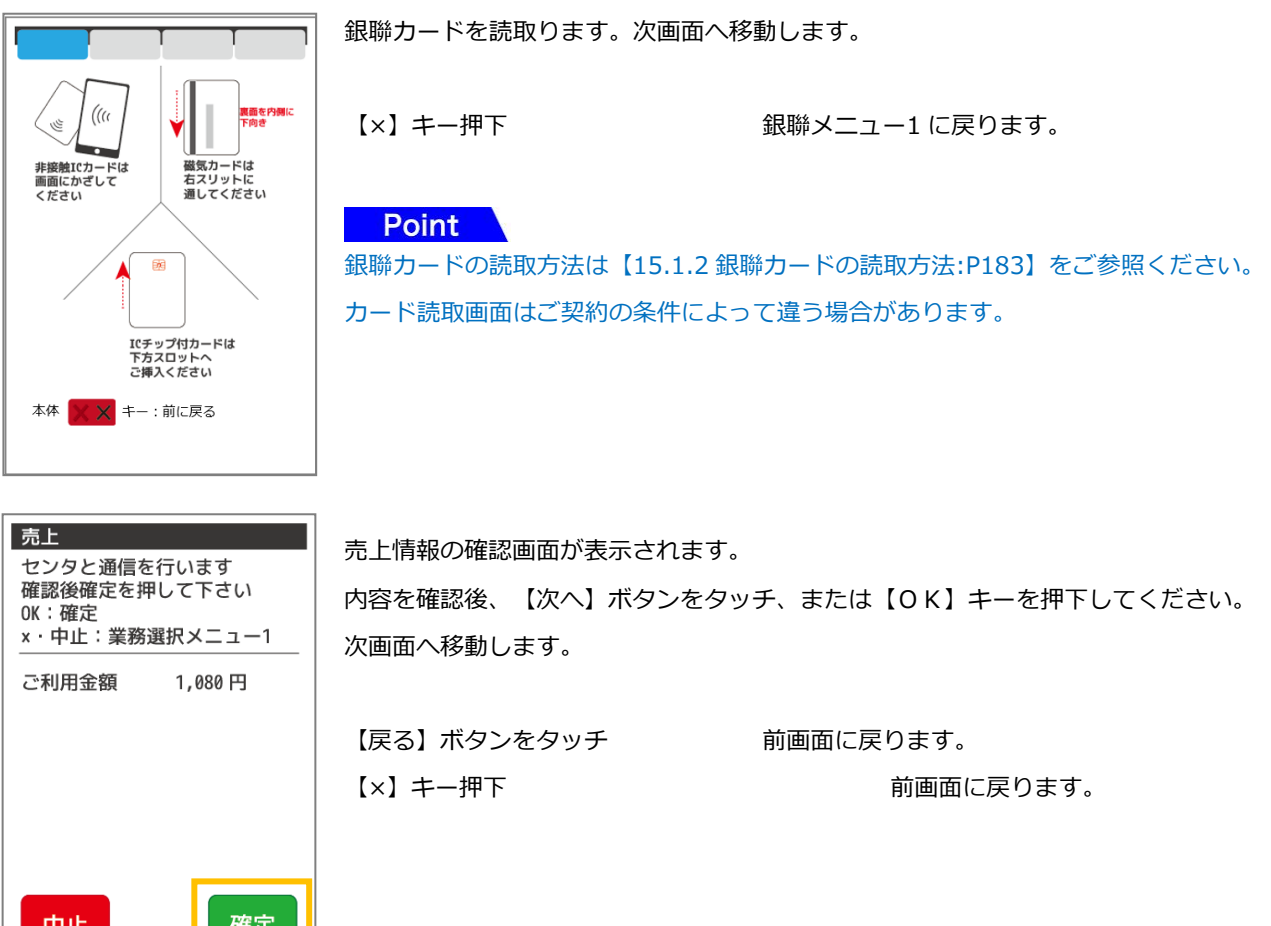

# 15.2.4. 暗証番号入力を行います

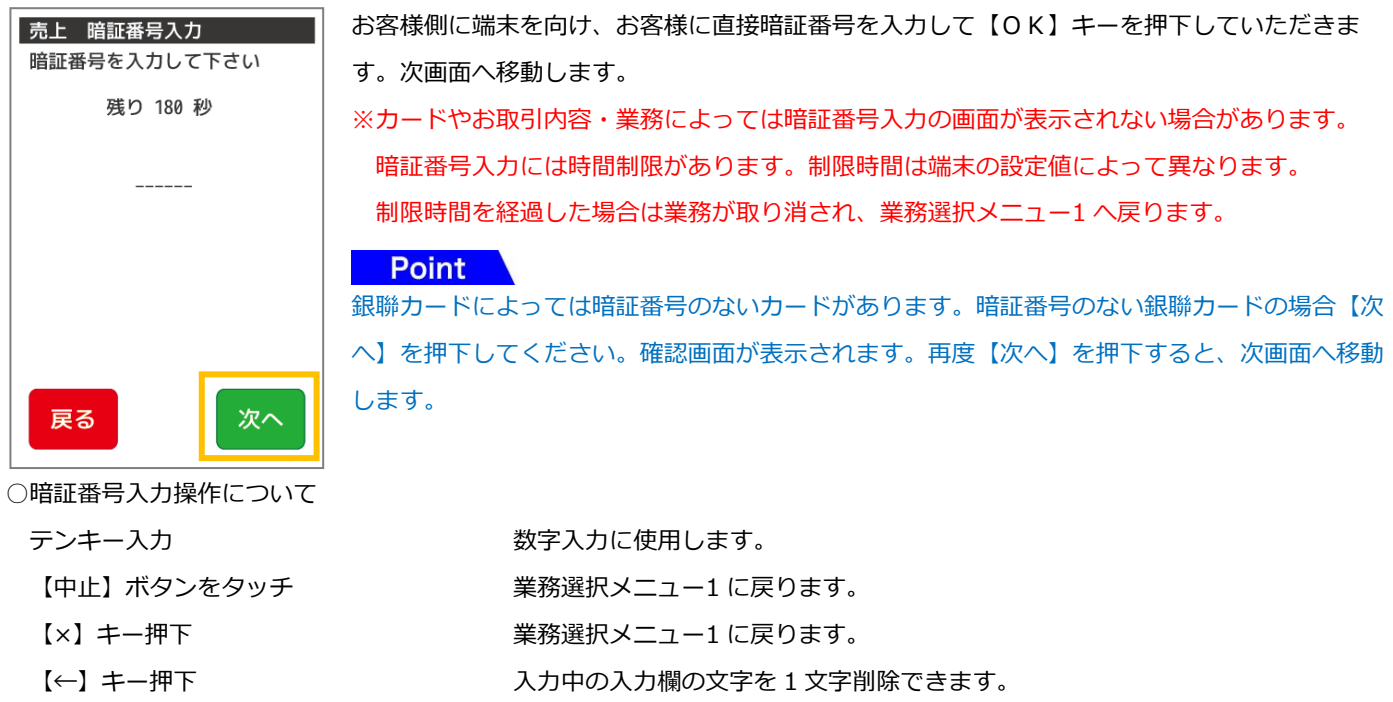

### 15.2.5. 通信・レシート印字を行います

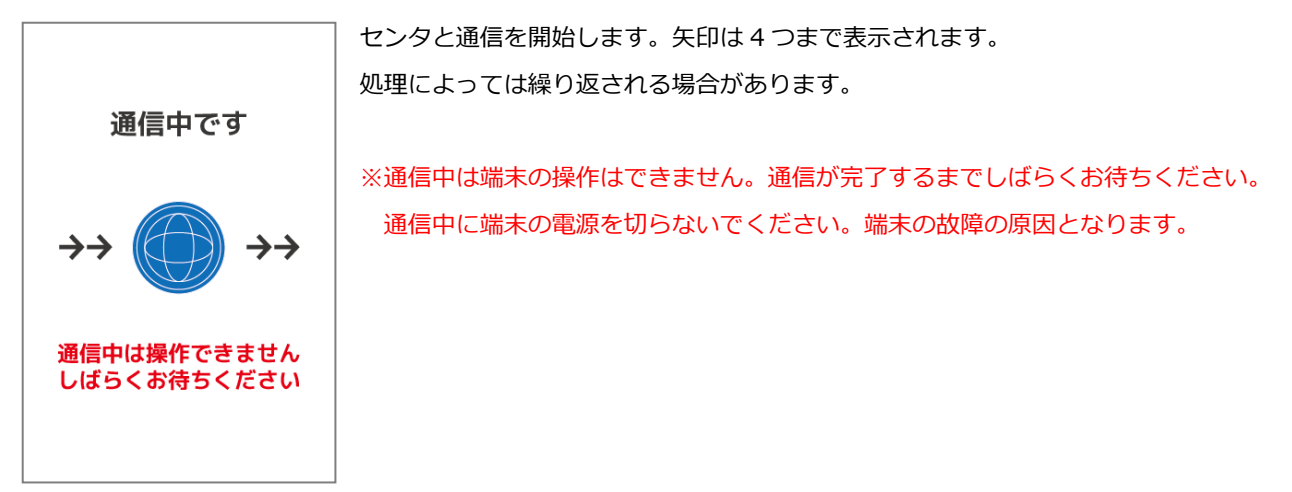

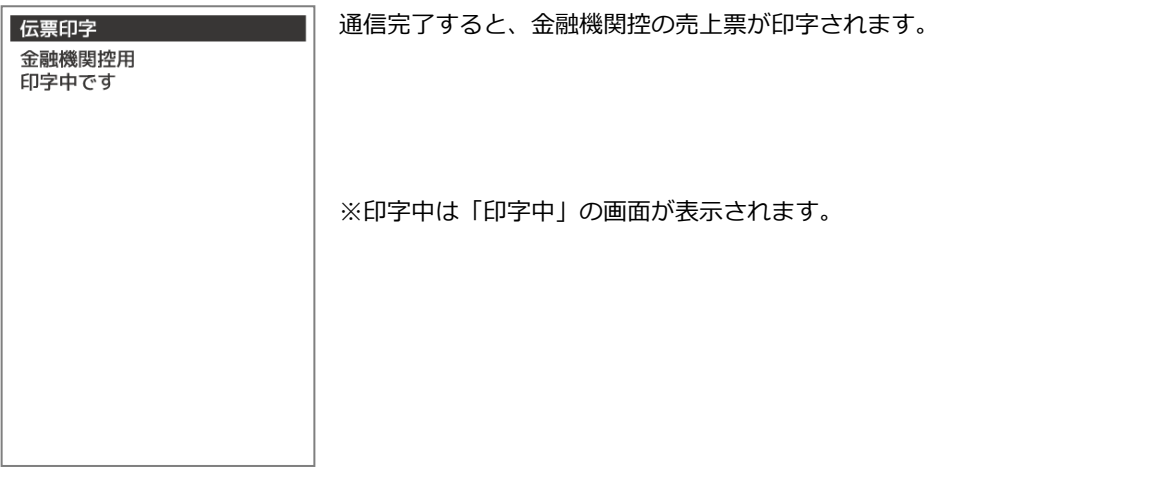

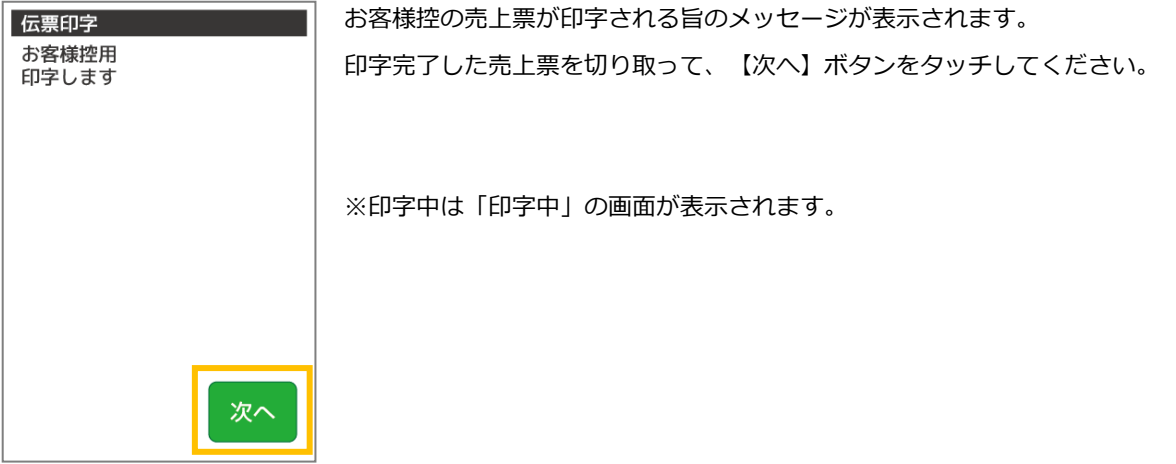

189

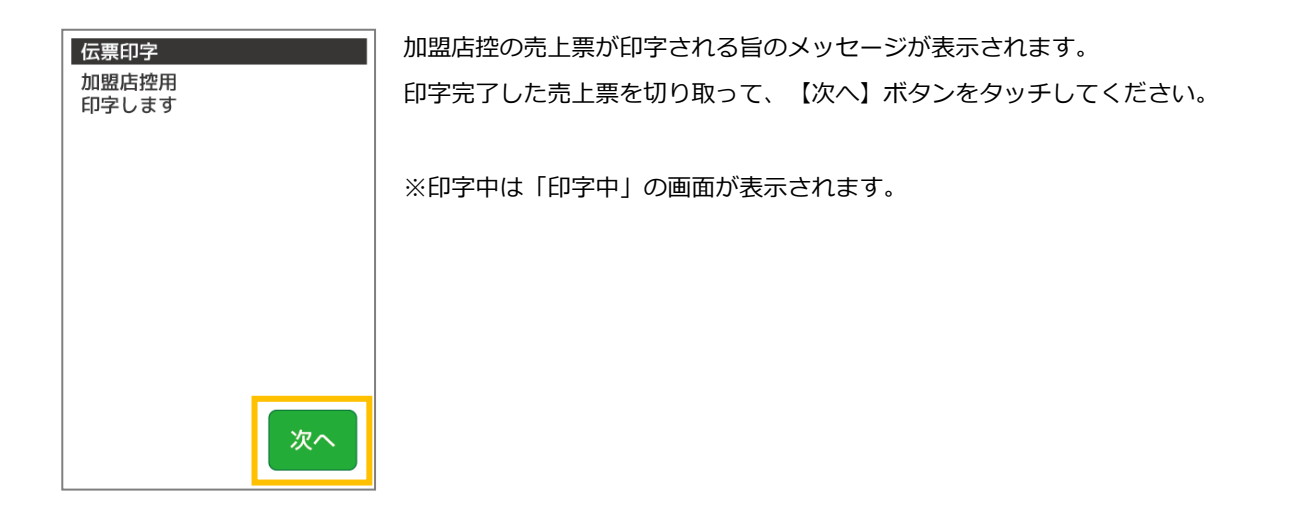

#### <span id="page-191-0"></span>15.3. 取消返品

銀聯メニュー1

銀聯カードで購入された商品やサービスを取消返品されるときに行う業務です。 取消返品を行う際には、銀聯カードと売上票(レシート)をご用意ください。

#### 15.3.1. 銀聯メニューで【取消】を選択します

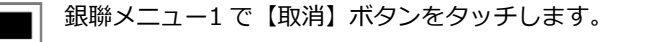

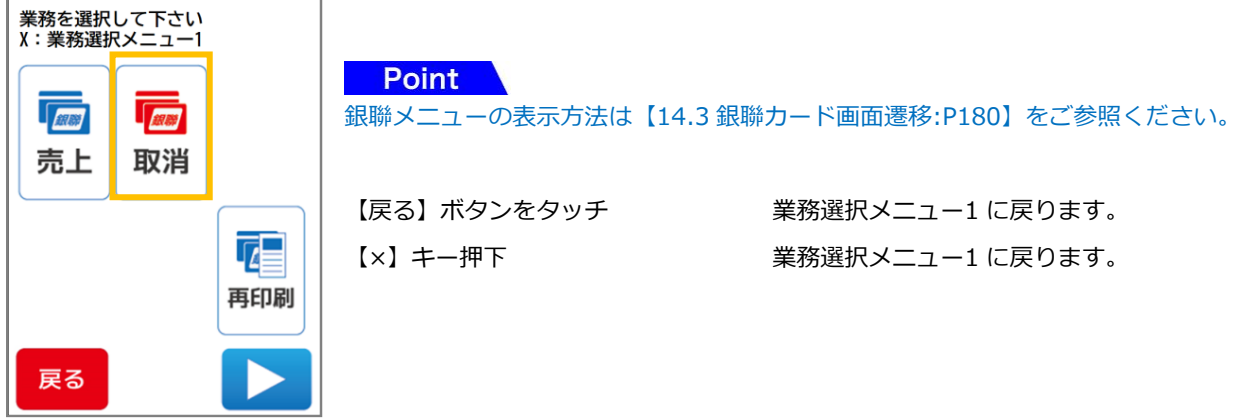

### 15.3.2. 売上票番号の入力を行います

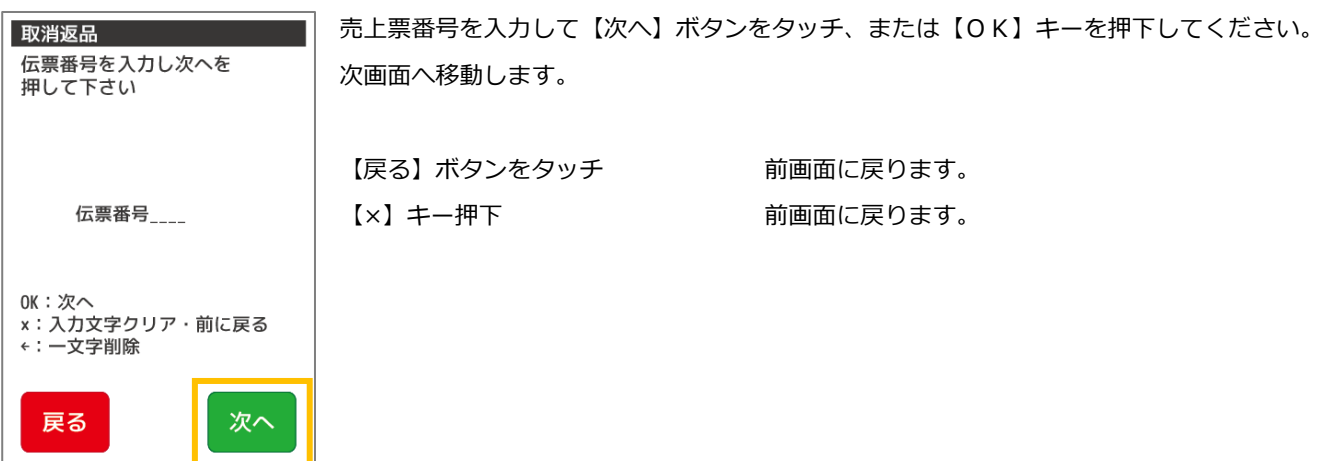

#### 15.3.3. 端末履歴内に取消対象のデータがある場合

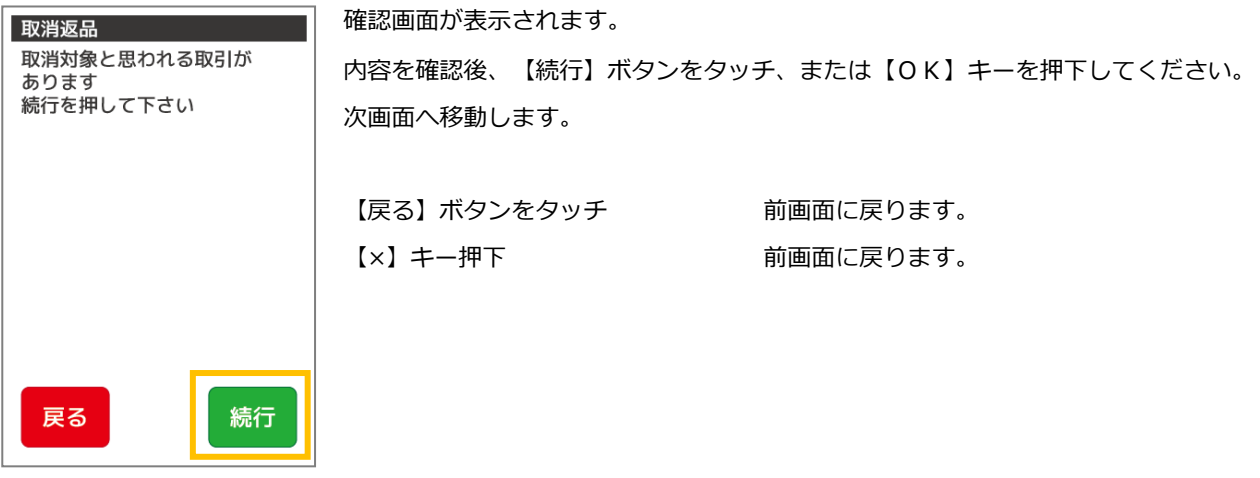

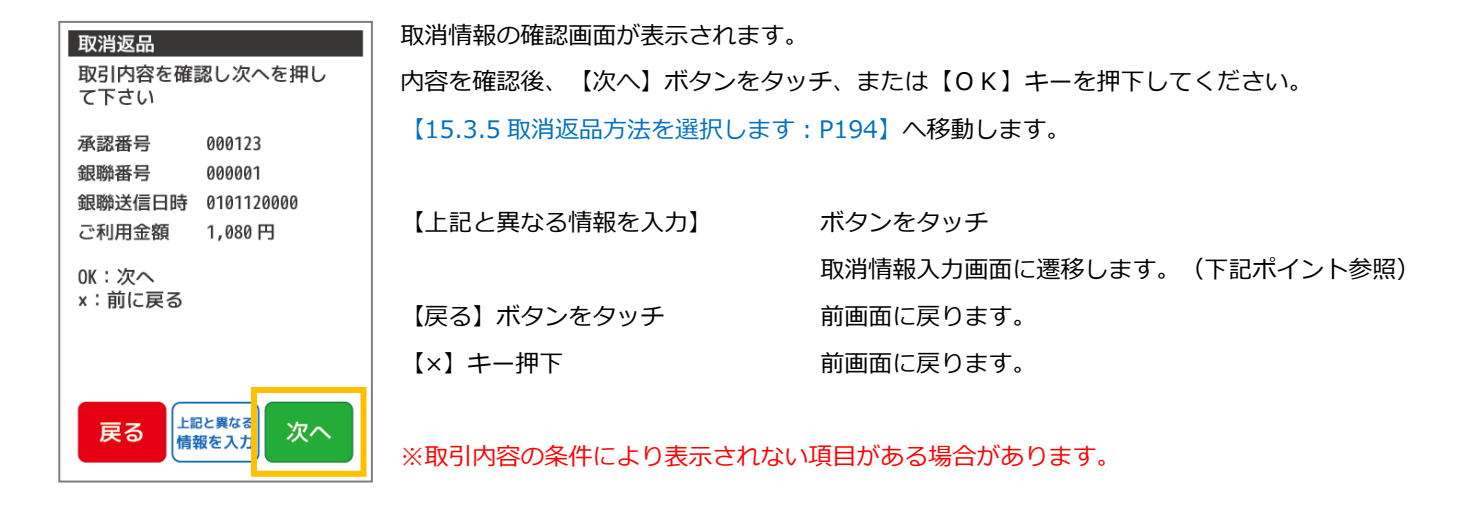

# Point

同じ伝票番号、同じクレジットカードで表示と異なる売上情報の取消を行いたい場合

【上記と異なる情報を入力】ボタンをタッチすると取消情報を入力できます。

#### 端末履歴内に取消対象のデータがない場合

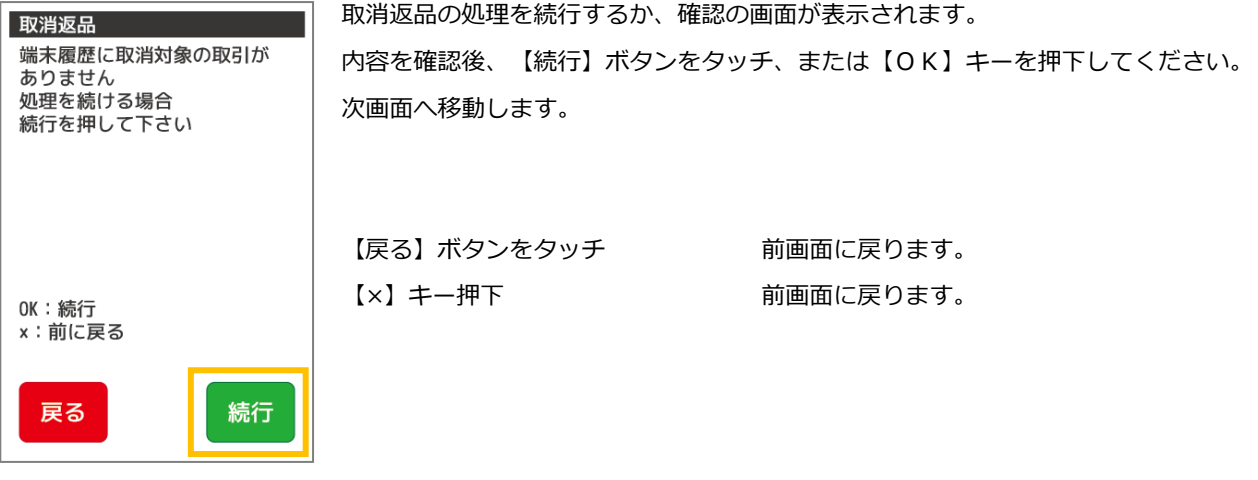

15.3.4. 取消情報の入力・確認を行います

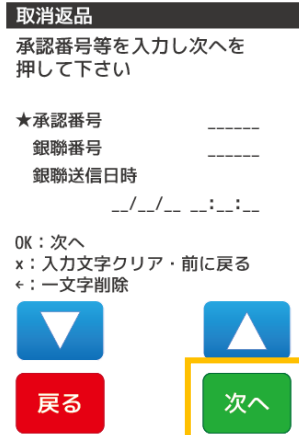

承認番号を入力して【▼】ボタンをタッチ、または【OK】キーを押下してください。 カーソルの★が次の入力欄へ移動します。

銀聯番号を入力して【▼】ボタンをタッチ、または【OK】キーを押下してください。 カーソルの★が次の入力欄へ移動します。

銀聯送信日時を入力して【次へ】ボタンをタッチ、または【OK】キーを押下してください。 次画面へ移動します。

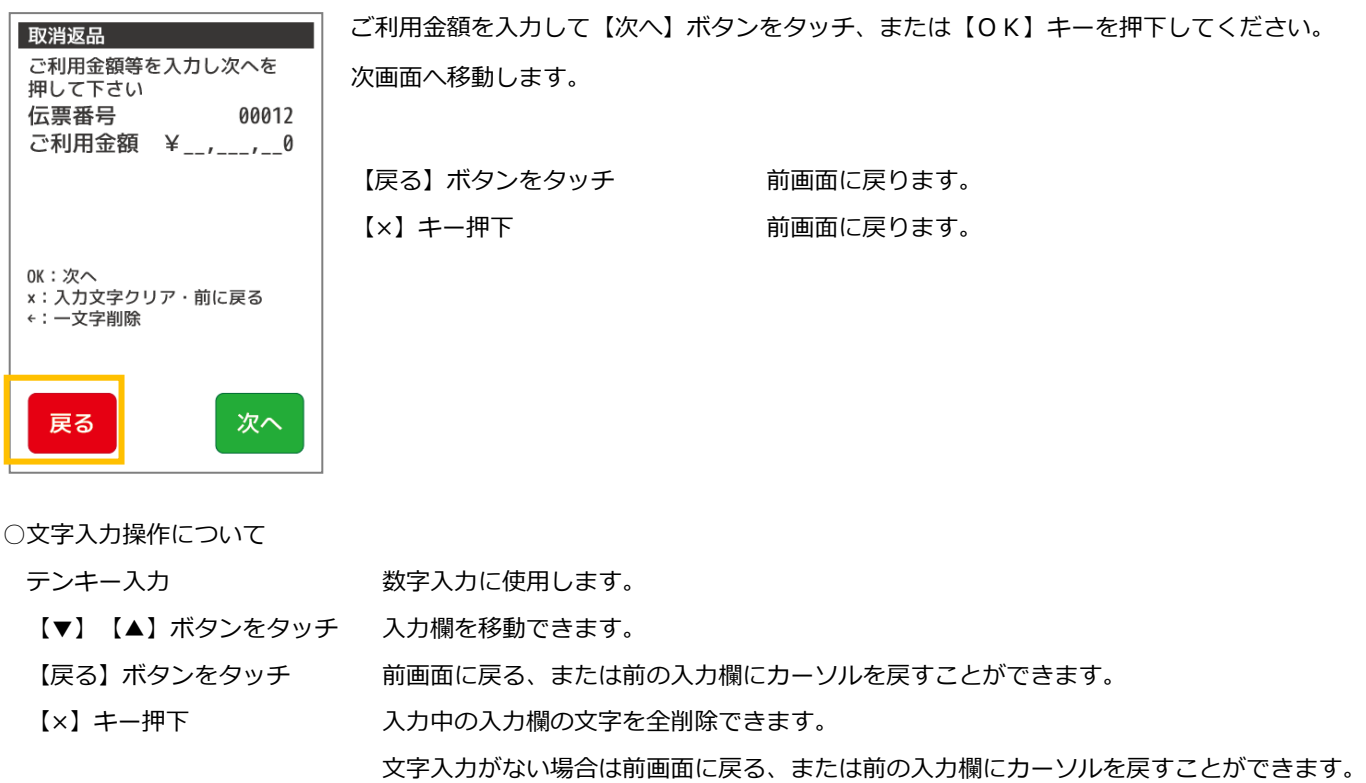

【←】キー押下 入力中の入力欄の文字を 1 文字削除できます。

※文字入力方法の詳細については【基本編:[3.3](#page-42-0) 端末操作について:[P42](#page-42-0)】をご参照ください。

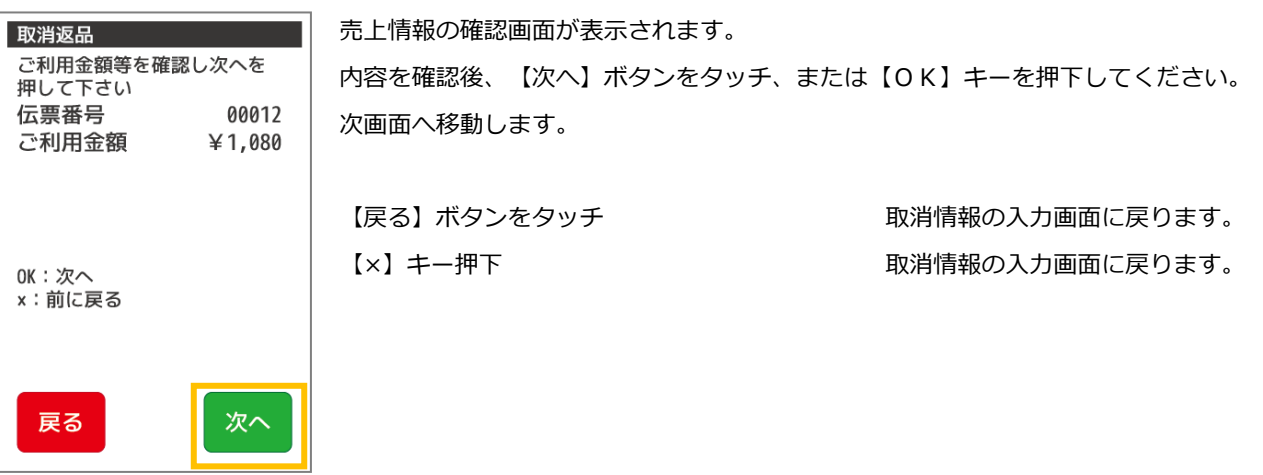

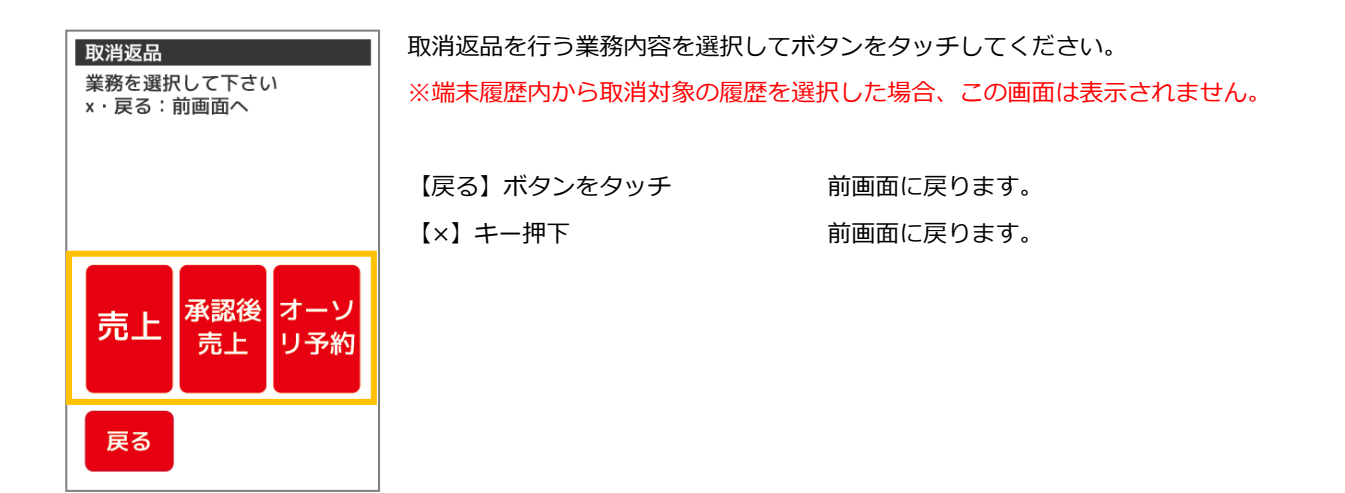

<span id="page-194-0"></span>15.3.5 取消返品方法を選択します

取消返品方法を選択してボタンをタッチしてください。 取消返品 業務を選択して下さい v · 豆ろ · 前画面へ 当日処理の場合 【戻る】ボタンをタッチ 前画面に戻ります。 取消 【×】キー押下 それの インストリング 前画面に戻ります。 翌日以降の場合 返品 戻る

15.3.6 銀聯カード読取り

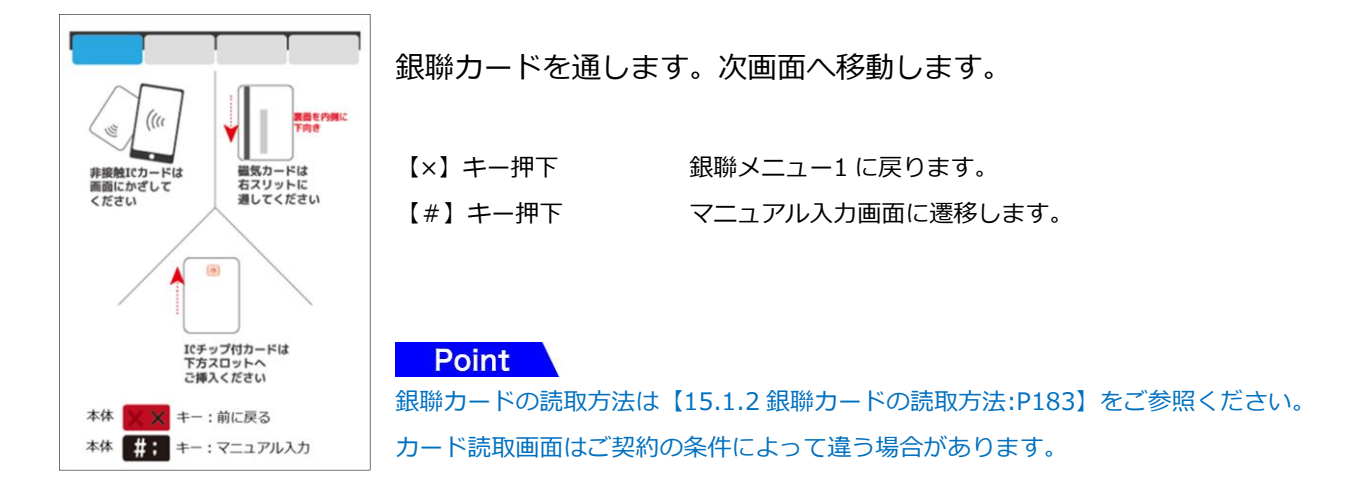

### 15.3.7. 確認後センタと通信を行います

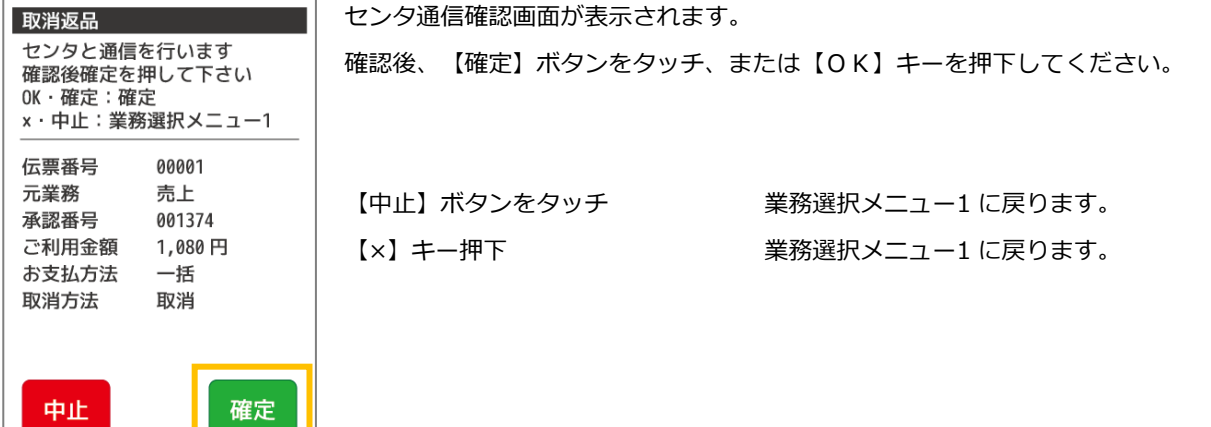

#### 15.3.8. 暗証番号入力を行います

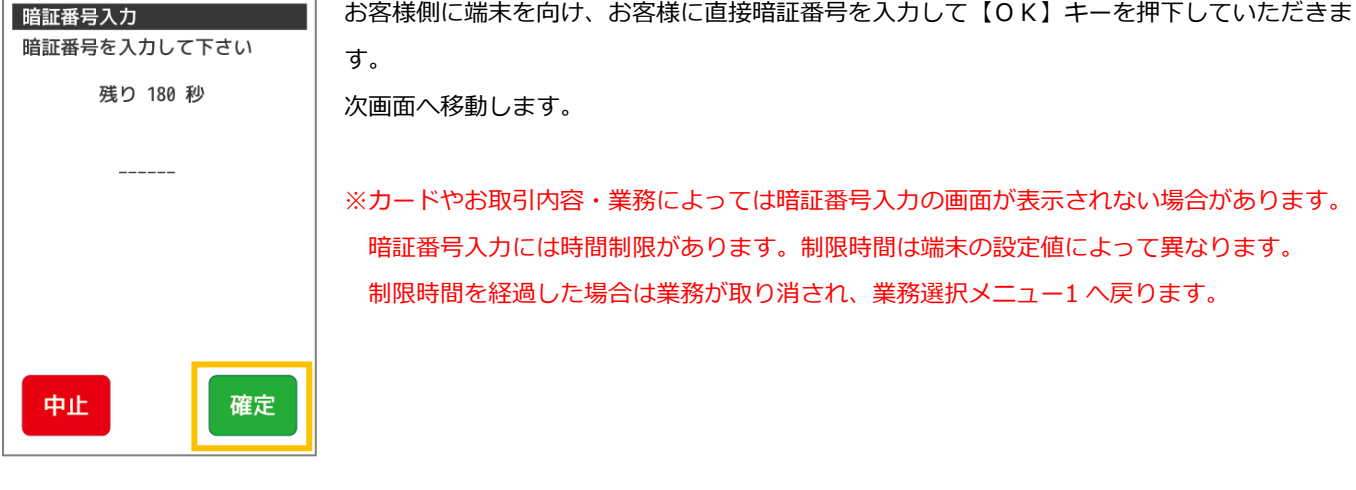

○暗証番号入力操作について

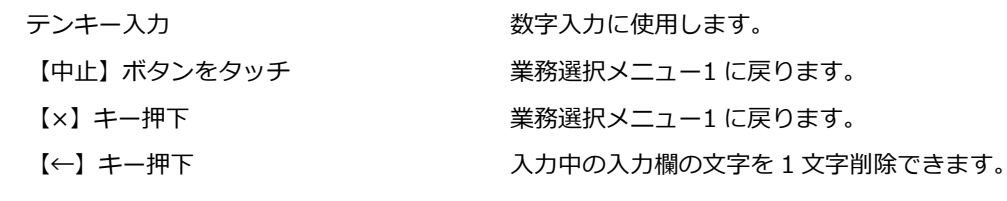

15.3.9. 確認後センタと通信を行います

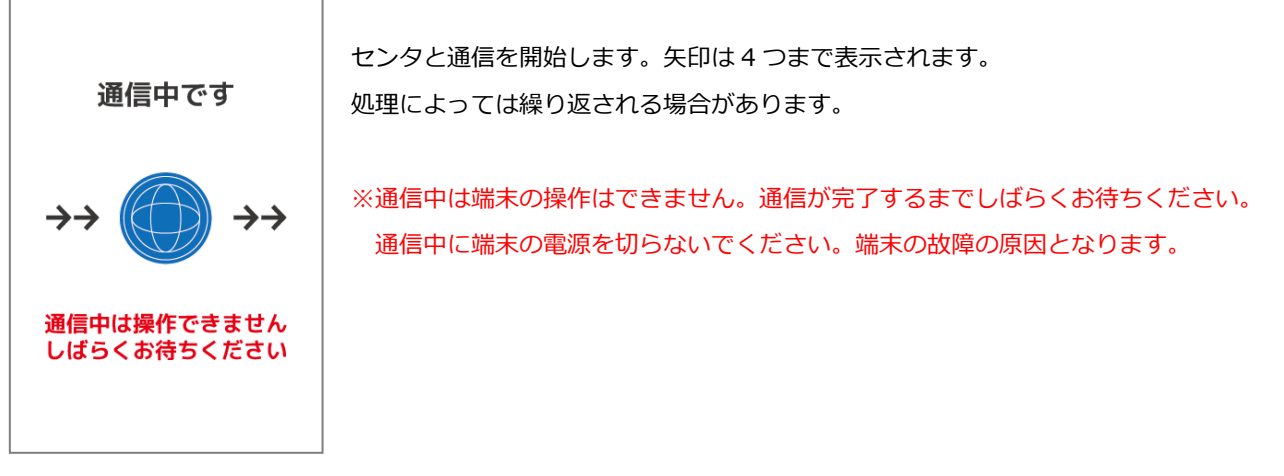

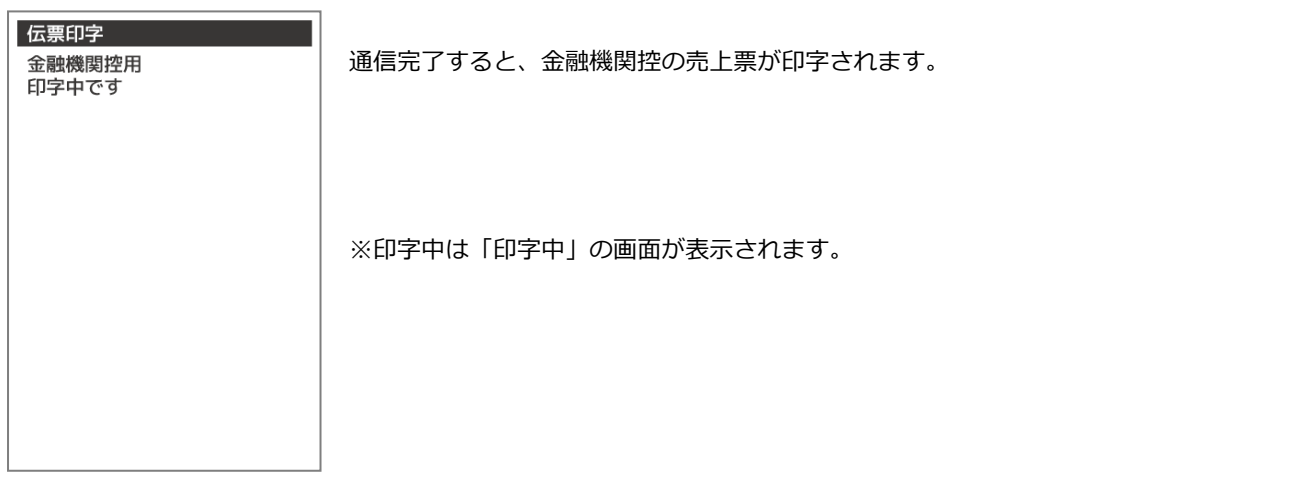

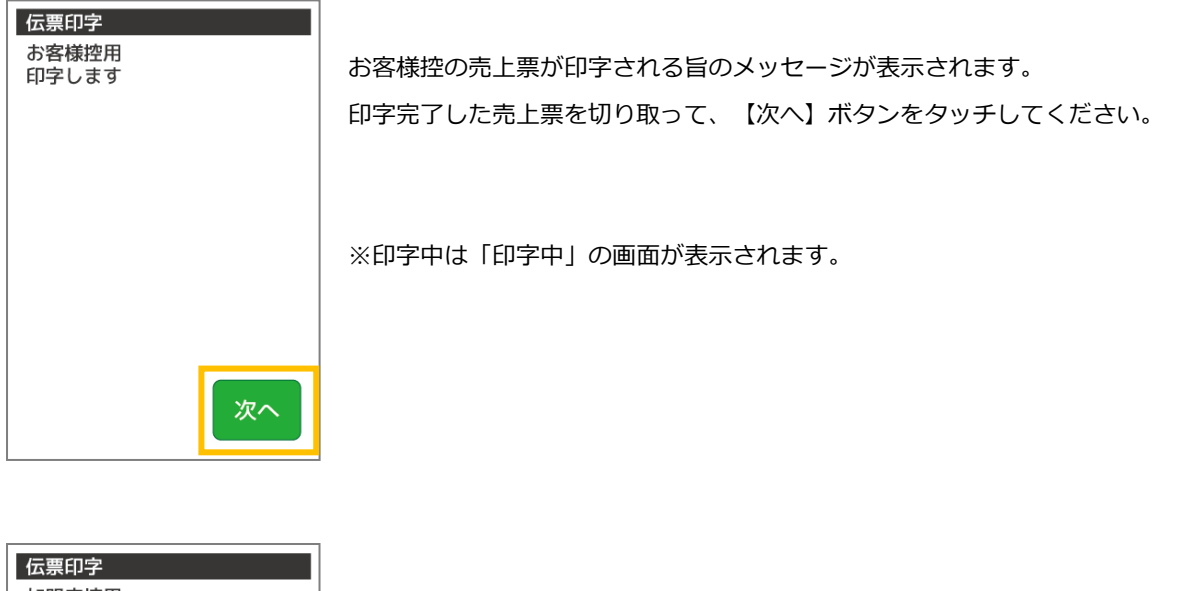

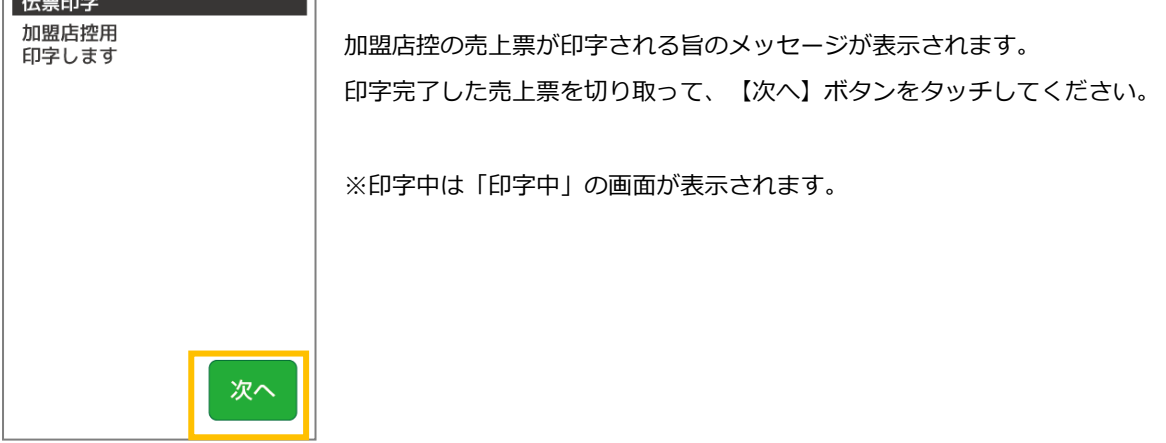

#### <span id="page-197-0"></span>15.4. 再印刷

再印刷

上下キーで日付を選択し 次へを押して下さい ▼▲ 行選択/OK:次へ X・戻る:前画面へ

次へ

次へ

 $\star$  1:2016/04/01 2:2016/03/31 3:2016/03/30

戻る

再印刷

戻る

上下キーで日付を選択し 次へを押して下さい ▼▲: 行選択/OK:次へ X·戻る:前画面へ

★16:58:47 承売 成功 ¥2,500 16:58:43 売上 成功 ¥3,000 16:12:00 売上 成功 ¥1,400 16:05:59 売上 成功 ¥5,800 15:50:20 売上 成功 24,120

一度印字した売上票を再印字する業務です。再印字できる直近 10 件までの履歴から選択し印字が可能です。 紙切れや紙詰まりなどが発生し正常に印字できなかった場合、紛失してしまった場合などに、売上票を再印字してください。

### 15.4.1. 銀聯メニューで【再印刷】を選択します

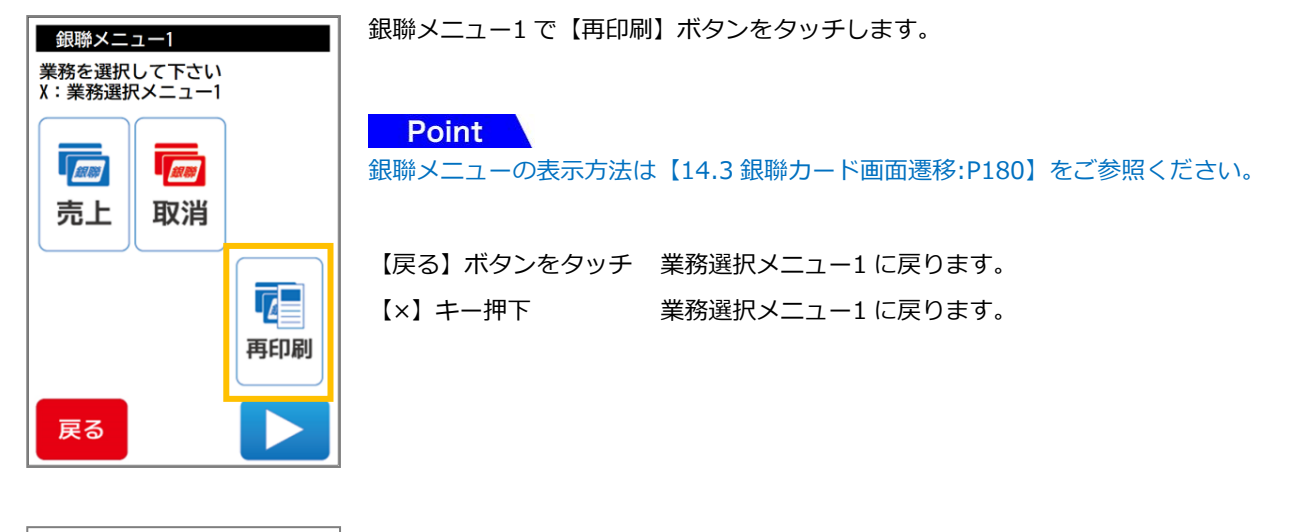

日付選択画面が表示されます。

【▼】【▲】をタッチすることで画面の★印が移動します。再印字したい該当の日付を選択後、 【次へ】ボタンをタッチしてください。

【戻る】ボタンをタッチ 銀聯メニュー1 に戻ります。 【×】キー押下 銀聯メニュー1 に戻ります。

取引選択画面が表示されます。

【▼】【▲】をタッチすることで画面の★印が移動します。再印字したい該当の日付を選択後、 【次へ】ボタンをタッチしてください。

【戻る】ボタンをタッチ 前画面に戻ります。 【×】キー押下 前画面に戻ります。

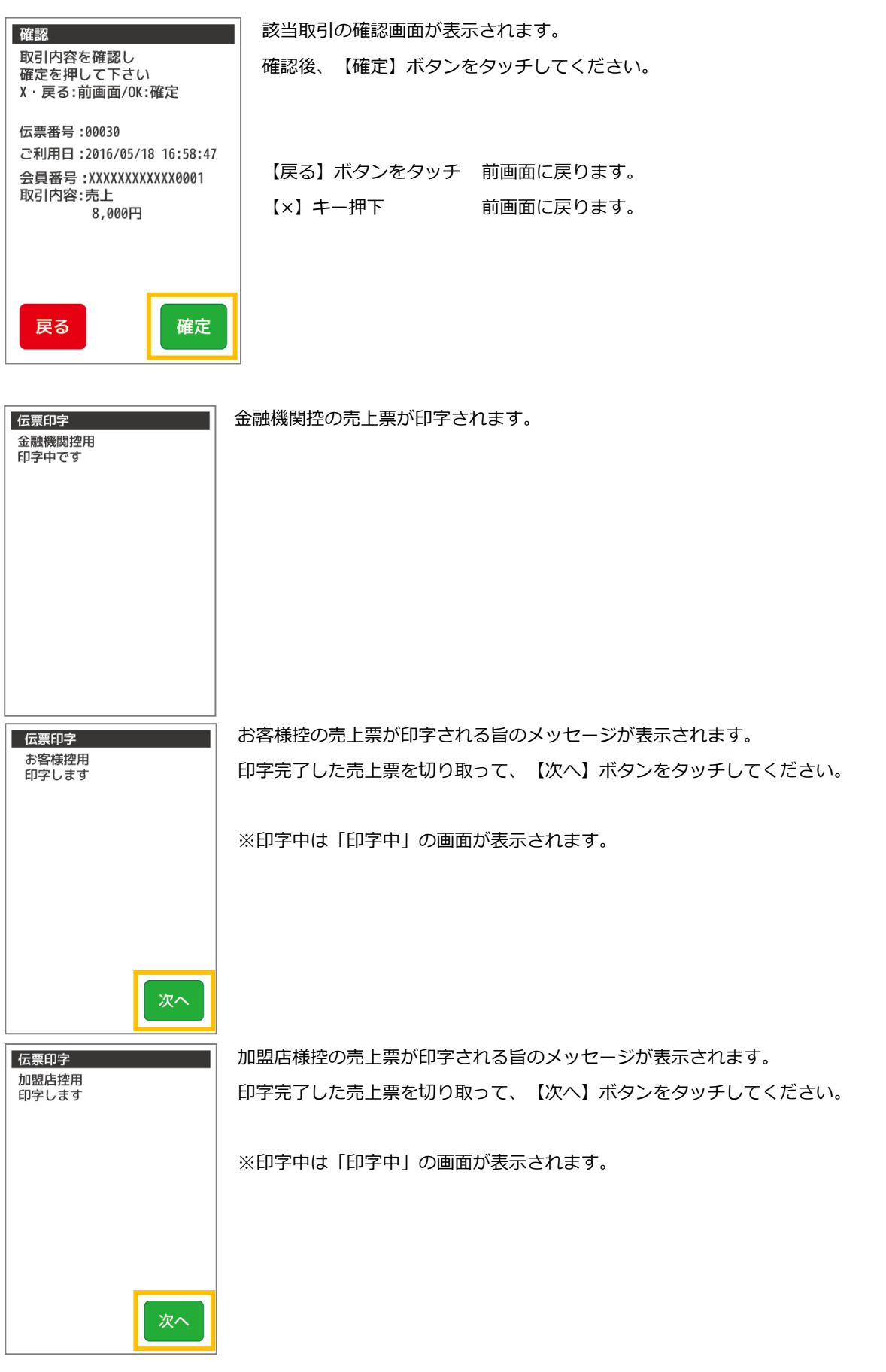

 $\blacksquare$ 

#### <span id="page-199-0"></span>15.5. 承認後売上

オーソリ予約業務により銀聯カード会社から承認を得た後に、承認番号をもとに売上を行う業務です。

#### 15.5.1 銀聯メニューで【承認後売上】を選択します

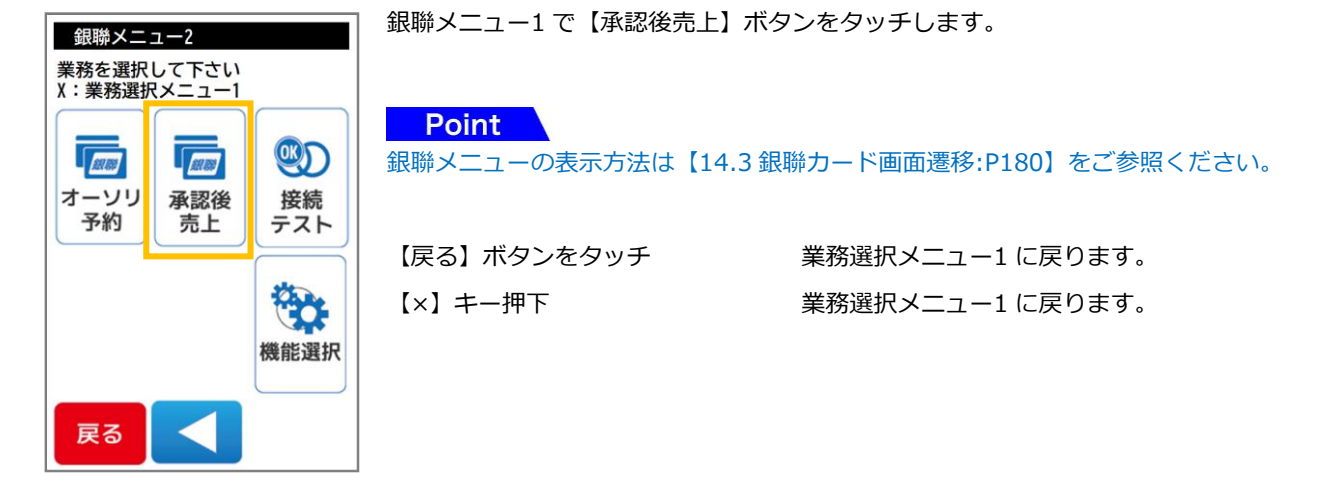

#### 15.5.2. 承認番号の入力を行います

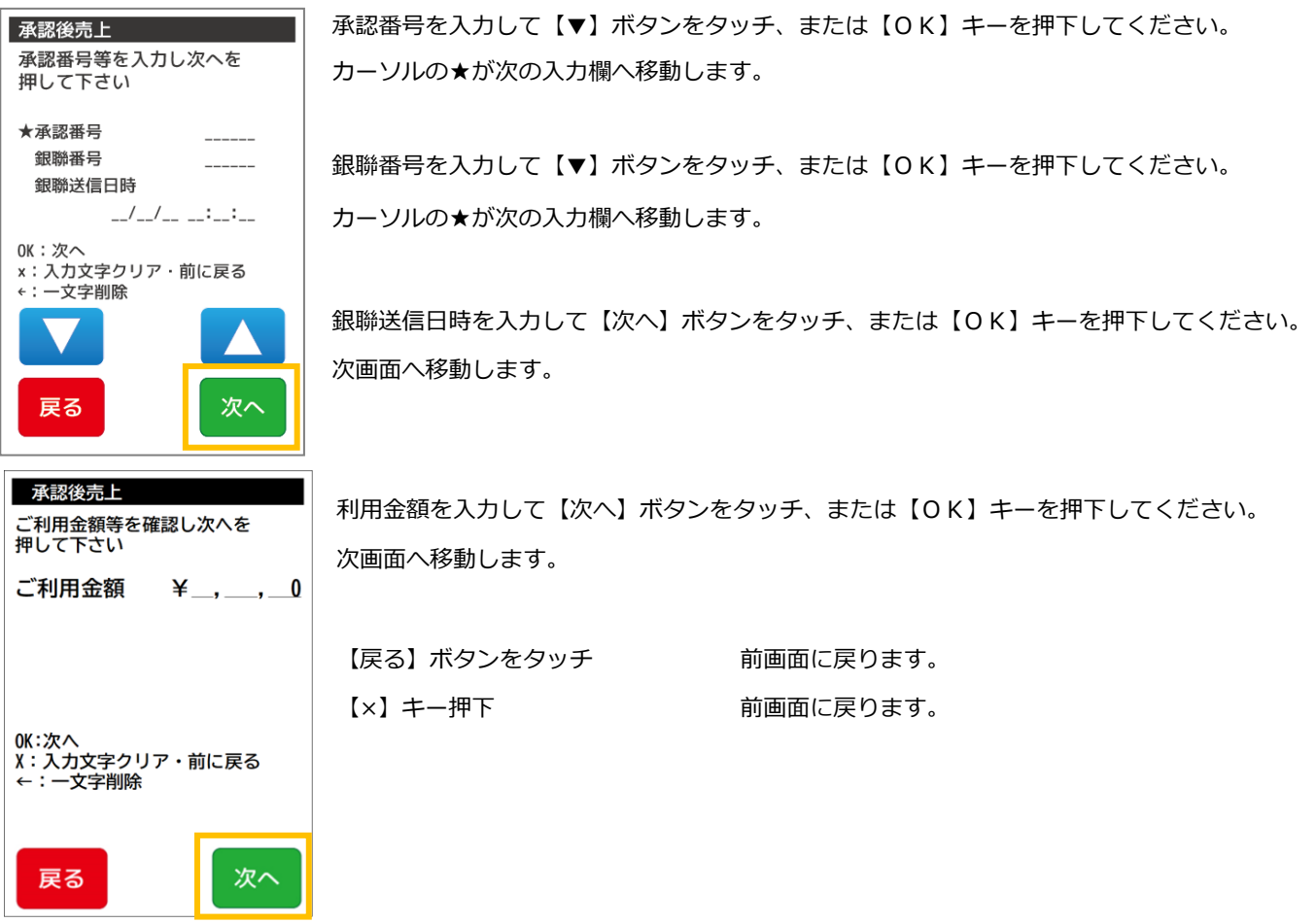

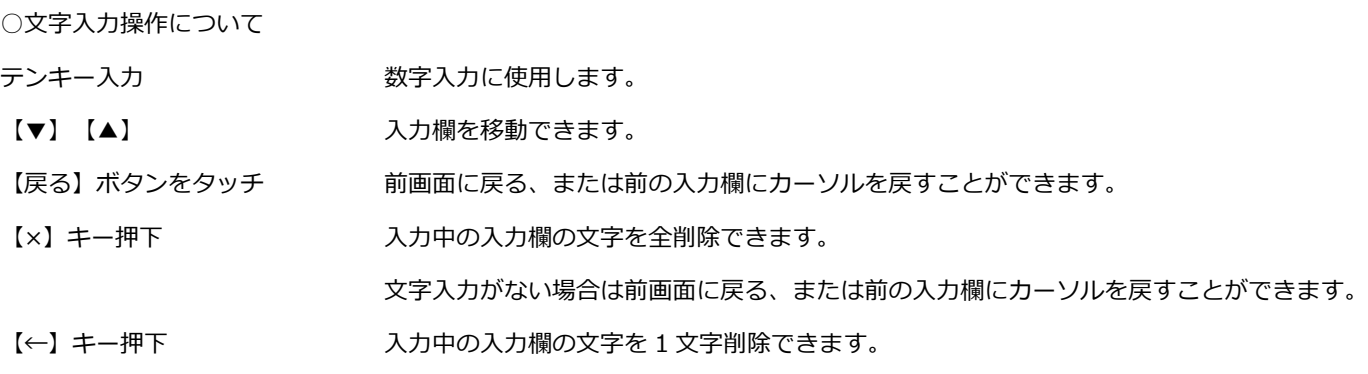

※文字入力方法の詳細については【基本編:3.3 端末操作について:P41】をご参照ください。

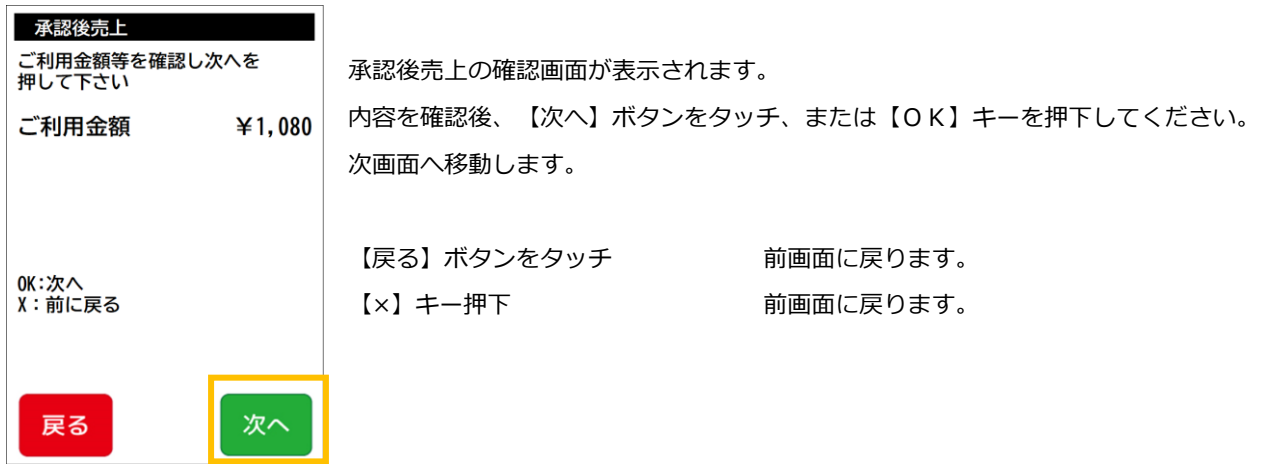

15.5.3 銀聯カード読取り

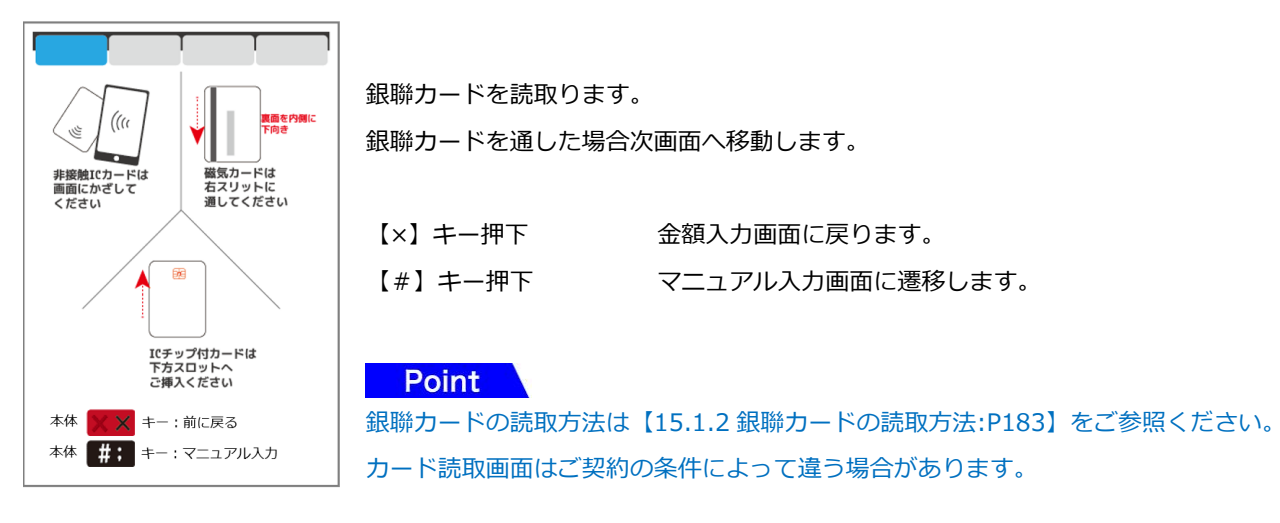

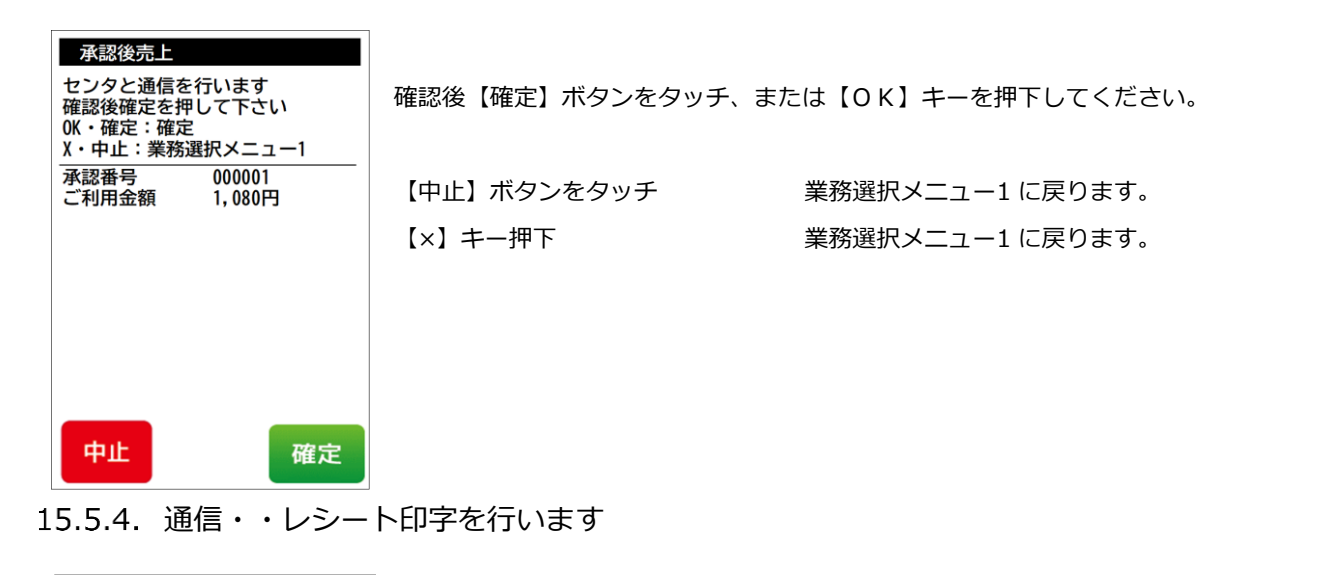

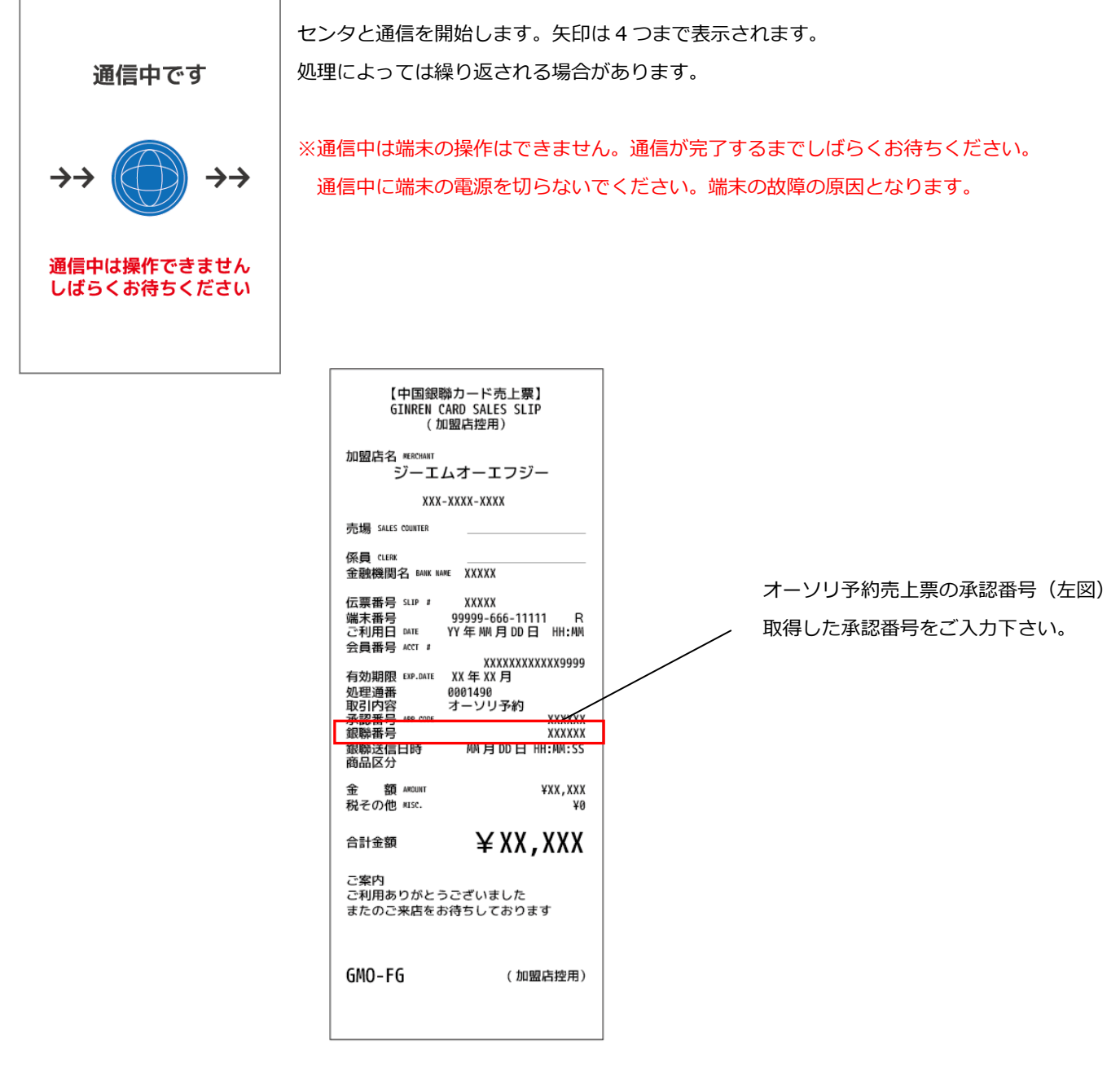

<span id="page-202-0"></span>15.6. オーソリ予約

FREE

承認後

売上

接続

テスト

**FOR** 機能選択

銀聯メニュー2 -<br>業務を選択して下さい<br><mark>X : 業務選択</mark>メニュー1

 $L_{Edd}$ オーソリ

予約

戻る

銀聯カード利用の際に、売上に先立ち、銀聯がお客様に割り当てている与信限度額から利用額分の枠取りを行い、承認番号を取 得する業務です。

#### 15.6.1. 銀聯メニューで【オーソリ予約】を選択します

銀聯メニュー1 で【オーソリ予約】ボタンをタッチします。

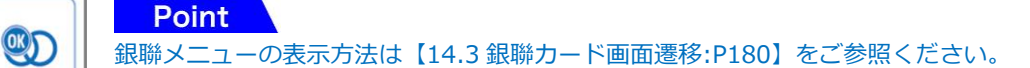

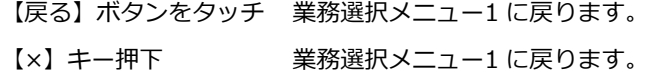

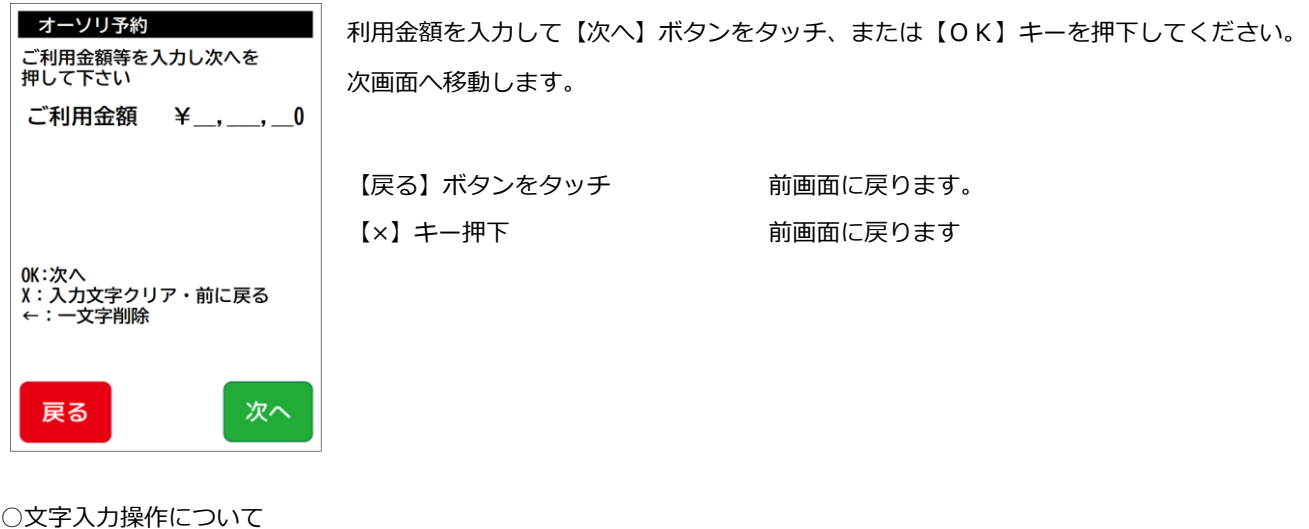

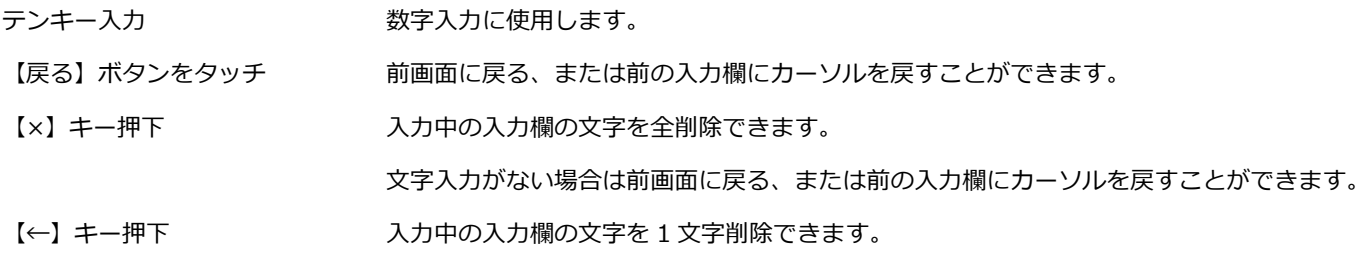

※文字入力方法の詳細については【基本編:[3.3](#page-42-0) [端末操作について](#page-42-0):[P42](#page-42-0)】をご参照ください。

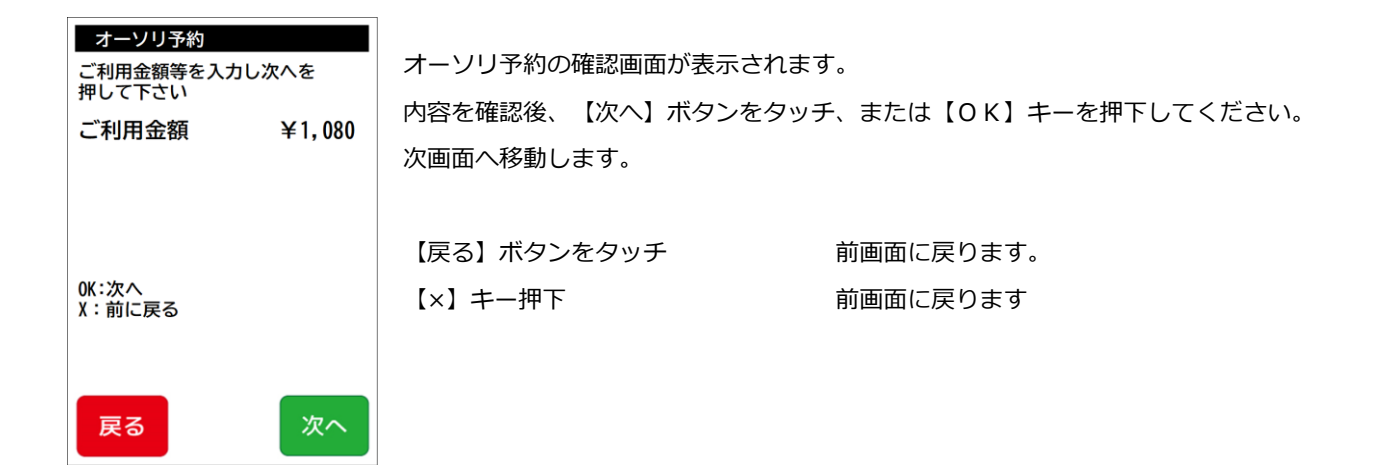

## 15.6.2. 銀聯カード読取り

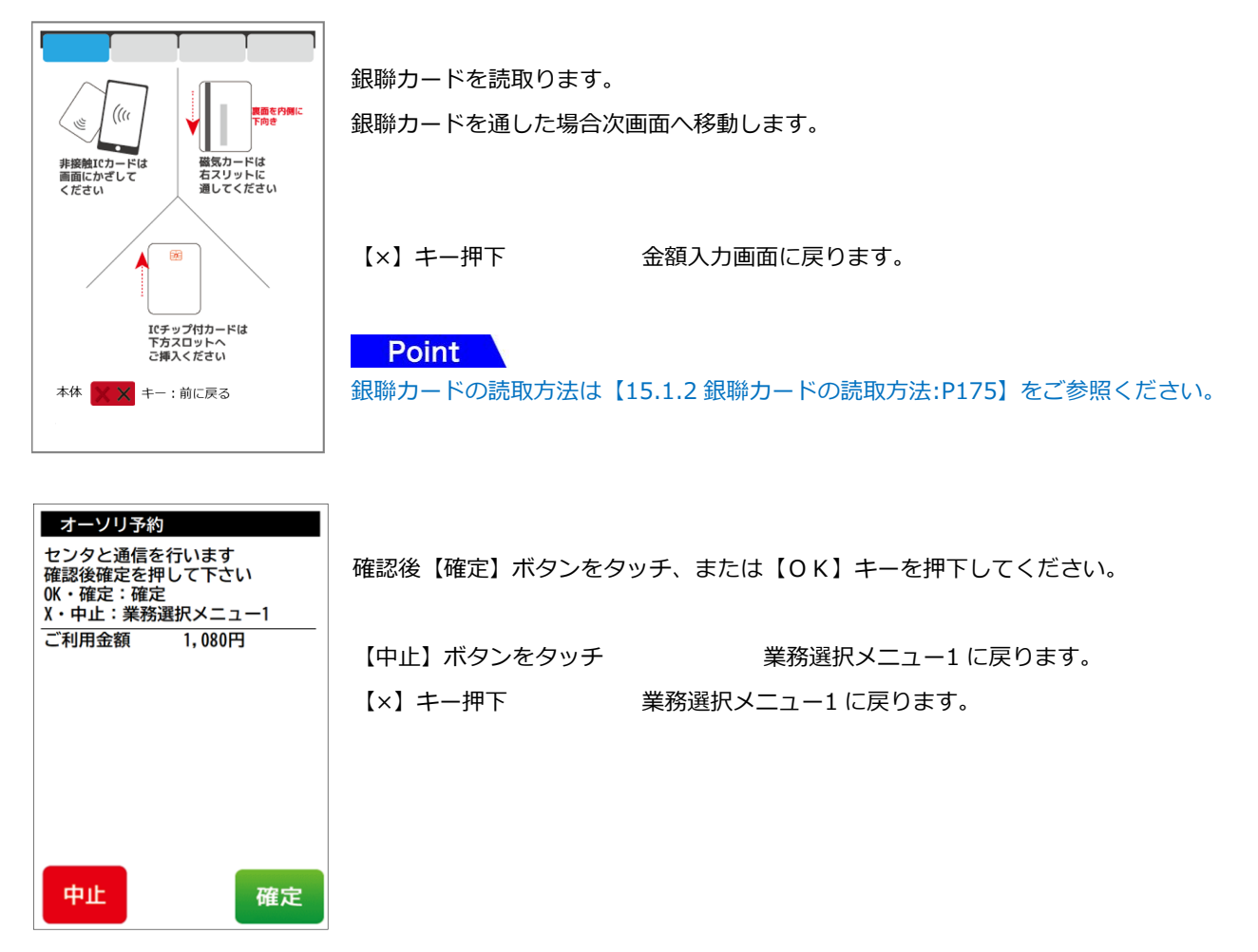

# 15.6.3. 暗証番号入力を行います

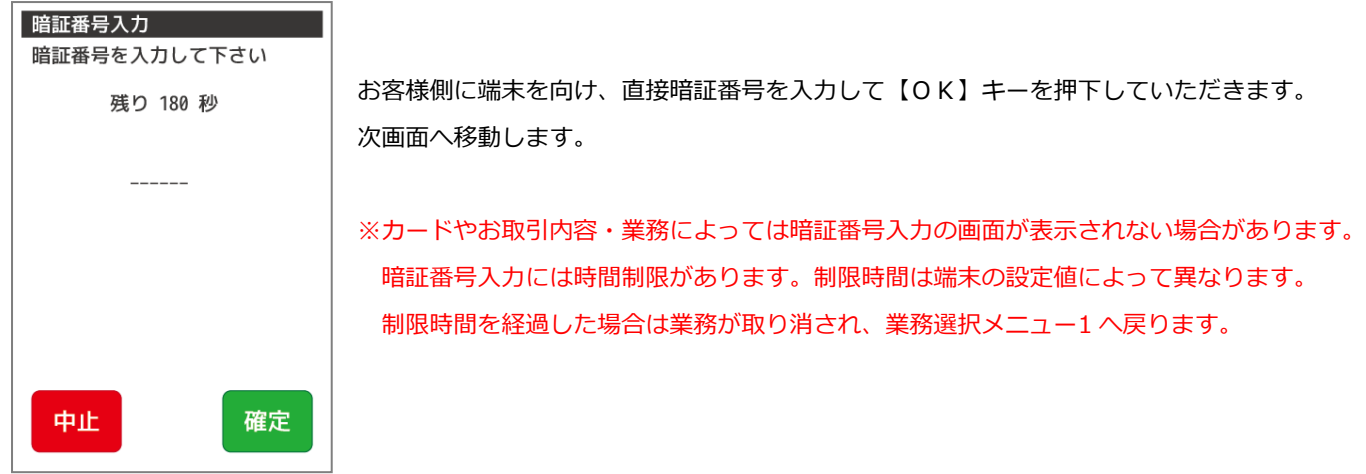

# 15.6.4. 通信・レシート印字を行います。

т.

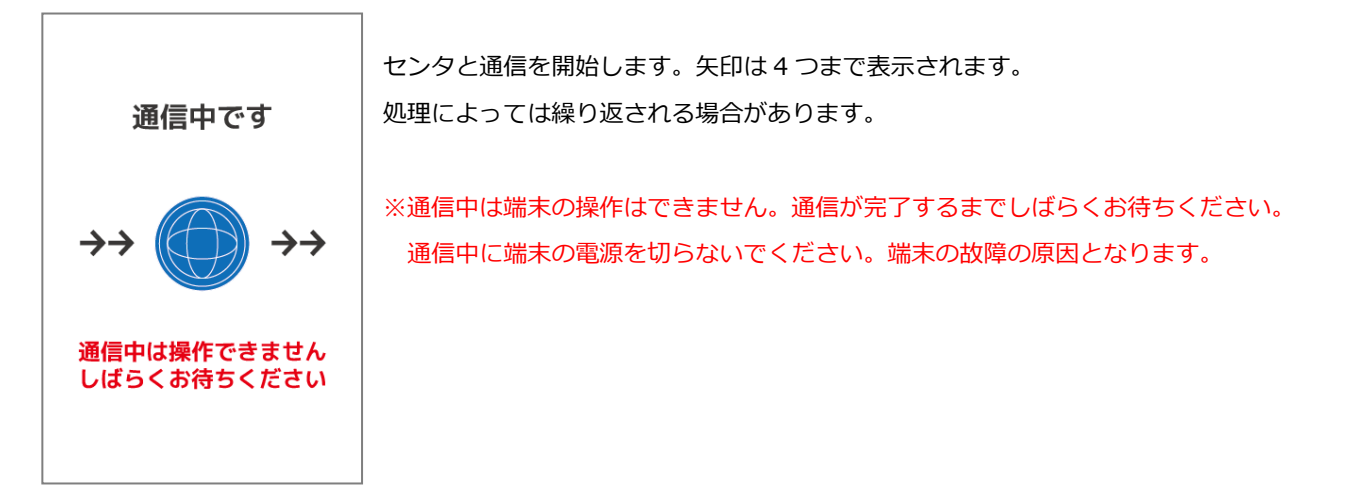

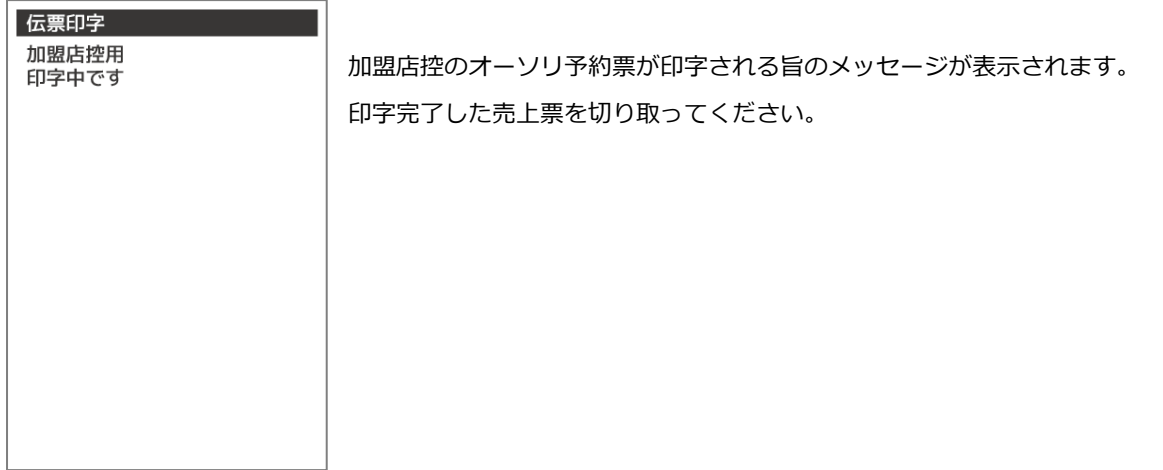

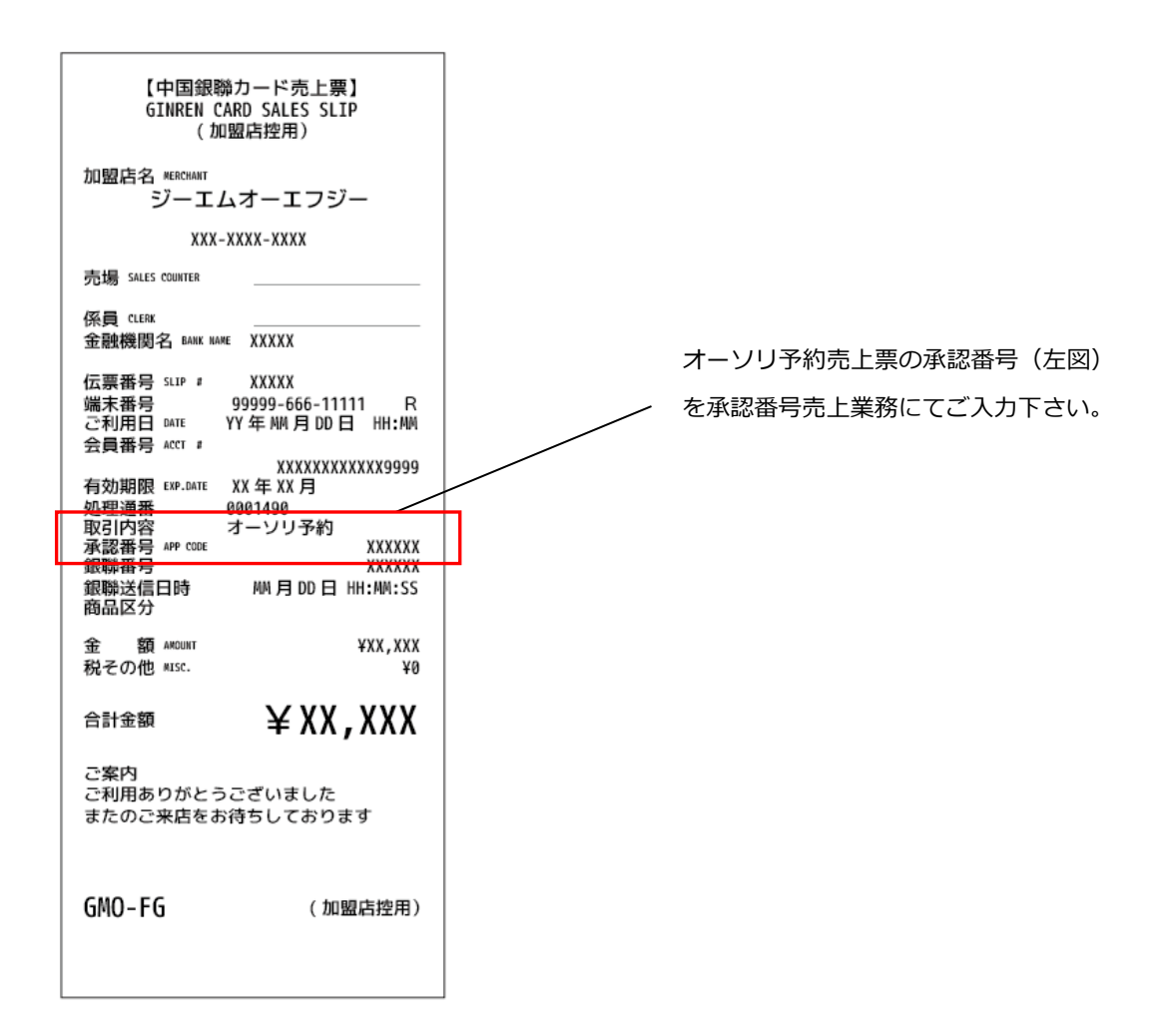

<span id="page-206-0"></span>15.7. 接続テスト

銀聯カードの接続センタへ接続確認を行う業務です。センタとの通信状態を確認するときなどにご使用ください。

15.7.1. 銀聯メニューで【接続テスト】を選択します

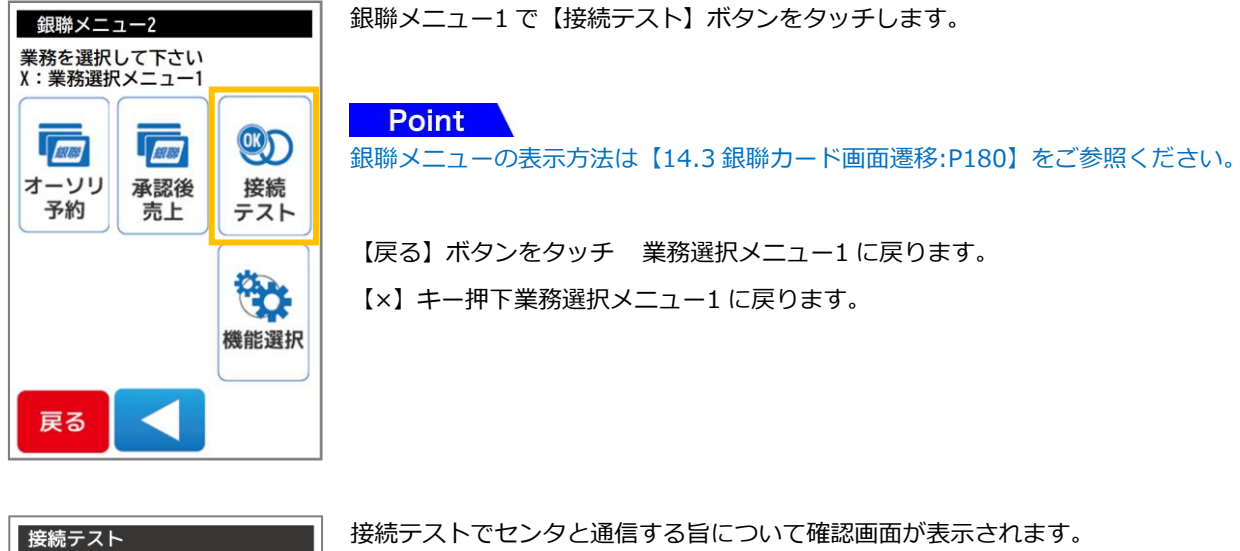

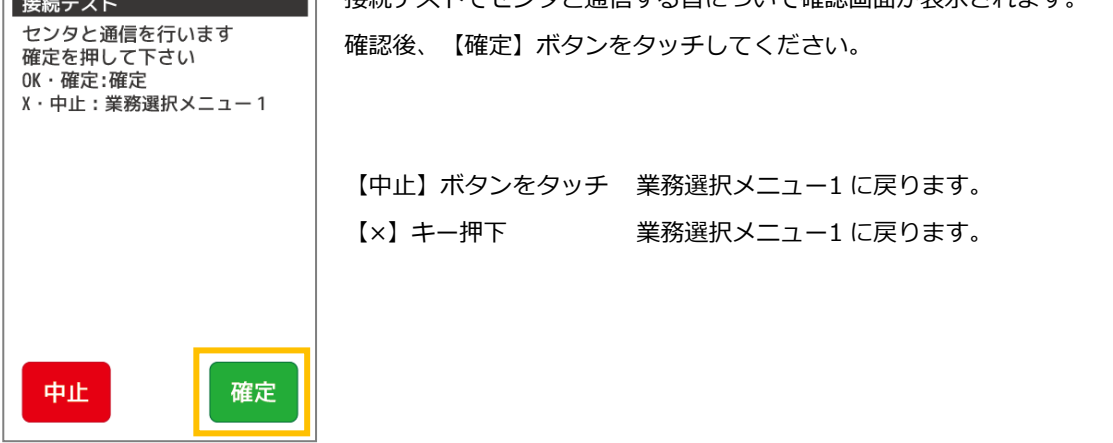

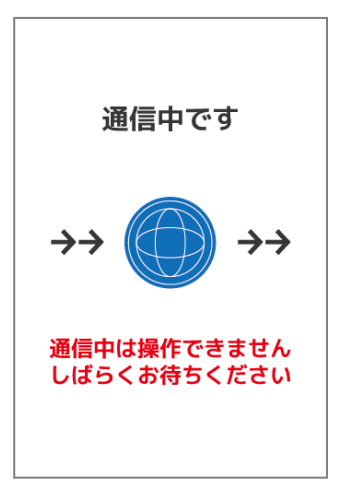

センタと通信を開始します。矢印は 4 つまで表示されます。 処理によっては繰り返される場合があります。

※通信中は端末の操作はできません。通信が完了するまでしばらくお待ちください。 通信中に端末の電源を切らないでください。端末の故障の原因となります。

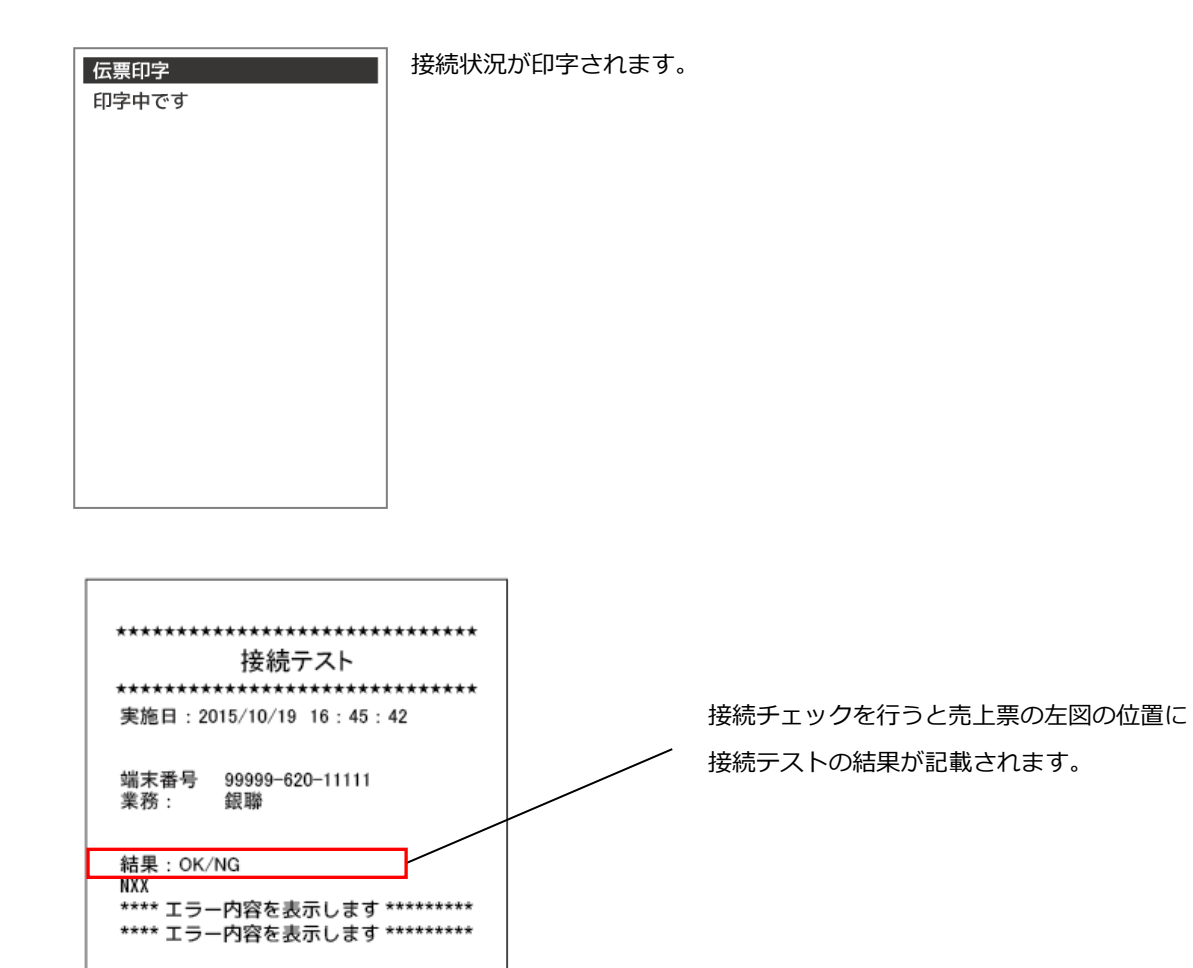

## 16. 集計業務

本章では、集計業務について説明しています。これ以外の業務については、各業務編をご参照ください。 集計業務とは、蓄積している取引内容を日計印字し、端末の精算業務を行う処理です。

○毎日必ず日計業務を行ってください。日計表を一度印字すると、蓄積されていた取引内容は全件クリアされます。 日計表を印字せずに 3 日間経過すると、端末にメッセージが表示されます。この場合、日計業務を行わないと強制的に その他の業務が処理できなくなります。

○日計業務後に印字される日計の取引内容をご確認ください。

○日計表を印字する場合、ロール紙残量を確認の上印字ください。残量が少ない場合は、新しいロール紙に交換の上印字くださ い。

○一度日計を印字し、全件クリアした日計を再度印字する場合は再印字業務をご利用ください。再度日計表が印字されます。

○日計及び中間計業務では、通常明細と簡易明細の 2 種類があります。 通常明細は KID(または業務ごと)、日付で集計され全ての明細が出力されます。 簡易明細は取引における小計と合計のみの印字になります。

通常明細と簡易明細の変更に関しては端末を一度ご返却いただき、端末設定を変更する必要があります。

その際端末内のデータは消去される場合があります。

○日計表に印字されている取引内容は、午前 0 時で締め日付が変わります。

○売上票の紙詰まり、二重請求・誤請求・請求漏れなど取引の状況を確認したい場合、中間計業務で確認できます。 日計業務と異なり、中間計業務は印字されても本体内部に蓄積されている取引内容はクリアされません。 繰り返し取引内容を確認することができます。

○全日計業務を使用すると複数の業務機能(ポイントその他決済業務機能がある端末の場合)を一括で日計表印字できます。 複数業務があり同時に締め作業を行う場合にご活用ください。

○クレジットカード決済・NFC 決済(別サービス業務)については一括集計されます。 両サービスをご利用の場合、クレジットカード決済のみ、または NFC 決済のみを個別に集計することはできません。 16.1. カウンタ不一致について

日計表を印字した際、日計表の末尾に【カウンタ不一致】というメッセージが表示される場合があります。

これは日計を行った際に端末内に記録されている取引件数・取引金額と、センタに送信された取引件数・取引金額が、一致しな い場合に表示されます。このメッセージが表示された場合、必ず[【23](#page-287-0) [ヘルプデスク:P287】](#page-287-0)に連絡の上、実際の取引件数・取引 金額をご確認ください。

【カウンタ不一致】の際、日計レシートでは以下のように表示されます。

簡易日計表

通常日計表

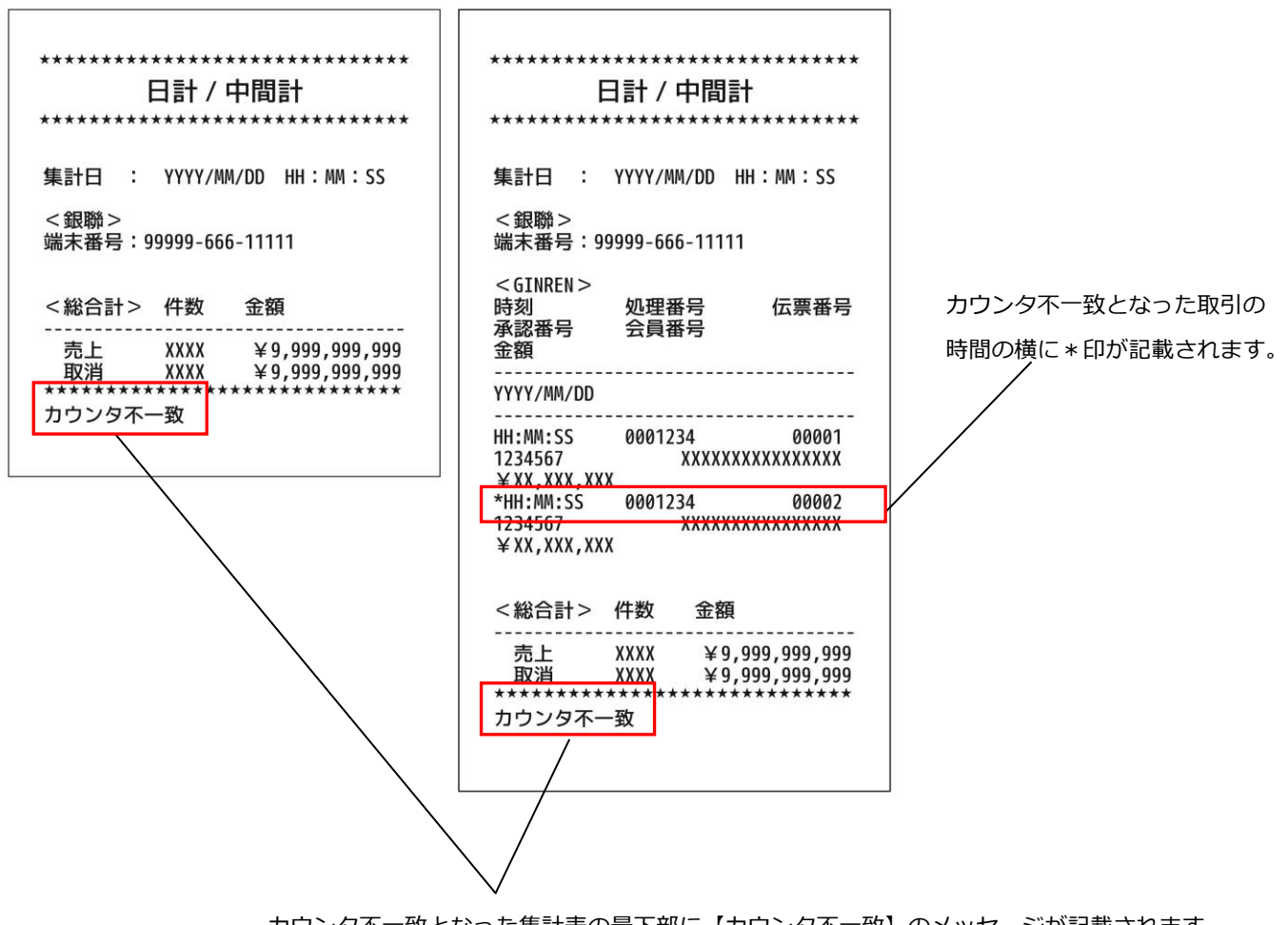

カウンタ不一致となった集計表の最下部に【カウンタ不一致】のメッセージが記載されます。

# 16.2. 全日計業務

# 日計業務

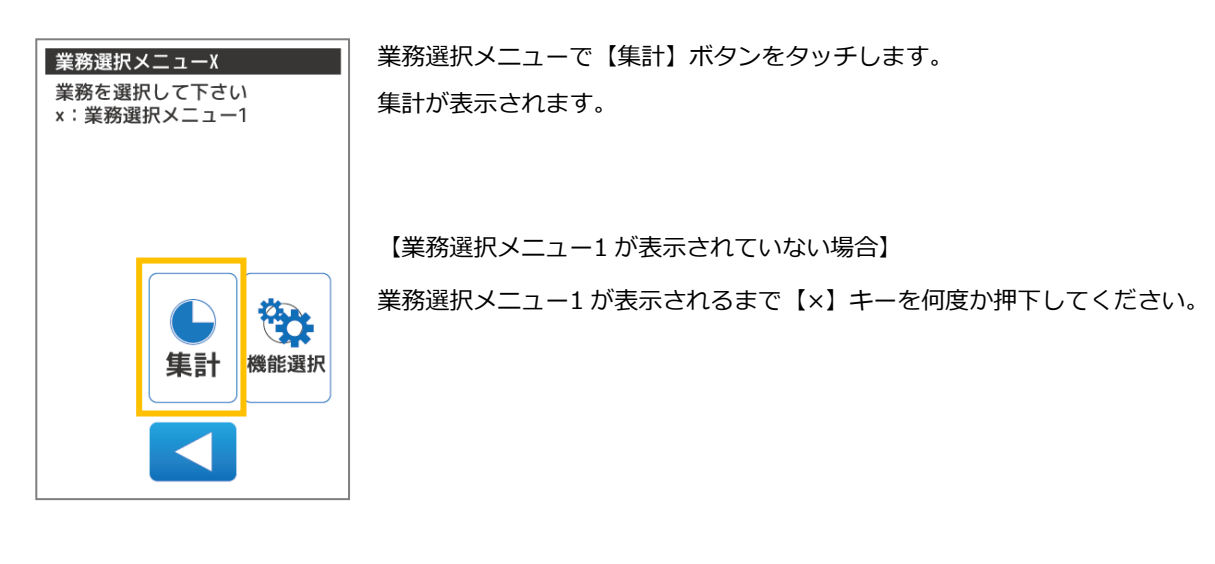

集計 - 業務を選択して下さい<br><u>×・早る:業</u>務選択メニュー1 クレジット<br><mark>-</mark> N F C - J- デビット 全日計 銀聯 戻る

集計で【全日計】ボタンをタッチします。

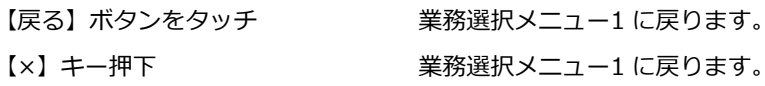

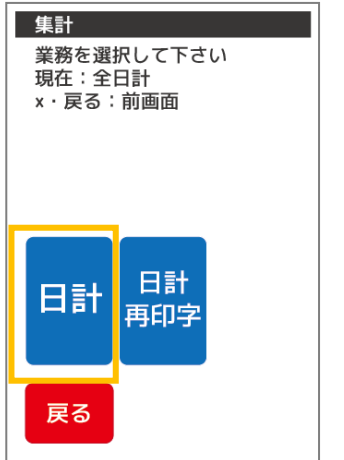

【日計】ボタンをタッチします。

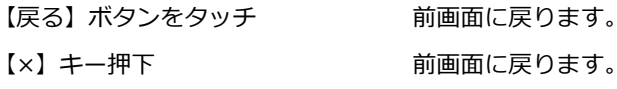

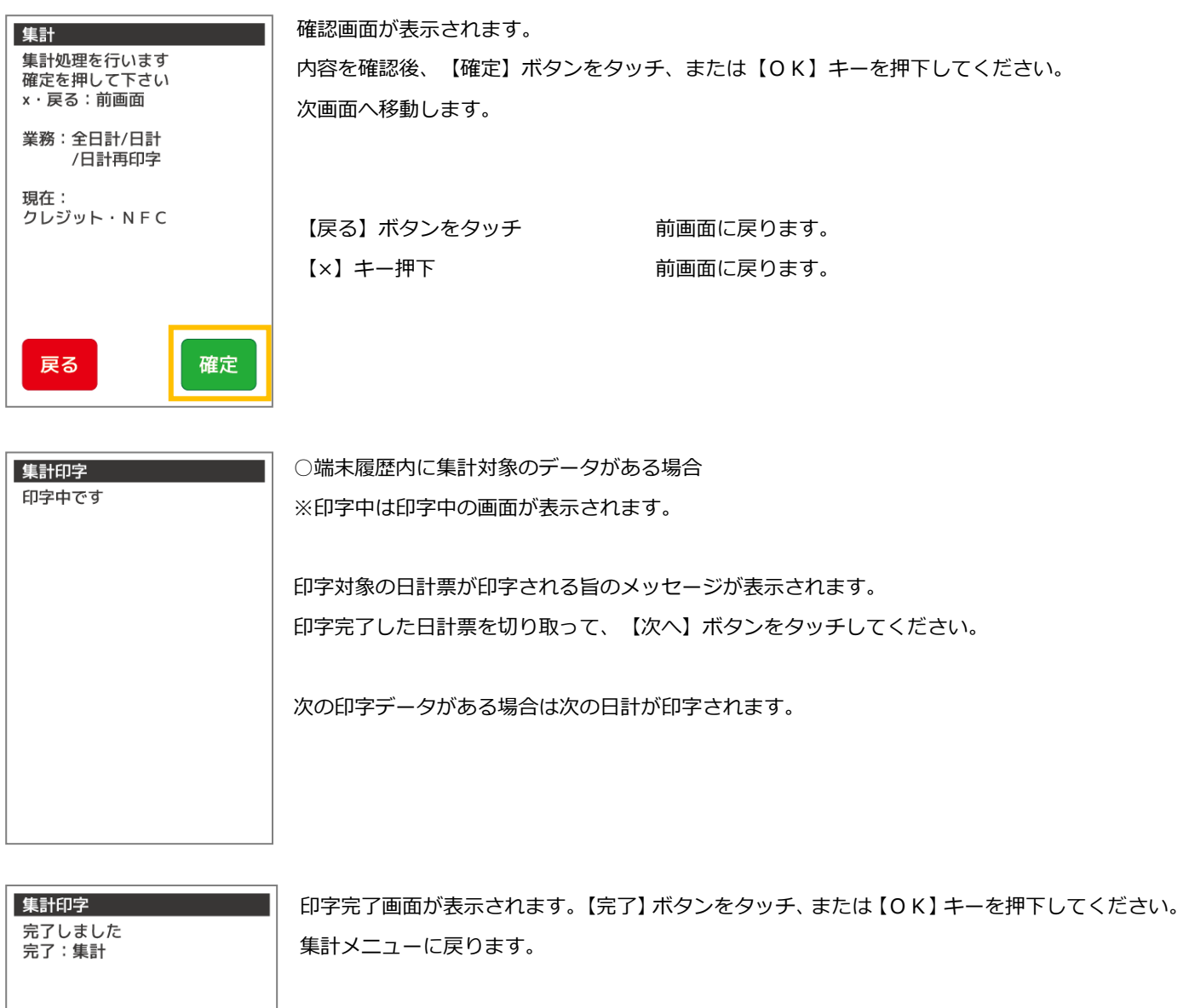

【完了】ボタンをタッチ 集計に戻ります。 【OK】キー押下 まちに戻ります。

完了

しばらく放置した場合 みちょう 約3秒で自動的に集計に戻ります。

※完了以外の画面・またはエラー画面が表示された場合は【[20](#page-238-0) [エラー対応表](#page-238-0):[P238](#page-238-0)】 をご参照ください。

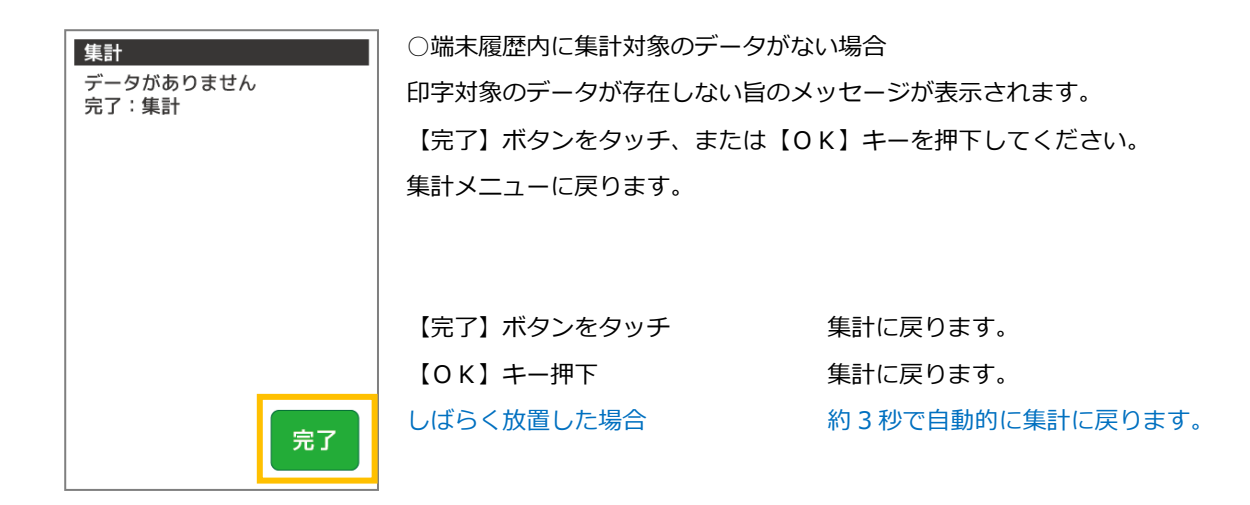

# 16.2.2. 日計再印字業務

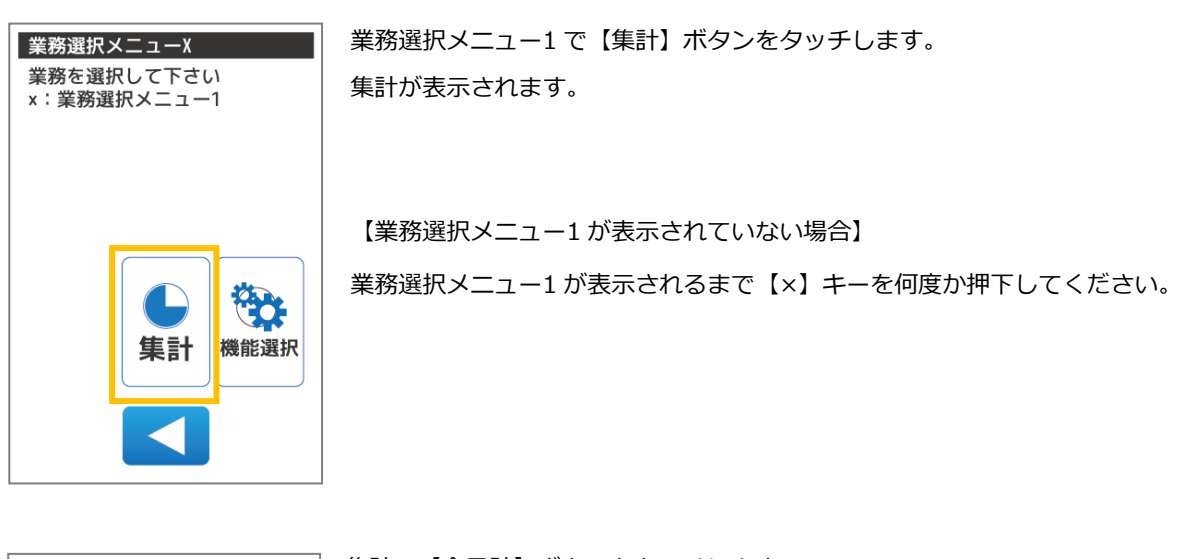

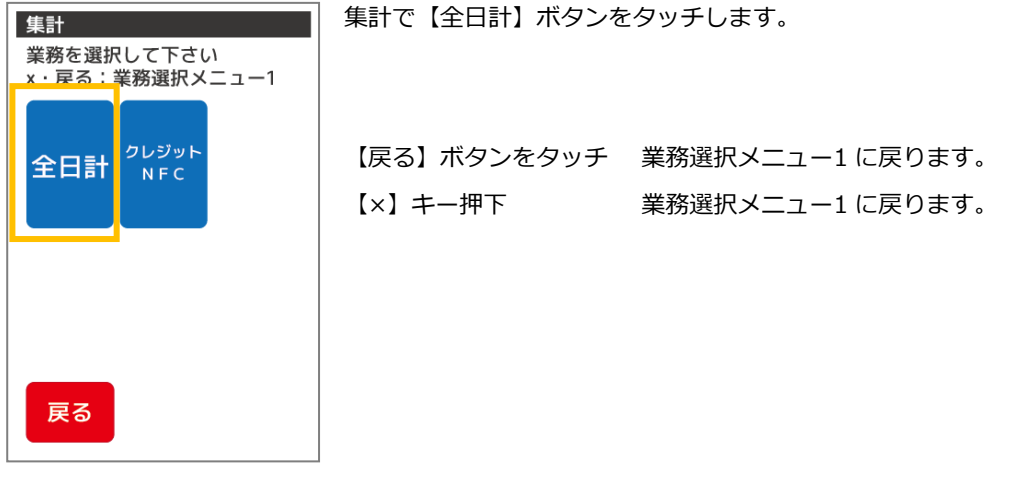

【日計再印字】ボタンをタッチします。

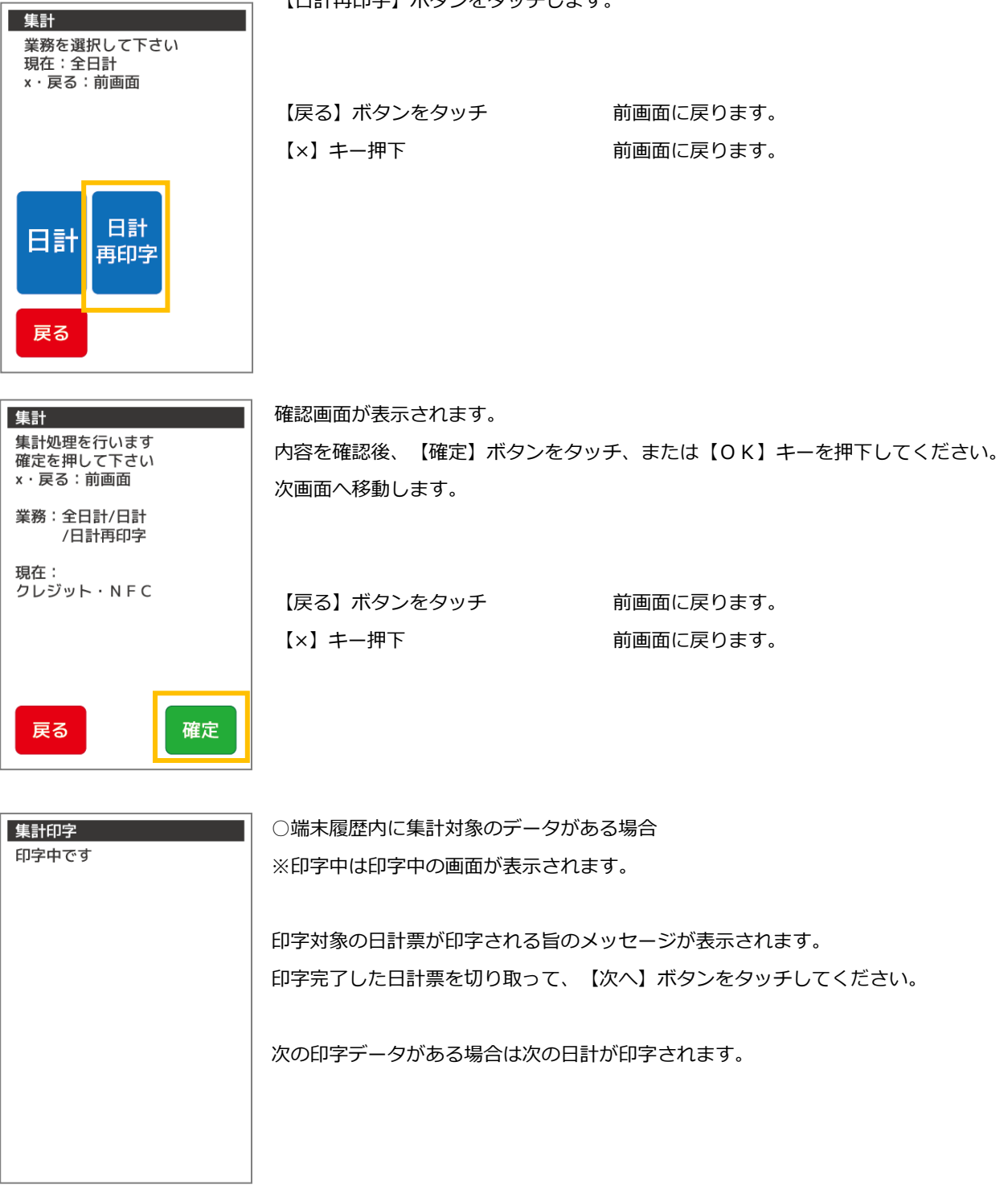

 $\overline{\phantom{0}}$ 

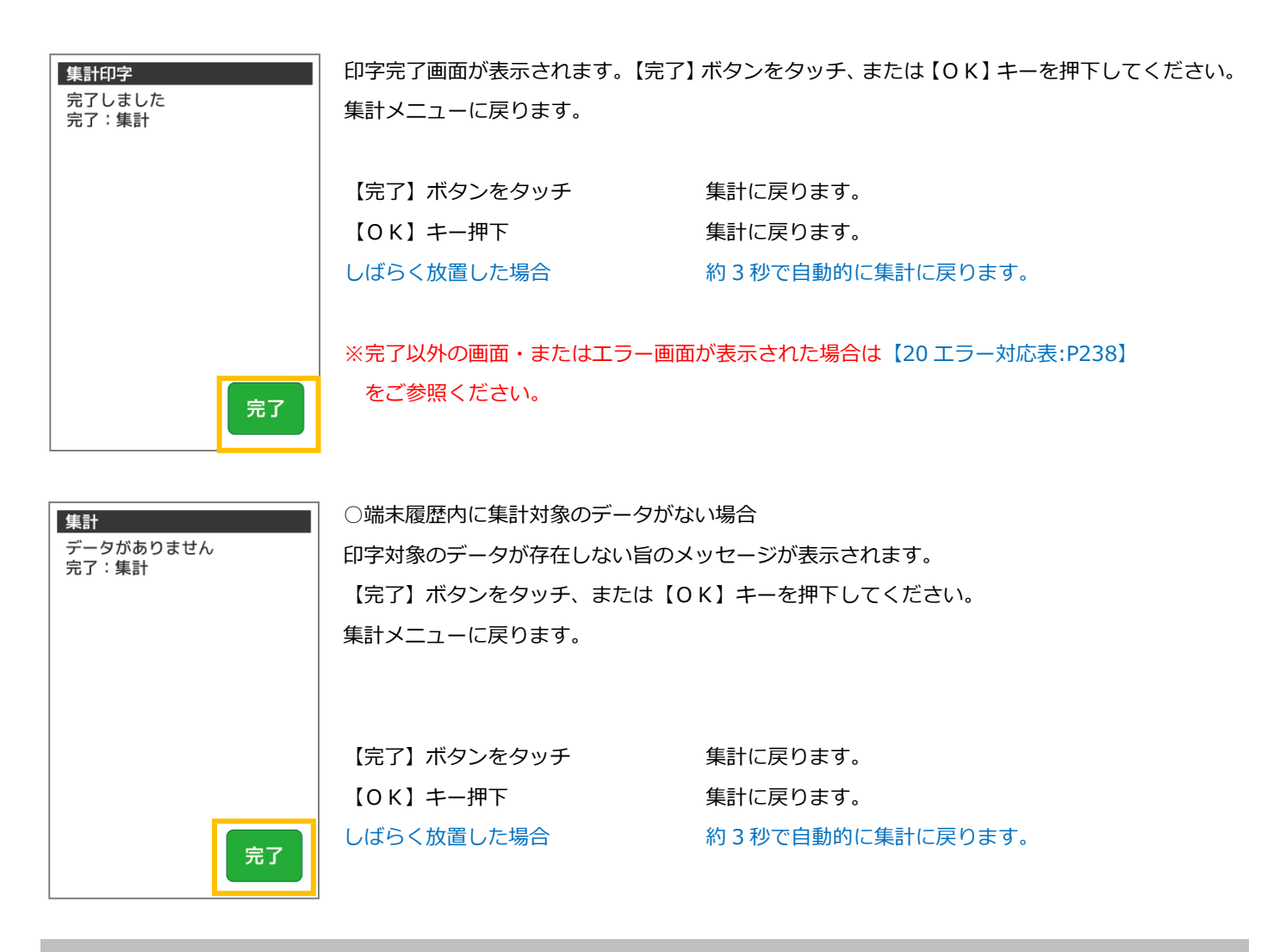

16.3. 銀聯集計業務

銀聯決済の集計業務を行います。集計業務とは、蓄積している取引内容を日計印字し、端末の精算業務を行う処理です。

## 16.3.1. 中間計業務

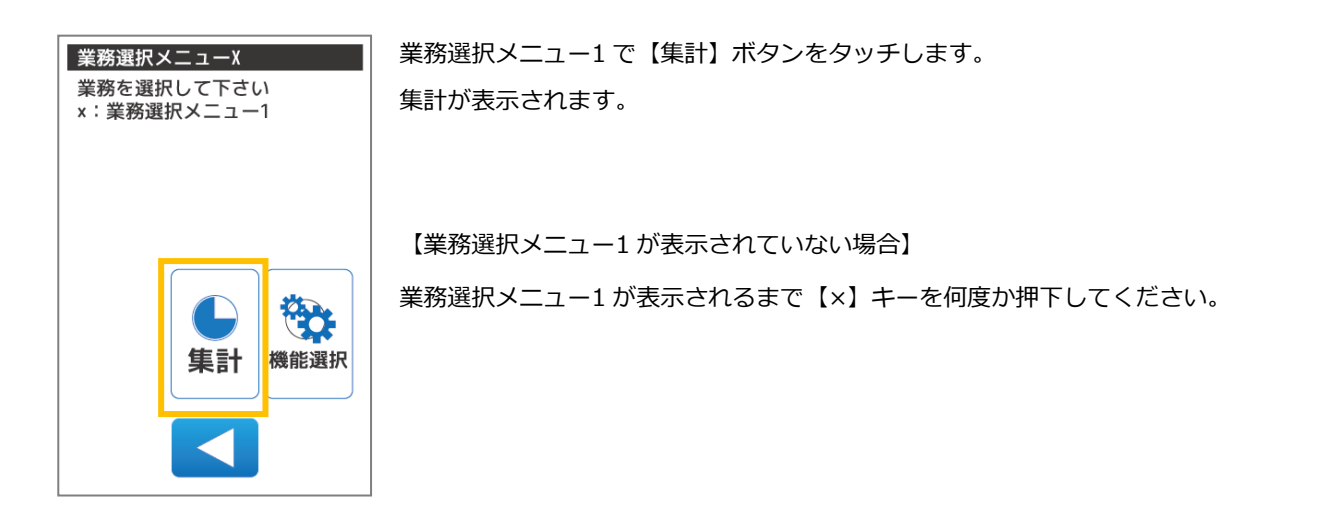

集計で【銀聯】ボタンをタッチします。

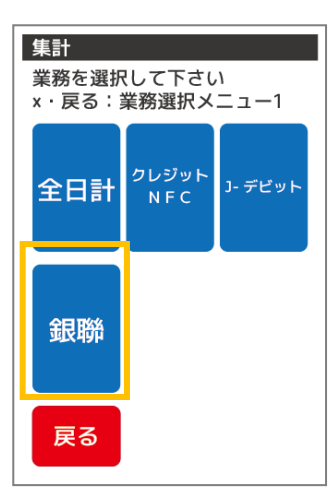

集計

現在:銀聯 x·戻る:前画面

中間

集計

戻る

業務を選択して下さい

日計

日計

再印字

【戻る】ボタンをタッチ 業務選択メニュー1 に戻ります。 【×】キー押下 アンチンスコン 業務選択メニュー1 に戻ります。

【中間集計】ボタンをタッチします。

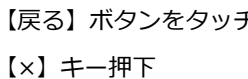

【戻る】ボタンをタッチ 前画面に戻ります。 前画面に戻ります。

確認画面が表示されます。 集計 集計処理を行います 内容を確認後、【確定】ボタンをタッチ、または【OK】キーを押下してください。 確定を押して下さい x·戻る:前画面 次画面へ移動します。 業務:銀聯 中間計 【戻る】ボタンをタッチ 前画面に戻ります。 【×】キー押下 アンチング 前画面に戻ります。 確定 戻る

215
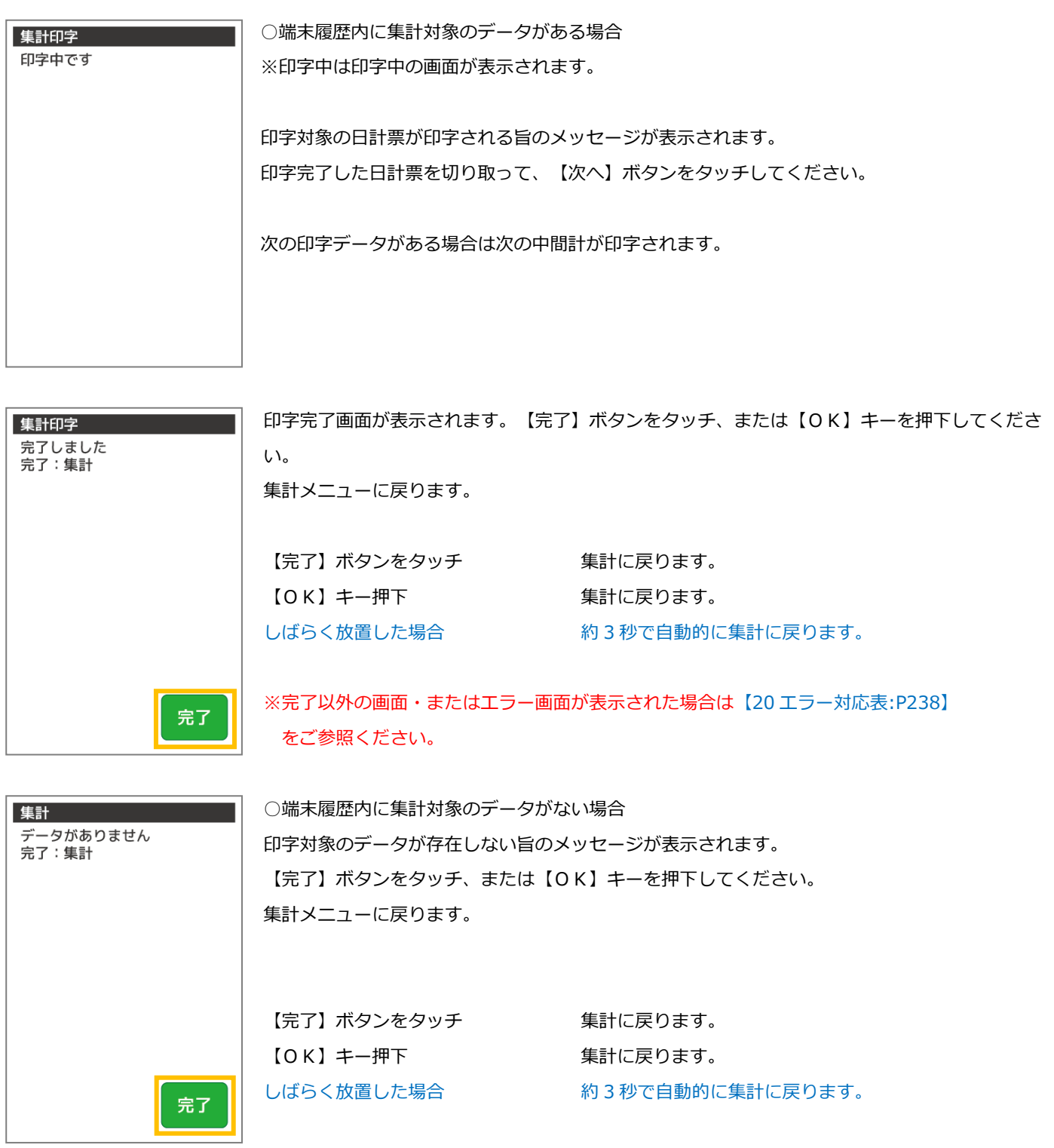

## 16.3.2. 日計業務

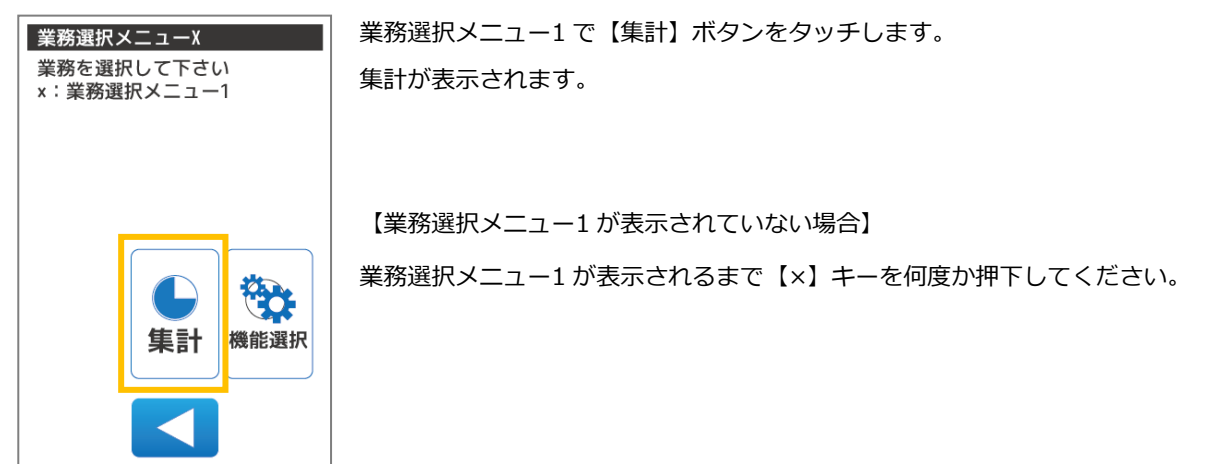

集計 業務を選択して下さい x · 戻る:業務選択メニュー1 クレジット<br>NFC J- デビット 全日計  $N \, \mathsf{F} \, \mathsf{C}$ 銀聯 戻る

集計で【銀聯】ボタンをタッチします。

【戻る】ボタンをタッチ 業務選択メニュー1 に戻ります。 【×】キー押下 アンチンスコン 業務選択メニュー1 に戻ります。

集計 業務を選択して下さい 現在:銀聯 x·戻る:前画面 中間<br>集計 日計 日計 再印字 戻る

【日計】ボタンをタッチします。

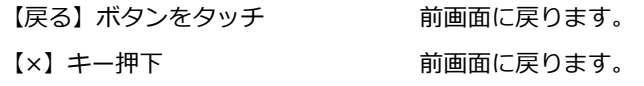

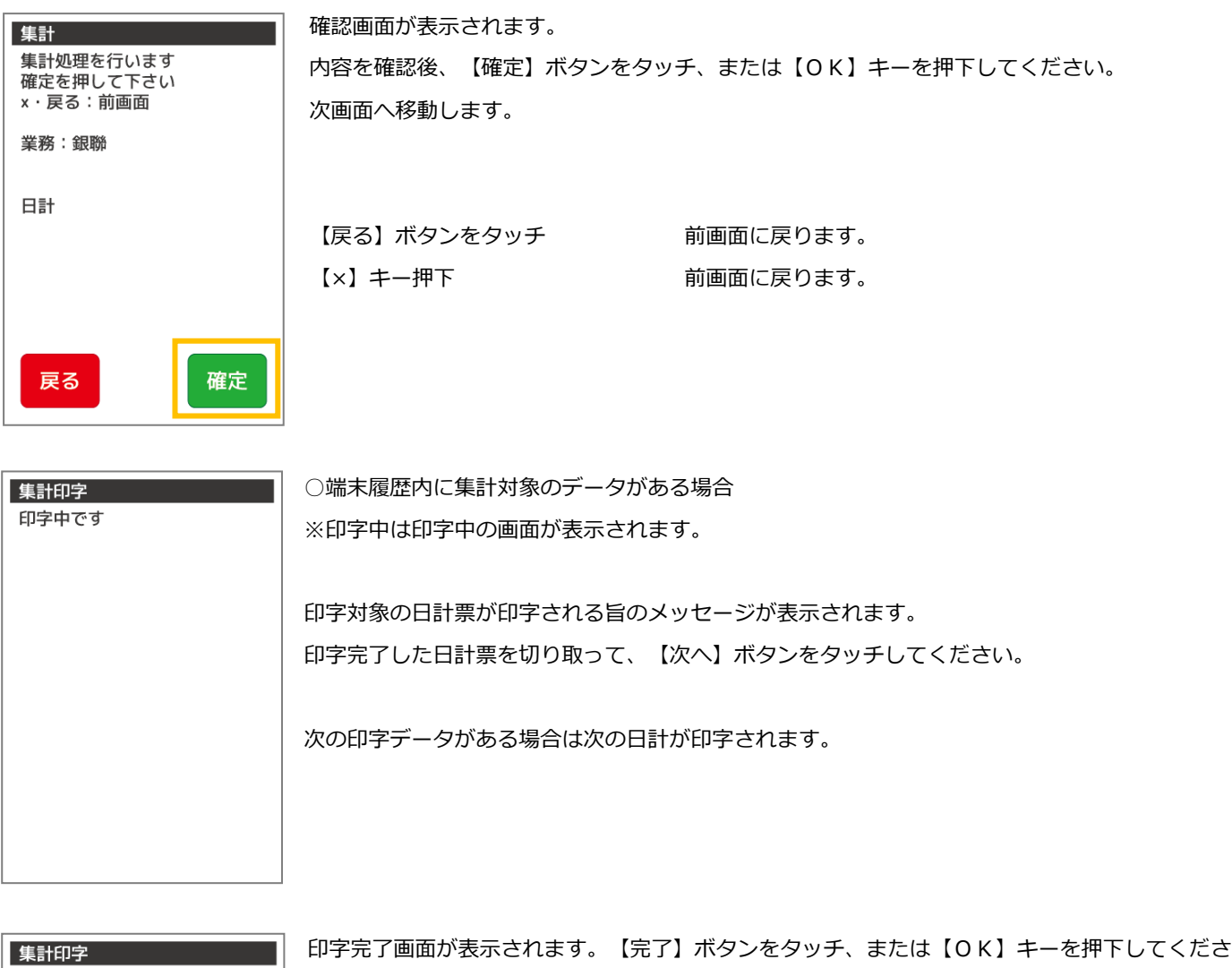

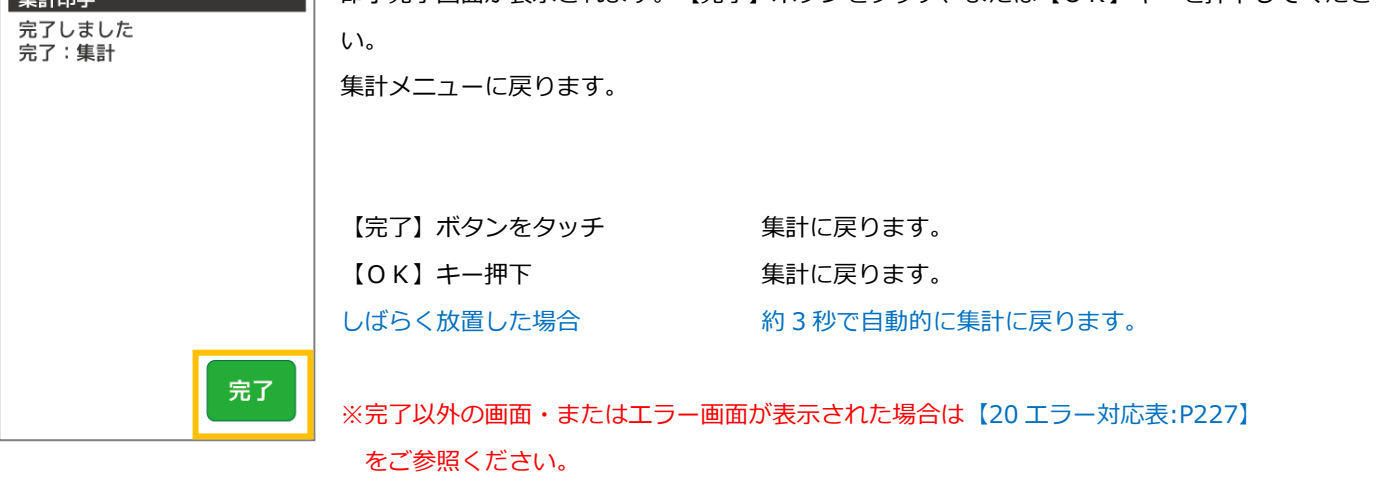

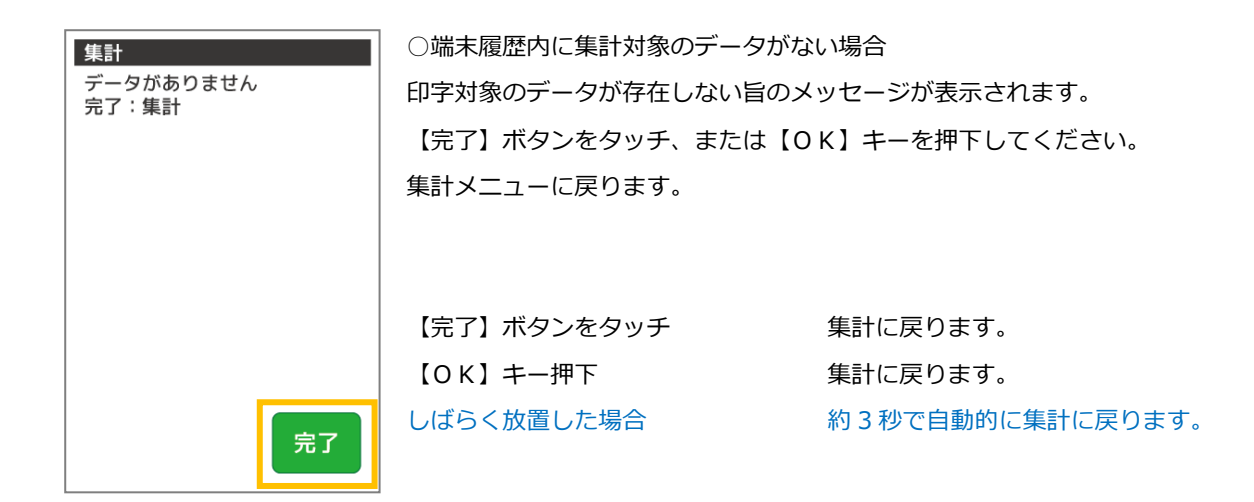

## 16.3.3. 日計再印字業務

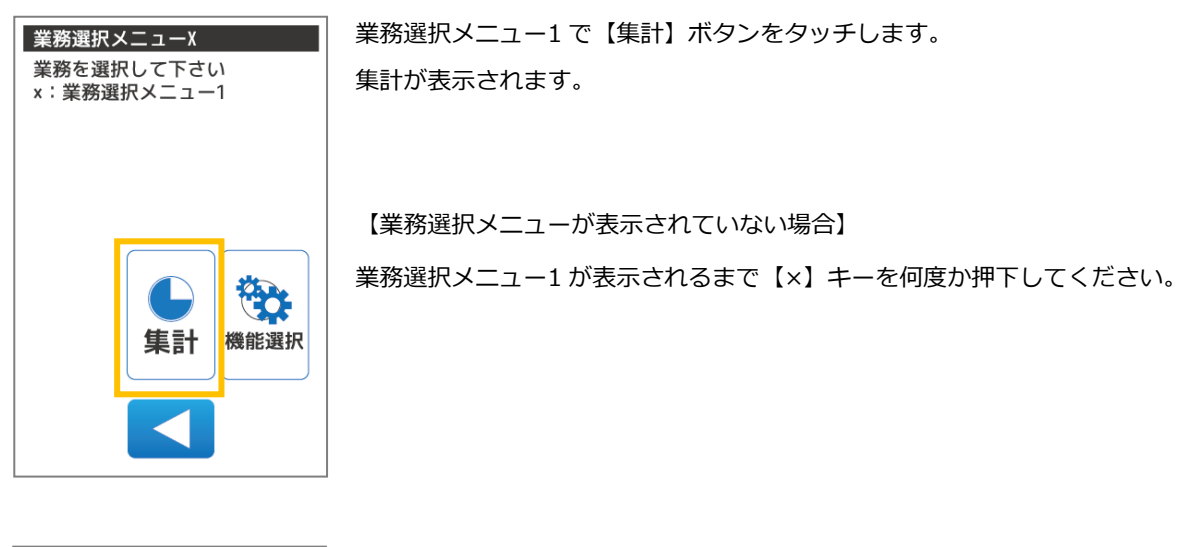

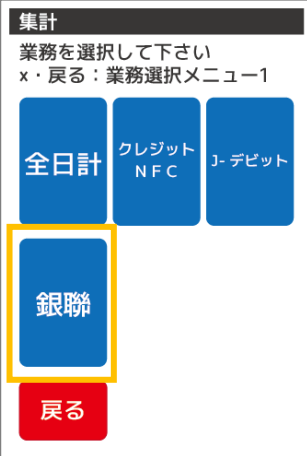

集計で【銀聯】ボタンをタッチします。

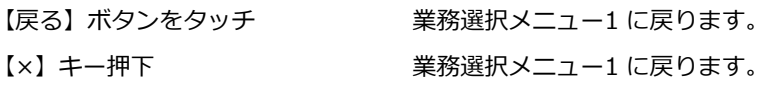

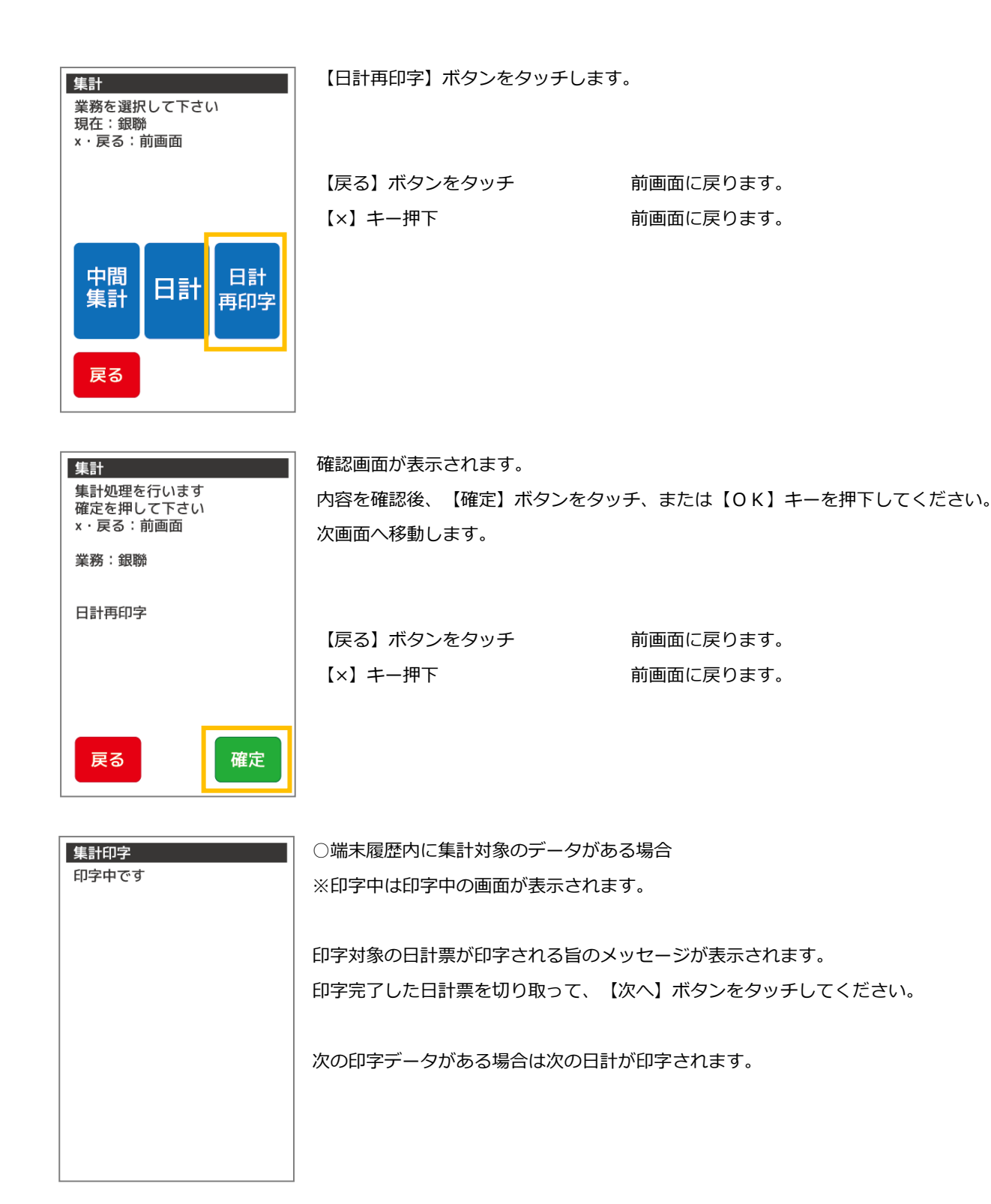

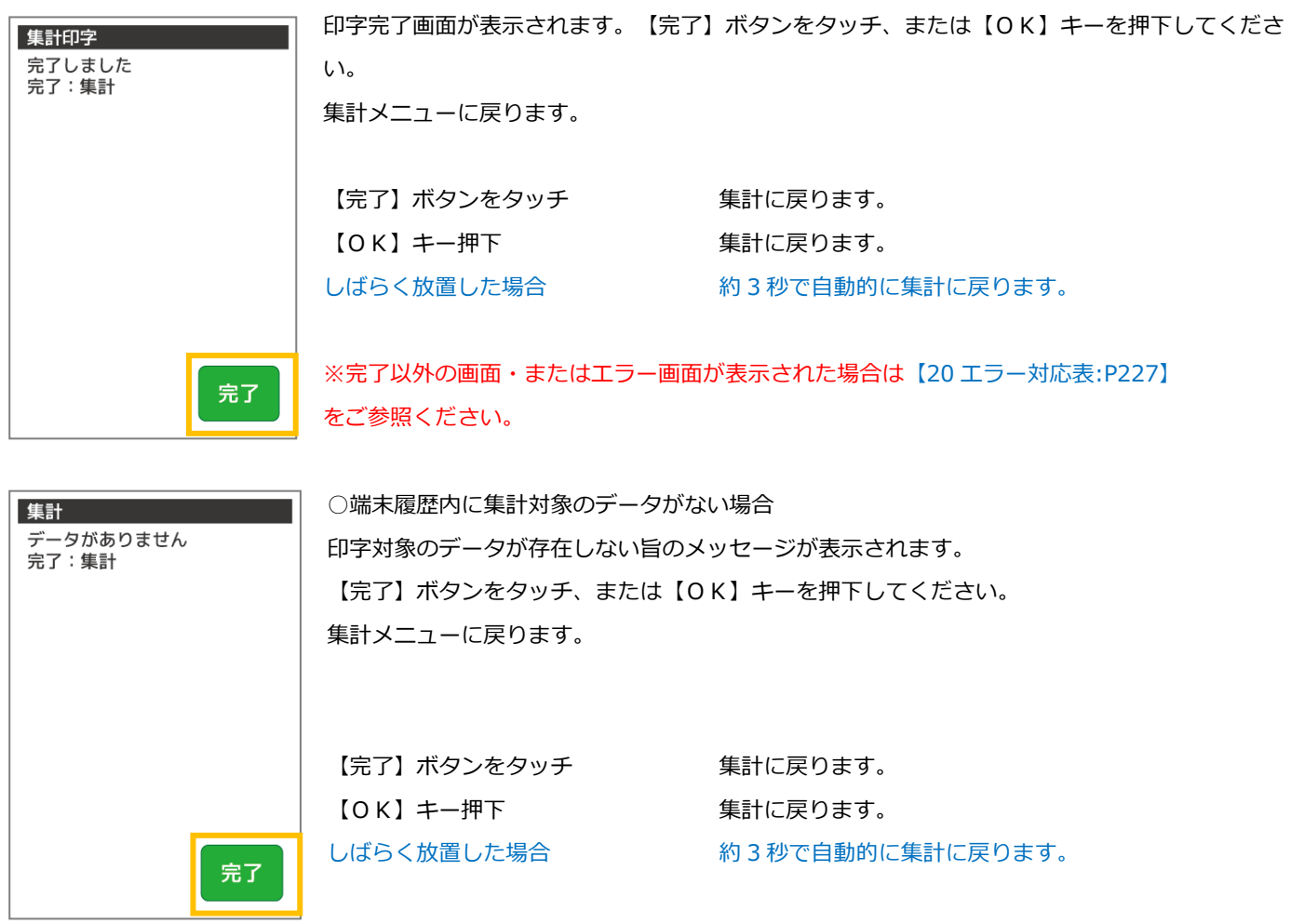

 $\blacksquare$ 

<u> 1989 - Johann Barbara, martxa</u>

ä,

## 17. 機能選択

本章では、機能選択について説明しています。これ以外の機能については、各機能編をご参照ください。 機能選択とは、お客様が操作できる機能メニューです。業務について機能を変更する必要がある場合にご利用いただけます。

機能選択の取扱いは、[【23](#page-287-0) [ヘルプデスク:P287】](#page-287-0)の指示にしたがうなど、慎重に行ってください。 不明な機能については、[【23](#page-287-0) [ヘルプデスク:P287】](#page-287-0)にお問い合わせください。

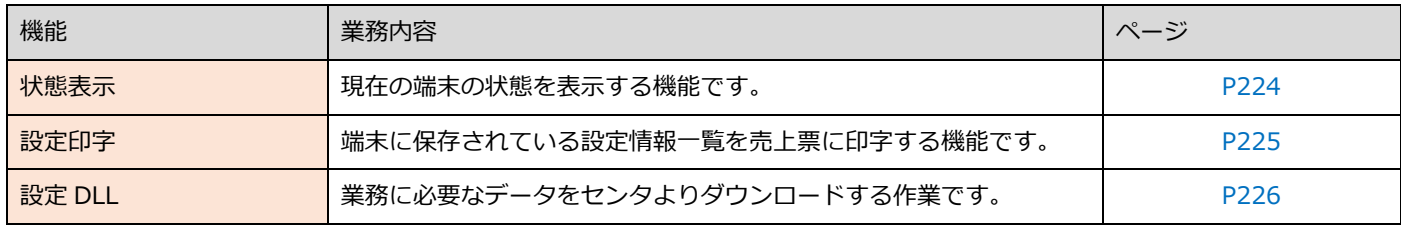

#### 17.1. 機能選択

機能選択メニューを表示します。機能選択メニューでは状態表示、設定印字、設定 DLL などの機能がご利用いただけます。

#### <span id="page-223-0"></span>17.1.1. 銀聯メニューで【機能選択】を選択します

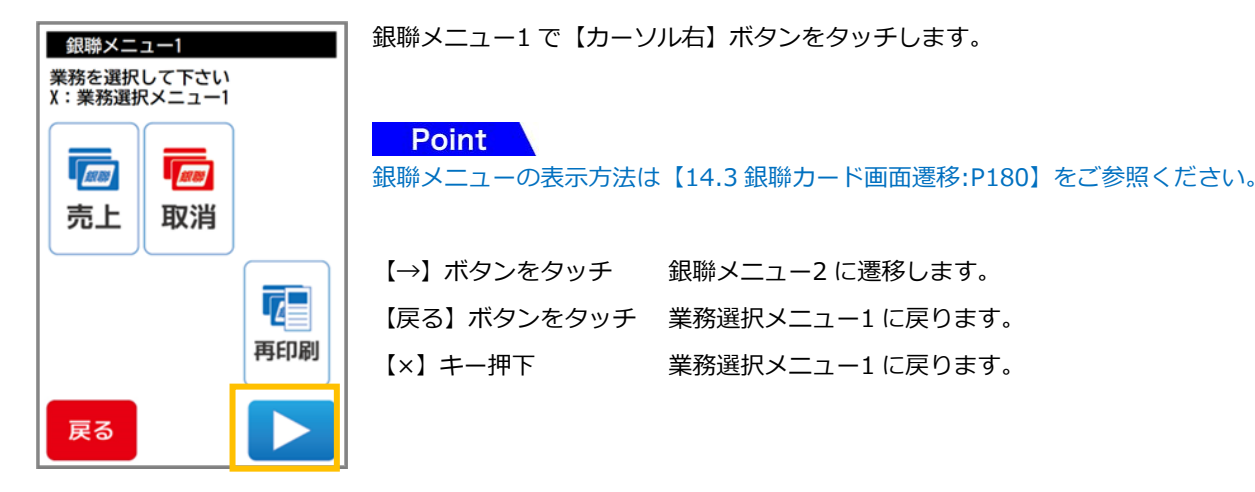

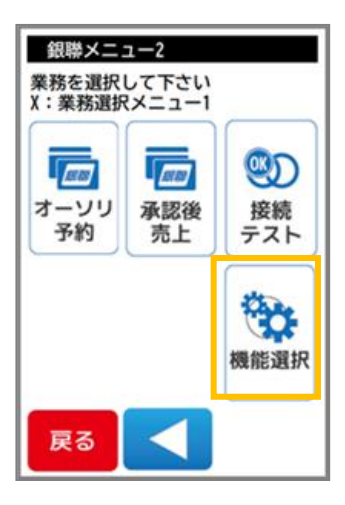

銀聯メニュー2 で【機能選択】ボタンをタッチします。 機能選択が表示されます。

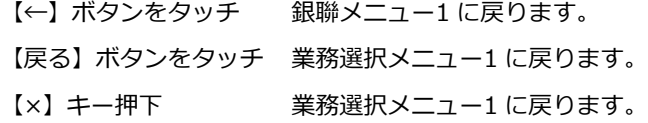

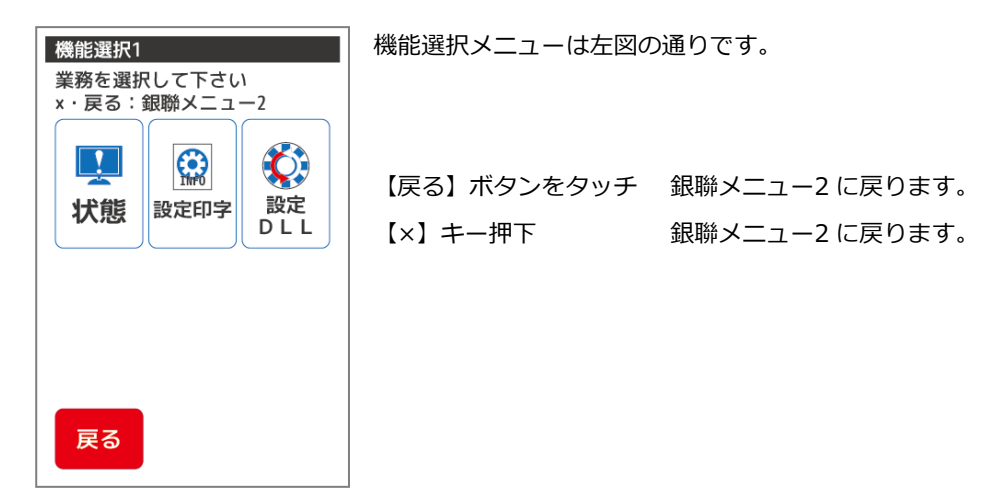

#### <span id="page-224-0"></span>17.2. 状態

現在の端末の状態を表示する機能です。アプリケーション、ファームウェアバージョン、通信の状態などが確認可能です。 表示される内容は端末の種類や状態により異なります。

#### 17.2.1. 機能選択で【状態】を選択します

機能選択で【状態】ボタンをタッチします。

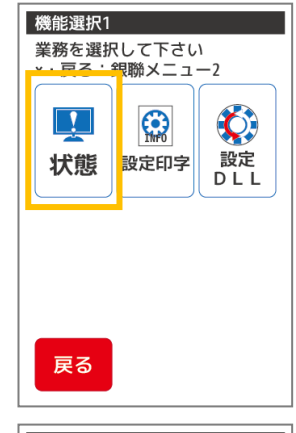

Point

機能選択メニューの表示方法は【[17.1.1](#page-223-0) [銀聯メニューで【機能選択】を選択します](#page-223-0):[P223](#page-223-0)】を ご参照ください。

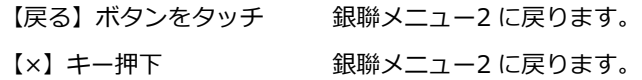

状態表示

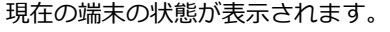

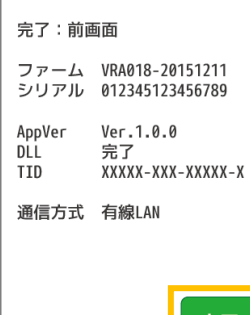

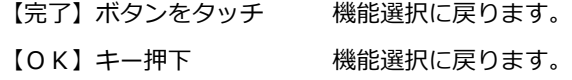

#### Point

#### 状態表示で表示できる内容は以下の表の通りです。

宗

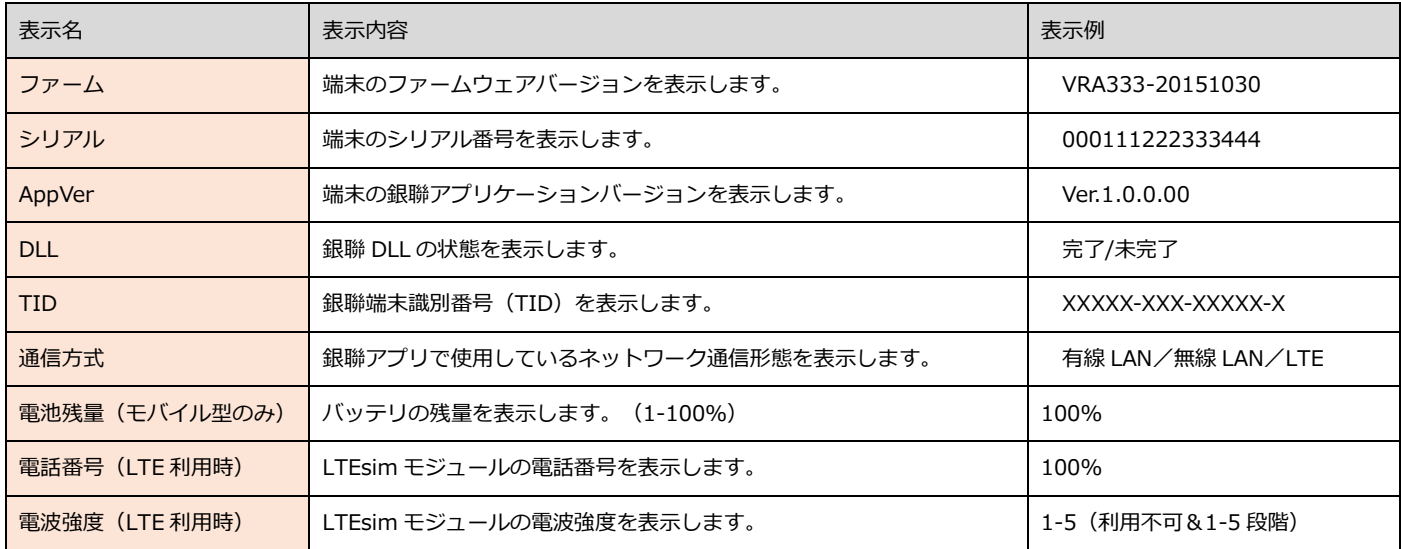

## <span id="page-225-0"></span>17.3. 設定印字

端末に保存されている銀聯カードの設定情報を売上票に印字する機能です。

## 17.3.1. 機能選択で【設定印字】を選択します

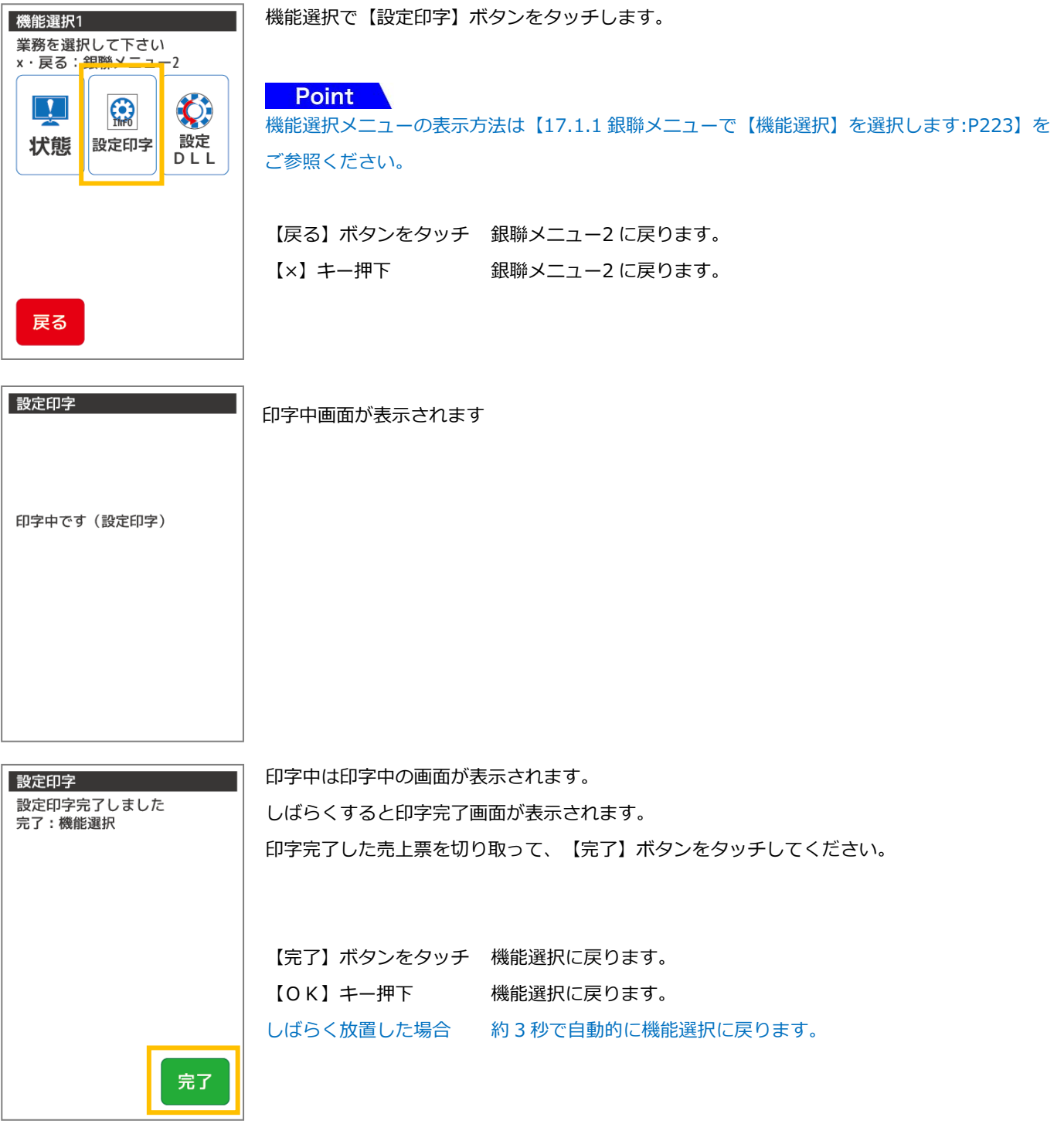

<span id="page-226-0"></span>17.4. 設定 DLL

## 機能選択で【設定 DLL】を選択します

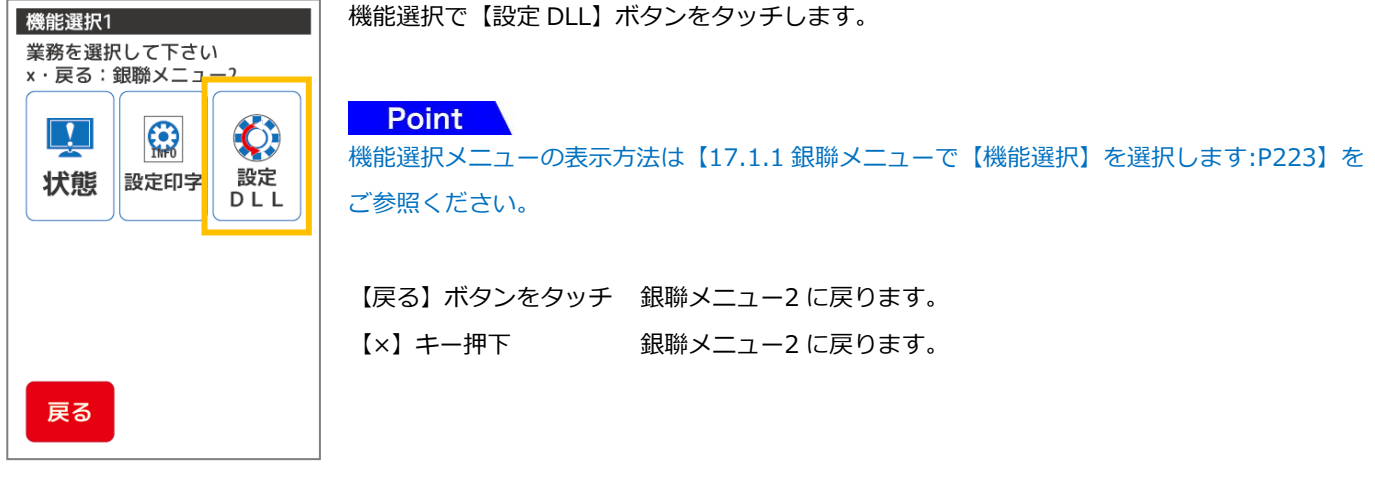

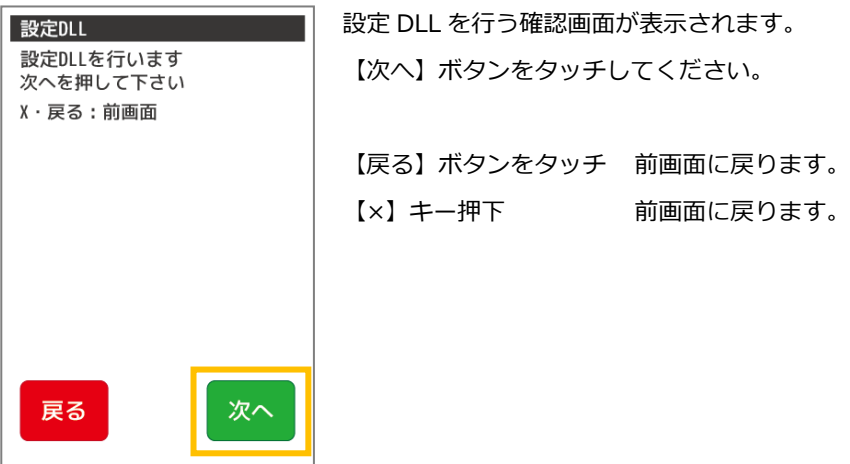

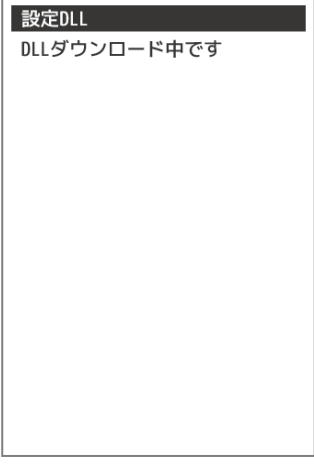

印字中画面が表示されます

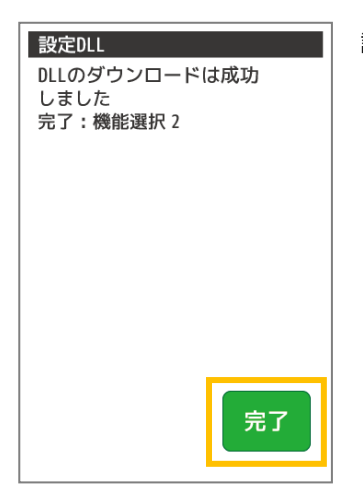

設定 DLL 完了画面が表示されます。

【完了】ボタンをタッチしてください。

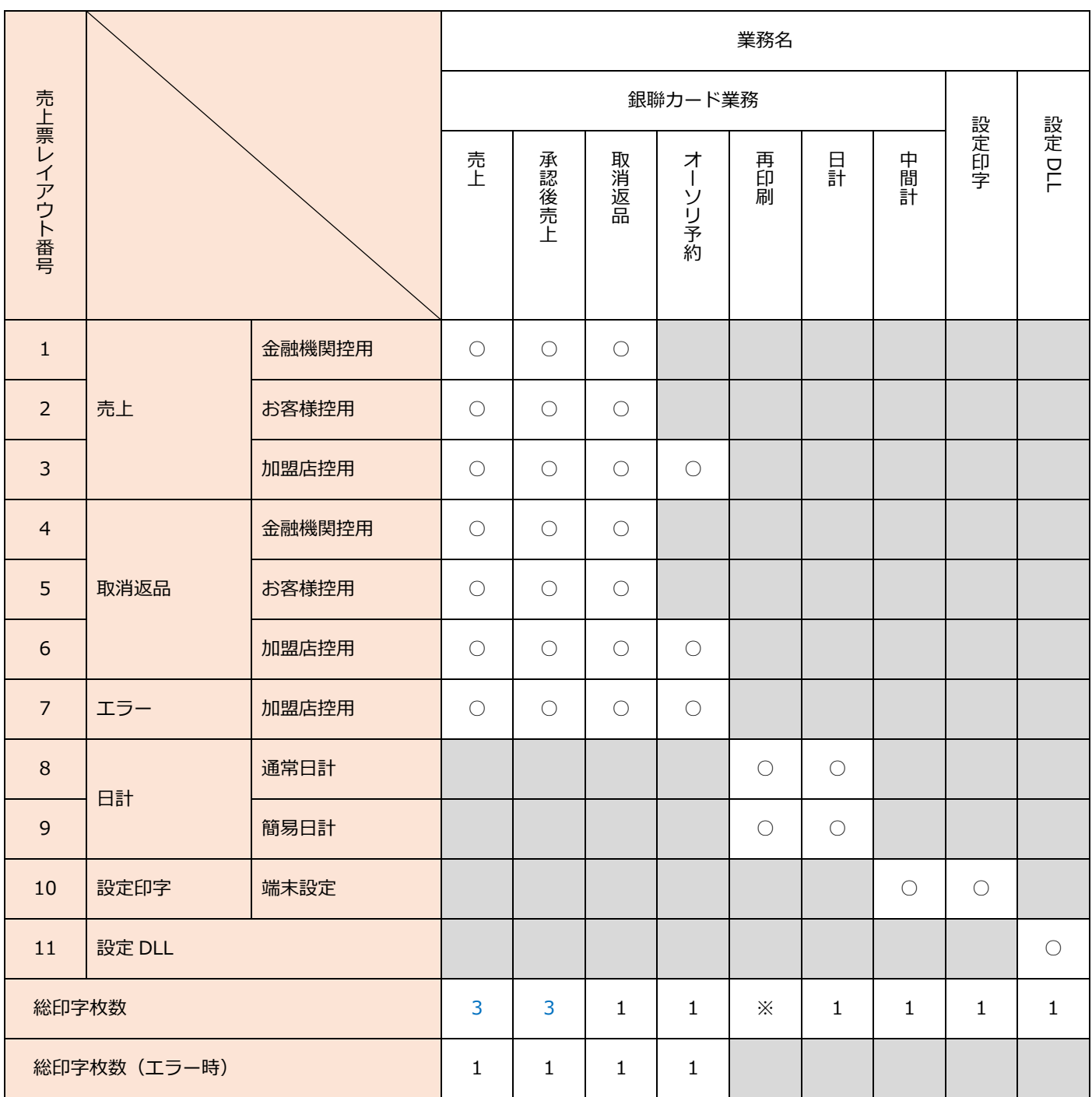

青文字部:設定により印字枚数が異なります。最小で 3 部、最大で 4 部印字されます。

※:再印刷で選択した処理により、発行される売上票が異なります。

#### 青文字部:設定により印字枚数が異なります。最小で 3 部、最大で 4 部印字されます。

※:再印刷で選択した処理により、発行される売上票が異なります。

【中国銀聯カード売上票】 【中国銀聯カード売上票】 GINREN CARD SALES SLIP GINREN CARD SALES SLIP (金融機関控用) (お客様控用) 加盟店名 MERCHANT 加盟店名 MERCHANT ジーエムオーエフジー ジーエムオーエフジー XXX-XXXX-XXXX XXX-XXXX-XXXX  $MS/I$ C  $MS/I$ C IC/MS 識別子 IC/MS 識別子 UnionPay/#") UnionPay/#">V> AID AID XXXXXXXXXXXXXXXXXXXXXXXXXXXXXXX XXXXXXXXXXXXXXXXXXXXXXXXXXXXXXX XXXXXXXXXXXXXXXXXXXXX XXXXXXXXXXXXXXXXXXXXX 金融機関名 売場 金融機関名 売場 **BANK HAME** 係員 係員 XXXXXXXXXX XXXXXXXXXX xxxxxxxxxx XXXXXXXXXX 伝票番号 SLIP # XXXXX 伝票番号 sup # **XXXXX** 99999-666-11111 99999-666-11111 R 端末番号 端末番号 R YY年MM月DD日 HH:MM ご利用日 axTE YY年MM月DD日 HH:MM ご利用日 ¤πE 会員番号 ACCT # 会員番号 ACCT # XXXXXXXXXXX9999 XXXXXXXXXXX9999  $\star\star$  $\star\star$ カードシーケンス番号 カードシーケンス番号 有効期限 EXP.OATE XX 年 XX 月 有効期限 EXP.DATE XX 年 XX 月 処理通番 処理通番 0001490 ATC XXXX 0001490 ATC XXXX 取引内容 売上 取引内容 売上 承認番号 APP CODE XXXXXX 承認番号 APP CODE XXXXXX 銀聯番号 XXXXXX 銀聯番号 XXXXXX 銀聯送信日時 MM月DD日 HH:AM:SS 銀聯送信日時 MM月DD日 HH:MM:SS 商品区分 商品区分 金 額 AMOUNT ¥XX, XXX 金 額 *M*OUNT YXX, XXX 税その他 MISC. ¥Ø 税その他 MISC. ¥Й  $\angle$  XX, XXX  $\angle$  XX, XXX 合計金額 合計金額 ご署名 STGWITURE ご案内 ご利用ありがとうございました またのご来店をお待ちしております GMO-FG (お客様控用) GMO-FG (金融機関控用) 1 フ 売上票(金融機関控) ねっとり しゃく しゃくん しゃく しょう しょう

【中国銀聯カード売上票】 【中国銀聯カード売上票】 GINREN CARD SALES SLIP GINREN CARD SALES SLIP (加盟店控用) (金融機関控用) 加盟店名 MERCHANT 加盟店名 MERCHANT ジーエムオーエフジー ジーエムオーエフジー XXX-XXXX-XXXX XXX-XXXX-XXXX IC/MS 識別子 MS/IC IC/MS 識別子 MS/IC UnionPav/ギンレン UnionPav/ギンレン  $A$  I D  $A$  I D XXXXXXXXXXXXXXXXXXXXXXXXXXXXXXX XXXXXXXXXXXXXXXXXXXXXXXXXXXXXXX XXXXXXXXXXXXXXXXXXXX XXXXXXXXXXXXXXXXXXXXX 金融機関名 売場 金融機関名 売場 **ANK NAME** XXXXXXXXXX XXXXXXXXXX 係員 係員 XXXXXXXXXX XXXXXXXXXX **XXXXX** 伝票番号 SLIP # XXXXX 伝票番号 sup # 端末番号 99999-666-11111 R 端末番号 99999-666-11111 R ご利用日 ¤^TE YY年MM月DD日 HH:MM ご利用日 ¤^™ YY 年 MM 月 DD 日 HH:MM 会員番号 ACCT # 会員番号 ACT # XXXXXXXXXXXX9999 XXXXXXXXXXXX9999  $**$  $***$ カードシーケンス番号 カードシーケンス番号 有効期限 EXP.DATE XX 年 XX 月 有効期限 EXP.DATE XX 年 XX 月 奶理通番 0001490 ATC XXXX 処理通番 0001490 取引内容 取引内容 売上 取消 承認番号 APP CODE 承認番号 APP CODE xxxxxx XXXXXX 銀聯番号 XXXXXX 銀聯番号 XXXXXX MM月00日 HH:MM:SS 銀聯送信日時 MM月DD日 HH:MM:SS 銀聯送信日時 商品区分 商品区分 金 額 AMOUNT ¥XX, XXX 金 額 AMOUNT -¥XX,XXX 税その他 MISC. ¥0 税その他 MISC.  $-40$  $\angle$  XX, XXX  $\angle$  XX, XXX 合計金額 合計金額 ご案内 ご利用ありがとうございました サインは不要とさせて頂きます またのご来店をお待ちしております GMO-FG (金融機関控用)  $GMO-FG$ (加盟店控用) 3 4

売上票(加盟店控) ねんじゃ しっぽん しゅく (金融機関控)

【中国銀聯カード売上票】 【中国銀聯カード売上票】 GINREN CARD SALES SLIP GINREN CARD SALES SLIP (お客様控用) (加盟店控用) 加盟店名 MERCHANT 加盟店名 MERCHANT ジーエムオーエフジー ジーエムオーエフジー XXX-XXXX-XXXX XXX-XXXX-XXXX IC/MS 識別子 MS/IC IC/MS 識別子 MS/IC UnionPay/ギンレン UnionPay/ギンレン AID AID XXXXXXXXXXXXXXXXXXXXXXXXXXXXXXX XXXXXXXXXXXXXXXXXXXXXXXXXXXXXXXX XXXXXXXXXXXXXXXXXXXXX XXXXXXXXXXXXXXXXXXXXX 売場 金融機関名 売場 金融機関名 **RANK NAME RANK NAM** XXXXXXXXXX 係員 XXXXXXXXXX 係員 XXXXXXXXXX XXXXXXXXXX 伝票番号 SLIP # **XXXXX** 伝票番号 SLIP # XXXXX 端末番号 99999-666-11111 端末番号 99999-666-11111 R R ご利用日 ¤mm ご利用日 axte YY年MM月DD日 HH:AM YY年MM月DD日 HH:MM 会員番号 ACCT # 会員番号 ACCT # XXXXXXXXXXXX9999 XXXXXXXXXXX9999 カードシーケンス番号 \*\* カードシーケンス番号 \*\* 有効期限 EXP.DATE XX 年 XX 月 有効期限 EXP.OATE XX 年 XX 月 処理通番 0001490 処理通番 0001490 取消 取引内容 取消 取引内容 承認番号 APP CODE 承認番号 APP CODE XXXXXX XXXXXX 銀聯番号 XXXXXX 銀聯番号 XXXXXX 銀聯送信日時 MM 月 DD 日 HH:MM:SS 銀聯送信日時 MM 月 DD 日 HH:MM:SS 商品区分 商品区分 客百 AMOUNT 宮丁 AMOUNT 金 -¥XX,XXX 金 -¥XX,XXX 税その他 MISC.  $-40$ 税その他 MSC. -¥0  $\angle$  XX, XXX  $\angle$  XX, XXX 合計金額 合計金額 ご案内 ご案内 お取消を受付けました お取消を受付けました GMO-FG GMO-FG (お客様控用) (加盟店控用)

5

6

|取消票(お客様控) | アンチンのマンの | 取消票(加盟店控)

【中国銀聯カード売上票】 GINREN CARD SALES SLIP (加盟店控用) 加盟店名 MERCHANT ジーエムオーエフジー XXX-XXXX-XXXX IC/MS 識別子 MS/IC AID UnionPay/ギンレン XXXXXXXXXXXXXXXXXXXXXXXXXXXXXXX XXXXXXXXXXXXXXXXXXXXX 金融機関名 売場 **BANK NAME** xxxxxxxxxx 係員 xxxxxxxxxx **XXXXX** 伝票番号 sup # 端末番号 99999-666-11111  $R$ ご利用日 BATE YY 年 MM 月 DD 日 HH:MM 会員番号 ACCT # XXXXXXXXXXX9999 カードシーケンス番号 \*\* 有効期限 EXP.ONTE XX 年 XX 月 処理通番 0001490 ATC XXXX 取引内容 売上 承認番号 APP CODE XXXXXX 銀聯番号 XXXXXX 銀聯送信日時 MM 月 DD 日 HH:MM:SS  $x^{***}$ , \*\*\*, \*\*\* 金 額 *M*OUNT  $x**$ , \*\*\*, \*\*\* 税その他 MISC.  $x^{***}$ , \*\*\*, \*\*\* 合計金額 ご案内 NXX \*\*\*\* エラー内容を表示します \*\*\*\*\*\*\*\*\*\*\*<br>\*\*\*\* エラー内容を表示します \*\*\*\*\*\*\*\*\*\*\* GMO-FG (加盟店控用)

7

エラー売上票(加盟店控)

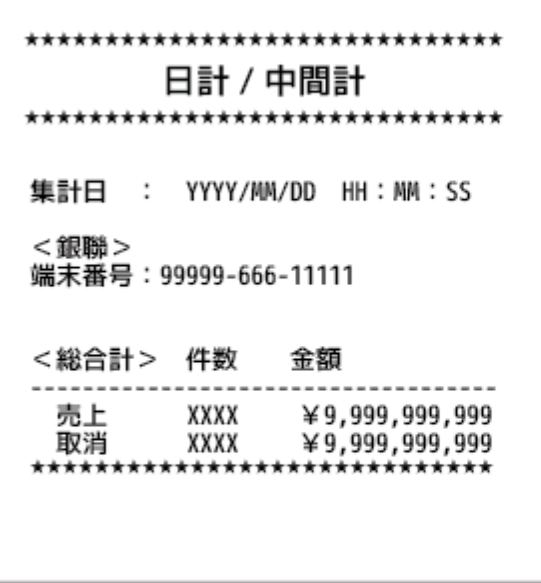

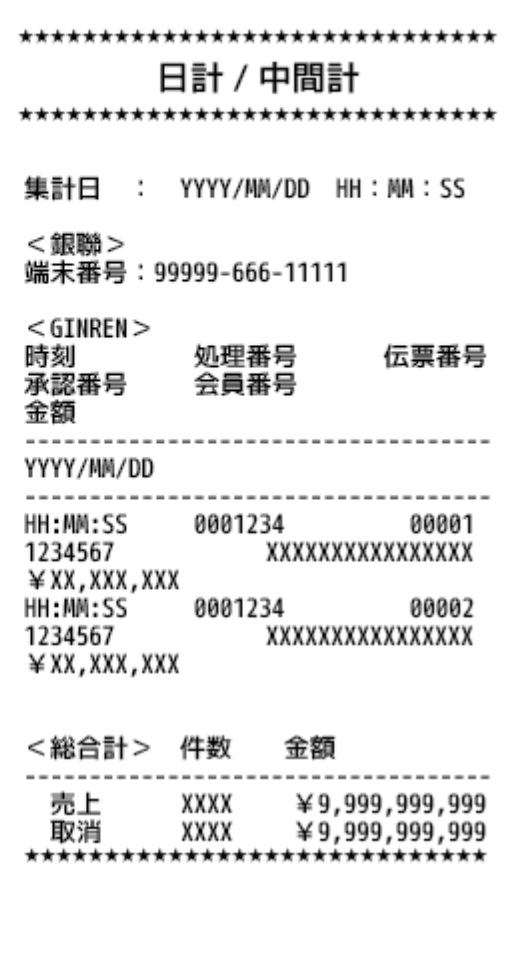

日計表(簡易) 日計表(通常)

# 

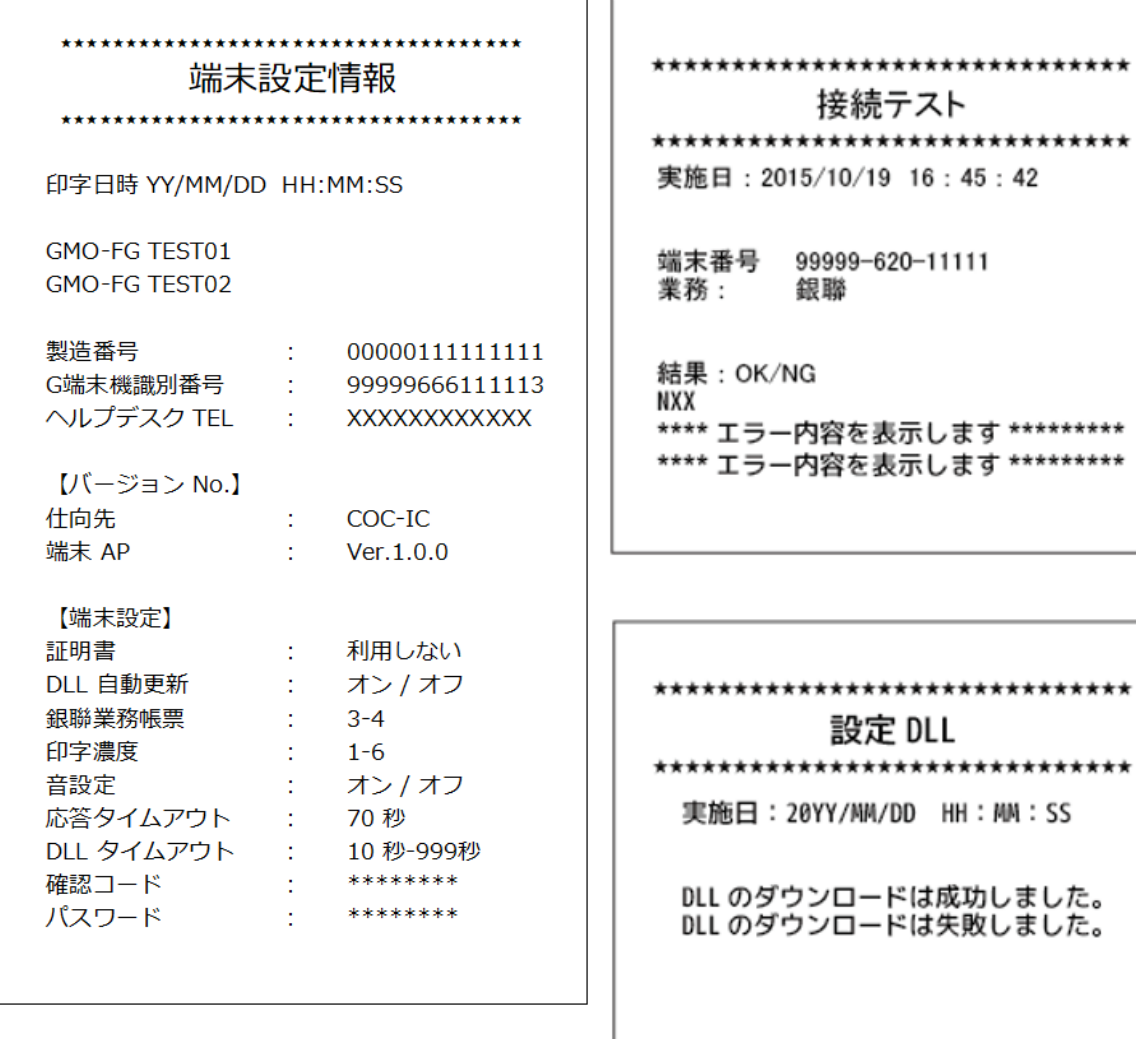

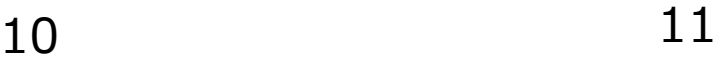

端末設定情報 │ ファイン ファイル しゅうしょう しょうしょう うちのみ しょうしゅう

## 19. 練習モード

本章では練習モードの切替方法について説明しています。その他機能選択メニューについては、各機能編をご参照ください。

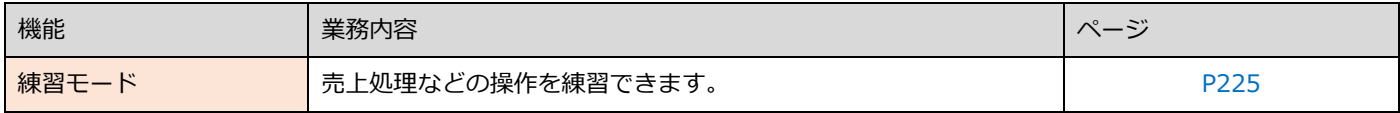

#### 19.1.1 業務選択メニューで【機能選択】を選択します

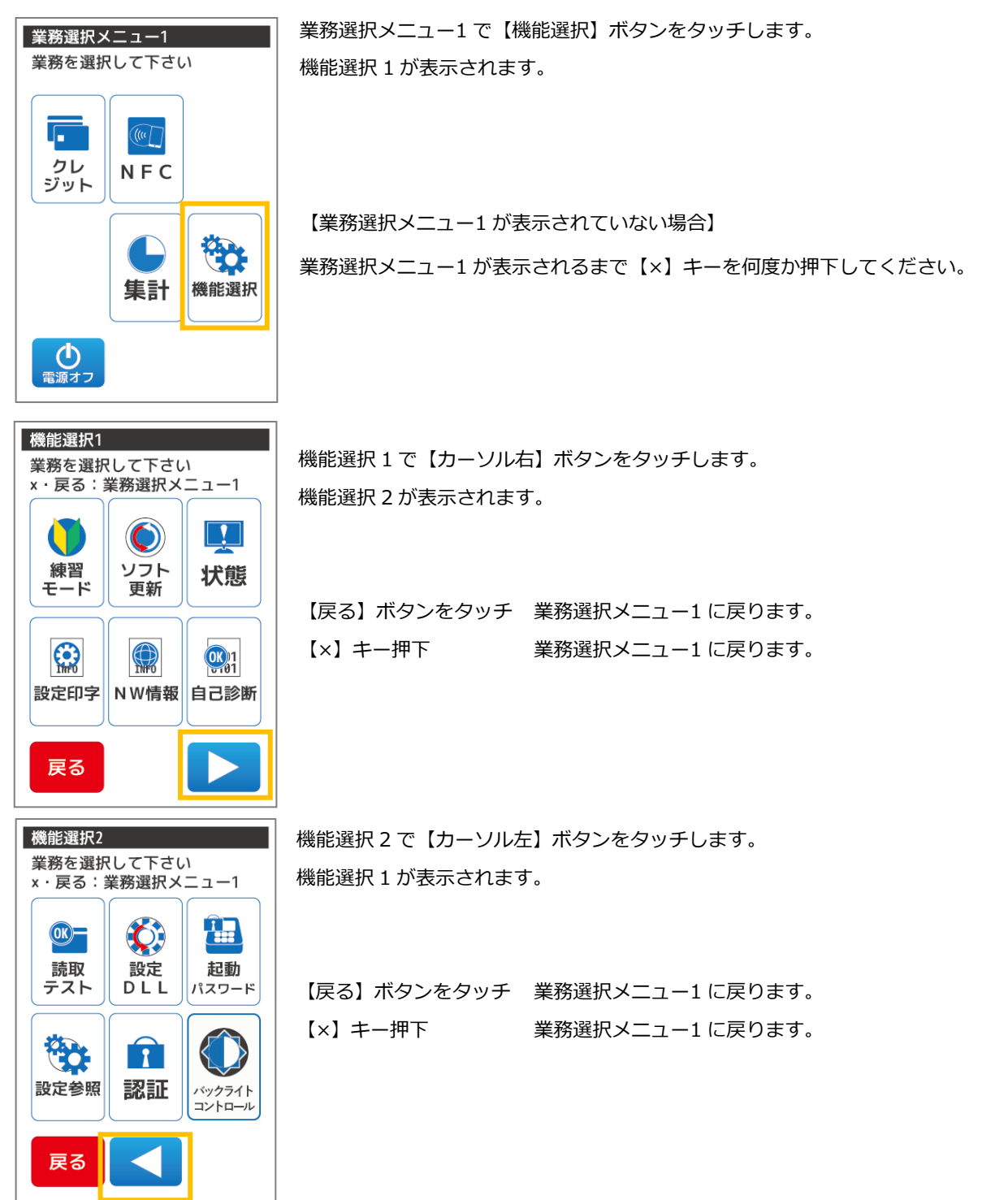

19.2. 練習モード

売上処理などの操作を練習できます。練習モードでの取引につきましては実際の売上・日計には反映しません。 また練習モードで出力される画面、売上票に関してはダミーの数値が出力されます。 ※練習モードでの取引業務は通常の取引業務と同様の処理手順で行うことができます。

説明書を参照する際も同様の業務についてご参照ください。

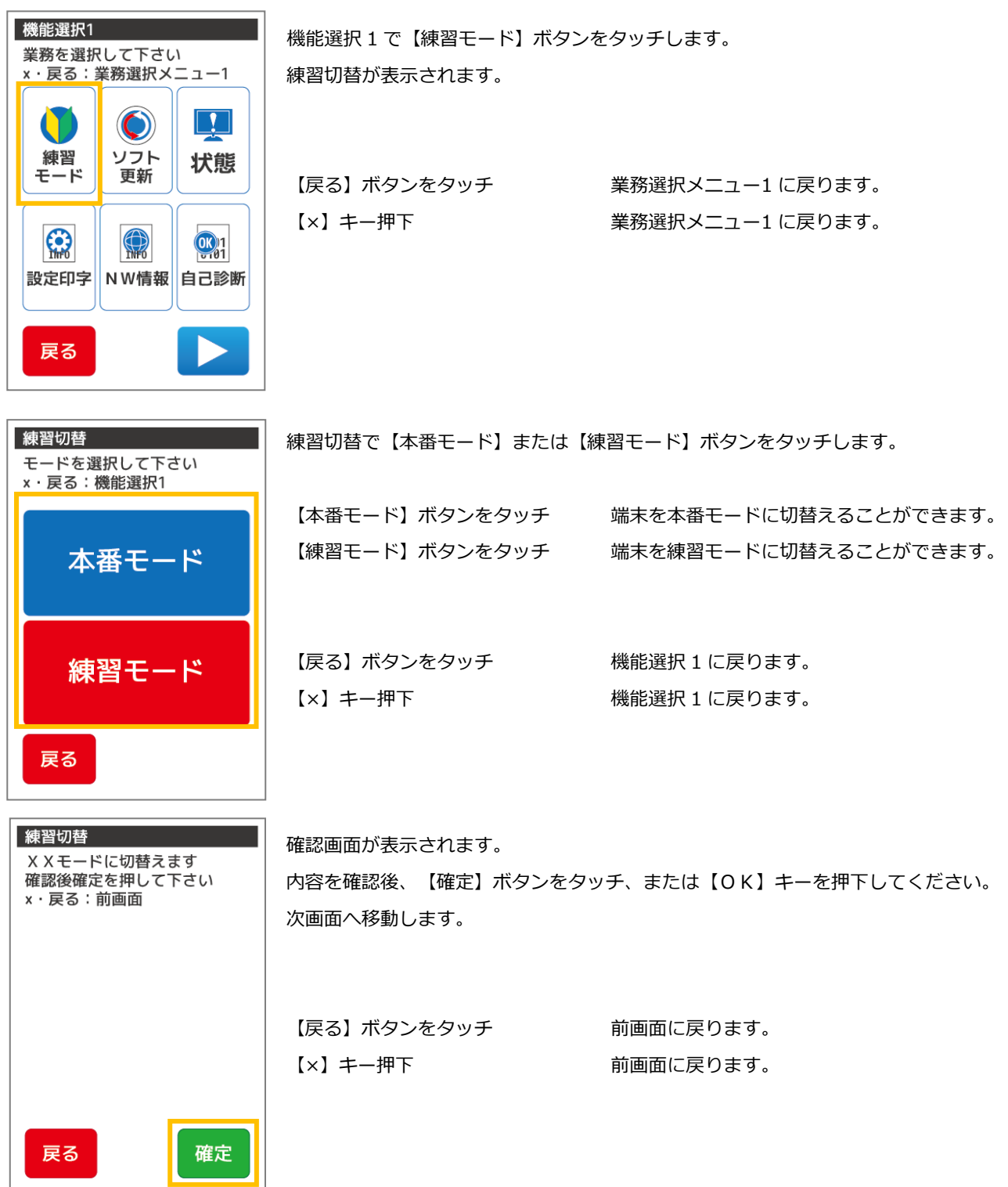

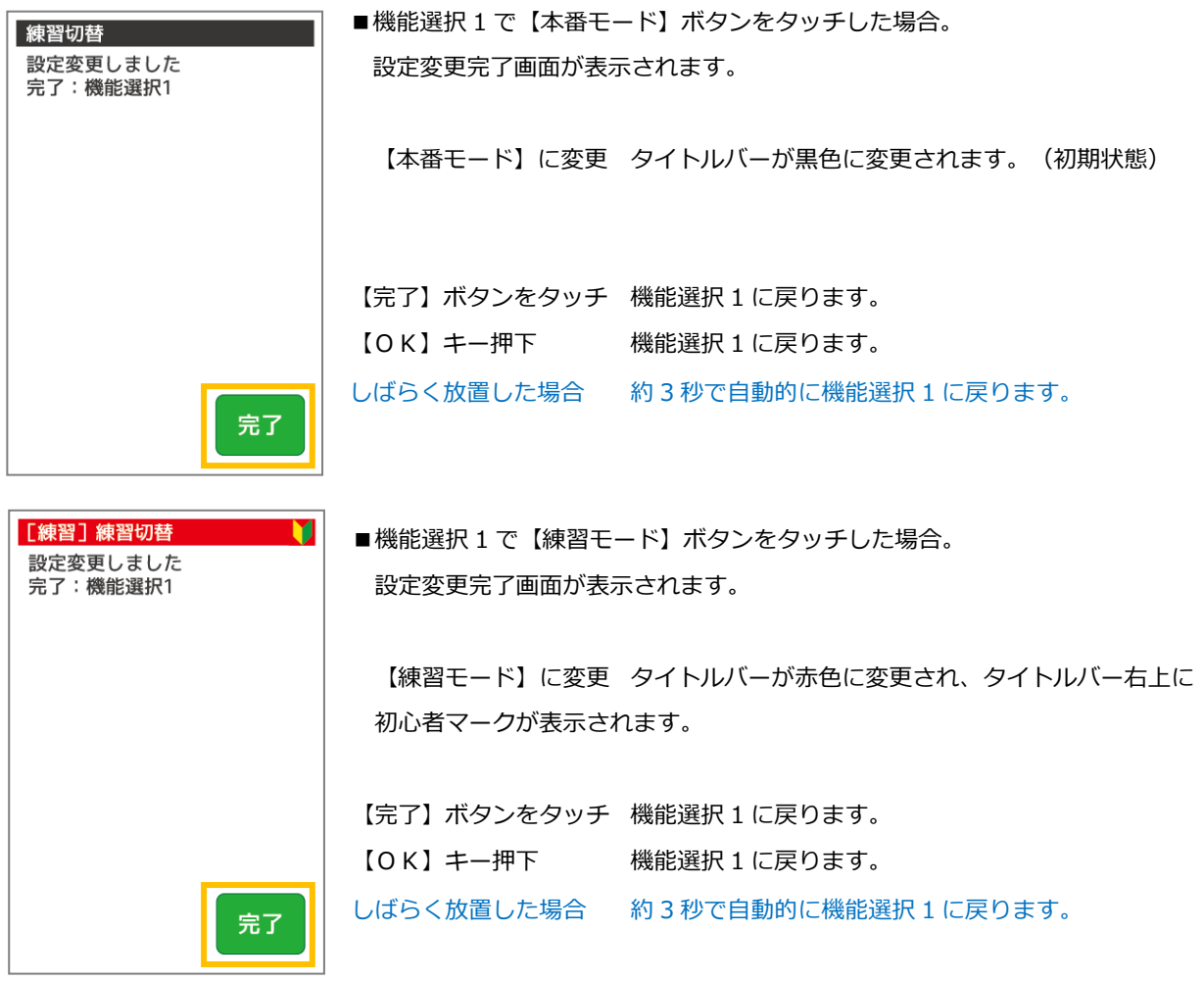

■練習モード中の業務選択メニューとレシートサンプル

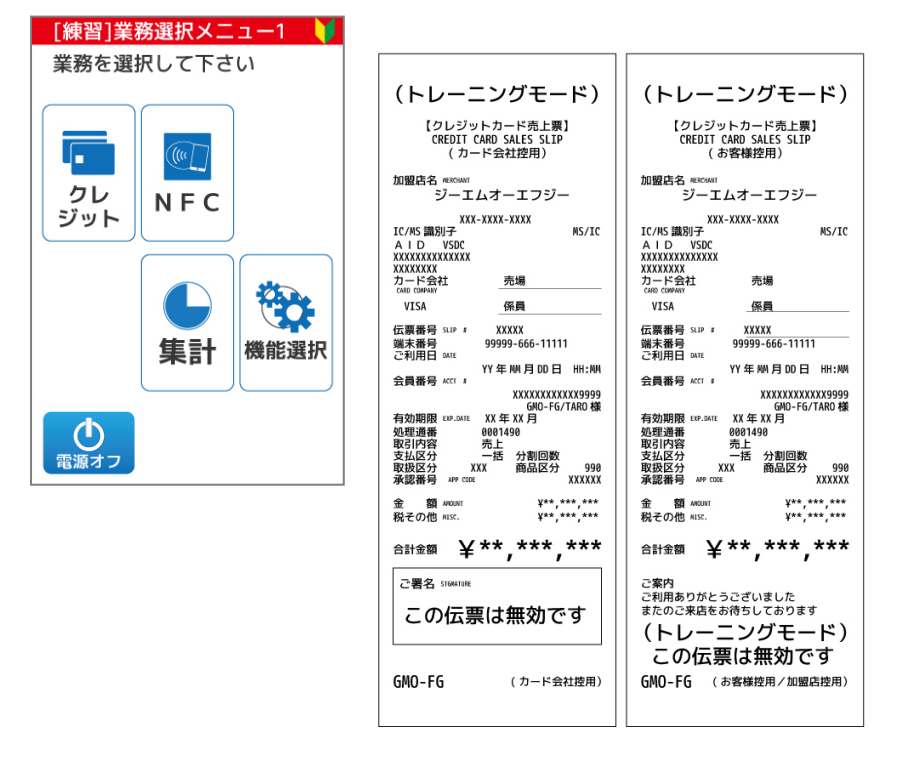

## <span id="page-238-0"></span>20. エラー対応表(据置、モバイル共通)

20.1. 端末エラーコード

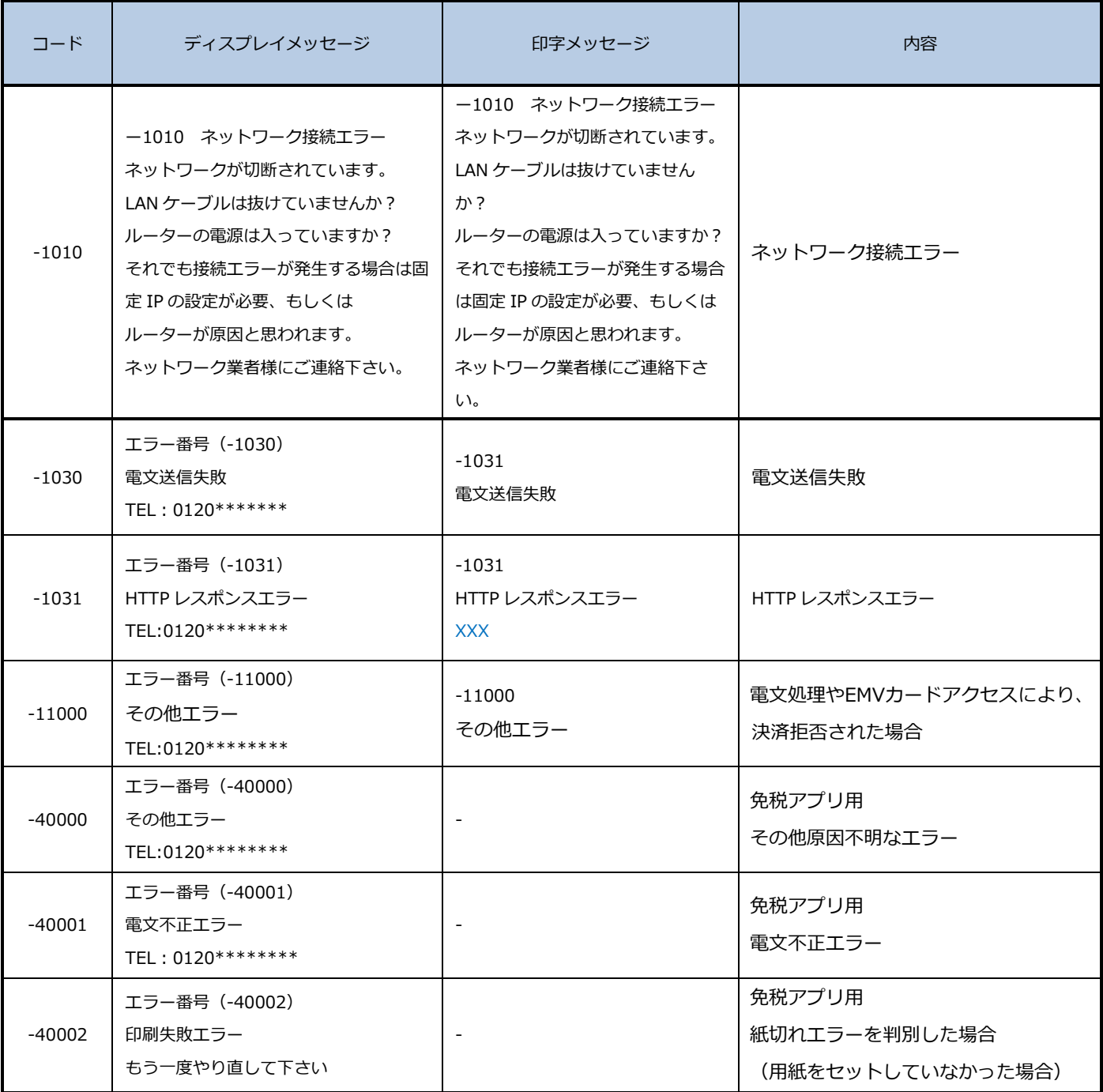

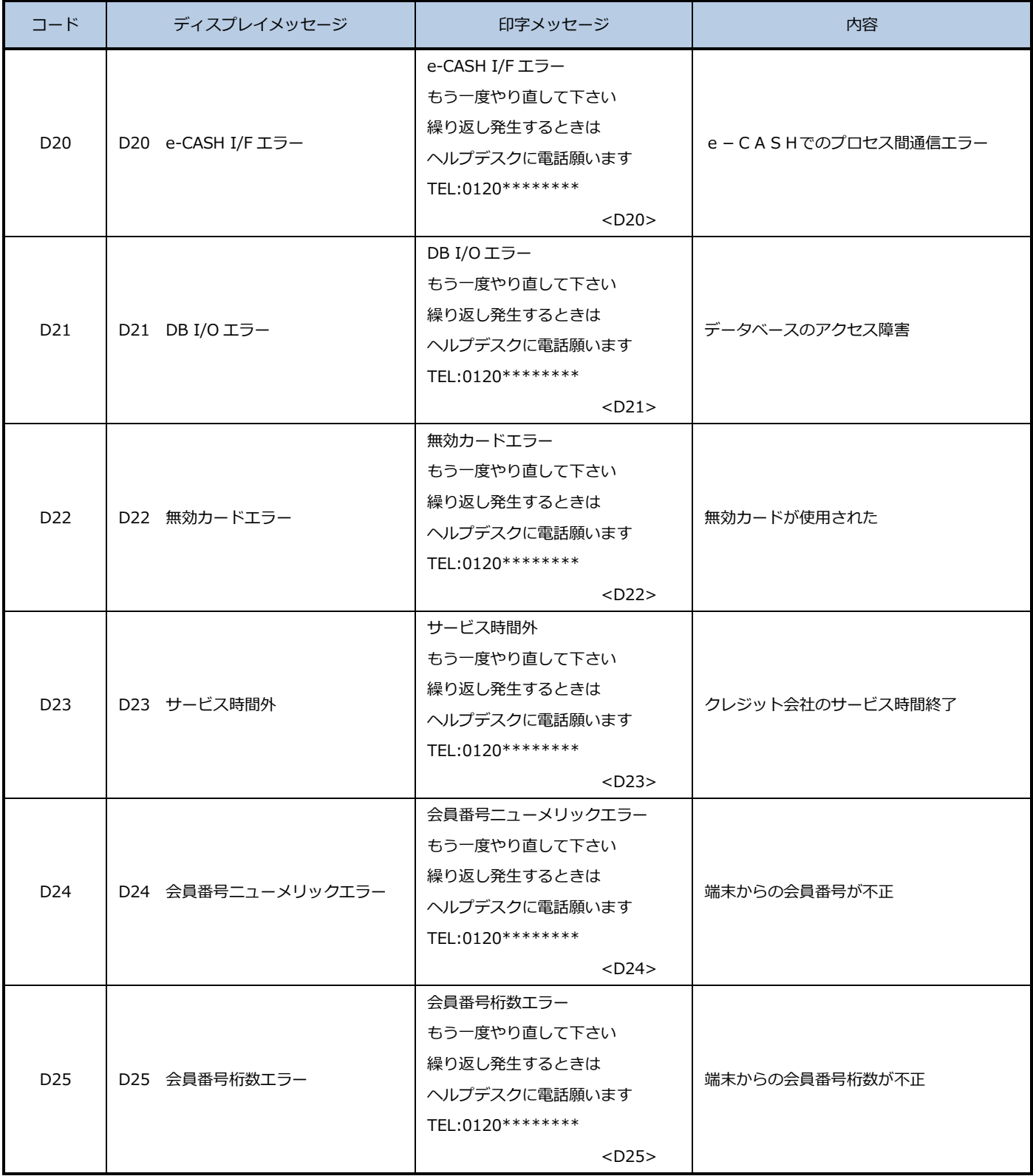

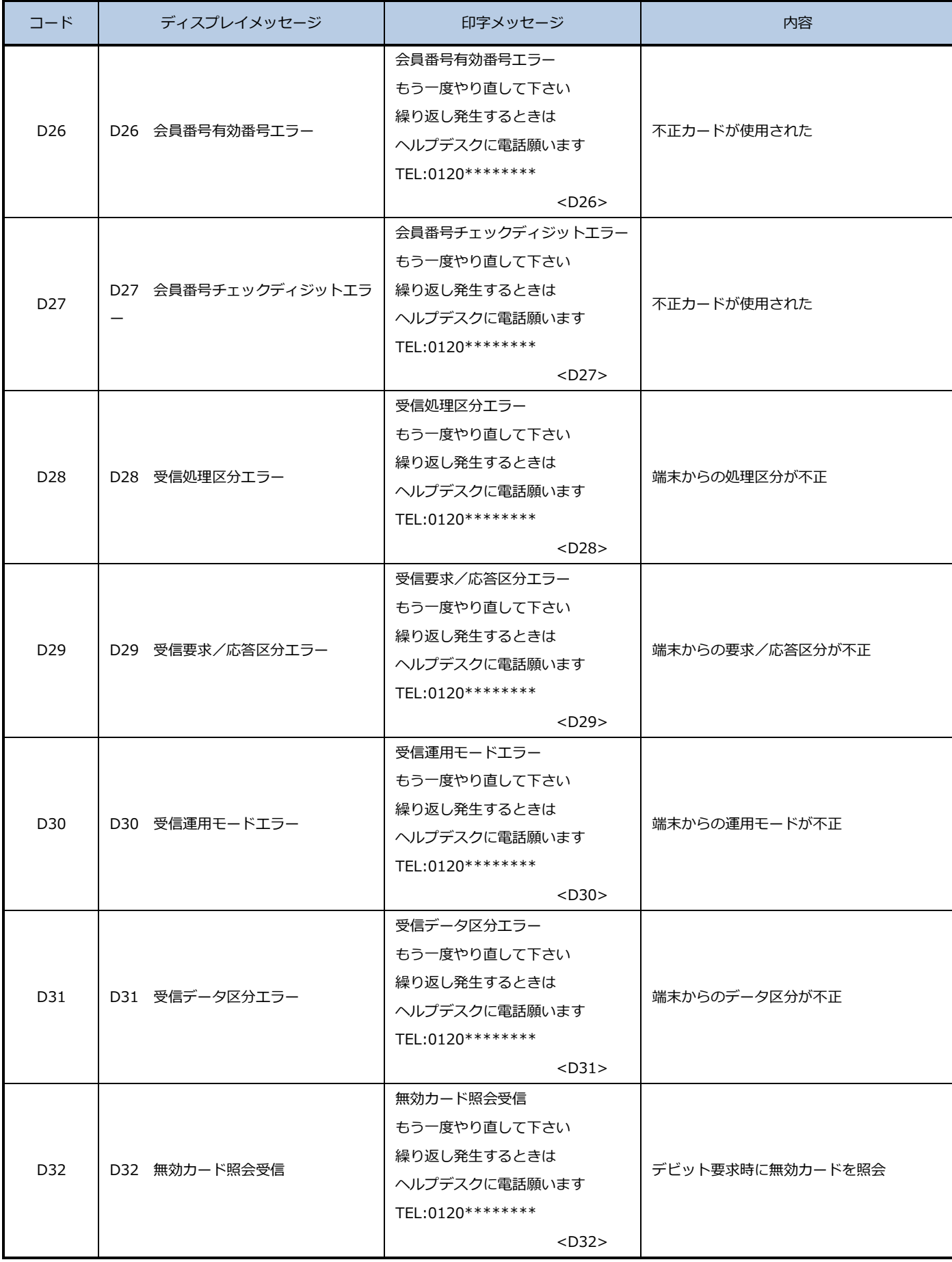

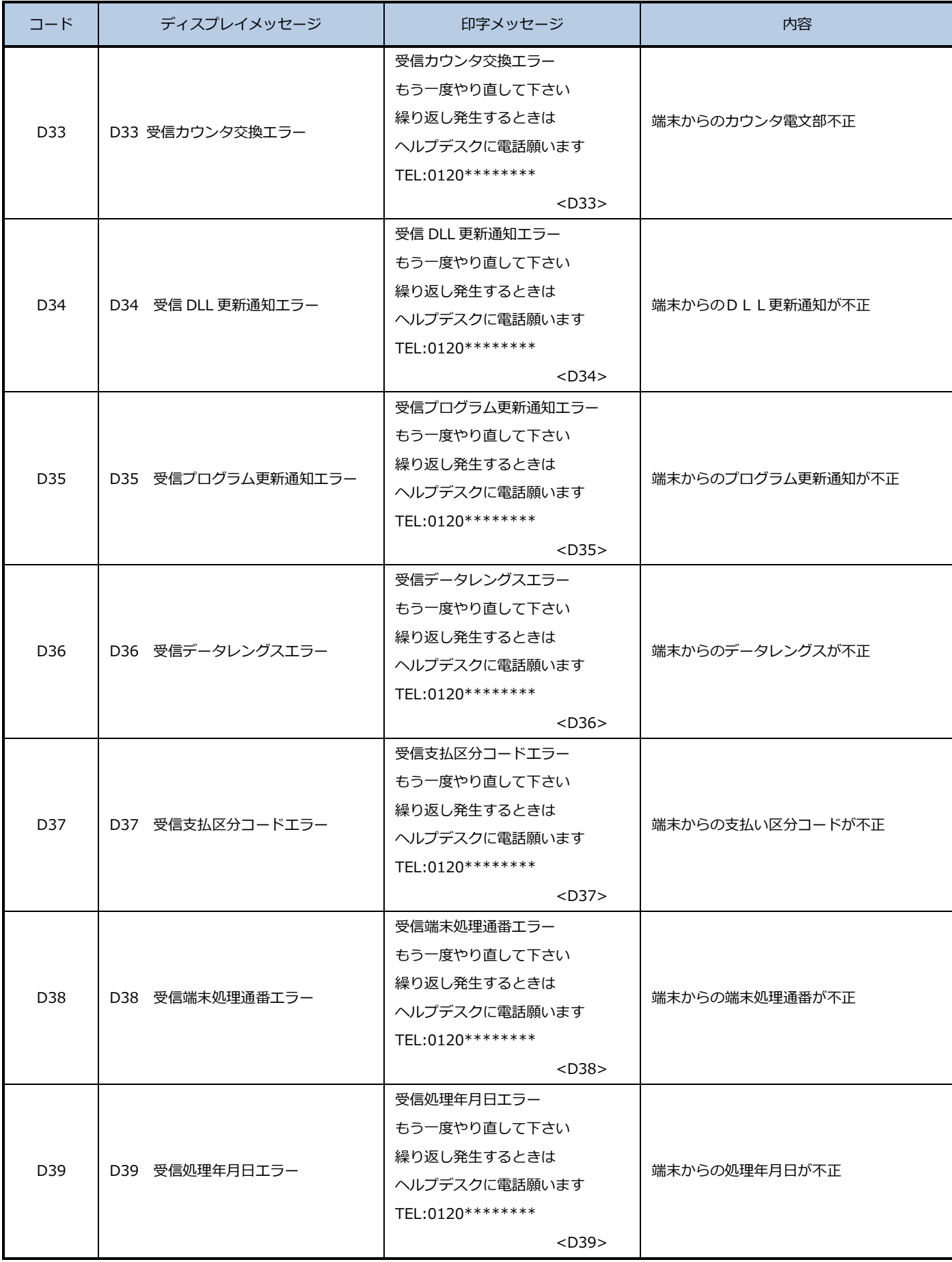

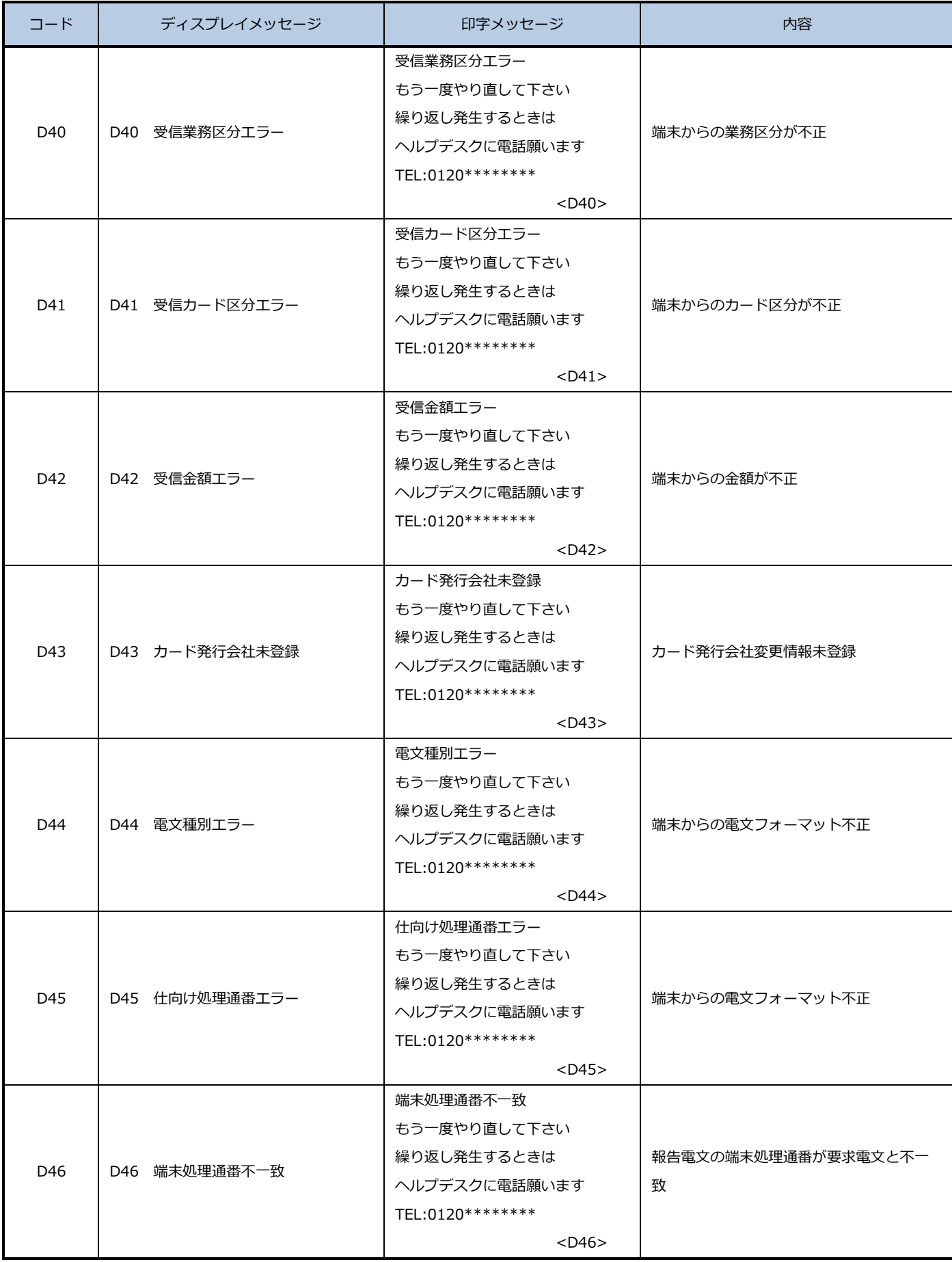

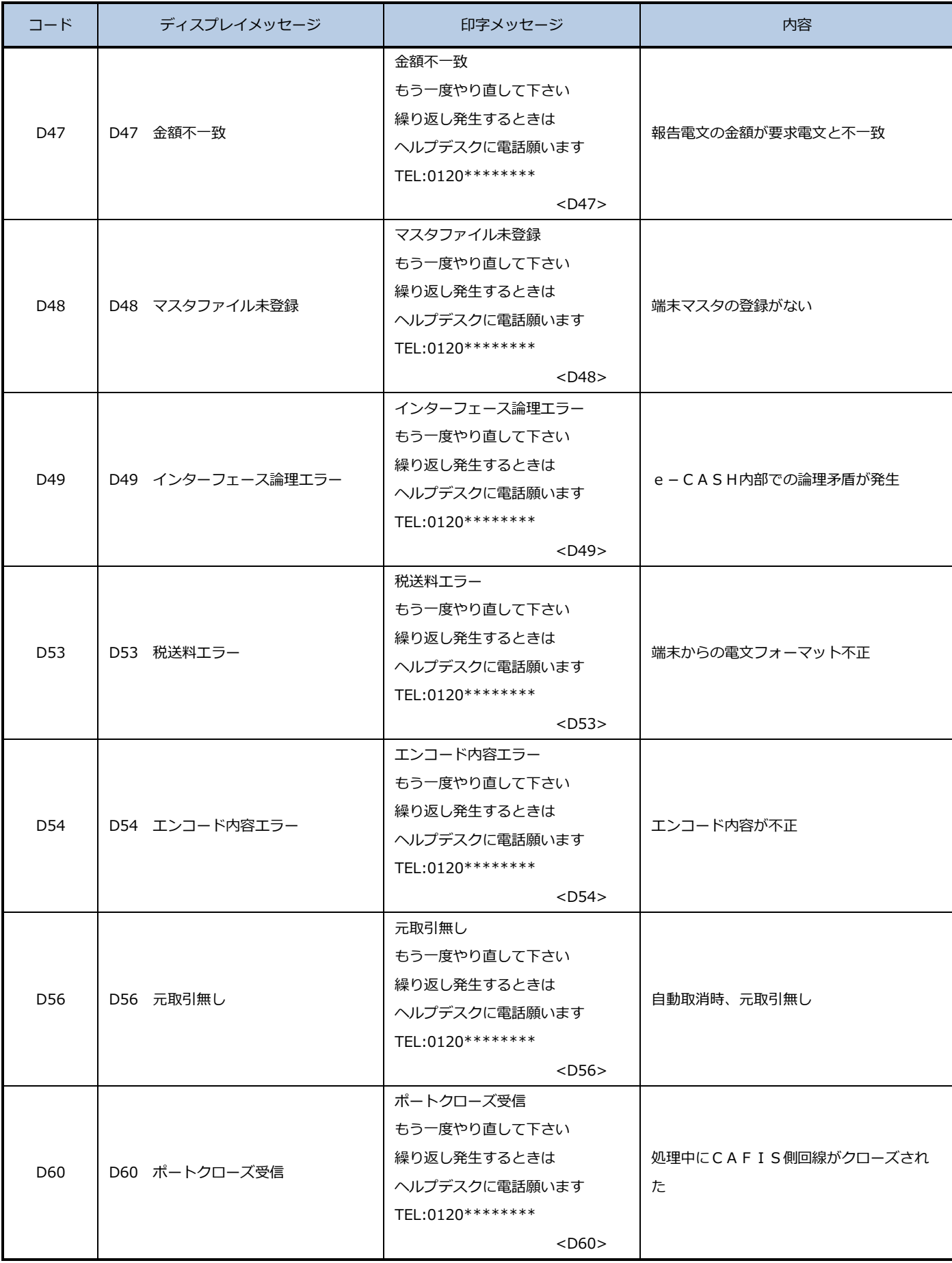

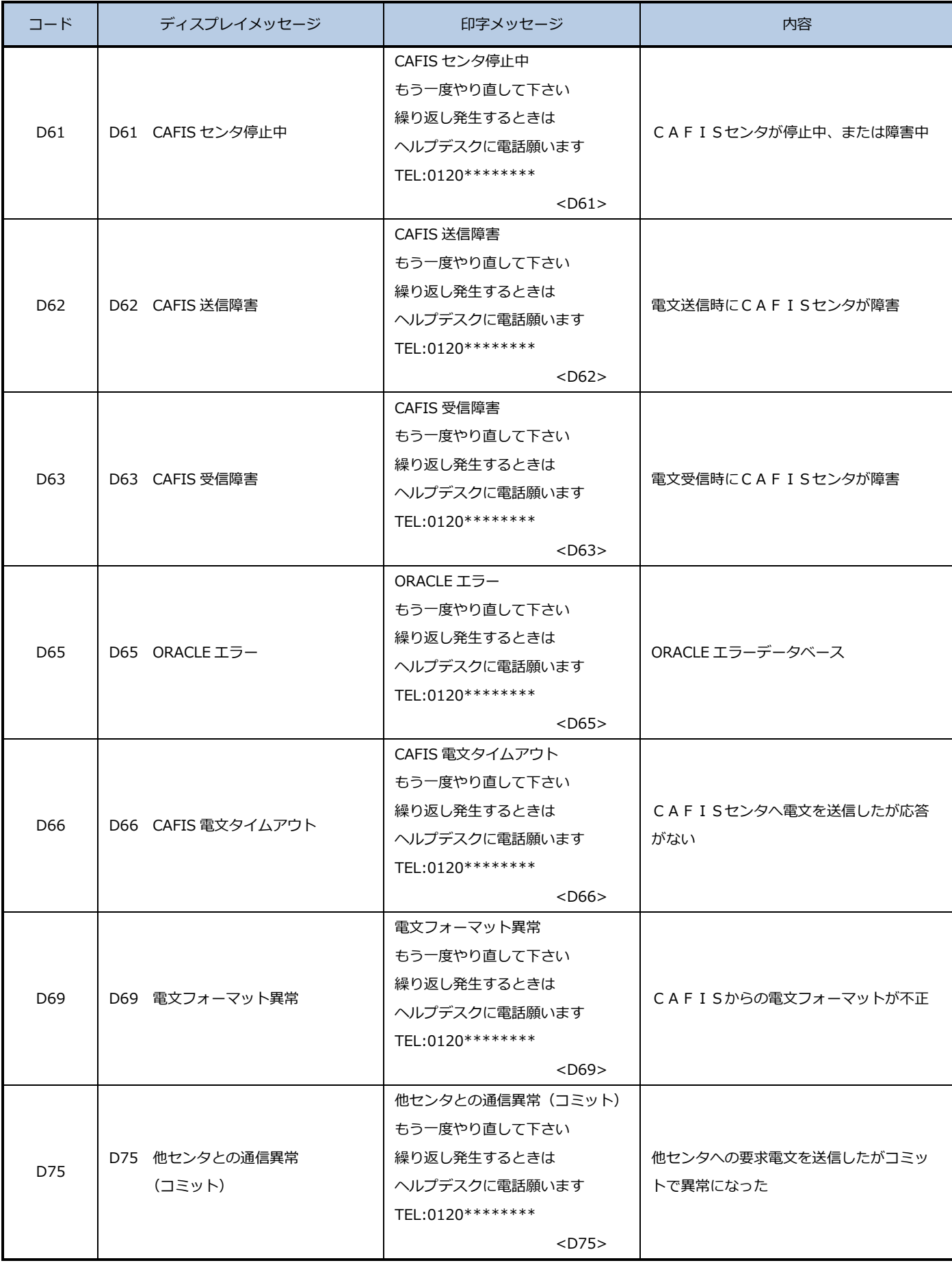

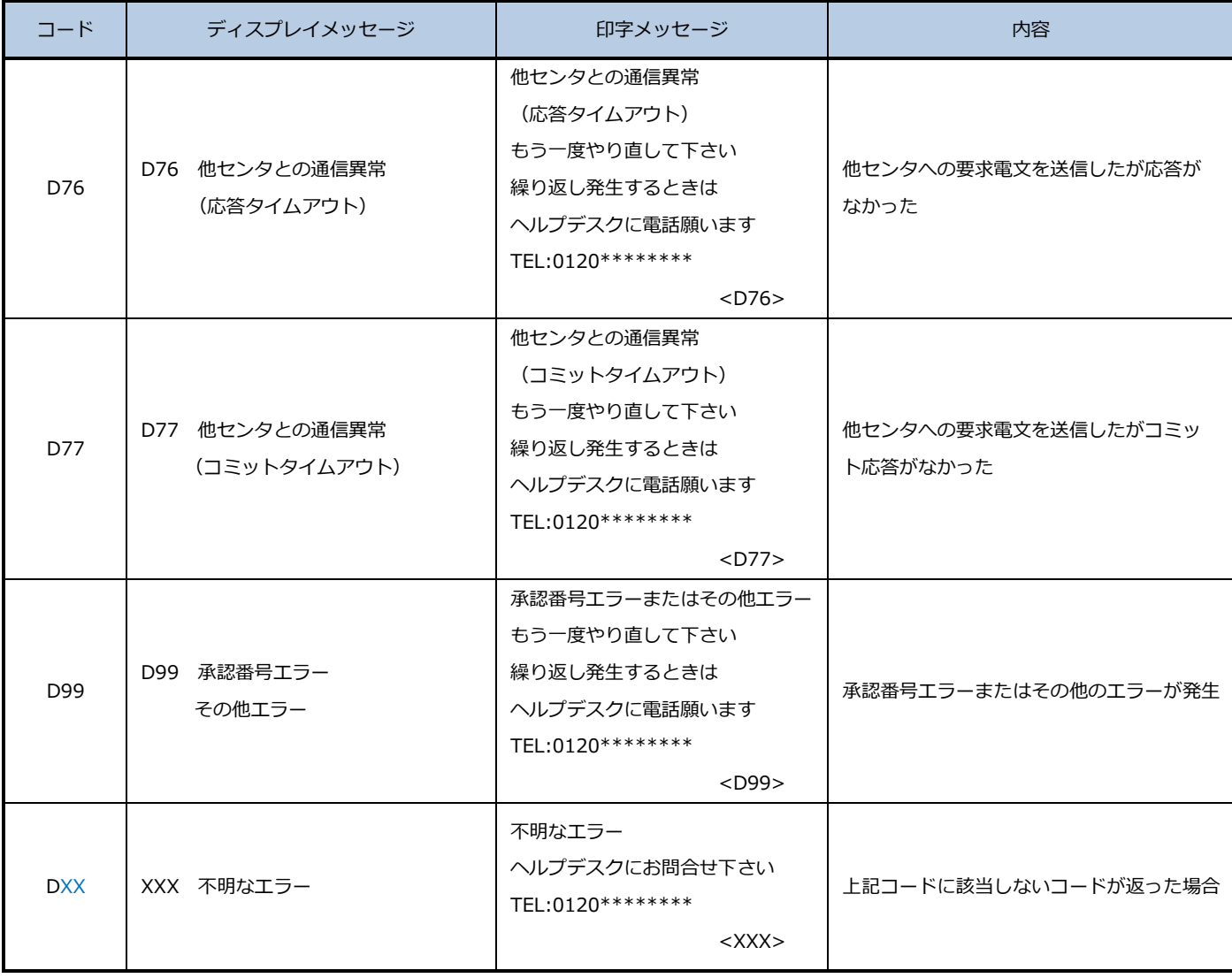

 $\overline{a}$ 

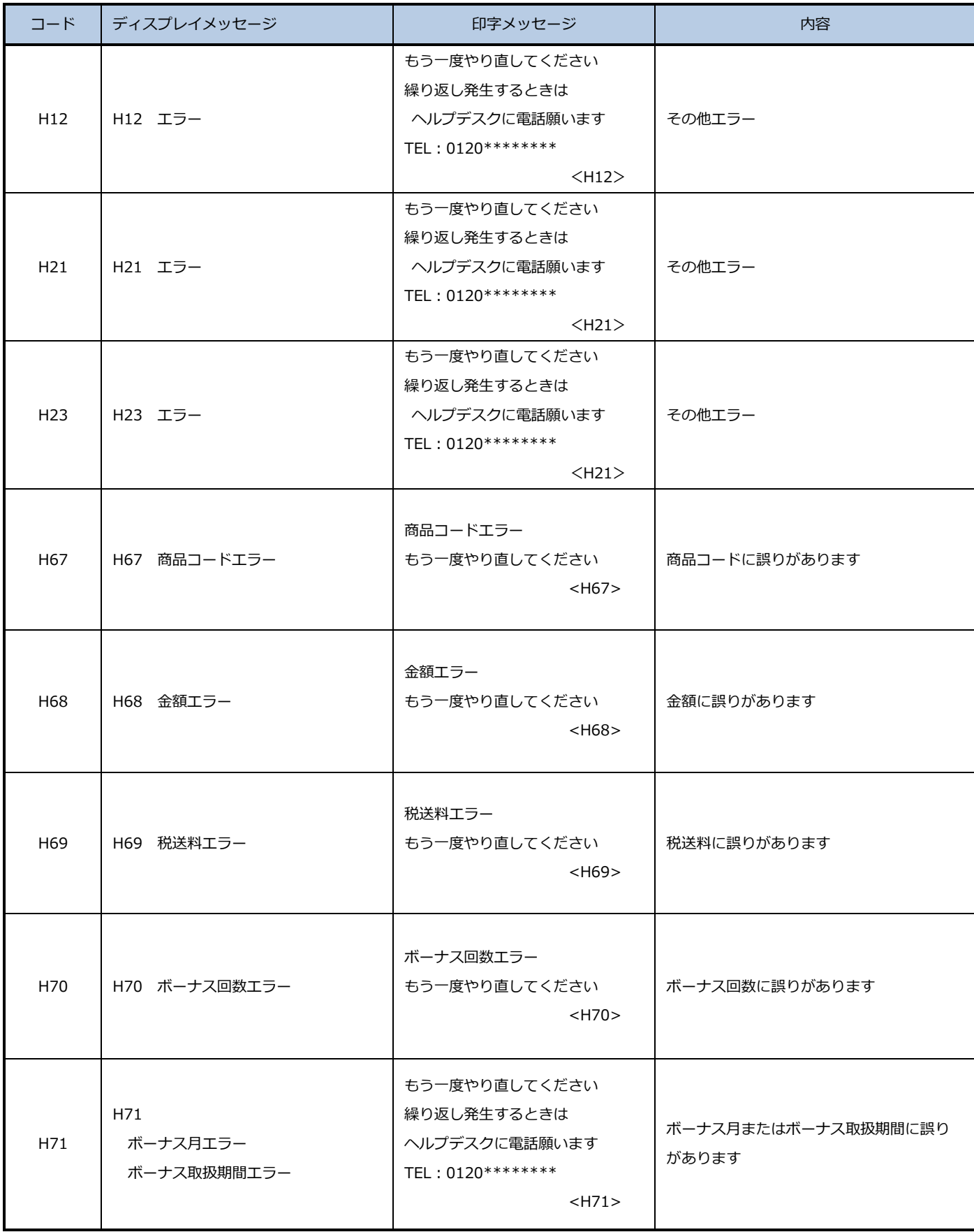

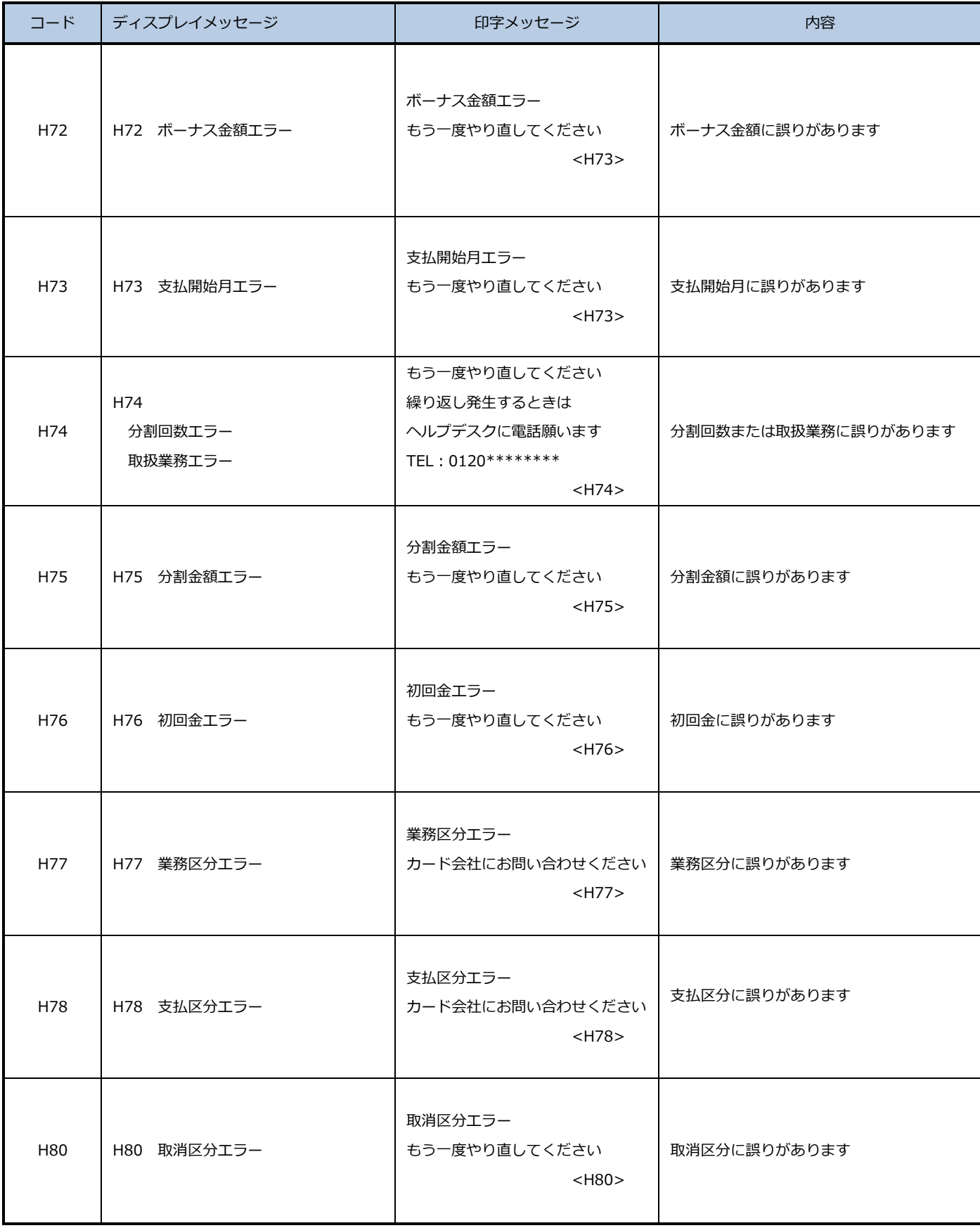

 $\mathbf{r}$ 

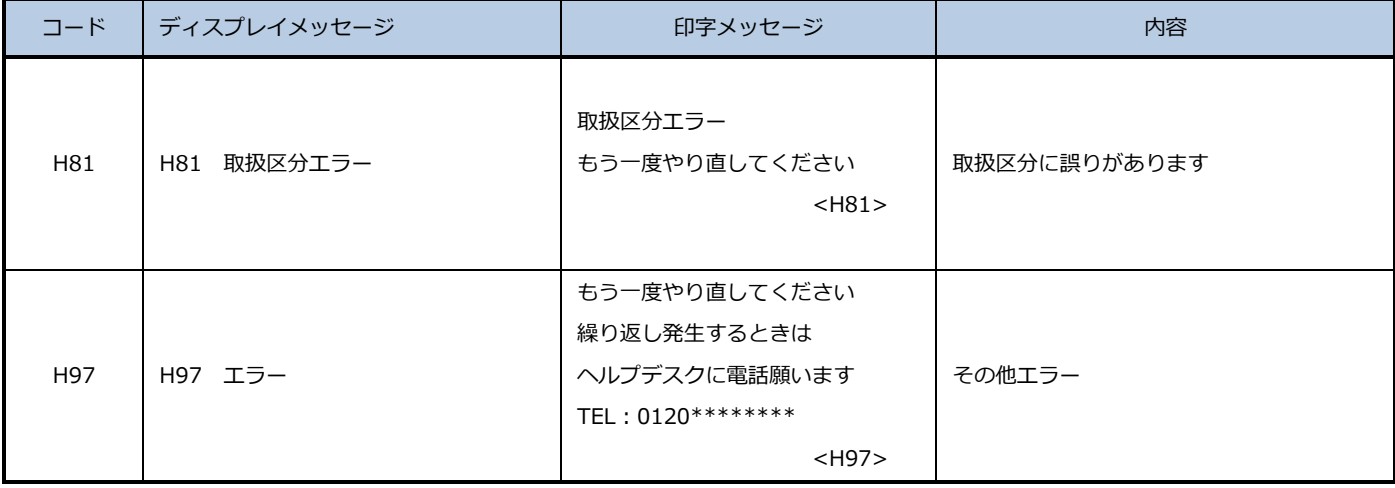

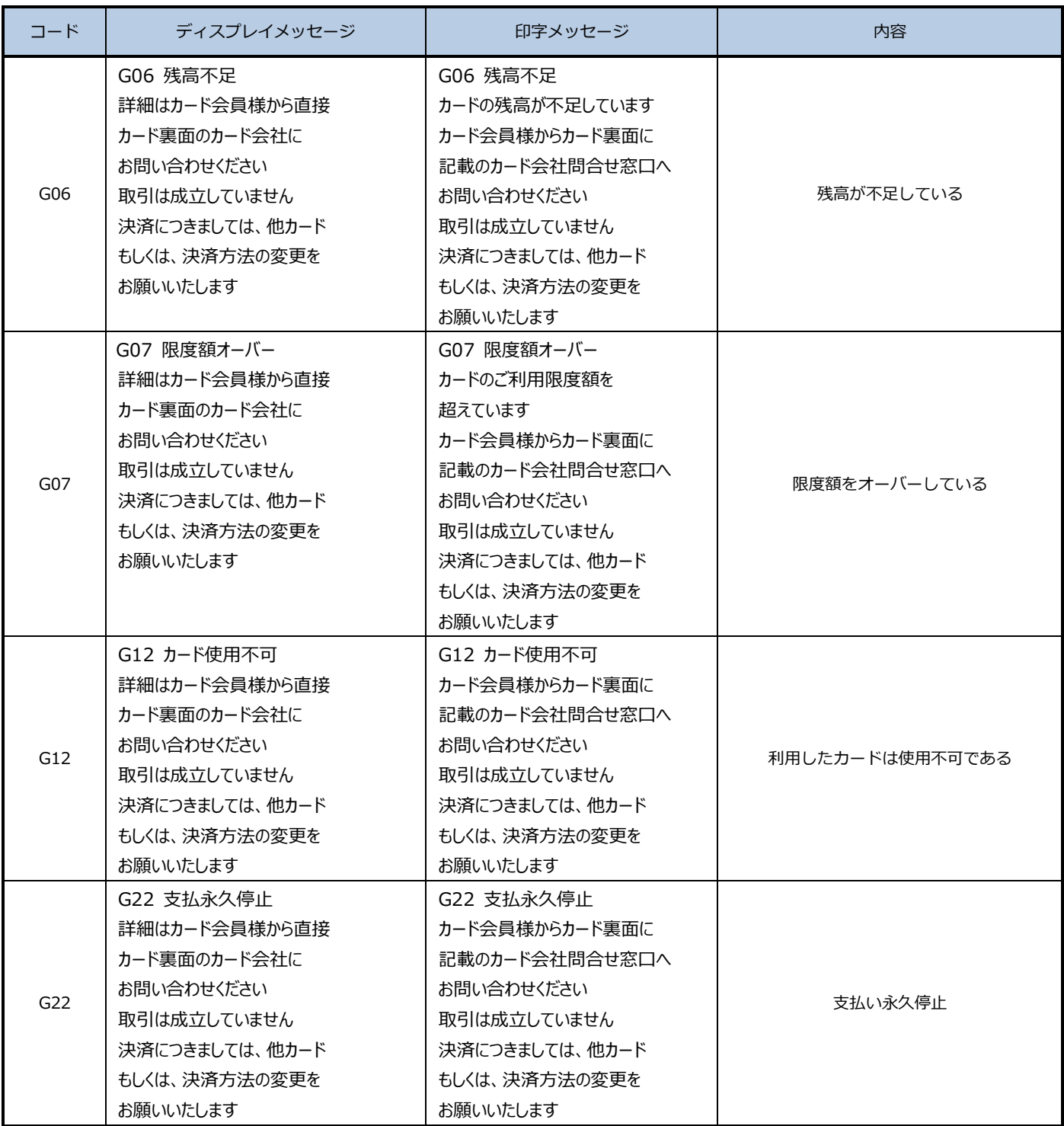

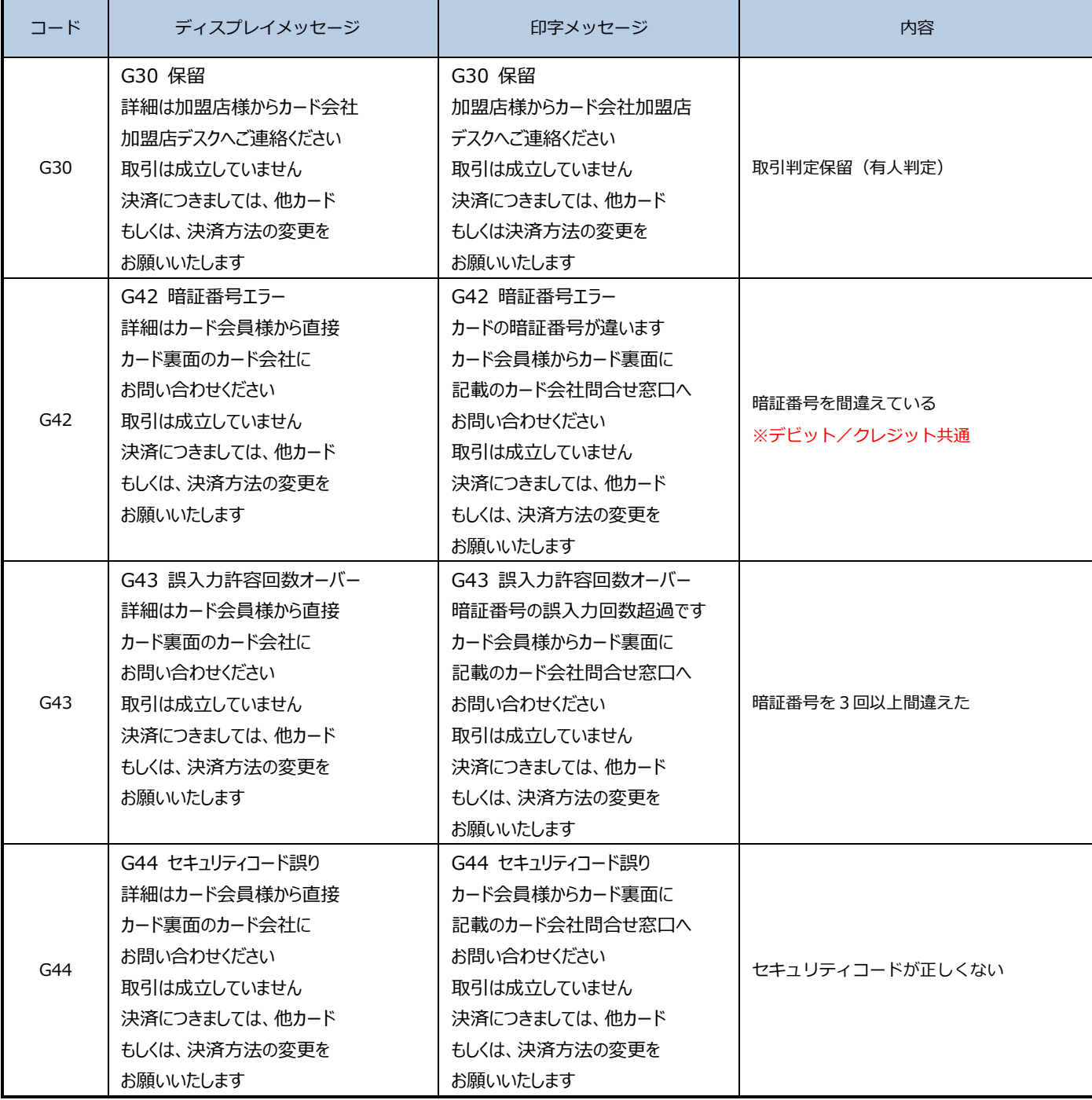

l,

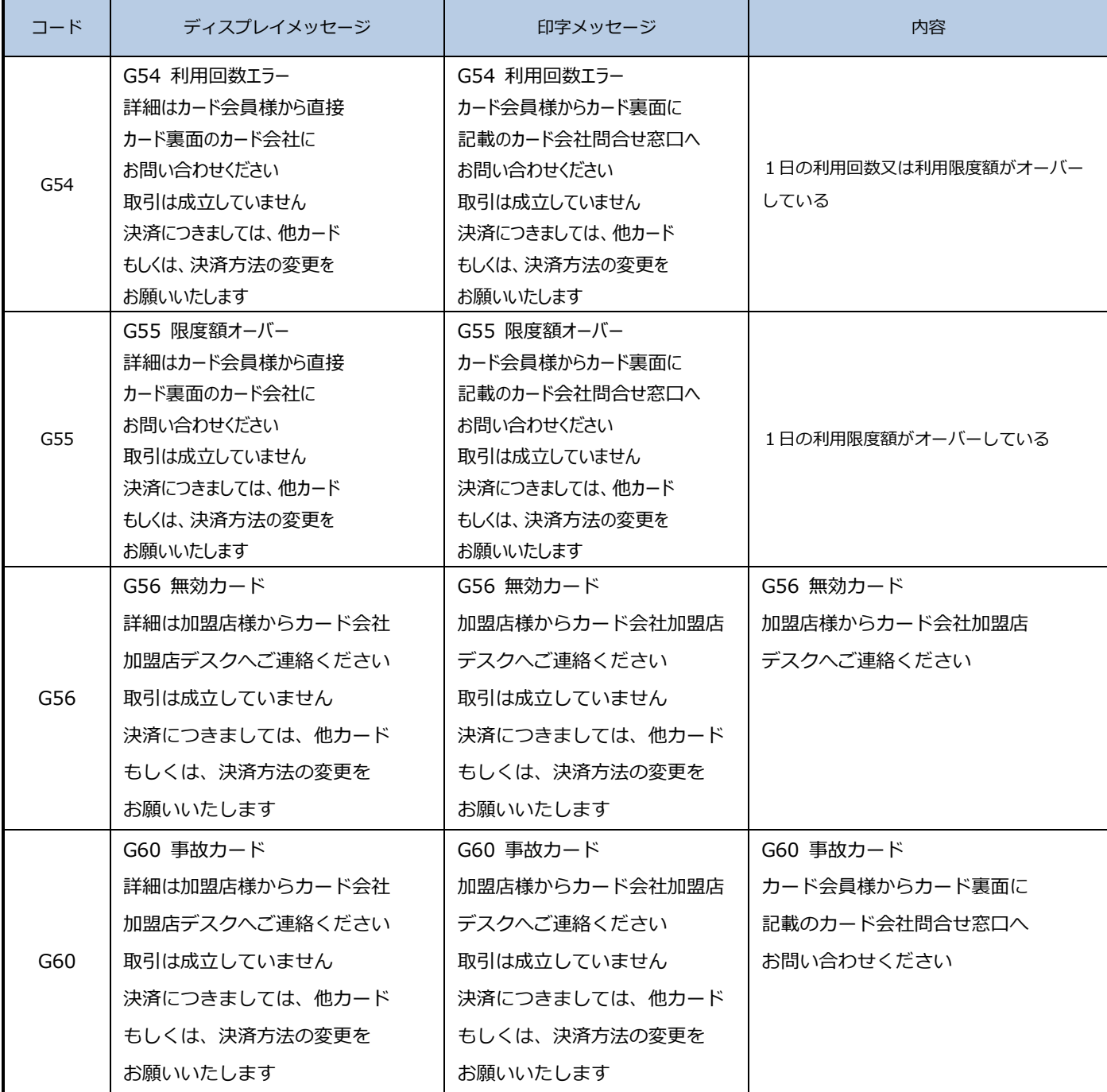
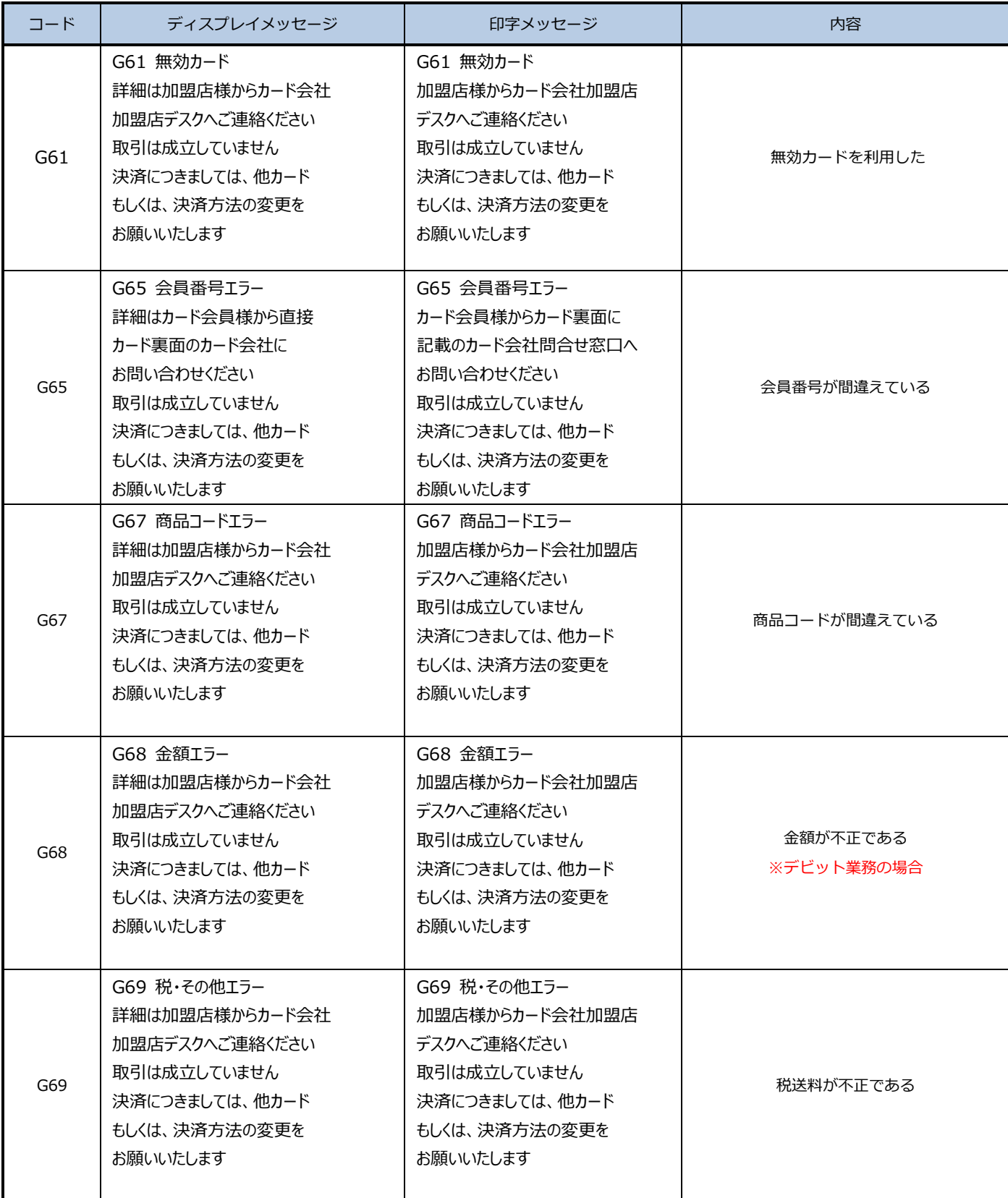

 $\overline{\phantom{0}}$ 

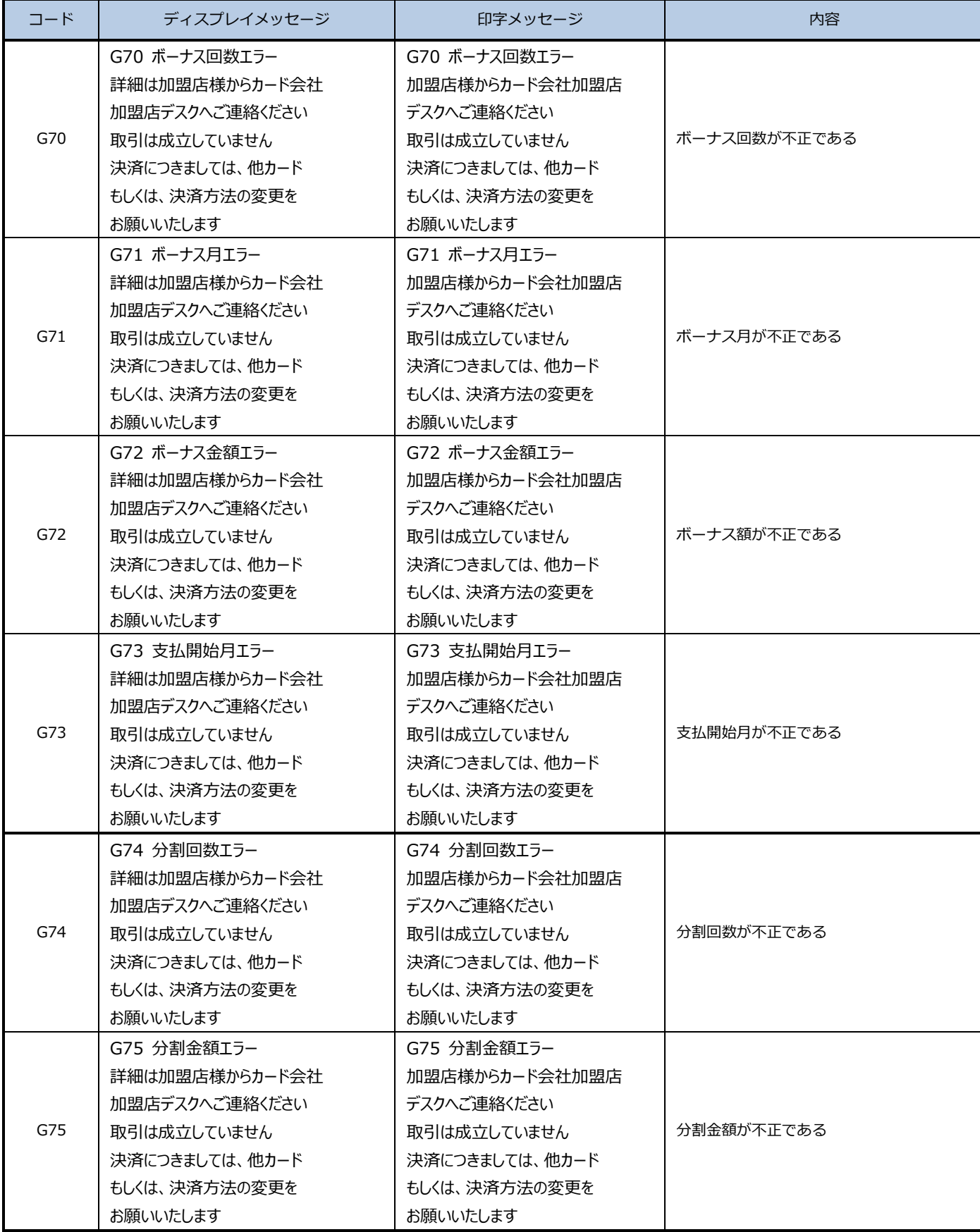

L,

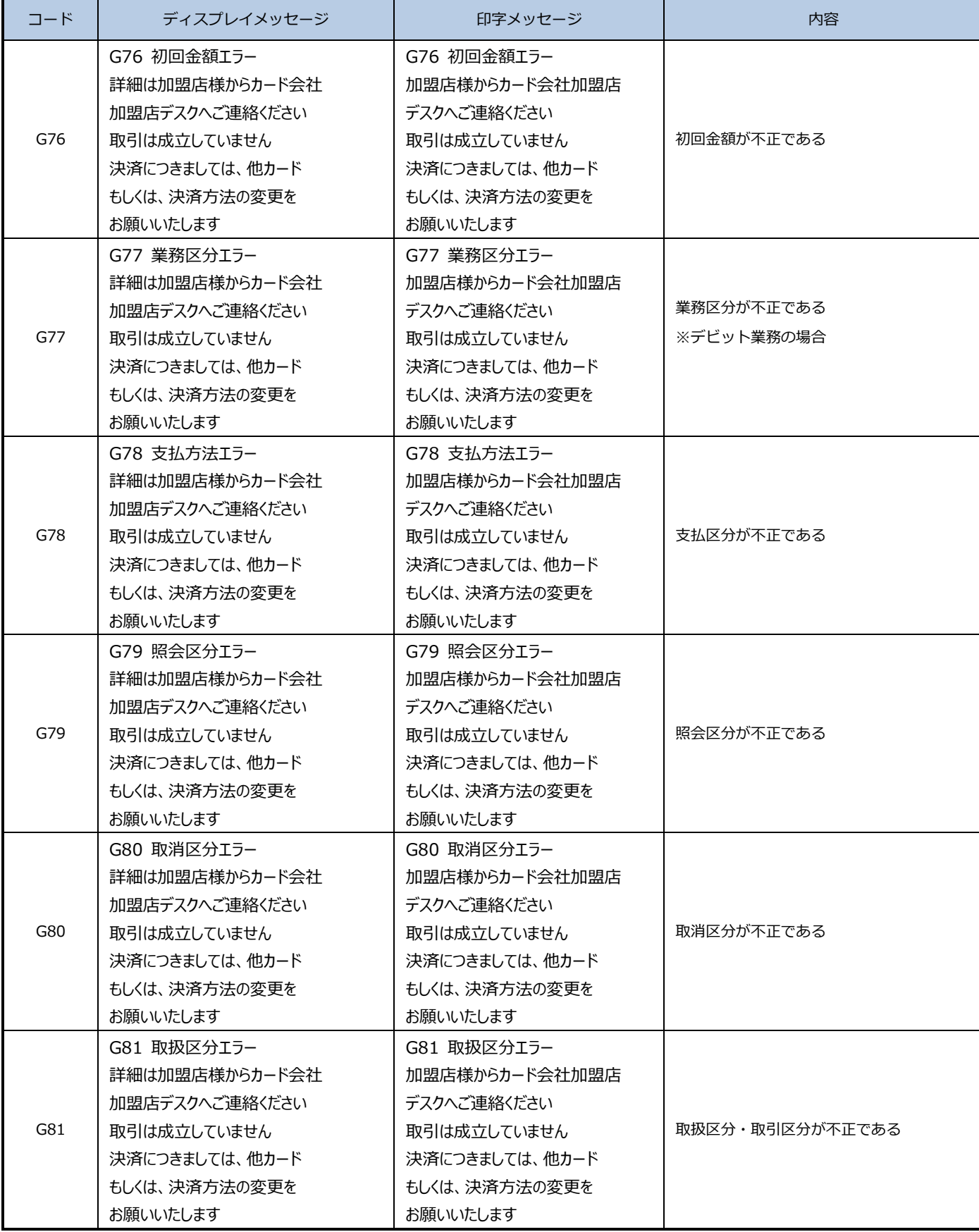

J.

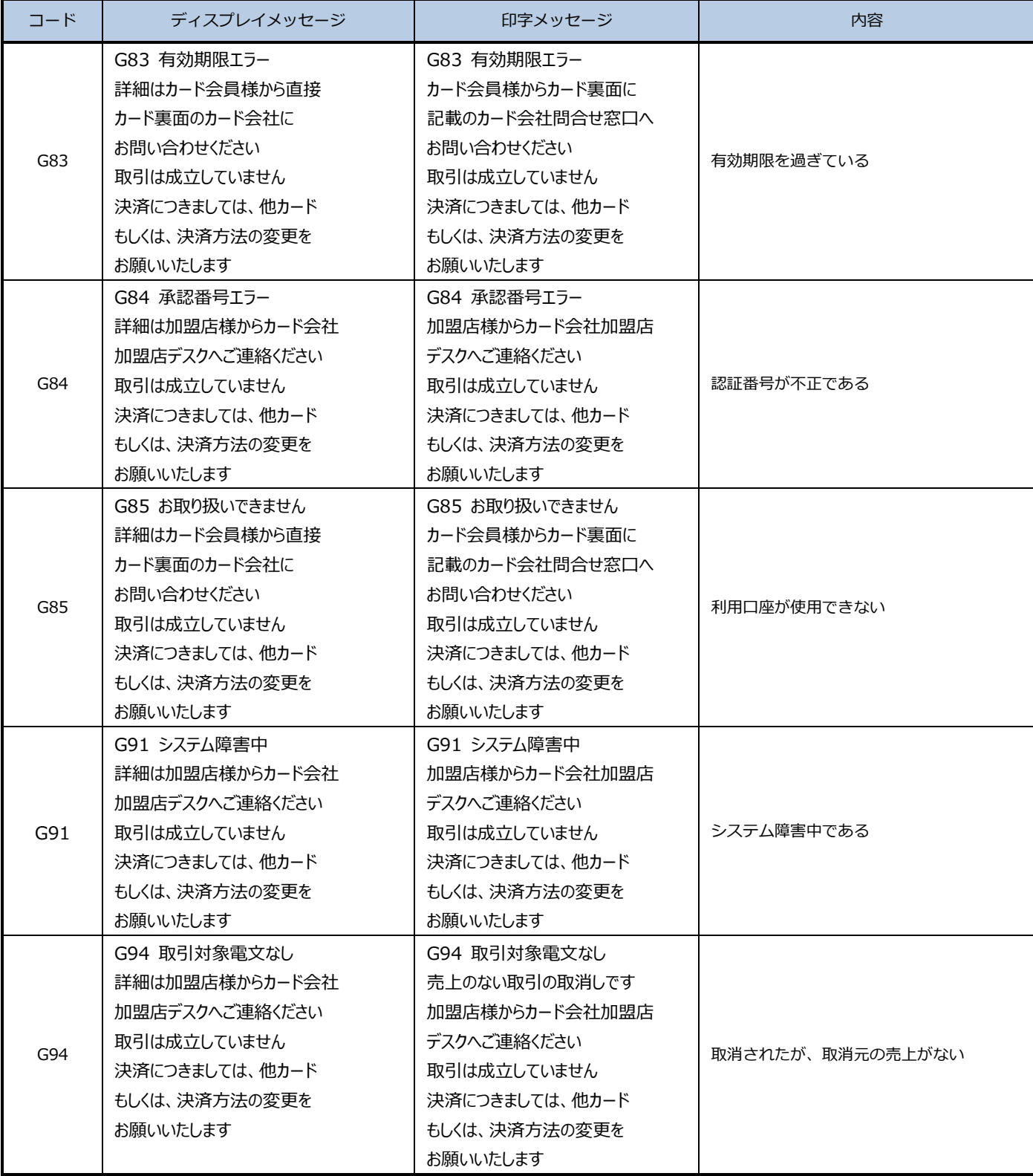

 $\overline{\phantom{0}}$ 

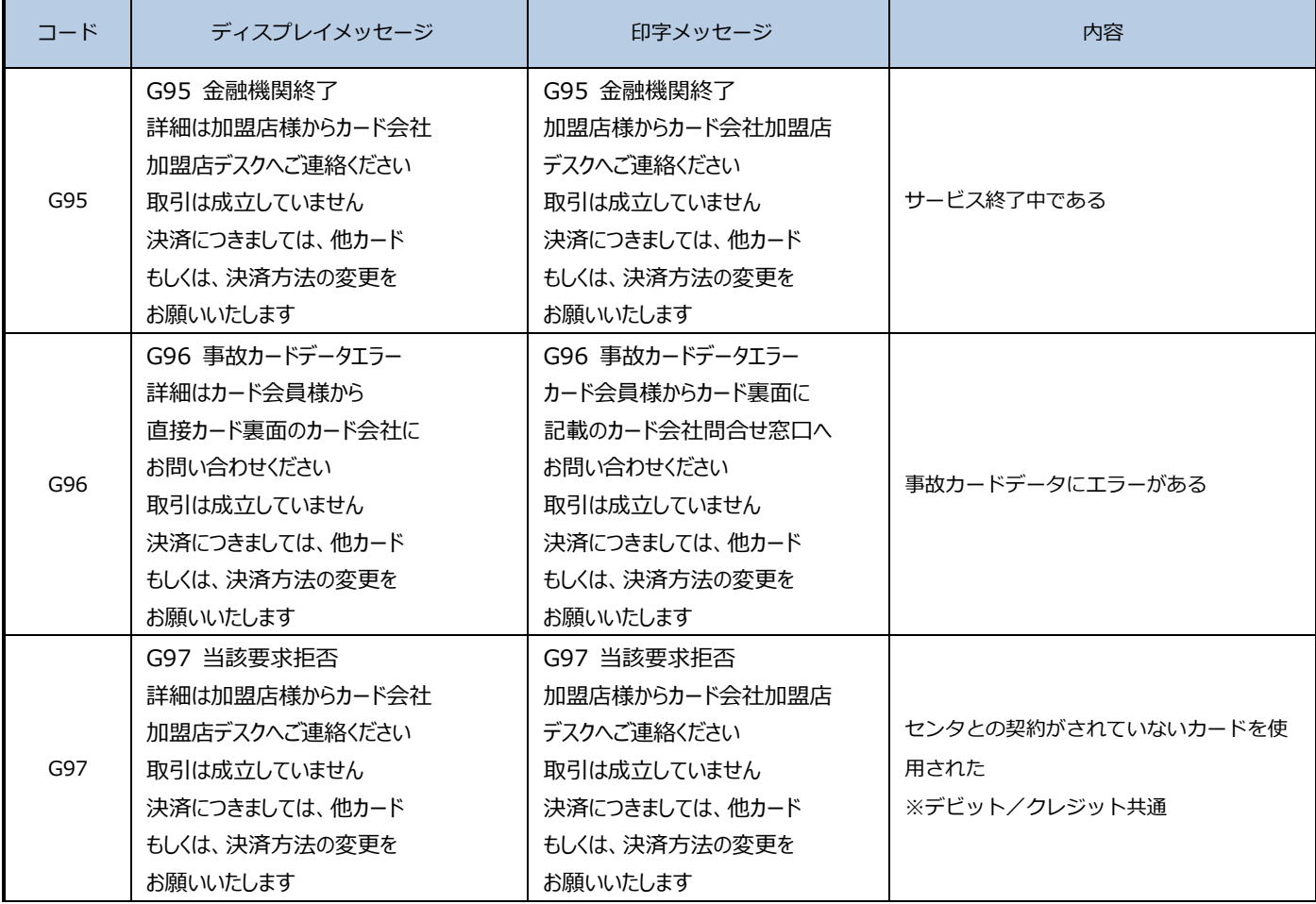

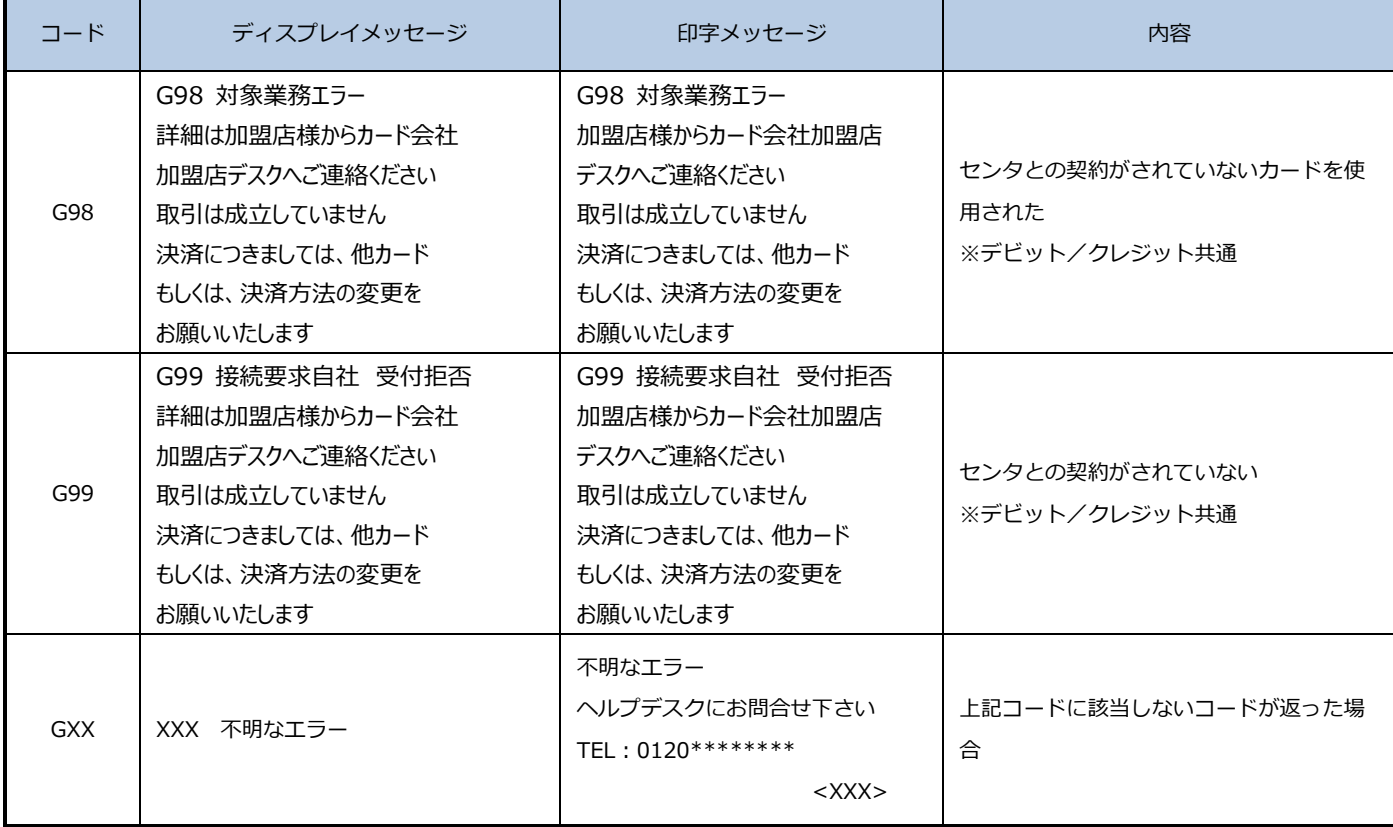

 $\blacksquare$ 

 $\overline{\phantom{a}}$ 

## 20.4. CAFISエラーメッセージ

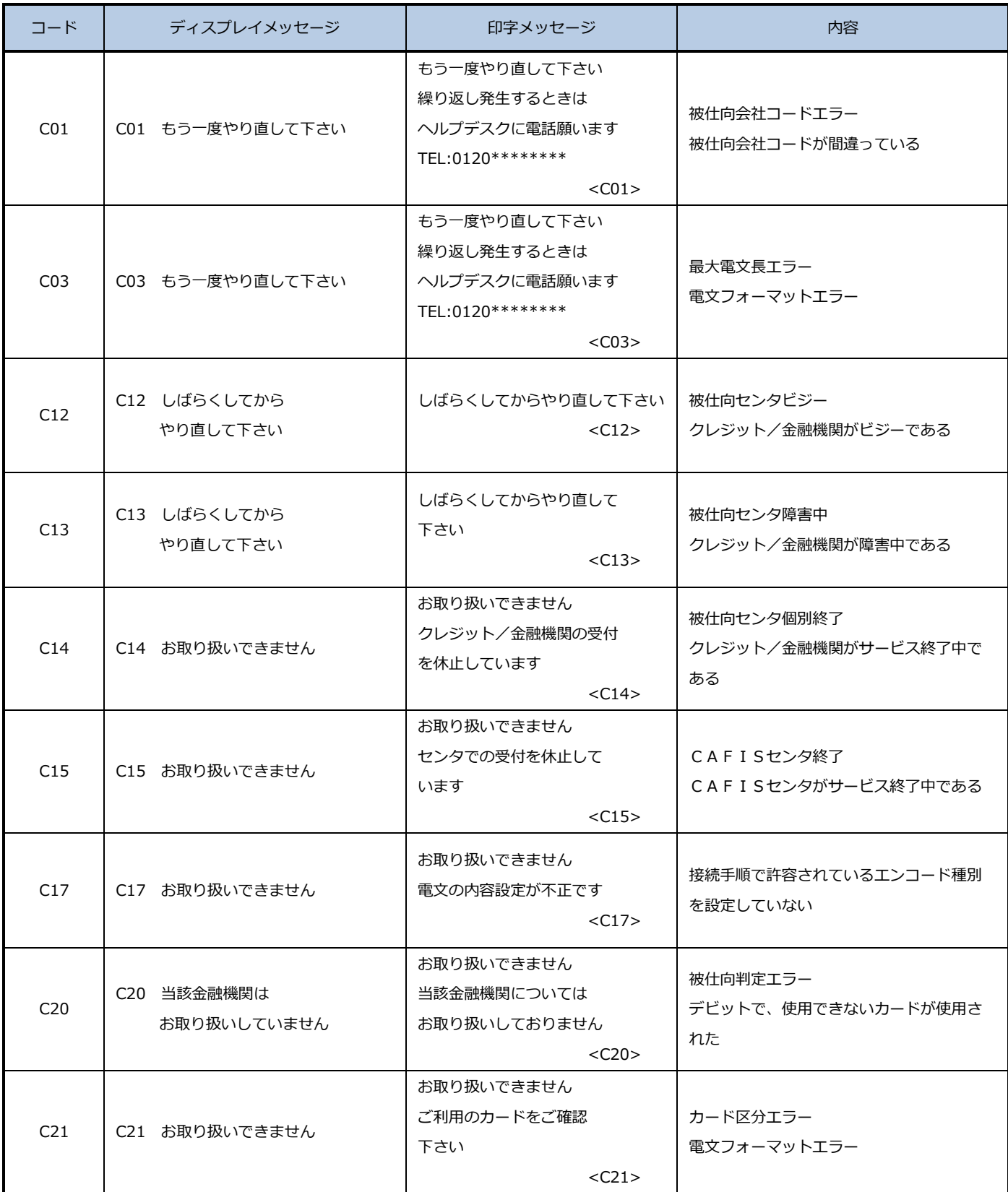

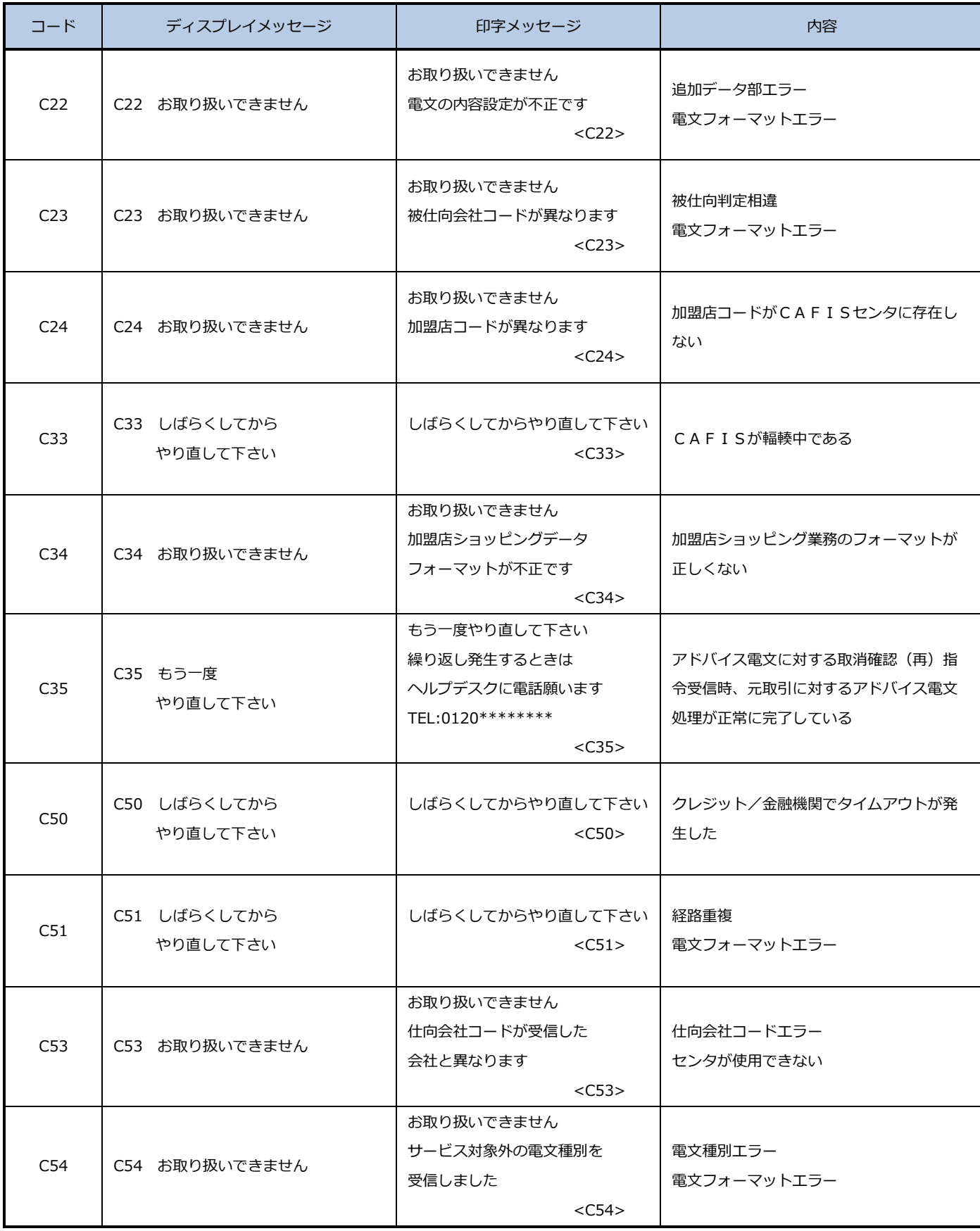

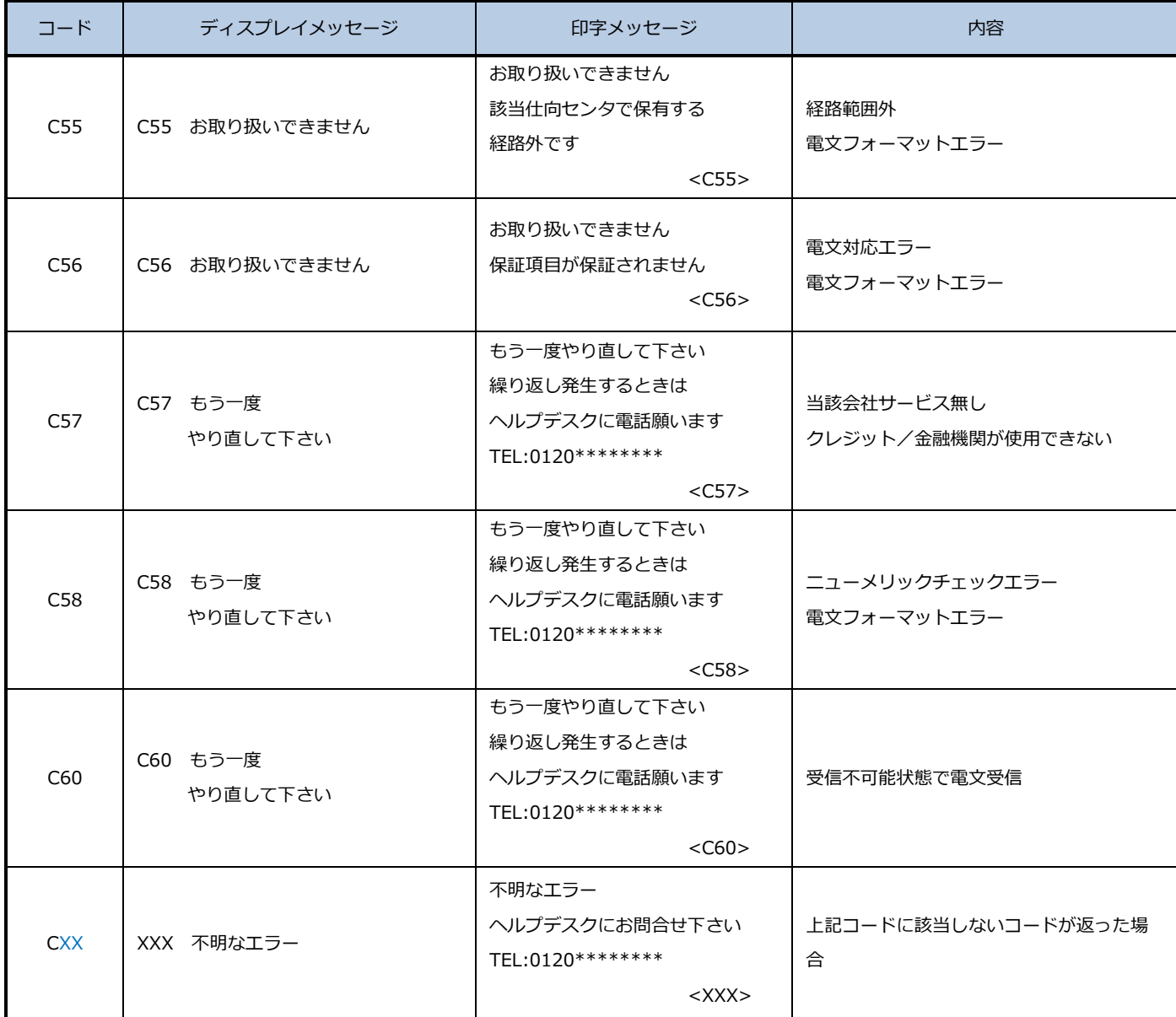

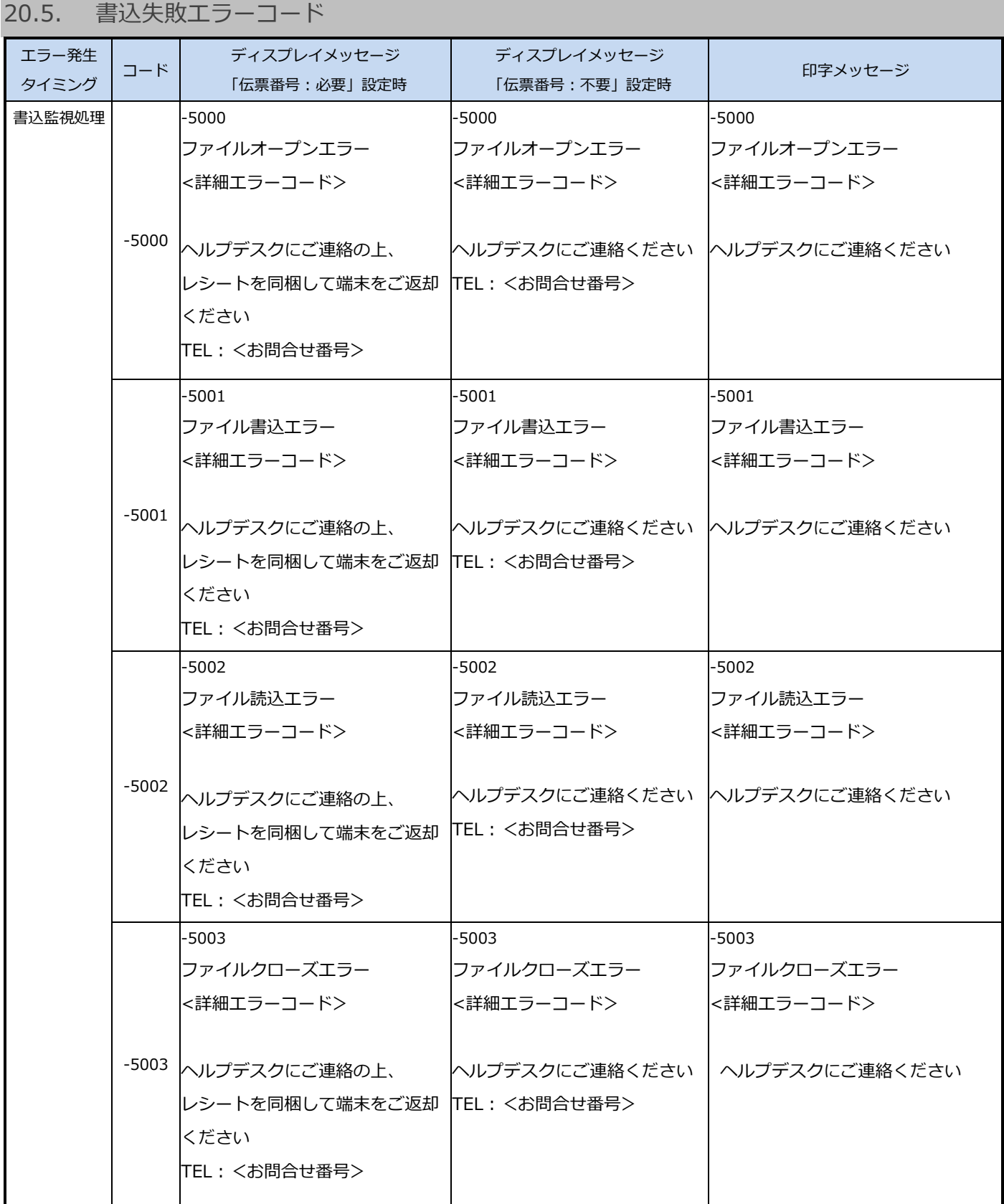

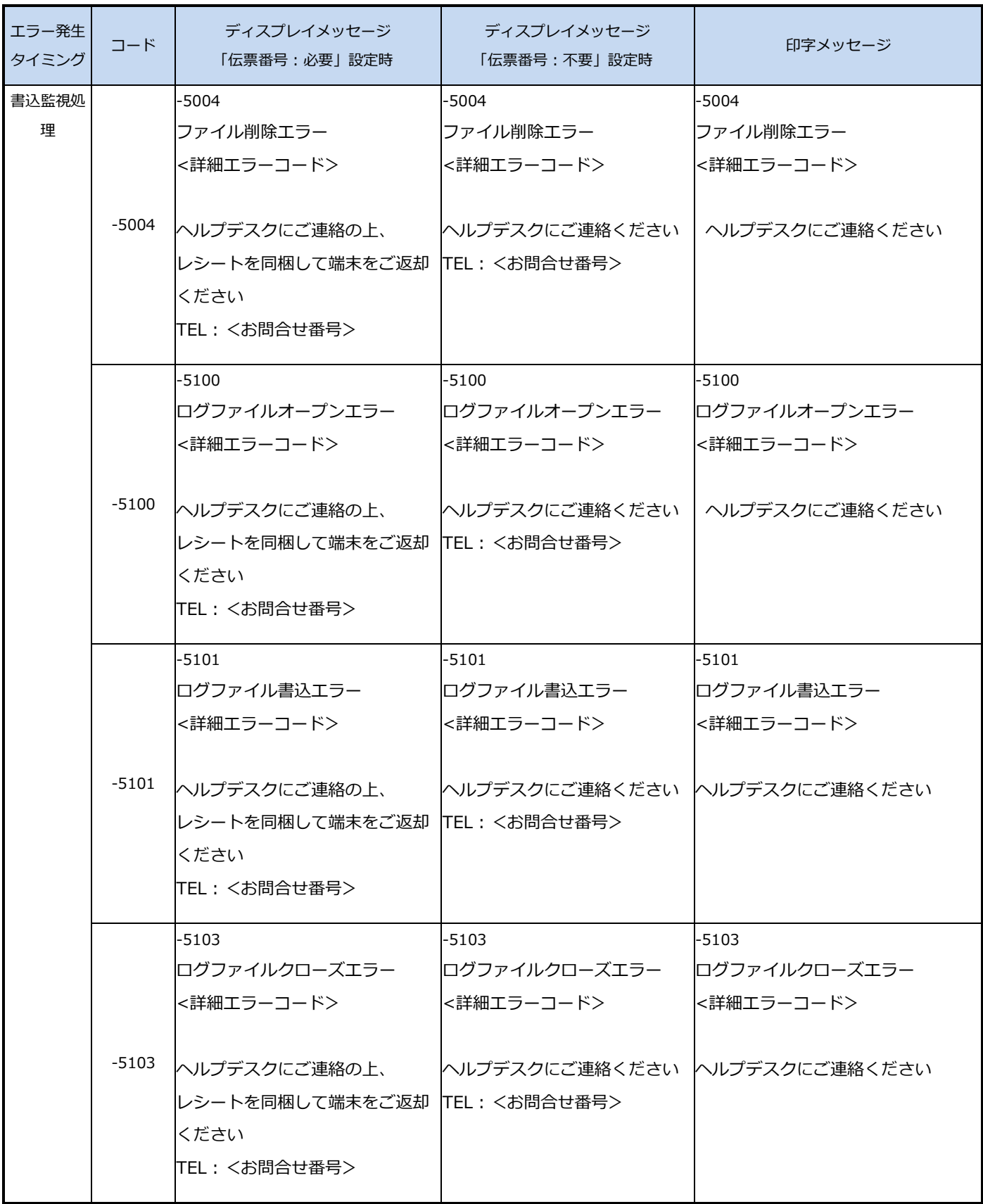

<u> 1989 - Johann Barn, amerikansk politiker (</u>

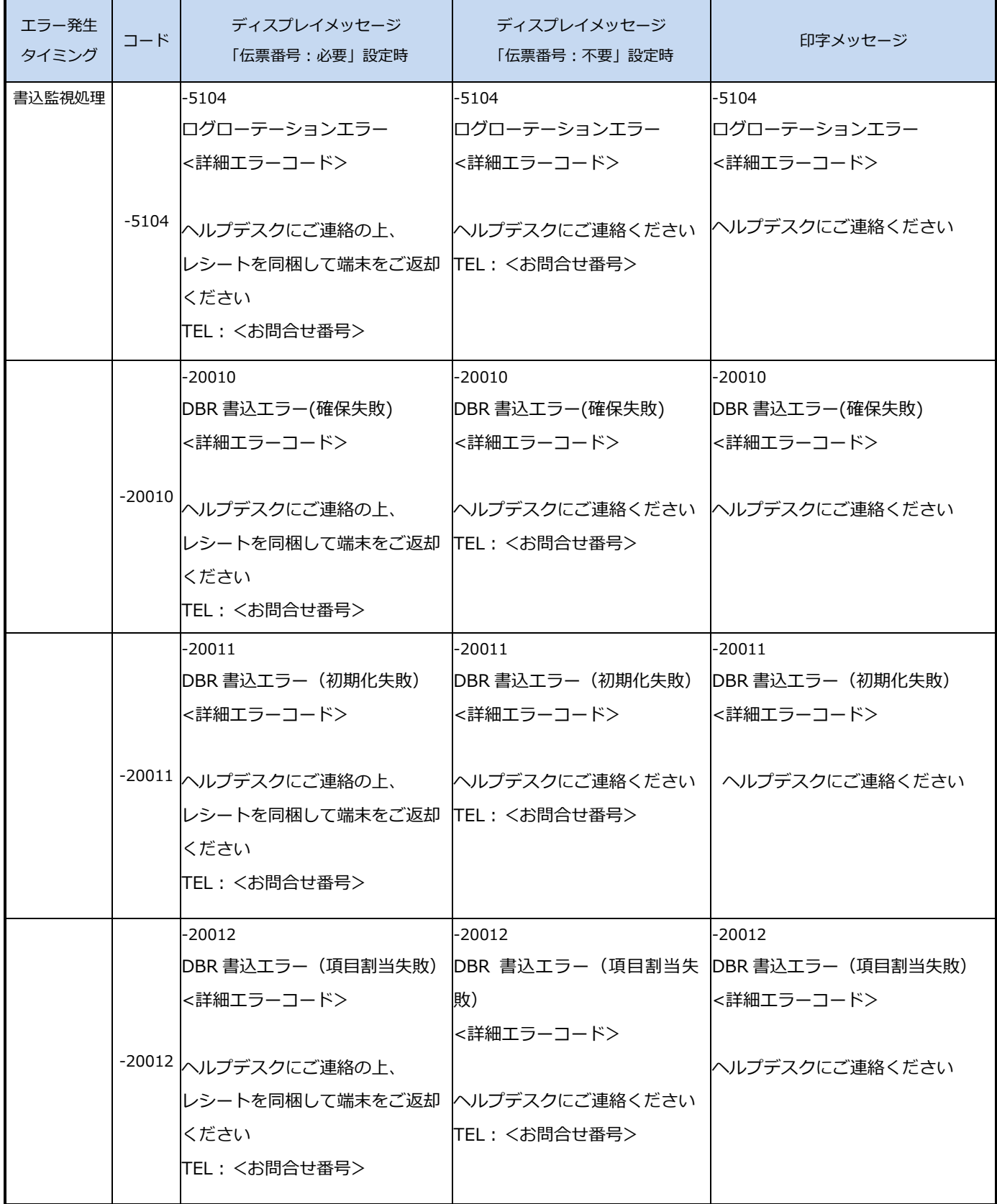

L,

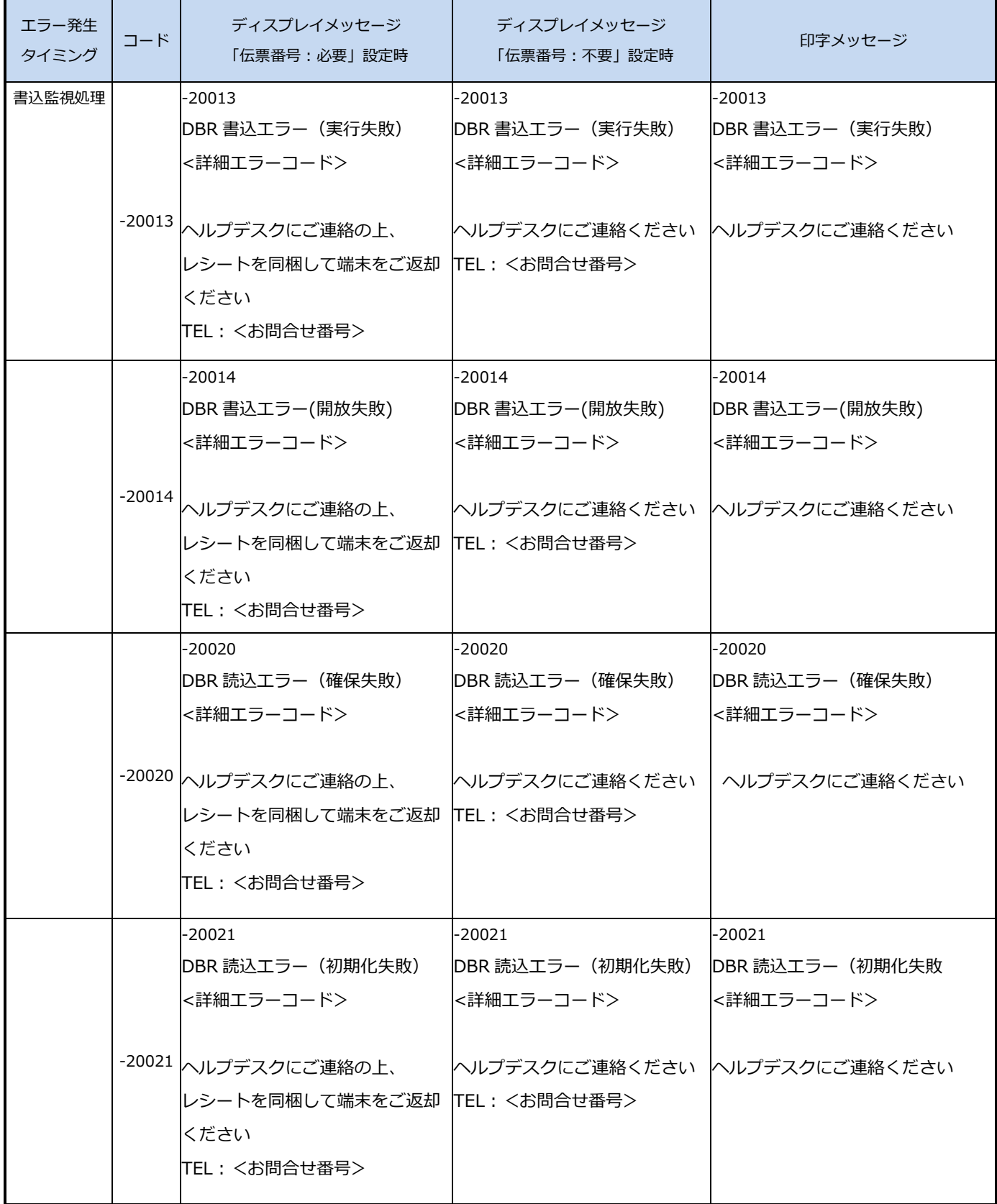

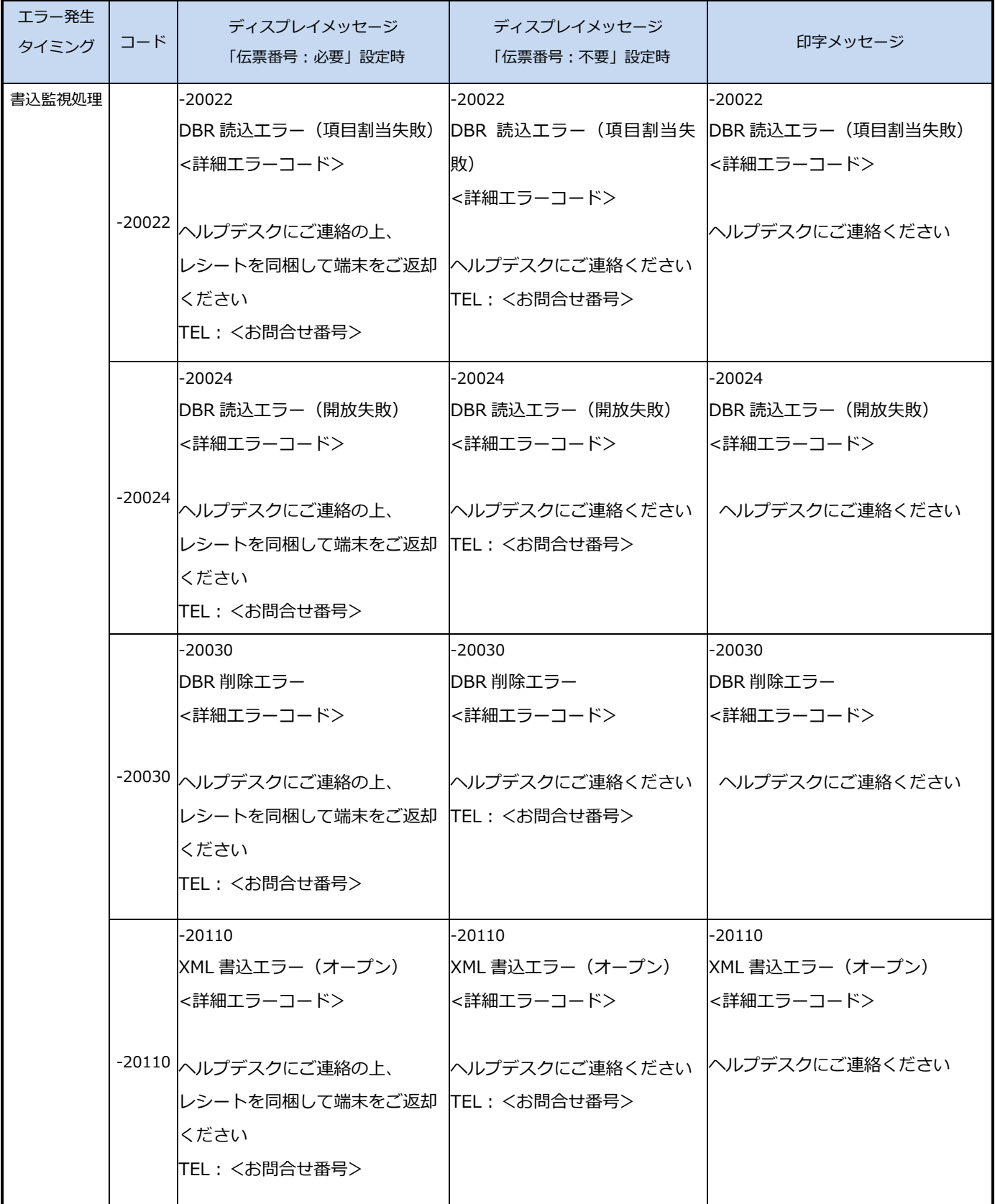

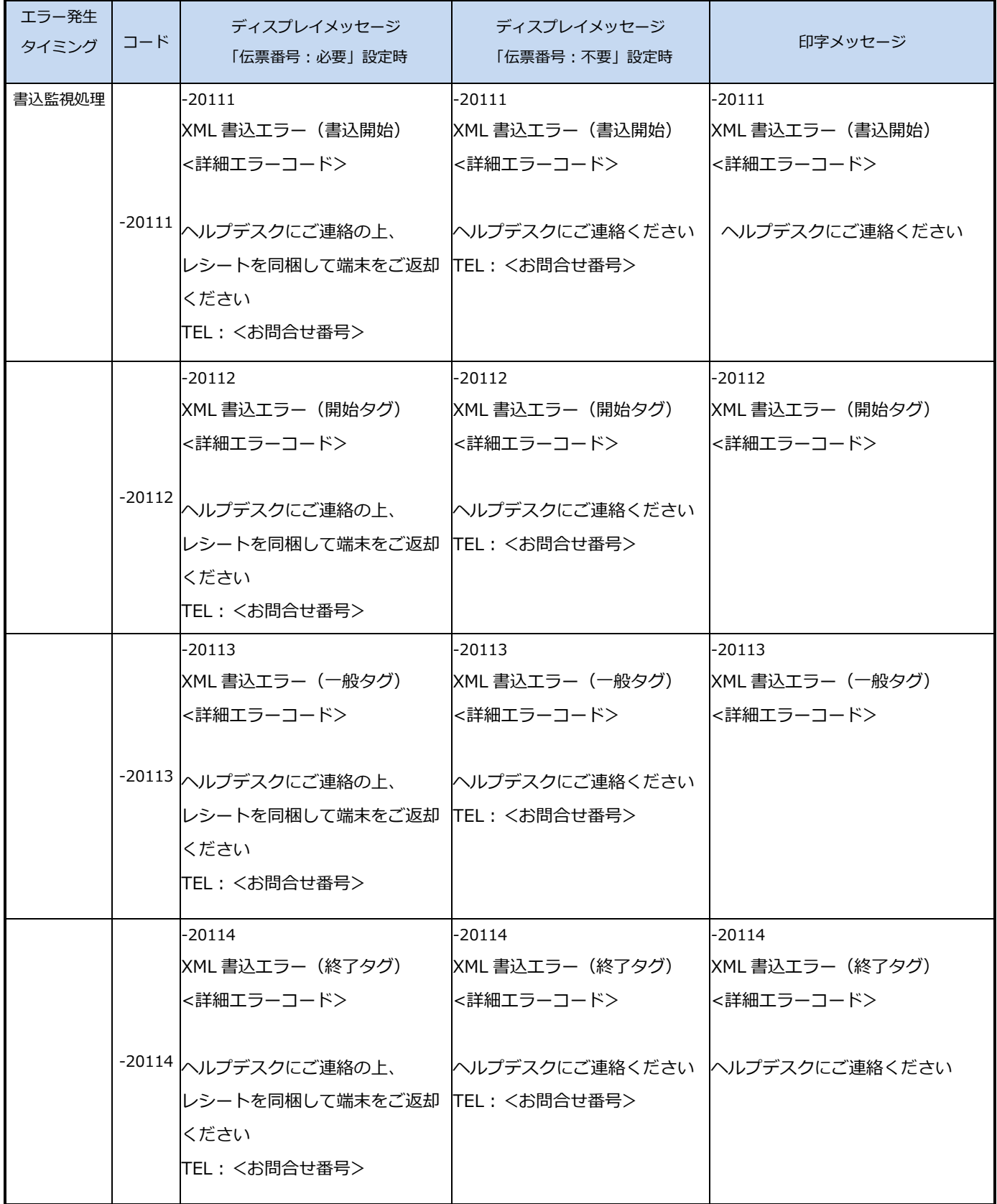

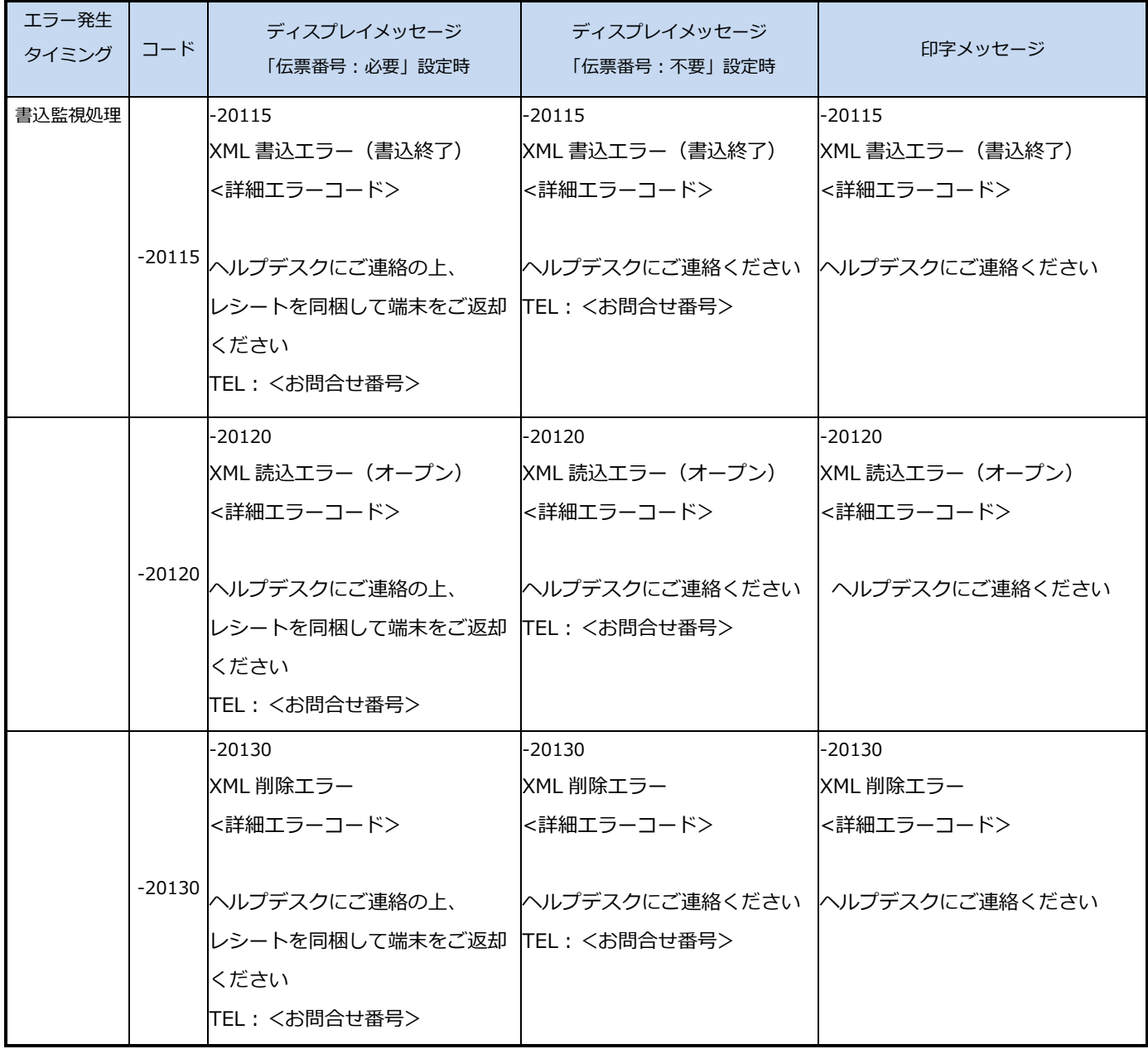

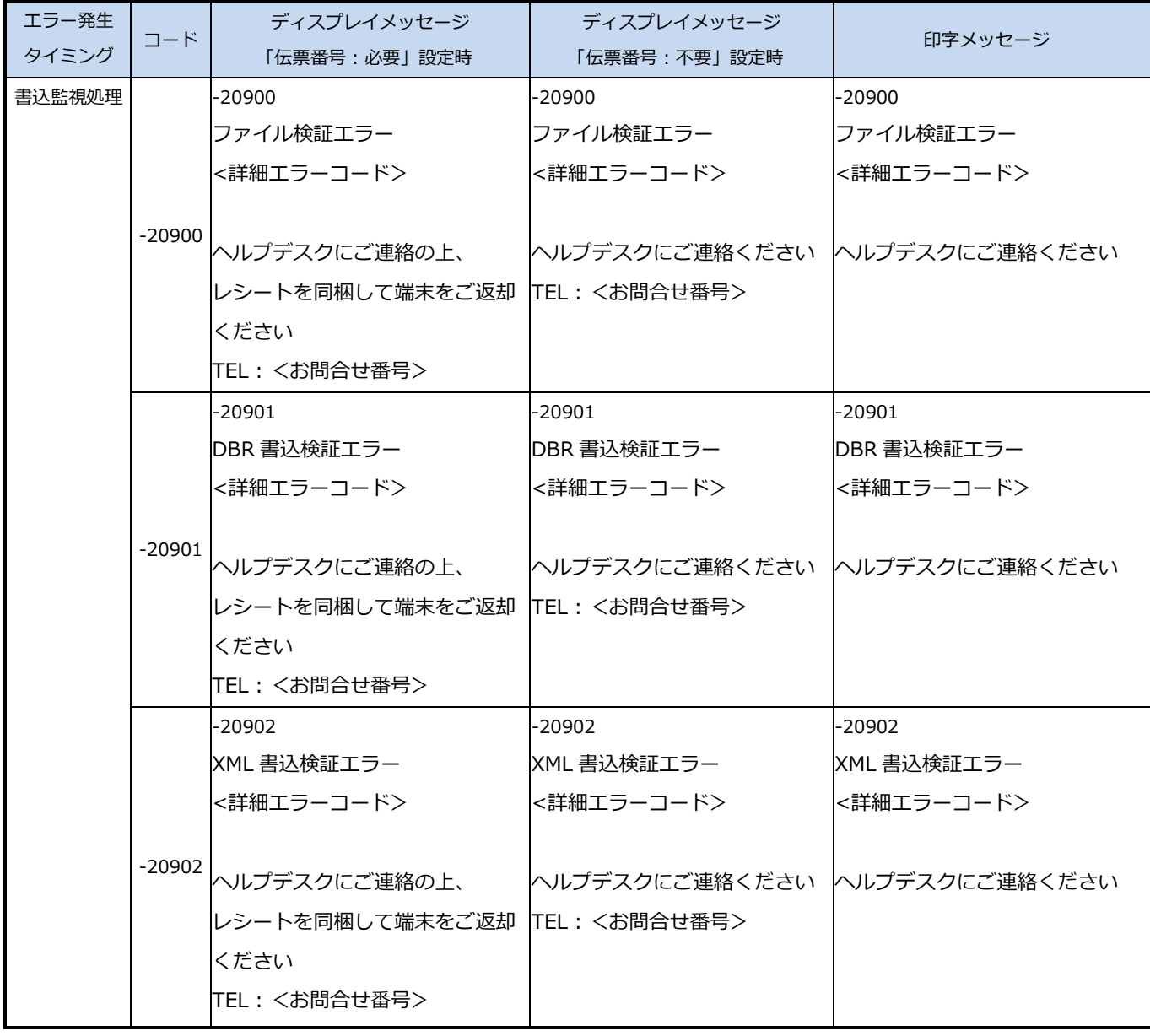

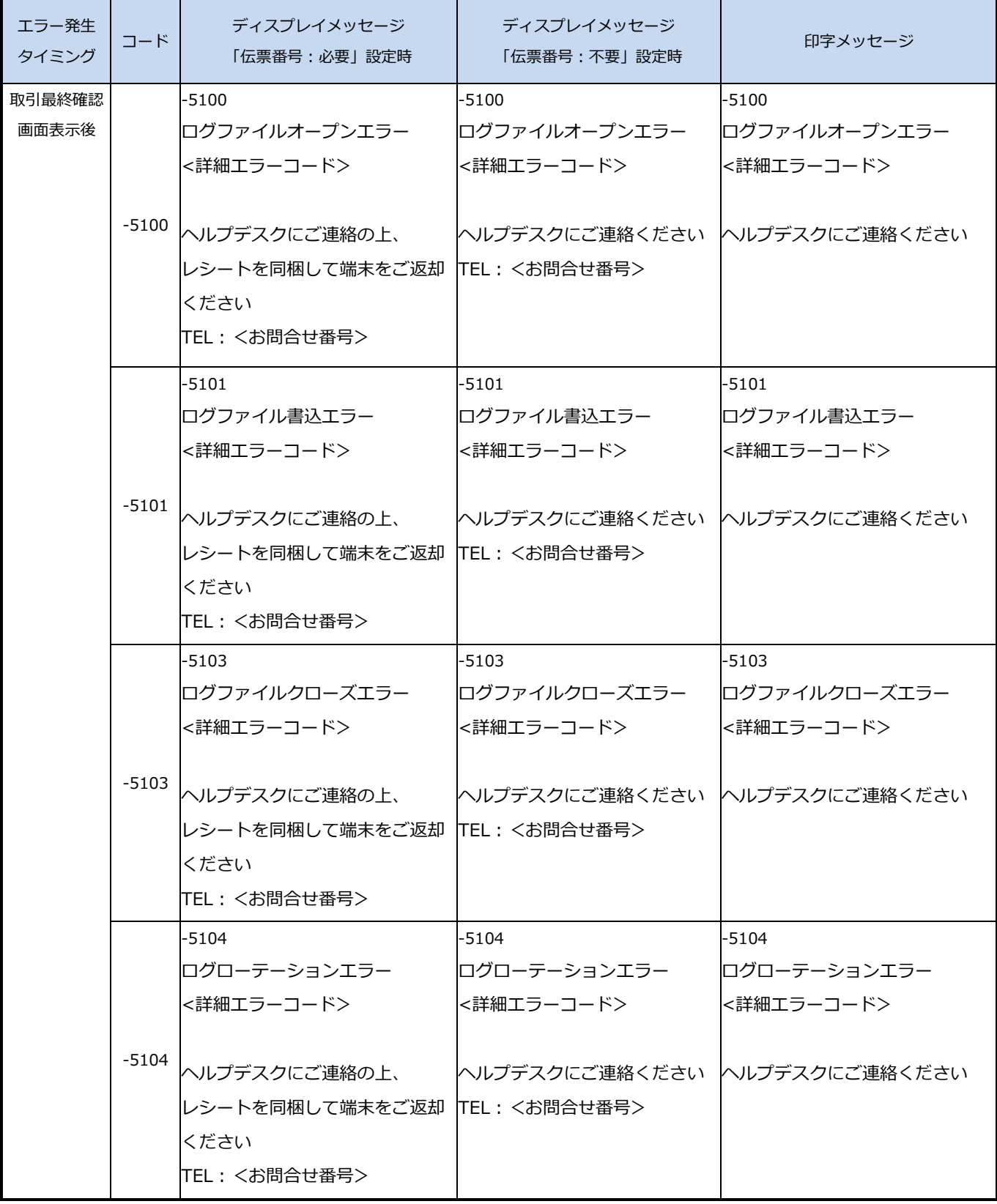

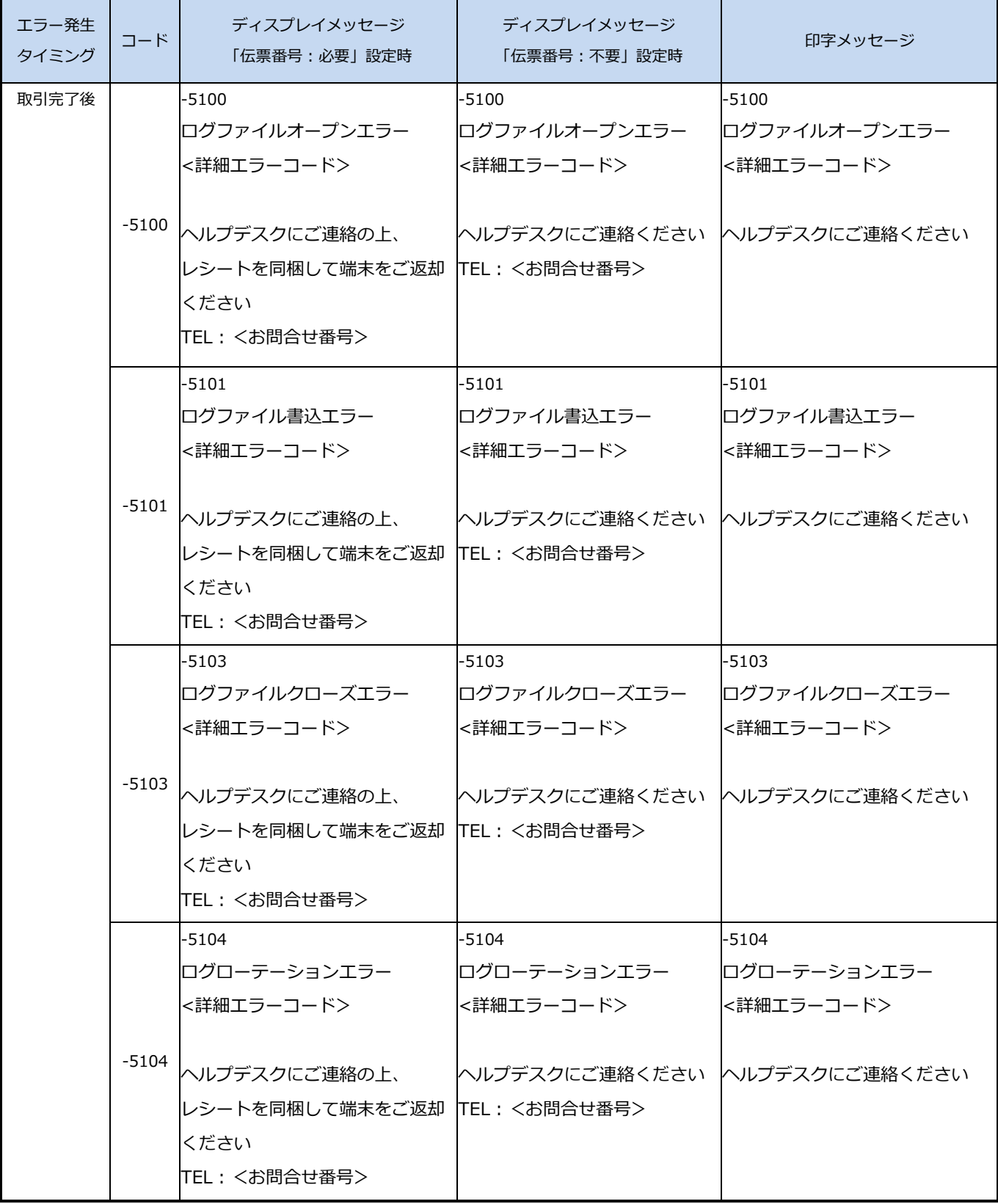

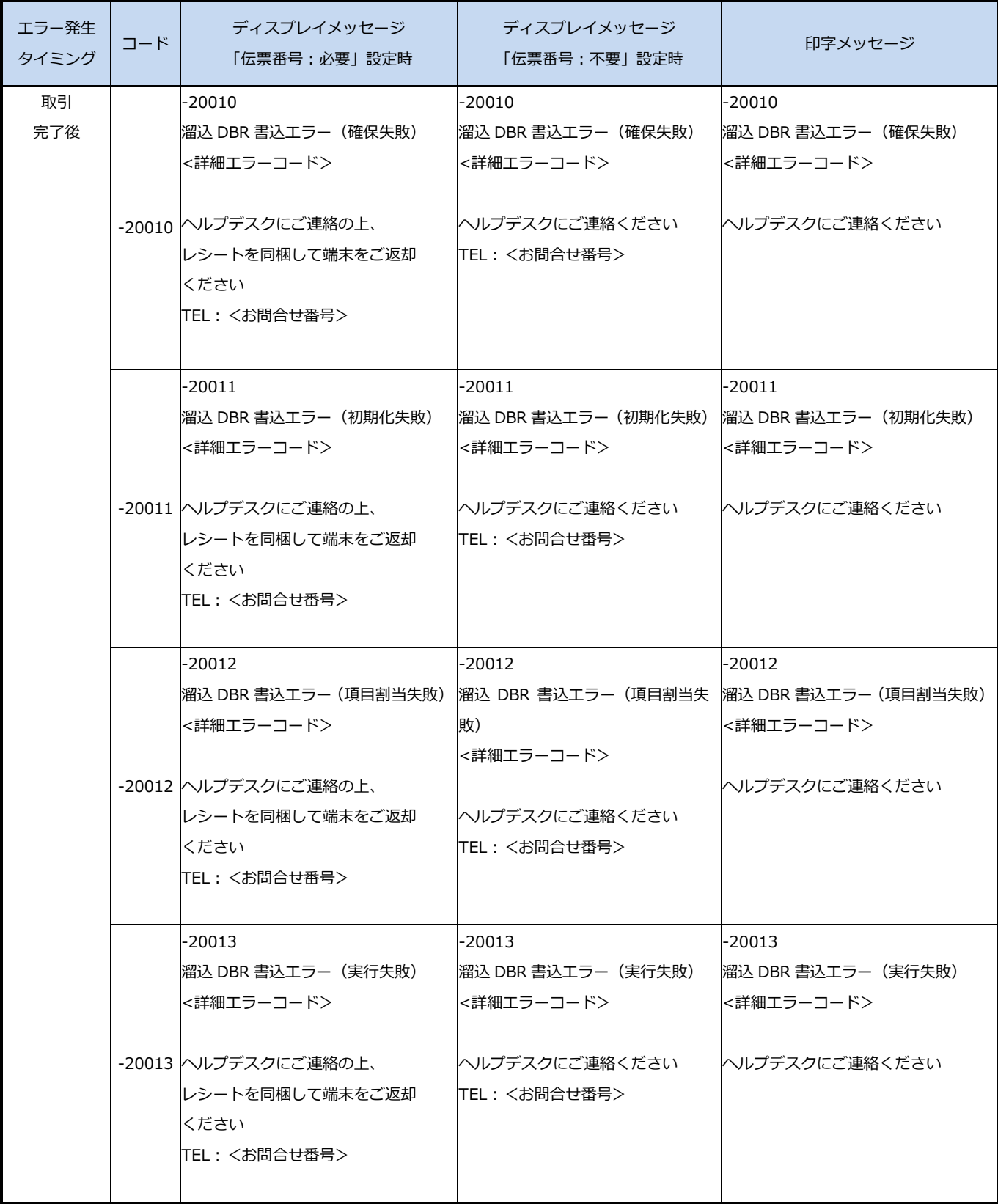

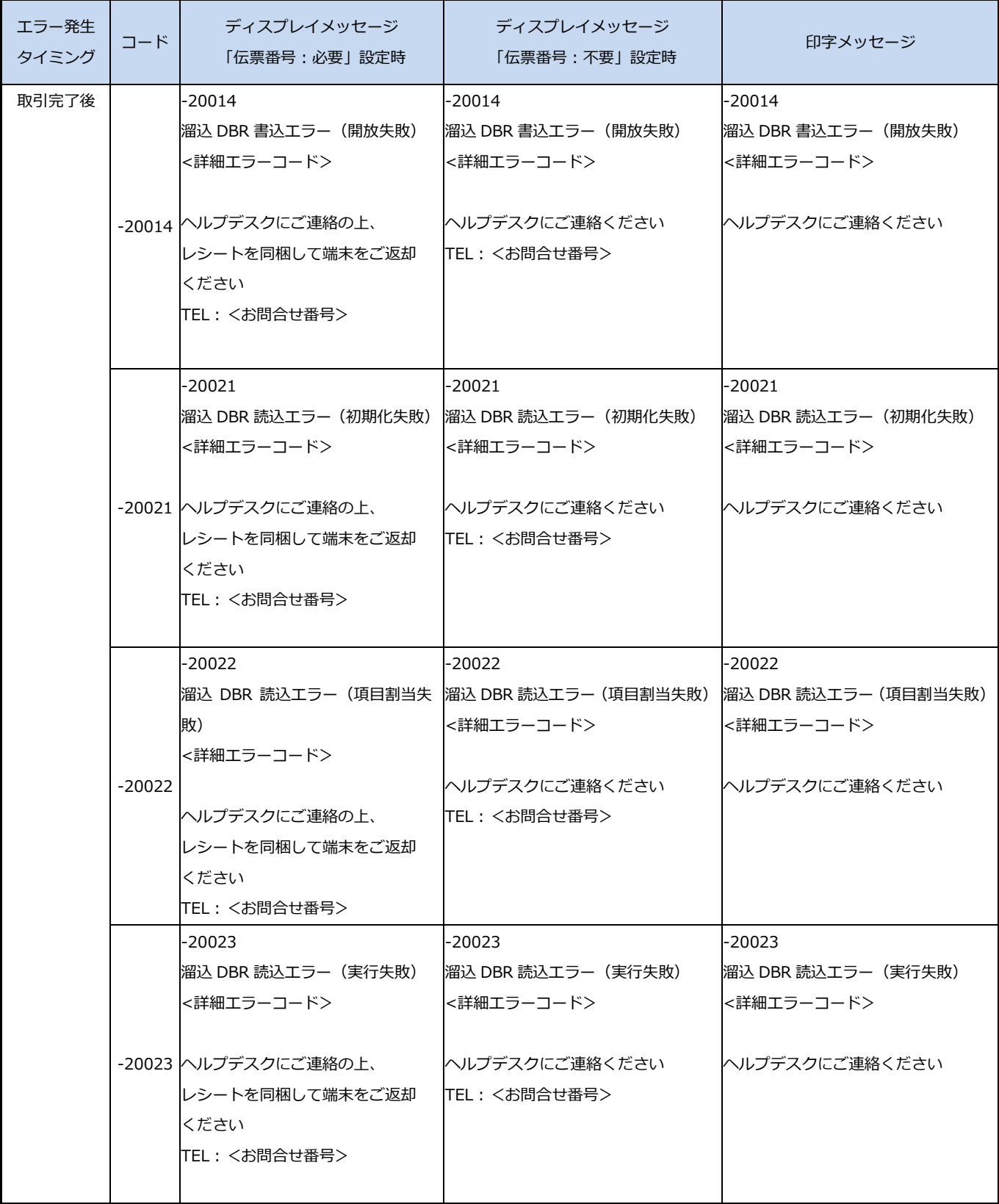

L

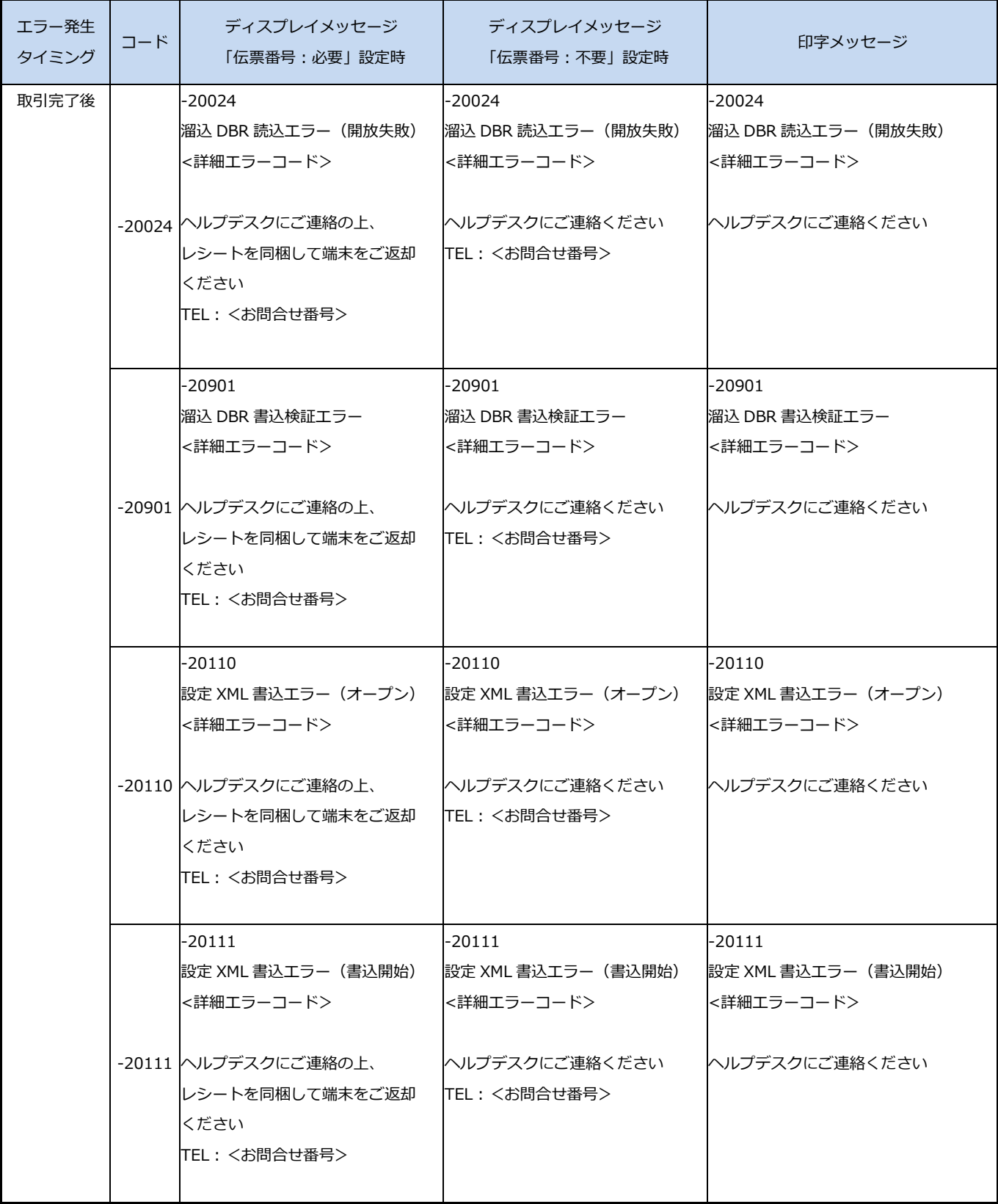

L,

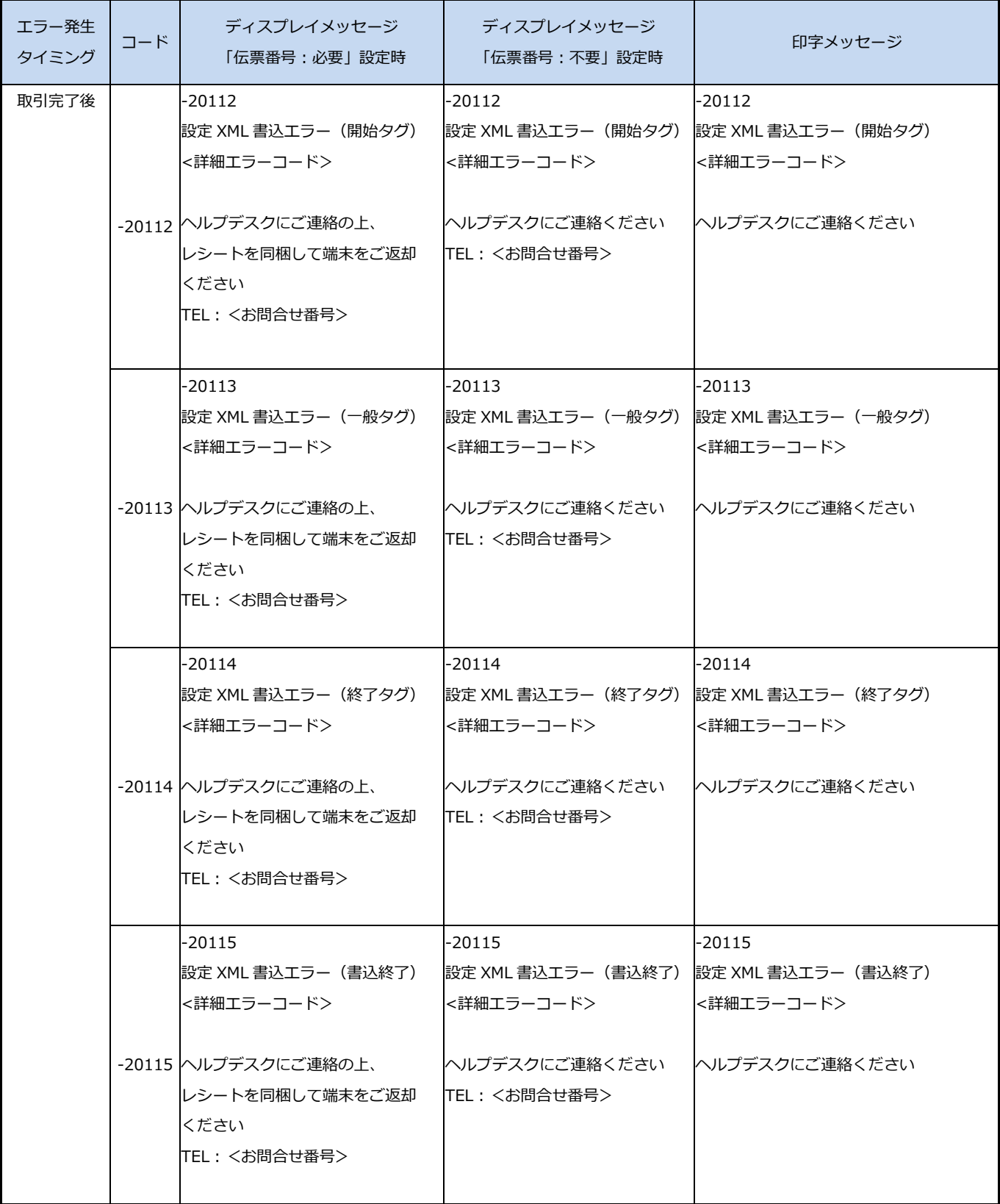

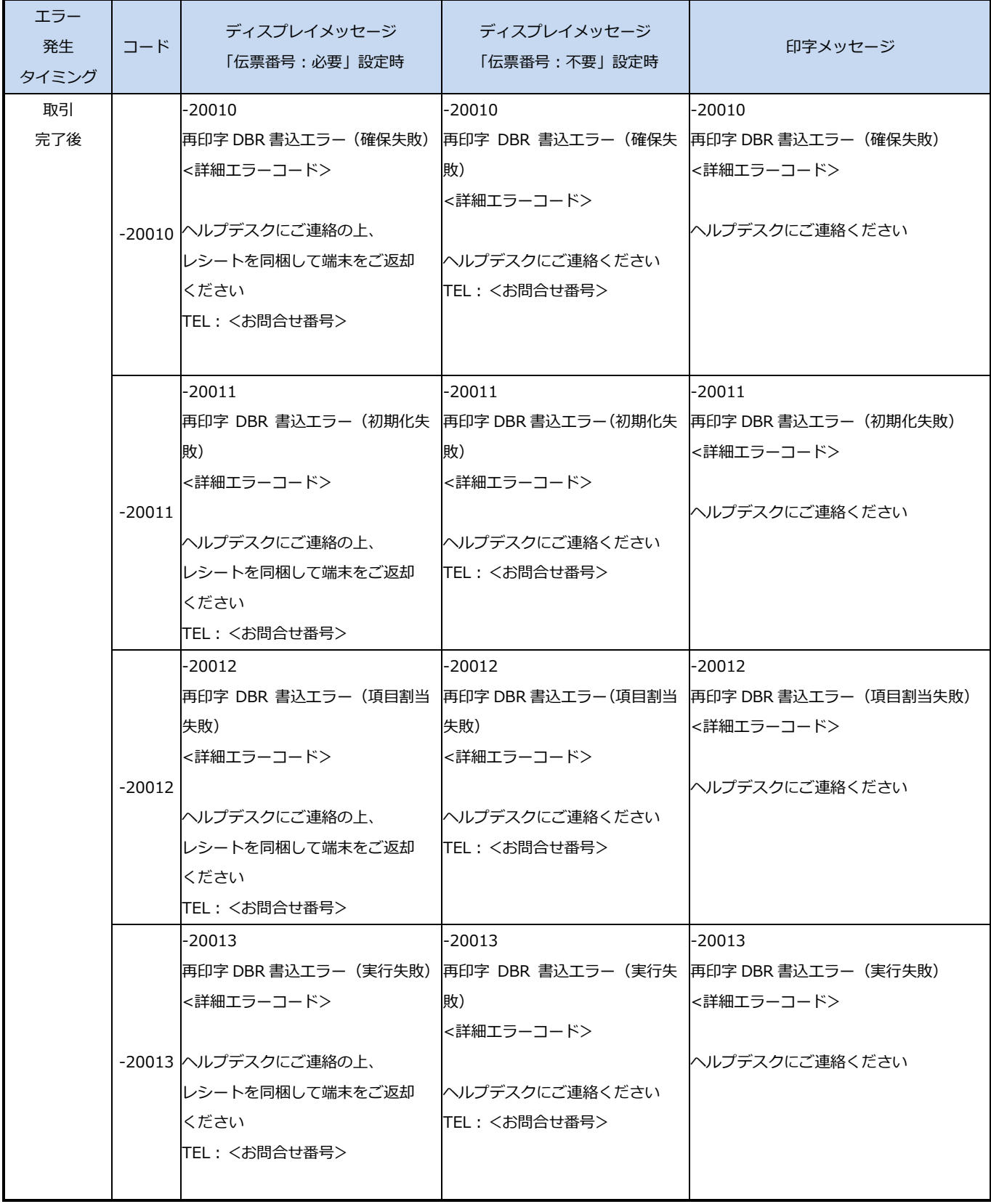

 $\overline{\phantom{0}}$ 

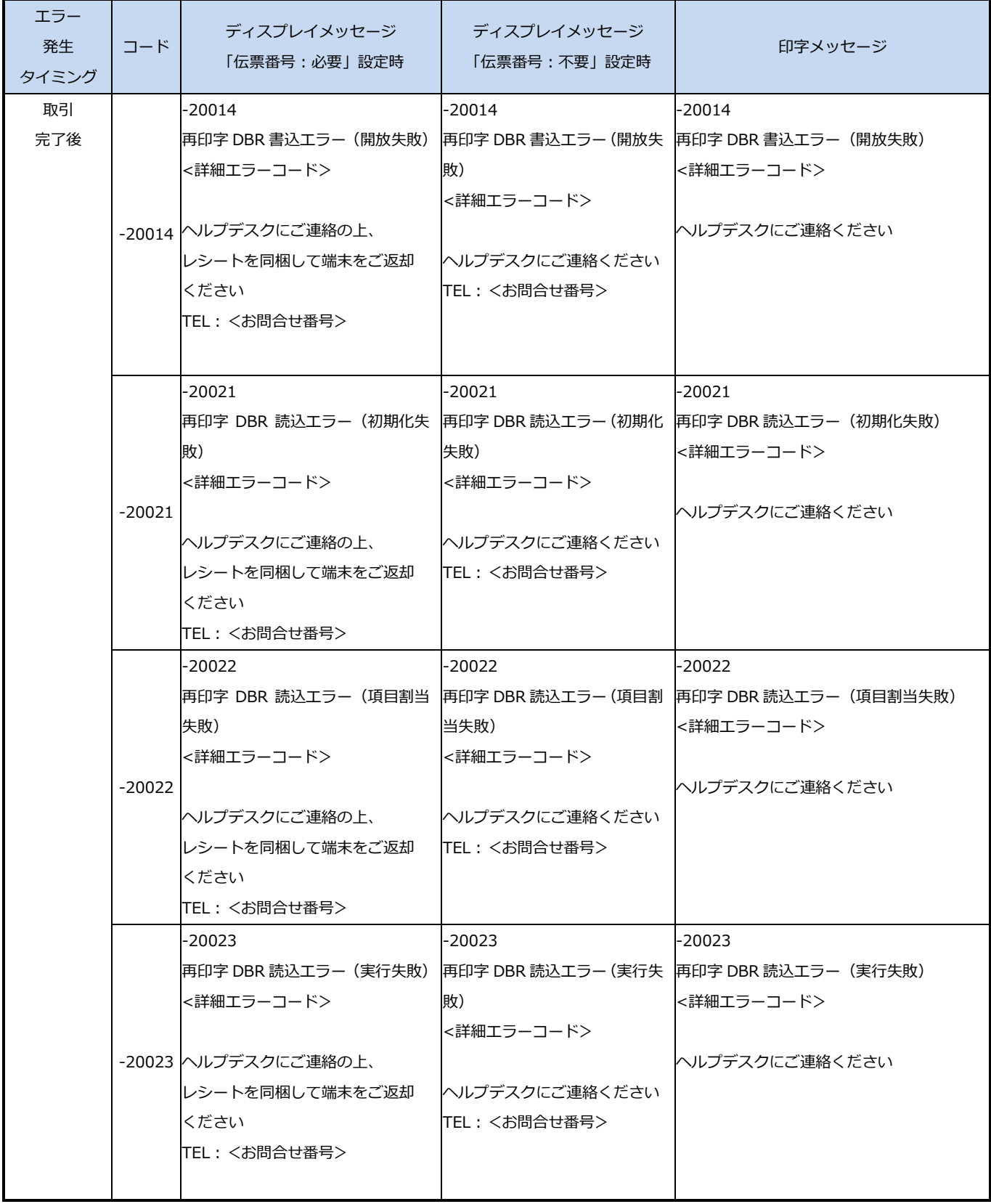

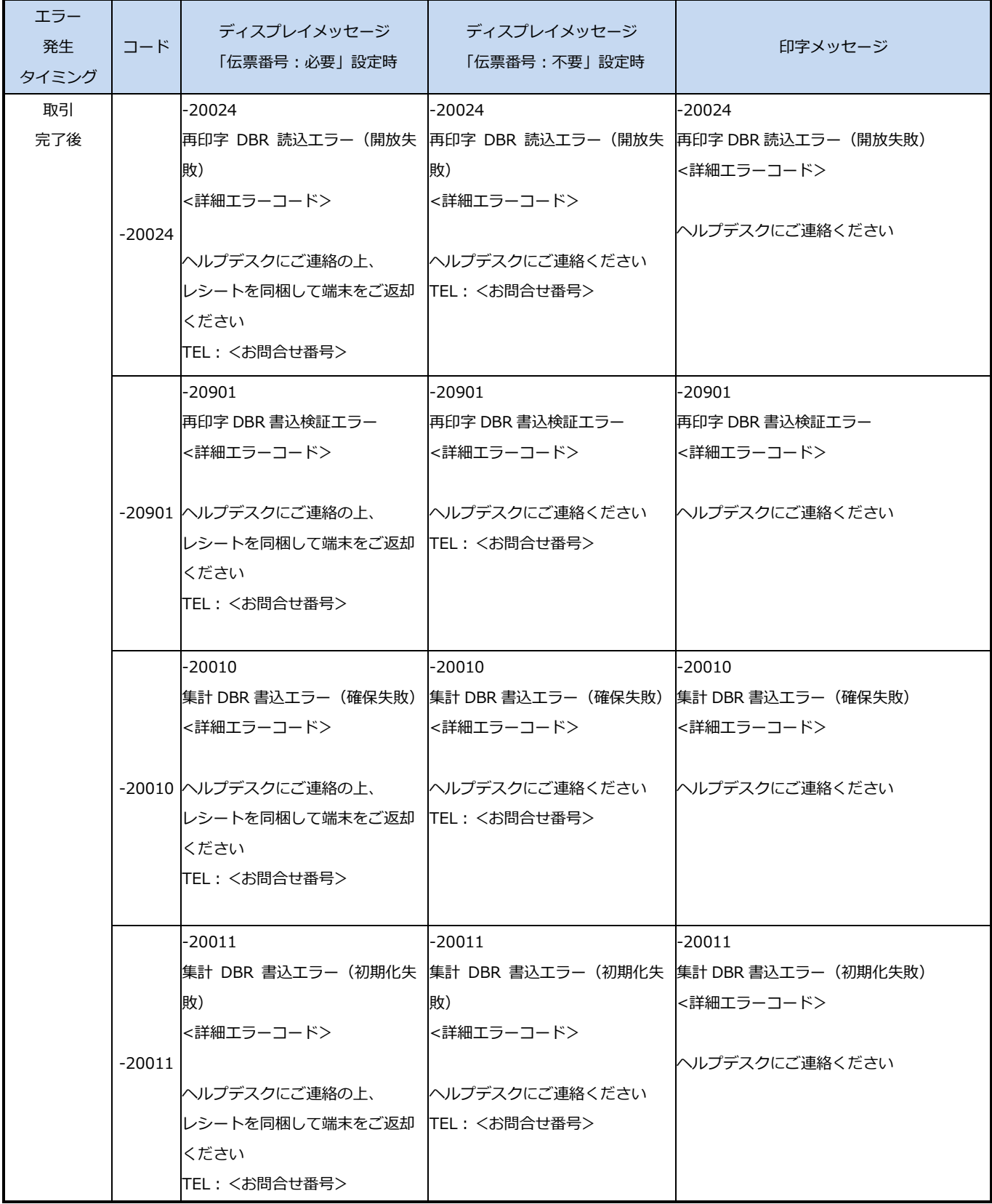

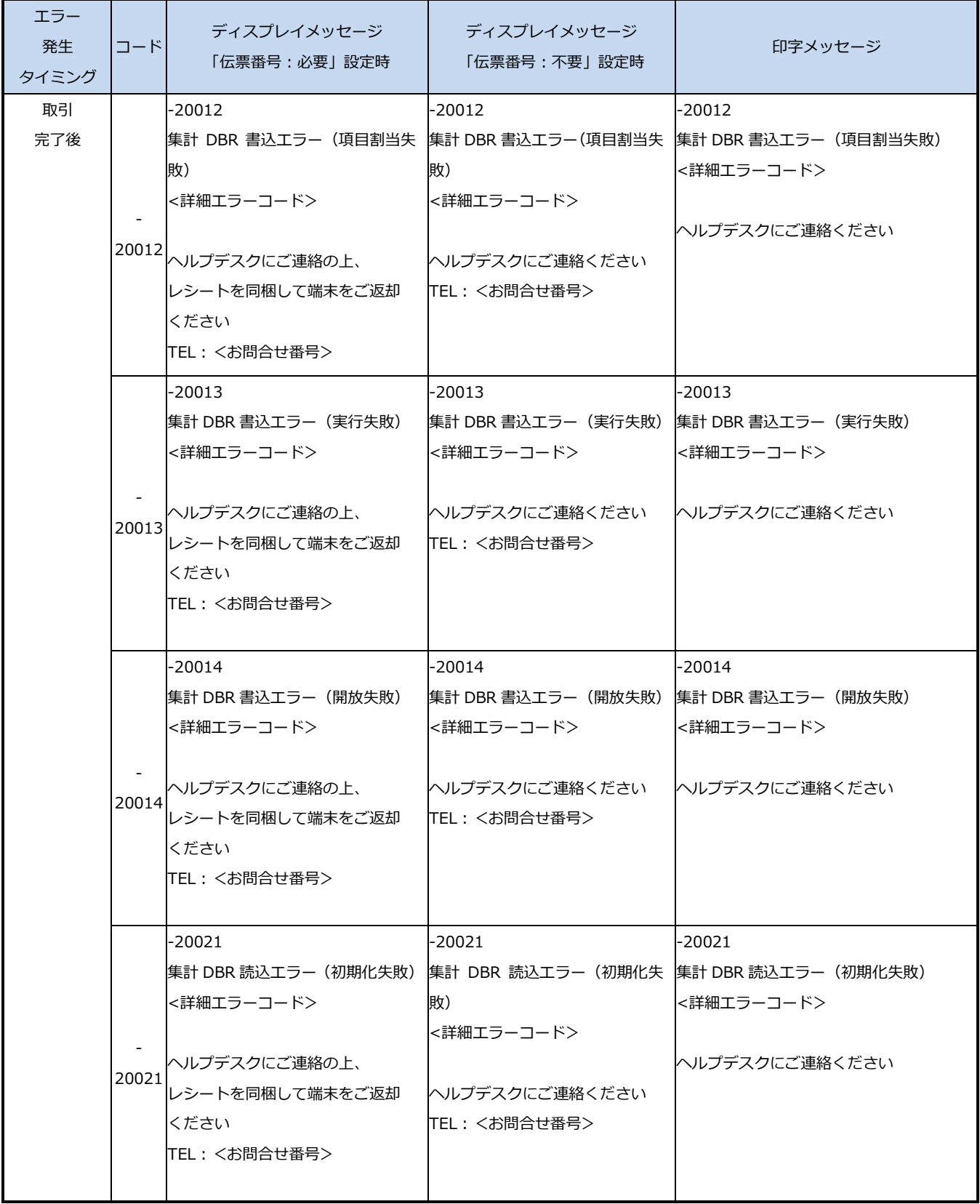

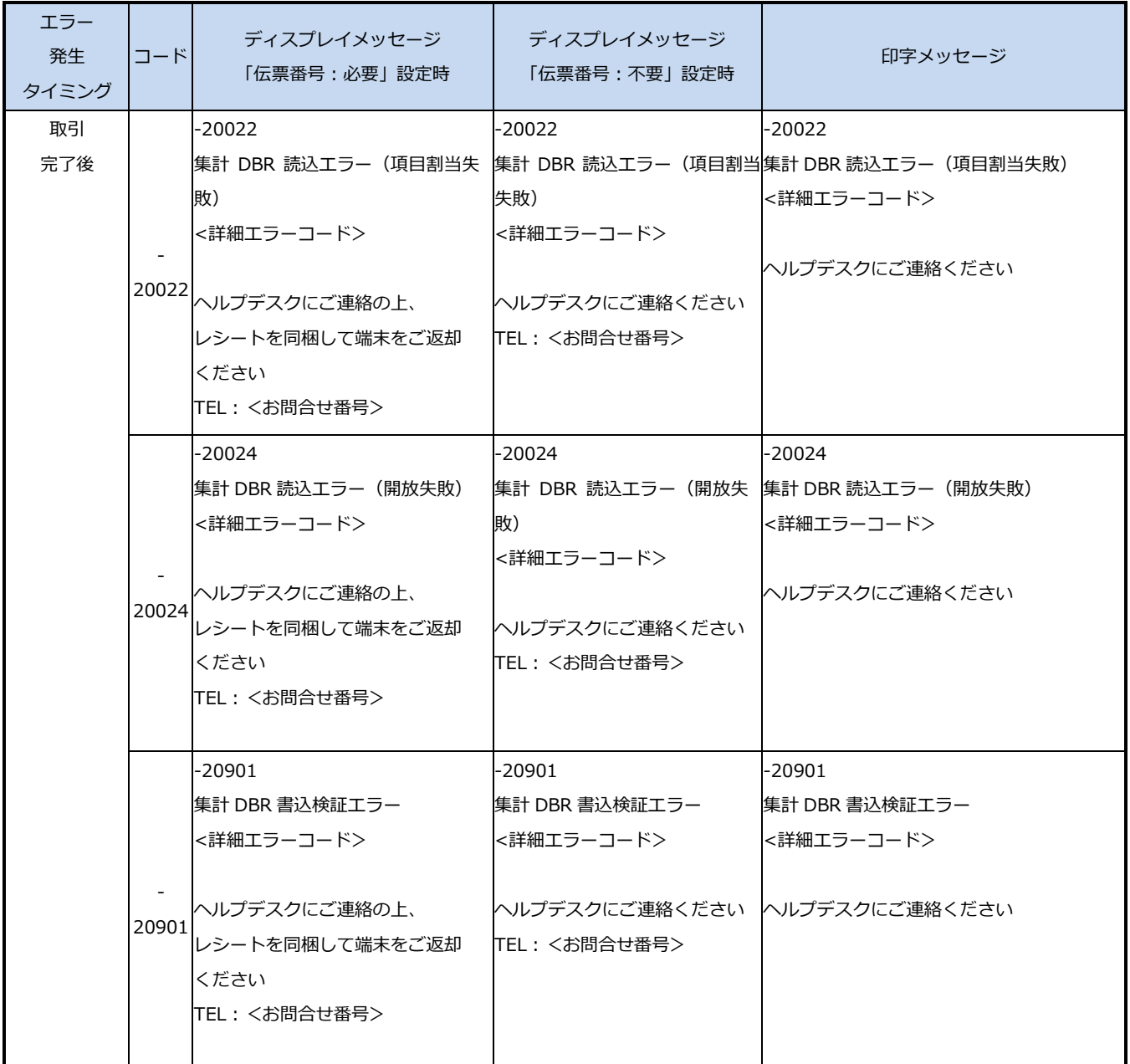

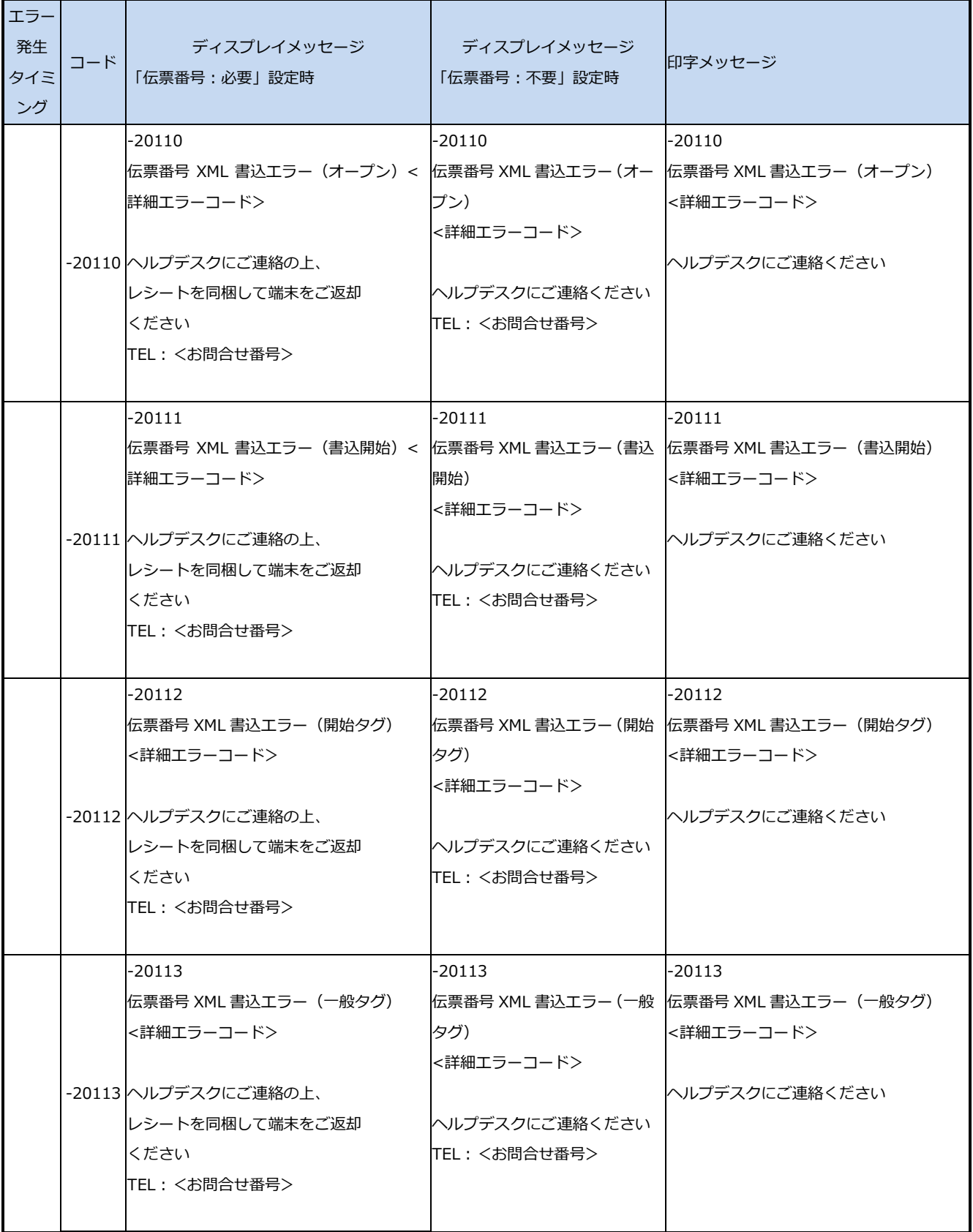

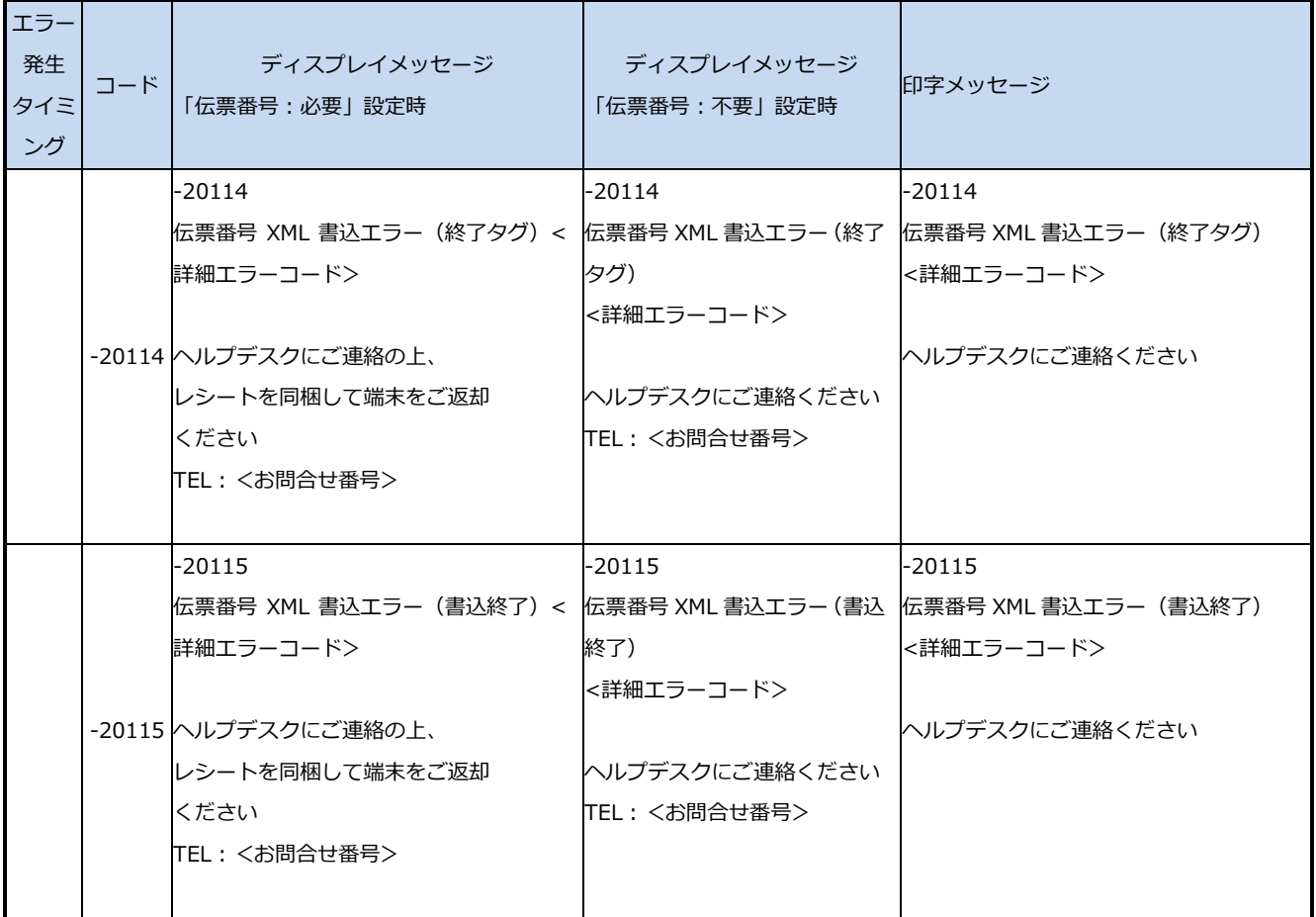

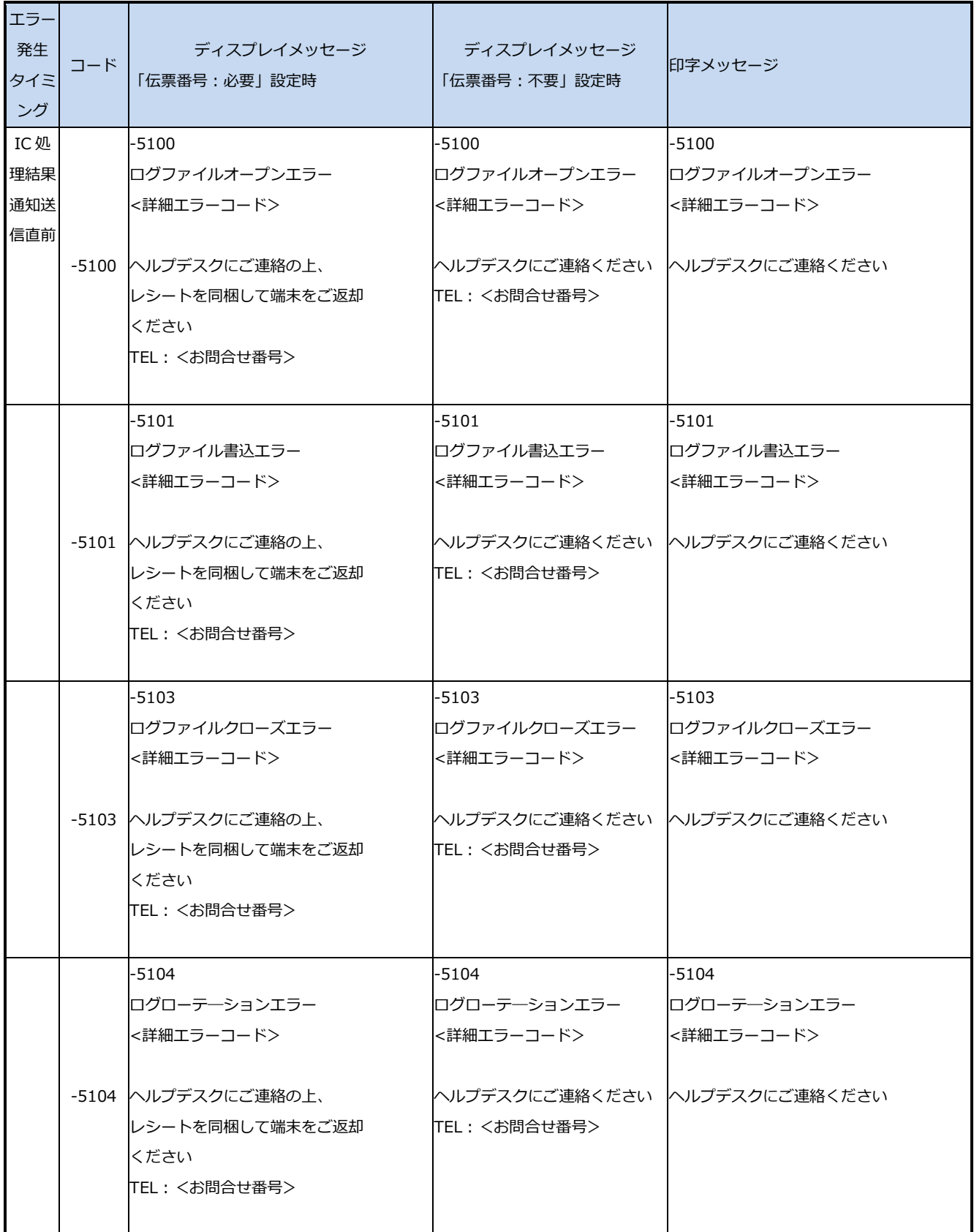

 $\blacksquare$ 

## 21. 商品コード一覧

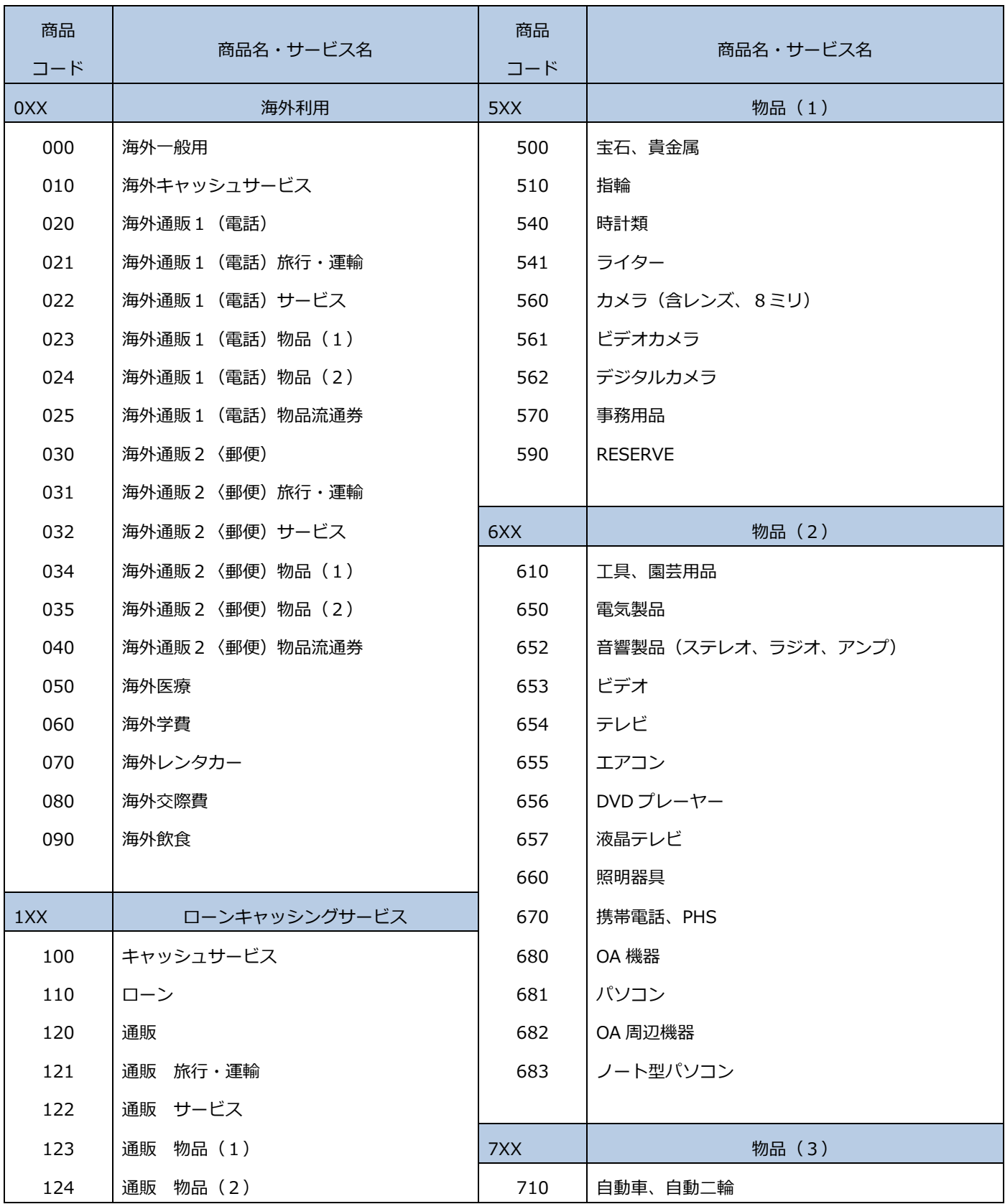

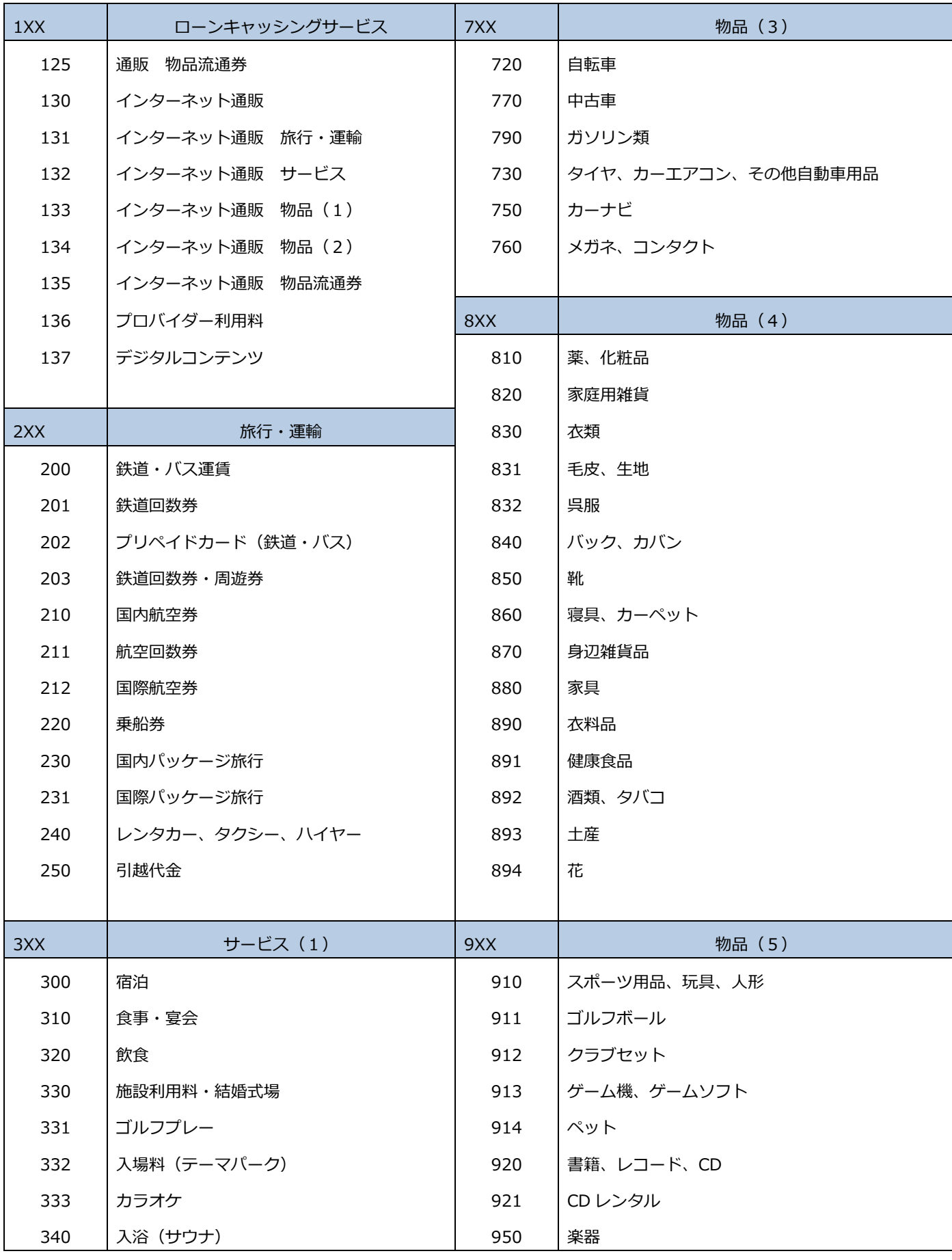

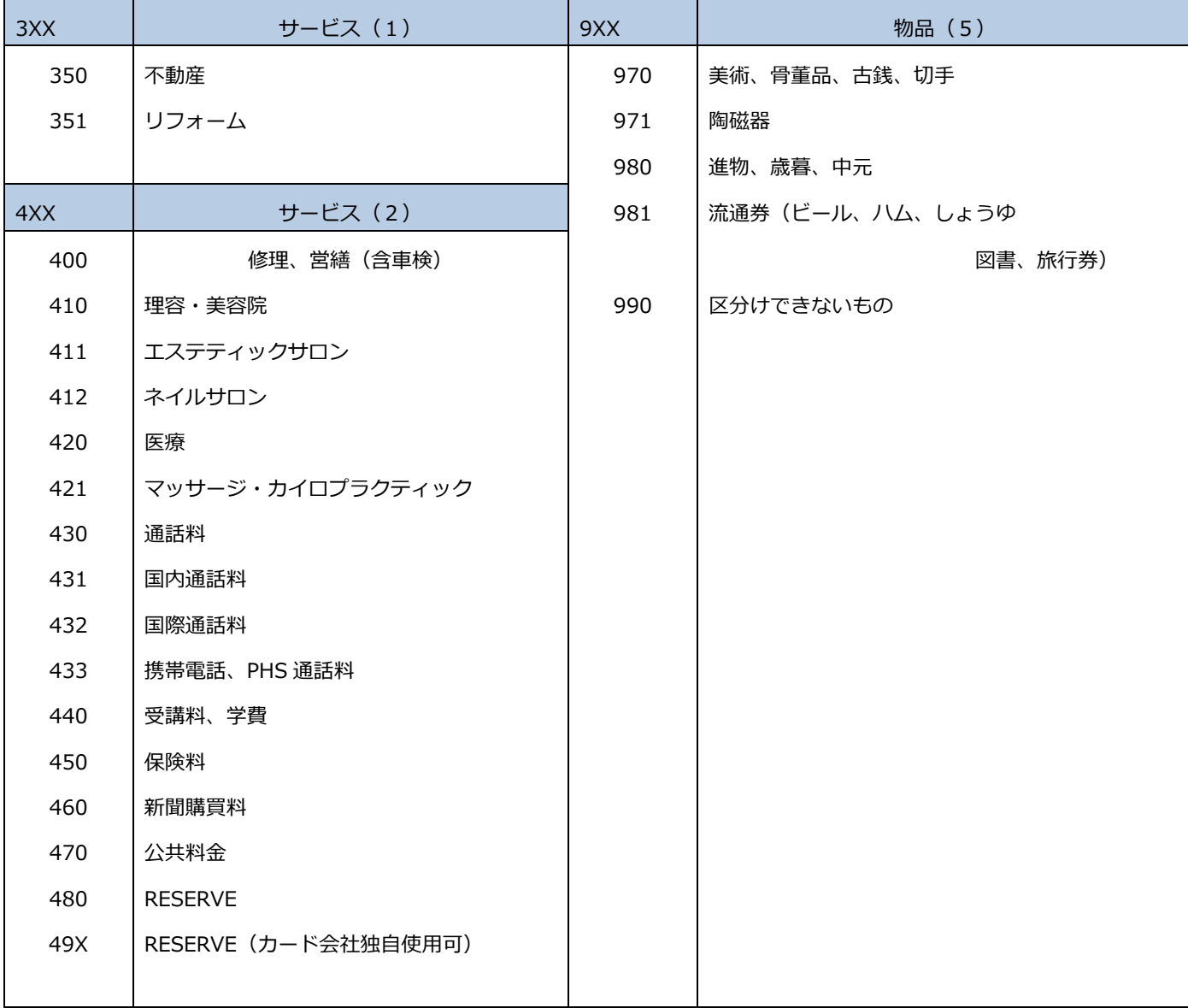

# 22. トラブルシューティング

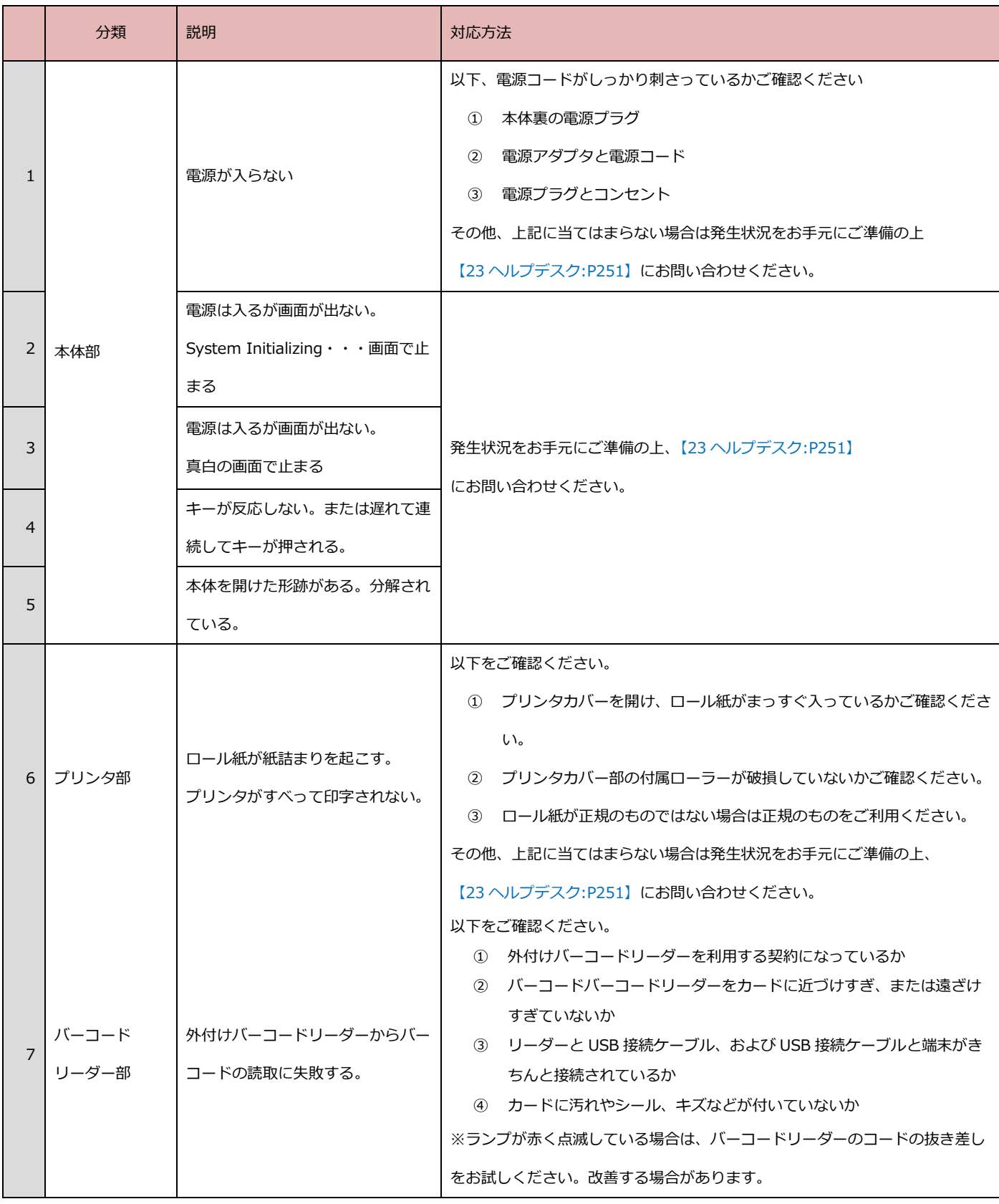

#### <span id="page-287-0"></span>23. ヘルプデスク

23.1. アプリケーション・各種業務に関するお問い合わせ先

### GMO-FG ヘルプデスク

運用:GMO フィナンシャルゲート株式会社

○端末障害・操作方法などのお問い合わせ

365 日 24 時間受け付け

電話番号 (フリーダイヤル) 0120-044-877

○消耗品(ロール紙・充電池)·オプション品のお申込み先

- 9:30 17:00 受付 (土日祝祭日を除く)
- 電話番号 83-6416-3881
- FAX 番号 **03-6416-3880**

○ご連絡いただきたい内容

①お客様のお名前・電話番号 ②端末識別番号(銀聯端末機識別番号) ③端末名:VEGA3000-Touch ④ロール紙のお申込みの場合:必要箱数(15 巻/1 箱)

文書管理番号:FG0000-000-000